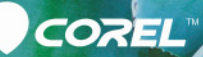

Guía del usuario de

# PaintShop®<br>Pro X9

Guía del usuario de Corel**®** PaintShop**®** Pro X9

# **Contenido**

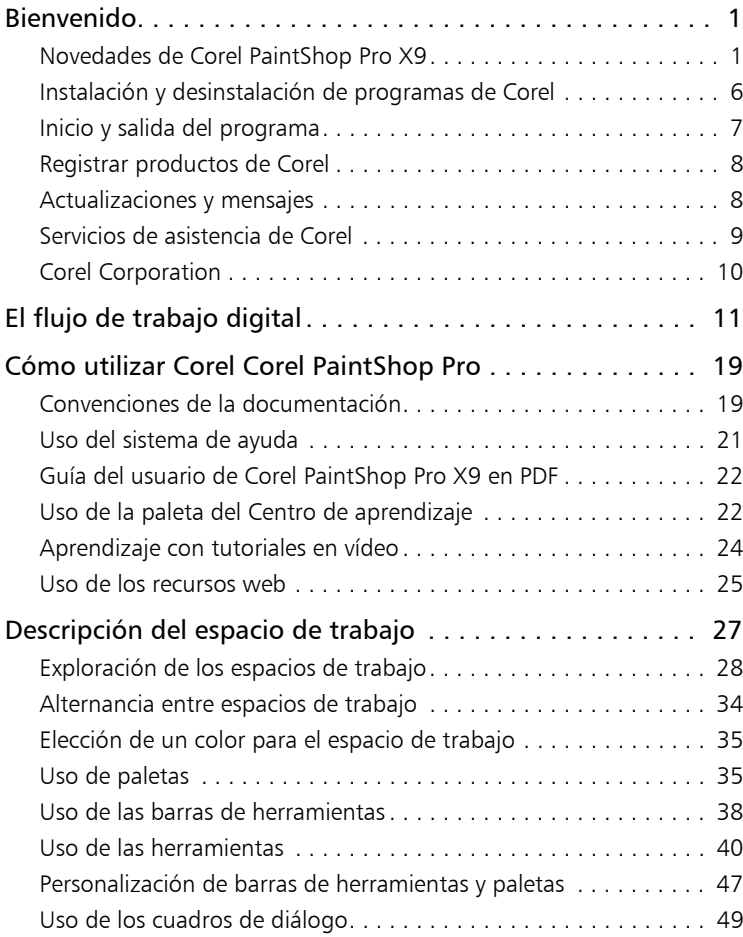

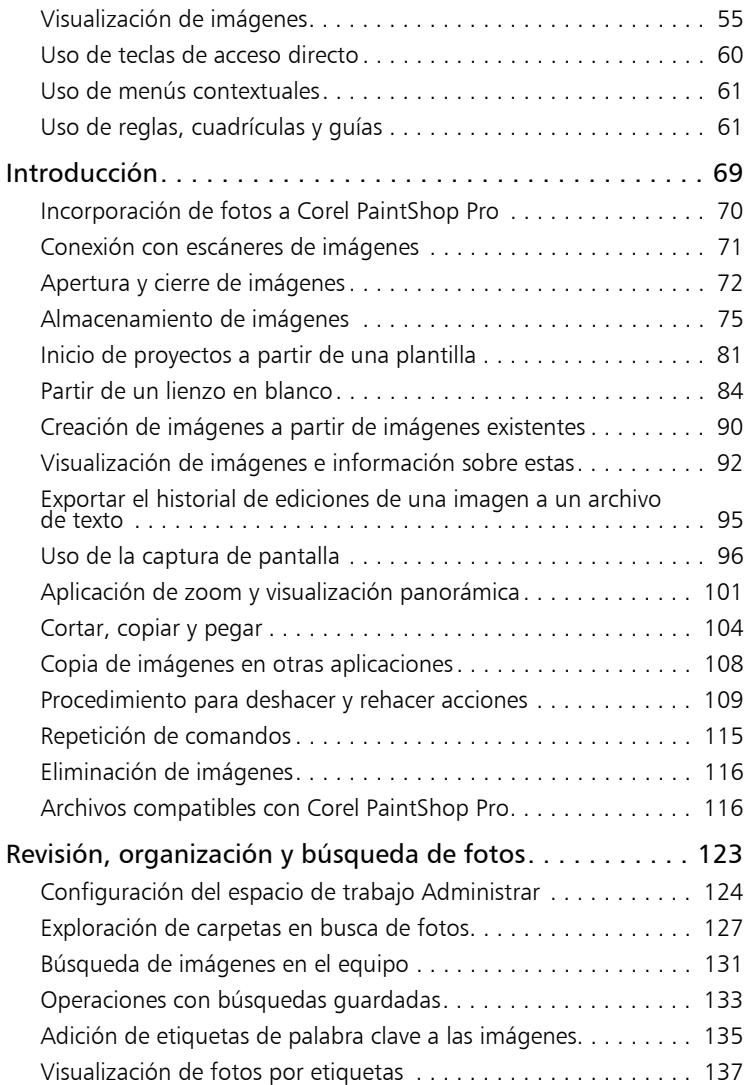

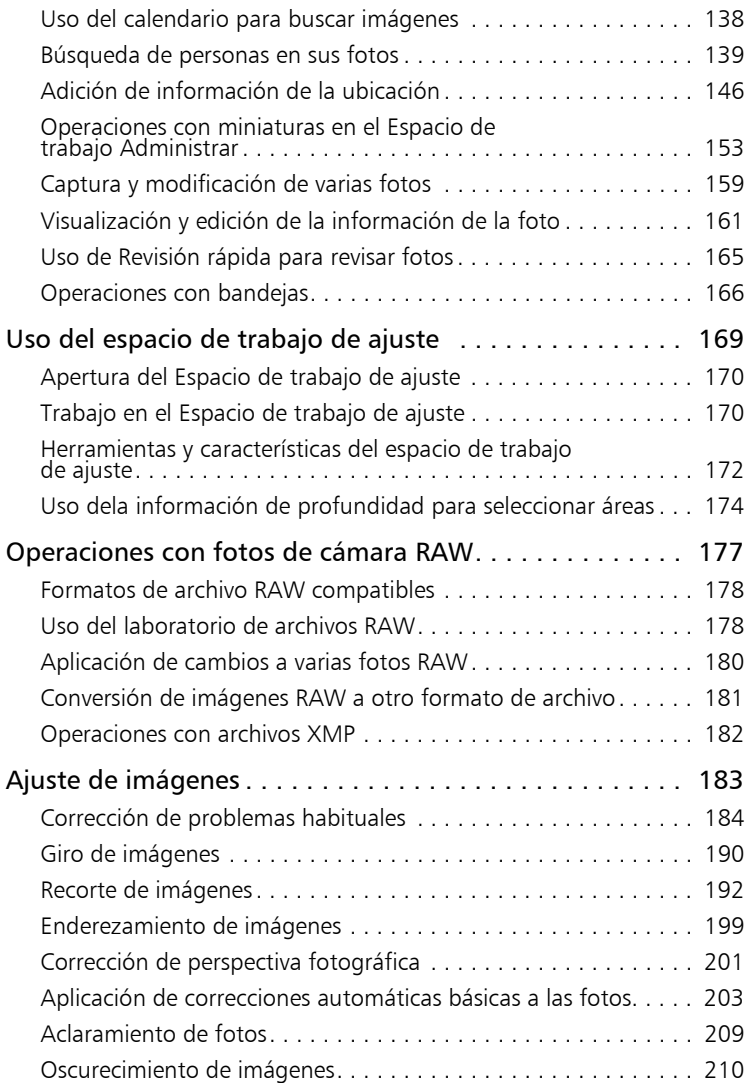

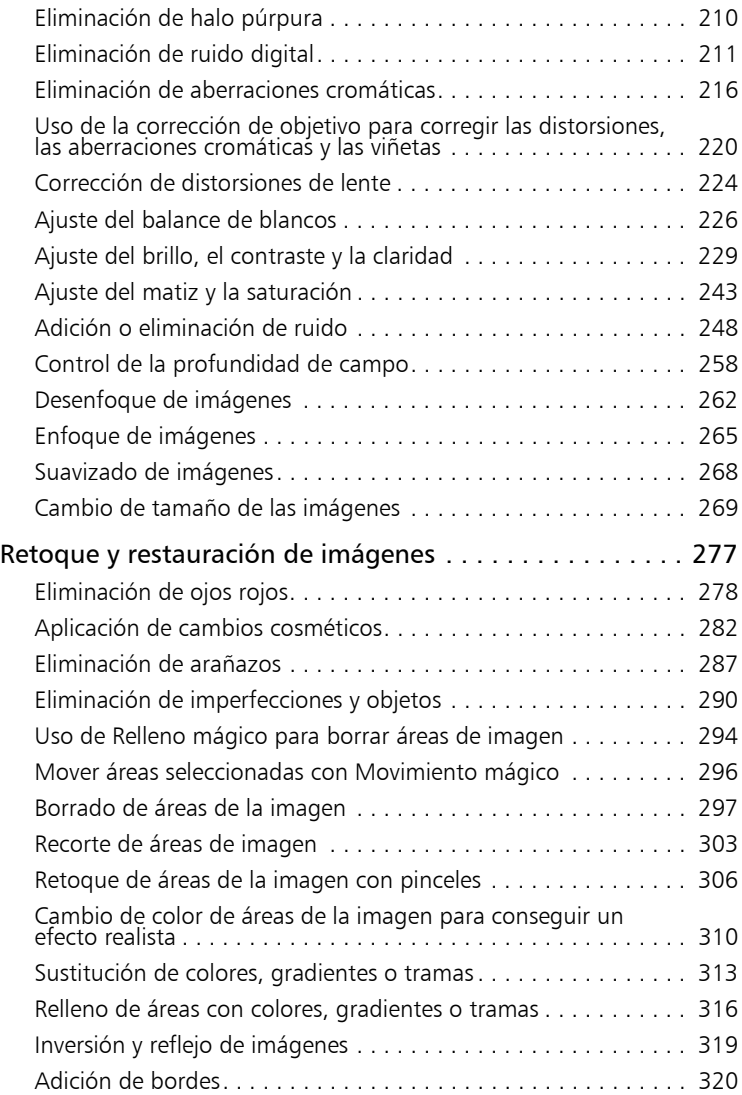

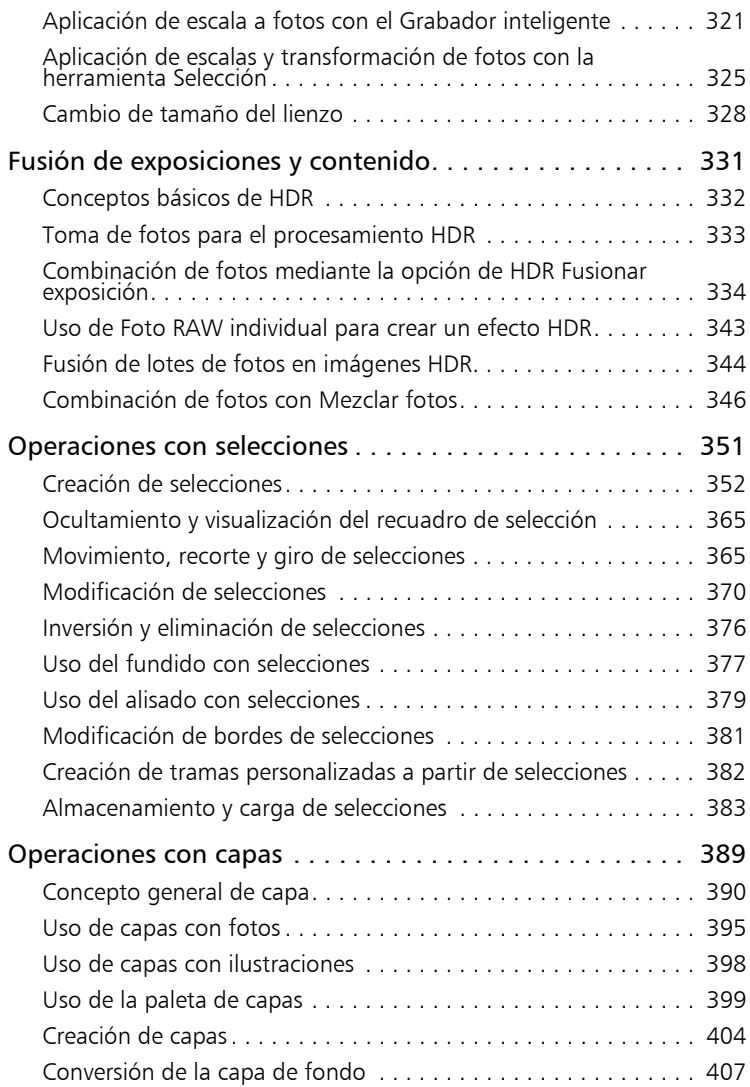

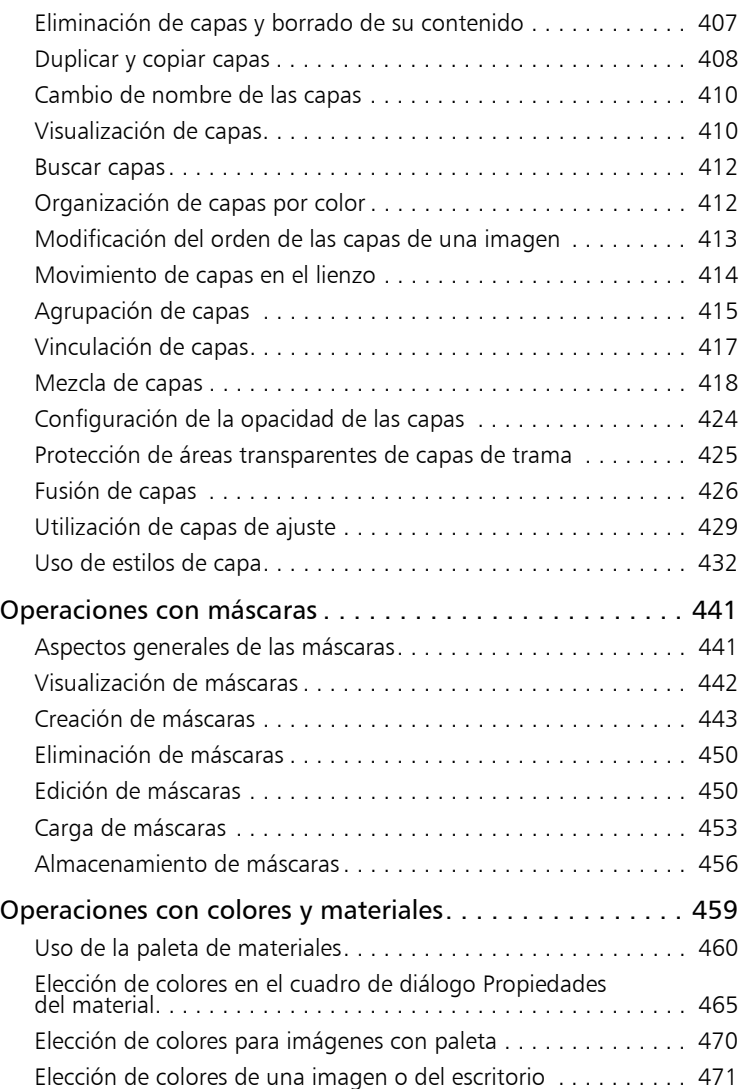

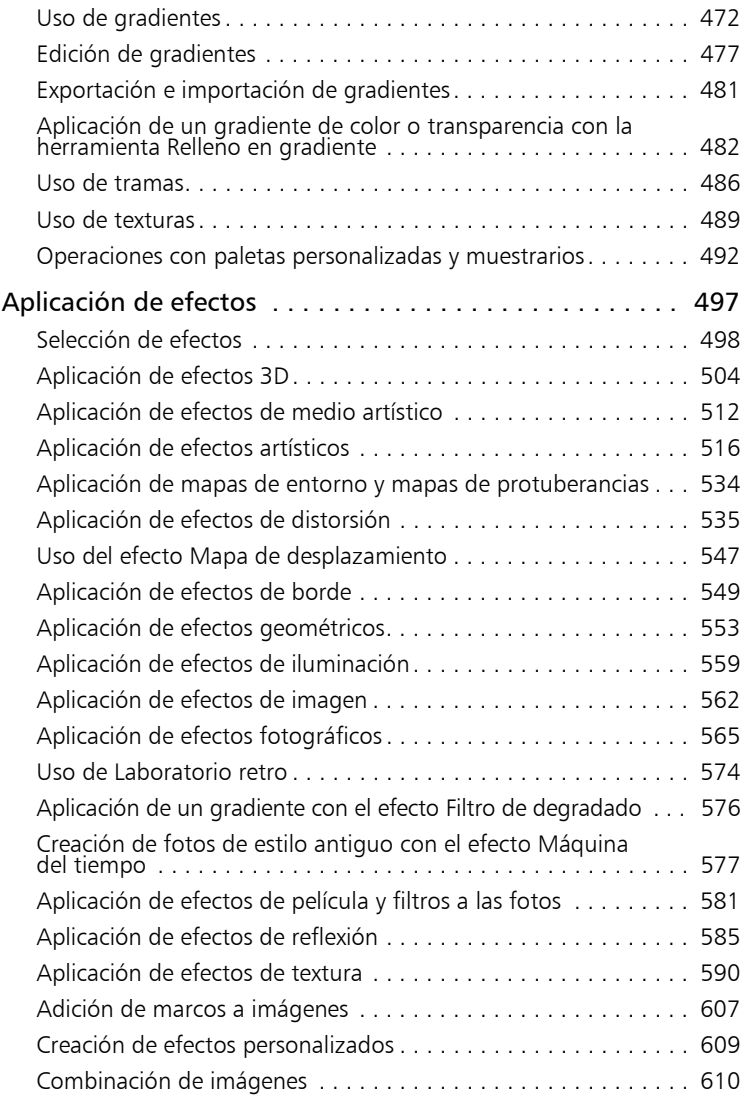

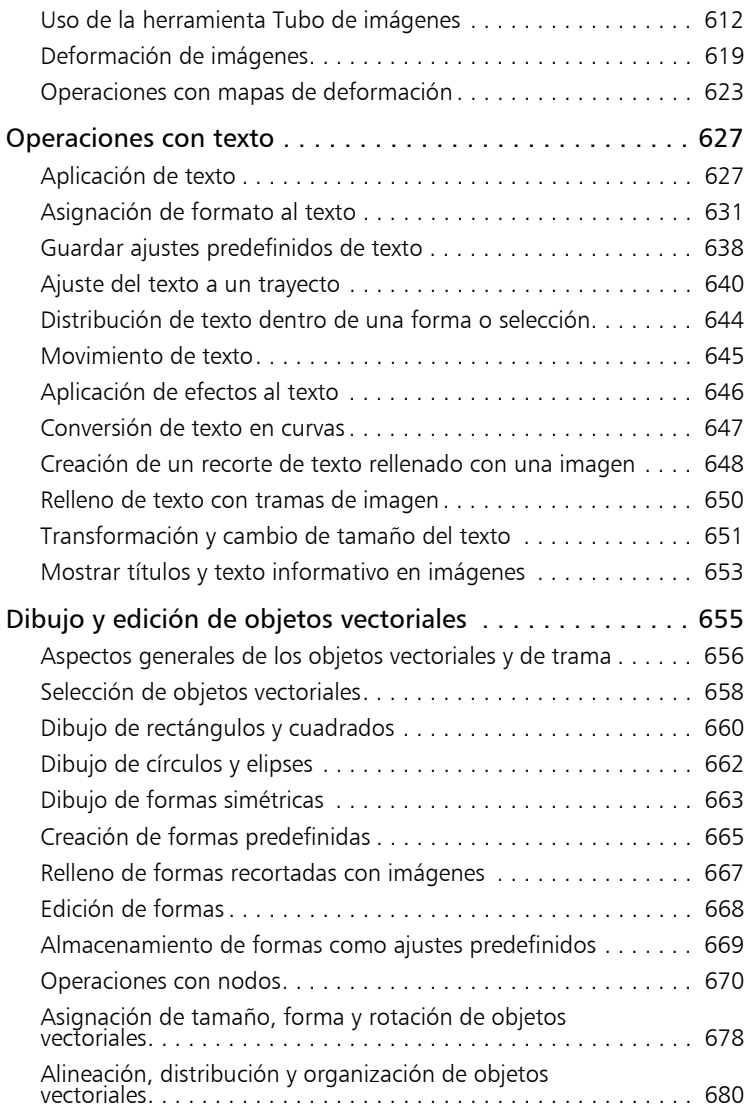

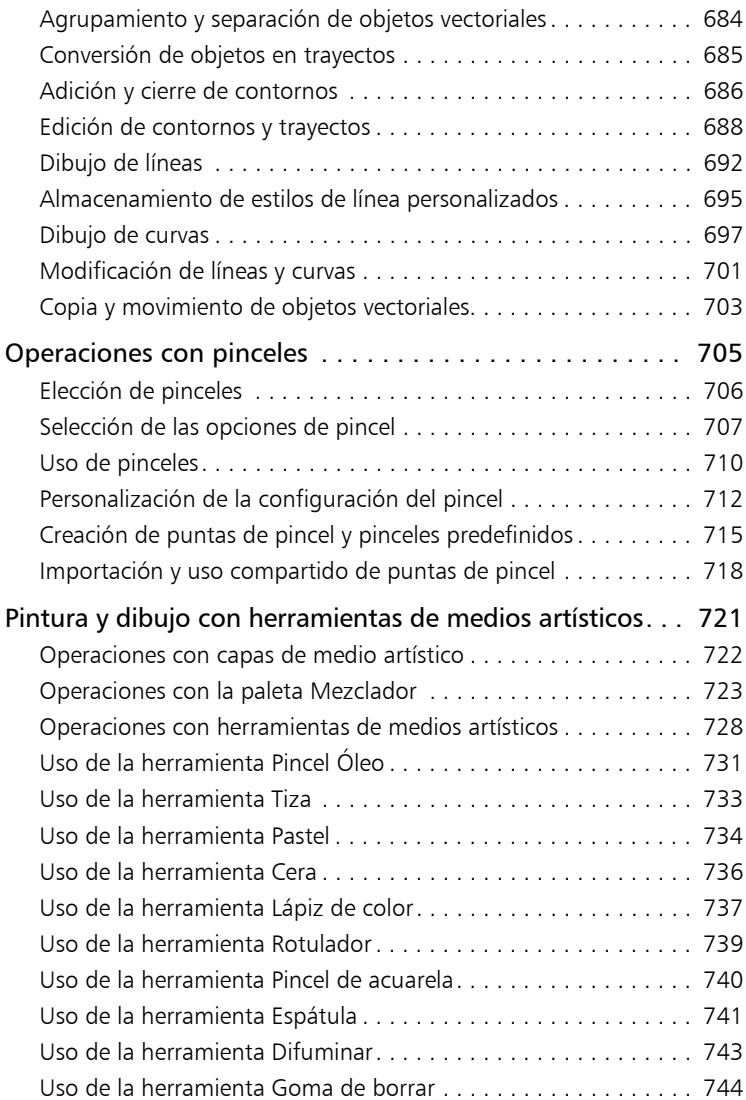

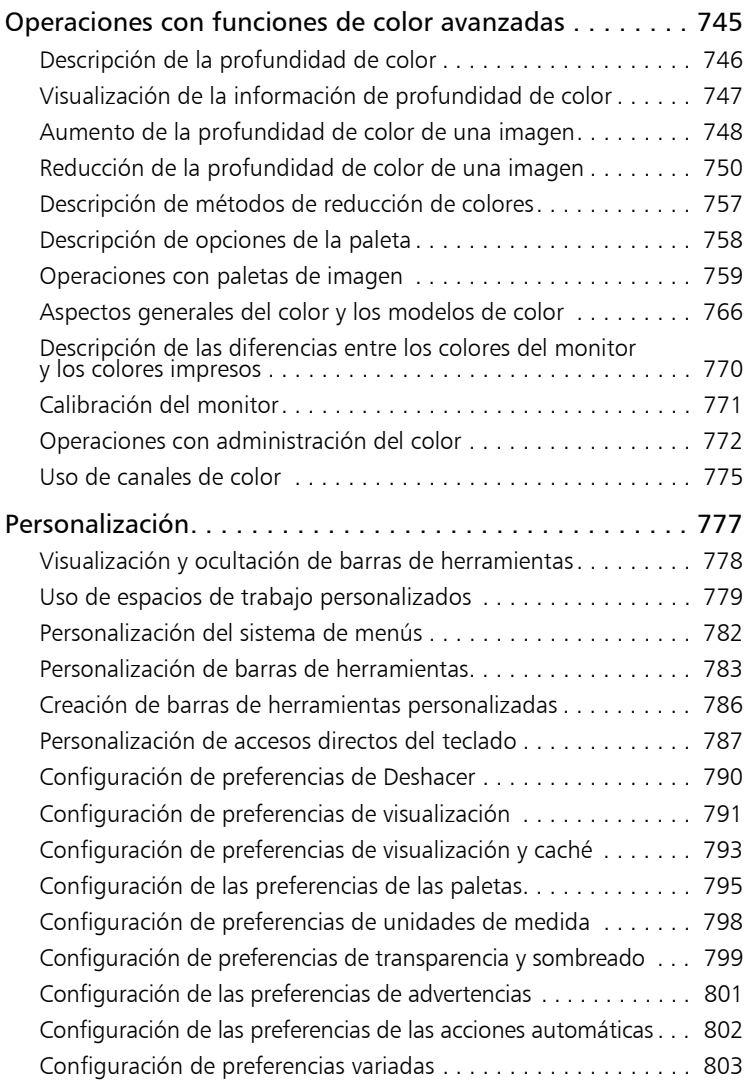

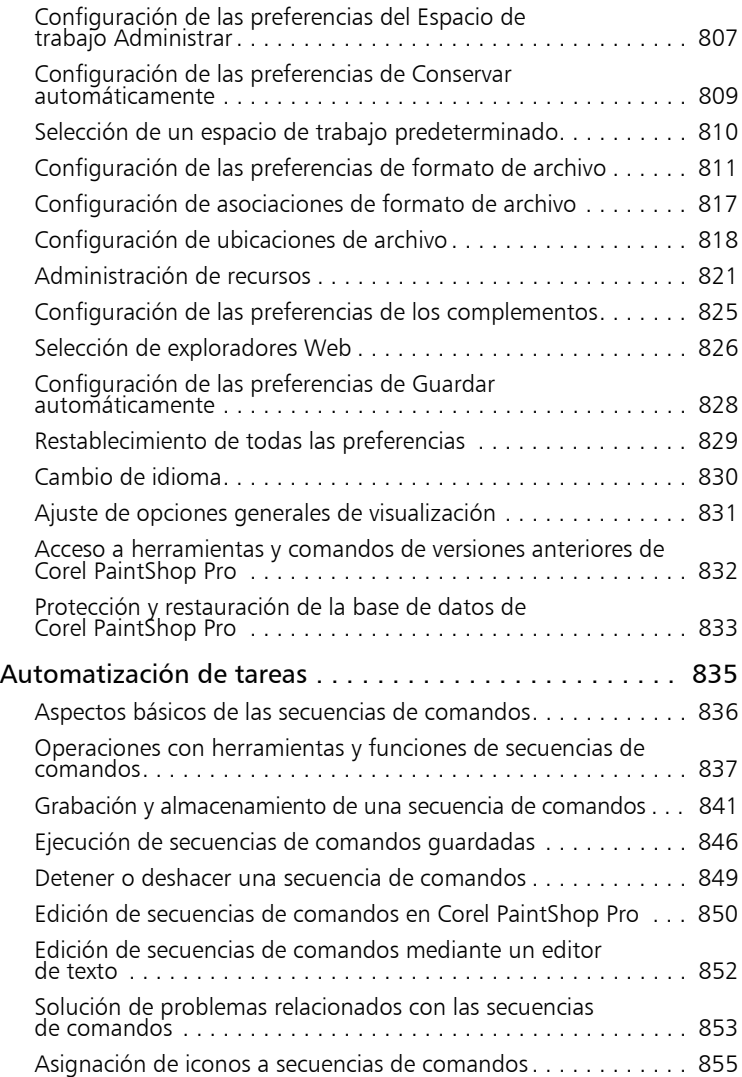

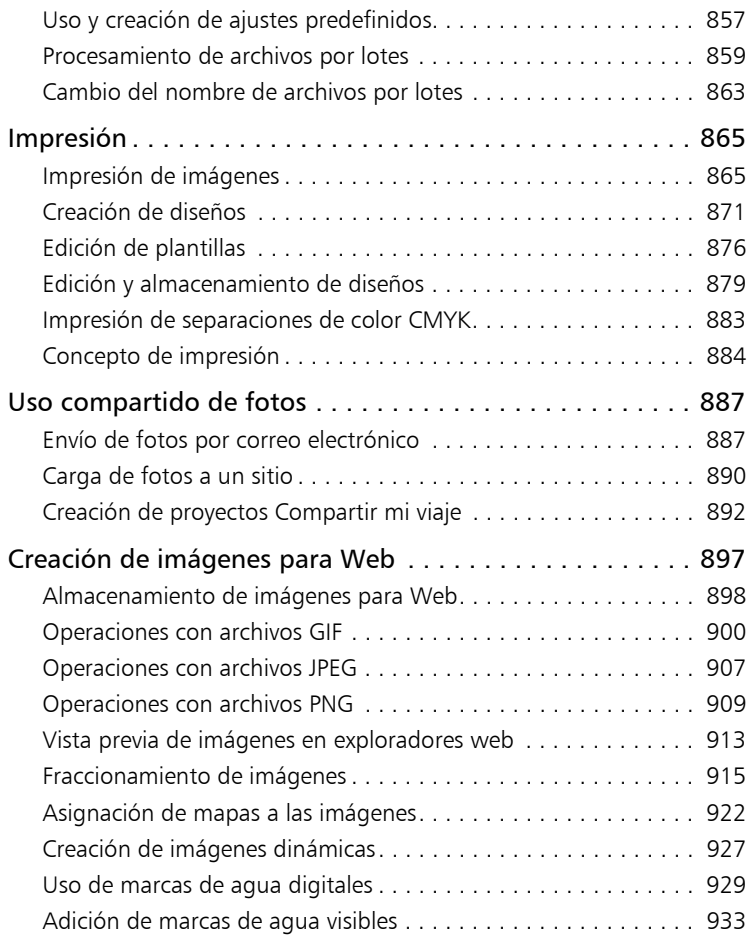

## <span id="page-14-0"></span>**Bienvenido**

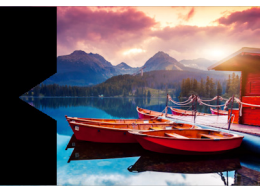

Para los usuarios apasionados por la fotografía, Corel® PaintShop® Pro es un software de edición de imágenes fácil de usar de nivel profesional que le permite obtener fotografías y diseños creativos impresionantes.

Esta sección presenta los siguientes temas:

- [Novedades de Corel PaintShop Pro X9](#page-14-1)
- [Instalación y desinstalación de programas de Corel](#page-19-0)
- [Inicio y salida del programa](#page-20-0)
- [Registrar productos de Corel](#page-21-0)
- [Actualizaciones y mensajes](#page-21-1)
- [Servicios de asistencia de Corel](#page-22-0)
- [Corel Corporation](#page-23-0)

La disponibilidad de las funciones depende de la versión de software que tenga.

## <span id="page-14-1"></span>Novedades de Corel PaintShop Pro X9

Corel PaintShop Pro X9 viene definido por las nuevas herramientas, funciones mejoradas y aumento de rendimiento que le ayudan a concentrarse en el disfrute de la aventura creativa. Como de costumbre, la interacción con nuestros usuarios constituyó una parte esencial de la creación de esta versátil versión de la herramienta de

edición de fotos de la que dependen muchos diseñadores y fotógrafos profesionales y aficionados.

## ¡Novedad! Nuevo a partir de plantilla

Cree cosas magníficas, más rápido que nunca, con las nuevas plantillas de proyecto. Con Nuevo a partir de plantilla, no necesita ser experto para crear proyectos de aspecto profesional impresionantes. Cree rápidamente tarjetas de felicitación y folletos personalizados y mucho más. Guarde sus propios diseños como plantillas para agilizar futuros proyectos fotográficos y de diseño.

## iNovedad! Captura de pantalla con Captura inteligente

Demuestre, comunique y colabore con claridad mediante la nueva Captura de pantalla. Capture, edite y anote capturas de pantalla en un solo lugar, sin necesidad de emplear varias aplicaciones. El nuevo modo Captura inteligente le permite capturar una imagen con tan sólo situar el ratón sobre el área deseada. Elija entre dimensiones de captura estándar o cree sus propios ajustes predefinidos. Las opciones de captura y exportación totalmente personalizables le permiten crear una solución de captura personalizada o automatizada. Para obtener más información, consulte ["Uso de la captura de pantalla" en la](#page-109-1)  [página](#page-109-1) 96.

## ¡Novedad! Herramienta Relleno en gradiente

Con la nueva herramienta Relleno en gradiente podrá realizar una transición de lo más sencilla a una forma más fácil de ajustar gradientes. Ahorre tiempo colocando un gradiente directamente sobre la imagen, forma o lienzo y reserve la paleta Materiales para tareas más avanzadas. Basta con que arrastre y coloque muestrarios de colores y mueva nodos en la herramienta Relleno en gradiente para editar gradientes a su gusto. Para obtener más información, consulte ["Aplicación de un gradiente de color o transparencia con la](#page-495-1)  [herramienta Relleno en gradiente" en la página](#page-495-1) 482.

## ¡Novedad! Ajustes predefinidos de texto

Obtenga el aspecto creativo que le gusta más rápido y descubra nuevos y divertidos efectos de texto con los nuevos ajustes predefinidos de texto. Estos ajustes predefinidos gratuitos y premium se añaden de forma dinámica a PaintShop Pro, lo que le ofrece nuevas opciones de texto para mantener la frescura de sus diseños, ¡sin necesidad de actualizar el software! Para obtener más información, consulte ["Guardar ajustes predefinidos de texto" en la página](#page-651-1) 638.

#### iMejora! Herramienta Texto mejorada

Aplique rápidamente los estilos de texto que desee con una barra de herramientas de texto simplificada. Elija colores más rápido y personalice la barra de herramientas de texto de manera que muestre los elementos que usa a menudo y oculte el resto. Para obtener más información, consulte ["Asignación de formato al texto" en la](#page-644-1)  [página](#page-644-1) 631.

#### ¡Mejora! Efectos fotográficos en tiempo real

Los ajustes fotográficos más utilizados de PaintShop Pro ahora se aplican en tiempo real y le permiten así ver sus modificaciones al instante para que disfrute de una experiencia de edición rápida y receptiva.

## ¡Novedad! Compatibilidad mejorada con lápices y tabletas gráficas

Combine PaintShop Pro X9 con una tableta gráfica o un PC compatible con lápiz gráfico y disfrute de un mundo creativo más natural, directo y preciso. Disfrute de rendimiento mejorado del lápiz gráfico gracias a la nueva compatibilidad con dispositivos Lápiz en tiempo real de Windows, incluida la familia de equipos Microsoft Windows Surface. Para obtener más información acerca de cómo establecer sus preferencias, consulte ["Para configurar la interfaz de tablet pen" en la](#page-819-0)  [página](#page-819-0) 806.

# ¡Mejora! Proceso por lotes con la nueva Mejora fotográfica inteli- gente por lotes

Ahorre tiempo y mejore su productividad combinando la Mejora fotográfica inteligente con el proceso por lotes para aplicar ajustes a varias fotos a la vez. Para obtener más información, consulte ["Procesamiento de archivos por lotes" en la página](#page-872-1) 859.

#### iMejora! Secuencias de comandos

Las secuencias de comandos aportan la eficacia de la automatización a la edición de fotos, reducen la repetición y aceleran las acciones de edición de fotos más habituales o complejas. Las secuencias de comandos silenciosas le permiten aplicar secuencias de comandos más rápido. ¿Quiere saber más acerca de las secuencias de comandos? Explore la guía de bienvenida para añadir más secuencias de comandos útiles a su colección o descargue la guía gratuita sobre secuencias de comandos para aprenderlo todo. Si desea obtener más información sobre las secuencias de comandos, consulte ["Aspectos básicos de las](#page-849-1)  [secuencias de comandos" en la página](#page-849-1) 836.

## ¡Novedad! Visita guiada

Conozca PaintShop Pro X9 y obtenga el resultado deseado más rápido con nuestro nuevo recorrido guiado. Esta visita virtual paso a paso le permitirá conocer la interfaz a la perfección y dominar las nuevas funciones en un abrir y cerrar de ojos, i como un verdadero profesional de PaintShop Pro!

## ¡Novedad! Exportar historial de ediciones

Independientemente del tipo de usuario de que se trate, ahora es posible exportar el historial de ediciones. Al exportar la sesión o historial de edición del archivo, puede documentar y compartir rápidamente sus modificaciones. Resulta muy útil para crear tutoriales paso a paso, mostrar a un colega o amigo cómo obtener un efecto concreto o elaborar documentación legal. Para obtener más

información, consulte [Exportar el historial de ediciones de una imagen](#page-108-1)  [a un archivo de texto](#page-108-1).

## ¡Mejora! Compatibilidad con Windows Server 2016

PaintShop Pro X9 ahora es compatible con Windows Server 2016, lo que lo convierte en la elección perfecta para cualquier organización en un entorno virtualizado, para edición de fotos, creación de gráficos, captura de pantalla y anotación, tanto en la red local como en la nube.

## ¡Novedad! Compatibilidad con XDM, incluido Intel RealSense

PaintShop Pro X9 es compatible con la siguiente generación de tecnología e innovación en edición de fotos: ¡la fotografía sensible a la profundidad! Ahora puede editar fotos XDM capturadas en una tableta o cámara equipada con RealSense en el espacio de trabajo Ajustar de PaintShop Pro. Ahorre tiempo y mejore la precisión de la selección aplicando efectos a objetos en función de su distancia respecto a la cámara. Para obtener más información, consulte ["Uso](#page-187-1)  [dela información de profundidad para seleccionar áreas" en la](#page-187-1)  [página](#page-187-1) 174.

#### ¡Mejora! Compatibilidad con más archivos RAW

PaintShop Pro X9 incorpora compatibilidad con 15 nuevas cámaras. Se trata de cámaras de las principales marcas: Canon, Nikon, Olympus, Pentax, Panasonic, Leica y Sony. Si desea obtener más información acerca de cómo trabajar con archivos RAW, consulte ["Operaciones con](#page-190-1)  [fotos de cámara RAW" en la página](#page-190-1) 177.

## <span id="page-19-0"></span>Instalación y desinstalación de programas de Corel

El programa de instalación facilita la instalación de programas y componentes de Corel®.

Antes de la instalación

- Cierre todos los programas abiertos. Tenga en cuenta que el software antivirus y las aplicaciones de cortafuegos pueden afectar a la instalación.
- Asegúrese de haber iniciado sesión en el equipo como administrador o como usuario con derechos administrativos locales.

#### Opciones de instalación de 64 y 32 bits

El programa de instalación de Corel PaintShop Pro instala la versión de 32 bits o de 64 bits de la aplicación detectando la versión del sistema operativo. Para los sistemas de 64 bits, tras la instalación inicial, puede añadir la versión de 32 bits. Esto le permitirá usar cualquier complemento de 32 bits u otro software compatible con 32 bits junto con la versión de 32 bits de Corel PaintShop Pro y seguir trabajando con la versión de 64 bits de la aplicación para sacar partido a la memoria RAM de 6 GB o más y otras funciones optimizadas para 64 bits.

Nota: Si instala ambas versiones, los programas se mostrarán por separado en el menú o la pantalla Inicio de Windows y, por lo tanto, deberán iniciarse como aplicaciones independientes.

## Para instalar Corel PaintShop Pro Corel PaintShop Pro

- 1 Cierre todas las aplicaciones abiertas.
- 2 Inserte el DVD en su unidad o haga doble clic en el archivo .exe asociado que haya descargado.

Si el programa de instalación del DVD no se inicia de forma automática, desplácese a la unidad de DVD de su equipo y haga doble clic en el archivo Setup.exe.

3 Siga las instrucciones que aparecen en la pantalla.

## Para desinstalar Corel PaintShop Pro

- 1 Abra el Panel de control de Windows.
- 2 En la categoría Programas, haga clic en el enlace Desinstalar un programa.
- 3 En la ventana Programas y características, haga clic en Corel PaintShop Pro X9 en la lista de aplicaciones.
- 4 Haga clic en Desinstalar o cambiar.
- 5 Siga las instrucciones que aparecen en la pantalla.

## <span id="page-20-0"></span>Inicio y salida del programa

Puede iniciar Corel PaintShop Pro desde la barra de tareas de Windows o con el icono del Escritorio; para salir del programa, use el menú Archivo.

## Para iniciar Corel PaintShop Pro

En el menú Inicio, elija Todos los programas  $\blacktriangleright$ Corel PaintShop Pro X9 o use el icono o mosaico de la aplicación Corel PaintShop Pro X9 del escritorio o de la pantalla Inicio.

Si asocia formatos de archivo específicos, como JPEG y TIFF, a Corel PaintShop Pro, puede hacer doble clic en el archivo asociado para iniciar el programa. Si desea obtener información sobre la configuración de asociaciones de formatos de archivo, consulte ["Configuración de asociaciones de formato de](#page-830-1)  [archivo" en la página](#page-830-1) 817.

## Para salir de Corel PaintShop Pro

• Seleccione Archivo ▶ Salir

## <span id="page-21-0"></span>Registrar productos de Corel

El registro de productos Corel es importante si desea recibir periódicamente noticias sobre cómo obtener las últimas actualizaciones del producto, así como información valiosa sobre nuevas versiones. El registro también le da derecho a descargas gratuitas, artículos, sugerencias y trucos, y ofertas especiales.

Puede registrar el programa inmediatamente después de haberlo instalado. Para obtener más información sobre el registro de un producto de Corel, visite [www.corel.com/support/register.](http://www.corel.com/support/register)

## <span id="page-21-1"></span>Actualizaciones y mensajes

Los mensajes de notificación le proporcionan información importante acerca del programa. Puede activar o desactivar las actualizaciones y los mensajes automáticos del programa. Es posible realizar manualmente la comprobación de actualizaciones y mensajes.

## Para activar o desactivar los mensajes de notificación

- 1 Haga clic en Ayuda > Preferencias de mensaje.
- 2 Active solamente las casillas de las actualizaciones o mensajes que desea recibir.

## Para actualizar el programa

Seleccione Ayuda ▶ Buscar actualizaciones.

## Para comprobar mensajes

Haga clic en Ayuda > Mensajes.

## <span id="page-22-0"></span>Servicios de asistencia de Corel

Los servicios de Asistencia de Corel® proporcionan información rápida y precisa sobre las características de los productos y sus especificaciones, precios, disponibilidad, servicios y asistencia técnica. Si desea obtener la información más actualizada sobre los servicios profesionales y de asistencia disponibles para su producto de Corel, visite [www.corel.com/support.](http://www.corel.com/support)

## <span id="page-23-0"></span>Corel Corporation

Corel es una de las principales empresas de software del mundo, con algunos de los productos de diseño gráfico, ofimática y multimedia digital más conocidos del sector. Ha cimentado una reputación de empresa que ofrece más opciones a sus usuarios y les proporciona soluciones fáciles de aprender a usar. Su misión es sencilla: ayudar a los usuarios a obtener nuevos niveles de creatividad y productividad.

Su gama de productos incluye CorelDRAW® Graphics Suite, Corel® Painter®, Corel® PaintShop® Pro, Corel® VideoStudio®, Corel® WordPerfect® Office, Pinnacle Studio™, Roxio Creator®, Roxio® Toast® y WinZip®. Para obtener más información acerca de Corel, visite [www.corel.com.](http://www.corel.com)

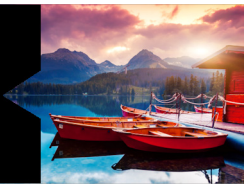

# <span id="page-24-0"></span>**El flujo de trabajo digital**

El flujo de trabajo digital descrito a continuación puede ayudarle a comprender cómo optimizar el uso de Corel PaintShop Pro. Sugiere una secuencia de tareas para trabajar con sus imágenes digitales. Ya quiera organizar, retocar, imprimir o compartir, puede usar el flujo de trabajo siguiente como guía.

#### Importación de fotos en Corel PaintShop Pro Corel PaintShop Pro

La importación de fotos en Corel PaintShop Pro es tan fácil como abrir la aplicación en el espacio de trabajo de administración y navegar hasta sus carpetas de fotos favoritas en el equipo. La aplicación cataloga de forma automática las carpetas a las que accede para, en resumen, "importarlas" a la aplicación sin duplicar los archivos.

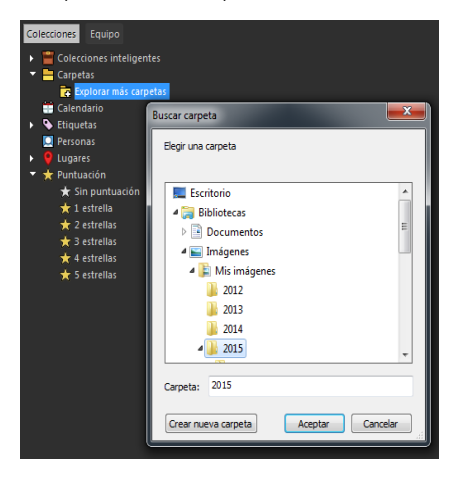

Para obtener más información, consulte ["Incorporación de fotos a](#page-83-1)  [Corel PaintShop Pro" en la página](#page-83-1) 70.

## Administración de las fotos

La fotografía digital ofrece la libertad de experimentar. Como resultado, se producen muchos archivos digitales, por lo que los fotógrafos tienen la necesidad de administrar esos archivos revisando, seleccionando e identificando las fotos en cuanto sea posible.

El espacio de trabajo de administración permite acceder a todas las herramientas necesarias para seleccionar, clasificar, etiquetar y preparar las fotos para editarlas o compartirlas. Al hacer doble clic en una miniatura, se abre un modo de revisión a pantalla completa denominado Revisión rápida. Las opciones de búsqueda y las colecciones facilitan la localización y el trabajo con las fotos almacenadas en el equipo.

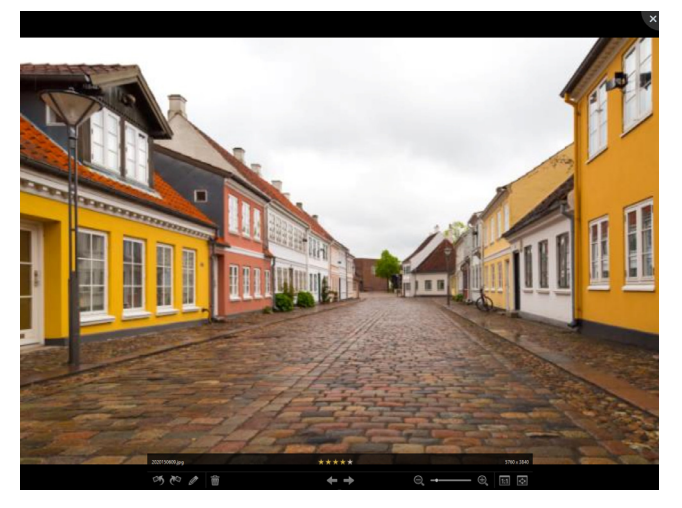

Revisión rápida es un modo de revisión a pantalla completa que se abre al hacer doble clic en una miniatura en el espacio de trabajo de administración. Las teclas de flecha sirven para acercar o alejar la imagen y para desplazarse de una a otra.

Para obtener más información, consulte ["Revisión, organización y](#page-136-1)  [búsqueda de fotos" en la página](#page-136-1) 123.

#### Ajuste rápido de fotos

Muchos fotógrafos tienen dificultades para dedicar tiempo a editar las fotos, por lo que el espacio de trabajo Ajustar permite pasar de una foto a otra rápidamente y reúne las herramientas de edición más habituales al alcance de la mano. En algunos casos, las fotos no necesitarán más edición.

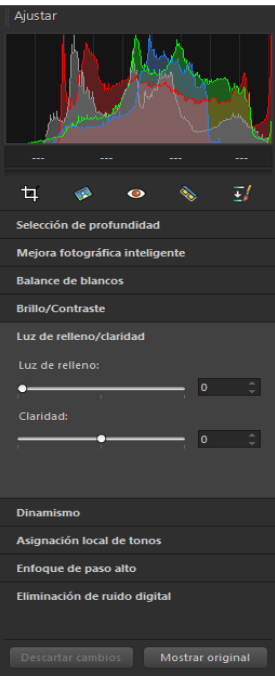

El panel Ajuste del espacio de trabajo de ajuste permite acceder con rapidez a las opciones de edición más habituales.

Después de editar las fotos, puede volver al espacio de trabajo de administración para aprovechar las funciones de edición de varias fotos, como Capturar edición y Aplicar edición. Estas funciones permiten copiar ediciones realizadas en una foto y aplicarlas a varias. Las imágenes fotografiadas bajo condiciones similares se pueden corregir a una velocidad sorprendente, sin necesidad de secuencias de comandos.

Para obtener más información, consulte los siguientes temas:

- ["Espacio de trabajo de ajuste" en la página](#page-43-0) 30
- ["Captura y modificación de varias fotos" en la página](#page-172-1) 159

#### Edición avanzada y archivos RAW

Dispone de funciones y herramientas profesionales en el espacio de trabajo de edición. Por ejemplo, puede aplicar efectos, añadir texto y usar herramientas de dibujo personalizadas. También puede utilizar capas para crear imágenes compuestas altamente modificables, áreas de imágenes aisladas con selecciones y máscaras, además de acceder a curvas de tono, histogramas y a otras herramientas avanzadas de ajuste.

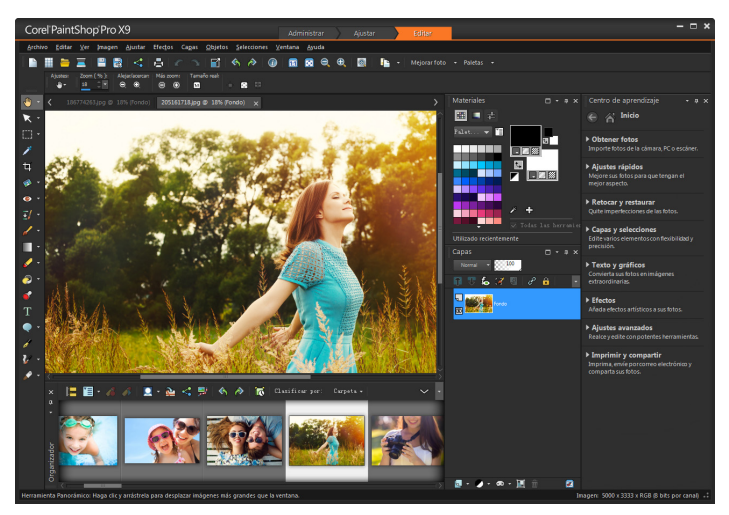

Si le gusta tener el control total de las operaciones con archivos RAW, puede utilizar el Laboratorio de archivos RAW para procesar las fotos.

Para obtener información adicional, explore los siguientes temas:

- ["Ajuste de imágenes" en la página](#page-196-1) 183
- ["Retoque y restauración de imágenes" en la página](#page-290-1) 277
- ["Operaciones con selecciones" en la página](#page-364-1) 351
- ["Operaciones con capas" en la página](#page-402-1) 389
- ["Aplicación de efectos" en la página](#page-510-1) 497
- ["Operaciones con texto" en la página](#page-640-2) 627
- ["Operaciones con fotos de cámara RAW" en la página](#page-190-1) 177

## Compartir fotos

Después de ajustar y mejorar sus fotos, deseará compartirlas. Además de las opciones de impresión, diseño y envío por correo electrónico, hay opciones de compartición que permiten publicar fotos directamente en sitios de compartición populares, como Facebook, Flickr y Google+.

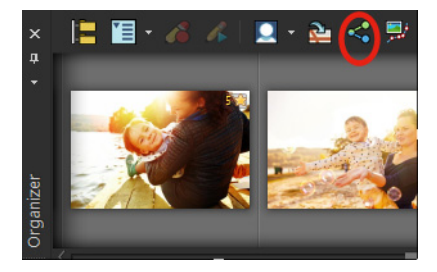

Para obtener más información, consulte los siguientes temas:

- ["Impresión" en la página](#page-878-2) 865
- ["Uso compartido de fotos" en la página](#page-900-2) 887

## Opciones más creativas para la fotografía réflex digital

A muchos propietarios de cámaras réflex digitales les interesa el mundo de las opciones creativas y desean conocer más sobre él. Las funciones de alto rango dinámico (HDR) de Corel PaintShop Pro sacan el máximo partido de las funciones de horquillado de la cámara. También es posible combinar varias fotos con la opción Mezclar fotos.

Para obtener más información, consulte los siguientes temas:

- ["Toma de fotos para el procesamiento HDR" en la página](#page-346-1) 333
- ["Combinación de fotos mediante la opción de HDR Fusionar](#page-347-1)  [exposición" en la página](#page-347-1) 334
- ["Fusión de lotes de fotos en imágenes HDR" en la página](#page-357-1) 344
- ["Combinación de fotos con Mezclar fotos" en la página](#page-359-1) 346

# <span id="page-32-0"></span>**Cómo utilizar Corel Corel PaintShop Pro**

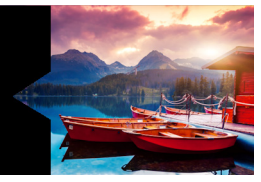

Existen varias formas de aprender a usar Corel PaintShop Pro: accediendo a la ayuda y a los vídeos mediante la paleta del Centro de aprendizaje o explorando la Guía de Corel y visitando el sitio web de Corel [\(www.corel.com](http://www.corel.com)), donde encontrará consejos, tutoriales y recursos de formación.

Esta sección presenta los siguientes temas:

- [Convenciones de la documentación](#page-32-1)
- [Uso del sistema de ayuda](#page-34-0)
- [Guía del usuario de Corel PaintShop Pro X9 en PDF](#page-35-0)
- [Uso de la paleta del Centro de aprendizaje](#page-35-1)
- [Aprendizaje con tutoriales en vídeo](#page-37-0)
- [Uso de los recursos web](#page-38-0)

## <span id="page-32-1"></span>Convenciones de la documentación

La siguiente tabla describe importantes convenciones utilizadas en la Ayuda.

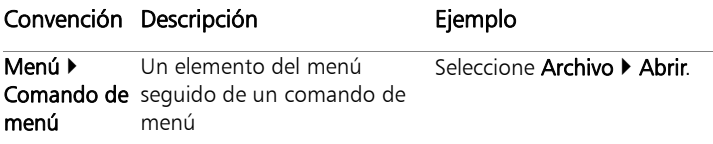

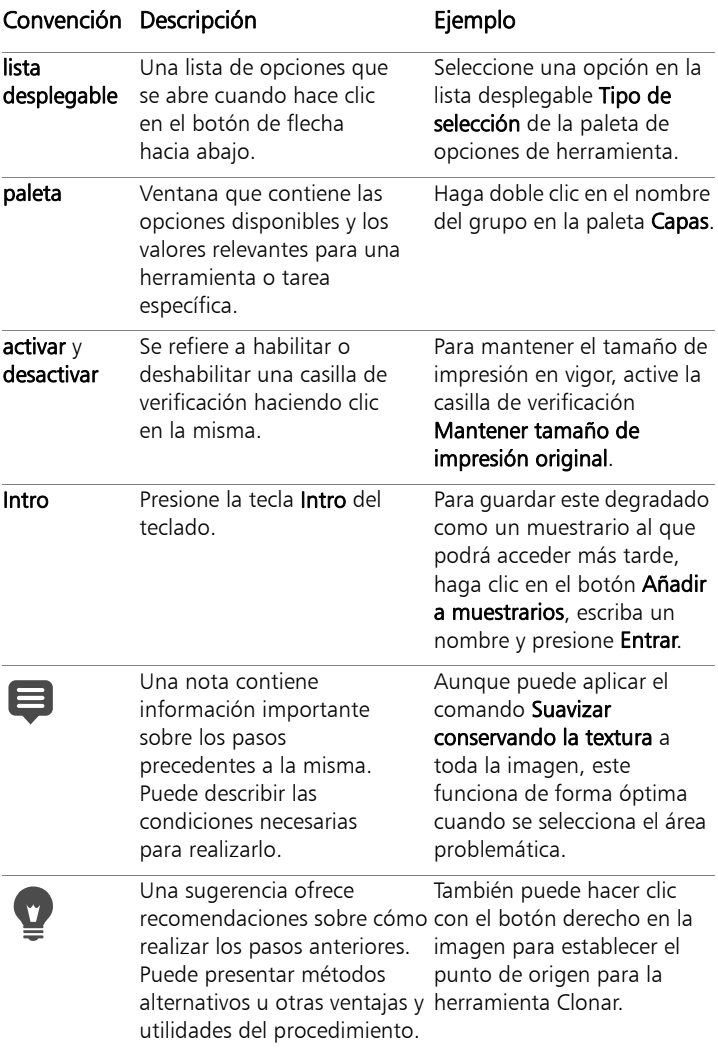

## <span id="page-34-0"></span>Uso del sistema de ayuda

La ayuda disponible en el programa es la fuente de información más completa sobre Corel PaintShop Pro. El sistema de ayuda ofrece dos formas de encontrar información. Puede elegir un tema de la página Contenido, o utilizar la página de búsqueda para buscar palabras o frases específicas. También es posible imprimir temas de la ayuda.

#### Ayuda en línea y local

Si está conectado a Internet, la aplicación muestra la ayuda en línea. Con ella, tendrá acceso a la información, los vídeos y los enlaces de interés más recientes. Si no dispone de una conexión a Internet, la aplicación muestra la ayuda local instalada en el equipo.

#### Para usar el sistema de ayuda

- 1 Realice uno de los pasos siguientes:
	- Haga clic en Ayuda > Temas de ayuda.
	- Presione F1.
- 2 En la ventana Ayuda, realice una de las siguientes acciones:
	- Contenido: explore los temas de la parte izquierda de la ventana. Puede ocultar o mostrar el contenido haciendo clic en

el botón Contenido.

• Buscar: realice búsquedas de palabras específicas o frases (no son necesarias las comillas) en el texto completo de la Ayuda escribiendo el término de búsqueda en el cuadro

Buscar **de la superficie de la superficie de la superficie de la superficie de una de la superficie de una de la** herramienta o elemento de menú específico, puede escribir el nombre de la herramienta o elemento de menú, por ejemplo Luz de fondo, para mostrar una lista de temas relacionados.

#### También es posible

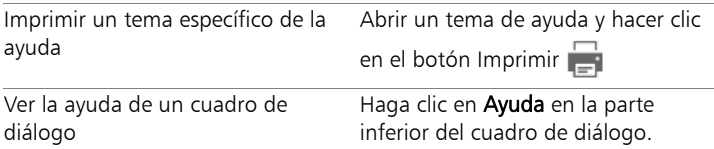

## <span id="page-35-0"></span>Guía del usuario de Corel PaintShop Pro X9 en PDF

Puede descargar la guía del usuario de Corel PaintShop Pro X9 en formato PDF a su equipo o tableta, o bien, imprimir las páginas que le interesen. Encontrará el PDF en el menú Ayuda (Ayuda  $\triangleright$  Guía del usuario (PDF)).

## <span id="page-35-1"></span>Uso de la paleta del Centro de aprendizaje

La paleta del Centro de aprendizaje contiene información útil sobre tareas, comandos y herramientas de Corel PaintShop Pro, que ayudan tanto a los nuevos usuarios del programa como a los usuarios más expertos a realizar su trabajo con mayor rapidez. Existen dos formas de usar el Centro de aprendizaje: desde la página de inicio, navegue por el flujo de trabajo de tareas o, si lo prefiere, haga clic en una de las opciones de la barra de herramientas Herramientas y siga las instrucciones correspondientes que aparecen en la paleta del Centro de aprendizaje.

Cada tarea que aparece en la página de inicio de esta paleta contiene sus propios temas con instrucciones que describen las herramientas y elementos de menú relacionados con la tarea. Puede hacer clic en un tema cualquiera y ver la información relativa a la herramienta o elemento de menú específicos. De este modo, podrá realizar la tarea a medida que aprende el procedimiento. También puede utilizar la
Ayuda desde la paleta de aprendizaje para obtener información adicional acerca de la tarea.

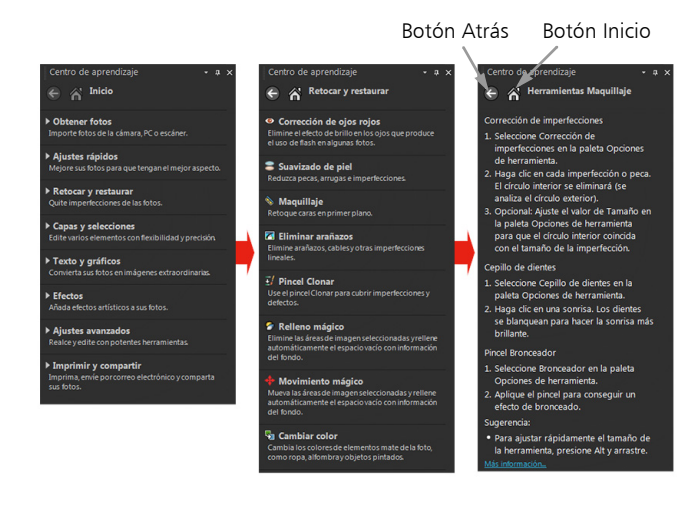

En la página de inicio de la paleta Centro de aprendizaje, haga clic en una tarea y luego en un tema.

#### Para mostrar u ocultar la paleta del Centro de aprendizaje

**Espacio de trabajo Editar**

#### • Seleccione Ver > Paletas > Centro de aprendizaje.

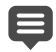

La paleta Centro de aprendizaje está visible de forma predeterminada. Aparece en el lado derecho del Espacio de trabajo de edición.

### Para usar la paleta del Centro de aprendizaje

**Espacio de trabajo Editar**

1 En la página de inicio, haga clic en una tarea. Aparecerá el tema relacionado con la tarea.

2 Haga clic en un tema.

Aparecerá el procedimiento para realizar esa tarea.

- En el caso de temas que describen una herramienta, la herramienta en cuestión se activa. Aparece también la paleta de opciones de herramienta y cualquier otra paleta relevante.
- En el caso de temas que describen un elemento de menú asociado a un cuadro de diálogo, aparecerá también el cuadro de diálogo correspondiente.
- 3 Lea el procedimiento de uso de la herramienta o elemento de menú.

Algunas tareas y funciones no están disponibles si no hay ninguna imagen abierta.

## Aprendizaje con tutoriales en vídeo

La ventana Discovery Center (en inglés exclusivamente) permite buscar y ver muy diversos vídeos que le ayudarán a ampliar sus conocimientos sobre la aplicación y la fotografía.

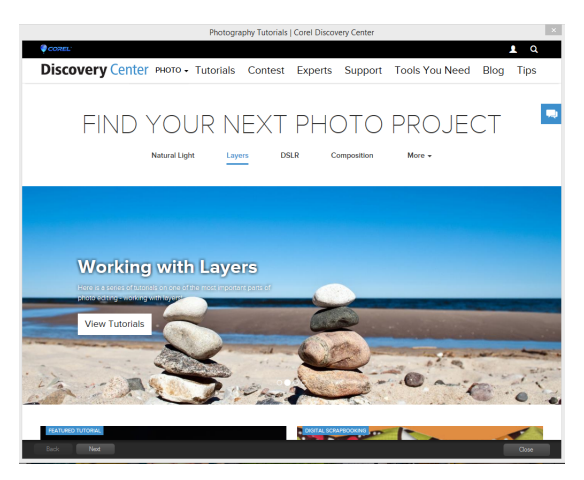

También encontrará enlaces de vídeo en algunos temas de la ayuda en línea, así como en [www.youtube.com/corelpaintshoppro](http://www.youtube.com/corelpaintshoppro).

#### Para abrir la ventana Discovery Center

Elija Ayuda ▶ Tutoriales en vídeo.

## Uso de los recursos web

En el menú Ayuda de Corel PaintShop Pro y el sitio web de Corel, puede acceder a varias páginas web dedicadas a la asistencia a los usuarios y comunidades. Puede buscar recursos como descargas, tutoriales, sugerencias, boletines, grupos de noticias y otros recursos en línea.

#### Para utilizar recursos en Web

- En el menú Ayuda, seleccione uno de los enlaces a sitios Web siguientes:
	- Asistencia técnica de Corel: este enlace abre la página Web de los servicios de asistencia al cliente.
	- Buscar actualizaciones: comprueba el servicio de actualizaciones de Corel para ver si existe alguna actualización disponible para su copia de Corel PaintShop Pro.

### Para acceder a los recursos de aprendizaje de Corel

• Abra [www.paintshoppro.com](http://www.paintshoppro.com/en/learn/photo-editing/) en el explorador de Internet y haga clic en la ficha Recursos.

# **Descripción del espacio de trabajo**

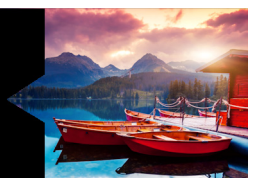

Corel PaintShop Pro incluye tres espacios de trabajo principales que permiten organizar y editar las imágenes: administración, ajuste y edición.

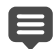

La disponibilidad de las funciones depende de la versión de software que tenga.

Esta sección presenta los siguientes temas:

- [Exploración de los espacios de trabajo](#page-41-0)
- [Alternancia entre espacios de trabajo](#page-47-0)
- [Elección de un color para el espacio de trabajo](#page-48-0)
- [Uso de paletas](#page-48-1)
- [Uso de las barras de herramientas](#page-51-0)
- [Uso de las herramientas](#page-53-0)
- [Personalización de barras de herramientas y paletas](#page-60-0)
- [Uso de los cuadros de diálogo](#page-62-0)
- [Visualización de imágenes](#page-68-0)
- [Uso de teclas de acceso directo](#page-73-0)
- [Uso de menús contextuales](#page-74-0)
- [Uso de reglas, cuadrículas y guías](#page-74-1)

## <span id="page-41-0"></span>Exploración de los espacios de trabajo

Corel PaintShop Pro está formado por tres espacios de trabajo:

- Administrar
- Ajustar
- **Editar**

Cada espacio de trabajo contiene herramientas y controles específicos que facilitan la realización de tareas de forma rápida y eficiente.

Puede guardar los espacios de trabajo, incluidas todas las imágenes abiertas, sus ampliaciones y posiciones en pantalla, así como las posiciones y preferencias de las paletas, barras de herramientas, cuadros de diálogo y ventanas. Si desea obtener información sobre el uso de espacios de trabajo personalizados, consulte ["Uso de espacios](#page-792-0)  [de trabajo personalizados" en la página](#page-792-0) 779.

#### Espacio de trabajo de administración

Al abrir Corel PaintShop Pro, el espacio de trabajo predeterminado que aparece es el de administración.

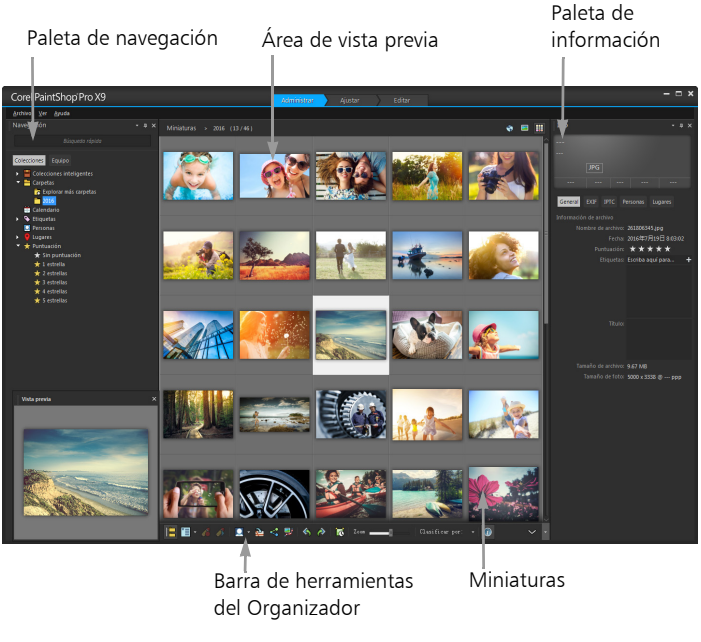

Espacio de trabajo de administración en el modo de vista previa

El espacio de trabajo de administración está formado por los siguientes componentes:

- Paleta de navegación: permite buscar y organizar las fotos. Puede utilizar el cuadro de búsqueda; hacer clic en la ficha Colecciones o Equipo para mostrar las carpetas de su equipo, o bien clasificar fotos por colección, etiquetas o puntuaciones.
- Área de vista previa: permite elegir entre dos vistas, una grande con una imagen o una vista de varias miniaturas (paleta Organizador ampliada).
- Paleta Info: muestra información sobre la imagen seleccionada. Está formada con una vista en forma de cámara de los ajustes usados al tomar la foto y una zona con pestañas donde se puede añadir información, como etiquetas y puntuaciones, y acceder a una lista completa de los datos EXIF o IPTC.
- Barra de herramientas Organizador: incluye varios comandos y opciones para administrar fotos. Puede mostrar u ocultar las herramientas haciendo clic en el botón  $\mathbb{V}$ .

Si desea obtener más información sobre el espacio de trabajo Administrar, consulte ["Revisión, organización y búsqueda de fotos" en](#page-136-0)  [la página](#page-136-0) 123.

#### Espacio de trabajo de ajuste

Este espacio de trabajo permite realizar ediciones rápidas. Es posible arreglar y mejorar las fotos mediante las herramientas usadas con más frecuencia.

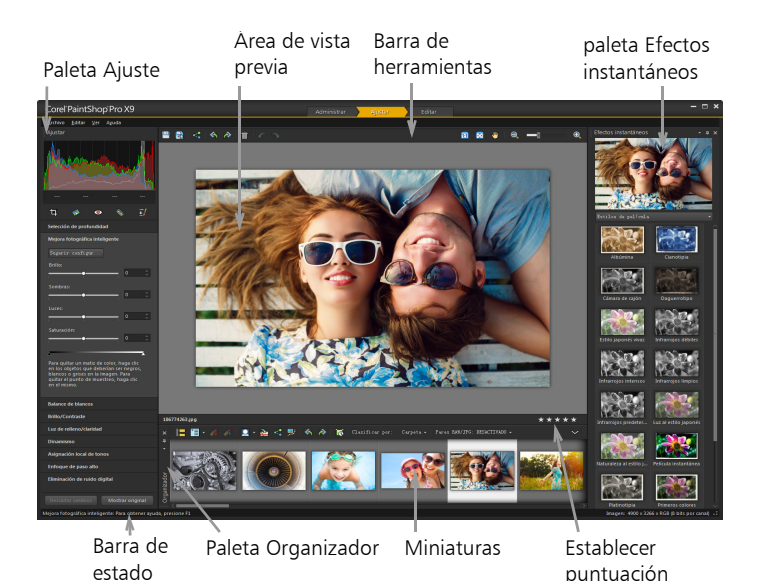

Foto mostrada en el espacio de trabajo de ajuste

El Espacio de trabajo de ajuste incluye los siguientes componentes:

- Paleta Ajustar: muestra herramientas y controles para ajustar las fotos.
- Área de vista previa: Muestra la foto seleccionada en la paleta Organizador.
- Barra de herramientas: muestra botones para acceder a comandos de almacenamiento y visualización habituales.
- Paleta Efectos instantáneos: Muestra los efectos predefinidos que puede aplicar a su foto.
- Barra de estado: muestra información sobre la herramienta seleccionada.
- Paleta Organizador: esta paleta se encuentra disponible en los tres espacios de trabajo y permite seleccionar fotos (como miniaturas) e incluye una barra de herramientas con una serie de comandos y opciones para administrar fotos. Puede ocultar o mostrar las herramientas haciendo clic en el botón .
- Control de puntuación de estrellas: permite asignar puntuaciones a las fotos, de modo que pueda encontrar sus favoritas rápidamente.

Para obtener más información sobre el espacio de trabajo Ajustar, consulte ["Uso del espacio de trabajo de ajuste" en la página](#page-182-0) 169.

#### El Espacio de trabajo de edición

El Espacio de trabajo de edición permite acceder a las funciones de edición detallada. Incluye menús, herramientas y paletas que puede utilizar para crear y editar imágenes. Además de editar fotos, permite llevar a cabo tareas de pintura y dibujo.

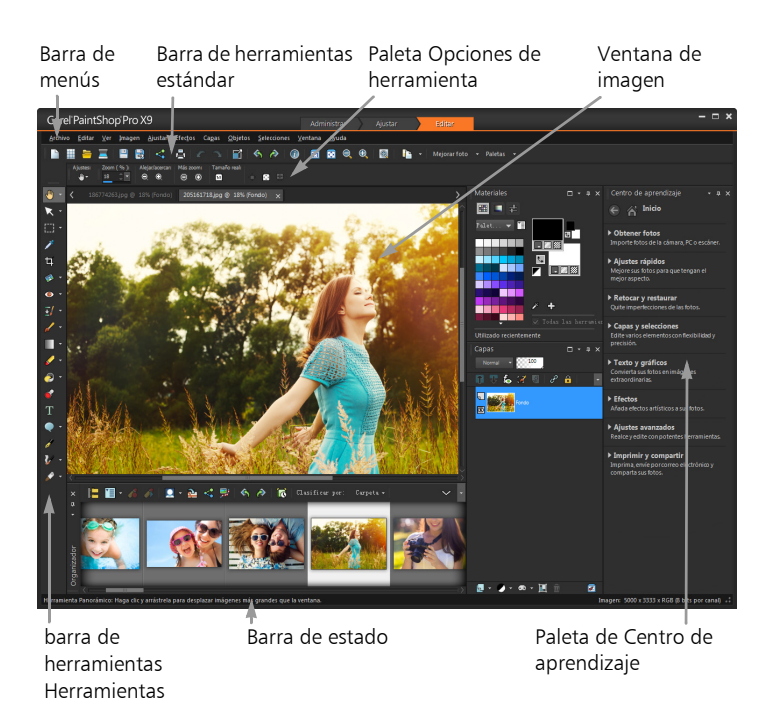

Una foto que se muestra en el Espacio de trabajo de edición

El Espacio de trabajo de edición incluye los siguientes componentes:

- Barra de menús: la barra de menús muestra opciones de menú para realizar tareas. Por ejemplo, el menú Efectos contiene comandos para la aplicación de efectos a las imágenes.
- Barras de herramientas: muestran botones para tareas habituales. Para obtener más información, consulte ["Uso de las barras de](#page-51-0)  [herramientas" en la página](#page-51-0) 38.
- Paletas: muestran información de la imagen y ayudan a seleccionar herramientas, modificar opciones, administrar capas,

seleccionar colores y realizar otras tareas de edición. Para obtener más información, consulte ["Uso de paletas" en la página](#page-48-1) 35.

- Ventana Imagen: muestra los archivos abiertos. Puede elegir entre organizar la vista por fichas o por ventanas. Para obtener más información, consulte ["Visualización de imágenes" en la](#page-68-0)  [página](#page-68-0) 55.
- Barra de estado: la barra de estado muestra información sobre la herramienta o el elemento de menú seleccionado, así como las dimensiones de la imagen, su profundidad de color y la posición del cursor. La barra de estado aparece en la parte inferior del espacio de trabajo y, a diferencia de otras barras de herramientas, ésta no se puede personalizar ni mover. Si desea obtener más información sobre la visualización de la información de imágenes, consulte ["Visualización y edición de la información de la foto" en](#page-174-0)  [la página](#page-174-0) 161.

## <span id="page-47-0"></span>Alternancia entre espacios de trabajo

Corel PaintShop Pro permite alternar entre los distintos espacios de trabajo de forma rápida y sencilla, de modo que pueda realizar las tareas de administración y edición de fotos de la forma más eficiente.

#### Para alternar entre espacios de trabajo

- En la parte superior de la ventana de la aplicación, haga clic en una de estas pestañas:
	- Administrar
	- Ajustar
	- Editar

## <span id="page-48-0"></span>Elección de un color para el espacio de trabajo

Puede elegir de entre una variedad de colores de espacios de trabajo, de oscuros a claros. También puede seleccionar un color de fondo para la ventana de imagen y la ventana de vista previa.

#### Para elegir un color para el espacio de trabajo

- 1 Haga clic en Ver  $\blacktriangleright$  Color del espacio de trabajo.
- 2 Elija uno de los siguientes colores:
	- Gris oscuro (predeterminado)
	- Gris medio
	- Gris claro

#### Para cambiar el color de fondo

1 Haga clic en Ver Color de fondo y elija un color.

## <span id="page-48-1"></span>Uso de paletas

Corel PaintShop Pro contiene muchas paletas que organizan la información y los comandos para facilitar la edición de las imágenes. Algunas paletas aparecen de forma automática, otra se muestran al activar ciertas herramientas y algunas sólo se ven cuando se decide abrirlas. Puede activar o desactivar una paleta fácilmente; basta con que seleccione Ver  $\triangleright$  Paletas. Algunas paletas sólo están disponible en espacios de trabajo concretos.

Las paletas muestran información y contienen cuadros de control y botones de opciones de menú. Al igual que las barras de herramientas, las paletas se pueden mover desde su posición acoplada predeterminada. Si desea obtener más información sobre la personalización de paletas, consulte ["Personalización de barras de](#page-60-0)  [herramientas y paletas" en la página](#page-60-0) 47

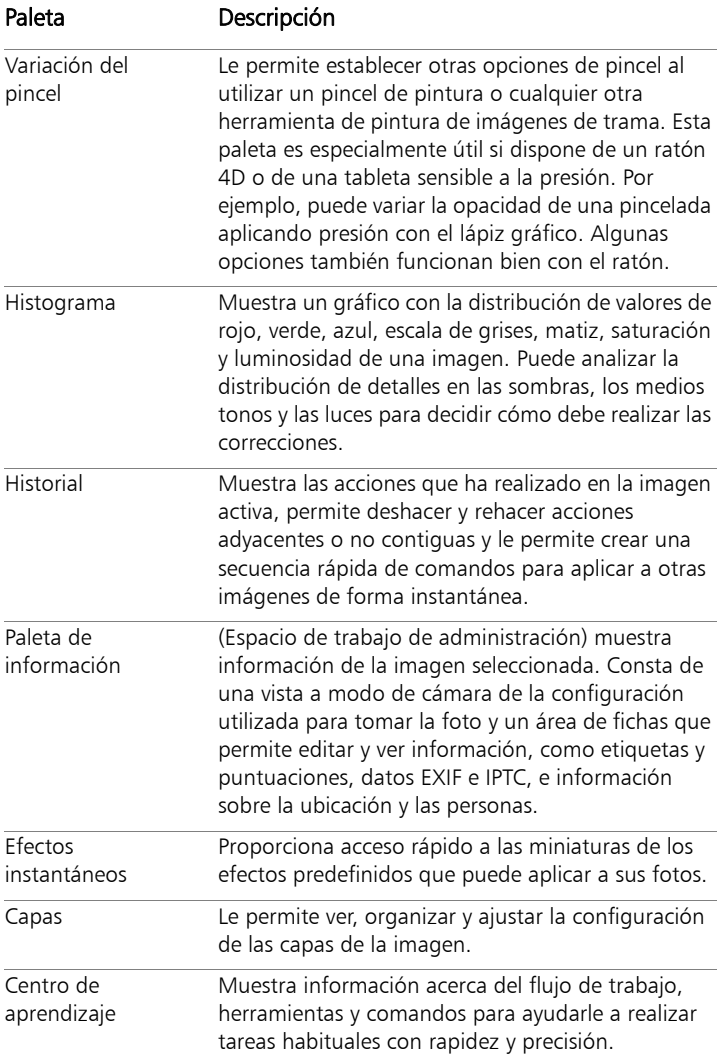

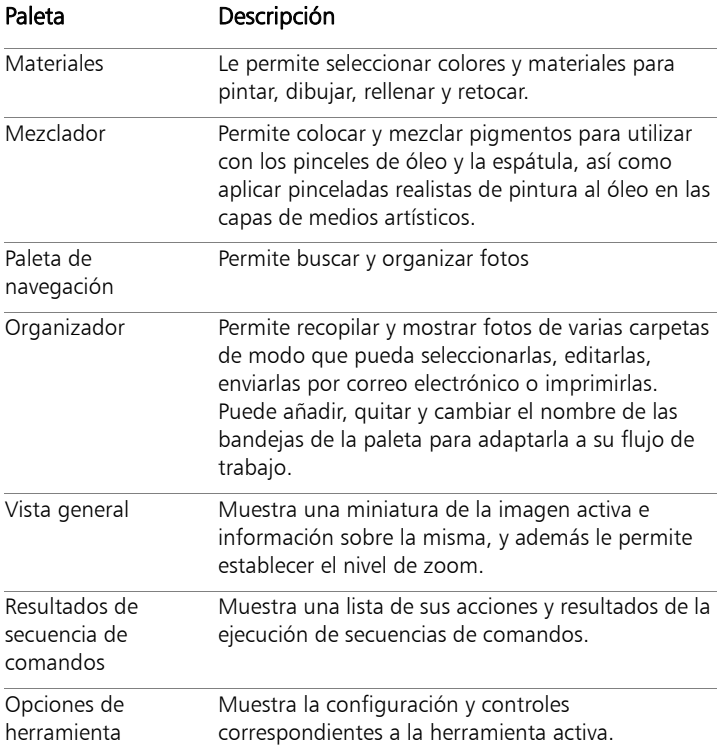

#### Para mostrar u ocultar una paleta

**Espacio de trabajo Editar**

• Seleccione Ver > Paletas y haga clic en el nombre de la paleta. Las paletas que se muestran actualmente están indicadas con una marca de verificación  $\mathcal{N}$ .

Puede mostrar u ocultar una paleta flotante presionando la tecla F2.

#### Para cambiar el tamaño de una paleta

**Espacio de trabajo Editar**

• Arrastre la esquina o un lado de la paleta.

También puede modificar el tamaño de una paleta acoplada

haciendo clic en los botones Minimizar paleta o Maximizar

paleta situados en la esquina superior derecha de la barra de título de la paleta.

## <span id="page-51-0"></span>Uso de las barras de herramientas

Los tres espacios de trabajo contienen barras de herramientas con botones útiles para realizar tareas habituales. Cuando se coloca el puntero sobre un botón, su nombre aparece en una ayuda emergente y la barra de estado muestra información adicional sobre el comando. Además, en el Espacio de trabajo de edición, el Centro de aprendizaje ofrece consejos sobre el uso de la herramienta.

El Espacio de trabajo de edición es el principal punto de acceso a las siguientes barras de herramientas:

- Efectos: muestra botones para la aplicación de efectos a las imágenes.
- Foto: muestra botones que permiten mejorar las fotografías.
- Secuencia de comandos: muestra botones que permiten crear y ejecutar secuencias de comandos.
- Estándar: aparece de forma predeterminada en la parte superior del espacio de trabajo y muestra los botones de menú más

comunes para la administración de archivos, como los que permiten guardar imágenes, deshacer acciones o cortar y pegar elementos.

- **Estado**: aparece de forma predeterminada en la parte inferior del espacio de trabajo y muestra información sobre la herramienta seleccionada.
- Herramientas: contiene herramientas de pintura, dibujo, recorte, introducción de texto y otras herramientas de edición de imágenes.
- Web: muestra botones que permiten crear y guardar imágenes para Internet.

#### Para mostrar u ocultar una barra de herramientas

**Espacio de trabajo Editar**

Seleccione Ver  $\triangleright$  Barras de herramientas y haga clic en la barra de herramientas que desee mostrar u ocultar.

Una marca de verificación al lado del nombre de la barra de herramientas en el menú indica que dicha barra está visible.

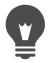

También puede mostrar una barra de herramientas haciendo clic con el botón derecho del ratón en cualquier barra de herramientas del Espacio de trabajo de edición, seleccionando Barras de herramientas y, a continuación, eligiendo el nombre de la barra de herramientas deseada.

Para ocultar una barra de herramientas concreta, haga clic en

el botón Cerrar de su barra de título.

Puede mostrar u ocultar una barra de herramientas flotante presionando la tecla F2.

## <span id="page-53-0"></span>Uso de las herramientas

Puede usar las herramientas para realizar diversas tareas creativas y de edición de imágenes. Cuando mantiene el cursor sobre una herramienta, aparece el nombre de la herramienta y una tecla de acceso directo, y la barra de estado a su vez muestra sugerencias acerca del uso de dicha herramienta.

Mientras el espacio de trabajo Ajustar contiene una cantidad limitada de herramientas para realizar retoques rápidos en las imágenes, el Espacio de trabajo de edición contiene una amplia selección para la creación y edición avanzadas de imágenes. En el Espacio de trabajo de edición, algunas de estas herramientas, como Recortar, Mover y Texto, tienen su propio espacio en la barra de herramientas Herramientas. No obstante, casi todas las demás herramientas están agrupadas con otras herramientas que realizan tareas parecidas. Los grupos de herramientas se indican con una pequeña flecha de menú lateral en la parte derecha del icono de la herramienta activa.

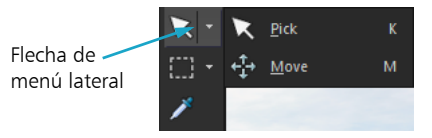

Algunas herramientas están agrupadas en menús laterales. Puede acceder a cualquier herramienta del menú lateral; para ello haga clic en la flecha situada en el lateral derecho de la herramienta activa.

Si desea obtener información sobre el movimiento, ocultamiento y visualización de la barra de herramientas Herramientas en el Espacio de trabajo de edición, consulte ["Uso de las barras de herramientas" en la](#page-51-0)  [página](#page-51-0) 38.

En función del tipo de capa en el que esté trabajando, algunas herramientas puede que no estén disponibles. Por ejemplo, las

herramientas Pincel Pintar o pincel Clonar sólo funcionan en capas de trama, la Herramienta Pluma sólo funciona en capas de vector. Si desea obtener más información sobre capas de vector y de trama, consulte ["Concepto general de capa" en la página](#page-403-0) 390.

La siguiente tabla describe brevemente cada herramienta de la barra de herramientas Herramientas del Espacio de trabajo de edición. Algunas de estas herramientas también están disponibles en el espacio de trabajo de ajuste.

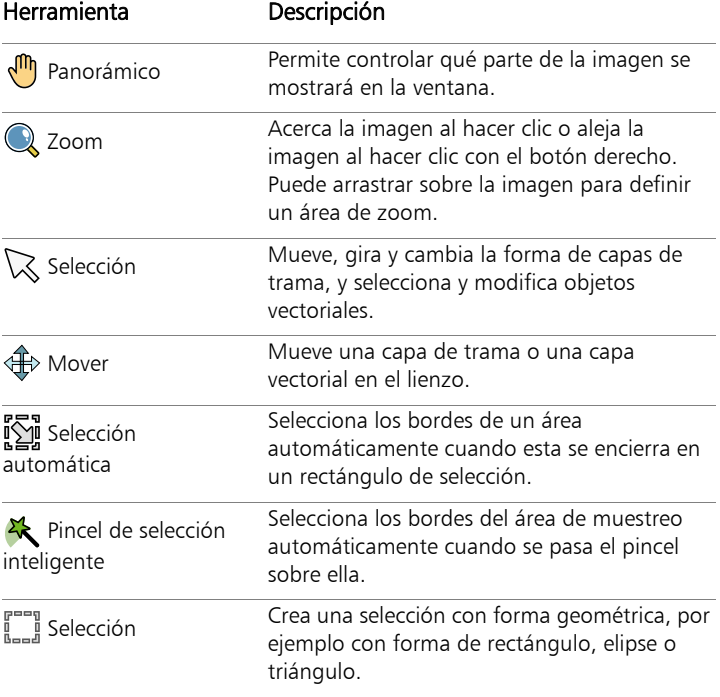

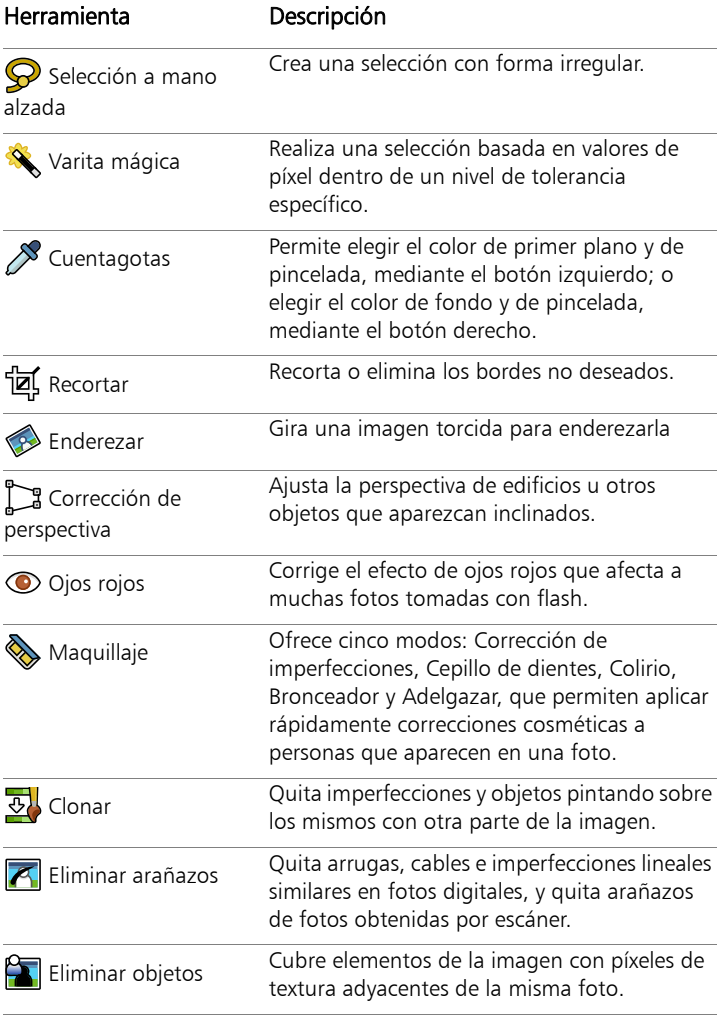

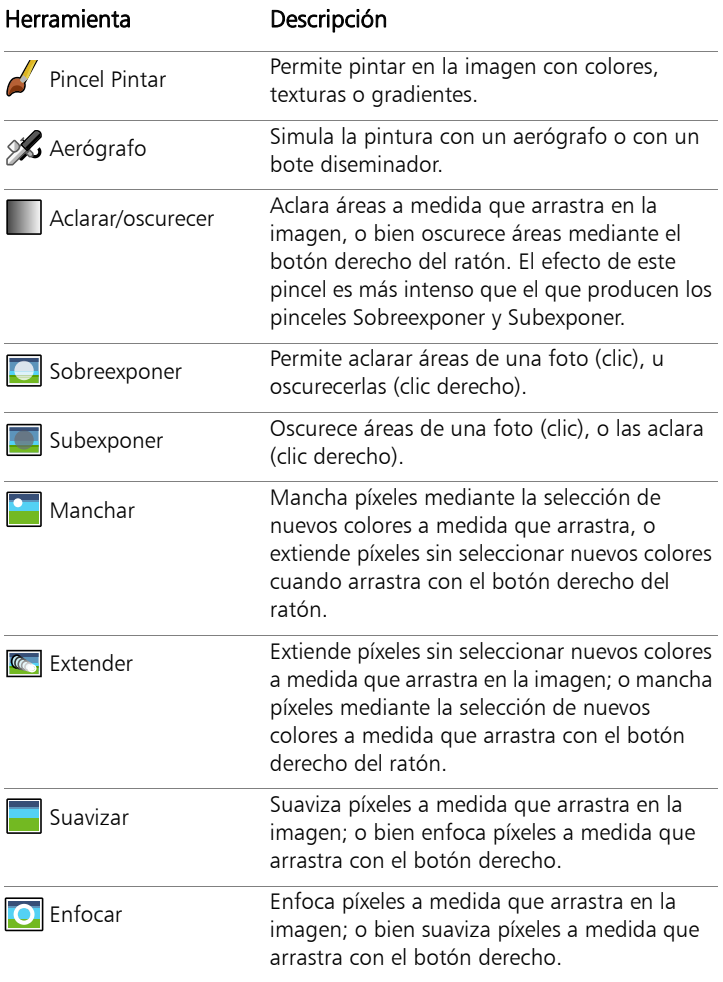

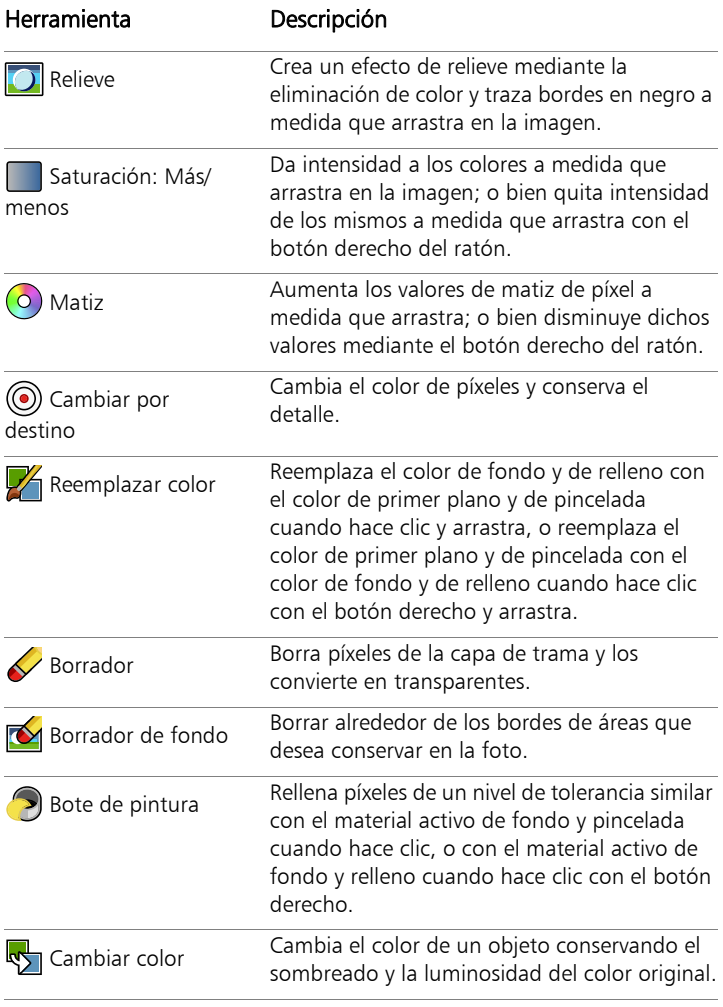

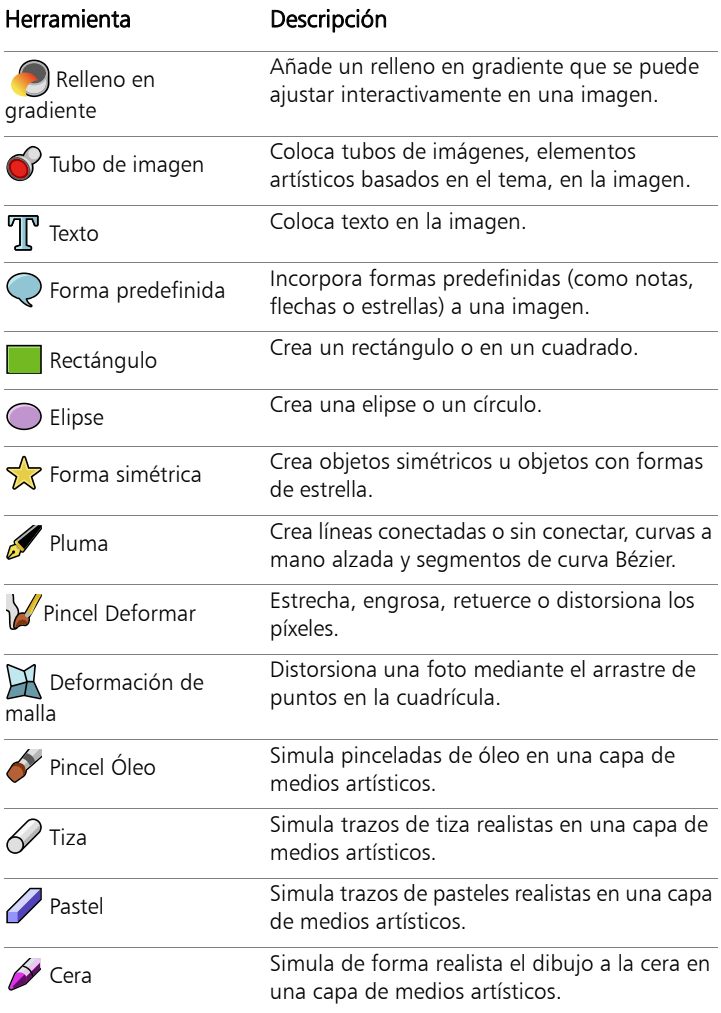

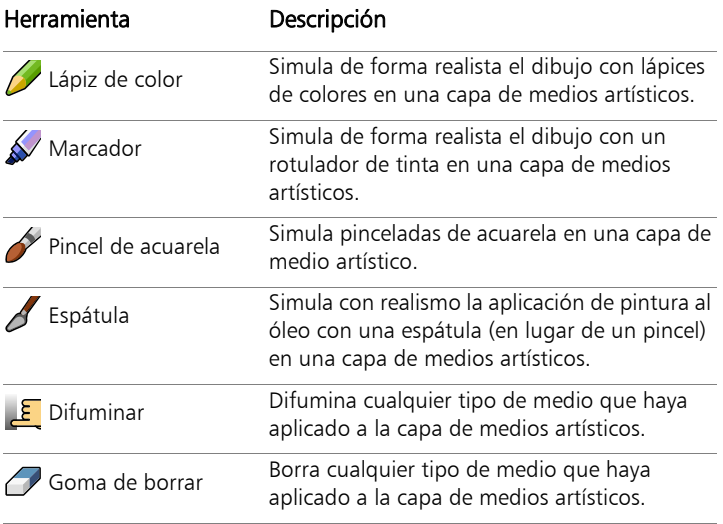

## <span id="page-60-0"></span>Personalización de barras de herramientas y paletas

Puede acoplar, hacer flotar, modificar el tamaño y mover barras de herramientas y paletas para personalizar su espacio de trabajo. Cuando la opción de acoplamiento está activada, las barras de herramientas y paletas se pueden integrar automáticamente en el espacio de trabajo. Al desactivar el acoplamiento, las barras de herramientas y paletas se mantienen en cualquier lugar de la pantalla sin ser integradas automáticamente en el espacio de trabajo.

Puede mantener las paletas y barras de herramientas completamente visibles, o plegarlas mientras no las utiliza.

#### Para establecer preferencias de acoplamiento

**Espacio de trabajo Editar**

1 Seleccione Ver  $\blacktriangleright$  Opciones de acoplamiento.

Aparece el cuadro de diálogo Preferencias.

2 En la sección Permitir acoplamiento de, marque la casilla de las paletas que quiera acoplar.

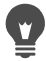

Aunque se establezca el acoplamiento de una paleta, podrá colocarla en cualquier lugar del espacio de trabajo sin acoplarla arrastrándola y presionando la tecla Ctrl simultáneamente.

#### Para acoplar una barra de herramientas o una paleta

**Espacio de trabajo Editar**

• Arrastre la barra de título de la barra de herramientas o de la paleta hacia uno de los bordes del espacio de trabajo.

La barra de herramientas o paleta se ajustará.

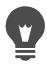

También puede acoplar una barra de herramientas o una paleta haciendo doble clic en su barra de título.

#### Para desacoplar una barra de herramientas o una paleta

**Espacio de trabajo Editar**

- 1 Realice uno de los pasos siguientes:
	- Coloque el puntero del cursor sobre el tirador de la barra de herramientas. El puntero se transforma en un icono de movimiento con cuatro puntas.
	- Coloque el puntero en la barra de título de la paleta.
- 2 Arrastre la barra de herramientas o la paleta fuera del borde del espacio de trabajo.

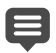

El tamaño y la posición del tirador varían en función del tamaño de la barra de herramientas y de si ésta es vertical u horizontal.

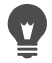

También puede hacer doble clic en el asa de la barra de herramientas.

#### Para mover una barra de herramientas o una paleta

**Espacio de trabajo Editar**

• Arrastre su barra de título hasta una nueva posición.

#### Para cambiar el tamaño de una barra de herramientas o una paleta

**Espacio de trabajo Editar**

• Arrastre un lado o una esquina de la barra de herramientas o de la paleta.

#### Para mostrar todas las barras de herramientas y las paletas

**Espacio de trabajo Editar**

 $\bullet$  Presione Ctrl + Mayús +T.

### Para plegar una barra de herramientas o una paleta

**Espacio de trabajo Editar**

Haga clic en el botón del alfiler Ocultar automáticamente situado en la barra de título de la barra de herramientas o de la paleta.

Si el alfiler de Ocultar automáticamente señala hacia abajo, la barra de herramientas o la paleta se muestran por completo.

Si el alfiler señala a la izquierda  $\Box$ , la barra de herramientas o la paleta se oculta cuando se retira el puntero.

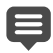

Si realiza una acción y la barra de herramientas o paleta permanece visible, ésta permanecerá de ese modo incluso al retirar el cursor. Cuando haga clic en cualquier otro elemento o realice otra acción, la barra de herramientas o paleta se plegará.

Al hacer clic fuera de la paleta o de la barra de herramientas con el botón Ocultar automáticamente activado, se pliega de una de estas dos formas: Si está desacoplada, solo la barra de título permanecerá visible; si está acoplada, aparecerá una ficha con el nombre de la paleta o de la barra de herramientas.

Al hacer clic en el botón Ocultar automáticamente de nuevo, se evita que la paleta se pliegue.

Para mostrar otra vez la paleta, coloque el cursor sobre la pestaña.

## <span id="page-62-0"></span>Uso de los cuadros de diálogo

Los cuadros de diálogo son ventanas que se abren al seleccionar determinados comandos de Corel PaintShop Pro. Puede utilizar estos cuadros para seleccionar y ver opciones de funciones y menús. Todos los cuadros de diálogo recuerdan el lugar de la pantalla en el que los situó por última vez, por lo que vuelven a abrirse en el mismo lugar.

Existen dos estilos de cuadro de diálogo. Los siguientes filtros de Ajustar y Efecto usan un diseño más grande para facilitar el uso de los controles interactivos: Profundidad de campo, Eliminación de ruido digital, Filtro de degradado, Eliminación de ojos rojos, Laboratorio retro, Enfoque selectivo, Mejora fotográfica inteligente y Viñeta.

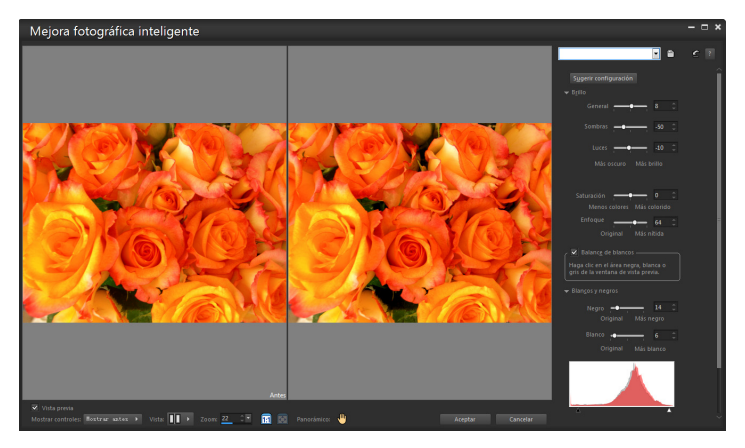

Algunos cuadros de diálogo de Ajustar y Efecto usan un diseño más grande.

Si desea ver un ejemplo del otro estilo de cuadro de diálogo, consulte ["Selección de efectos" en la página](#page-511-0) 498.

Entre las funciones que se encuentran en muchos de los cuadros de diálogo están:

- Paneles Antes y Después: Permiten ver el efecto de la configuración del cuadro de diálogo en su imagen antes de aplicarlo.
- Controles Zoom y Panorámico: Permiten acercar y alejar las áreas de vista previa, y cambiar el área de visualización activado en ese momento.
- Ajustes: parámetros guardados o secuencias de comandos que puede utilizar para realizar cambios rápidos en las imágenes. Para obtener más información, consulte ["Uso y creación de ajustes](#page-870-0)  [predefinidos" en la página](#page-870-0) 857.
- Restablecer predeterminados  $\mathbb{C}$ : este botón permite restablecer la configuración de los controles del cuadro de diálogo a sus valores iniciales.
- Controles de edición numéricos: permiten seleccionar o escribir valores numéricos.
- Color: estos cuadros permiten seleccionar colores para una configuración de función.
- Parámetros aleatorios  $\widehat{\mathbb{G}}$ : botón que permite probar configuraciones aleatorias en el cuadro de diálogo.

#### Uso de las áreas de vista previa

La mayoría de los cuadros de diálogo que utiliza para corregir imágenes, aplicar efectos o modificar selecciones incluyen dos paneles Antes y Después que muestran la imagen con los cambios aplicados.

En algunos cuadros de diálogo puede mostrar u ocultar los paneles Antes y Después haciendo clic en el botón Mostrar/ocultar vistas previas:

- Freview Se muestran los paneles Antes y Después.
- ▶ Preview Los paneles Antes y Después están ocultos.

Cuando oculta los paneles Antes y Después, puede seguir viendo el efecto de la configuración actual en la imagen marcando la casilla Vista previa en imagen, situada en la esquina superior derecha del cuadro de diálogo.

#### Edición de valores numéricos

Para editar los valores de los cuadros de diálogo de Corel PaintShop Pro, puede utilizar el control de edición numérico para escribir valores y cambiar la configuración.

#### Uso de los cuadros de color

En algunos cuadros de diálogo, se incluye un cuadro de color que muestra el color seleccionado en ese momento para un control específico. Al pasar el cursor por encima del cuadro de color, el puntero adopta la forma de un cuentagotas y muestra los valores RGB.

#### Aplicación de parámetros aleatorios

Muchos cuadros de diálogo de correcciones y efectos contienen el botón Parámetros aleatorios (i.g., que sirve para actualizar la configuración con valores aleatorios.

#### Para acercar o alejar la vista previa de la imagen

• Establezca el valor en el control Zoom.

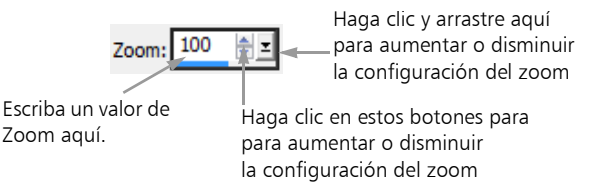

También puede ampliar el cuadro de diálogo y crear más espacio para los paneles Antes y Después.

### Para panoramizar la vista previa de la imagen

**Espacio de trabajo Editar**

1 Mueva el cursor y colóquelo sobre el panel Después.

El cursor se convierte en una mano.

2 Arrastre la imagen.

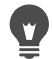

También puede mantener presionado el botón

Panorámico  $\bigoplus$  y, a continuación, centrar el rectángulo de selección sobre la parte de la imagen que desea mostrar.

#### Para comprobar los cambios en la ventana principal de la imagen

**Espacio de trabajo Editar**

Marque la casilla Vista previa en imagen.

Cualquier cambio de configuración en el cuadro de diálogo se aplicará a la imagen en la ventana principal.

#### Para editar valores numéricos

**Espacio de trabajo Editar**

Realice una tarea de la siguiente tabla.

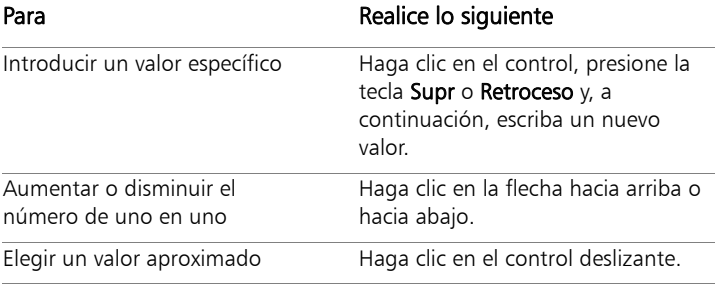

#### Para **Realice** lo siguiente

Elegir de una gama de configuraciones disponibles Mueva el control deslizante.

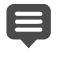

Si escribe un valor fuera de rango, el cuadro de control cambia a color rojo.

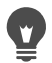

También puede hacer doble clic en el número para resaltarlo y escribir un nuevo valor.

### Para elegir un color de un cuadro de diálogo

**Espacio de trabajo Editar**

Realice una tarea de la siguiente tabla.

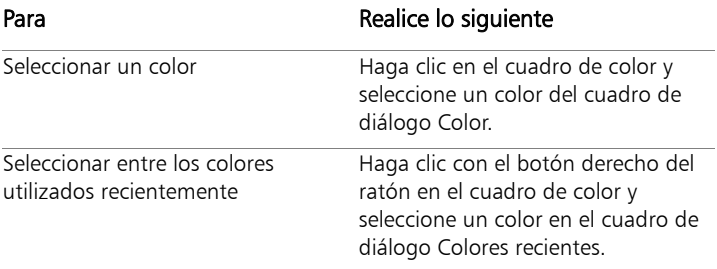

### Para aplicar parámetros aleatorios a un cuadro de diálogo

**Espacio de trabajo Editar**

- $\bullet$  Haga clic en el botón **Parámetros aleatorios**  $\left(\cdot\right)$ .
	- Puede probar distintos valores si continúa haciendo clic en el botón Parámetros aleatorios hasta que consiga el efecto deseado.

## <span id="page-68-0"></span>Visualización de imágenes

Puede ver las imágenes en un formato de fichas, con pestañas en la parte superior de la ventana de imagen. Cuando hace clic en una ficha, la imagen en esa ventana se convierte en la imagen activa. Las imágenes también se pueden ver en ventanas, que es posible mover, cambiar de tamaño y cerrar. Puede abrir la misma imagen en varias ventanas y verla con diferentes niveles de aumento.

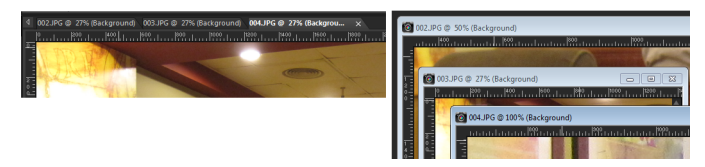

El modo Documentos por fichas (izquierda) permite maximizar el espacio de visualización de imágenes. Para ver varias imágenes simultáneamente (derecha), desactive el modo presentación de documentos por fichas.

Si tiene varias imágenes abiertas, puede organizar las ventanas de imagen para verlas unas al lado de otras, o bien ordenadas en cascada. También puede ver una lista de todas las imágenes abiertas.

Si la imagen es mayor que la ventana de imagen, puede usar la herramienta Mano para ver diferentes partes de la imagen, o bien puede ajustar la imagen a la ventana. Puede también ver una miniatura de la imagen completa en la paleta de vista general. Para obtener más información, consulte ["Uso de paletas" en la página](#page-48-1) 35.

La barra de título, situada en la parte superior de la ventana de imagen, muestra el nombre del archivo y el porcentaje de ampliación. Un asterisco al lado del nombre archivo, indica que la imagen ha sido modificada y que esos cambios no se han guardado.

Si la imagen incluye una marca de agua incorporada, se mostrará un símbolo de copyright delante de su nombre. Para obtener más información, consulte ["Uso de marcas de agua digitales" en la](#page-942-0)  [página](#page-942-0) 929.

#### Para activar o desactivar la opción de ventana de imagen con fichas

**Espacio de trabajo Editar**

• Seleccione Ventana > Documentos por fichas.

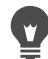

Para ver otra imagen, haga clic en su ficha. Si la ficha de una imagen no aparece en la vista actual, haga clic en la flecha situada en la esquina superior derecha de la ventana de imagen para desplazar las fichas hacia la derecha o hacia la izquierda.

Para cerrar una imagen en formato por fichas, haga clic en el

botón Cerrar

#### Para mover una ventana de imagen

**Espacio de trabajo Editar**

• Arrastre la barra de título.

## Para cambiar el tamaño de una ventana de imagen

**Espacio de trabajo Editar**

• Arrastre una esquina de la ventana de imagen.

Al modificar el tamaño de una ventana de imagen, está cambiando solamente la ventana, no la imagen en sí.

## Para minimizar o maximizar una ventana de imagen

**Espacio de trabajo Editar**

Realice una tarea de la siguiente tabla.

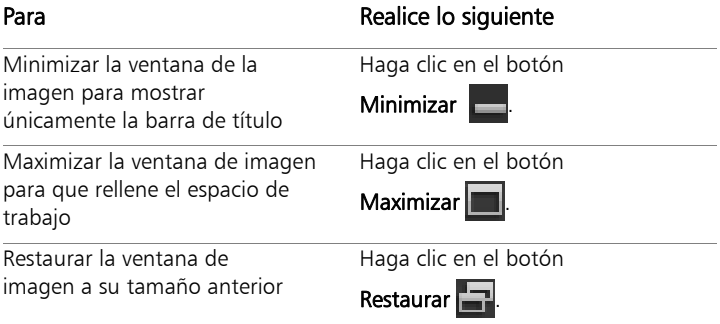

#### Para cerrar una ventana de imagen

**Espacio de trabajo Editar**

Seleccione Archivo > Cerrar.

Si ha realizado alguna modificación en la imagen, el programa preguntará si desea guardar su trabajo.

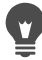

Puede también hacer clic en el botón Cerrar X situado en la barra de título.

Para cerrar todas las ventanas, seleccione Ventana  $\blacktriangleright$  Cerrar todo.

### Para realizar una copia de la imagen activa

**Espacio de trabajo Editar**

Seleccione Ventana > Duplicar.

Se abre la copia de la imagen activa. Puede editar la copia separada de la imagen original.

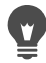

También puede duplicar la imagen activa, para ello presione Mayús + D.

#### Para abrir múltiples vistas de la misma imagen

**Espacio de trabajo Editar**

Seleccione Ventana • Nueva ventana.

Se abrirá una nueva ventana con otra vista de la imagen activa. Al realizar cambios en una ventana, las dos ventanas se actualizan.

#### Para organizar varias ventanas

**Espacio de trabajo Editar**

Realice una tarea de la siguiente tabla.

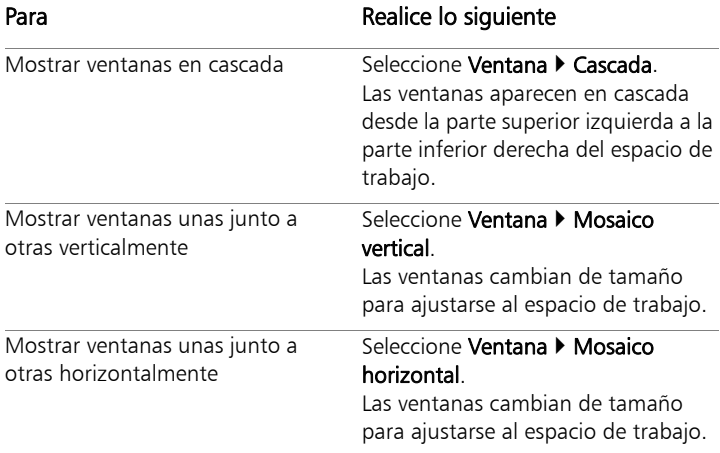

#### Para ver una lista de todas las imágenes abiertas

**Espacio de trabajo Editar**

• Haga clic en el menú Ventana.

Los nombres de todas las imágenes abiertas aparecen en la parte inferior del menú Ventana. Los nombres de archivo aparecen en el orden en el que se abrieron.
#### Para ver otra área de la imagen

**Espacio de trabajo Editar**

• Realice una tarea de la siguiente tabla.

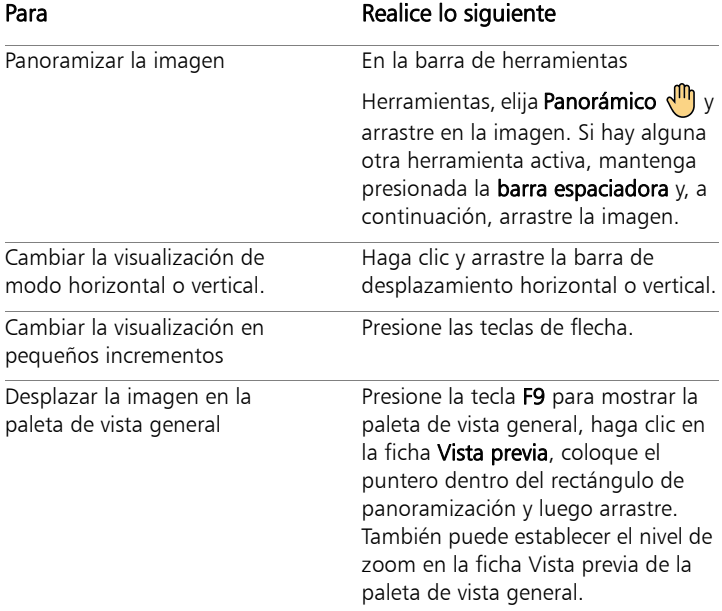

## Para ajustar la imagen a la ventana de imagen

**Espacio de trabajo Editar**

• Realice una tarea de la siguiente tabla.

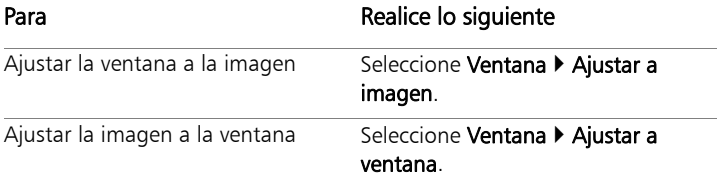

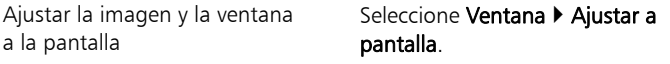

## Uso de teclas de acceso directo

Corel PaintShop Pro permite utilizar teclas de acceso directo para ejecutar menús, seleccionar herramientas, mostrar paletas, editar nodos en objetos vectoriales y ejecutar comandos del Organizador. Todos los elementos de menú, incluidos los que abren paletas, aparecen con sus teclas de acceso directo correspondientes. Cuando mueve el cursor sobre una herramienta se muestra la tecla de acceso directo para esa herramienta.

Puede personalizar las teclas de acceso directo. Para obtener más información, consulte ["Personalización de accesos directos del](#page-800-0)  [teclado" en la página](#page-800-0) 787.

#### Para acceder a los comandos de menú mediante las teclas de acceso directo

Mantenga presionada la tecla Alt y luego presione la letra subrayada del nombre de menú.

Por ejemplo, presione Alt + A para mostrar el menú Archivo.

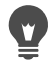

Puede también desplazarse a través de los menús mediante las teclas de flecha.

## Para ver todas las teclas de acceso directo

**Espacio de trabajo Editar Espacio de trabajo Administrar**

Seleccione Ayuda > Asignación de teclas.

## Uso de menús contextuales

Los menús contextuales proporcionan acceso rápido a comandos específicos de una herramienta, selección, paleta u otro elemento. Para abrir menús contextuales haga clic con el botón derecho en el elemento.

### Para ver una lista completa de menús contextuales

**Espacio de trabajo Editar**

- 1 Seleccione Ver ▶ Personalizar. Aparece el cuadro de diálogo Personalizar.
- 2 Haga clic en la ficha Menú.
- 3 Haga clic en la lista desplegable Seleccionar menú contextual. Aparecen todos los nombres de menús contextuales en la lista. Para abrir un menú contextual específico debe seleccionarlo.

#### Para usar un menú contextual

- 1 Haga clic con el botón derecho en una imagen, un área vacía de una paleta, una capa de la paleta de capas, una miniatura en el organizador o una barra de herramientas.
- 2 Elija una función.

## Uso de reglas, cuadrículas y guías

El Espacio de trabajo de edición muestra las reglas de forma predeterminada. Puede elegir que una regla se visualice en píxeles, pulgadas o centímetros, cambiar el color de las reglas u ocultarlas todas.

#### Descripción general de una cuadrícula

Una cuadrícula es una serie de líneas verticales y horizontales que se superponen en la imagen. Las líneas de cuadrícula le pueden ayudar a colocar elementos de la imagen. Puede mostrar u ocultar las cuadrículas y establecer preferencias de cuadrícula para el espaciado y la apariencia de la cuadrícula. Al visualizar las cuadrículas, éstas aparecen en todas las ventanas de imagen abiertas.

#### Definición de guías

Las guías son líneas horizontales y verticales que coloca superpuestas sobre la imagen. Cuando se muestran las reglas, puede arrastrar guías en la imagen para ayudarle con trabajos de precisión, tales como el recorte, el movimiento de elementos de la imagen, operaciones con selecciones y también para colocar texto y pinceladas. Mientras que las cuadrículas constan de una serie de líneas horizontales y verticales situadas a intervalos fijos, puede situar las guías en los lugares que desee.

#### Configuración de ajuste

Puede usar las funciones de ajuste para alinear las pinceladas y los elementos de imagen de forma precisa con la línea de cuadrícula o guía más cercana. La influencia de ajuste controla la distancia, en píxeles, a la que debe estar un elemento de una línea de guía o cuadrícula para ajustarse a ella. El punto central de un elemento se ajusta a una guía o cuadrícula si el punto central es la parte del elemento más cercana a la cuadrícula o a la guía.

## Para mostrar la regla, la cuadrícula o las guías

**Espacio de trabajo Editar**

- Elija el menú Ver y seleccione una de las siguiente opciones:
	- Reglas
	- Cuadrícula
	- Guías

E

Debe mostrar las reglas antes de arrastrar líneas guía en la imagen.

## Para establecer las propiedades de la regla

**Espacio de trabajo Editar Espacio de trabajo Administrar**

1 Seleccione Archivo ▶ Preferencias ▶ Preferencias generales del programa.

Aparece el cuadro de diálogo Preferencias.

- 2 Elija Unidades en la lista.
- 3 En la sección Reglas, elija una unidad de medida en la lista desplegable Unidades de visualización.
- 4 Seleccione una de las siguientes opciones para elegir el color de la regla:
	- Negro sobre blanco: esta opción muestra marcas de numeración negras sobre fondo blanco.
	- Colores de las barras de herramientas: Muestra números y marcas de numeración negros sobre un fondo de color que se utiliza en las barras de herramientas y las paletas.
- 5 Haga clic en Aceptar.

#### Para establecer las propiedades de la cuadrícula predeterminada o activa

**Espacio de trabajo Editar**

1 Seleccione Ver > Cambiar propiedades de cuadrícula, quía y ajuste.

Aparece el cuadro de diálogo Propiedades de cuadrícula, guía y ajuste.

2 Haga clic en la ficha Cuadrícula.

El cuadro de grupo Configuración predeterminada muestra los ajustes predeterminados de la cuadrícula. El cuadro de grupo Ajustes actuales de la imagen muestra la configuración de la cuadrícula en la imagen actual.

- 3 Escriba o especifique un valor en el cuadro de control Cuadrículas horizontales para establecer la distancia entre las líneas de cuadrícula horizontales (comenzando por la parte superior de la imagen).
- 4 Escriba o especifique un valor en el cuadro de control Cuadrículas verticales para establecer la distancia entre las líneas de cuadrícula verticales (comenzando por la parte izquierda de la imagen).
- 5 Elija una opción de unidad de medida en la lista desplegable Unidades.
- 6 Haga clic en Aceptar.

#### También es posible

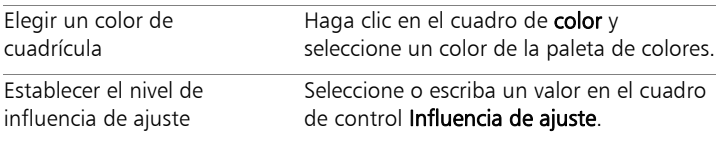

## Para colocar una guía horizontal o vertical

**Espacio de trabajo Editar**

- 1 Si no se muestran las reglas, seleccione Ver > Reglas.
- 2 Seleccione Ver D Guías.
- 3 Realice uno de los pasos siguientes:
	- Para colocar una guía horizontal, haga clic en la regla superior y arrastre una guía hasta la posición.
	- Para colocar una guía vertical, haga clic en la regla izquierda y arrastre una guía hasta la posición.

Al arrastrar, la barra de estado muestra la posición de la guía en píxeles.

4 Para otras posiciones en una regla, haga doble clic en un tirador de la guía.

Aparece el cuadro de diálogo Propiedades de la guía.

- 5 Seleccione o escriba un valor en el cuadro de control Posición de guía.
- 6 Haga clic en Aceptar.

#### Para cambiar el color de una guía

**Espacio de trabajo Editar**

1 Haga doble clic en un tirador de la guía.

Aparece el cuadro de diálogo Propiedades de cuadrícula, guía y ajuste.

- 2 En la ficha Guías, haga clic en el cuadro de Color y seleccione un color de la paleta de colores.
- 3 Haga clic en Aceptar.

#### Para establecer las propiedades predeterminadas de las guías

**Espacio de trabajo Editar**

1 Seleccione Ver  $\blacktriangleright$  Cambiar propiedades de cuadrícula, quía y ajuste.

Aparece el cuadro de diálogo Propiedades de cuadrícula, guía y ajuste.

2 Haga clic en la ficha Guías.

La sección **Configuración predeterminada** muestra los parámetros predeterminados para las guías. La sección Ajustes actuales de la imagen muestra la configuración de las guías en la imagen actual.

3 En la sección Configuración predeterminada, haga clic en el cuadro Color y elija un color de la paleta de colores.

Si desea elegir un color que haya seleccionado recientemente, haga clic con el botón derecho en el cuadro Color y elija un color en el cuadro de diálogo Colores recientes.

- 4 Escriba o establezca un valor en el control Influencia de ajuste para determinar la distancia (en píxeles) a la que debe estar un elemento de la guía para que se ajuste a ella.
- 5 Haga clic en Aceptar. Nota: Debe seleccionar el comando Guías magnéticas del menú Ver.

## Para eliminar guías de una imagen

**Espacio de trabajo Editar**

- 1 Seleccione Ver  $\blacktriangleright$  Cambiar propiedades de cuadrícula, quía y ajuste.
- 2 Haga clic en la ficha Guías.
- 3 Marque la casilla de verificación Eliminar quías.
- 4 Elija una de las siguientes opciones:
	- De la imagen actual únicamente
	- De todas las imágenes abiertas
- 5 Haga clic en Aceptar.

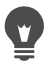

También puede arrastrar el asa de una guía hasta que esta desaparezca del área de la imagen, o bien puede hacer clic con el botón derecho del ratón en un asa de la guía y hacer clic en Eliminar en el cuadro de diálogo Propiedades de la guía.

### Para ajustar una imagen a la línea de guía o de cuadrícula más cercana

**Espacio de trabajo Editar**

- En el menú Ver, elija una de las opciones siguientes:
	- Ajustar a guías
	- Ajustar a cuadrícula

# **Introducción**

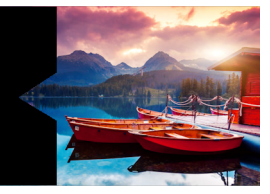

Existen varias formas de incorporar sus imágenes a Corel PaintShop Pro: puede importar fotos transferidas a su equipo, escanear imágenes directamente en la aplicación, capturarlas de la pantalla del equipo o crear una imagen nueva.

Tras incorporar las imágenes a la aplicación, es posible acceder a muchos comandos básicos para ver las imágenes y sus datos. Es posible realizar acciones básicas como cortar, copiar, deshacer y repetir.

Esta sección presenta los siguientes temas:

- [Incorporación de fotos a Corel PaintShop Pro](#page-83-0)
- [Conexión con escáneres de imágenes](#page-84-0)
- [Apertura y cierre de imágenes](#page-85-0)
- [Almacenamiento de imágenes](#page-88-0)
- [Inicio de proyectos a partir de una plantilla](#page-94-0)
- [Partir de un lienzo en blanco](#page-97-0)
- [Creación de imágenes a partir de imágenes existentes](#page-103-0)
- [Visualización de imágenes e información sobre estas](#page-105-0)
- [Uso de la captura de pantalla](#page-109-0)
- [Aplicación de zoom y visualización panorámica](#page-114-0)
- [Cortar, copiar y pegar](#page-117-0)
- [Copia de imágenes en otras aplicaciones](#page-121-0)
- [Procedimiento para deshacer y rehacer acciones](#page-122-0)
- [Repetición de comandos](#page-128-0)
- [Eliminación de imágenes](#page-129-0)
- [Archivos compatibles con Corel](#page-129-1) PaintShop Pro

## <span id="page-83-0"></span>Incorporación de fotos a Corel PaintShop Pro

Después de transferir las fotos al equipo (mediante Windows o el software de la cámara), puede importarlas a Corel PaintShop Pro. Las fotos se importan en carpetas y se catalogan de forma automática en una base de datos. Así resulta más fácil buscar, editar y actualizar la información de las fotos.

Si bien es posible explorar las carpetas desde cualquier espacio de trabajo, el espacio de trabajo de administración está diseñado para facilitar la revisión y administración de conjuntos de fotos. Si desea obtener más información sobre las opciones de importación, consulte ["Exploración de carpetas en busca de fotos" en la página](#page-140-0) 127.

## Para importar las fotos a Corel PaintShop Pro

**Espacio de trabajo Administrar**

- 1 En la paleta Navegación, haga clic en la pestaña Colecciones y, seguidamente, en Explorar más carpetas.
- 2 En el cuadro de diálogo Buscar carpeta, diríjase a la carpeta que desee.
- 3 Haga clic en Aceptar.

La carpeta se añade a la lista de carpetas y todas las imágenes se catalogan en la base de datos de la aplicación.

Es posible abrir la paleta Navegación desde cualquier espacio de trabajo haciendo clic en el botón Mostrar/ ocultar navegación  $\left\| \frac{1}{n} \right\|$  de la paleta Organizador.

## <span id="page-84-0"></span>Conexión con escáneres de imágenes

Su software de escáner puede que le permita elegir la aplicación para imágenes exploradas. Muchos escáneres TWAIN, WIA y USB son compatibles con Corel PaintShop Pro.

#### Compatibilidad con escáneres de 32 y 64 bits

WIA (Microsoft Windows Image Acquisition) es compatible con las dos versiones (de 32 y 64 bits) de Corel PaintShop Pro.

TWAIN es compatible con las dos versiones (de 32 y 64 bits) de Corel PaintShop Pro. Sin embargo, para trabajar con la versión de 64 bits de Corel PaintShop Pro, el escáner debe admitir las aplicaciones de 64 bits (en algunos casos, el controlador del escáner se instala en la versión de 64 bits de Windows, pero no admite la interacción con las aplicaciones basadas en esta tecnología). ¿Cómo saber con certeza si es compatible? Después de instalar el controlador del fabricante del escáner de 64 bits, aparece un archivo en la ubicación siguiente: Windows/twain\_64. Si la carpeta twain\_64 no está presente con un archivo en su interior, significa que el controlador no admite las aplicaciones de 64 bits. Si desea obtener más información, consulte el sitio web del fabricante del escáner.

#### Para obtener imágenes de un escáner

**Espacio de trabajo Editar**

- 1 Después de instalar el software que viene con su escáner, conecte el escáner a su PC.
- 2 En Corel PaintShop Pro, seleccione **Archivo**  $\triangleright$  **Importar** y haga clic en De escáner o cámara (opción WIA) o en Adquirir TWAIN, según el tipo de escáner.
- 3 Use el software del escáner para realizar la exploración.

Si ha configurado el escáner para que trabaje con Corel PaintShop Pro, la imagen se muestra en la aplicación después de haber sido procesada. El software del escáner puede permanecer abierto para adquirir otras imágenes, o bien lo puede cerrar si lo desea.

Después de escanear varias fotos al mismo tiempo, puede crear archivos de imagen individuales mediante la función Recortar como nueva imagen. Para obtener más información, consulte ["Para crear una nueva imagen recortando" en la página](#page-211-0) 198. Después de recortar una imagen, puede que los valores de anchura y altura de la paleta Opciones de herramienta estén establecidos en 0.100. Estos valores no reflejan el tamaño de la imagen recortada. Para ver las dimensiones del tamaño de la imagen después de recortarla, seleccione Imagen > Información de la imagen.

## <span id="page-85-0"></span>Apertura y cierre de imágenes

Puede abrir la mayoría de formatos de imagen en Corel PaintShop Pro. Puede abrir las imágenes con la barra de menús o mediante el Espacio de trabajo Administrar. Puede asociar formatos de archivo específicos a Corel PaintShop Pro, tales como JPEG, TIF o PNG, para que estos archivos se abran en Corel PaintShop Pro al hacer doble clic en ellos. Para obtener más información sobre cómo configurar las asociaciones de formato de archivo, consulte ["Configuración de asociaciones de](#page-830-0)  [formato de archivo" en la página](#page-830-0) 817.Para obtener una lista de los formatos de archivo que puede abrir en Corel PaintShop Pro, consulte ["Archivos compatibles con Corel](#page-129-1) PaintShop Pro" en la página 116. Si desea obtener información sobre archivos RAW, consulte ["Formatos de](#page-191-0)  [archivo RAW compatibles" en la página](#page-191-0) 178.

## Para abrir una imagen

**Espacio de trabajo Editar**

- 1 Seleccione **Archivo ▶ Abrir.**
- 2 En la lista desplegable Buscar en, seleccione la carpeta en la que esté guardado el archivo.
- 3 Haga clic en el nombre del archivo que desea abrir.

Si desea abrir varios archivos, mantenga presionada la tecla Ctrl y haga clic en los nombres de los archivos.

4 Haga clic en Abrir.

#### También es posible

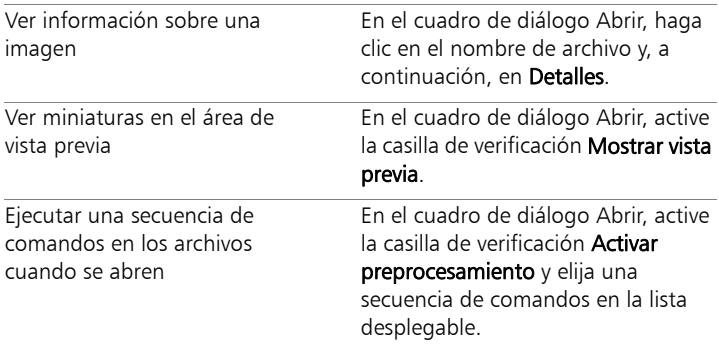

#### Para abrir un archivo visualizado recientemente

**Espacio de trabajo Editar**

Seleccione Archivo > Archivos recientes y elija el nombre de archivo.

De forma predeterminada, el menú Archivos recientes muestra los últimos cuatro archivos visualizados. Puede incluir un máximo de 10 archivos. Para obtener más información, consulte ["Para establecer el número de archivos que aparecen](#page-816-0)  [en la lista Archivos recientes" en la página](#page-816-0) 803.

## Para abrir una imagen desde el Espacio de trabajo Administrar

**Espacio de trabajo Administrar**

• Haga clic en una miniatura para seleccionar el archivo.

Para ver miniaturas de otra carpeta, haga clic en Explorar más carpetas en la paleta Navegación y, en el cuadro de diálogo Buscar carpeta que aparezca, seleccione la carpeta que desee. La carpeta aparece en la lista Carpetas.

Puede trabajar con el archivo en el Espacio de trabajo Administrar o hacer clic en la ficha Ajustar o Editar para editar el archivo en otro espacio de trabajo.

### Para abrir una imagen de foto RAW

**Espacio de trabajo Editar**

- Realice uno de los pasos siguientes:
	- Seleccione Archivo Abrir.
	- Haga doble clic en la miniatura de una imagen RAW.
	- Mantenga presionada la tecla Ctrl y, a continuación, haga clic en los nombres de archivo o las miniaturas para abrir varios archivos.

Se abre el cuadro de diálogo Laboratorio de archivos RAW. Este cuadro de diálogo permite ajustar la configuración almacenada con el archivo de foto RAW.

#### Para cerrar una imagen

• Seleccione **Archivo ▶ Cerrar.** 

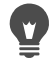

En el espacio de trabajo de edición, también se puede cerrar una imagen haciendo clic en el botón Cerrar situado sobre la imagen.

## <span id="page-88-0"></span>Almacenamiento de imágenes

Antes de guardar una imagen, es necesario considerar en qué formato desea guardarla y debe asegurarse de que no sobrescriba una imagen original que pueda necesitar en el futuro.

El formato de archivo PspImage de Corel PaintShop Pro es compatible con capas, canales alfa y otras funciones que se utilizan en la creación de imágenes. Es recomendable que guarde y edite sus imágenes como archivos PspImage. Después podrá guardar los archivos en un formato de archivo corriente. También puede utilizar la función Guardar para Office si desea optimizar las imágenes para colocarlas en otra aplicación, como en un diseño de página, el correo electrónico o una aplicación de diseño de páginas Web.

A continuación se muestra una lista con información básica sobre los formatos de archivos habituales:

- JPEG: Formato de archivo estándar para fotos digitales ideal para enviar imágenes por correo electrónico o para publicarlas en Internet. Utiliza compresión con pérdida, lo cual garantiza un tamaño pequeño de archivo pero implica una pérdida de datos de la imagen cada vez que guarda el archivo. Por esta razón, este formato no es recomendable para la edición de fotos excepto que se utilice una configuración de alta calidad. Este formato de archivo es compatible con datos EXIF e IPTC, los cuales se pueden utilizar para proporcionar información acerca de la foto, por ejemplo la fecha de toma de la misma.
- TIFF: Formato de archivo estándar para imprimir o compartir imágenes entre diferentes programas. Este formato utiliza compresión sin pérdida. Aunque no pierde datos de la imagen cada vez que guarda el archivo, el tamaño grande de este formato es menos adecuado para enviar imágenes por correo electrónico o para publicarlas en Web. El formato TIFF puede guardar datos del

modo de color CMYK para la impresión, y es compatible con datos EXIF y datos IPTC.

- PNG: Formato de archivo ampliamente utilizado para imágenes Web. Utiliza compresión de archivo sin pérdida para reducir el tamaño del archivo sin perder datos de la imagen.
- Formatos de cámara RAW: Formato de archivo utilizado normalmente por fotógrafos profesionales. Formato de cámara RAW proporciona datos de imagen sin comprimir ni procesar y le proporciona un mayor control sobre cómo se procesa la imagen. La cámara debe tomar imágenes digitales en formato RAW y necesita un software que permita abrir y trabajar con el archivo, como Corel PaintShop Pro.

Puede guardar un archivo PspImage con o sin compresión. Los dos métodos de compresión que utiliza Corel PaintShop Pro reducen el tamaño del archivo sin que se produzca pérdida alguna de información de la imagen. Los archivos sin comprimir exigen más espacio en el disco.

Corel PaintShop Pro utiliza los siguiente métodos de compresión:

- Compresión RLE (del inglés "Run length encoding"): método de compresión rápido que comprime la mayoría de las imágenes de varias capas a un 75% de su tamaño original. Este método resulta adecuado para imágenes que contienen áreas grandes de un mismo color.
- Compresión LZ77: Método de compresión más lento que RLE que comprime la mayoría de las imágenes a archivos más pequeños. Este método funciona bien con fotos realistas.

Al guardar una nueva imagen, Corel PaintShop Pro permite seleccionar su ubicación, su nombre y su formato de archivo. Cuando guarda una imagen y luego la edita, la barra de título de la imagen muestra un

asterisco o una etiqueta modificadora después del nombre de archivo que indica que el archivo ha sido modificado. Esta etiqueta desaparece cada vez que guarda su trabajo.

Puede asimismo guardar automáticamente sus archivos en intervalos de tiempo específicos para evitar la pérdida de datos si su equipo se apaga inesperadamente. Para obtener más información, consulte ["Configuración de las preferencias de Guardar automáticamente" en](#page-841-0)  [la página](#page-841-0) 828.

Si desea guardar una versión del archivo, puede guardar una copia de la imagen misma. Este método es útil cuando desea aplicar efectos a una imagen pero guardar el archivo original.

Ilmportante! La opción Conservar original automáticamente le ayudará a evitar que se sobrescriban imágenes originales. De forma predeterminada, esta opción está activada. Para obtener información adicional sobre esta configuración de preferencias, consulte ["Configuración de las preferencias de Conservar](#page-822-0)  [automáticamente" en la página 809](#page-822-0).

#### Para guardar una imagen nueva

**Espacio de trabajo Editar**

1 Seleccione Archivo ▶ Guardar.

Aparece el cuadro de diálogo Guardar como.

- 2 En la lista desplegable Guardar en, seleccione la carpeta en la que desee guardar el archivo.
- 3 En el campo Nombre de archivo, escriba un nombre para el archivo.
- 4 En la lista desplegable Guardar como tipo, seleccione un formato de archivo. Los formatos más utilizados aparecen en primer lugar.

Si desea guardar la configuración predeterminada para el formato de archivo (por ejemplo, la compresión o el perfil de color), haga clic en Opciones y elija el ajuste que desee.

5 Haga clic en Guardar.

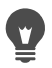

También puede guardar el trabajo mediante el botón Guardar

como  $\rightarrow$  de la barra de herramientas estándar para evitar sobrescribir el archivo activo.

También puede ajustar la configuración predeterminada de las imágenes JPEG arrastrando el control deslizante Compresión la primera vez que guarde un JPEG durante la sesión de edición.

Para guardar en el último formato de archivo utilizado, seleccione Archivo > Preferencias > Preferencias generales del programa y haga clic en Visualización y caché en la lista del lado izquierdo. En la sección Presentación, marque la casilla Memorizar el último tipo de archivo utilizado en Guardar como.

#### Para guardar el trabajo

**Espacio de trabajo Editar**

Seleccione Archivo ▶ Guardar.

Si es la primera vez que edita la foto y si la opción Conservar original automáticamente está seleccionada en las preferencias, aparecerá un mensaje para comprobar si desea sobrescribir la imagen original no modificada. Si la opción anterior está desactivada, la imagen original se sobrescribirá con la imagen modificada.

Puede evitar la sobrescritura del archivo activo con el comando Guardar como.

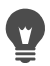

También puede guardar el trabajo haciendo clic en el botón Guardar de la barra de herramientas estándar.

## Para guardar una copia de una imagen

**Espacio de trabajo Editar**

1 Seleccione Archivo > Guardar copia como.

Aparece el cuadro de diálogo Guardar copia como.

2 En la lista desplegable Guardar en, seleccione la carpeta en que desee guardar la imagen.

Si desea crear una nueva carpeta en la que guardar la imagen, haga clic en el botón Crear nueva carpeta.

3 En el cuadro Nombre de archivo, escriba un nombre para el archivo.

Si desea guardar el archivo en un formato distinto, seleccione el formato en la lista desplegable Guardar como tipo. Los formatos más utilizados aparecen en primer lugar.

Si desea guardar la configuración predeterminada para el formato de archivo (por ejemplo, la compresión o el perfil de color), haga clic en Opciones y elija el ajuste que desee.

4 Haga clic en Guardar.

#### Para guardar imágenes a fin de utilizarlas en aplicaciones de **Office**

**Espacio de trabajo Editar**

1 Seleccione Archivo > Guardar para Office.

Aparece el cuadro de diálogo Guardar para Office.

2 En la lista desplegable Guardar en, seleccione la carpeta en que desee guardar la imagen.

Si desea crear una nueva carpeta en la que guardar la imagen,

haga clic en el botón Crear nueva carpeta

3 En la lista desplegable Optimizar, seleccione una de las opciones siguientes:

- Impresora de escritorio: Establece la resolución de imagen en 200 ppp. Esta opción es ideal para trabajar en una aplicación de diseño de páginas y obtener imágenes de alta calidad sin aumentar demasiado el tamaño del archivo.
- Impresión profesional: Establece la resolución de imagen en 300 ppp. Esta configuración es ideal para obtener la máxima calidad de imagen.
- Pantalla o correo electrónico: Establece la resolución de imagen en 96 ppp. Esta opción es ideal cuando quiere obtener un tamaño pequeño de archivo que se pueda compartir o mostrar rápidamente.
- 4 En el cuadro Nombre de archivo, escriba un nombre para el archivo.
- 5 Seleccione un formato de archivo en la lista desplegable Guardar como tipo.
- 6 Haga clic en Guardar.

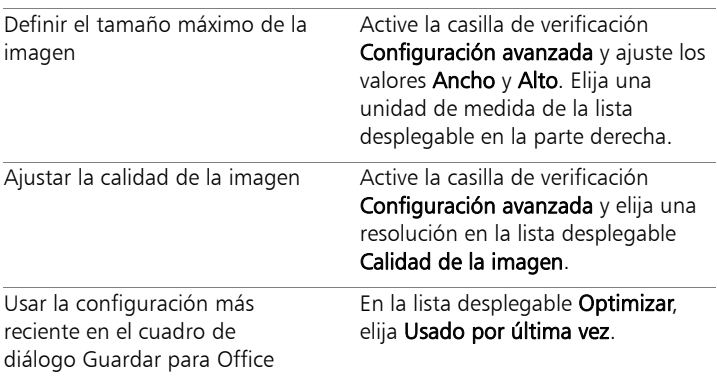

#### También es posible

#### También es posible

Usar la configuración predeterminada para el cuadro de diálogo Guardar para Office En la lista desplegable Optimizar, seleccione Predeterminado. La configuración es la misma que se obtiene con la opción Pantalla o correo electrónico.

## <span id="page-94-0"></span>Inicio de proyectos a partir de una plantilla

Puede acceder a una amplia gama de plantillas creativas en la ficha Nuevo a partir de plantilla del cuadro de diálogo Nueva imagen, desde tarjetas hasta collages, folletos y plantillas para redes sociales. Puede elegir entre una selección de plantillas gratuitas o de pago.

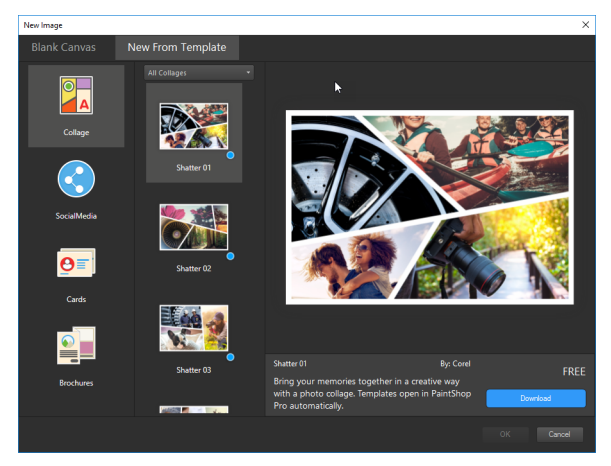

#### Funcionamiento de las plantillas

Las plantillas usan capas y máscaras de PaintShop Pro para ofrecer máxima flexibilidad: puede personalizarlas de la forma que prefiera y guardar las personalizaciones en un archivo .pspimage para poder reutilizarlas. Las plantillas utilizan imágenes de marcador de posición que puede sustituir por sus propias imágenes y todo el proceso tiene lugar en la paleta Capas. Si desea obtener más información sobre las capas, consulte ["Operaciones con capas" en la página](#page-402-0) 389.

## Para iniciar un proyecto a partir de una plantilla

1 En el espacio de trabajo de edición, haga clic en Archivo > Nuevo a partir de plantilla.

Se mostrará el cuadro de diálogo Nueva imagen con la página Nuevo a partir de plantilla abierta.

2 Elija una plantilla.

Si todavía no está instalada la plantilla, haga clic en Descargar o en Comprar e instálela.

3 Haga clic en Aceptar.

Se abre la plantilla en la ventana de imagen y en la paleta Capas.

4 En la paleta Organizador, seleccione una foto adecuada para uno de los marcos de la plantilla y arrastre la miniatura a la paleta Capas, bajo la capa de máscara (las capas de máscara se muestran en blanco y negro) del marco que desea rellenar.

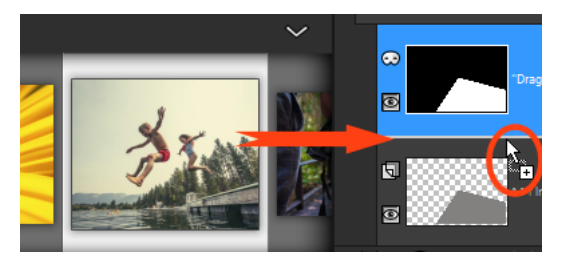

Es importante arrastrar la miniatura de imagen bajo la capa de máscara en blanco y negro. El puntero muestra un signo más y se muestra una línea entre las capas para indicar que va a insertar una capa de imagen.

La imagen se inserta como capa y aparece seleccionada (resaltada en color azul).

- 5 En la barra de herramientas Herramientas, elija la herramienta Selección  $\mathbb{R}$ .
- 6 En la ventana de imagen, ajuste el nivel de zoom (puede usar la herramienta Alejar  $\bigcirc$  de la barra de herramientas Estándar) hasta que pueda ver los bordes de la capa de imagen si sobrepasan los límites de la ventana de imagen).

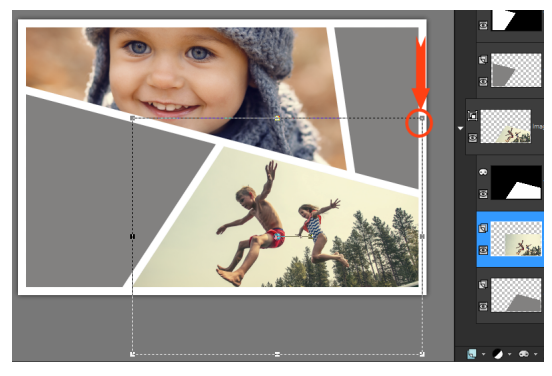

El recuadro de selección indica los bordes de la capa de imagen. El círculo y la flecha en color rojo muestran un nodo de esquina.

7 Arrastre el nodo de esquina para modificar el tamaño de la capa de imagen. Puede mover la capa de imagen situando el cursor en medio de la capa de imagen (se muestra un cursor de cuatro flechas) y arrastrando.

Si desea mover la imagen a otro marco de la plantilla, en la paleta Capas, arrastre la capa de imagen bajo otra capa de máscara (es posible que tenga que desplazarse por la paleta Capas).

8 Cuando termine de rellenar la plantilla, aplique también cualquier otro cambio necesario (añadir texto, etc.).

- 9 Haga clic en **Archivo**  $>$  **Guardar como** y guarde el archivo como archivo **.pspimage** para conservar una versión editable con capas del archivo.
- 10 Si desea compartir la versión final, haga clic en Archivo > Guardar como y guarde el archivo en un formato de archivo que pueda compartir, como JPEG, PNG o TIFF (para impresión). Tenga en cuenta que la mayoría de los formatos de archivo aplanan la imagen (fusionan todas las capas en una sola capa).

Si la imagen aparece cortada y ve la cuadrícula de transparencia al mover la capa de imagen o cambiarle el tamaño, compruebe si está seleccionado el grupo de máscara en la paleta Capas en lugar de la capa de imagen. En ese caso, utilice la función de deshacer hasta restaurar la imagen y, a continuación, seleccione la capa correspondiente.

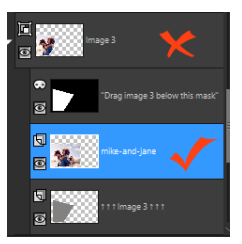

La x roja indica la capa de grupo. La marca de verificación roja indica la capa de imagen. Debe seleccionar la capa de imagen para poder ajustar la capa en la ventana de imagen.

## <span id="page-97-0"></span>Partir de un lienzo en blanco

Al partir de un lienzo en blanco, puede crear proyectos personalizados, como collages, pinturas o dibujos.

Puede elegir un ajuste preestablecido, como una página estándar, un tamaño de foto o una cubierta de línea de tiempo de Facebook, o bien puede crear una imagen personalizada. En la siguiente sección se describen algunas de las opciones disponibles.

Existen dos tipos de gráficos informáticos: de trama y vectoriales. Con Corel PaintShop Pro, puede crear ambos tipos de imagen. También puede crear una imagen con capas de trama y vectoriales. Es importante entender las diferencias entre estos dos tipos de datos antes de empezar a trabajar con ellos.

#### Gráficos de trama

Las imágenes de trama están formadas por elementos individuales, denominados píxeles, los cuales están dispuestos en forma de cuadrícula. Cada píxel tiene una posición y un color específicos. Al ampliar los datos de trama, es posible ver los píxeles individuales, que tienen forma de cuadrados de colores. Las imágenes de trama contienen un número fijo de píxeles, de manera que, al ampliar la imagen, se amplía el tamaño de visualización de los píxeles. Como resultado, las imágenes de trama pueden mostrar bordes dentados en lugar de bordes suaves si se amplían en pantalla o si se imprimen con mucha ampliación.

Un objeto de una imagen de trama se define mediante sus píxeles. Por ejemplo, la puerta delantera de la imagen de una casa consta de un mosaico de píxeles situados en unas posiciones determinadas de la imagen. En las imágenes de mapa de bits, puede editar los píxeles, sin embargo no puede editar los objetos ni las formas.

Las imágenes de trama pueden mostrar cambios sutiles de tono y color, por lo que suelen utilizarse en imágenes fotográficas y en gráficos digitales.

#### Gráficos vectoriales

Los gráficos vectoriales usan características geométricas (líneas, curvas y sus ubicaciones) para definir los objetos. Por ejemplo, una puerta en un gráfico de una casa está formada por un rectángulo que tiene un ancho y un alto determinados, está situada en una posición concreta y está rellena de un color específico. En las imágenes vectoriales, puede editar objetos o formas, pero no los píxeles.

Los gráficos vectoriales no pierden claridad ni detalle cuando se cambia su escala o se imprimen, independientemente del cambio de tamaño o resolución. Por esta razón, los gráficos vectoriales son ideales para usar en ilustraciones técnicas y logotipos corporativos.

#### Elección entre trabajar con datos vectoriales o datos de trama

Con Corel PaintShop Pro, puede crear y editar datos de trama y de vector en capas independientes. Con algunas herramientas, puede crear datos de trama (como pinceladas, con la herramienta Pincel) y con otras herramientas (como las herramientas Texto y Formas predefinidas), puede elegir si desea crear datos de trama o vectoriales.

Por lo general, es mejor usar un objeto vectorial si necesita editarlo como un elemento separado de otras partes de la imagen. Por ejemplo, si añade una estrella a una imagen, es posible que desee cambiar su tamaño, su color o su posición. Puede hacer estos cambios con más facilidad si la estrella es un objeto vectorial. Puede crear datos de trama en capas separadas para que le resulte más fácil editarlos o moverlos.

Para aplicar herramientas o funciones a objetos vectoriales que sólo funcionan con datos de trama (como las herramientas de pintura o los filtros de efectos), puede crear una selección de trama a partir de un objeto vectorial y luego pegar la selección en una nueva capa.

#### Aspectos generales de tamaño, resolución y profundidad de color de una imagen

Antes de crear una nueva imagen, necesita considerar cómo va a utilizarla. Por ejemplo, ¿va a mostrar la imagen en un sitio Web, va a enviarla como documento adjunto a un mensaje de correo electrónico o va a imprimirla? El uso que haga de la imagen le ayudará a determinar el mejor tamaño, resolución y profundidad de color para esa imagen.

Tamaño de imagen: Representa las dimensiones físicas de la imagen. Cuando crea una nueva imagen o cambia el tamaño de una imagen existente con Corel PaintShop Pro, puede definir la altura y anchura de la imagen en píxeles, pulgadas, milímetros o centímetros.

A continuación se sugieren directrices para elegir la unidad de medida más adecuada:

- Si piensa imprimir las imágenes use centímetros o pulgadas. Partiendo de las dimensiones de la imagen final, puede crear una imagen que quepa en la página.
- Si piensa exportar las imágenes a otra aplicación (por ejemplo, a un procesador de textos) y luego cambiar su tamaño e imprimirlas, puede usar cualquier unidad de medida.
- Si piensa mostrar las imágenes en la pantalla, utilice píxeles.

Puede cambiar el tamaño de una imagen después de haberla creado aunque, al hacerlo, provocará una pérdida de datos de imagen. Si desea obtener más información sobre el cambio de tamaño de las imágenes, consulte ["Retoque y restauración de imágenes" en la](#page-290-0)  [página](#page-290-0) 277.

Resolución de imagen se mide en píxeles por pulgada (ppp) o en píxeles por centímetro. Las resoluciones bajas pueden causar un

problema de píxeles; es decir, pueden producir píxeles grandes que dan como resultado una imagen tosca. Las resoluciones altas generan fotos con unos requisitos de memoria elevados pero sin que se produzca un aumento proporcional en la calidad.

Profundidad de color: Mide el número de colores que puede mostrar un píxel. La información de color de cada píxel se almacena en bits (entre 1 y 48 bits). En una imagen de 1 bit, cada píxel sólo puede mostrar un color entre dos colores posibles (blanco o negro). En una imagen de 24 bits, cada píxel puede mostrar 1 entre 16 millones de colores posibles. Las imágenes con una profundidad de 16 millones de colores tienen buen aspecto, aunque también se necesita más memoria para almacenarlas y editarlas. No todos los monitores permiten mostrar 16 millones de colores, por lo que algunos formatos de archivo limitan el número de colores admitidos. Por ejemplo, las imágenes GIF, un formato muy habitual para Web, contienen un máximo de 256 colores (una profundidad de 8 bits).

Muchos de los comandos de Corel PaintShop Pro para aplicar efectos y corregir imágenes funcionan solamente en imágenes con 16 millones de colores. Por consiguiente, lo más aconsejable es crear la mayoría de las imágenes usando 16 millones de colores. Una vez que haya terminado de trabajar con la imagen, puede reducir su profundidad de color y guardarla en otro formato.

Al crear una nueva imagen en Corel PaintShop Pro, puede especificar sus dimensiones, la resolución y el tipo. Las opciones disponibles dependen del tipo de gráfico que desee crear. Si no sabe con certeza qué tipo de gráficos necesita para su proyecto, o la configuración que debe elegir, consulte la información que aparece a continuación. Si desea obtener más información sobre la creación de gráficos de medio artístico, consulte ["Pintura y dibujo con herramientas de medios](#page-734-0)  [artísticos" en la página](#page-734-0) 721.

### Para crear una imagen a partir de un lienzo en blanco

**Espacio de trabajo Editar**

1 Haga clic en Archivo ▶ Nuevo.

Se mostrará el cuadro de diálogo Nueva imagen con la página Lienzo en blanco abierta.

- 2 Para seleccionar un ajuste predefinido, haga clic en uno de los botones de categoría de la izquierda y elija el ajuste. Para ajustarlo, o para definir una imagen personalizada, siga los pasos que figuran a continuación.
- 3 En el cuadro de grupo Dimensiones de la imagen, escriba o establezca valores para los siguientes controles:
	- Unidades: Especifica la unidad de medida.
	- Ancho: Especifica la anchura de la nueva imagen.
	- Alto: Especifica la altura de la nueva imagen.
	- Resolución: Especifica el número de píxeles que contiene la unidad de medida seleccionada.

Si desea elegir dimensiones predefinidas, seleccione una opción de la lista desplegable Cargar predefinidos.

- 4 En el cuadro de grupo Características de la imagen, seleccione una de las siguientes opciones:
	- Fondo de trama: Opción adecuada para la mayoría de tareas de diseño gráfico y pintura.
	- Fondo de vectores: Opción adecuada para los gráficos vectoriales.
	- Fondo de medio artístico: Permite utilizar las herramientas de medios artísticos.
- 5 Seleccione una opción de la lista desplegable **Profundidad de** color.

Si ha seleccionado la opción Fondo de trama, puede elegir un color de fondo para la imagen haciendo clic en el cuadro de color y escogiendo un color de la paleta Propiedades del material. Para seleccionar un fondo transparente (solo para imágenes de 8 o 16 bits), active la casilla de verificación Transparente.

Si ha seleccionado la opción Fondo de medio artístico, puede elegir una textura de lienzo de la lista desplegable Seleccionar la textura del lienzo. Si desea seleccionar un color para el lienzo, active la casilla de verificación Activar color de relleno, haga clic en el cuadro de color y seleccione un color en el cuadro de diálogo Color

6 Haga clic en Aceptar.

E

El campo Memoria necesaria muestra la cantidad de memoria que requiere la imagen. La memoria disponible del equipo debe ser al menos dos o tres veces el valor que se muestra en el campo Memoria necesaria. Para reducir las necesidades de memoria, disminuya la resolución o las dimensiones de la imagen.

Si desea obtener más información sobre la selección de colores o materiales, consulte ["Uso de la paleta de materiales" en la](#page-473-0)  [página](#page-473-0) 460.

## <span id="page-103-0"></span>Creación de imágenes a partir de imágenes existentes

Puede crear una imagen copiando aspectos de una imagen existente. Si utiliza una imagen existente como origen de la nueva imagen, puede copiar toda la imagen (duplicado) o sólo una capa de la misma. También puede crear una imagen en Corel PaintShop Pro a partir de cualquier dato gráfico copiado en el portapapeles.

#### Para duplicar una imagen

**Espacio de trabajo Editar**

- 1 Abra la imagen que desea duplicar.
- 2 Seleccione Ventana Duplicar.

Se abrirá una ventana nueva con una copia de la imagen en el espacio de trabajo.

#### Para crear un imagen a partir de una capa

**Espacio de trabajo Editar**

- 1 En la paleta de capas, haga clic en la capa que desee copiar.
- 2 Seleccione Editar y, a continuación, en una de las siguientes opciones:
	- Copiar
	- Cortar

La capa actual se coloca en el portapapeles.

#### 3 Seleccione Editar ▶ Pegar como nueva imagen.

Aparece una nueva ventana que contiene la capa en el espacio de trabajo.

## Para crear una nueva imagen a partir de una imagen con capas

**Espacio de trabajo Editar**

1 En la paleta de capas, haga clic en la capa que desee copiar.

#### 2 Seleccione Editar ▶ Copiado especial ▶ Copiar fusionada.

Todas las capas se copian en el portapapeles.

#### 3 Seleccione Editar > Pegar como nueva imagen.

Se abre una nueva imagen en el espacio de trabajo. La nueva imagen contiene todas las capas fusionadas en una capa de trama.

## Para crear una imagen a partir del contenido del portapapeles

**Espacio de trabajo Editar**

 $\blacksquare$ 

- 1 Copie una selección o capa de una imagen o un elemento de otro programa.
- 2 Seleccione Editar > Pegar como nueva imagen.

El contenido del portapapeles se pega como una imagen nueva.

Si el comando Pegar como nueva imagen aparece atenuado, los datos copiados en el portapapeles no pueden pegarse como imagen de Corel PaintShop Pro.

Es posible que aparezca un cuadro de diálogo solicitando información adicional, como el ancho y el alto de la nueva ventana de imagen. Puede cambiar las preferencias para que Corel PaintShop Pro no solicite el tamaño ni las opciones al pegar datos. Si desea obtener más información sobre la configuración de preferencias de formato de archivo, consulte ["Configuración de las preferencias de formato de archivo" en la](#page-824-0)  [página](#page-824-0) 811.

## <span id="page-105-0"></span>Visualización de imágenes e información sobre estas

Al abrir una imagen en Corel PaintShop Pro, esta aparece en una ventana de imagen. La barra de título de la ventana de imagen muestra el nombre de archivo de la imagen, así como el nivel de aumento aplicado a la misma. Un asterisco al lado del nombre del archivo, indica que la imagen ha sido modificada y que esos cambios no se han guardado.

Puede ver información básica sobre la imagen, como el alto y ancho (en píxeles) y su profundidad de color. También puede ver información más detallada de la imagen; por ejemplo, su resolución, profundidad de color, capas, canales alfa y datos EXIF. Incluso puede ver el número de colores únicos en la imagen.

También es posible ver y editar la información de la imagen en la paleta Info que se muestra en el Espacio de trabajo Administrar. Para obtener más información, consulte ["Visualización y edición de la información](#page-174-0)  [de la foto" en la página](#page-174-0) 161.

La ficha Información EXIF del cuadro de diálogo Información de la imagen le permite ver datos EXIF de las fotos de su cámara digital. Al tomar una fotografía con una cámara digital, ésta incorpora información a la imagen, como la fecha y hora de la captura, la exposición y los ajustes de flash. Cuando cargue una foto de una cámara digital a Corel PaintShop Pro, podrá ver esta información adicional.

Puede ampliar el espacio de trabajo para ver una imagen sin que aparezcan menús, barras de herramientas o paletas.

La barra de estado, situada en la parte inferior de la ventana de la aplicación, muestra la posición del cursor, la altura y anchura en píxeles y la profundidad de color de la imagen actual.

## Para ver información de fotos digitales

**Espacio de trabajo Editar**

- 1 Abra una imagen.
- 2 Seleccione Imagen > Información de la imagen.
	- Haga clic en la ficha Información de la imagen para ver el nombre de archivo, el formato, las dimensiones de la imagen, la resolución, la profundidad de color, el estado de modificación, el número de capas y los canales alfa, así como la cantidad de RAM y de espacio en disco utilizados para la imagen. Esta página también muestra las selecciones, máscaras, canales alfa y datos almacenados para deshacer de la imagen.
	- Haga clic en la ficha Información del creador para ver o editar el título de la imagen, el nombre del autor, la información de

copyright, la descripción, la fecha de creación y la fecha de modificación.

- Haga clic en la ficha Información de marca de agua para ver y añadir información sobre las marcas de agua Digimarc.
- Haga clic en la ficha Información EXIF para ver información de imágenes tomadas con cámaras digitales. En el cuadro de grupo Sección, active las casillas de verificación correspondientes a la información que desee que se muestre: Dispositivo de entrada, Artista, Fecha, Imagen, Condiciones de disparo, GPS o Nota del Fabricante. Algunos elementos son editables (como indica el asterisco). Para añadir texto personalizado para un elemento editable, haga clic en la columna Valor y, a continuación, escriba la información que desee.
- Haga clic en la ficha Historial de ediciones para ver un archivo de registro de las modificaciones aplicadas a la imagen. Haga clic en Guardar historial de ediciones para exportar el archivo de registro a un archivo .log o .txt.

También puede añadir datos IPTC a la información de la imagen mediante el cuadro de diálogo Información del creador (avanzado). Este cuadro puede ser de gran utilidad, por ejemplo, para periodistas gráficos, que necesitan grabar datos IPTC relativos al lugar y al momento en el que se tomó la foto y saber con qué urgencia es necesario revisarla. Para acceder a este cuadro de diálogo, haga clic en la ficha Información del creador y, a continuación, en Avanzadas.

Los datos EXIF e IPTC también están disponibles en la paleta Info del espacio de trabajo de administración.
## Para ver información sobre los colores de la imagen

**Espacio de trabajo Editar**

Seleccione Imagen  $\blacktriangleright$  Contar colores de imagen para ver el número de colores únicos existentes en la imagen.

#### Para ver información sobre los colores de capas

**Espacio de trabajo Editar**

Seleccione Capas  $\blacktriangleright$  Contar colores de capa para ver el número de colores únicos existentes en la capa activa.

#### Para ver una imagen a pantalla completa

**Espacio de trabajo Editar**

## • Seleccione Ver > Vista previa a pantalla completa. El espacio de trabajo desaparece y la imagen se muestra con su ampliación actual.

Para volver al espacio de trabajo de Corel PaintShop Pro, presione cualquier tecla.

## Exportar el historial de ediciones de una imagen a un archivo de texto

Puede realizar el seguimiento de las modificaciones que aplica a una imagen exportando la lista de los cambios (historial de ediciones) a un archivo de texto. El historial de ediciones puede servir de referencia a la hora de recrear un determinado aspecto o crear un tutorial. También puede servir como registro oficial de las modificaciones realizadas en la imagen.

Existen dos formas de exportar el registro de ediciones de un archivo de imagen:

• En la paleta Historial, puede guardar un archivo de registro de la sesión de edición actual.

• En el cuadro de diálogo Información sobre la imagen activa, puede ver y exportar el historial de ediciones del archivo de imagen.

## Para exportar una sesión de edición desde la paleta Historial

- 1 En la paleta Historial, haga clic en el botón Guardar historial de sesión en un archivo de texto **.**
- 2 En el cuadro de diálogo Guardar como, elija un destino, escriba un nombre para el archivo .log y haga clic en Guardar.

## Para exportar el historial de ediciones de una imagen a un archivo de texto

- 1 Haga clic en Imagen  $>$  Información de la imagen y, a continuación, en la ficha Historial de ediciones. Se mostrará el historial de ediciones.
- 2 Haga clic en Guardar historial de ediciones.
- 3 En el cuadro de diálogo Guardar como, elija un destino, escriba un nombre para el archivo .log y haga clic en Guardar.

## Uso de la captura de pantalla

La captura de pantalla es una herramienta de PaintShop Pro que le permite capturar el contenido de la pantalla (imágenes que se conocen como capturas de pantalla). Una vez tomada una captura de pantalla, puede editarla con cualquiera de las herramientas de PaintShop Pro. Por ejemplo, puede anotarla con las herramientas de dibujo o con la herramienta Texto y añadir formas predefinidas, como flechas. También puede compartir las capturas por correo electrónico o añadirlas a documentos tales como informes, guías de formación, presentaciones y páginas web.

Para iniciar el proceso de captura, debe elegir la configuración y luego presionar una tecla rápida, hacer clic con el botón derecho o establecer un temporizador de demora. Puede definir sus propias teclas rápidas. Además, puede especificar el período de demora para poder configurar elementos como listas de menús o menús laterales antes de realizar la captura.

Es posible especificar el método de captura. Por ejemplo, puede capturar por área o especificar la pantalla completa, una ventana o un objeto. También puede utilizar Captura inteligente, un modo flexible que detecta automáticamente los elementos de la pantalla o le permite arrastrar para definir el área de captura. Por ejemplo, puede capturar la ventana activa, un menú, un botón, una imagen o parte de una imagen, o arrastrar para capturar un área específica. También puede usar ajustes predefinidos para capturar dimensiones de pantalla específicas.

Además, puede capturar varias imágenes y definir opciones de destino y formato de archivo.

Si captura pantallas a menudo, puede añadir iconos de activación y configuración de la captura de pantalla a su barra de herramientas. También es posible crear ajustes predefinidos para las capturas de pantalla.

## Para especificar el área que desea capturar

- 1 Elija Archivo ▶ Captura de pantalla ▶ Configurar.
- 2 En la lista desplegable Método, seleccione una de las opciones siguientes:
	- Captura inteligente: captura un objeto detectando automáticamente los elementos de la pantalla (botones, menús,

áreas de la ventana) a medida que pasa el puntero por los elementos.

- Área: captura el área de la pantalla que seleccione.
- Pantalla completa: Captura toda la pantalla.
- Ventana de cliente: captura el contenido del programa activo.
- Ventana: Captura la ventana activa.
- Objeto: Captura un objeto dentro del programa que seleccione, como una barra de menús, una barra de herramientas, un icono o una ventana de documento.
- Preajuste: captura el tamaño de área preestablecido. Cuando elige esta opción, puede seleccionar una categoría en la lista desplegable Categoría y elegir el tamaño preestablecido que desee en la lista desplegable Ajuste predefinido.
- 3 Si desea modificar otras opciones de configuración, haga clic en el botón **Configuración XX** y desplácese por las páginas para ajustar las opciones que desee.
- 4 Haga clic en Iniciar.
	- Para las capturas de Preajuste la lista Categoría se basa en las categorías que se encuentran disponibles en el cuadro de diálogo Nueva imagen.

Las teclas rápidas y las opciones de clic con el botón secundario no se pueden usar para capturar áreas definidas por el usuario.

## Para especificar el método de activación de la captura de pantalla

- 1 Elija Archivo ▶ Captura de pantalla ▶ Configurar.
- 2 Haga clic en el botón Configuración ...
- 3 En la página Activar captura (haga clic en el primer punto en la parte inferior del cuadro de diálogo), elija una de las siguientes opciones:
	- Tecla rápida: permite utilizar un acceso directo del teclado para capturar el contenido de la pantalla. Elija una tecla o una combinación de teclas del cuadro de lista.
	- Clic derecho: permite capturar el contenido de la pantalla haciendo clic con el botón secundario para activar la captura y haciendo clic en el área seleccionada.
	- Tecla Imprimir pantalla: permite capturar el contenido de la pantalla presionando la tecla Imprimir pantalla.
	- Retardo antes de captura (1-60 seg.): permite capturar el contenido de la pantalla después de un periodo de demora especificado. Escriba un número de segundos.

## Para configurar las opciones de captura de pantalla

- 1 Elija Archivo > Captura de pantalla > Configurar.
- 2 Haga clic en el botón Configuración ...
- 3 En la página Opciones (haga clic en el segundo punto en la parte inferior del cuadro de diálogo), establezca cualquiera de las siguientes opciones:
	- Incluir el cursor: le permite incluir el puntero en la captura.
	- Múltiples capturas: le permite capturar varias imágenes. Cada captura se añade como una imagen nueva en PaintShop Pro.
	- Ocultar PaintShop: minimiza automáticamente PaintShop Pro cuando está activa la herramienta Captura de pantalla. Desactive esta opción si desea capturar PaintShop Pro.
	- Color de resalte: le permite cambiar el color de la vista previa del área de captura.

• Añadir acceso directo de captura a barra de herramientas: añade un icono de acceso rápido a la barra de herramientas

(Captura de pantalla  $[0]$  y Configuración de captura  $[0]$ ).

4 Haga clic en Iniciar para aplicar la configuración.

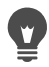

Si activó la casilla Múltiples capturas, presione la tecla de acceso rápido o haga clic con el botón secundario para cada captura. Cuando haya terminado, haga clic en el icono de Corel PaintShop Pro en la barra de tareas de Windows. La imagen aparece en el espacio de trabajo.

## Para establecer opciones de destino y formato de las capturas de pantalla

- 1 Elija Archivo ▶ Captura de pantalla ▶ Configurar.
- 2 Haga clic en el botón Configuración ...
- 3 En la página Destino (haga clic en el cuarto punto en la parte inferior del cuadro de diálogo), establezca las siguientes opciones:
	- Abrir en PaintShop: añade la captura de pantalla a PaintShop Pro como nueva imagen.
	- Guardar en: le permite elegir una ubicación para guardar las capturas de pantalla.
	- Formato: le permite definir un formato de archivo si ha activado la opción Guardar en.
	- Portapapeles: guarda la captura de pantalla en el portapapeles de Windows.

## Para crear un ajuste predefinido para capturas de pantalla

**Espacio de trabajo Editar**

- 1 Elija Archivo > Captura de pantalla > Configurar.
- 2 Haga clic en el botón Configuración ...
- 3 En la página Ajustes (haga clic en el tercer punto en la parte inferior del cuadro de diálogo), elija una categoría en la lista desplegable Categoría.
- 4 En la lista desplegable Unidades, seleccione Píxeles o Proporción.
- 5 Escriba valores en los cuadros de control Ancho y Alto.
- 6 Haga clic en **Añadir**  $\psi$ , escriba un nombre para el ajuste predefinido y haga clic en Aceptar.
- Para eliminar un ajuste predefinido, seleccione su nombre en la página Ajustes y haga clic en Quitar ... Si desea obtener más información general sobre las Opciones de ajustes predefinidos, consulte ["Uso y creación de ajustes](#page-870-0)  [predefinidos" en la página](#page-870-0) 857.

## Aplicación de zoom y visualización panorámica

De forma predeterminada, las imágenes que se abren en Corel PaintShop Pro aparecen con un nivel de aumento que permite la visualización de la imagen completa en el espacio de trabajo. También puede ampliar la imagen para observar mejor sus detalles, o reducirla para ver una mayor porción de la misma. Además, puede aumentar un área específica de la imagen.

También es posible ver las áreas que quedan fuera de la ventana de imagen. Por ejemplo, si trabaja con un nivel de aumento alto puede obtener una panorámica o saltar a un área de imagen diferente sin necesidad de ajustar el nivel de aumento. Si una imagen es demasiado grande para ajustarse al espacio de su ventana, aparecen barras de desplazamiento en la parte inferior y en el lado derecho de la imagen.

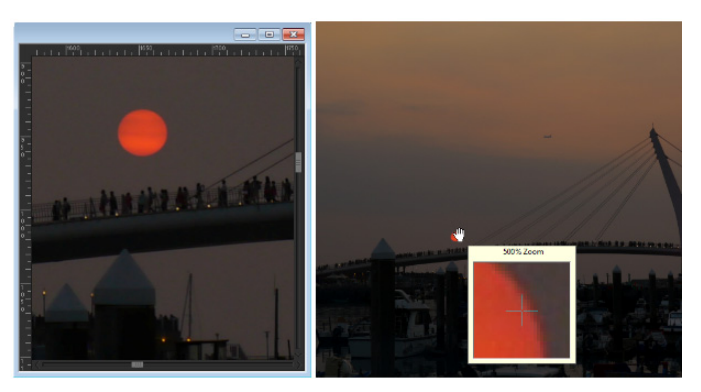

Puede usar la herramienta Zoom para aumentar la imagen (izquierda) o puede utilizar la Lupa para ver un área específica sin cambiar el nivel de aumento de la imagen (derecha).

#### Para aplicar zoom

**Espacio de trabajo Editar**

- 1 En la barra de herramientas Herramientas, seleccione Zoom  $\mathbb Q$ .
- 2 Haga clic para aumentar el área o haga clic con el botón derecho para reducirla.

El nivel de aumento cambia a un porcentaje predefinido que aparece en el cuadro de control Zoom (%) de la paleta de opciones de herramienta.

#### También es posible

Aumentar la imagen en porcentajes específicos

En la paleta de opciones de herramienta, escriba un valor en el cuadro Zoom (%).

Ver la imagen a un nivel de zoom del 100%

Elija Ver ▶ Zoom al 100 % o haga clic

en el botón Zoom al 100 % [1:1] de la paleta de opciones de herramienta.

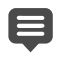

De manera predeterminada, al acercar o alejar la imagen, el tamaño de la ventana cambia automáticamente para dar cabida a la imagen.

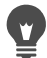

Si la herramienta Zoom está activa, también puede cambiar el nivel de aumento mediante la rueda del ratón (si la hay) o del lápiz gráfico.

También puede cambiar el nivel de aumento de una imagen seleccionando Ver > Acercar y Ver > Alejar.

## Para aumentar un área de la imagen

**Espacio de trabajo Editar**

- 1 Seleccione Ver  $\blacktriangleright$  Lupa para activar el modo de lupa del cursor.
- 2 Sitúe el cursor sobre la parte de la imagen que desee ampliar.

El área bajo el cursor se muestra a un nivel de aumento del 500%.

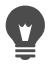

Para desactivar el modo de lupa, seleccione Ver > Lupa de nuevo.

#### Para usar la vista panorámica en una imagen

**Espacio de trabajo Editar**

1 En la barra de herramientas Herramientas, elija la herramienta

Mano  $\sqrt[m]{\ }$ .

2 Arrastre en la imagen.

### También es posible

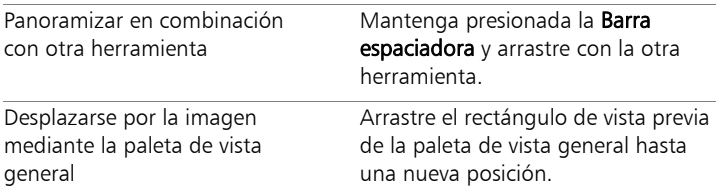

#### Para ajustar la ventana a la imagen

**Espacio de trabajo Editar**

Seleccione Ventana > Ajustar a imagen.

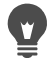

También puede ajustar la ventana a la imagen mediante el botón Ajustar ventana a imagen  $\Box$  de la paleta de opciones de herramienta cuando la herramienta Mano (<sup>M</sup>) o la herramienta Zoom  $\mathbb Q$  están activadas.

## Cortar, copiar y pegar

Puede seleccionar una imagen entera, parte de la misma o una capa de la imagen y cortarla o copiarla en el portapapeles. A continuación, puede pegar el contenido del portapapeles en la misma imagen o en otra, o incluso en otra aplicación, como un programa de correo electrónico o un procesador de textos. Las funciones básicas para cortar, copiar y pegar son las siguientes:

- Cortar: Quite el contenido seleccionado del portapapeles y sustitúyalo por el color de fondo de la imagen o la transparencia.
- Copiar: Copia el contenido seleccionado en el portapapeles.
- Copiar fusionada: Copia una versión aplanada (fusionada) de todas las capas de una selección en el portapapeles.
- Copiado especial: Proporciona tres opciones para optimizar el contenido copiado y su pega posterior en otra aplicación.
- Pegar: Pega el contenido copiado o cortado del portapapeles en la misma imagen o en otra diferente.
- Borrar: Elimina el contenido seleccionado.
- Vaciar Portapapeles: Borra los datos del portapapeles. Cuando coloca datos en el Portapapeles para cortar y pegar contenido puede disminuir el rendimiento de su PC. Al vaciar el Portapapeles se restablece la velocidad normal de su PC. Una vez aplicada esta opción, no se puede deshacer.

Puede cortar o copiar una selección, una capa o un objeto vectorial. Puede pegar el contenido seleccionado como una nueva imagen, nueva capa o como una selección.

También puede copiar una imagen de Corel PaintShop Pro en otras aplicaciones, tales como un procesador de texto o una aplicación de autoedición. Si desea obtener información sobre la exportación de archivos de Corel PaintShop Pro a otros formatos, consulte ["Almacenamiento de imágenes" en la página](#page-88-0) 75.

#### La imagen pegada aparece desproporcionada

Al pegar datos en otra imagen, los datos conservan sus dimensiones de píxeles originales. Si una imagen es mucho mayor o menor que la otra imagen, el contenido pegado puede parecer desproporcionado. Después de pegar la selección, puede usar la herramienta Selección para aplicar escala al contenido pegado. Si desea obtener más información sobre el uso de la herramienta Selección para corregir la perspectiva, consulte ["Aplicación de escalas y transformación de fotos](#page-338-0)  [con la herramienta Selección" en la página](#page-338-0) 325.

Puede también modificar el tamaño de las dos imágenes para lograr que tengan un tamaño similar antes de copiar y pegar. Para obtener más información, consulte ["Cambio de tamaño de las imágenes" en la](#page-282-0)  [página](#page-282-0) 269.

## Para cortar una selección, una capa o un objeto vectorial

**Espacio de trabajo Editar**

- 1 Seleccione el área, la capa o el objeto que desea cortar.
- 2 Seleccione Editar Cortar.

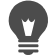

También puede cortar presionando Ctrl + X.

## Para copiar una selección, una capa o un objeto vectorial

**Espacio de trabajo Editar**

- 1 Seleccione el área, la capa o el objeto que desea copiar.
- 2 Realice uno de los pasos siguientes:
	- Para copiar únicamente la selección o la capa activa, seleccione Editar  $\triangleright$  Copiar.
	- Para copiar todas las capas del área seleccionada, seleccione Editar ▶ Copiado especial ▶ Copiar fusionada.

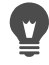

También puede presionar Ctrl + C para copiar la capa activa o  $Ctrl + Mayús + C$  para copiar capas fusionadas.

## Para pegar contenido como una nueva imagen

**Espacio de trabajo Editar**

• Seleccione Editar > Pegar como nueva imagen.

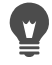

También puede pegar como nueva imagen presionando Ctrl  $+$ Mayús  $+$  V.

### Para pegar contenido como una nueva capa

**Espacio de trabajo Editar**

- 1 Seleccione la imagen en la que desea pegar la selección.
- 2 Seleccione Editar > Pegar como nueva capa.

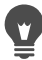

Puede también pegar como nueva imagen mediante las teclas  $Ctrl + V \cap C$ trl  $+ I$ 

#### Para pegar contenido como una selección

**Espacio de trabajo Editar**

- 1 Seleccione la imagen en la que desea pegar una selección.
- 2 En la paleta de capas, haga clic en la capa sobre la cual desea pegar la selección.
- 3 En el menú Editar, seleccione uno de los siguientes comandos:
	- Pegar como nueva selección: Pega el contenido del portapapeles como selección flotante sobre la capa activa. Si la imagen ya contiene una selección flotante, ésta se fija en primer lugar.
	- Pegar como selección transparente: Permite quitar un color específico de la selección que esté pegando. Los píxeles existentes en los datos del portapapeles que coincidan exactamente con el color de fondo actual se vuelven transparentes. El contenido del Portapapeles se pega como una selección flotante sobre la capa activa.
	- Pegar en la selección: Cambia el tamaño del contenido del portapapeles y lo pega en la selección activa.

 Seleccione el color de fondo de la paleta de materiales antes de pegar.

Para pegar un objeto vectorial, seleccione Editar > Pegar como nueva selección vectorial.

## Para copiar una imagen de varias capas en el portapapeles

**Espacio de trabajo Editar**

Seleccione Editar  $\blacktriangleright$  Copiado especial  $\blacktriangleright$  Copiar fusionada.

#### Para vaciar el portapapeles

**Espacio de trabajo Editar**

Seleccione Editar > Vaciar Portapapeles.

## Copia de imágenes en otras aplicaciones

La proliferación de cámaras digitales de alta resolución y dispositivos de escáner ha causado que las imágenes tengan tamaños muy grandes. Al copiarlas en el Portapapeles de Windows, estas imágenes utilizan mucha más memora de la que se necesita después de copiadas en otra aplicación. Puede usar la función Copiado especial para colocar datos de imagen en el portapapeles con más eficacia y luego pegarlos en otra aplicación; por ejemplo, en un procesador de texto, en programas de presentaciones o en aplicaciones de correo electrónico.

#### Para copiar imágenes y usarlas en otras aplicaciones

- 1 Seleccione Editar > Copiado especial.
- 2 En el submenú Copiado especial, seleccione uno de los siguientes comandos:
	- Copiar para impresión profesional: Copia la imagen activa en el portapapeles (300 ppp).
	- Copiar para impresora de escritorio: Copia la imagen activa en el portapapeles (200 ppp).

• Copiar para pantalla o correo electrónico: Copia la imagen activa en el portapapeles (96 ppp).

Nota: Estas tres opciones reducen la imagen automáticamente a una sola capa y establecen la profundidad de la misma en 8 bits por canal RGB.

3 Cambie a la aplicación en la que desee pegar la imagen y presione  $Ctrl + V$ 

Si desea disponer de una mayor variedad de opciones de tamaño y formato de archivo para imágenes que va a utilizar en otras aplicaciones, seleccione Archivo > Guardar para Office. Para obtener más información, consulte ["Para guardar](#page-92-0)  [imágenes a fin de utilizarlas en aplicaciones de Office" en la](#page-92-0)  [página](#page-92-0) 79.

## Procedimiento para deshacer y rehacer acciones

Puede deshacer una o varias acciones ejecutadas durante la edición de una imagen. Por ejemplo, puede deshacer pinceladas, ajustes de color o efectos que haya aplicado a la imagen. Puede también rehacer una o varias acciones para volver a aplicar los cambios que haya realizado.

También es posible descartar cambios en el archivo para volver a la última versión guardada de la imagen.

La paleta de historial le permite deshacer y rehacer acciones de una manera selectiva, independientemente de la secuencia de aplicación de las mismas.

ilmportante! El control Deshacer no deshace las siguientes acciones: cambiar el nombre de los archivos, guardar archivos, abrir y cerrar archivos, vaciar el portapapeles, realizar cambios que afectan a todo el programa y no solamente a la imagen actual (como los cambios en la configuración de color y preferencias) y

acciones que no cambian los píxeles de la imagen (como el zoom y el desplazamiento).

#### Procedimientos para deshacer y rehacer acciones mediante la paleta de historial

Puede deshacer varias acciones, así como acciones específicas, mediante la paleta de historial. La paleta de historial contiene todas las acciones realizadas en la imagen activa. La acción más reciente se encuentra en la parte superior de la lista mientras que la primera acción que se realizó se encuentra en la parte inferior de la lista. A diferencia de las opciones de menú Deshacer y Rehacer, la paleta de historial le permite deshacer y rehacer acciones de una manera selectiva, independientemente de la secuencia de aplicación de las mismas.

De forma predeterminada, la paleta de historial contendrá las últimas 250 acciones realizadas en la imagen activa. Puede configurar las preferencias de Deshacer y especificar un número de acciones mayor o menor.

La siguiente tabla muestra la lista de controles de deshacer y rehacer de la paleta de historial.

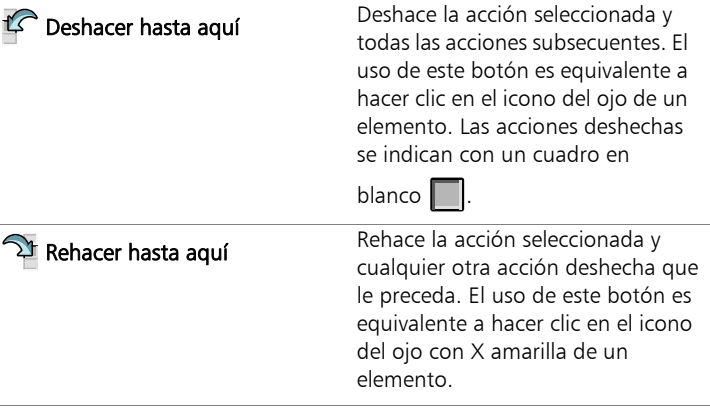

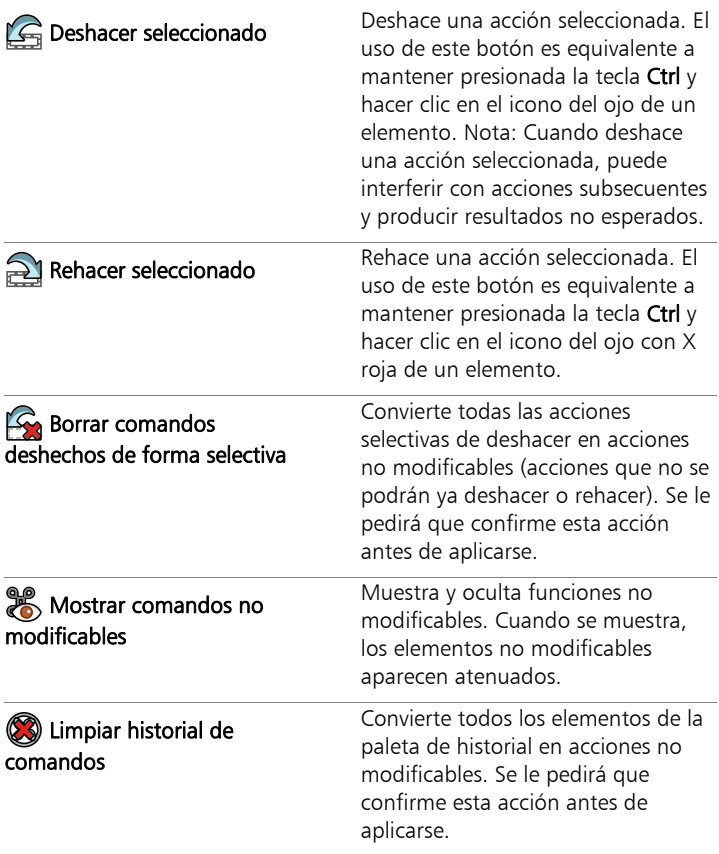

Si desea obtener más información sobre la paleta de historial, consulte ["Para deshacer y rehacer acciones mediante la paleta de historial" en](#page-126-0)  [la página](#page-126-0) 113.

## Para deshacer una acción

**Espacio de trabajo Editar**

Seleccione **Editar Deshacer.** 

Si desea deshacer varias acciones, repita el comando Editar  $\blacktriangleright$ Deshacer.

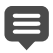

El comando Deshacer permite deshacer varias acciones en el orden en el que se realizaron. Para deshacer acciones de una forma selectiva, puede utilizar la paleta de historial.

Si no puede deshacerse la acción, el comando Deshacer no está disponible.

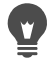

También puede deshacer una acción mediante el botón

Deshacer  $\mathcal{P}$  de la barra de herramientas estándar o presionando las teclas  $Ctrl + Z$ .

## Para rehacer una acción

**Espacio de trabajo Editar**

• Seleccione Editar > Rehacer.

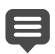

El comando Rehacer permite rehacer varias acciones en el orden en el que se deshicieron. Para rehacer acciones de una forma selectiva, puede utilizar la paleta de historial.

Sólo las acciones que han sido deshechas pueden rehacerse.

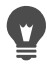

También puede rehacer una acción mediante el botón Rehacer de la barra de herramientas estándar o presionando las teclas  $Ctrl + Alt + Z$ .

### Para recuperar la última versión guardada de una imagen

**Espacio de trabajo Editar**

• Seleccione Archivo ▶ Descartar cambios.

#### <span id="page-126-0"></span>Para deshacer y rehacer acciones mediante la paleta de historial

**Espacio de trabajo Editar**

• Elija una acción en la paleta de historial y luego realice una de las siguientes operaciones.

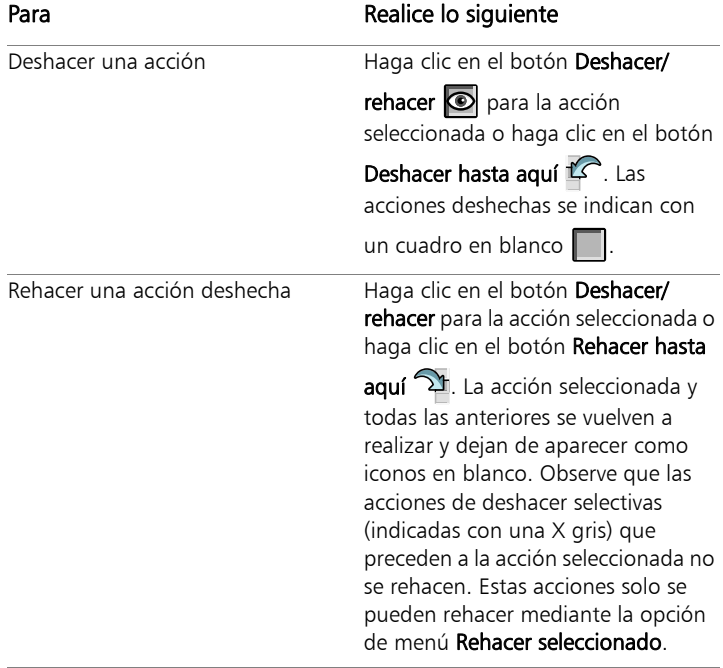

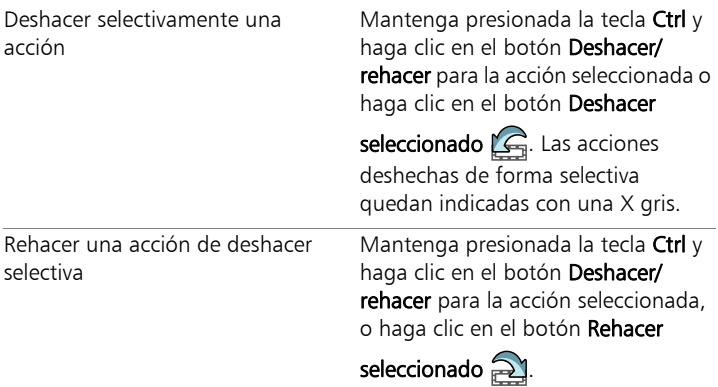

## Para establecer preferencias de Deshacer

**Espacio de trabajo Editar**

- 1 Seleccione Archivo ▶ Preferencias ▶ Preferencias generales del programa.
- 2 En el panel de la izquierda, haga clic en Deshacer.
- 3 Asegúrese de que la casilla de verificación Activar el sistema para deshacer está activada.

Nota: Esta casilla debe estar seleccionada si desea deshacer acciones en imágenes que están actualmente abiertas. Si la casilla de verificación no está marcada, no puede deshacer ninguna acción en una imagen abierta después de hacer clic en Aceptar en el cuadro de diálogo Preferencias.

- 4 Active o desactive la casilla de las siguientes opciones:
	- Limitar deshacer/rehacer a n MB de espacio de almacenamiento por cada imagen abierta: Permite especificar la cantidad de espacio disponible en el disco duro para operaciones de deshacer y rehacer escribiendo o estableciendo un valor en el control. El espacio necesario depende del tamaño de la imagen activa y del tipo de operaciones que esté realizando. Si cuenta

con una gran cantidad de espacio libre en el disco, no necesita seleccionar esta opción.

- Limitar deshacer/rehacer a n pasos por imagen abierta: permite modificar el valor predeterminado de 250 pasos. Disminuya el valor si el espacio de disco no utilizado en su sistema tiene menos de 500 MB.
- Activar el sistema de rehacer rápido: permite establecer el comando Rehacer para que funcione a una velocidad óptima. Desactive esta opción si desea que la función Deshacer funcione a una velocidad óptima.
- 5 Escriba o establezca un valor en el control Pasos no modificables en la paleta de historial.

Este valor especifica el número de pasos no modificables (pasos que no se pueden deshacer ni rehacer de nuevo) que se mantendrá después de que se alcance el límite de acciones de Deshacer/rehacer. El valor predeterminado es 10.

Los pasos no modificables no se pueden deshacer ni rehacer de nuevo. Sin embargo, puede volver a aplicarlos a la imagen actual o a otras imágenes abiertas, puede guardarlos en la Secuencia de comandos rápida o como un archivo PspScript normal o bien los puede copiar en el Portapapeles.

## Repetición de comandos

La función Repetir permite volver a aplicar el efecto o la corrección previamente aplicada sin tener que volver a abrir el cuadro de diálogo correspondiente.

La última acción que puede repetirse siempre se muestra en el menú Edición. Si la acción anterior no se puede repetir, la opción de menú Repetir no está disponible.

 $\equiv$ 

## Para repetir un comando

**Espacio de trabajo Editar**

#### • Seleccione Editar > Repetir.

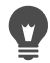

Puede repetir varias acciones mediante la grabación de una secuencia de comandos o guión y ejecutando éste en la nueva imagen. Si desea obtener información sobre el uso de secuencias de comandos, consulte ["Aspectos básicos de las](#page-849-0)  [secuencias de comandos" en la página](#page-849-0) 836.

También puede repetir un comando manteniendo presionada la tecla Mayús y seleccionando cualquier botón de la barra de herramientas o cualquier elemento de menú. La última configuración utilizada se aplica a la acción repetida.

## Eliminación de imágenes

Es posible eliminar archivos de imagen mediante la paleta Organizador.

## Para eliminar una imagen

**Espacio de trabajo Editar**

• Haga clic con el botón derecho en una miniatura de la paleta Organizador y elija Eliminar en el menú contextual.

## Archivos compatibles con Corel PaintShop Pro

Corel PaintShop Pro admite los formatos de archivo que aparecen en la siguiente tabla. Un asterisco (\*) después de un formato indica que el formato de archivo solo se admite en la versión de 32 bits de la aplicación.

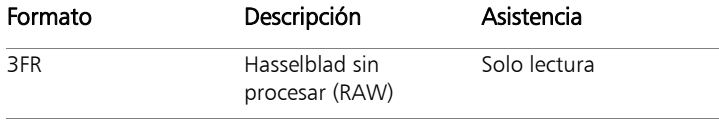

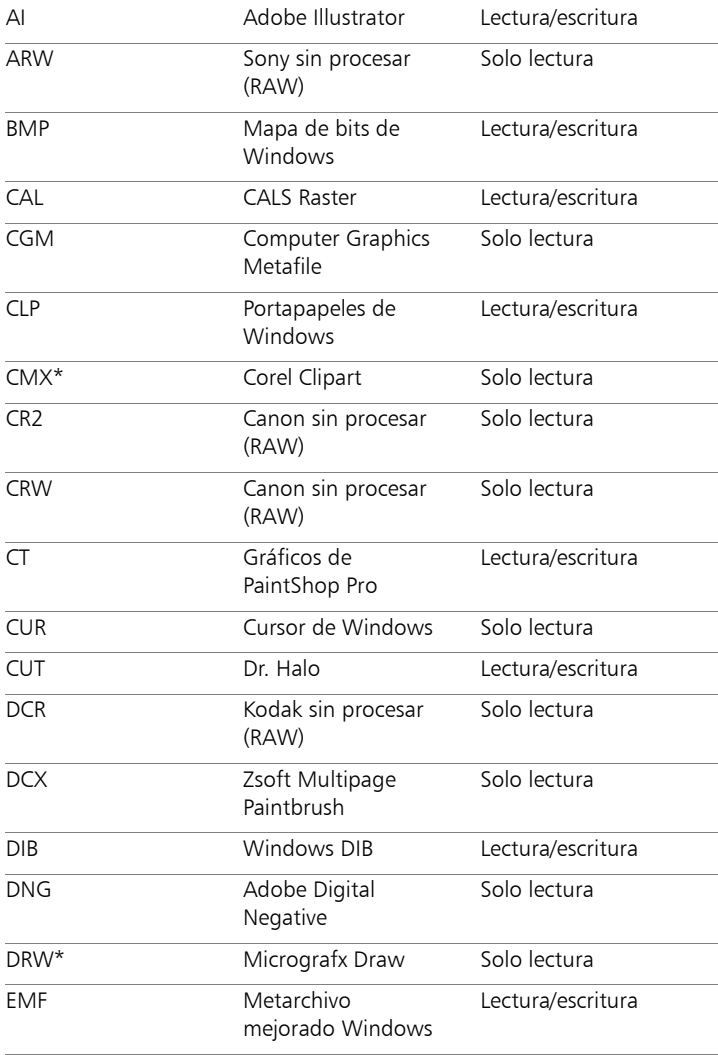

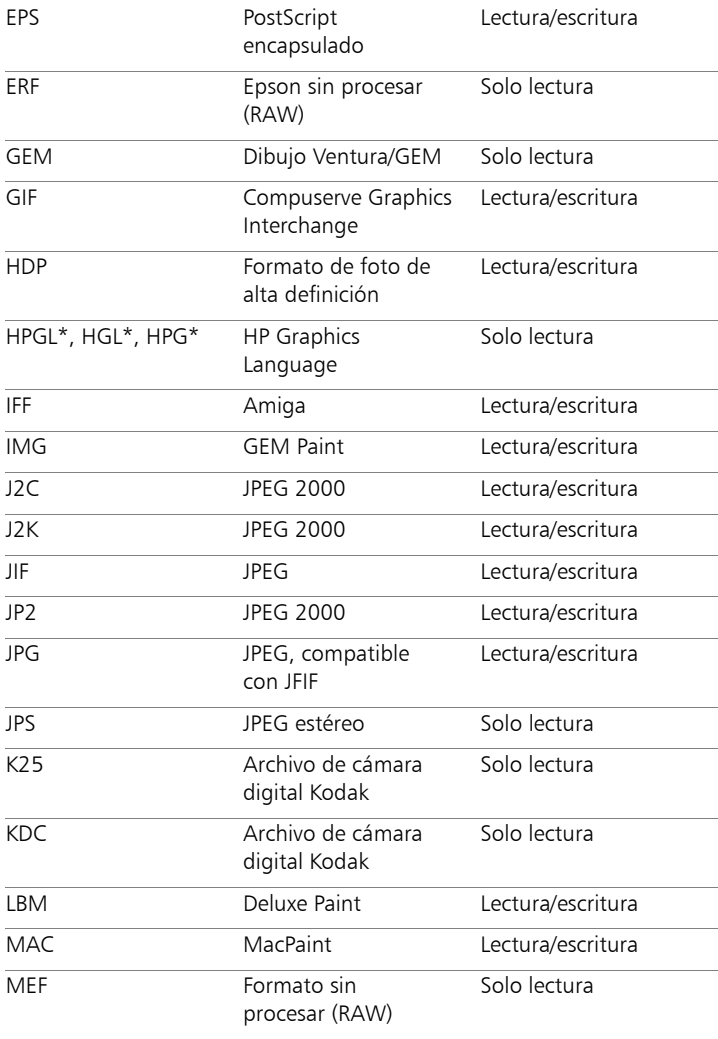

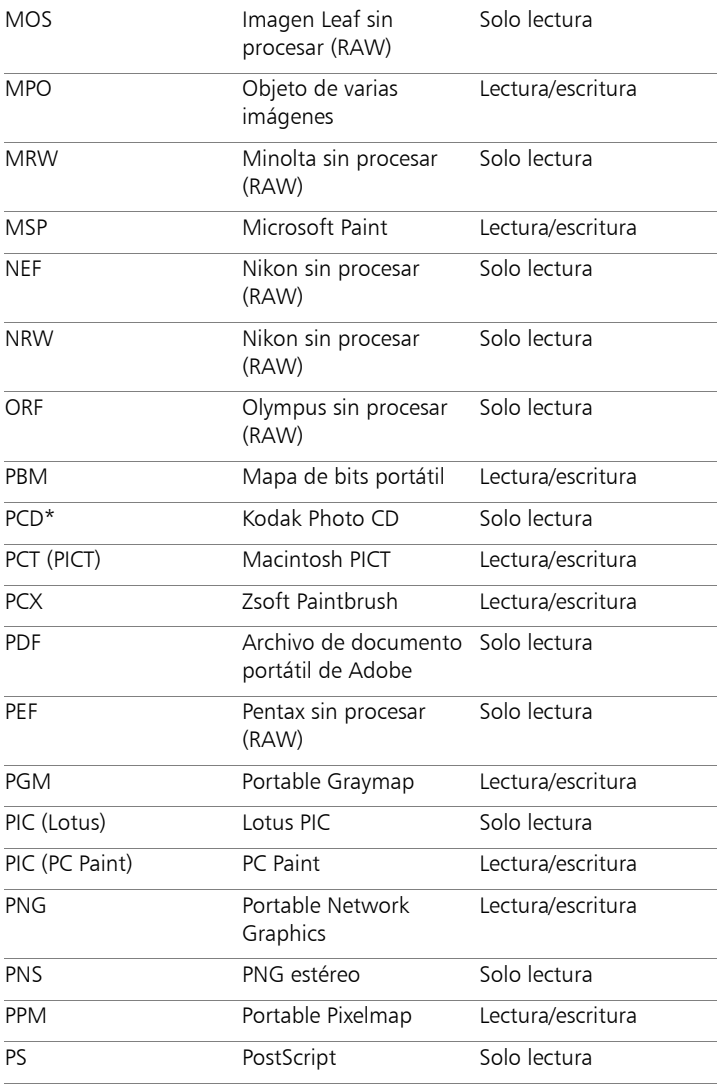

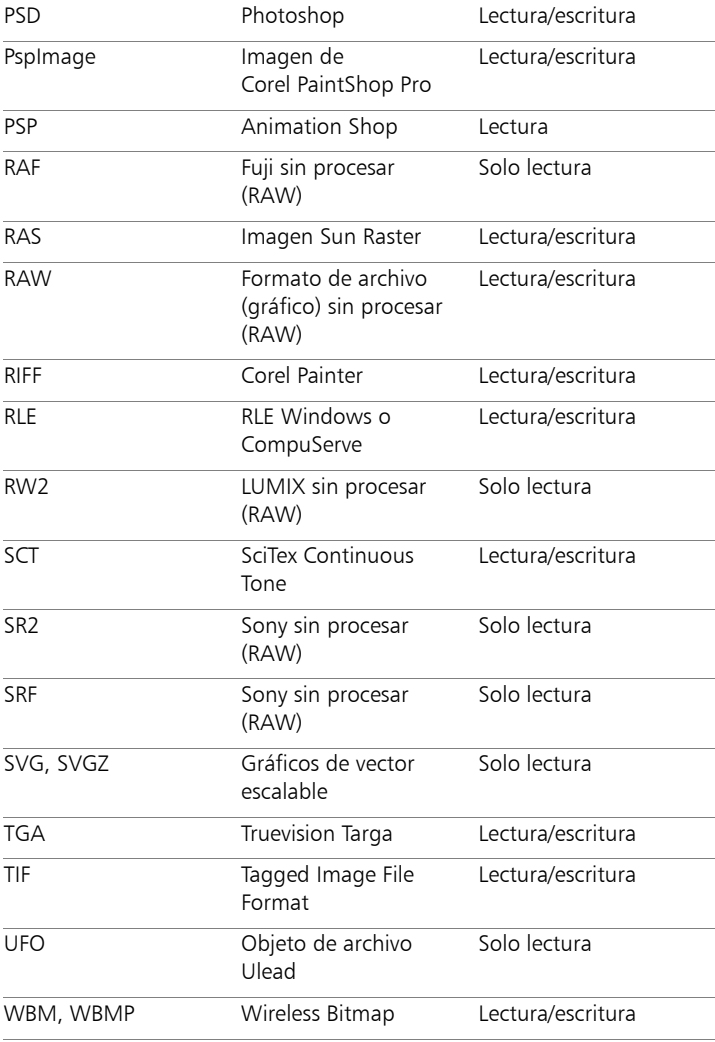

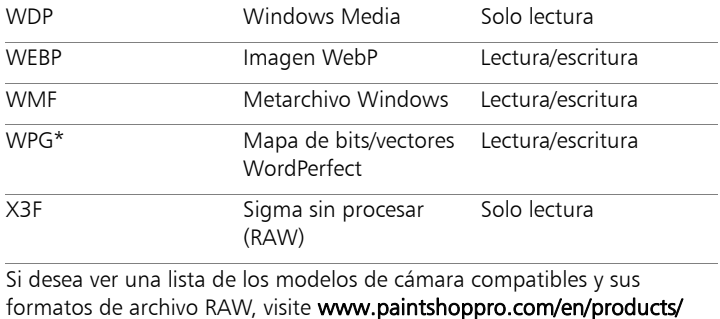

## [paintshop-pro/standard/#tech-specs.](http://www.paintshoppro.com/en/products/paintshop-pro/standard/#tech-specs)

# **Revisión, organización y búsqueda de fotos**

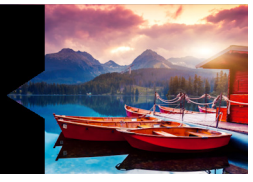

El Espacio de trabajo Administrar es una opción multifunción para administrar imágenes digitales que permite previsualizar, organizar y agilizar el flujo de trabajo de edición de fotos.

Esta sección presenta los siguientes temas:

- [Configuración del espacio de trabajo Administrar](#page-137-0)
- [Exploración de carpetas en busca de fotos](#page-140-0)
- [Búsqueda de imágenes en el equipo](#page-144-0)
- [Operaciones con búsquedas guardadas](#page-146-0)
- [Adición de etiquetas de palabra clave a las imágenes](#page-148-0)
- [Visualización de fotos por etiquetas](#page-150-0)
- [Uso del calendario para buscar imágenes](#page-151-0)
- [Búsqueda de personas en sus fotos](#page-152-0)
- [Adición de información de la ubicación](#page-159-0)
- [Operaciones con miniaturas en el Espacio de trabajo](#page-166-0) Administrar
- [Captura y modificación de varias fotos](#page-172-0)
- [Visualización y edición de la información de la foto](#page-174-0)
- [Uso de Revisión rápida para revisar fotos](#page-178-0)
- [Operaciones con bandejas](#page-179-0)

## <span id="page-137-0"></span>Configuración del espacio de trabajo Administrar

Al iniciar Corel PaintShop Pro por primera vez, el Espacio de trabajo Administrar aparece como espacio de trabajo principal con los cuatro componentes siguientes: la paleta Navegación, el área Vista previa, la paleta Organizador y a paleta Info. Para obtener información sobre cada una de estas paletas, consulte ["Espacio de trabajo de](#page-41-0)  [administración" en la página](#page-41-0) 28.

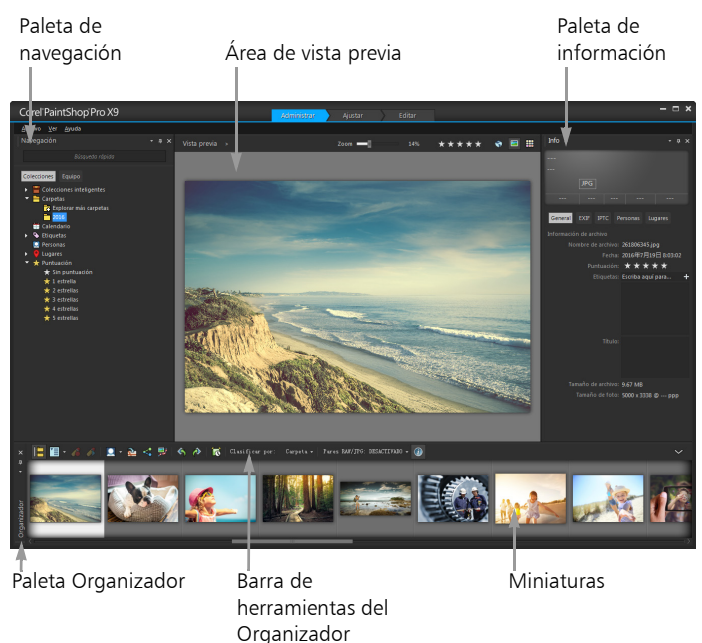

Espacio de trabajo Administrar en el modo de vista previa

En función de sus necesidades específicas, puede personalizar el Espacio de trabajo Administrar seleccionando el modo de vista previa, miniatura o mapa, cambiando el tamaño de las paletas, moviéndolas u ocultándolas, y seleccionando las preferencias de visualización y de los archivos. Para obtener más información, consulte ["Configuración](#page-820-0)  [de las preferencias del Espacio de trabajo](#page-820-0) Administrar" en la [página](#page-820-0) 807.

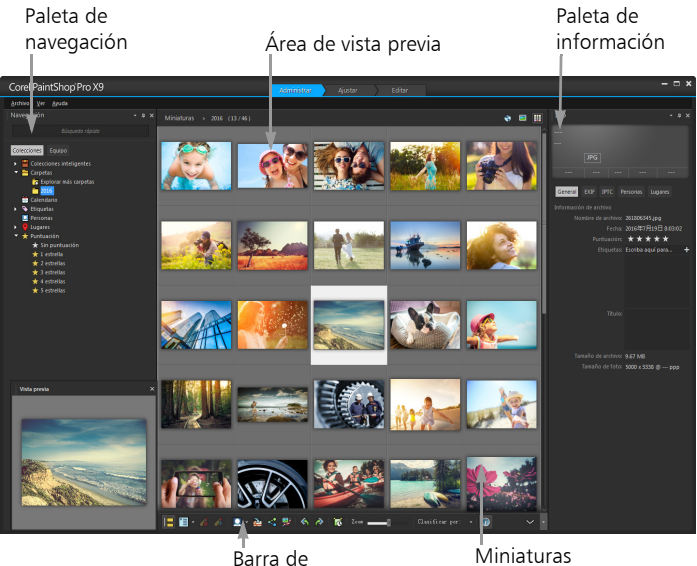

herramientas del Organizador

Espacio de trabajo Administrar en el modo de miniatura

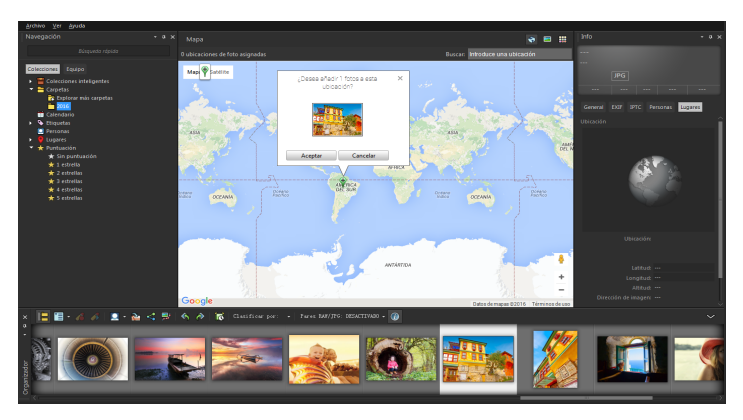

Espacio de trabajo Administrar en el modo de mapa

## Para alternar entre los modos de vista previa, miniatura y mapa

- En la esquina superior derecha del Espacio de trabajo Administrar, haga clic en uno de los siguientes botones:
	- Modo de vista previa : muestra una vista previa grande de una sola imagen.
	- Modo de miniatura  $\frac{1}{|a|}$  amplia y bloquea el contenido de la paleta Organizador en el área de vista previa.
	- Modo Mapa  $\bigodot$ : muestra un mapa en el que las fotos pueden vincularse a ubicaciones específicas.

Si desea obtener más información sobre el etiquetado geográfico de fotos, consulte ["Adición de información de la ubicación" en la](#page-159-0)  [página](#page-159-0) 146.

### Para modificar el tamaño de las paletas del Espacio de trabajo Administrar

**Espacio de trabajo Administrar**

- 1 Coloque el cursor sobre el borde de la paleta cuyo tamaño desee cambiar hasta que aquel cambie a una flecha de dos puntas.
- 2 Arrastre para ampliar o reducir el panel.

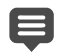

Cuando se personaliza el Espacio de trabajo Administrar, el programa recuerda la última configuración de diseño y la guarda automáticamente para la siguiente sesión.

## Para ocultar o mostrar las paletas Navegación e Info

**Espacio de trabajo Administrar**

- En la paleta Organizador, haga clic en uno de los botones siguientes de la barra de herramientas del Organizador:
	- Mostrar/ocultar navegación  $\left[\frac{1}{n}\right]$ : muestra u oculta la paleta Navegación.
	- $\bullet$  Información de la imagen  $\textcircled{\textsf{I}}$ : muestra u oculta la paleta Info.

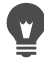

Un método cómodo de minimizar la paleta Organizador (o cualquier otra paleta) consiste en hacer clic en el botón Ocultar

automáticamente **41** de la barra de título de la paleta. Para obtener más información, consulte ["Para plegar una barra de](#page-62-0)  [herramientas o una paleta" en la página](#page-62-0) 49.

## <span id="page-140-0"></span>Exploración de carpetas en busca de fotos

Puede buscar fotos en el equipo mediante las fichas Colecciones y Equipo de la paleta Navegación:

La ficha Colecciones es su biblioteca de carpetas virtuales y físicas. Es un método sencillo de buscar y tener localizadas las fotos

favoritas, porque los archivos que se consultan desde la página Colecciones se importan al catálogo (es un tipo de indización). Esto le permite sacar provecho plenamente de las funciones de administración de archivos, como las etiquetas, los títulos y las puntuaciones, si desea buscar y organizar las fotos. Puede añadir o quitar carpetas de la página Colecciones en cualquier momento.

• La ficha Equipo muestra una lista completa de todas las carpetas del disco duro y el escritorio. Los archivos que se consultan desde la ficha Equipo no se importan al catálogo, de modo que no puede buscarlos ni organizarlos mediante las funciones de administración de archivos (como etiquetas, títulos o puntuaciones). ¿Para qué se usa la ficha Equipo? Ofrece un modo rápido de consultar los archivos que están en una ubicación que no se desea importar al catálogo o cuando en ese momento no se tiene tiempo para realizar esa operación. Por ejemplo, si desea abrir una imagen de una carpeta que contiene gran cantidad de archivos que apenas usa o consultar un archivo de una carpeta temporal, la ficha Equipo es la opción adecuada.

Si selecciona una carpeta en la paleta Navegación, las fotos que incluye se muestran como miniaturas en la paleta Organizador.

Para obtener más información, consulte ["Incorporación de fotos a](#page-83-0)  [Corel PaintShop Pro" en la página](#page-83-0) 70.

Puede especificar formatos y carpetas para que se excluyan del proceso de catalogado. Para obtener más información, consulte ["Configuración de las preferencias del Espacio de trabajo](#page-820-0) Administrar" [en la página](#page-820-0) 807.

## Para ver las fotos de una carpeta

**Espacio de trabajo Administrar**

- 1 En la paleta Navegación, haga clic en una de las siguientes pestañas:
	- Colecciones: Muestra una lista personalizada de las carpetas catalogadas y una lista de colecciones virtuales.
	- Equipo: Muestra una lista de todas las carpetas y dispositivos del equipo.
- 2 Haga doble clic en una carpeta para mostrar sus subcarpetas.
- 3 Haga clic en la carpeta que contiene las fotos que desea ver. Las miniaturas de todos los archivos de fotografía y vídeo compatibles de la carpeta seleccionada se muestran en la paleta Organizador.

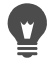

También puede ocultar la lista de subcarpetas de la carpeta haciendo clic en el signo menos situado junto a su nombre.

## Para añadir una carpeta a la página Colecciones

**Espacio de trabajo Administrar**

- 1 En la paleta Navegación, haga clic en la ficha Colecciones.
- 2 En la lista Carpetas, haga clic en el botón Explorar más

## $carpetas$   $\boxed{P}$ .

Aparece el cuadro de diálogo Buscar carpeta.

3 Diríjase a la carpeta que contiene las imágenes que desea añadir y haga clic en Aceptar.

Nota: Todas las subcarpetas de la carpeta seleccionada se incluirán en el catálogo, por lo que es importante seleccionar la carpeta con cuidado. No se recomienda añadir la carpeta del perfil ni una carpeta raíz del equipo, porque podría iniciar un voluminoso proceso de catalogación que seguramente no sea necesario.

La carpeta se añade a la lista Carpetas.

También puede crear una carpeta en el equipo haciendo clic en el botón Crear nueva carpeta del cuadro de diálogo Buscar carpeta.

### Para quitar una carpeta de la página Colecciones

**Espacio de trabajo Administrar**

- 1 En la paleta Navegación, haga clic en la ficha Colecciones.
- 2 En la lista Carpetas, haga clic con el botón derecho del ratón en la carpeta que desee quitar.
- 3 Elija Quitar de la lista.

Las imágenes de la carpeta conservan los datos de administración de archivos (etiquetas, puntuaciones, títulos), pero al quitarla de la página Colecciones se retirará del catálogo, de modo que ya no se podrán buscar sus imágenes por esos datos.

#### Para ver todas las carpetas catalogadas

**Espacio de trabajo Administrar**

- 1 En la paleta Navegación, haga clic en la ficha Colecciones.
- 2 En la lista Colecciones inteligentes, haga clic en el botón Todas las

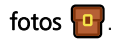
# Búsqueda de imágenes en el equipo

Cuando se importan fotos a Corel PaintShop Pro navegando hasta ellas desde la paleta Navegación, se catalogan de forma automática. Las imágenes catalogadas se pueden buscar rápida (filtro en tiempo real) y fácilmente desde el cuadro de búsqueda. Se puede realizar una búsqueda sencilla de texto, usar opciones más avanzadas o emplear un calendario para buscar las imágenes asociadas con una fecha o periodo de tiempo concretos.

Si se realiza una búsqueda avanzada, es posible guardar las reglas y los resultados como colección inteligente.

#### Para buscar imágenes rápidamente

**Espacio de trabajo Administrar**

• En la paleta Navegación, escriba un término de búsqueda en el cuadro Buscar.

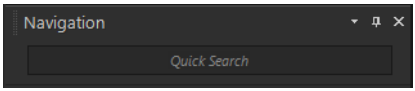

Los resultados de la búsqueda aparecen en la paleta Organizador.

Nota: Los términos de búsqueda pueden ser nombres de archivo (incluidas las extensiones), nombres de carpetas en las que se encuentran las fotos (incluidas las letras que designan las unidades de disco), etiquetas, texto en la imagen o metadatos de imagen (datos EXIF o IPTC).

Si desea obtener más información sobre las etiquetas que pueden asignarse a las imágenes, consulte ["Adición de](#page-148-0)  [etiquetas de palabra clave a las imágenes" en la página](#page-148-0) 135. Si desea obtener más información sobre el texto de los títulos y los metadatos de la imagen, consulte ["Visualización y edición de la](#page-174-0)  [información de la foto" en la página](#page-174-0) 161.

### Para realizar una búsqueda avanzada

**Espacio de trabajo Administrar**

- 1 En la paleta Navegación, haga clic en la ficha Colecciones.
- 2 Haga doble clic en **Colecciones inteligentes** para abrir la lista y haga clic en Añadir Colección inteligente.

Aparece el cuadro de diálogo Colección inteligente.

- 3 En la lista desplegable Buscar fotos que cumplan, seleccione una de las siguientes opciones:
	- Todo: Busca imágenes que coincidan con todas las reglas especificadas.
	- Cualquiera: Busca imágenes que coincidan con cualquiera de las reglas especificadas.
- 4 En la primera lista desplegable de la izquierda, seleccione una opción de búsqueda.
- 5 En la lista desplegable siguiente, seleccione una opción para concretar más la búsqueda.

Las opciones que aparecen en la lista desplegable dependen de las opciones de búsqueda que elija en la lista anterior.

6 En el campo de texto escriba o seleccione un término de búsqueda.

Nota: El término de búsqueda que escriba debe corresponder a la opción elegida en la primera lista desplegable de la regla de búsqueda. Por ejemplo, si elige Fecha de la imagen, modifique el día, mes y año que aparecen o presione el botón de la fecha hacia abajo para hacer clic en una fecha del calendario que aparece. Si elige Puntuación, haga clic en el número de estrellas de la puntuación asignada a la imagen.

7 Haga clic en Vista previa.

Los resultados de la búsqueda aparecen en la paleta Organizador.

#### También es posible

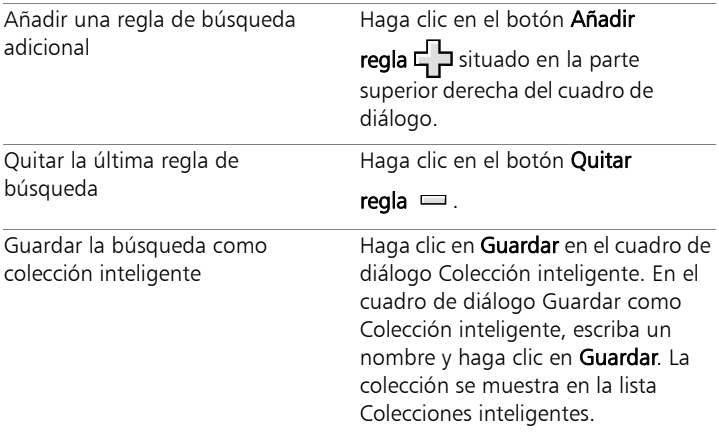

### Operaciones con búsquedas guardadas

Después de guardar un conjunto personalizado de criterios de búsqueda como colección inteligente, puede volver a ejecutar la búsqueda haciendo clic en ella en la ficha Colecciones. También es posible editar, cambiar el nombre o eliminar una búsqueda guardada.

#### Para ejecutar una búsqueda guardada

- 1 En la paleta Navegación, haga clic en la ficha Colecciones.
- 2 Haga doble clic en Colecciones inteligentes para abrir la lista.
- 3 Haga clic en la colección inteligente que desea usar para la búsqueda.

### Para editar una búsqueda guardada

**Espacio de trabajo Administrar**

- 1 En la paleta Navegación, haga clic en la ficha Colecciones.
- 2 Haga doble clic en Colecciones inteligentes para abrir la lista.
- 3 Haga clic con el botón derecho en la colección inteligente y haga clic en Editar.

Aparecerá el cuadro de diálogo Colección inteligente con el criterio de búsqueda.

- 4 Cambie los parámetros de búsqueda y haga clic en Vista previa. Los resultados de la búsqueda aparecen en la paleta Organizador.
- 5 Haga clic en Guardar.

Aparece el cuadro de diálogo Guardar como Colección inteligente, con el nombre de la búsqueda resaltada en el campo de texto.

6 Haga clic en Guardar.

La búsqueda anterior se sobrescribe.

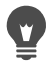

Para evitar que se sobrescriba la búsqueda anterior, escriba un nuevo nombre para la búsqueda editada en el campo de texto y haga clic en Guardar.

### Para cambiar el nombre de una búsqueda guardada

**Espacio de trabajo Administrar**

- 1 En la paleta Navegación, haga clic en la ficha Colecciones.
- 2 Haga doble clic en Colecciones inteligentes para abrir la lista.
- 3 Haga clic con el botón derecho del ratón en la colección inteligente y haga clic en **Cambiar nombre**.

Aparece el cuadro de diálogo Cambiar nombre de Colección inteligente con el nombre de la búsqueda resaltado.

4 Escriba el nuevo nombre y haga clic en Guardar.

### Para eliminar una búsqueda guardada

**Espacio de trabajo Administrar**

- 1 En la paleta Navegación, haga clic en la ficha Colecciones.
- 2 Haga doble clic en Colecciones inteligentes para abrir la lista.
- 3 Haga clic con el botón derecho del ratón en la colección inteligente y haga clic en Eliminar.

# <span id="page-148-0"></span>Adición de etiquetas de palabra clave a las imágenes

Las etiquetas de palabra clave le permiten asignar términos descriptivos en lenguaje natural a imágenes. Al crear etiquetas tales como "familia", "niños" o "cumpleaños", puede identificar imágenes específicas y, luego, simplemente hacer clic en la etiqueta en la lista para ver las miniaturas de las fotos asociadas con la etiqueta. Las etiquetas que crea se almacenan en un catálogo de etiquetas al que puede acceder desde la paleta Navegación. Puede crear y asignar tantas etiquetas como desee a una imagen.

### Para añadir una etiqueta de palabra clave al catálogo de etiquetas

- 1 En la paleta Navegación, haga clic en la ficha Colecciones.
- 2 Haga doble clic en Etiquetas para abrir la lista.
- 3 En la lista Etiquetas, haga clic en el botón Añadir etiquetas  $\mathcal{P}_1$ . Aparece el cuadro de diálogo Añadir etiqueta.
- 4 Escriba el texto de la etiqueta y haga clic en Aceptar. La etiqueta nueva aparece en la lista Etiquetas.

### Para eliminar una etiqueta de palabra clave del catálogo de etiquetas

**Espacio de trabajo Administrar**

- 1 En la paleta Navegación, haga clic en la ficha Colecciones.
- 2 Haga doble clic en Etiquetas para abrir la lista.
- 3 Haga clic con el botón derecho del ratón en una etiqueta y haga clic en Eliminar.

#### Para asignar una etiqueta de palabra clave a una o varias imágenes

**Espacio de trabajo Administrar**

- 1 En la paleta Navegación, haga clic en la ficha Colecciones.
- 2 Haga doble clic en Etiquetas para abrir la lista.
- 3 En la paleta Organizador, seleccione las miniaturas que quiera etiquetar.
- 4 Arrastre las miniaturas a una etiqueta de la lista Etiquetas.

También es posible asignar una o varias etiquetas a las miniaturas seleccionadas escribiendo el texto en el cuadro Etiquetas de la página General de la paleta Info y haciendo clic en el botón **Añadir etiqueta**  $\Box$  situado a la derecha del campo de texto.

### Para eliminar etiquetas de palabra clave de una o varias imágenes

- 1 En la paleta Organizador, seleccione una o varias miniaturas.
- 2 En la paleta Info, haga clic en la ficha General para ver la información de la etiqueta.

3 En la lista que aparece bajo el cuadro Etiquetas, haga clic en las etiquetas que desee eliminar y haga clic en el botón Eliminar

etiqueta  $\equiv$  que aparece a la derecha del nombre de la etiqueta.

E Si no se muestra la paleta Info, haga clic en el botón Información de la imagen  $\left( \mathbf{i} \right)$  en la barra de herramientas del Organizador.

# Visualización de fotos por etiquetas

Después de asignar una etiqueta a una imagen, puede buscar la imagen simplemente haciendo clic en la etiqueta.

#### Para mostrar fotos por etiquetas

**Espacio de trabajo Administrar**

- 1 En la paleta Navegación, haga clic en la ficha Colecciones.
- 2 Haga doble clic en Etiquetas para abrir la lista.
- 3 Haga clic en una etiqueta.

Las fotos asociadas con la etiqueta se muestran como miniaturas en la paleta Organizador.

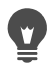

También es posible escribir un nombre de etiqueta en el cuadro Buscar de la parte superior de la paleta Navegación.

Es posible mostrar fotos que no tengan etiquetas. Para ello, haga clic en el botón Sin etiquetas de la lista Etiquetas.

# Uso del calendario para buscar imágenes

La opción Búsqueda de calendario permite buscar fotos según la fecha en la que se tomaron. Puede buscar por fecha específica o seleccionar un rango de fechas. Las fechas de creación de las imágenes se resaltan en el calendario.

Nota: Si edita y guarda una foto, la fecha de modificación también se guarda en la opción Búsqueda de calendario.

#### Para buscar fotos mediante el calendario

**Espacio de trabajo Administrar**

- 1 En la paleta Navegación, haga clic en la ficha Colecciones.
- 2 Haga clic en el botón Calendario  $\Box$ .

Aparece el cuadro de diálogo Búsqueda de calendario. Las fechas que aparecen en rojo indican que se crearon imágenes en tales días.

- 3 Elija una de las siguientes opciones:
	- Para las fotos tomadas hoy, haga clic en el botón Hoy
	- Para un día y mes específicos, haga clic en los botones Anterior

(Año/Mes) < y Siguiente (Mes/Año) < y luego seleccione una fecha.

- En el caso de un intervalo de fechas, utilice los botones Anterior y Siguiente para seleccionar el mes y el año y, a continuación, mantenga presionada la tecla Mayús, haga clic en la primera fecha del intervalo y, a continuación, en la última.
- En el caso de varias fechas que no sigan un orden secuencial, utilice los botones **Anterior** y **Siguiente** para seleccionar el mes y el año y, a continuación, mantenga presionada la tecla Ctrl y haga clic en las fechas.

Cuando se hace clic en una fecha o un periodo de tiempo, la paleta Organizador muestra miniaturas de las fotos que coinciden con los criterios de fecha.

4 Haga clic en Cerrar para cerrar el cuadro de diálogo Búsqueda de calendario.

### <span id="page-152-0"></span>Búsqueda de personas en sus fotos

La clasificación de fotos según las personas que aparecen en ellas es una forma ideal de organizar sus fotos. Hay dos formas de etiquetar a personas en sus fotos:

- Reconocimiento de caras: Analiza características faciales y utiliza fotos de referencia para crear una lista de posibles coincidencias. Las personas con características similares se clasifican en grupos, lo que facilita la búsqueda de sus fotos y la identificación de personas. Puede mover fotos entre grupos hasta que todas las fotos de la misma persona estén en el mismo y, a continuación, escribir un nombre para dicho grupo a fin de etiquetar automáticamente todas las fotos de este con el nombre de esa persona.
- Etiquetado manual: Permite etiquetar a personas manualmente en sus fotos. Puede añadir varias etiquetas a la misma foto o etiquetar objetos y otras áreas de la foto con nombres de personas para asegurarse de que estas reciban una notificación cuando se cargue la foto.

#### Importación de su lista de amigos de sitios de compartición

Puede importar su lista de amigos de sitios de compartición, como Facebook y Flickr, y vincular los nombres incluidos en sus fotos a los nombres de tales sitios. Al vincular las etiquetas locales de Corel PaintShop Pro a las etiquetas del sitio de compartición, las personas que aparecen en las fotos recibirán automáticamente una notificación cuando cargue estas últimas en el sitio. Por tanto, no es necesario que vuelva a etiquetarlas.

### Para clasificar fotos por personas

**Espacio de trabajo Administrar**

- 1 En la paleta Navegación, haga clic en la ficha Colecciones.
- 2 Navegue hasta la carpeta que contiene las imágenes que desee clasificar.
- 3 En la paleta Organizador, haga clic en el botón Encontrar

personas  $\Box$  de la barra de herramientas del Organizador y elija una de las siguientes opciones:

- Explorar fotos seleccionadas
- Explorar carpeta actual
- Explorar subcarpetas

Si no se selecciona ninguna foto, el reconocimiento de caras se aplicará a toda la carpeta.

Después de ejecutar la función de reconocimiento de caras, las fotos de clasifican en grupos de personas y se colocan en una carpeta denominada "Sin nombre".

4 Si el espacio de trabajo Administrar no está en el modo de

miniatura, haga clic en el botón Modo de miniatura en la esquina superior derecha del espacio de trabajo Administrar para ver los grupos.

El grupo que contenga la mayoría de las fotos aparecerá en primer lugar. En cada grupo, las fotos más recientes se mostrarán primero. Las personas que solo aparezcan en una foto se incluirán en un grupo denominado "Grupo de caras en una sola foto".

5 Haga clic en la barra de título de un grupo y escriba un nombre para este.

Todas las fotos del grupo se etiquetarán con el nombre.

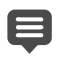

Si desea aumentar la precisión de los resultados del reconocimiento de caras, puede seleccionar diez fotos nítidas de la misma persona y ejecutar primero en ellas esta función. Estas fotos de referencia aumentarán la precisión de posteriores coincidencias faciales de esa persona.

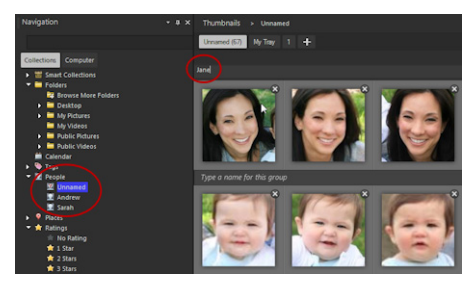

Después de escribir un nombre para un grupo, este se moverá de la carpeta Sin nombre a una nueva carpeta con nombre de la paleta Navegación.

#### También es posible

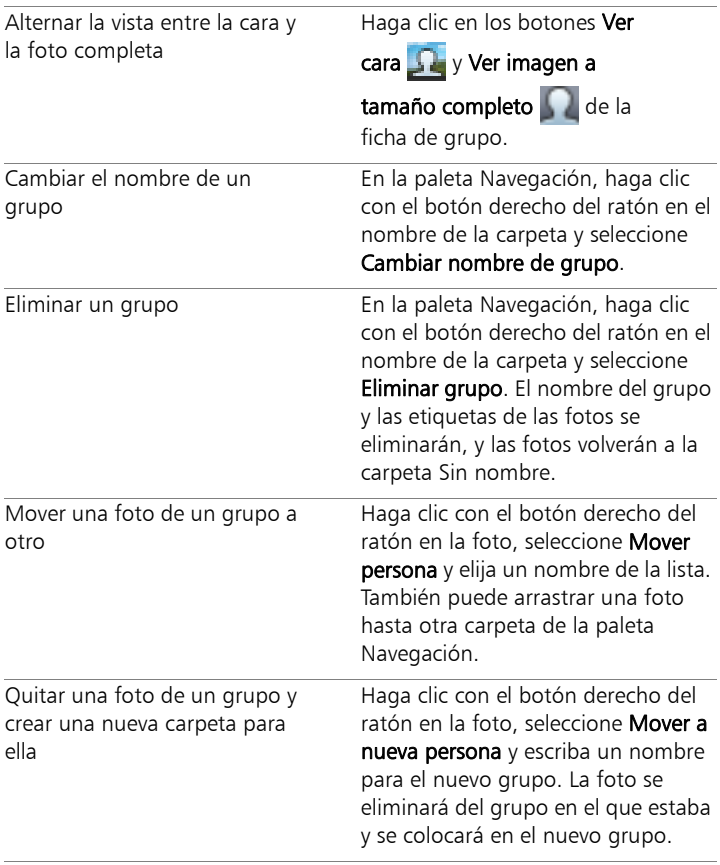

#### También es posible

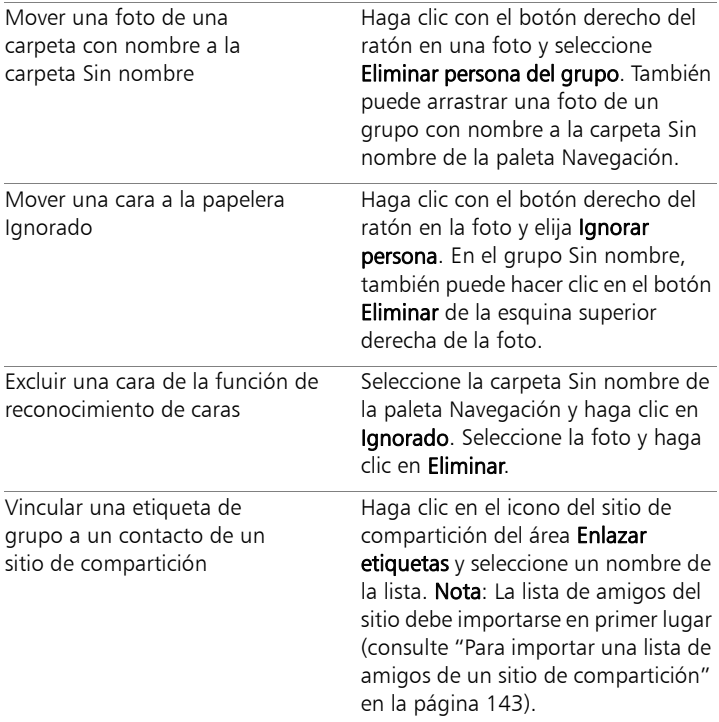

### <span id="page-156-0"></span>Para importar una lista de amigos de un sitio de compartición

- 1 En la paleta Navegación, haga clic en la ficha Colecciones y, a continuación, en un nombre de la lista Personas.
- 2 En el área Enlazar etiquetas, haga clic en el icono que corresponde al sitio de compartición desde el que desee importar la lista de amigos.

Si en ese momento no ha iniciado sesión en el sitio de compartición, se le solicitará que lo haga y que permita el acceso de Corel PaintShop Pro al sitio.

#### Para etiquetar a las personas manualmente

**Espacio de trabajo Administrar**

- 1 En el modo de vista previa, seleccione la foto que desee etiquetar.
- 2 En la ficha Personas de la paleta Info, haga clic en Etiquetar persona.

Aparecerá un marco cuadrado en el centro de la foto de la ventana de vista previa.

#### 3 Haga clic en el cuadro ¿Quién es esta persona?

Aparece un selector de nombre, que muestra una lista local de nombres, así como los contactos de los sitios de compartición que ha importado.

- 4 Realice uno de los pasos siguientes:
	- Escriba un nombre en el cuadro y haga clic en **Añadir nueva** persona.
	- Seleccione un nombre de la lista local de nombres.
	- Haga clic en una ficha de sitio de compartición y seleccione un nombre de la lista.

#### También es posible

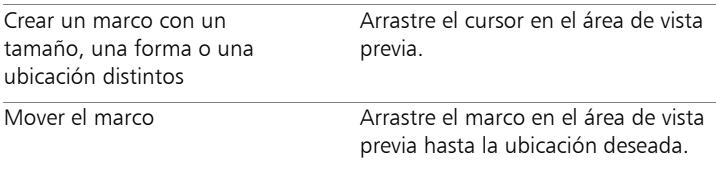

### También es posible

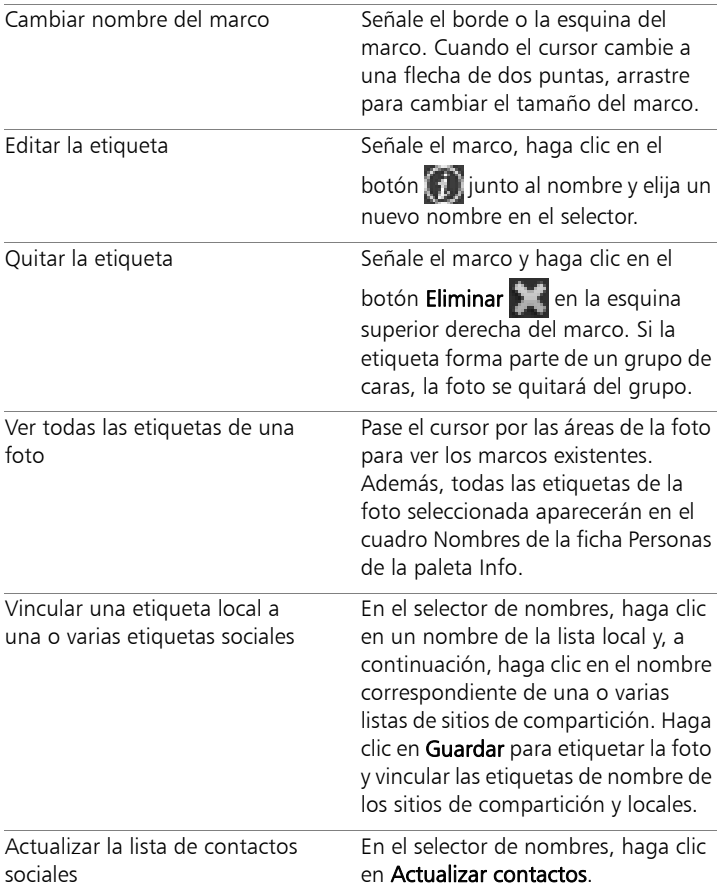

# <span id="page-159-0"></span>Adición de información de la ubicación

Hay varias formas de añadir información sobre las ubicaciones en las que se han tomado las fotos.

- Automáticamente: Si su cámara o smartphone tienen GPS, este registrará automáticamente la latitud y longitud de cada foto que tome, y la información se importará con la foto.
- Manualmente: Puede añadir información de la ubicación manualmente en el modo de mapa si busca esta última o la selecciona de forma interactiva en el mapa.
- Copiando la información de la ubicación de otras fotos: Puede copiar la información de la ubicación de una foto y pegarla en otra. Esto resulta útil, por ejemplo, si utiliza su smartphone para tomar una foto y, a continuación, copia la información de la ubicación en varias fotos tomadas con su cámara en la misma ubicación.
- A partir de los puntos de ubicación de Facebook: Si utiliza la función de ubicación de Facebook, podrá vincular sus puntos de ubicación a sus fotos.
- A partir de un dispositivo GPS: Si su cámara no registra los datos de ubicación, puede utilizar un dispositivo GPS o una aplicación del smartphone independientes, sincronizados con la zona horaria de su cámara, para registrar la latitud y la longitud mientras viaja y toma fotos. Tras ello, podrá importar los datos de los dispositivos GPS importando un archivo KML. KML es un formato estándar para almacenar datos geográficos que pueden mostrarse en Google Maps y otras aplicaciones.

Después de etiquetar sus fotos con información de la ubicación, puede crear una presentación de diapositivas interactiva y compartirla en línea. Para obtener más información, consulte ["Creación de proyectos](#page-905-0)  [Compartir mi viaje" en la página](#page-905-0) 892.

#### Visualización de la información de la ubicación

Después de asignar una ubicación a una foto, se muestra un marcador de ubicación en el mapa (en el modo de mapa) y se añade a la miniatura de la foto etiquetada. La información de la ubicación también aparece en las paletas Navegación e Info.

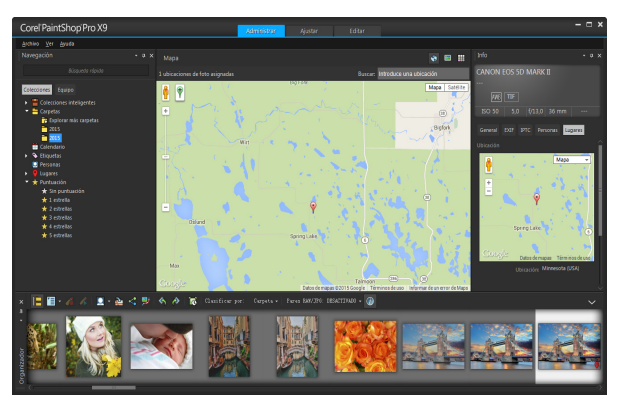

En el modo de mapa, puede ver la información de la ubicación en un mapa interactivo (centro), la paleta Navegación (izquierda) y la paleta Info (derecha).

- Paleta Navegación: Las fotos etiquetadas se organizan por ubicación en la carpeta Lugares según el orden jerárquico de país, provincia o región, ciudad y calle. Las fotos con información de una ubicación que no se encuentre en el mapa se incluirán en la carpeta Lugares desconocidos. Puede etiquetar estas fotos de forma manual, o bien importando los datos de ubicación y estableciendo una correspondencia entre ellos y las fotos. Después de que se etiqueten las fotos, estas se moverán a la carpeta adecuada en virtud de su ubicación.
- Paleta Info: La información de la ubicación aparece en la ficha Lugares. Los marcadores de ubicación pueden verse en un mapa,

mientras que los nombres de las ubicaciones correspondientes figuran en el cuadro Ubicación que aparece debajo. La paleta Info también muestra información editable de latitud y longitud.

El modo de mapa está integrado con Google Maps y ofrece una variedad de opciones de visualización, como la de zoom para alejar y acercar la imagen o el uso de Google Street View. Para obtener más información sobre las opciones disponibles, consulte la ayuda de Google Maps.

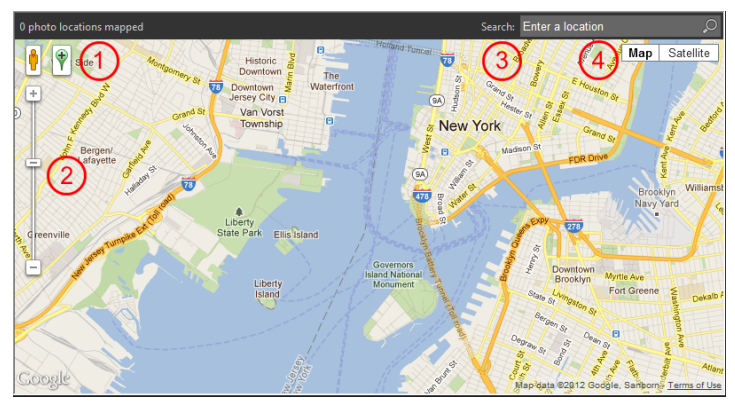

El modo de mapa ofrece todas las funciones estándares de Google Maps. Puede 1) activar Street View arrastrando el hombrecito naranja hasta el mapa, 2) acercar o alejar la imagen arrastrando el control deslizante, 3) buscar una ubicación y 4) seleccionar una vista del mapa.

También puede clasificar fotos por ubicación o eliminar la información de la ubicación de una foto.

Nota de privacidad: Los sitios de compartición utilizan distintos métodos para desactivar la información de la ubicación; algunos de ellos eliminan la información y otros la ocultan (sin eliminarla). Puede utilizar Corel PaintShop Pro para eliminar la información de la

ubicación antes de cargar fotos con ubicaciones (como su casa, el colegio o el trabajo) que no desea que se hagan públicas.

#### Para cambiar al modo de mapa

**Espacio de trabajo Administrar**

Haga clic en el botón **Modo Mapa**  $\binom{2}{k}$  en la parte superior derecha del espacio de trabajo Administrar.

#### También es posible

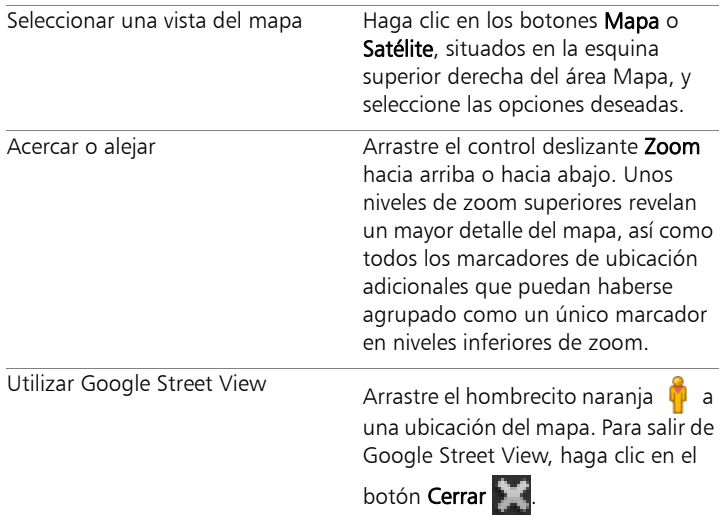

Si las fotos seleccionadas ya contienen información de la ubicación, el nivel de zoom del mapa se ajustará para encajar todos los marcadores de ubicación existentes. Si no hay ninguna foto seleccionada, el mapa muestra todas las ubicaciones asociadas a la carpeta actual.

Si hay una foto seleccionada y esta contiene información de la dirección, el mapa muestra Google Street View de forma predeterminada.

Si desea obtener más información sobre los distintos modos del espacio de trabajo Administrar, consulte ["Configuración del](#page-137-0)  [espacio de trabajo Administrar" en la página](#page-137-0) 124.

Puede hacer clic en un marcador de ubicación del mapa para mostrar información sobre las fotos etiquetadas en esa ubicación.

### Para agregar información de la ubicación manualmente

**Espacio de trabajo Administrar**

1 Si el espacio de trabajo no está en el modo de mapa, haga clic en

el botón **Modo Mapa**  $\Box$  en la esquina superior derecha del espacio de trabajo Administrar.

2 En la paleta Organizador, seleccione todas las fotos que desee etiquetar con una ubicación específica.

Si no hay ninguna foto seleccionada, la etiqueta de ubicación se añadirá a todas las fotos de la carpeta actual.

- 3 Realice uno de los pasos siguientes:
	- Empiece a escribir el nombre de la ubicación en el cuadro de búsqueda y seleccione una ubicación en la lista que aparece.
	- Haga clic en el botón **Añadir ubicación**  $\blacktriangledown$  y, a continuación, haga clic directamente en el mapa para etiquetar las fotos seleccionadas con la ubicación elegida.
	- Especifique la latitud y la longitud en los cuadros de la ficha Lugares de la paleta Info. Esta opción está disponible en los modos de vista previa, miniatura y mapa.

Se añade un marcador de ubicación al mapa y también aparece un marcador en la esquina inferior derecha de cada foto etiquetada.

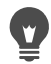

Si se seleccionan más de veinte fotos, aparece un cuadro de diálogo de confirmación. Haga clic en Sí para etiquetar todas las fotos seleccionadas.

### Para copiar y pegar la información de la ubicación

**Espacio de trabajo Administrar**

- 1 Seleccione la foto cuya información de la ubicación desee copiar.
- 2 En la paleta Info, haga clic en la ficha Lugares y, a continuación, en Copiar.
- 3 Seleccione una o varias fotos a las que desee añadir la información de la ubicación copiada.
- 4 En la paleta Info, haga clic en Pegar.

Las etiquetas de ubicación se añaden a las fotos.

### Para importar la información de la ubicación

- 1 Seleccione las fotos en las que desee importar la información de la ubicación.
- 2 Haga clic en el botón Importar información de ubicación  $\mathbb{R}^3$ .
- 3 En el cuadro de diálogo Importar información de ubicación, active una de las siguientes opciones:
	- Importar información sobre ubicación desde su lista de entrada de Facebook.
	- Importar datos de ubicación desde un dispositivo de pista de GPS (archivo KML).

Si elige importar los datos desde un rastreador GPS, haga clic en Importar y localice el archivo KML que desee utilizar. Seleccione una opción de la lista Zona horaria.

4 Haga clic en Añadir.

# E

Si las fotos seleccionadas ya contienen información de la ubicación, aparece un cuadro de diálogo que pregunta si desea sobrescribir la información existente y sustituirla por los datos importados.

Si los datos KML no coinciden con las fotos, aparecerá una advertencia.

Cuando se añade información de la ubicación a los archivos RAW, la información se almacena únicamente en la aplicación y los archivos no se modifican.

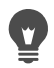

Puede hacer clic en la ficha **Detalles** para ver un mapa y otros detalles acerca de la ubicación seleccionada.

## Para clasificar las fotos por ubicación

**Espacio de trabajo Administrar**

- 1 En el modo de miniatura, haga clic en la lista desplegable Clasificar por de la barra de herramientas del Organizador.
- 2 Haga clic en la opción de clasificación Ubicación.

Las fotos seleccionadas se clasifican por país, provincia, ciudad y calle, y la ubicación más reciente figura en primer lugar en de cada grupo.

### Para eliminar la información de la ubicación

**Espacio de trabajo Administrar**

- 1 Seleccione las fotos cuyas etiquetas de ubicación desee eliminar.
- 2 En la paleta Info, haga clic en la ficha Lugares y, a continuación, en Eliminar.

La información de la ubicación se eliminará de las fotos seleccionadas.

### Operaciones con miniaturas en el Espacio de trabajo Administrar

El Espacio de trabajo Administrar facilita la vista previa y la organización de las fotos mediante miniaturas.

Para ver las fotos más grandes, use el modo de vista previa, acerque o aleje las miniaturas o emplee la Revisión rápida para ver las fotos a pantalla completa. Puede clasificar las miniaturas por criterios, como el nombre, la puntuación o la fecha. También puede girar las fotos utilizando miniaturas o borrar archivos y cambiarles el nombre.

Para el modo de disparo múltiple, puede utilizar Grupo automático y Pares RAW/JPG para agrupar y ver las miniaturas según la configuración de horquillado o los pares de archivos JPEG + RAW.

Mediante las miniaturas es posible editar varias fotos a la vez con la opciones Capturar edición y Aplicar edición. Para obtener más información, consulte ["Captura y modificación de varias fotos" en la](#page-172-0)  [página](#page-172-0) 159.

Asimismo, es posible seleccionar una o varias miniaturas de archivos RAW para convertirlos en otro formato. Para obtener más información, consulte ["Conversión de imágenes RAW a otro formato de archivo" en](#page-194-0)  [la página](#page-194-0) 181.

### Para previsualizar una imagen en el espacio de trabajo de administración

• En la paleta Organizador, haga clic en una miniatura. Si no se encuentra en el modo de vista previa, haga clic en el

botón Modo de vista previa **de la esquina superior derecha de** la ventana de la aplicación.

La foto aparece en el área de vista previa.

#### También es posible

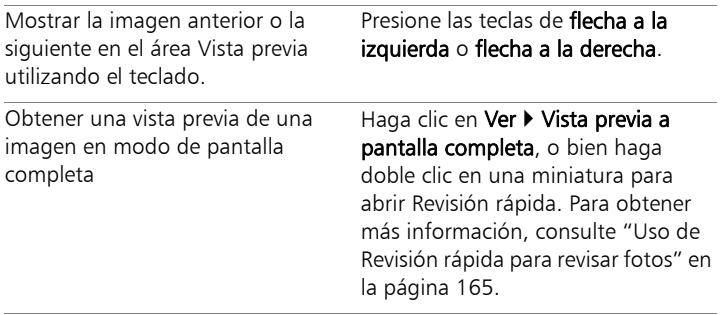

### Para acercar o alejar miniaturas

- 1 Si el Espacio de trabajo Administrar no está en modo de miniatura, haga clic en el botón Modo de miniatura de la esquina superior derecha del Espacio de trabajo Administrar.
- 2 En la barra de herramientas del Organizador, arrastre el control deslizante Zoom hacia la izquierda para alejar la imagen, o bien hacia la derecha para acercarla.

El control deslizante Zoom no está disponible cuando el Espacio de trabajo Administrar está en modo de vista previa.

### Para clasificar miniaturas

- 1 En la barra de herramientas del Organizador, haga clic en la lista desplegable Clasificar por.
- 2 Seleccione una opción de clasificación.
- 3 Elija una de las siguientes opciones:
	- Fecha de creación: más reciente: Clasifica las miniaturas por la fecha en la que se tomó la foto, de la más reciente a la más antigua.
	- Fecha de creación: más antiguo: Clasifica las miniaturas por la fecha en la que se tomó la foto, de la más antigua a la más reciente.
	- Fecha de modificación: Clasifica las miniaturas por la fecha de la última modificación de la imagen.
	- Carpeta: Clasifica las miniaturas alfabéticamente por el nombre de la carpeta.
	- Nombre de archivo: Clasifica las miniaturas alfabéticamente por el nombre de archivo (el nombre de la imagen).
	- Puntuación: Clasifica las miniaturas por la puntuación de la imagen.
	- Formato de archivo: Clasifica las miniaturas alfabéticamente por la extensión del nombre de archivo (por ejemplo, .pspimage, .jpg o .tif).
	- Tamaño de archivo: Clasifica las miniaturas por el tamaño del archivo (en kilobytes), de menor a mayor.
	- Ubicación: Clasifica las miniaturas por la ubicación asociada a la foto.

### Para agrupar miniaturas en función de la hora del disparo

• En la barra de herramientas del Organizador, haga clic en Grupo automático y establezca el intervalo horario.

Las fotos que se hayan tomado dentro del intervalo horario especificado aparecerán como conjuntos (los divisores aparecen como conjuntos).

### Para controlar la visualización de los pares de archivos RAW y JPEG

- 1 En la barra de herramientas del Organizador, haga clic en el botón Pares RAW/JPG y seleccione una de las siguientes opciones:
	- ACTIVADO Mostrar versiones JPG: Muestra las versiones JPEG como miniaturas y oculta las versiones RAW.
	- ACTIVADO Mostrar versiones RAW: Muestra las versiones RAW como miniaturas y oculta las versiones JPEG.
	- DESACTIVADO: Muestra las miniaturas para las versiones RAW y JPEG de los archivos.

E

Si elimina una miniatura cuando la opción Pares RAW/JPG está activada, ambas versiones de los archivos se envían a la Papelera de reciclaje.

#### Para seleccionar más de una miniatura

- Realice uno de los pasos siguientes:
	- Para seleccionar miniaturas adyacentes, mantenga presionada la tecla Mayús y haga clic en la primera y última miniaturas de la secuencia.
	- Para seleccionar miniaturas que no sean adyacentes, mantenga presionada la tecla Ctrl y haga clic en las miniaturas.

### Para girar una o varias imágenes en la paleta Organizador

**Espacio de trabajo Administrar**

- 1 Seleccione una o varias miniaturas.
- 2 En la barra de herramientas del Organizador, haga clic en uno de los botones siguientes:
	- Girar a la derecha  $\oslash$ : gira las miniaturas 90 grados en el sentido de las agujas del reloj.
	- Girar a la izquierda (S: gira las miniaturas 90 grados en el sentido contrario a las agujas del reloj.

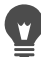

También puede hacer clic con el botón derecho del ratón en una miniatura y seleccionar Girar a la derecha o Girar a la izquierda en el menú contextual.

### Para eliminar una o varias fotos del espacio de trabajo de administración

- 1 Seleccione una o varias miniaturas y presione la tecla Supr. Aparecerá el cuadro de diálogo Eliminar archivo o Eliminar varios elementos.
- 2 Haga clic en Sí para enviar las imágenes a la Papelera de reciclaje.

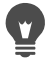

También puede eliminar fotos seleccionando las miniaturas, haciendo clic con el botón derecho del ratón en una miniatura seleccionada y haciendo clic en Eliminar en el menú contextual.

### Para cambiar el nombre de un archivo en el Espacio de trabajo Administrar

- 1 Haga clic con el botón derecho del ratón en la miniatura del archivo cuyo nombre desee cambiar y seleccione Cambiar nombre.
- 2 En el cuadro de diálogo Cambiar nombre de archivo, especifique el nuevo nombre de archivo y haga clic en Aceptar.

### Para abrir una o varias imágenes para un retoque rápido

**Espacio de trabajo Administrar**

• Seleccione una o varias miniaturas y haga clic en la ficha Ajustar. Las imágenes se abren en el Espacio de trabajo de ajuste.

La paleta Organizador está disponible en el Espacio de trabajo de ajuste, de modo que es posible acceder a otras fotos.

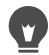

 $\blacksquare$ 

También se puede iniciar el Espacio de trabajo de ajuste haciendo clic con el botón derecho en una o varias miniaturas seleccionadas y eligiendo Ajustar foto.

#### Para abrir una o varias imágenes a fin de realizar una edición avanzada

- Seleccione una o varias miniaturas y haga clic en la ficha Editar. Las imágenes se abren en el Espacio de trabajo de edición.
	- También puede iniciarse el Espacio de trabajo de edición haciendo clic con el botón derecho del ratón en una o varias miniaturas seleccionadas y, a continuación, haciendo clic en Editar foto en el menú contextual.

# <span id="page-172-0"></span>Captura y modificación de varias fotos

En el espacio de trabajo Administrar se pueden copiar las ediciones realizadas en una foto y aplicarlas a todas las fotos que se desee. Por ejemplo, es fácil aplicar una corrección de iluminación a varias fotos o aplicar las mismas opciones de borde y cambio de tamaño a un conjunto de fotos que se estén preparando para un sitio Web.

Después de editar una foto en los espacios de trabajo de ajuste o edición, aparece un pequeño icono de edición en la miniatura de la foto. Cuando se vuelve al espacio de trabajo Administrar, se pueden usar los comandos Capturar edición y Aplicar edición para copiar los cambios en otras fotos.

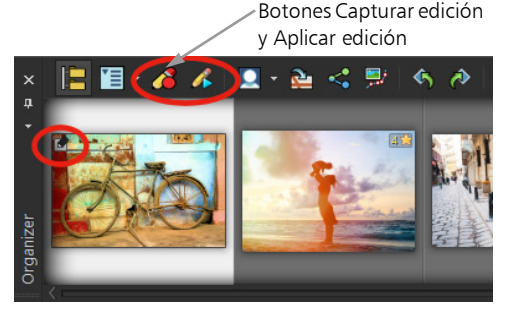

Un icono en la esquina inferior izquierda de una miniatura indica que los cambios de la foto pueden copiarse y aplicarse a otras fotos.

Es posible capturar y aplicar ediciones a la mayoría de tipos de archivo, pero las ediciones de los archivos RAW solo se pueden aplicar a otros archivos RAW. Las ediciones aplicadas a una o varias fotos se pueden deshacer.

### Para capturar cambios

**Espacio de trabajo Administrar**

- 1 Después de editar una imagen en el Espacio de trabajo de ajuste, el Espacio de trabajo de edición o el Laboratorio de archivos RAW, guarde los cambios y vuelva al Espacio de trabajo Administrar.
- 2 Seleccione la miniatura de la foto que ha editado.

Un icono de un lápiz o de sin procesar (RAW) aparecerá en la esquina superior izquierda de la miniatura para indicar que se ha editado la imagen.

3 Haga clic en el botón **Capturar edición**  $\land$  de la barra de herramientas del Organizador.

E Puede capturar las ediciones de archivos abiertos y cerrados sólo durante la sesión actual. Cuando se cierra el programa, todas las ediciones capturadas se eliminan automáticamente.

También puede capturar los cambios haciendo clic con el botón derecho del ratón en la miniatura seleccionada y seleccionando Capturar edición.

### Para aplicar cambios capturados

**Espacio de trabajo Administrar**

- 1 En la paleta Organizador, seleccione una o varias miniaturas.
- 2 Haga clic en el botón Aplicar edición  $\bigwedge$  de la barra de herramientas del Organizador.

3 Haga clic en Aceptar en el cuadro de diálogo Progreso del lote. En el caso de los archivos RAW, se aplica la configuración guardada del cuadro de diálogo Laboratorio de archivos RAW.

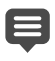

Cuando se cierra el programa, todas las ediciones capturadas se borran automáticamente.

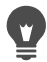

También puede aplicar los cambios capturados haciendo clic con el botón derecho del ratón en las miniaturas seleccionadas y seleccionando, a continuación, Aplicar edición.

### Para deshacer la opción Aplicar edición

- 1 En la paleta Organizador, seleccione una o varias miniaturas.
- 2 Haga clic con el botón derecho del ratón en una miniatura seleccionada y seleccione **Invertir edición actual** en el menú contextual.
	- También puede deshacer la edición de varias fotos seleccionando las miniaturas de las fotos editadas, haciendo clic con el botón derecho del ratón en una miniatura seleccionada y seleccionando Invertir todas las ediciones en el menú contextual.

# <span id="page-174-0"></span>Visualización y edición de la información de la foto

La paleta Info del Espacio de trabajo Administrar permite ver, añadir y editar información sobre las fotos, como el nombre de archivo, el tamaño y la fecha de creación, así como los metadatos EXIF e IPTC. También puede añadir etiquetas y títulos, así como aplicar puntuaciones por estrellas a las fotos. Si se añade y actualiza la información de las fotos, resulta más fácil organizarlas y buscarlas. Por ejemplo, se puede buscar por texto del título.

- Si desea obtener más información sobre la adición de etiquetas de palabra clave, consulte ["Adición de etiquetas de palabra clave a las](#page-148-0)  [imágenes" en la página](#page-148-0) 135.
- Si desea obtener más información sobre la adición de etiquetas de personas, consulte ["Búsqueda de personas en sus fotos" en la](#page-152-0)  [página](#page-152-0) 139.
- Si desea obtener más información sobre la adición de etiquetas de ubicación, consulte ["Adición de información de la ubicación" en la](#page-159-0)  [página](#page-159-0) 146.
- Si desea obtener información acerca de cómo mostrar información EXIF en las imágenes, consulte ["Mostrar títulos y](#page-666-0)  [texto informativo en imágenes" en la página](#page-666-0) 653.

En la parte superior de la paleta Info, verá una imagen similar a la de una cámara en la que podrá revisar rápidamente los ajustes de cámara y objetivo que se utilizaron para la foto seleccionada.

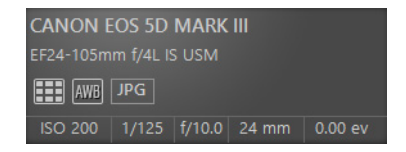

#### Símbolos de balance de blancos

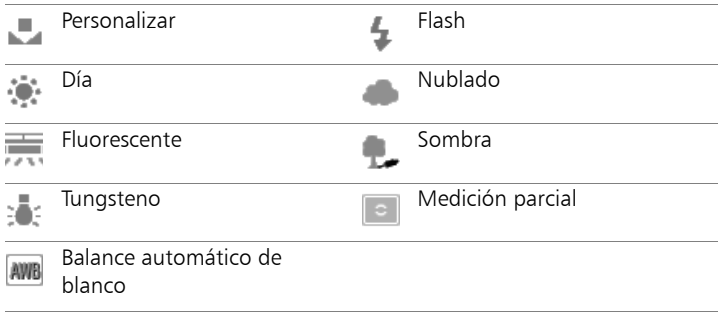

#### Símbolos de medición

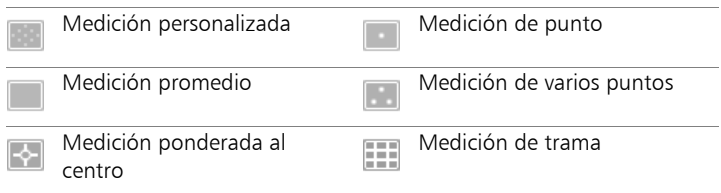

#### Para mostrar u ocultar la paleta Info

**Espacio de trabajo Administrar**

• En la barra de herramientas del Organizador, haga clic en el botón

Información de la imagen . La paleta Info está abierta de forma predeterminada, pero se puede ocultar o mostrar dependiendo de la cantidad de espacio de pantalla que necesite.

#### Para asignar una puntuación a una o varias imágenes

**Espacio de trabajo Administrar**

- 1 Seleccione una o varias miniaturas.
- 2 En la paleta Info, haga clic en una estrella, de izquierda a derecha, para establecer una puntuación. Por ejemplo, si quiere asignar una puntuación de cinco estrellas, haga clic en la estrella situada más a la derecha y se seleccionarán todas las estrellas.

#### También es posible

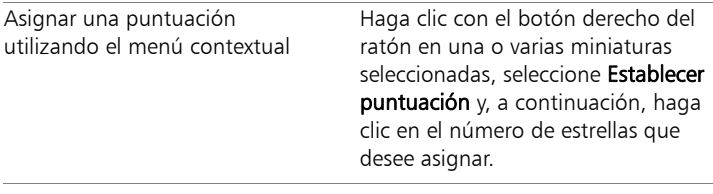

#### También es posible

Asignar una puntuación utilizando accesos directos del teclado

Seleccione una o varias miniaturas y presione  $Ctrl + el$  número de estrellas que desee asignar. Por ejemplo, si desea asignar una estrella, presione  $Ctrl + 1$ .

### Para quitar la puntuación de una imagen

**Espacio de trabajo Administrar**

• Haga clic con el botón derecho del ratón en una miniatura, seleccione Establecer puntuación y, a continuación, haga clic en el número de estrellas que se hayan asignado actualmente a la imagen. Por ejemplo, para quitar la puntuación de una imagen de tres estrellas, seleccione Establecer puntuación  $\blacktriangleright$  \* \* \*.

### Para añadir un título a una o varias imágenes

**Espacio de trabajo Administrar**

- 1 Seleccione una o varias miniaturas.
- 2 En la paleta Info, haga clic en la ficha General y escriba el texto que desee en el cuadro Título.

### Para eliminar el título de una o varias imágenes

- 1 Seleccione una o varias miniaturas que tengan el mismo texto del título.
- 2 En la paleta Info, haga clic en la ficha General.
- 3 Resalte el texto que desee eliminar en el cuadro Título.
- 4 Presione la tecla Eliminar.

### Para ver información avanzada de la imagen

**Espacio de trabajo Administrar**

En la paleta Info, haga clic en las fichas EXIF o IPTC. Aparecen los datos EXIF o IPTC de la imagen. Nota: Sólo es posible editar los datos EXIF o IPTC que contengan campos de entrada.

### <span id="page-178-0"></span>Uso de Revisión rápida para revisar fotos

Puede usar la Revisión rápida para revisar las imágenes a pantalla completa. Por ejemplo, después de descargar las fotos de la cámara, puede usar Revisión rápida para echar un vistazo rápido a todas las fotos, eliminar las que no se desea conservar, girarlas o puntuarlas.

#### Para revisar imágenes en modo de pantalla completa

**Espacio de trabajo Administrar**

1 En la paleta Organizador, haga doble clic en una miniatura de la carpeta o la bandeja que desee revisar.

Se abre la ventana Revisión rápida.

2 Realice una tarea de la siguiente tabla.

Para Realice lo siguiente

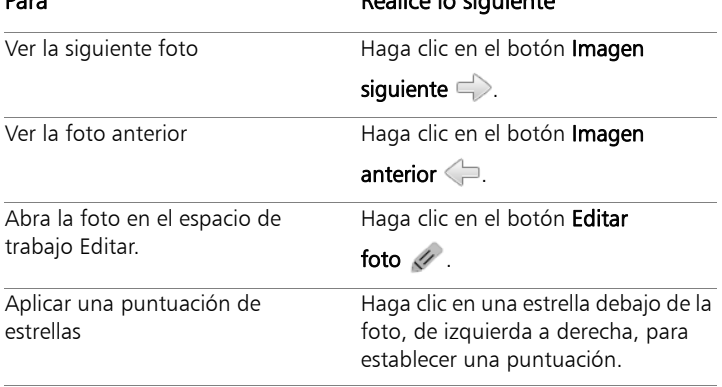

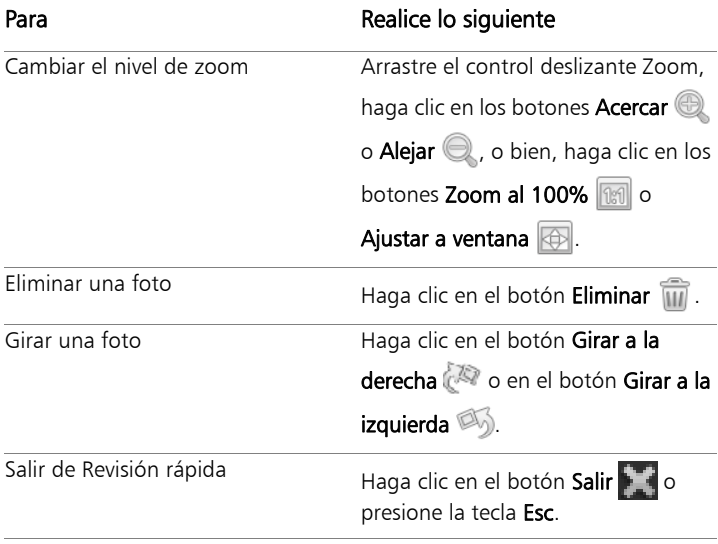

También puede utilizar la rueda del ratón para cambiar el nivel de Zoom.

# Operaciones con bandejas

Puede usar bandejas para reunir imágenes de varias carpetas. Las imágenes permanecen en sus ubicaciones originales, pero se puede hacer referencia o acceder a ellas en la bandeja haciendo clic en una miniatura.

Puede añadir, quitar y cambiar el nombre de bandejas para ajustarlas a su flujo de trabajo. Por ejemplo, puede crear una bandeja para imágenes que quiera editar, utilizar en un proyecto, imprimir o enviar por correo electrónico. Las bandejas se crean en la paleta Organizador.
La bandeja predeterminada muestra de forma automática las fotos de la carpeta o la colección seleccionada actualmente en la paleta Navegación. Una bandeja personalizada y vacía denominada Mi bandeja se crea automáticamente.

## Para añadir una bandeja

**Espacio de trabajo Administrar**

- 1 En la paleta Organizador, haga clic en el botón **Más opciones**  $\mathbb{Z}$ de la barra de herramientas del Organizador y haga clic en Añadir bandeja.
- 2 Escriba un nombre para la nueva bandeja en el campo **Nombre** y haga clic en Aceptar.

## Para cambiar el nombre de una bandeja

**Espacio de trabajo Administrar**

- 1 En la paleta Organizador, seleccione la bandeja cuyo nombre desee cambiar.
- 2 Haga clic en el botón **Más opciones**  $\mathbb{Z}$  de la barra de herramientas del Organizador y haga clic en Cambiar nombre de bandeja.
- 3 Especifique un nuevo nombre para la bandeja en el campo Nombre y haga clic en Aceptar.

# Para eliminar una bandeja

**Espacio de trabajo Administrar**

1 En la paleta Organizador, seleccione la bandeja que desea eliminar.

Nota: Al quitar bandejas no se eliminan las fotos que contiene.

2 Haga clic en el botón **Más opciones**  $\mathbb{Z}$  el la barra de herramientas del Organizador y haga clic en Quitar bandeja.

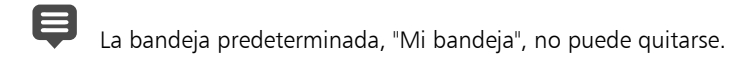

## Para añadir fotos a una bandeja

**Espacio de trabajo Administrar**

- 1 En la paleta Organizador, seleccione las miniaturas de las fotos que desee añadir a la bandeja.
- 2 Haga clic con el botón derecho del ratón en una miniatura seleccionada y, a continuación, haga clic en Añadir a bandeja.

Las fotos se añadirán a Mi bandeja.

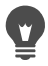

Para añadir fotos a una bandeja personalizada, seleccione las miniaturas de las fotos y arrástrelas hasta la ficha de la bandeja personalizada de la paleta Organizador.

## Para quitar fotos de una bandeja

**Espacio de trabajo Administrar**

- 1 En la paleta Organizador, haga clic en una bandeja.
- 2 Seleccione las fotos que desea quitar.
- 3 Presione la tecla Eliminar.

## Para guardar el contenido de su bandeja en una carpeta

- 1 En la paleta Navegación, haga clic en la ficha Colecciones.
- 2 Haga clic en Explorar más carpetas, navegue hasta la ubicación que desee y haga clic en Crear nueva carpeta.
- 3 Escriba un nombre para la carpeta y haga clic en Aceptar.
- 4 En la paleta Organizador, seleccione todas las fotos de una bandeja (puede utilizar Ctrl  $+$  A).
- 5 Arrastre las fotos hasta la nueva carpeta.

# **Uso del espacio de trabajo de ajuste**

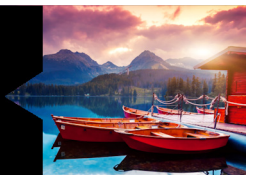

Tomar montones de fotos con su cámara digital es fácil y divertido. Sin embargo, muchas veces, el trabajo que requiere revisar las fotos, o incluso editarlas, puede resultar laborioso. El Espacio de trabajo de ajuste hace más amena esta tarea. Puede aplicar correcciones básicas tales como recorte, enderezamiento, corrección de color y eliminación de imperfecciones o del efecto de ojos rojos. Puede incluso asignar puntuaciones a sus fotos o eliminarlas. Este modo de edición rápida le permitirá realizar modificaciones en varias fotos y luego editar con más detalle una pequeña selección de las mejores.

## ¿Por qué utilizar el Espacio de trabajo de ajuste?

El Espacio de trabajo de ajuste ofrece un acceso rápido a las herramientas y características más habituales de Corel PaintShop Pro: tiene los controles justo delante.

Si prefiere trabajar en el modo de edición avanzada y tener acceso a la gama completa de herramientas y características de la aplicación, sólo tiene que hacer clic en la pestaña Editar, en la parte superior de la ventana de la aplicación, para abrir el espacio de trabajo de edición. La foto que se haya mostrado por última vez en el Espacio de trabajo de ajuste se convierte en la imagen activa en el próximo espacio de trabajo.

Esta sección presenta los siguientes temas:

- [Apertura del Espacio de trabajo de](#page-183-0) ajuste
- [Trabajo en el Espacio de trabajo de](#page-183-1) ajuste
- [Herramientas y características del espacio de trabajo de ajuste](#page-185-0)
- [Uso dela información de profundidad para seleccionar áreas](#page-187-0)

# <span id="page-183-0"></span>Apertura del Espacio de trabajo de ajuste

Puede abrir el Espacio de trabajo de ajuste desde el Espacio de trabajo Administrar o el Espacio de trabajo de edición.

# Para abrir el Espacio de trabajo de ajuste

Haga clic en la ficha Ajustar de la parte superior de la ventana de la aplicación.

La imagen activa aparece en el Espacio de trabajo de ajuste.

# <span id="page-183-1"></span>Trabajo en el Espacio de trabajo de ajuste

El Espacio de trabajo de ajuste permite editar fotos de una en una. Los cambios se aplican cada vez que se hace clic en una herramienta o característica nueva. Es posible deshacer los cambios del mismo modo que en otros espacios de trabajo. A medida que va realizando cambios, puede volver atrás y ver la imagen original. Cuando termine de editar una foto, puede pasar fácilmente a la siguiente haciendo clic en una miniatura de la paleta Organizador. Tiene la opción de guardar siempre que se haga clic en otra foto, o bien, es posible guardar de forma automática activando la opción oportuna cuando se le pregunte.

## Para editar o ajustar fotos en el espacio de trabajo de ajuste

- En la paleta Ajustar, realice una de las siguientes acciones:
	- Haga clic en una herramienta y ajuste los controles para editar la foto. Las ediciones se aplican al hacer clic en el botón Aplicar o en otra herramienta u opción de ajuste.
	- Haga clic en el nombre del ajuste que desea usar. Se muestran los controles del ajuste. Los cambios se aplican cuando se hace clic en otra característica.

#### Para deshacer los cambios en el espacio de trabajo de ajuste

- Realice uno de los pasos siguientes:
	- Haga clic en el botón Deshacer  $\mathbb{C}$  de la barra de herramientas.
	- Haga clic en el botón Restablecer en la parte inferior del panel Ajuste para deshacer todos los cambios.

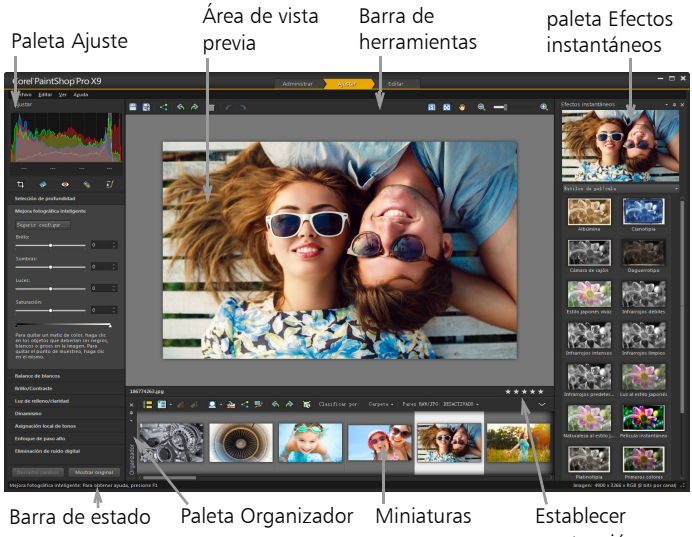

puntuación

Una foto que se muestra en el Espacio de trabajo de ajuste

# Para ver la imagen original

En la parte inferior del panel Ajustar, presione y mantenga presionado el botón Mostrar original.

Suelte el botón para volver a la versión editada de la imagen.

## <span id="page-185-0"></span>Herramientas y características del espacio de trabajo de ajuste

La siguiente tabla proporciona una lista de las características disponibles en el espacio de trabajo de ajuste y presenta enlaces donde encontrará más información.

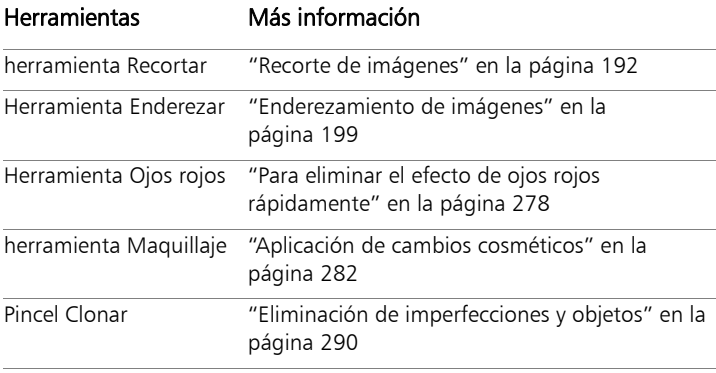

#### Características de ajuste

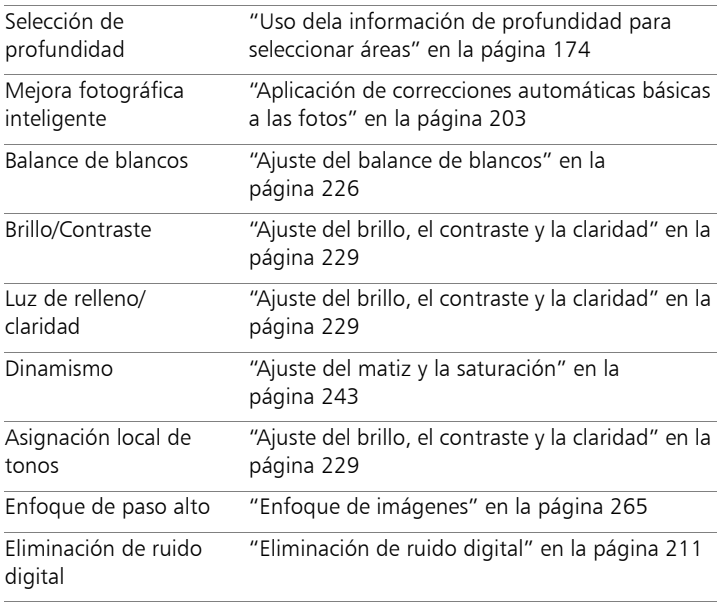

#### Comandos generales y funciones compartidas

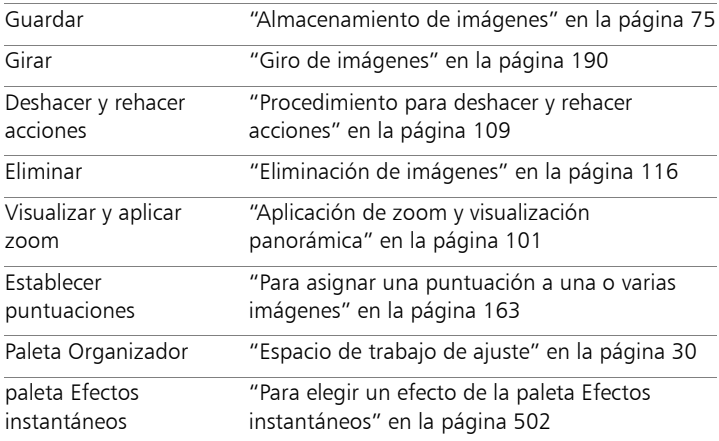

# <span id="page-187-0"></span>Uso dela información de profundidad para seleccionar áreas

Si dispone de una cámara que captura información de profundidad (metadados XDM), puede aplicar ajustes o efectos instantáneos a áreas específicas de las fotos mediante la función Selección de profundidad del espacio de trabajo de *ajuste*. La profundidad se basa en la distancia entre el sensor de profundidad especial de la cámara y los objetos capturados en la foto.

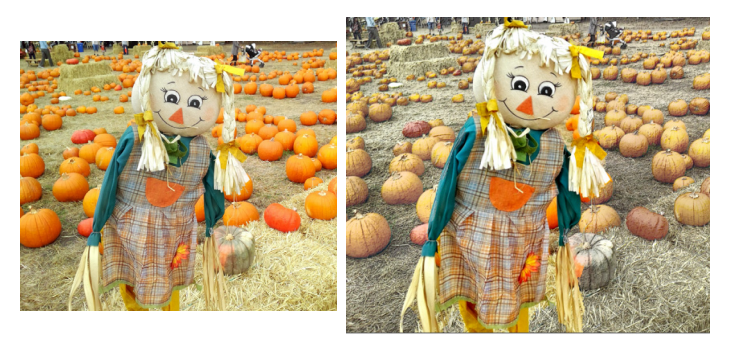

Se empleó la selección de profundidad en la imagen original (izquierda) para aplicar un efecto solamente al fondo (derecha).

#### Para seleccionar un área en función de la información de profundidad

- 1 En el espacio de trabajo de **ajuste** use el explorador de la paleta Organizador para desplazarse a una foto que incluya información de profundidad.
- 2 En la paleta de ajuste, haga clic en Selección de profundidad.
- 3 Active la casilla Activar selección para mostrar un recuadro de selección.
- 4 Arrastre los marcadores del control deslizante Rango de profundidad para establecer la distancia mínima (Próximo) y máxima (Lejano) de la selección. Puede ver la selección en el área de vista previa.
- 5 Para optimizar la selección, arrastre el control deslizante Tamaño para establecer un tamaño de pincel y realice una de las siguientes acciones:
	- Haga clic en Añadir y, en el área de vista previa, arrastre el cursor sobre el borde del área que desea seleccionar.
	- Haga clic en Quitar y, en el área de vista previa, arrastre el cursor sobre las áreas seleccionadas cuya selección desea anular.

Si desea invertir la selección, active la casilla de verificación Invertir selección.

# **Operaciones con fotos de cámara RAW**

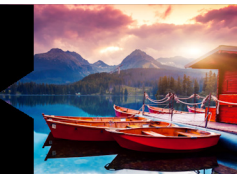

La mayoría de las cámaras réflex digitales ofrecen la opción de tomar las fotos en modo RAW. El modo RAW registra más datos de la imagen que el habitual JPEG. Los datos de la imagen RAW no se comprimen ni se manipulan, igual que ocurre en los negativos, que puede imprimir como quiera. El laboratorio de archivos RAW de Corel PaintShop Pro actúa como un cuarto oscuro digital y permite aplicar un toque personal a los archivos RAW.

Después de procesar una imagen RAW, puede dejarla como archivo RAW de solo lectura o exportarla a JPEG, GIF o PNG para editarla. También puede leer archivos XMP y guardar cambios en ellos.

Esta sección presenta los siguientes temas:

- [Formatos de archivo RAW compatibles](#page-191-0)
- [Uso del laboratorio de archivos RAW](#page-191-1)
- [Aplicación de cambios a varias fotos RAW](#page-193-0)
- [Conversión de imágenes RAW a otro formato de archivo](#page-194-0)
- [Operaciones con archivos XMP](#page-195-0)

# <span id="page-191-0"></span>Formatos de archivo RAW compatibles

El laboratorio de archivos RAW funciona con los formatos RAW habituales de los principales fabricantes de cámaras. Encontrará una lista actualizada en la Base de datos de conocimientos de Corel.

## Para encontrar formatos de archivo RAW compatibles

• Visite [www.paintshoppro.com/en/products/paintshop-pro/](http://www.paintshoppro.com/en/products/paintshop-pro/standard/#tech-specs) [standard/#tech-specs.](http://www.paintshoppro.com/en/products/paintshop-pro/standard/#tech-specs)

# <span id="page-191-1"></span>Uso del laboratorio de archivos RAW

El laboratorio de archivos RAW permite desarrollar una imagen RAW guardando varios ajustes de procesamiento. Después de procesar una imagen RAW, puede dejarla como archivo RAW de solo lectura o abrirla en el espacio de trabajo de edición y guardarla en un formato distinto, como JPEG, GIF o PNG.

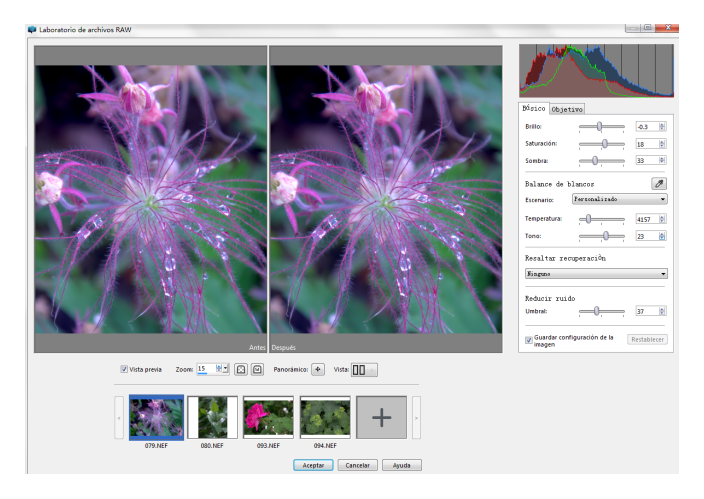

laboratorio de archivos RAW

## Para abrir el laboratorio de archivos RAW

- Realice uno de los pasos siguientes:
	- En el espacio de trabajo Administrar, seleccione Archivo > Abrir, elija una archivo de imagen RAW y haga clic en Abrir.
	- En el espacio de trabajo Administrar, haga clic con el botón secundario en una o varias miniaturas de imágenes RAW y elija Editar RAW.
	- En el espacio de trabajo Editar, arrastre una miniatura de imagen RAW de la paleta Organizador a la ventana de imagen, o bien, haga doble clic en la miniatura.

Se abre el cuadro de diálogo Laboratorio de archivos RAW con la imagen.

# Para ajustar la configuración para las fotos RAW

- 1 En el cuadro de diálogo Laboratorio de archivos RAW, haga clic en la ficha **Básico** y realice una de las siguientes acciones:
	- Arrastre los controles deslizantes Brillo, Saturación o Sombra para realizar un ajuste rápido general de la imagen.
	- En el área Balance de blancos, ajuste el color haciendo clic en una opción de iluminación predefinida en la lista desplegable Escenario o haciendo clic en el área de vista previa para establecer el punto blanco con la herramienta Cuentagotas. También puede ajustar o ajustar con precisión el color con los controles deslizantes Temperatura y Tono.
	- En el área Resaltar recuperación, haga clic en una opción de la lista desplegable. Esta función funciona especialmente bien en imágenes sobreexpuestas, ya que ayuda a restaurar detalles de las zonas quemadas.
	- En el área Reducir ruido, arrastre el control deslizante Umbral para suavizar el ruido digital.

Puede previsualizar los cambios en la foto en el área Vista previa.

Si desea conservar los ajustes para usarlos más adelante, marque la casilla de verificación Guardar configuración de la imagen.

Haga clic en Restablecer en cualquier momento para borrar todos los ajustes.

- 2 Haga clic en una de las opciones siguientes:
	- Aceptar: aplica la configuración y sale del Laboratorio de archivos RAW.
	- Cancelar: sale del Laboratorio de archivos RAW sin ajustar la configuración de la foto.
- 3 Para solucionar problemas de objetivo, haga clic en la ficha Objetivo. Para obtener más información acerca de la Corrección de objetivo, consulte "Uso de la corrección de objetivo para [corregir las distorsiones, las aberraciones cromáticas y las viñetas"](#page-233-0)  [en la página](#page-233-0) 220

Puede añadir más fotos RAW al Laboratorio de archivos RAW haciendo clic en el botón Añadir más fotos de la fila de miniaturas (30 como máximo).

 $\equiv$ 

Los ajustes de las imágenes RAW se guardan en una base de datos. Sólo es posible realizar un seguimiento de los cambios del nombre y la ubicación de los archivos en la base de datos si los cambios se realizan en Corel PaintShop Pro.

# <span id="page-193-0"></span>Aplicación de cambios a varias fotos RAW

A menudo un fotógrafo debe organizar y procesar una gran cantidad de fotos, especialmente si se utiliza una cámara digital réflex. Puede darse el caso de que se descargue un lote de fotos tomadas en condiciones similares, todas ellas con las mismas necesidades de procesamiento. Con Corel PaintShop Pro, puede copiar los cambios de

una foto en el laboratorio de archivos RAW y aplicar rápidamente esos mismos cambios a un lote de fotos. Si desea obtener más información sobre la aplicación de cambios a varias fotos, consulte ["Captura y](#page-172-0)  [modificación de varias fotos" en la página](#page-172-0) 159.

# <span id="page-194-0"></span>Conversión de imágenes RAW a otro formato de archivo

El formato de archivo RAW es de solo lectura y la configuración de un archivo RAW se almacena como un encabezado independiente. Esta es la configuración que puede ajustar en el Laboratorio de archivos RAW. Sin embargo, para usar las funciones de edición de los espacios de trabajo de ajuste y edición, debe guardar el archivo RAW en un formato distinto, como JPEG, TIFF o el formato nativo .pspimage. Para convertir rápidamente el archivo, puede usar la herramienta Convertir RAW.

#### Para convertir un archivo RAW en otro tipo de archivo

**Espacio de trabajo Editar**

- 1 En la paleta Organizador, seleccione una o varias miniaturas de archivos RAW.
- 2 Haga clic con el botón derecho del ratón en una miniatura seleccionada y, a continuación, haga clic en Convertir RAW.
- 3 En el cuadro de diálogo Proceso por lotes, seleccione un formato de archivo en la lista desplegable Tipo.

Si desea cambiar los ajustes predeterminados de conversión, haga clic en Opciones y ajuste los valores.

- 4 Haga clic en Examinar y elija una carpeta para guardar los archivos convertidos.
- 5 Haga clic en Iniciar.

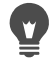

Es posible cambiar el nombre de los archivos convertidos. Para ello, haga clic en Modificar, elija una opción en la lista Opciones de cambio de nombre y haga clic en Añadir.

# <span id="page-195-0"></span>Operaciones con archivos XMP

Los archivos XMP son archivos de metadatos adicionales que acompañan a los archivos RAW. Se trata de una forma estándar de guardar cambios sin modificar el archivo RAW original. Si va a utilizar otro editor de imágenes RAW para sus archivos, los archivos XMP le permitirán cambiar de una aplicación a otra mucho más fácilmente. Puede leer, guardar, copiar y pegar metadatos XMP de sus archivos RAW.

#### Para leer e importar metadatos de archivos XMP

• En el espacio de trabajo Administrar, haga clic con el botón derecho en una o varias miniaturas de foto RAW y elija Metadatos RAW > Leer metadatos de archivo.

#### Para guardar cambios en archivos XMP

• En el espacio de trabajo Administrar, haga clic con el botón derecho en una o varias miniaturas de foto RAW y elija Metadatos RAW > Guardar metadatos en archivo.

#### Para copiar y pegar metadatos entre archivos XMP

- 1 En el espacio de trabajo Administrar, haga clic con el botón derecho en la miniatura de la imagen RAW que contiene los metadatos que desea copiar.
- 2 Elija Metadatos RAW > Copiar.
- 3 Seleccione una o varias miniaturas de foto RAW a las que desea aplicar los metadatos.
- 4 Haga clic con el botón derecho en las miniaturas seleccionadas y elija Metadatos RAW > Pegar.

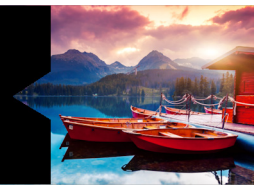

# **Ajuste de imágenes**

Al ver sus fotos en Corel PaintShop Pro, es posible que descubra problemas que desee corregir. En algunas fotos, los problemas son evidentes, como por ejemplo, si el objeto de la fotografía está muy oscuro. En otras fotos, puede que presienta que se puede mejorar algo, pero no sabe exactamente qué. Con Corel PaintShop Pro, puede corregir aspectos específicos de una foto o permitir que el programa realice los ajustes fotográficos básicos.

Esta sección presenta los siguientes temas:

- [Corrección de problemas habituales](#page-197-0)
- [Giro de imágenes](#page-203-1)
- [Recorte de imágenes](#page-205-1)
- [Enderezamiento de imágenes](#page-212-1)
- [Corrección de perspectiva fotográfica](#page-214-0)
- [Aplicación de correcciones automáticas básicas a las fotos](#page-216-1)
- [Aclaramiento de fotos](#page-222-0)
- [Oscurecimiento de imágenes](#page-223-0)
- [Eliminación de halo púrpura](#page-223-1)
- [Eliminación de ruido digital](#page-224-1)
- [Eliminación de aberraciones cromáticas](#page-229-0)
- Uso de la corrección de objetivo para corregir las distorsiones, las [aberraciones cromáticas y las viñetas](#page-233-1)
- [Corrección de distorsiones de lente](#page-237-0)
- [Ajuste del balance de blancos](#page-239-1)
- [Ajuste del brillo, el contraste y la claridad](#page-242-1)
- [Ajuste del matiz y la saturación](#page-256-1)
- [Adición o eliminación de ruido](#page-261-0)
- [Control de la profundidad de campo](#page-271-0)
- [Desenfoque de imágenes](#page-275-0)
- [Enfoque de imágenes](#page-278-1)
- [Suavizado de imágenes](#page-281-0)
- [Cambio de tamaño de las imágenes](#page-282-0)

# <span id="page-197-0"></span>Corrección de problemas habituales

Corel PaintShop Pro proporciona muchos comandos y herramientas eficaces y rápidos para ayudarle a corregir algunos problemas fotográficos habituales. Puede usar la tabla que aparece a continuación como punto de partida para conseguir que sus fotos tengan el mejor aspecto posible. Algunas herramientas de corrección abren cuadros de diálogo en los que puede elegir opciones y modificar la intensidad del ajuste.

Si desea recortar o cambiar el tamaño de una foto, debería realizar primero este primer paso, y luego aplicar la corrección como se indica en la siguiente tabla.

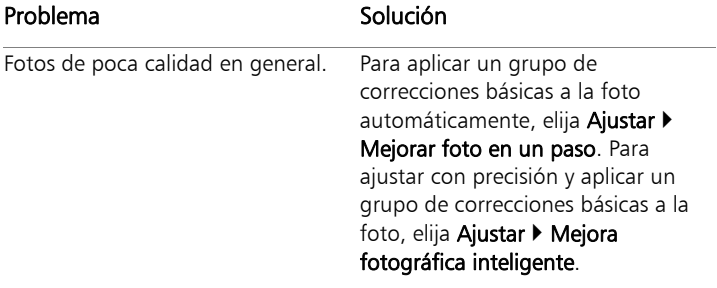

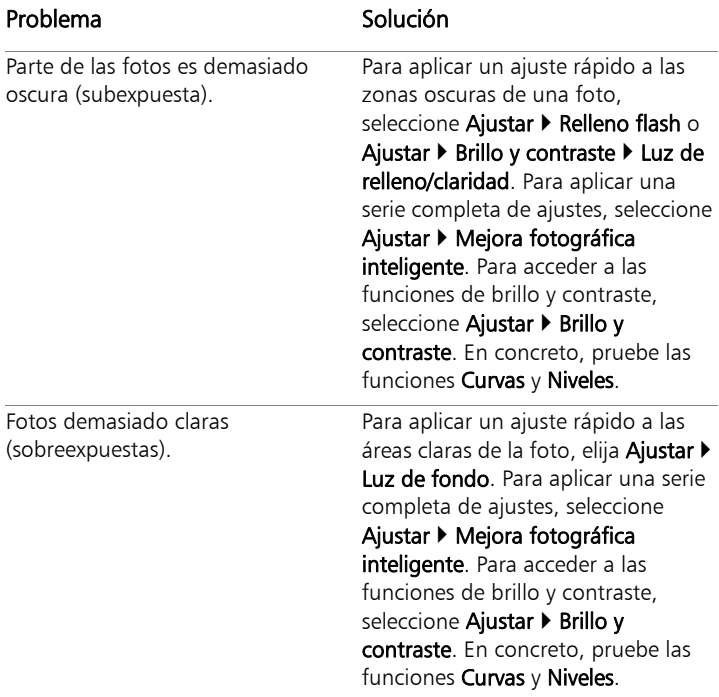

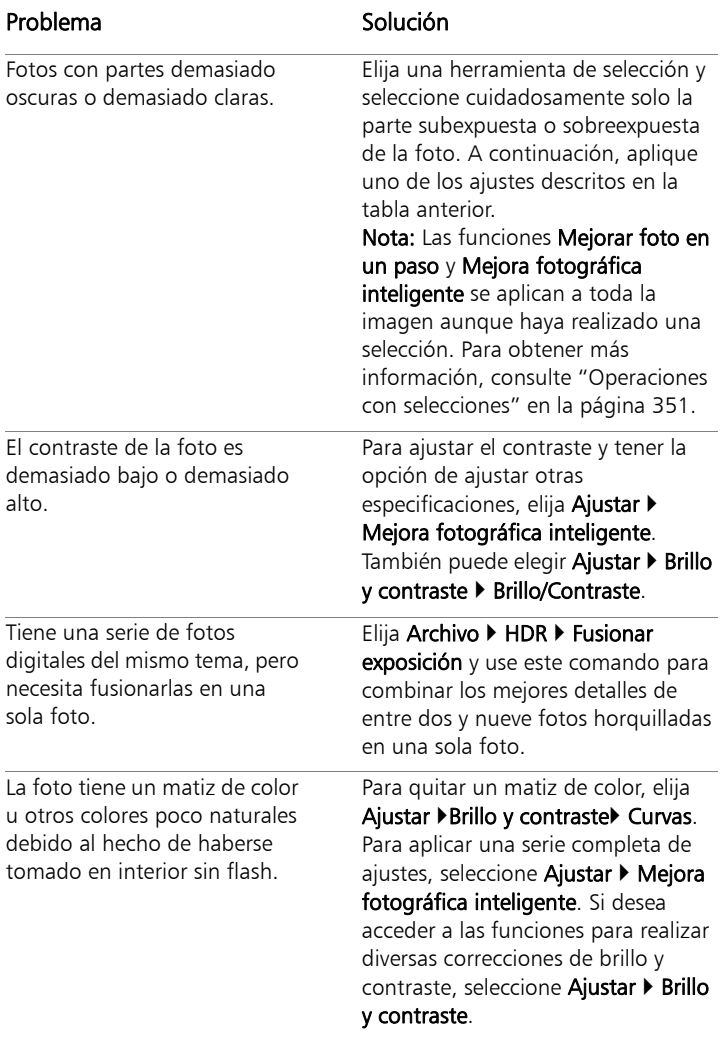

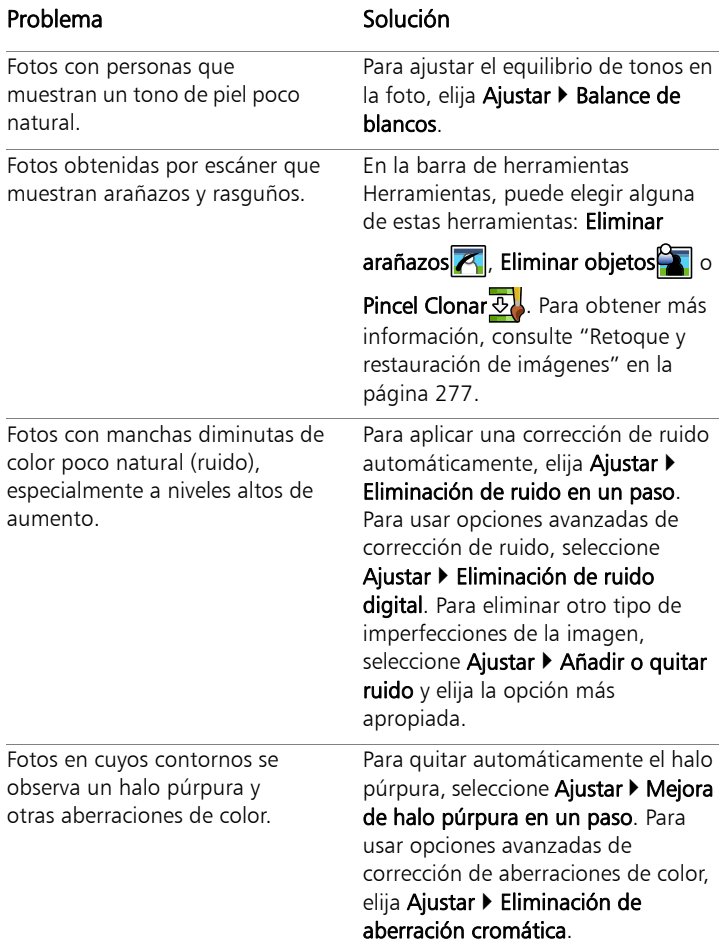

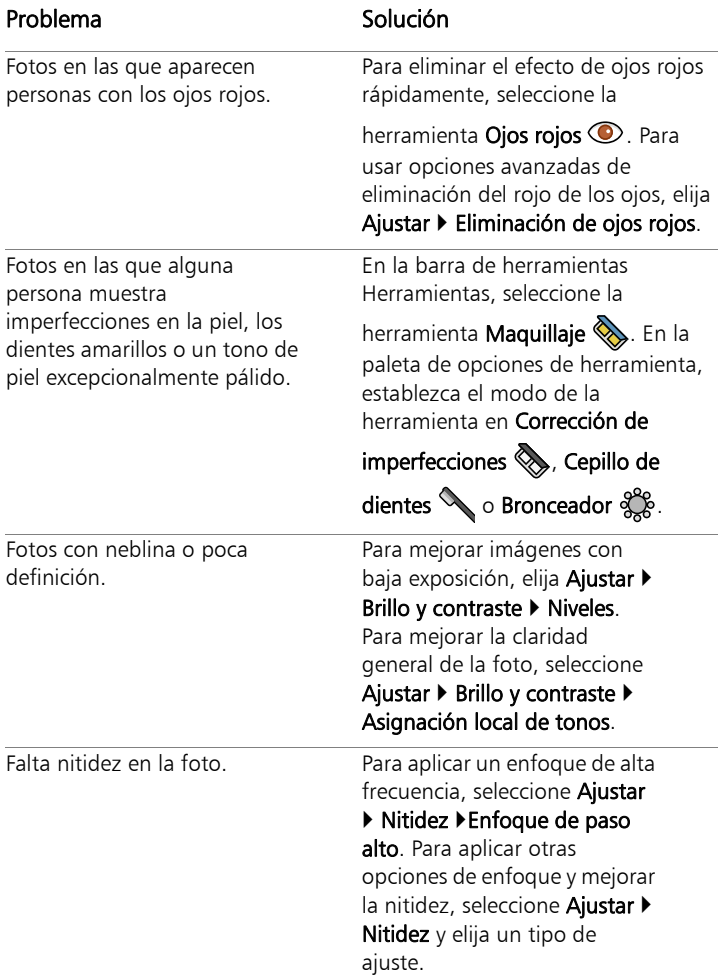

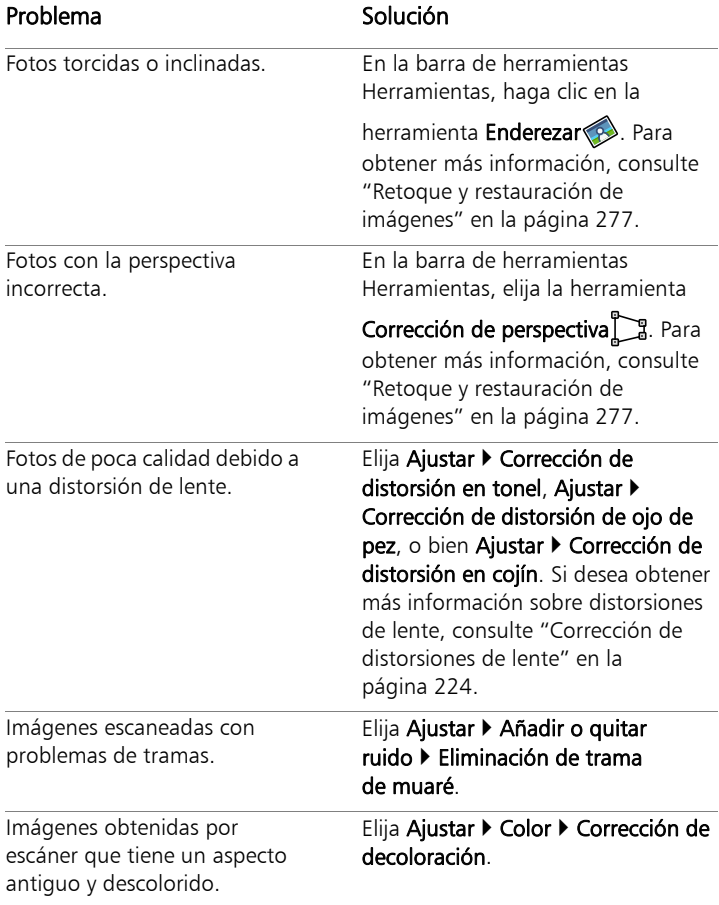

# <span id="page-203-1"></span><span id="page-203-0"></span>Giro de imágenes

Puede girar una imagen 90 grados para cambiar su orientación de horizontal a vertical. Si su cámara contiene sensores que marcan con una etiqueta las imágenes tomadas en orientación vertical, las fotos se giran automáticamente para que tengan la orientación deseada.

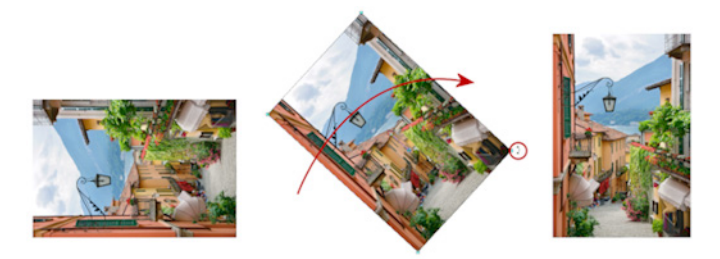

Corel PaintShop Pro le permite girar imágenes.

Además puede girar una imagen en cualquier ángulo, especificando un grado de rotación o girándola interactivamente en el lienzo. Si desea obtener información sobre el giro de una imagen para enderezarla conforme a los puntos de referencia de la propia imagen, como el horizonte, consulte ["Enderezamiento de imágenes" en la](#page-212-1)  [página](#page-212-1) 199.

También puede utilizar el Espacio de trabajo Administrar para aplicar una rotación sin pérdida a las imágenes JPEG conservando todos los datos de la imagen original.

# Para girar una imagen

**Espacio de trabajo Editar**

Seleccione una imagen y realice una de las siguientes acciones.

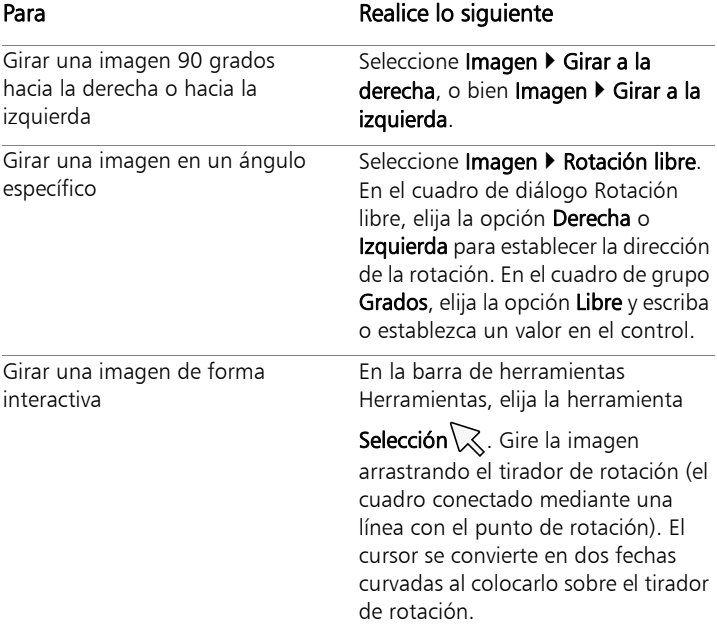

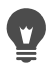

También puede girar una imagen haciendo clic en el botón

Girar a la derecha  $\bigotimes$ o en el botón Girar a la izquierda  $\bigotimes$  en la barra de herramientas estándar.

Si desea cambiar el centro de rotación antes de girar la imagen de forma interactiva, mantenga presionada la tecla Ctrl y arrastre el punto de rotación (el círculo situado en el centro de la imagen) hasta una nueva posición.

# <span id="page-205-1"></span><span id="page-205-0"></span>Recorte de imágenes

Puede quitar partes no deseadas de una imagen para crear composiciones más fuertes o para atraer la atención a otra área de la imagen. Corel PaintShop Pro le ayuda a recortar al proporcionarle preestablecidos para tamaños de imagen habituales, como  $4 \times 6$ pulgadas o 10  $\times$  15 centímetros.

El recorte reducirá la cantidad de memoria que requiere la imagen para ser editada. Además, la operación de recorte puede mejorar las correcciones del color, ya que elimina áreas de color extrañas. Si una fotografía requiere recorte y corrección de color, primero debe recortar la imagen y luego aplicarle la corrección de color.

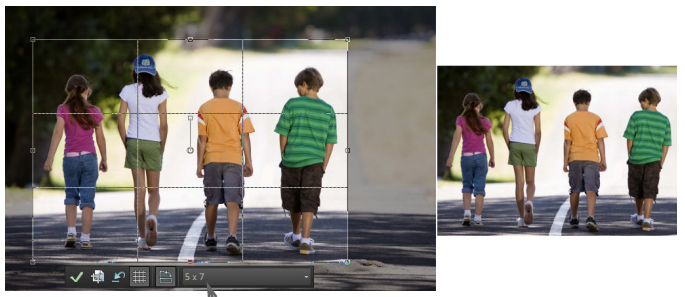

Barra de herramientas flotante de la herramienta Recortar

Antes de imprimir una imagen la puede recortar para que tenga un tamaño específico. Además, puede seleccionar el área de la imagen y recortarla por el recuadro de recorte. También puede crear una nueva imagen a partir del área recortada.

También puede girar el área rectangular de recorte y estirarla fuera de los límites de la imagen. En ese caso, la función de recorte modifica el tamaño de la imagen de modo que toda la imagen nueva quepa en la nueva forma.

Puede recortar una imagen basándose en sus áreas opacas (no transparentes). El recorte, realizado de este modo, es útil cuando desea eliminar áreas transparentes de los bordes de la imagen. Puede también definir el área de recorte para cubrir solamente el área opaca de una única capa o de una imagen completa.

ilmportante! El recorte elimina de manera permanente las partes de la imagen situadas fuera del área rectangular de recorte. Para evitar que se sobrescriba la foto original, use la función Guardar como y guarde la versión recortada de la imagen con otro nombre.

#### Para recortar una imagen

**Espacio de trabajo Editar**

1 En la barra de herramientas Herramientas, seleccione la

herramienta Recortar 回.

De forma predeterminada, el rectángulo de recorte aparece en la imagen y el área fuera del rectángulo de recorte está sombreada.

2 Ajuste el tamaño del área de recorte arrastrando cualquiera de los tiradores o bordes. Para volver a colocar el rectángulo de recorte, coloque el cursor dentro y arrastre.

Puede utilizar un tamaño de recorte preestablecido eligiendo una opción de la lista desplegable Ajustes en la barra de herramientas flotante de la herramienta Recortar o en la lista desplegable de la paleta de opciones de herramienta.

3 Cuando esté listo para recortar la imagen, haga clic en el botón

Aplicar  $\sqrt{\ }$  en la paleta Opciones de herramienta o en la barra de herramientas flotante de la herramienta Recortar.

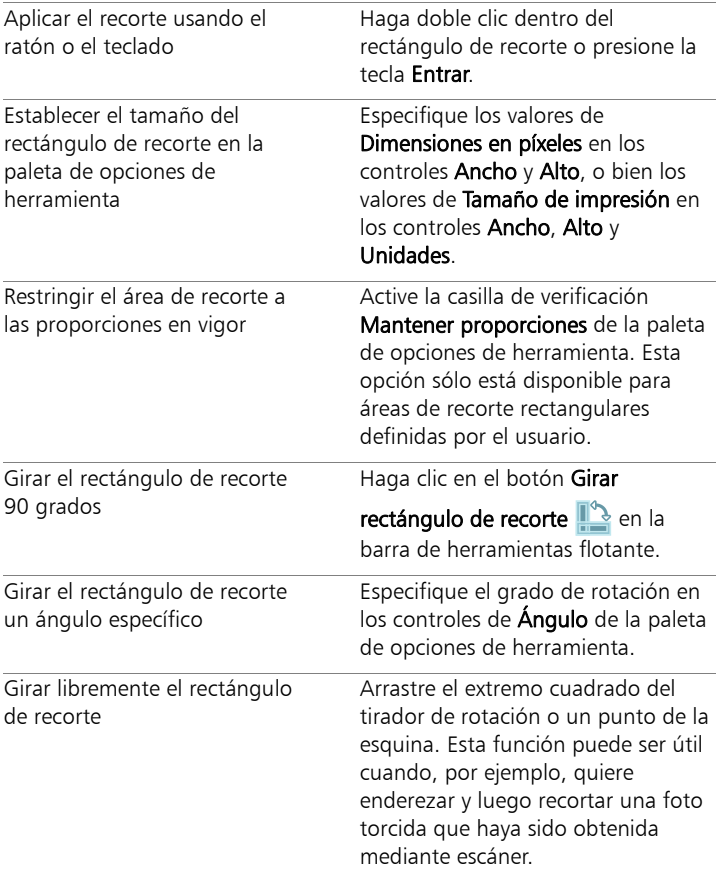

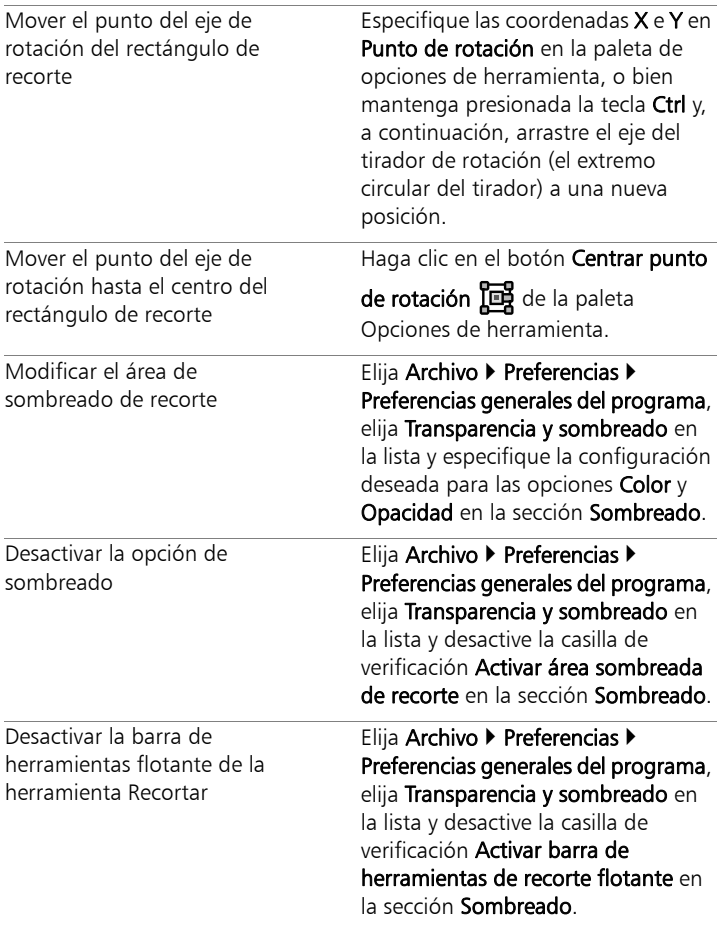

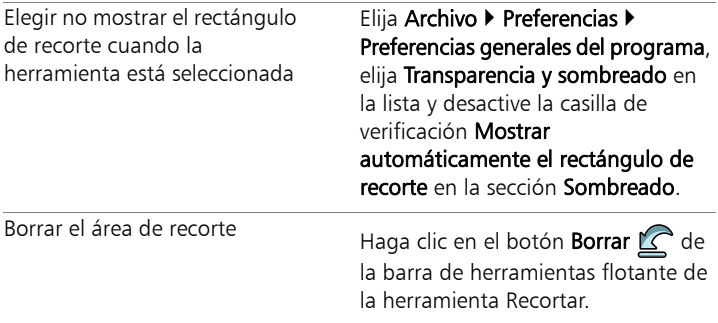

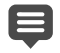

Después de recortar una imagen, puede que los valores de anchura y altura de la paleta de opciones de herramienta estén establecidos en 0.100. Estos valores no reflejan el tamaño de la imagen recortada. Para ver las dimensiones del tamaño de la imagen después de recortarla, seleccione Imagen > Información de la imagen.

Si lo necesita, puede estirar el rectángulo de recorte girado fuera de los límites de la imagen. El área fuera de la imagen original será transparente o se rellenará con el fondo, dependiendo de la capa en la que esté trabajando.

## Para recortar una imagen a fin de imprimirla

**Espacio de trabajo Editar**

1 En la barra de herramientas Herramientas, seleccione la

herramienta Recortar 回.

- 2 Defina el área de recorte arrastrando el cursor por la imagen.
- 3 En la paleta de opciones de herramienta, active la casilla de verificación Especificar tamaño de impresión.

Nota: Si la casilla de verificación Especificar tamaño de impresión está activada, la resolución de la imagen cambia cuando se

modifican los valores de los controles Alto y Ancho para Dimensiones en píxeles o Tamaño de impresión. La resolución en vigor se muestra a la derecha de la lista desplegable Unidades.

4 En la lista desplegable Unidades, seleccione Pulgadas o Centímetros.

Nota: La opción Píxeles no está disponible para este método de recorte.

5 Escriba o establezca los valores de dimensión en los cuadros de control Alto y Ancho.

El área de recorte final tiene las dimensiones especificadas y la resolución de la imagen se reduce o aumenta según sea necesario.

6 Haga clic en el botón Aplicar  $\sqrt{ }$  de la paleta Opciones de herramienta o en la barra de herramientas flotante de la herramienta Recortar.

#### Para recortar una selección en una imagen

**Espacio de trabajo Editar**

- 1 Realice una selección en la imagen.
- 2 Seleccione Imagen > Recortar selección.

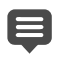

La selección puede tener cualquier forma. Corel PaintShop Pro coloca un rectángulo de área de recorte alrededor de selecciones con forma irregular.

Si recorta una selección con fundido, el color de fondo actual rellenará la zona de fundido de la selección.

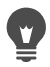

También puede recortar la imagen en función de la selección

mediante la herramienta Recortar  $\mathbb{Z}$  y haciendo clic en

Selección actual **de** en la sección Ajustar el rectángulo de

recorte a de la paleta Opciones de herramienta. Ajuste el área

de recorte y haga clic en **Aplicar**  $\sqrt{2}$ .

#### Para recortar un área opaca de una capa o imagen

**Espacio de trabajo Editar**

- 1 Haga clic en la herramienta Recortar $\mathbb{Z}$ .
- 2 En la paleta de opciones de herramienta, seleccione una de estas opciones del cuadro de grupo Ajustar el rectángulo de recorte a:
	- Capa opaca  $\boxed{\blacksquare}$ : permite seleccionar áreas opacas de la capa actual.
	- Fusionada opaca **:** permite seleccionar las áreas opacas de todas las capas.
- 3 Ajuste el área de recorte.
- 4 Haga clic en el botón Aplicar  $\sqrt{ }$  de la paleta Opciones de herramienta o en la barra de herramientas flotante de la herramienta Recortar.
	- Si alguna de las capas no tiene un color de fondo sólido (no transparente), se seleccionará la capa o imagen completa como área de recorte.

En las áreas opacas no rectangulares pueden quedar áreas transparentes después del recorte.

#### Para crear una nueva imagen recortando

**Espacio de trabajo Editar**

- 1 En la barra de herramientas Herramientas, seleccione Recortar a.
- 2 Defina el área de recorte arrastrando el cursor por la imagen.

3 Haga clic en el botón Recortar como nueva imagen en la paleta Opciones de herramienta o en la barra de herramientas flotante de la herramienta Recortar.

Se crea una nueva imagen y la imagen recortada no cambia y se mantiene como imagen activa.

Esta función ofrece un método práctico de crear imágenes separadas a partir de varias imágenes exploradas al mismo tiempo. Por ejemplo, si explora cuatro fotos al mismo tiempo, puede usar esta función para separar rápidamente cada foto y convertirlas en cuatro archivos de imágenes individuales.

## <span id="page-212-1"></span><span id="page-212-0"></span>Enderezamiento de imágenes

Puede enderezar fácilmente imágenes torcidas alineando una barra de enderezamiento con un rasgo de la imagen. Corel PaintShop Pro gira la imagen de modo que la barra de enderezamiento sea perfectamente horizontal y vertical. Esta función es especialmente útil cuando la imagen presenta un elemento vertical u horizontal muy fuerte, por ejemplo un edificio o un horizonte.

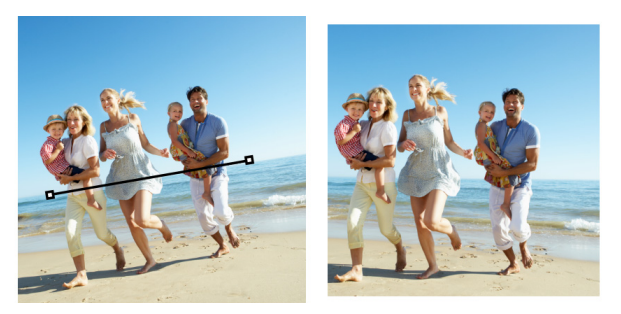

La herramienta Enderezar permite colocar una barra de enderezamiento en una imagen.

## Para enderezar una imagen

**Espacio de trabajo Editar**

1 En la barra de herramientas Herramientas, haga clic en

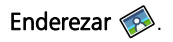

Aparecerá en la imagen una barra de enderezamiento con identificadores en los extremos.

- 2 Arrastre cada tirador de la barra de enderezamiento para alinearla con la parte de la imagen que desea enderezar.
- 3 En la paleta de opciones de herramienta, elija una de las siguientes opciones de la lista desplegable Modo:
	- Automático: endereza automáticamente la imagen según la posición de la barra de enderezamiento.
	- Vertical: gira la imagen para colocar verticalmente la barra de enderezamiento.
	- Horizontal: gira la imagen para colocar horizontalmente la barra de enderezamiento.
- 4 Haga clic en el botón Aplicar  $\mathcal{P}$ .

#### También es posible

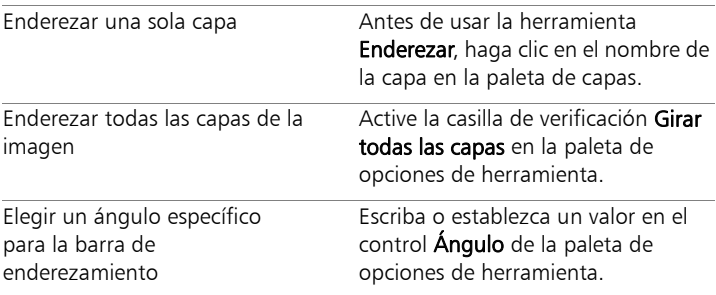

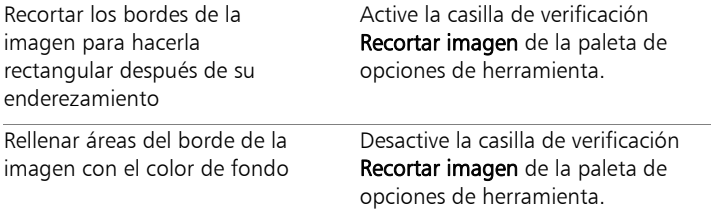

También puede hacer doble clic en la imagen para aplicar la herramienta.

# <span id="page-214-0"></span>Corrección de perspectiva fotográfica

Al tomar fotografías de objetos altos o anchos, es posible que se produzca distorsión en la perspectiva, es decir, los objetos parezcan estar ladeados o en ángulo. Esta distorsión se produce cuando la cámara se sitúa con un ángulo distinto al objeto fotografiado.

Mediante el uso de la herramienta Corrección de perspectiva, puede corregir distorsiones de perspectiva; por ejemplo, puede corregir los lados angulados de un edificio. Puede también corregir la perspectiva fotográfica en toda una capa mediante la herramienta Selección.

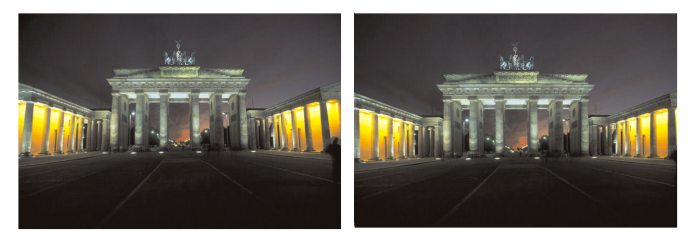

Con la herramienta Corrección de perspectiva se puede cambiar el ángulo de un edificio.

# Para corregir la perspectiva de una foto

**Espacio de trabajo Editar**

1 En la barra de herramientas Herramientas, elija Corrección de

# perspectiva  $\int \mathbb{R}$ .

Aparecerá en la imagen un recuadro delimitador con tiradores en las esquinas.

- 2 En la paleta de opciones de herramienta, elija la configuración de las siguientes opciones:
	- Líneas de la cuadrícula: Permite escribir o establecer el número de líneas de cuadrícula que se muestran.
	- Recortar imagen: Vuelve a recortar la imagen para obtener como resultado una forma rectangular después de aplicar la perspectiva.

Nota: Al activar la casilla de verificación Recortar imagen, se eliminan las áreas de la imagen que están fuera del rectángulo.

- 3 Arrastre cada tirador hasta la esquina del elemento que debería ser rectangular.
- 4 Haga clic en el botón Aplicar ...

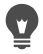

También puede aplicar la opción haciendo doble clic en la imagen.

Para restablecer el cuadro de corrección de perspectiva con el

rectángulo original, haga clic en Cancelar  $\mathbb{C}$  en la paleta Opciones de herramienta.

#### Para corregir la perspectiva en una capa de la imagen

**Espacio de trabajo Editar**

- 1 En la paleta de capas, seleccione la capa que va a corregir.
- 2 Haga clic en Ver  $\triangleright$  Cuadrícula para mostrar las líneas de cuadrícula.
Las líneas de la cuadrícula le ayudan a corregir las líneas de la fotografía que deben ser verticales u horizontales.

Nota: Para ajustar la configuración de la cuadrícula, seleccione Ver  $\blacktriangleright$  Cambiar propiedades de cuadrícula, quía y ajuste y, a continuación, utilice los controles de la página Cuadrícula del cuadro de diálogo.

- 3 En la barra de herramientas Herramientas, elija Selección  $\mathbb{R}$ . Aparece un recuadro delimitador alrededor de toda la capa. Nota: Puede ampliar la ventana de la imagen para ver todos los tiradores de esquina de la capa activa. Para ampliar la ventana de la imagen, arrástrela desde una esquina o desde un lado.
- 4 Mantenga presionada la tecla Ctrl y arrastre un asa de esquina en la capa seleccionada.

La imagen se actualiza cuando termina de arrastrar. Continúe ajustando la perspectiva hasta que la imagen aparezca correctamente.

Si la corrección provoca que parte de los datos de imagen queden fuera del lienzo, puede restaurar dichos datos aumentando el tamaño de éste. Si desea obtener más información sobre el cambio de tamaño del lienzo, consulte ["Cambio de tamaño del lienzo" en la página](#page-341-0) 328.

# Aplicación de correcciones automáticas básicas a las fotos

Si no sabe con seguridad qué ajustes necesita una foto, puede aplicar la función Mejorar foto en un paso o la función Mejora fotográfica inteligente para ver si le gustan los resultados. La opción Mejorar foto en un paso, aplica automáticamente una serie de correcciones de equilibrio de color y enfoque a la foto. Todo lo que necesita hacer es

seleccionar la herramienta. Si desea contar con la opción de especificar detalles de esas mismas correcciones antes de aplicarlas, utilice la opción Mejora fotográfica inteligente.

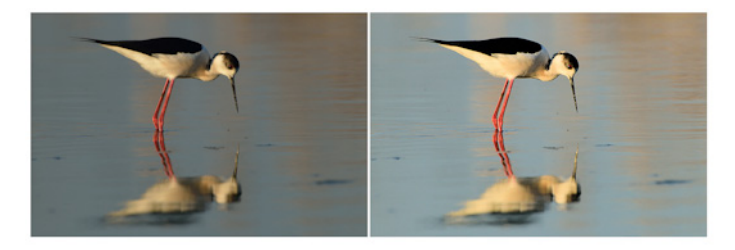

Puede usar la opción Mejorar foto en un paso para mejorar rápida y fácilmente la exposición y el balance de blancos de muchas imágenes.

Las opciones avanzadas de la función Mejora fotográfica inteligente le permiten ajustar el balance de blancos mediante la identificación de áreas neutras en la foto (negras, grises y blancas), que se usan como puntos de muestreo. Las opciones avanzadas también permiten modificar los píxeles más oscuros y más claros de la foto sin que ello afecte al balance de blancos de esta.

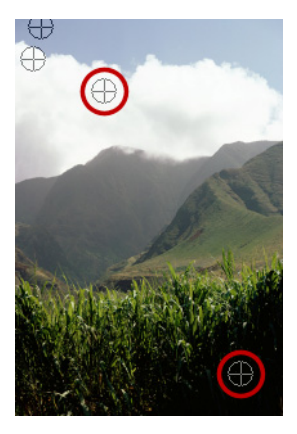

Puntos de muestra neutros identificados mediante las opciones avanzadas de la función Mejora fotográfica inteligente.

### Para aplicar correcciones básicas mediante la función Mejorar foto en un paso

**Espacio de trabajo Editar**

Seleccione Ajustar > Mejorar foto en un paso.

Después de una breve pausa, se aplican varias correcciones predeterminadas a la foto.

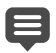

Las correcciones aplicadas son idénticas a las que se hubiesen aplicado si acepta la configuración sugerida de la función Mejora fotográfica inteligente.

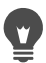

Si no está satisfecho con los cambios realizados en la foto, seleccione Editar > Deshacer. A continuación, elija Ajustar > Mejora fotográfica inteligente y ajuste la configuración disponible. También puede probar a utilizar otros comandos del menú Ajustar, como Brillo y contraste  $\blacktriangleright$  Curvas o Brillo y contraste Niveles.

## Para ajustar con precisión correcciones básicas con la función Mejora fotográfica inteligente

**Espacio de trabajo Editar**

1 Elija Ajustar > Mejora fotográfica inteligente.

Aparece el cuadro de diálogo Mejora fotográfica inteligente. En la parte superior del cuadro de diálogo, la ventana Antes muestra la foto original. La ventana Después muestra cómo se verá la foto después de que aplique las correcciones básicas sugeridas.

2 Realice una o más de las siguientes acciones y haga clic en Aceptar.

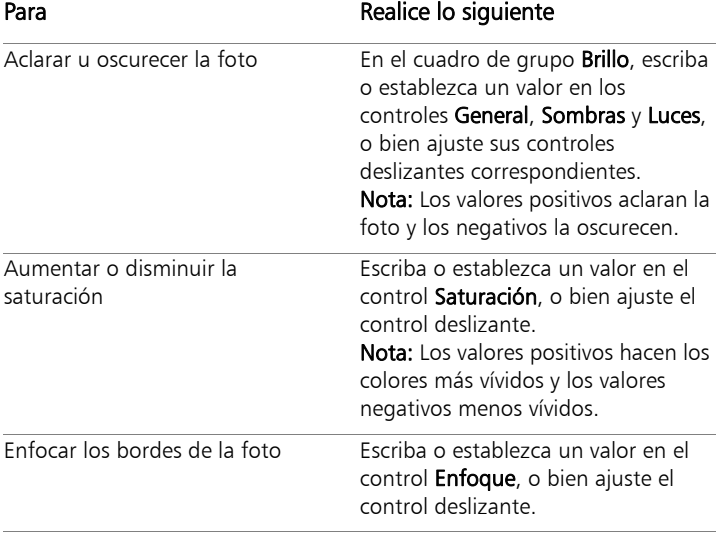

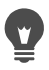

Puede restablecer toda la configuración a sus valores iniciales haciendo clic en Sugerir configuración o anular los valores haciendo clic en el botón Restablecer predeterminados  $\mathbb{C}$ . Para utilizar la configuración avanzada de la función Mejora fotográfica inteligente, active la casilla de verificación Opciones avanzadas.

#### Para usar opciones avanzadas de la función Mejora fotográfica inteligente

**Espacio de trabajo Editar**

1 En el cuadro de diálogo de la función Mejora fotográfica inteligente, active la casilla de verificación Opciones avanzadas.

Aparecen otras opciones en el cuadro de diálogo.

2 Realice una o más de las siguientes acciones y haga clic en Aceptar.

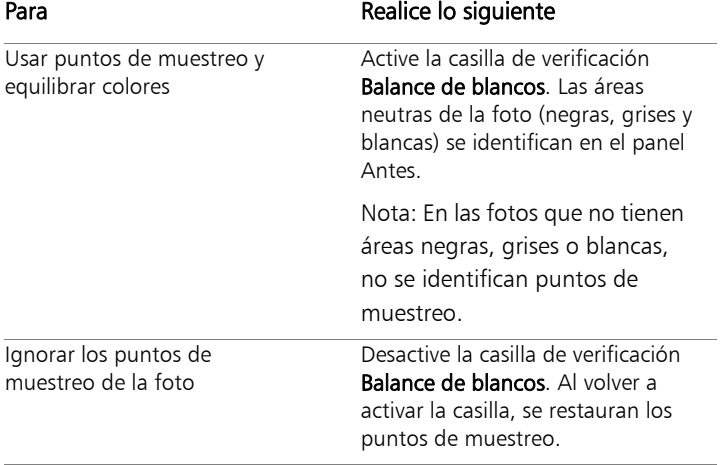

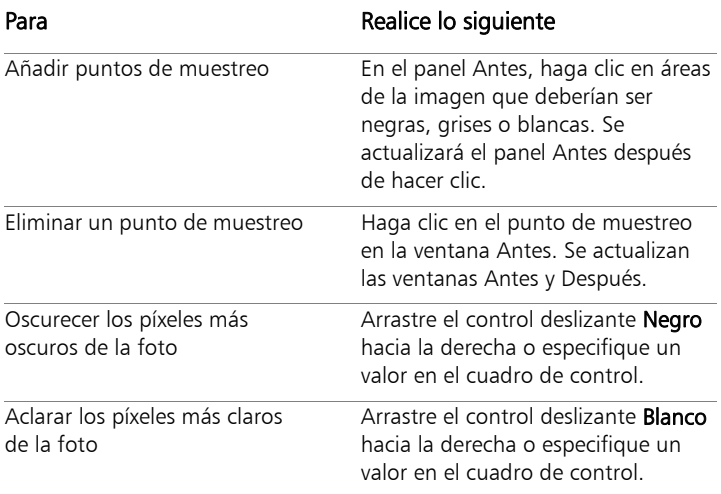

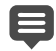

Para evitar la introducción de errores en el balance de blancos al añadir puntos de muestreo, no haga clic en ningún color que no sea negro, blanco o gris (es decir, no haga clic en un área que sabe que es azul). Haga clic sólo en los puntos que sabe que deberían ser negros, blancos o grises.

Los puntos de muestra no se pueden arrastrar o mover.

El histograma es ilustrativo únicamente, no se puede arrastrar o ajustar ningún elemento del mismo. La parte gris representa la foto original (Antes) y la parte roja superpuesta refleja los ajustes. El triángulo negro se mueve al mismo tiempo que el control Negro y los triángulos blancos se mueven al mismo tiempo que el control Blanco. Si desea obtener más información sobre el histograma, consulte ["Ajuste del brillo, el](#page-242-0)  [contraste y la claridad" en la página](#page-242-0) 229.

# Aclaramiento de fotos

Los problemas de iluminación son muy habituales en fotografía. Las fotos tomadas con luz brillante a menudo muestran falta de detalles en las áreas de sombra. Si el fondo de la foto es demasiado oscuro o hay demasiada diferencia entre las áreas claras y oscuras, puede aclarar las áreas oscuras o subexpuestas de la foto. Puede ajustar la saturación y especificar la pureza o intensidad de un color.

Si desea obtener más información sobre otras funciones de aclaramiento, como Luz de relleno/claridad, consulte ["Ajuste del brillo,](#page-242-0)  [el contraste y la claridad" en la página](#page-242-0) 229.

### Para aclarar una foto

**Espacio de trabajo Editar**

- 1 Elija Ajustar > Relleno flash.
- 2 Escriba o establezca un valor de 0 a 100 en el control Fuerza para determinar el nivel de aclaramiento de las áreas más oscuras.
- 3 Escriba o establezca un valor en el control Saturación para determinar la saturación general de los colores de la foto.

Los valores menores que 0 reducen la saturación; los valores mayores que 0 la aumentan.

4 Haga clic en Aceptar.

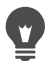

Si una foto tiene áreas demasiado claras y otras demasiado oscuras, seleccione Ajustar  $\blacktriangleright$  Relleno flash y, a continuación, elija Ajustar > Luz de fondo.

# Oscurecimiento de imágenes

A veces las fotos tienen demasiada luz en el fondo, lo cual hace que se pierdan los colores. Un problema similar afecta a las fotos con demasiado flash sobre el objeto. Puede oscurecer las partes claras o sobreexpuestas de una foto.

### Para oscurecer una foto

**Espacio de trabajo Editar**

- 1 Elija Ajustar ▶ Luz de fondo.
- 2 Escriba o establezca un valor de 0 a 100 en el control Fuerza para determinar el nivel de oscurecimiento de las áreas más claras.
- 3 Escriba o establezca un valor en el control Saturación para determinar la saturación general de los colores de la foto. Los valores menores que 0 reducen la saturación; los valores mayores que 0 la aumentan.
- 4 Haga clic en Aceptar.
- 

Si una foto tiene áreas demasiado claras y otras demasiado oscuras, seleccione Ajustar > Relleno flash y, a continuación, elija Ajustar > Luz de fondo.

# Eliminación de halo púrpura

Un problema que se suele producir en fotografías digitales es la presencia de halos púrpura alrededor de las áreas sobreexpuestas de la foto en color. Este fenómeno, denominado halo, es a menudo bastante evidente en fotos con un cielo brillante en el fondo que hace que los bordes del objeto de la foto aparezcan descoloridos. Con Corel PaintShop Pro, puede identificar y corregir rápidamente este problema.

## Para quitar el halo púrpura de una foto

**Espacio de trabajo Editar**

Elija Ajustar > Mejora de halo púrpura en un paso.

Después de una breve pausa, su foto se ajusta automáticamente.

# Eliminación de ruido digital

El término "ruido" se refiere en fotografía a pequeños puntos de color que interfieren con la claridad de la imagen. Estos puntos de color resultan a menudo de pobres condiciones de iluminación o de las limitaciones del sensor de la cámara digital. Por ejemplo, cuando aumenta una foto de un cielo azul claro, puede que vea pequeños puntitos de color naranja, rojo, verde y otros colores.

Corel PaintShop Pro cuenta con dos rápidos y potentes comandos para quitar el ruido de sus fotos: Eliminación de ruido en un paso y Eliminación de ruido digital. Al usar una de las funciones de eliminación de ruido, el programa analiza la foto, identifica el ruido y aplica correcciones basándose en estas áreas identificadas, mientras conserva importantes detalles de los bordes de la foto.

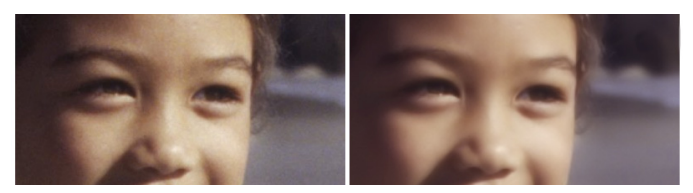

La imagen de la izquierda tiene un aspecto granulado a causa del ruido de cámara digital. La imagen de la derecha tiene un aspecto más suave y con menos grano, una vez que se ha eliminado el ruido.

Puede aplicar corrección de ruido a su foto automáticamente con la función Eliminación de ruido en un paso. También puede controlar con mayor precisión la manera en la que se aplican estas mismas correcciones mediante el comando Eliminación de ruido digital, más completo.

### Comando Eliminación de ruido digital

El comando Eliminación de ruido digital le proporciona más control sobre la eliminación de ruido de cámara digital en sus fotos.

Las fotos tomadas con la misma cámara tienden a tener ruido en las mismas áreas. Puede crear una configuración preestablecida para aplicar las mismas correcciones a todas estas fotos.

Este filtro puede ser la solución ideal en las siguientes situaciones:

- En fotografías que se sabe tendrán demasiado ruido (como una captura de pantalla blanca de vídeo), utilice el filtro con parámetros bajos a fin de aclarar toda la imagen sin que se produzca un desenfoque excesivo.
- Para fotografías tomadas con una configuración normal, esta función se debe usar sólo en áreas clave que necesitan corrección, por ejemplo en elementos de ruido alrededor del área del objeto.
- En fotografías que contienen áreas que desea excluir de la corrección de ruido, puede especificar la gama de colores que desea conservar o descartar. Por ejemplo, puede que quiera proteger los tonos de piel de una foto de cualquier corrección que se les aplique. Puede definir tantas regiones protegidas como desee.

# Para quitar rápidamente el ruido digital

**Espacio de trabajo Editar**

Elija Ajustar > Eliminación de ruido en un paso.

Después de una breve pausa, el ruido se elimina automáticamente.

### Para usar opciones avanzadas de eliminación de ruido digital

**Espacio de trabajo Editar**

### 1 Elija Ajustar > Eliminación de ruido digital.

Aparece el cuadro de diálogo Eliminación de ruido digital. Nota: Observará tres cruces en la vista previa de la imagen en el área de la ficha Eliminar ruido. Las cruces representan las muestras de ruido situadas en las áreas claras, de medios tonos y oscuras de la imagen. Puede mover una cruz arrastrando el cuadro delimitador en la ventana Antes, lo cual mueve la zona de muestreo de forma correspondiente.

- 2 En la ficha Eliminar ruido, active la casilla de verificación Enlazar tamaño de detalles para ajustar proporcionalmente entre sí los ajustes Pequeño, Mediano y Grande.
- 3 Escriba o establezca valores en los controles Pequeño, Mediano y Grande.

Estos controles definen la intensidad de la corrección que se aplica a patrones de ruido pequeños, medianos y grandes.

4 Escriba o establezca un valor en el control Mezcla de corrección para determinar el grado en que la imagen corregida se mezclará con la original.

Los valores de fusión oscilan entre el 0,0 (sin reducción de ruido) y el 100% (procesamiento completo de toda la imagen). El valor predeterminado es 70.

5 Escriba o establezca un valor en el control Enfoque para determinar el grado de enfoque, si lo hubiera, que se va a aplicar a la imagen después de reducir el ruido.

El valor predeterminado es 0.

6 Haga clic en Aceptar.

### También es posible

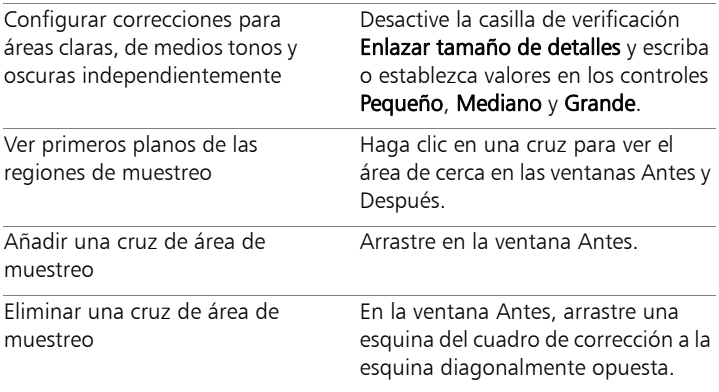

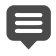

Puede tener un máximo de 10 regiones de muestreo.

Debe evitar muestrear los bordes de una imagen, o las regiones de blanco y negro puros de la misma, ya que esto puede resultar en un suavizado excesivo.

El comando Eliminación de ruido digital no está diseñado para eliminar tramas de muaré. Si desea obtener información sobre la eliminación de tramas de muaré, consulte ["Para quitar](#page-267-0)  [tramas de muaré" en la página](#page-267-0) 254.

Para guardar la configuración como un ajuste predefinido de una imagen y cámara, marque la casilla Ajuste de cámara y

haga clic en el botón Guardar ajuste predefinido  $\Box$ ). Si la

casilla de verificación Ajuste de cámara está activada, la lista desplegable Cargar Ajustes solo muestra los ajustes predefinidos de la cámara guardados anteriormente, no los estándares. Para guardar la configuración como ajustes predefinidos estándares, desactive la casilla de verificación Ajuste de cámara y haga clic en el botón Guardar ajuste predefinido.

Para obtener resultados óptimos al trabajar con imágenes JPEG, seleccione Ajustar  $\blacktriangleright$  Añadir o quitar ruido  $\blacktriangleright$  Eliminación de distorsiones JPEG antes de utilizar el comando Ajustar > Eliminación de ruido digital.

Para proteger áreas de la imagen de las correcciones de ruido

**Espacio de trabajo Editar**

1 Elija Ajustar > Eliminación de ruido digital.

Aparece el cuadro de diálogo Eliminación de ruido digital.

- 2 Haga clic en la ficha **Proteger imagen**.
- 3 En la ventana Antes del cuadro de diálogo, utilice las herramientas de desplazamiento y zoom para ver la región que desea proteger.
- 4 Mantenga presionada la tecla Ctrl y arrastre el cursor por la región que desee proteger.

Nota: Al mantener presionada la tecla Ctrl no se crean la cruz correspondiente en la ventana de imagen del área de fichas Eliminar ruido.

5 En el cuadro de grupo Gama de matices selecc., escriba o establezca valores en los controles Matiz e Intervalo.

Nota: La configuración actual refleja el área que ha muestreado. Puede ajustar manualmente el botón matiz arrastrando el anillo interior.

6 En el cuadro de grupo Proteger gama de matices seleccionada, arrastre cualquiera de las siete asas de gráfico hacia abajo para aplicar menos corrección y suavizado al segmento correspondiente de la gama de matices.

Por ejemplo, si arrastra el tirador de gráfico del medio hasta el fondo eliminará totalmente el medio tono de esa gama de matices.

Nota: Los tiradores del gráfico no se pueden arrastrar lateralmente.

- 7 Haga clic en Aceptar.
	- Para quitar ajustes de color de una gama de colores seleccionada, haga clic en Restablecer actual. Para quitar todos los ajustes de color, haga clic en Restablecer todo.

# Eliminación de aberraciones cromáticas

Las aberraciones cromáticas se producen cuando la cámara graba colores incorrectos en la imagen. En cámaras de película convencionales, las aberraciones cromáticas las provoca generalmente un defecto de la lente. En las cámaras digitales, pueden contribuir varios factores a la aberración cromática, entre ellos:

- La aberración de la lente inherente a la cámara puede provocar la falta de nitidez en los bordes de la imagen. Las fotos tomadas con teleobjetivos y lentes de zoom tienden a contener más aberraciones cromáticas, debido a la forma en la que las cámaras digitales capturan los rayos de luz que están lejos del eje óptico.
- La exposición automática de la cámara puede calcular el valor de exposición correcto y puede resultar en una luminosidad excesiva del sensor.
- Diferentes elementos del sensor de la cámara pueden capturar distintos colores y combinarlos para formar un píxel. A este fenómeno se le denomina proceso de reconstrucción de píxeles de color.

• En el interior de la cámara se pueden producir actividades tales como eliminación de distorsión de ruido y aumento de nitidez después de procesar las imágenes.

En sus propias fotos digitales, es posible que observe aberraciones cromáticas en estos tipos de situaciones:

- El cielo visto a través de las ramas y las hojas de un árbol.
- Los bordes de las puertas o ventanas interiores por las que entra luz brillante.
- Fuegos artificiales o luces de la ciudad.
- Luces fluorescentes o bombillas al descubierto.
- Reflejos del sol o de la luz en el agua.
- Reflejos en elementos de cromo.
- Los contornos de objetos iluminados por una luz de fondo.
- Camisas blancas iluminadas por el sol sobre un fondo oscuro.

Después de identificar este tipo de defectos, puede reducirlos o eliminarlos.

# Para quitar la aberración cromática de una foto

**Espacio de trabajo Editar**

- 1 Elija Ajustar > Eliminación de aberración cromática. Aparece el cuadro de diálogo Eliminación de aberración cromática.
- 2 Asegúrese de que las ventanas Antes y Después están visibles en la parte superior del cuadro de diálogo.
- 3 Establezca el control de zoom al menos a 200 % en el cuadro de diálogo.

El control de zoom se encuentra debajo de las ventanas Antes y Después. El aumento del nivel de zoom a 200% le ayudará a identificar áreas problemáticas de la foto.

4 Para obtener una imagen panorámica y establecer un área de imagen visible en la ventana Antes, haga clic en el botón

### Panorámico +.

5 En la ventana Antes, arrastre para definir el área que necesita corrección.

Nota: El área que necesita corrección se denomina cuadro de muestra. Puede crear hasta 10 cuadros de muestra. Cada cuadro de muestreo se representa como "Muestra  $n$ " (donde  $n$  es una cifra entre 1 y 10) en el área Lista de muestras situada en el centro del cuadro de diálogo. Cada lista de muestras tiene un muestrario de colores en la izquierda, el cual indica un promedio de color para el área muestreada.

- 6 Elija una muestra en el área Lista de muestras.
- 7 Escriba o establezca un valor en el control Intervalo para determinar la gama de colores de la muestra activa, lo que afectará a la gama de píxeles que se van a corregir.

La gama que especifique se representa en el cuadro de color situado directamente encima del control Intervalo.

8 Escriba o establezca un valor en el control Radio para determinar el tamaño de la aberración de la muestra.

Nota: El valor predeterminado es 10. Normalmente, los valores que oscilan entre 4 y 20 producen los resultados más aceptables. Los valores superiores a 10 son útiles en las áreas de muestreo que incluyen aberraciones de luminosidad excesiva del sensor. Los valores inferiores a 10 son útiles cuando se eliminan aberraciones de 1 ó 2 píxeles provocadas por la reconstrucción de píxeles de color, así como cuando trabaja con imágenes inferiores a un mega píxel. Establezca el control Radio en el ajuste más pequeño que elimine la aberración eficazmente.

9 Haga clic en Aceptar.

### También es posible

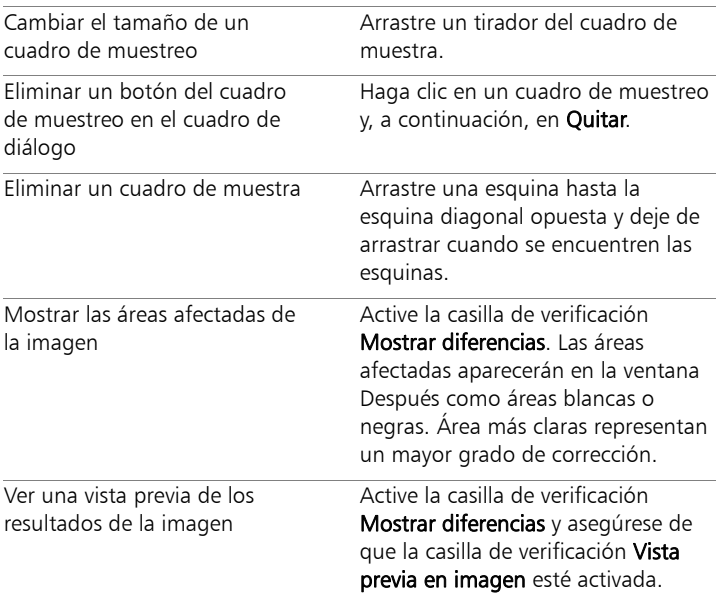

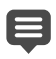

Para crear más de 10 cuadros de muestra, puede aplicar las correcciones y luego volver a aplicar el efecto.

Para crear automáticamente una nueva capa en la que se coloque la imagen corregida, active la casilla de verificación Resultado en nueva capa. Esta opción proyecta la imagen original en su propia capa. Si no activa esta casilla de verificación, las correcciones se aplicarán en la misma capa que la imagen original.

Puede limitar el número de "correcciones falsas" realizando una selección y activando la casilla de verificación Resultado en

nueva capa. También puede utilizar este filtro en capas separadas de una imagen.

# Uso de la corrección de objetivo para corregir las distorsiones, las aberraciones cromáticas y las viñetas

La Corrección de objetivo es una colección de controles que le permiten corregir diversos problemas de objetivo en las fotografías. Puede usar la Corrección de objetivo con fotografías guardadas en los formatos JPEG, TIFF y RAW.

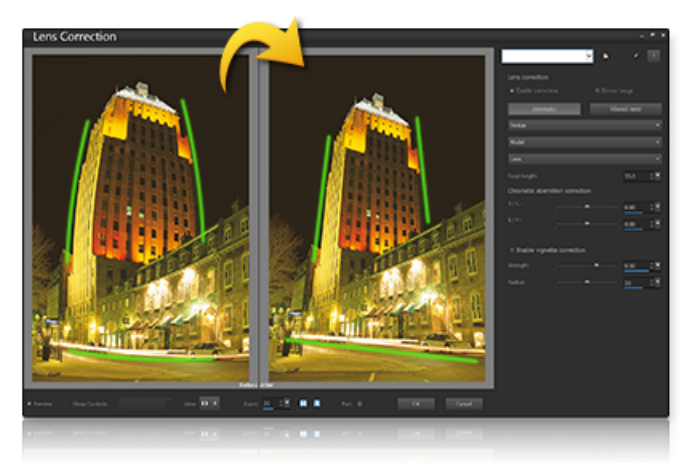

La Corrección de objetivo puede emplearse para solucionar numerosos problemas, como la distorsión en tonel (arriba).

#### Distorsión

Aunque los objetivos de zoom con un amplio intervalo de distancias focales poseen la mayor distorsión de objetivo, incluso los objetivos con distancia focal fija (objetivos "normales") pueden ocasionar algunos tipos de distorsión. Las distorsiones de tonel y de cojín las

causa la ampliación no uniforme de la imagen de la parte exterior de la imagen (perímetro) al centro. La distorsión de tonel hace referencia a un efecto redondeado en una imagen ocasionado por la ampliación disminuida del objetivo hacia los bordes. La distorsión de cojín se refiere al aspecto pellizcado o estrechado en los laterales de la imagen. Cada objetivo tiene sus propias características de tonel y cojín y se puede eliminar la distorsión analizando varias imágenes de un objetivo con todas las longitudes focales. Corel Corel PaintShop Pro incluye perfiles para varios cientos de combinaciones de objetivos y cámaras.

## Aberración cromática

La aberración cromática también es un tipo de distorsión ocasionada por la curva no uniforme de la luz al pasar por el objetivo. El resultado es un halo de color (a menudo, púrpura) y colores irregulares alrededor de los detalles del borde en escenas de alto contraste, como por ejemplo, la silueta de las ramas de un árbol con un cielo brillante de fondo. Los objetivos de zoom, sobre todo en sus distancias focales más anchas y largas, muestran las distorsiones más elevadas. La distorsión de aberración cromática puede eliminarse ajustando los datos de los colores que producen la mayor distorsión.

### Viñetas

Las viñetas son el oscurecimiento de las esquinas de una imagen debido a la caída de la luz y el motivo puede ser óptico (el propio objetivo), el sensor (muchos sensores son menos sensibles a la luz que cae inclinada sobre ellos) u otras causas, como un filtro o un parasol del objetivo que ensombrece las esquinas de la imagen. Las viñetas pueden corregirse dando brillo a las esquinas de la imagen. En algunos casos, los fotógrafos añaden efectos de viñeta a sus fotos para llamar la atención sobre el tema principal. Puede emplear la Corrección de objetivo para eliminar una viñeta no deseada o añadirla. Cuando se añade una viñeta, se aplica siempre sobre la parte recortada de la

imagen, mientras que la corrección de la viñeta se aplica a todo el marco original.

Puede emplear los controles **Automático** y Manual para solucionar problemas.

Automático: le permite corregir las imágenes en función de perfiles de cámara y objetivo incluidos en Corel PaintShop Pro.

- Permitir corrección: activa y desactiva la corrección de objetivo.
- Recorte automático: aplica una escala a la imagen para rellenar el marco de imagen.
- Lista desplegable Fabricante: muestra automáticamente el fabricante de la cámara (si la imagen tiene metadatos) o le permite establecerlo de forma manual.
- Lista desplegable Modelo: muestra automáticamente el modelo de la cámara (si la imagen tiene metadatos) o le permite establecerlo de forma manual.
- Lista desplegable Objetivo: muestra automáticamente el objetivo empleado para capturar la fotografía (si la imagen tiene metadatos).

ilmportante! En algunos casos, la aplicación elige la opción más próxima en función de la información. Puede modificar las opciones incorrectas seleccionando el fabricante, modelo de cámara y objetivo correctos en las listas. Estas opciones determinan el perfil empleado a la hora de eliminar distorsiones.

• Distancia focal: muestra la opción de distancia focal del objetivo en el momento que se tomó la imagen (si la imagen tiene metadatos) o puede establecerla de forma manual.

Manual: le permite especificar manualmente los parámetros de corrección en lugar de emplear parámetros de corrección de perfiles incluidos en la aplicación. Resulta útil para objetivos que todavía no figuran en la base de datos de corrección de objetivo.

Si desea obtener más información acerca de los parámetros de corrección de objetivo en general y de cómo determinarlos, puede visitar el siguiente sitio externo: [http://wiki.panotools.org/](http://wiki.panotools.org/Lens_correction_model) [Lens\\_correction\\_model.](http://wiki.panotools.org/Lens_correction_model)

Corrección de aberración cromática incluye los siguientes controles:

- Rojo/cian: controla el cambio de colores en el eje de color rojo/ cian.
- Azul/amarillo: controla el cambio de colores en el eje de color azul/amarillo.

La corrección de viñetas incluye:

- Permitir corrección de viñeta: activa y desactiva la corrección de viñeta. Este control es independiente de otros tipos de corrección de objetivo.
- Fuerza: controla si la corrección va a ser más clara (positivo o derecha) u oscura (negativo o izquierda).
- Radio: controla el alcance de la corrección en la imagen.

### Para utilizar la corrección de objetivo

- 1 Realice uno de los pasos siguientes:
	- Para imágenes RAW, abra la imagen en el Laboratorio de cámara RAW y haga clic en la ficha Objetivo.
	- Para imágenes JPEG y TIFF, haga clic en Ajustar > Corrección de objetivo.
- 2 Haga clic en **Automático** o **Manual** y modifique las opciones a su gusto.

# Corrección de distorsiones de lente

Las lentes de las cámaras pueden ocasionar distorsiones en las fotografías. Estas distorsiones se observan con frecuencia en fotografías tomadas con gran angular, en fotografías de primer plano tomadas con cámaras con distancias focales fijas y en fotos tomadas con cámaras que tienen una lente de baja calidad (como las cámaras desechables).

ilmportante! Es recomendable que corrija la distorsión de lente antes de recortar la foto.

#### Tipos de distorsión de lente

Corel PaintShop Pro puede corregir tres tipos habituales de distorsión de lente, que hacen que las líneas rectas aparezcan curvadas:

- Distorsión en tonel: la foto aparece abombada como si se estirase hacia afuera desde el centro. Para que las correcciones de distorsiones funcionen correctamente, el eje de la lente de la cámara debe coincidir con el centro de la imagen.
- Distorsión en ojo de pez: parece como si la foto se hubiera pegado en una esfera o se hubiera inflado como un globo. Los bordes de la foto parecen comprimidos.
- Distorsión en cojín: la foto aparece curvada hacia adentro desde los extremos.

### Para corregir una distorsión en tonel

**Espacio de trabajo Editar**

1 Elija Ajustar > Corrección de distorsión en tonel.

Aparece el cuadro de diálogo Corrección de distorsión en tonel.

- 2 Busque líneas curvadas en la imagen y enderécelas escribiendo o estableciendo un valor apropiado en el control Fuerza.
- 3 Haga clic en Aceptar.

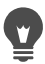

Al activar la casilla de verificación Mantener escala central, puede añadir píxeles a la imagen o quitarlos de ella, lo que cambia la escala en el centro de dicha imagen. Los cambios en la anchura y la altura de la imagen original aparecen en el cuadro de grupo Tamaño resultante.

### Para corregir una distorsión en ojo de pez

**Espacio de trabajo Editar**

- 1 Seleccione Ajustar > Corrección de distorsión en ojo de pez. Aparece el cuadro de diálogo Corrección de distorsión en ojo de pez.
- 2 Para quitar la distorsión, escriba o establezca un valor adecuado en el control Campo de visión.
- 3 Haga clic en Aceptar.

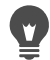

Al activar la casilla de verificación Mantener escala central, puede añadir píxeles a la imagen o quitarlos de ella, lo que cambia la escala en el centro de dicha imagen. Los cambios en la anchura y la altura de la imagen original aparecen en el cuadro de grupo Tamaño resultante.

### Para corregir una distorsión en cojín

**Espacio de trabajo Editar**

1 Elija Ajustar > Corrección de distorsión en cojín.

Aparece el cuadro de diálogo Corrección de distorsión en cojín.

- 2 Busque líneas curvadas en la imagen y escriba o establezca un valor en el control Fuerza hasta que aparezcan rectas.
- 3 Haga clic en Aceptar.

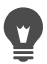

Al activar la casilla de verificación Mantener escala central, puede añadir píxeles a la imagen o quitarlos de ella, lo que cambia la escala en el centro de dicha imagen. Los cambios en la anchura y la altura de la imagen original aparecen en el cuadro de grupo Tamaño resultante.

# Ajuste del balance de blancos

A menudo puede mejorar dramáticamente una foto ajustando sus colores. Los distintos tipos de iluminación, cámaras y procesamiento fotográfico que ocurren dentro de la cámara pueden provocar una coloración incorrecta en las fotos. Las imágenes obtenidas por escáner pueden tener matices de color poco naturales.

Para crear colores con apariencia natural y quitar matices de color de una imagen, use una de las varias opciones de equilibrio de color que le ofrece Corel PaintShop Pro. Al aplicar estos filtros a una selección o a toda la imagen, puede hacer lo siguiente:

- Equilibrar el tono de los colores de una foto sin afectar su valor de luminosidad.
- Aumentar o reducir el canal de color rojo, azul o verde en porcentajes para cada canal específico.
- Restaurar colores y contrastes en fotos descoloridas.
- Crear un negativo fotográfico mediante la sustitución de cada píxel de color por su opuesto (por ejemplo, reemplazar azul con amarillo, negro con blanco, amarillo con azul, blanco con negro y así sucesivamente).
- Ajustar la cantidad de rojo, verde y azul en la imagen como método de aplicación de correcciones de color mediante el matiz de color general.

## Para ajustar el balance de blancos

**Espacio de trabajo Editar**

1 Elija Ajustar > Balance de blancos.

Aparece el cuadro de diálogo Balance de blancos.

- 2 Active la casilla de verificación Equilibrio inteligente de blanco. Esto permite a Corel PaintShop Pro evaluar la imagen y realizar pequeñas correcciones automáticamente.
- 3 Al arrastrar el control de temperatura hacia la izquierda se añaden colores más fríos (más azul) y al arrastrarlo hacia la derecha se añaden colores más cálidos (más naranja).
- 4 Haga clic en Aceptar.

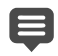

Si sabe qué temperatura del color debería tener la foto, puede establecer valores precisos de equilibrio de tonos activando la casilla de verificación Opciones avanzadas y escribiendo o estableciendo los valores de temperatura de los controles Temperatura y Tono del cuadro de grupo Balance de blancos. Puede retocar los colores ajustando los valores de los controles Temperatura y Tono del cuadro de grupo Mejorar el balance de blancos.

### Para mezclar canales de color

**Espacio de trabajo Editar**

1 Elija Ajustar ▶ Color ▶ Mezclador de canales.

Aparece el cuadro de diálogo Mezclador de canales.

- 2 Realice uno de los pasos siguientes:
	- Para mantener una imagen en color, en la lista desplegable Canal de salida, seleccione un canal de color que desee editar.
	- Para cambiar la imagen a monocroma (como si estuviera en escala de grises, pero con una profundidad de color de 16

millones de colores), active la casilla de verificación Monocromo. La opción Gris aparece en la lista desplegable Canal de salida.

3 En el cuadro de grupo Canales de origen, escriba o establezca los controles Rojo, Verde y Azul, o bien ajuste los controles deslizantes correspondientes, para cambiar el porcentaje de ese color en el canal.

Por ejemplo, si está editando el canal rojo y establece el valor de Rojo en un 50 %, estará reduciendo la cantidad de rojo en la imagen al 50 % de la cantidad original.

4 Ajuste el control deslizante Constante.

El valor de este control está establecido inicialmente en cero. Si desea oscurecer el canal de color, arrastre el control hacia la izquierda. Si desea aclarar el canal de color, arrástrelo hacia la derecha.

5 Haga clic en Aceptar.

### Para corregir colores descoloridos

**Espacio de trabajo Editar**

1 Elija Ajustar ▶ Color ▶ Corrección de decoloración.

En la ventana Antes, arrastre para centrar una parte importante de la imagen (una cara, por ejemplo).

2 Ajuste el valor en el control Intensidad de la corrección hasta que la imagen parezca lo más natural posible.

El valor predeterminado es 45.

Nota: Use el valor mínimo que proporcione una buena corrección. Si aplica demasiada intensidad, las áreas de luces y de sombras pueden perder detalle y los objetos podrían mezclarse.

3 Haga clic en Aceptar.

## Para crear un negativo fotográfico

**Espacio de trabajo Editar**

Elija Imagen > Imagen en negativo.

### Para cambiar el matiz de color

**Espacio de trabajo Editar**

1 Elija Ajustar ▶ Color ▶ Rojo/Verde/Azul.

Aparece el cuadro de diálogo Rojo/Verde/Azul.

2 En los controles Rojo, Verde y Azul, escriba o establezca un valor para cambiar el porcentaje de cada color.

Un valor de 0% mantiene el porcentaje original. Para añadir más cantidad de un color, especifique un número positivo. Para quitar un poco de un color, especifique un número negativo.

Nota: Si reduce la cantidad de azul se añade un matiz amarillo a la imagen, si reduce la cantidad de verde se añade un matiz magenta y si reduce la cantidad de rojo se añade un matiz cian a la imagen.

3 Haga clic en Aceptar.

# <span id="page-242-0"></span>Ajuste del brillo, el contraste y la claridad

Corel PaintShop Pro permite ajustar el brillo, contraste y claridad de las fotos. El contraste es la diferencia entre los píxeles más claros y los píxeles más oscuros. La claridad permite ajustar el nivel de detalle de la imagen analizando el contraste entre distintas áreas.

Al aplicar estos filtros a una selección o a toda la imagen, puede hacer lo siguiente:

- Ajustar el brillo y el contraste de forma manual
- Dar a la foto una aspecto nítido para hacer el objeto más prominente
- Ajustar los valores de brillo individual en una imagen
- Ajustar las luces, medios tonos y sombras para producir transiciones tonales suaves
- Corregir la exposición
- Distribuir los valores de luz de píxeles con mayor homogeneidad en todo el espectro de luminosidad, de blanco a negro
- Incrementar el contraste general cuando el histograma no cubre todo el espectro de luz
- Realizar ajustes en el brillo, contraste y gama de una imagen
- Crear una imagen puramente en blanco y negro.

#### **Histogramas**

Un histograma permite ver el rango tonal de una imagen y redistribuir el equilibrio de luces, medios tonos y sombras. En otras palabras, el histograma puede revelar si la foto está subexpuesta o sobreexpuesta, o bien si la exposición es correcta.

Muchas cámaras digitales ofrecen una pantalla de histograma en la pantalla LCD de la cámara, y algunas incluso permiten ajustar el histograma de la escena antes de sacar la foto.

Corel PaintShop Pro cuenta con varios comandos que muestran el histograma en el cuadro de diálogo. Estas funciones incluyen Curvas, Niveles, el modo avanzado de Mejora fotográfica inteligente y Ajustar histograma.

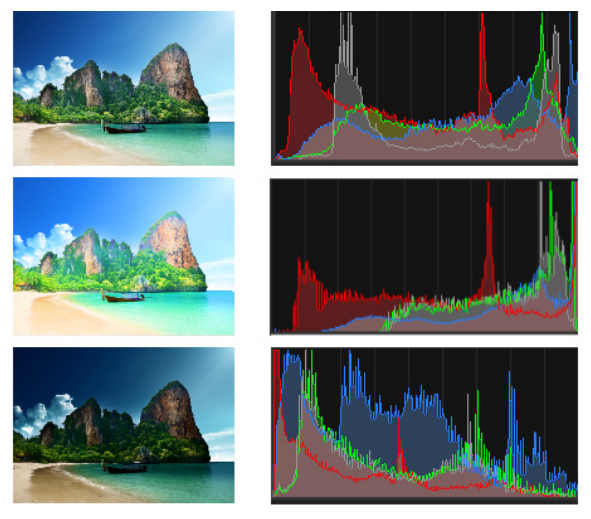

Ejemplo de histogramas (derecha) de tres exposiciones distintas.

Cuando observa un histograma verá lo siguiente:

- La parte izquierda muestra la cantidad de foto que es negra o casi negra.
- La parte derecha muestra la cantidad de foto que es blanca o casi blanca.

El gráfico del cuadro de diálogo Ajustar histograma muestra el número de píxeles situados en cada valor del canal seleccionado. El eje vertical representa el número de píxeles y puede oscilar entre cero y el número máximo de píxeles del gráfico. El eje horizontal representa el valor del canal seleccionado entre 0 y 255.

Para que se muestre un histograma de una imagen en cualquier momento, seleccione Ver ▶ Paletas ▶ Histograma.

# Para cambiar el brillo o el contraste

**Espacio de trabajo Editar**

1 Elija Ajustar ▶ Brillo y contraste ▶ Brillo/Contraste.

Aparecerá el cuadro de diálogo Brillo/Contraste.

2 Escriba o establezca un valor en el control Brillo.

Los números positivos aclaran la foto, los negativos la oscurecen. Un valor de cero mantiene la configuración original.

3 Escriba o establezca un valor en el control Contraste.

Los números positivos aumentan el contraste, los negativos lo reducen. Un valor de cero mantiene la configuración original.

4 Haga clic en Aceptar.

Puede utilizar el control de zoom del cuadro de diálogo para establecer la vista de la imagen en los paneles Antes y Después.

# Para aclarar áreas oscuras y ajustar la claridad

**Espacio de trabajo Editar**

1 Elija Ajustar ▶ Brillo y contraste ▶ Luz de relleno/claridad.

Se abre el cuadro de diálogo Luz de relleno/claridad.

2 Escriba o establezca un valor en el control Luz de relleno.

Un valor positivo aclara las áreas más oscuras de la foto; un número negativo oscurece las áreas brillantes de la foto. Un valor de cero mantiene la configuración original.

3 Escriba o establezca un valor en el control Claridad.

Un número positivo aumenta los detalles; un número negativo reduce los detalles y el enfoque. Un valor de cero mantiene la configuración original.

4 Haga clic en Aceptar.

# Para mejorar la profundidad y la claridad

**Espacio de trabajo Editar**

# 1 Elija Ajustar > Brillo y contraste > Asignación local de tonos.

Aparece el cuadro de diálogo Asignación local de tonos.

2 Escriba o establezca un valor en el control Fuerza.

Use el valor más pequeño que produzca resultados satisfactorios. Los valores demasiado altos pueden producir distorsiones en la foto.

3 Haga clic en Aceptar.

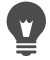

Puede utilizar el control de zoom del cuadro de diálogo para establecer la vista de la imagen en los paneles Antes y Después.

## Para cambiar el brillo del canal de color

**Espacio de trabajo Editar**

- 1 Elija Ajustar ▶ Brillo y contraste ▶ Curvas. Aparece el cuadro de diálogo Curvas.
- 2 En la lista desplegable **Canal**, seleccione una de las siguientes opciones de canal de color:
	- RGB: Permite editar los canales rojo, verde y azul en un histograma combinado.
	- Rojo: Permite editar únicamente el canal rojo.
	- Verde: Permite editar únicamente el canal verde.
	- Azul: Permite editar únicamente el canal azul.
- 3 Arrastre los puntos del gráfico para ajustar la relación entre los niveles de entrada (el brillo de los píxeles originales) y los niveles de salida (el brillo de los píxeles corregidos).

A medida que arrastra un punto de curva, los valores del punto originales y modificados para la luminosidad de píxel se muestran en la esquina superior izquierda del gráfico de histograma. El valor original o de entrada, aparece en la izquierda y el valor modificado o de salida aparece en la derecha.

4 Haga clic en Aceptar.

### También es posible

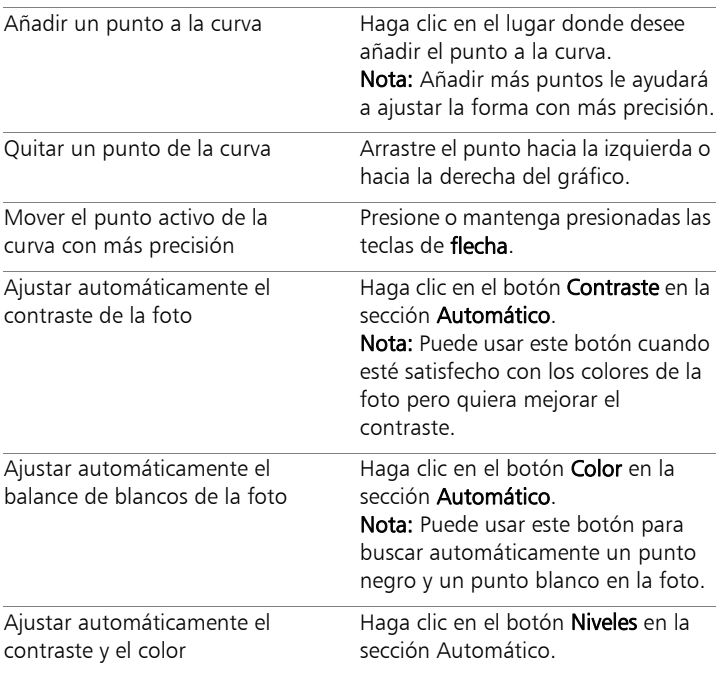

### También es posible

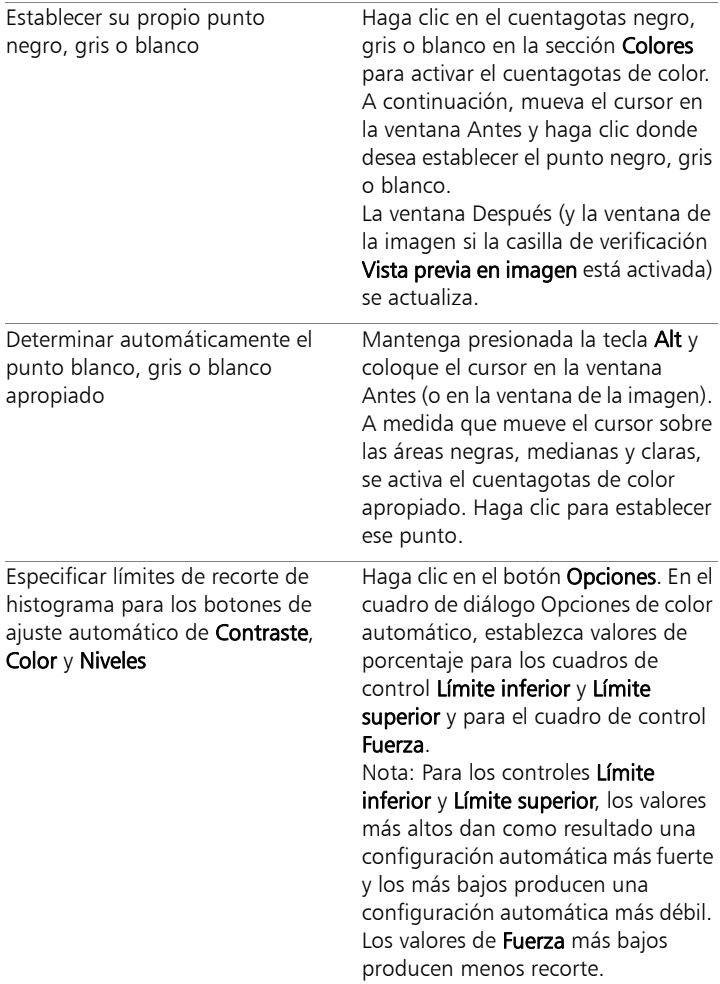

#### También es posible

Restablecer todos los valores modificados a sus valores originales

Haga clic en el botón Restablecer situado cerca de los cuentagotas de color. También puede hacer clic en el botón Restablecer predeterminados situado al lado del botón Guardar ajuste predefinido.

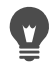

Puede utilizar el control de zoom del cuadro de diálogo para establecer la vista de la imagen en los paneles Antes y Después.

### Para ajustar el brillo de luces, medios tonos y sombras de una foto

**Espacio de trabajo Editar**

- 1 Elija Ajustar > Brillo y contraste > Luces/medios tonos/sombras. Aparece el cuadro de diálogo Luces/medios tonos/sombras.
- 2 Elija una de las siguientes opciones:
	- Método de ajuste absoluto: Establece las posiciones absolutas del punto del 25 % del histograma (sombras), del 50 % (medios tonos) y del 75 % (luces). Los valores convencionales son aproximadamente 35 para sombras, 50 para medios tonos y 65 para luces, aunque pueden variar en función de la foto. Si aumenta el valor se aclara el área y si lo disminuye, se oscurece.
	- Método de ajuste relativo: Ajusta los niveles de luminosidad en función del estado original. Los valores positivos aclaran el área mientras que los negativos la oscurecen.
- 3 Escriba o establezca valores en los controles Sombra, Medios tonos y Luces.
- 4 Haga clic en Aceptar.

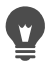

Puede utilizar el control de zoom del cuadro de diálogo para establecer la vista de la imagen en los paneles Antes y Después.

### Para corregir la exposición mediante el histograma

**Espacio de trabajo Editar**

1 Elija Ajustar > Brillo y contraste > Ajustar histograma.

Aparece el cuadro de diálogo Ajustar histograma.

- 2 En el cuadro de grupo Editar, elija una de las siguientes opciones:
	- Luminancia: Permite establecer los valores de luminosidad de la imagen para corregir el contraste.
	- Colores: Permite elegir un canal de color para editarlo.

Si selecciona la opción Colores, debe elegir un color de la lista desplegable.

3 En la lista desplegable Cargar predefinidos, seleccione Predeterminadas.

Los valores predeterminados indican la ausencia de ajustes en la imagen.

4 Ajuste el control deslizante Baja.

En la parte izquierda del histograma, busque un hueco entre el contorno izquierdo y el punto en el que el gráfico comienza a ascender. Si hay un hueco, significa que los píxeles más oscuros de la imagen no son completamente negros. Arrastre el control deslizante Baja (el triángulo negro) hasta el punto en el que el gráfico asciende. El control Baja muestra un valor de posición bajo (entre 0 y 254). El cuadro de control inferior muestra el porcentaje de píxeles que se encuentran entre cero y el valor bajo; el contraste de estos píxeles se perderá. Como norma general, mantenga el valor Baja por debajo del 0,1 %.

5 Ajuste el control deslizante Alta.

En la parte derecha del histograma, busque un hueco entre el contorno derecho de la ventana y el punto en el que el gráfico desciende a cero píxeles. Si hay un hueco, arrastre el control deslizante Alta (el triángulo blanco) hasta dicho punto del gráfico. Al hacerlo, los píxeles más claros de la imagen se convertirán en blancos. Como norma general, mantenga el valor Alta por debajo del 0,1 %.

6 Ajuste el control deslizante Gamma.

Si la imagen en conjunto es demasiado oscura o clara, ajuste la gamma, que es la medida estándar de contraste de una imagen. Para aclarar la imagen, aumente el valor de gamma arrastrando el control deslizante Gamma (el triángulo gris) hacia la derecha. Para oscurecer la imagen, reduzca el valor de gamma arrastrando el control deslizante Gamma hacia la izquierda.

7 Ajuste el control deslizante Medios tonos.

Nota: Si el gráfico presenta picos en los lados izquierdo y derecho y contiene puntos bajos en el centro, será preciso comprimir los medios tonos. Se deben ampliar las sombras y las luces para mostrar la información que contienen. Los objetos fotográficos que están demasiado cerca de la cámara aparecerán brillantemente iluminados contra un fondo oscuro. Para comprimir los medios tonos, arrastre el control deslizante Medios tonos hacia arriba.

Si el gráfico presenta picos en el centro y tiene un número bajo de píxeles en los lados izquierdo y derecho, extienda los medios tonos arrastrando el control deslizante Medios tonos hacia abajo.

8 Haga clic en Aceptar.

Puede crear efectos artísticos mediante el uso de los controles Salida máxima y Salida mínima del lado izquierdo del histograma. El control deslizante máx es el círculo blanco situado dentro de un cuadrado gris, mientras que el control
deslizante mín es el círculo negro situado dentro de un cuadrado gris. Para oscurecer los píxeles más claros de la imagen, arrastre el control deslizante máx hacia abajo. Para aclarar los píxeles más oscuros de la imagen, arrastre el control deslizante mín hacia arriba. Aunque esté arrastrando los controles deslizantes a lo largo del eje vertical, los valores máx y mín (de 0 a 255) afectan al eje horizontal. Todos los píxeles fuera del límite se convierten para que entren dentro del mismo. Puede elegir otro componente de color de la lista desplegable Editar y realizar ajustes similares.

## Para distribuir la luminosidad por una foto

**Espacio de trabajo Editar**

Elija Ajustar > Brillo y contraste > Ecualizar histograma.

## Para aumentar el contraste estirando el histograma

**Espacio de trabajo Editar**

- Elija Ajustar > Brillo y contraste > Estirar histograma.
	- El comando Estirar histograma acerca los píxeles más oscuros al negro y los píxeles más claros al blanco. Esta función no afecta a imágenes cuyos colores ya se extienden desde el puro negro al puro blanco. Si la imagen original tiene píxeles que están muy cerca del negro o del blanco, el uso de esta función tendrá un efecto muy pequeño. Si la imagen original es muy plana (nada está cerca de negro o de blanco), el uso de esta función producirá un fuerte efecto.

### Para ajustar el brillo, contraste y gamma simultáneamente

**Espacio de trabajo Editar**

1 Elija Ajustar ▶ Brillo y contraste ▶ Niveles.

Aparece el cuadro de diálogo Niveles.

- 2 En el cuadro de grupo Niveles, elija el canal de color para ajustarlo en la lista desplegable Canal:
	- RGB: Permite editar los canales rojo, verde y azul en un histograma combinado.
	- Rojo: Permite editar únicamente el canal rojo.
	- Verde: Permite editar únicamente el canal verde.
	- Azul: Permite editar únicamente el canal azul.
- 3 Ajuste los controles negro, gris o blanco, o establezca valores en los cuadros de control que aparecen debajo.
	- Para oscurecer los píxeles más oscuros en la foto, arrastre el control de negro hacia la derecha (o establezca un valor en el cuadro de control).
	- Para ajustar los medios tonos de la foto, arrastre el rombo gris (en el medio) hacia la izquierda o hacia la derecha (o establezca un valor en el cuadro de control).
	- Para aclarar los píxeles más claros en la foto, arrastre el control blanco hacia la izquierda (o establezca un valor en el cuadro de control).

Nota: Para ver qué píxeles se están recortando a medida que arrastra el control deslizante de negro o blanco en forma de diamante, mantenga presionada la tecla Ctrl a medida que arrastra. La ventana Después muestra los colores recortados.

4 Haga clic en Aceptar.

#### También es posible

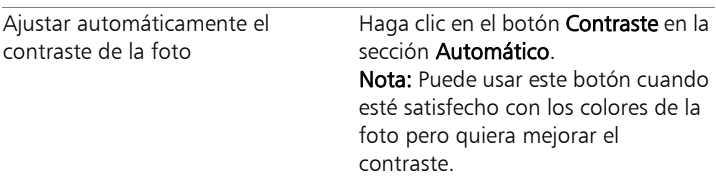

#### También es posible

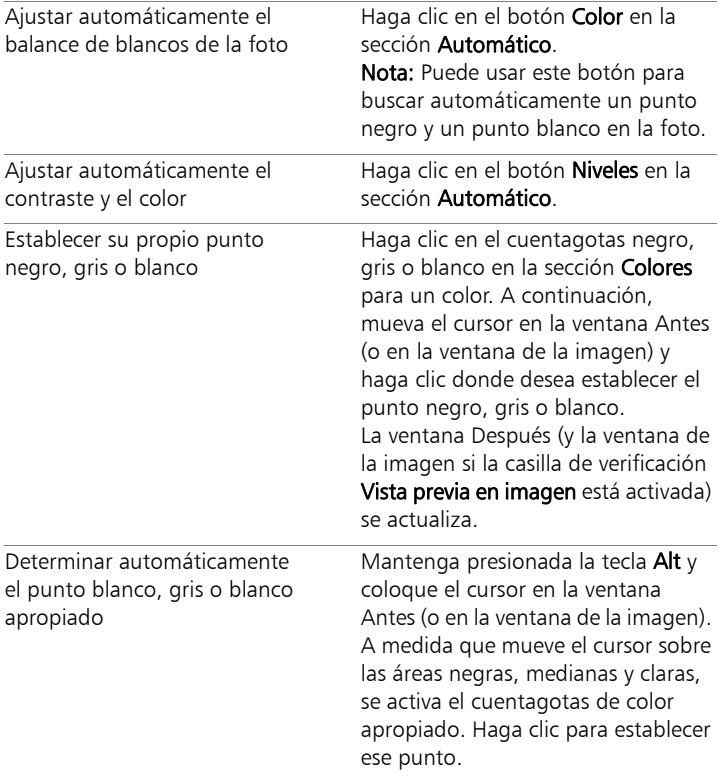

#### También es posible

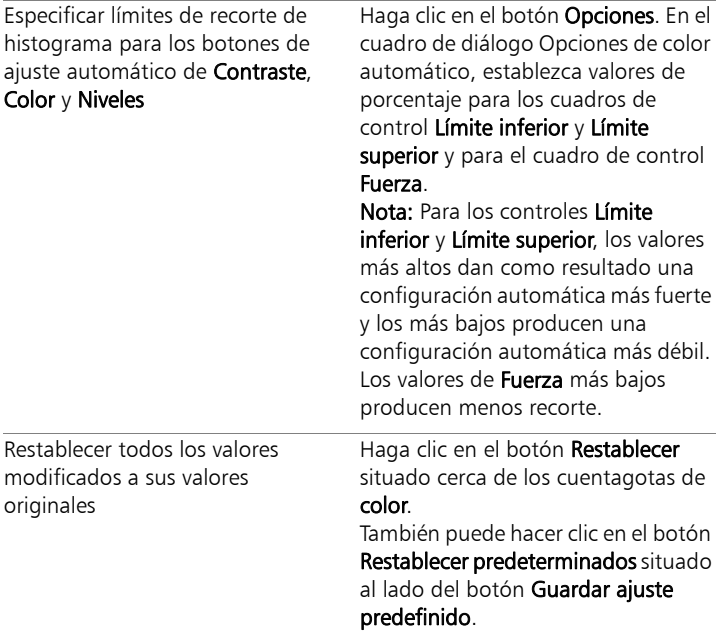

 $\blacksquare$ 

Los cambios que realice en el cuadro de diálogo Opciones de color automático se aplican cuando utiliza los botones Contraste, Curvas y Niveles en el cuadro de grupo Automático del cuadro de diálogo Curvas.

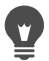

Puede utilizar el comando Niveles para extender el histograma para una foto tomada con una exposición incorrecta. Puede resultar útil que utilice este comando antes de Curvas.

Puede utilizar el control de zoom del cuadro de diálogo para establecer la vista de la imagen en los paneles Antes y Después.

# Para convertir los píxeles de una foto a blanco y negro

**Espacio de trabajo Editar**

#### 1 Elija Ajustar ▶ Brillo y contraste ▶ Umbral.

Aparece el cuadro de diálogo Umbral.

2 Escriba o establezca un valor para la luminosidad de píxeles en el control Umbral para especificar qué píxeles van a cambiarse a blanco (aquellos que están por encima del umbral) y cuáles van a cambiarse a negro (aquellos que están por debajo del umbral).

Los valores oscilan entre 1 y 255. Los valores bajos producen más píxeles blancos y los valores altos producen más píxeles negros.

3 Haga clic en Aceptar.

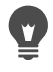

Puede utilizar el control de zoom del cuadro de diálogo para establecer la vista de la imagen en los paneles Antes y Después.

# Ajuste del matiz y la saturación

La saturación es la pureza o viveza de un color expresada como ausencia de blanco. Un color con un 100% de saturación no contiene blanco. Un color con 0% de saturación corresponde a un tono de gris. Un matiz es la propiedad que define un color particular. Azul, verde y rojo, por ejemplo, son distintos matices.

Matiz se refiere al color mismo (tal como rojo o amarillo). Saturación es la viveza del color. Imagínese naranja brillante, el cual es un color altamente saturado. Al reducir la saturación (sin cambiar el matiz ni la luminosidad), el color naranja se vuelve pardo, luego marrón topo y, finalmente, un gris neutro medio (una vez reducida la saturación a cero). La reducción de la saturación drena el color y deja sólo el componente de escala de grises. El marrón topo y el malva son colores poco saturados porque son bastante neutros y solamente poseen un toque de color. El rojo manzana y el amarillo plátano son colores con

una gran saturación. La saturación es una medida de diferencia entre un color y un gris neutro con el mismo brillo.

En las imágenes digitales, el aumento de saturación puede darle a la imagen un color brillante y "garra", pero demasiada saturación distorsiona los colores y causa problemas, por ejemplo tonos de piel poco naturales. Puede utilizar el control Dinamismo para centrarse sólo en aquellas áreas que tengan una baja saturación, son que afecte al resto de la imagen. Por ejemplo, puede reforzar el color en las zonas menos saturadas de una imagen sin que altere de forma significativa el tono de la piel.

Corel PaintShop Pro ofrece cuatro formas de modificar el matiz y la saturación de una selección o de la imagen completa:

- Puede reemplazar todos los colores con un solo color y saturación, mientras los valores de luminosidad permanecen intactos. Puede crear tonos sepia, como el tono pardo que se aprecia en las fotografías antiguas y otros efectos de un solo color.
- Puede cambiar todos los colores, modificar su intensidad y su luminosidad. Al cambiar el matiz se desplazan todos los píxeles de una imagen hasta un punto diferente de la rueda de colores. Por ejemplo, si cambia los píxeles rojos a verde, los píxeles verdes se convertirán en azules y los amarillos, en cian. El cambio de la saturación ajusta la cantidad de gris de un color. (El nivel de gris aumenta al reducirse la saturación). Al cambiar la luminosidad, se ajusta el brillo del color.
- Puede reemplazar uno o más colores. Por ejemplo, puede cambiar todos los verdes a azules. También puede cambiar la saturación y la luminosidad. Al ajustar estos valores, se ajustan todos los colores (originales y desplazados).
- Puede ajustar sólo los colores menos saturados de la imagen utilizando el control Dinamismo y, de este modo, dejar sin

modificar aquellos píxeles que ya están relativamente saturados. El resultado es que obtendrá una mejora general en la saturación de los colores de una imagen, pero no hasta el grado en que los colores adquieran un brillo poco realista. Se recomienda el control Dinamismo para añadir saturación a los retratos, ya que ofrece cierta protección a los tonos de la piel y es menos probable que sobresatura y destruya el color de la piel de las personas.

#### Para crear una foto bitonal

**Espacio de trabajo Editar**

#### 1 Elija Ajustar ▶ Matiz y saturación ▶ Colorear.

Aparece el cuadro de diálogo Colorear.

Nota: Para crear una imagen a dos colores con cambios de color más sutiles, realice lo siguiente antes de elegir la función Colorear. Seleccione Imagen > Escala de grises y, a continuación, elija Imagen ▶ Aumentar profundidad de color ▶ RGB (8 bits por canal).

- 2 Escriba o establezca valores en los siguientes cuadros de control:
	- Matiz: Especifica el matiz al que cambian todos los colores en vigor.
	- Saturación: Especifica la saturación del matiz seleccionado.
- 3 Haga clic en Aceptar.

### Para ajustar matiz, saturación y luminosidad

**Espacio de trabajo Editar**

- 1 Elija Ajustar ▶ Matiz y saturación ▶ Matiz/saturación/luminosidad.
	- Aparece el cuadro de diálogo Matiz/saturación/luminosidad. El anillo exterior de color en cuadro de diálogo representa los valores originales de color en la imagen. Los valores ajustados aparecerán en el anillo de color interior.
- 2 En la lista despegable Editar, realice una de las siguientes acciones:
	- Para editar todos los colores simultáneamente, elija Maestro.
	- Para editar una gama de colores específica, seleccione Rojos, Amarillos, Verdes, Cianes, Azules o Magentas.

Si decide editar una gama de colores, puede usar el anillo de color que aparece entre los anillos interior y exterior para modificar la gama. Para cambiar la anchura de la gama, arrastre los dos puntos exteriores en el anillo de control. Para cambiar el área en la cual el ajuste toma todo el efecto, arrastre las dos barras interiores (el efecto completo se aplicará entre las barras). Para desplazar el área de ajuste, arrastre los círculos blancos.

3 Ajuste el control deslizante Matiz.

El valor Matiz representa el cambio del color original del píxel como el número de grados de rotación alrededor de la rueda de color de 360 grados. Un valor positivo indica una rotación hacia la derecha y un valor negativo indica una rotación hacia la izquierda. Por ejemplo, si el valor de Matiz es 180, el azul se convierte en amarillo y el verde, en magenta.

4 Ajuste el control deslizante Saturación.

Al mover el control hacia arriba aumenta la saturación y al moverlo hacia abajo desciende la saturación. Los valores oscilan entre -100 y 100. Un valor de cero mantiene la configuración original.

5 Ajuste el control deslizante Luminosidad.

Al mover el control hacia arriba aumenta la luminosidad y al moverlo hacia abajo desciende la luminosidad. Los valores oscilan entre -100 y 100. Un valor de cero mantiene la configuración original.

6 Haga clic en Aceptar.

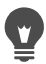

Puede convertir una imagen en bitonal (dos colores) activando la casilla de verificación Colorear, que convertirá la imagen a escala de grises. A continuación, puede seleccionar un matiz y ajustar los valores de saturación y de luminosidad para colorear la imagen.

#### Para cambiar colores

**Espacio de trabajo Editar**

#### 1 Elija Ajustar ▶ Matiz y saturación ▶ Diagrama de matices.

Aparece el cuadro de diálogo Mapa de matices.

Nota: En el cuadro de grupo Variación de matices, la fila superior de cuadros de color muestra 10 colores originales, mientras que la fila inferior muestra los colores cambiados. Cada color se representa como grados de rotación alrededor de la rueda de colores de 360 grados.

- 2 Ajuste el control de cada color que deseada desplazar.
- 3 Haga clic en Aceptar.

#### También es posible

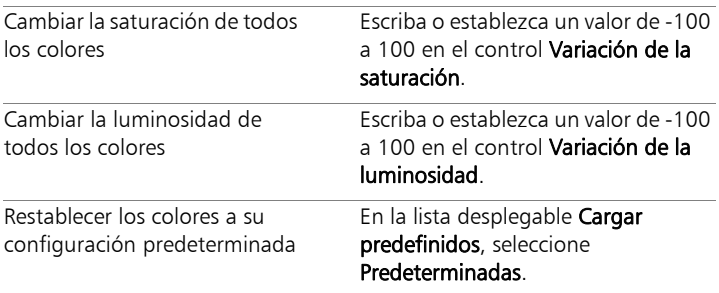

## Para reforzar el color de las partes menos saturadas de una imagen

**Espacio de trabajo Editar**

## 1 Elija Ajustar ▶ Matiz y saturación ▶ Dinamismo.

Aparece el cuadro de diálogo Dinamismo.

2 Haga clic en la flecha situada junto a Vista previa para abrir el panel Vista previa.

Si desea obtener una vista previa del resultado directamente en la imagen, active la casilla de verificación Vista previa en imagen.

3 Ajuste el control deslizante Fuerza.

Si arrastra el control deslizante a la derecha aumenta la saturación de los colores menos saturados sin alterar los colores más saturados, mientras que si se arrastra a la izquierda, disminuye la saturación.

Los valores oscilan entre  $-100$  y  $+100$ . Un valor de cero conserva la configuración original de la imagen.

4 Haga clic en Aceptar.

# Adición o eliminación de ruido

El término "ruido" en fotografía se refiere a píxeles individuales o grupos de píxeles no deseados, que no tienen porqué estar en la foto. Existen varios factores que pueden causar el ruido. Generalmente, los problemas los produce la cámara digital, o formatos de archivo tales como el formato JPEG. El ruido aparece como pequeñas manchas de color en la foto. Puede mostrar el ruido mejor si aumenta la foto con la herramienta Zoom. Por ejemplo, es posible ver manchas de rojo, rosa, verde y amarillo en una foto de un cielo azul despejado.

Corel PaintShop Pro ofrece muchas formas de quitar varios tipos de ruido e incluso permite añadir ruido a una foto que no lo contenga.

Las siguientes correcciones se pueden aplicar a una selección o a toda la imagen:

- Puede reducir el detalle de una imagen y añadir una textura granulada. Añada un pequeño porcentaje de ruido a la imagen para reducir pequeñas imperfecciones y arañazos que no se pueden quitar con otras herramientas.
- Puede localizar y eliminar pequeños arañazos con forma de línea que sean más claros o más oscuros que el área circundante.
- Puede solucionar problemas que normalmente se ven en imágenes de vídeo capturadas, en las que las líneas impares o las líneas pares se graban a velocidades distintas. El problema es generalmente evidente si el objeto de la foto se estaba moviendo al capturar la imagen. Al quitar líneas de escáner se puede hacer más visible el ruido.
- Puede restaurar una imagen JPEG para que tenga su aspecto original. Al guardar un archivo en formato JPEG desde cualquier programa (como un software de escáner, por ejemplo), la información del archivo se comprime para crear un archivo más pequeño. La compresión puede producir cualquiera de las siguientes distorsiones: halos o pérdidas de color detrás de los bordes de los objetos, patrones de damero en fondos suaves o áreas con apariencia de bloques.
- Eliminar tramas no deseadas de imágenes obtenidas por escáner. Este problema se produce a veces en fotos obtenidas por escáner que se imprimen en papel con textura.
- Puede quitar manchas de un solo píxel que sean principalmente blancas o negras. El brillo de cada píxel se analiza y compara con los píxeles circundantes para determinar si se debe quitar.
- Puede eliminar ruido en una foto sin perder los detalles de los contornos de la foto. Por ejemplo, puede conservar los contornos de los rasgos faciales y corregir marcas rojizas.
- Puede eliminar pequeñas manchas aleatorias o áreas de ruido que sean visiblemente distintas del área circundante. La intensidad de cada píxel se ajusta en función de la intensidad media de los píxeles circundantes. (La intensidad media es el valor medio, no el promedio del rango de valores). Para conservar los bordes del objeto, puede usar la función Filtro mediana. Con esta función puede aplicar más ajuste a un píxel que se diferencia mucho de los píxeles circundantes que a un píxel que es similar a los píxeles circundantes. Puede especificar el número de píxeles circundantes que deben usarse para realizar el cálculo. Si elige un número elevado de píxeles, se eliminará más ruido y se perderá más detalle.
- Puede eliminar motas negras o blancas de varios píxeles, como las provocadas por el polvo en un negativo o una cinta de vídeo.
- Puede eliminar ruido o motas de una imagen y conservar los detalles de textura. Por ejemplo, puede conservar texturas en tejidos mientras quita ruido de otra área (por ejemplo la cara de una persona).

También puede utilizar las herramientas Eliminación de ruido en un paso o Eliminación de ruido digital. Si desea obtener más información, consulte ["Para quitar rápidamente el ruido digital" en la página](#page-226-0) 213 y ["Para usar opciones avanzadas de eliminación de ruido digital" en la](#page-226-1)  [página](#page-226-1) 213.

# Para añadir ruido

**Espacio de trabajo Editar**

1 Elija Ajustar ▶ Añadir o quitar ruido ▶ Añadir ruido.

Aparece el cuadro de diálogo Añadir ruido.

- 2 Elija una opción de trama de ruido:
	- Al azar: Crea un efecto de granulado que añade textura.
	- Uniforme: Cambia el color del ruido para que se asemeje a los píxeles originales.
	- Gaussiano: Hace que la mayor parte del ruido se asemeje a los píxeles originales aún más que con la opción Uniforme.
- 3 Escriba o establezca un valor en el control Ruido para establecer el porcentaje de ruido que desee añadirse.
- 4 Haga clic en Aceptar.

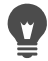

Para utilizar píxeles de ruido en blanco y negro, active la casilla de verificación Monocromo. Para utilizar píxeles en color, desactive esta la casilla.

### Para quitar arañazos automáticamente

**Espacio de trabajo Editar**

1 Elija Ajustar > Añadir o quitar ruido > Eliminar automáticamente pequeños arañazos.

Aparece el cuadro de diálogo Eliminar automáticamente pequeños arañazos.

- 2 Active una o las dos casillas de selección siguientes:
	- Quitar arañazos oscuros: Quita arañazos que son más oscuros que el fondo.
	- Quitar arañazos claros: Quita arañazos que son más claros que el fondo.

3 En los cuadros de grupo Límites locales de contraste, escriba o establezca valores en los controles Más bajo y Más alto para establecer el contraste entre un arañazo y su fondo.

Aumente el ajuste del control Más bajo justo por debajo del valor con el que vuelvan a aparecer los arañazos. Reduzca el ajuste del control Más alto justo por encima del valor con el que vuelvan a aparecer los arañazos.

- 4 En el cuadro de grupo Fuerza, elija una opción para establecer la intensidad de la eliminación del arañazo:
	- Suave
	- Normal
	- Agresiva

Nota: Seleccione el valor más bajo que permita eliminar los arañazos. Examine todas las áreas de la imagen para asegurarse de que no se pierden detalles importantes.

5 Haga clic en Aceptar.

Para limitar la corrección a un área concreta, realice una selección. Esta función produce mejores resultados cuando se aplica a una selección que cuando se aplica a toda la imagen.

## Para enfocar imágenes de las capturas de vídeo

**Espacio de trabajo Editar**

1 Elija Ajustar ▶ Añadir o quitar ruido ▶ Desentrelazar.

Aparece el cuadro de diálogo Desentrelazar.

2 En la ventana Antes o Después en la parte superior del cuadro de diálogo, arrastre para desplazar el área de la imagen en la que las líneas de exploración sean más evidentes.

- 3 En el cuadro de grupo Líneas de exploración a conservar, elija una opción que especifique si se deben conservar las líneas de exploración de números pares o impares.
- 4 Haga clic en Aceptar.
- E

Debe aplicar el ajuste Desentrelazar antes de cambiar el tamaño de la imagen. El cambio de tamaño añade o quita píxeles de la imagen, lo cual hace más difícil la identificación de las líneas de exploración. Si ya ha cambiado el tamaño de la imagen, deberá imitar en lo posible el tamaño original para que cada línea de exploración tenga una altura de un píxel. Mediante el control de Zoom en el cuadro de diálogo, puede aumentar la imagen hasta que vea cuantos píxeles forman una línea de exploración y luego puede cambiar el tamaño de la imagen para que cada línea de exploración tenga 1 píxel de altura. Por ejemplo, si la imagen ampliada tiene líneas de exploración de dos píxeles de alto, deberá cambiar el tamaño en un 50%. Al cambiar el tamaño de la imagen se pierde claridad.

# Para quitar distorsiones de imágenes JPEG

**Espacio de trabajo Editar**

1 Elija Ajustar > Añadir o quitar ruido > Eliminación de distorsiones JPEG.

Aparece el cuadro de diálogo Eliminación de distorsiones JPEG.

- 2 En la ventana Antes o Después en la parte superior del cuadro de diálogo, arrastre para desplazar el área de la imagen en la que las líneas de escáner sean más evidentes.
- 3 En el cuadro de grupo Fuerza, elija una opción para determinar la intensidad de la corrección.

Nota: Para obtener un resultado óptimo, pruebe cada opción y observe todas las áreas de la imagen para comprobar qué valor funciona mejor.

4 Escriba o establezca un valor en el control Nitidez para especificar el grado de detalle que desea restaurar.

Los valores oscilan entre 0 (el mínimo) y 100 (el máximo).

Nota: Un exceso de nitidez puede producir la aparición de puntos finos en la imagen.

5 Haga clic en Aceptar.

 $\blacksquare$ 

Puede aplicar el comando Eliminación de distorsiones JPEG a un archivo en cualquier formato. Por ejemplo, aunque haya guardado un archivo JPEG en el formato de Corel PaintShop Pro (.pspimage), podrá aplicar el comando.

Como la compresión JPEG descarta información de la imagen, la capacidad de restaurar imágenes JPEG es limitada.

# Para quitar tramas de muaré

**Espacio de trabajo Editar**

1 Elija Ajustar > Añadir o quitar ruido > Eliminación de trama de muaré.

Aparece el cuadro de diálogo Eliminación de trama de muaré.

- 2 Escriba o establezca un valor en el control Zoom para ampliar la imagen hasta que pueda ver las tramas con toda claridad.
- 3 Escriba o establezca un valor en el control Detalles precisos para establecer el nivel de eliminación de tramas.

Cambie el valor un número cada vez hasta que desaparezca la trama. Los valores altos pueden desenfocar la imagen, por lo que debe utilizar el valor más bajo que permita eliminar la trama.

4 Utilice el control de zoom del cuadro de diálogo para reducir la ampliación de la imagen hasta que se vean claramente bandas o manchas de color en el panel Después.

Nota: Aunque las bandas o marcas pueden ser visibles cuando la imagen se muestra al 100% de su tamaño, pueden resultar más fácil verlas a valores más bajos.

- 5 Cambie el valor de uno en uno en el control Quitar bandas hasta que las bandas o manchas de color sean menos visibles (es posible que no desaparezcan completamente). Use el valor más bajo posible para evitar la desaturación de objetos pequeños.
- 6 Haga clic en Aceptar.
- E

Una vez que haya eliminado la trama de muaré, puede utilizar el comando Nitidez del menú Ajustar para restaurar los detalles y eliminar el desenfoque sin volver a introducir la trama. Los comandos Nitidez funcionan de forma óptima cuando se elige un ajuste Detalles precisos en el cuadro de diálogo Eliminación de trama de muaré ligeramente superior al necesario para eliminar la trama.

# Para quitar manchas de un píxel

**Espacio de trabajo Editar**

- 1 Seleccione el área de la foto que contiene las manchas.
- 2 Elija Ajustar > Añadir o quitar ruido > Quitar puntos.

Se eliminarán los puntos de la selección.

## Para quitar el ruido manteniendo los bordes

**Espacio de trabajo Editar**

- 1 Seleccione el área que contiene el ruido que desee quitarse.
- 2 Elija Ajustar > Añadir o quitar ruido > Suavizar conservando bordes.

Aparece el cuadro de diálogo Suavizar conservando bordes.

3 Escriba o establezca un valor en el control Magnitud de la corrección.

Elija la cantidad más pequeña de corrección que permita eliminar las manchas sin perder los detalles de la imagen. No puede introducir un valor inferior a 1.

4 Haga clic en Aceptar.

E

Aunque puede aplicar el comando Suavizar conservando bordes a toda la imagen, este funciona de forma óptima cuando selecciona el área problemática.

# Para quitar áreas de ruido definidas

**Espacio de trabajo Editar**

- 1 Seleccione el área que contiene el ruido que desee quitar.
- 2 Elija Ajustar ▶ Añadir o quitar ruido ▶ Filtro mediana.

Aparece el cuadro de diálogo Filtro mediana.

3 Escriba o establezca un valor en el control Apertura del filtro para elegir el número de píxeles circundantes que deben incluirse para determinar la intensidad media de píxel.

Los valores oscilan entre 3 y 31, en incrementos de números impares.

Nota: Para conservar los detalles de la imagen, elija valor más bajo del filtro que permita eliminar el ruido. Para quitar manchas de color de un solo píxel, establezca el filtro con el valor 3.

4 Haga clic en Aceptar.

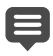

Aunque puede aplicar el comando Filtro mediana a toda la imagen, este funciona de forma óptima cuando se selecciona el área problemática.

# Para quitar manchas de varios píxeles

**Espacio de trabajo Editar**

- 1 Seleccione el área que contiene los puntos.
- 2 Elija Ajustar ▶ Añadir o quitar ruido ▶ Quitar polvo.

Aparece el cuadro de diálogo del filtro Quitar polvo.

- 3 Escriba o establezca un valor en el control Tamaño de las manchas para establecer el tamaño mínimo, en píxeles, de la mancha más grande que pueda eliminarse completamente. El valor es siempre un número impar.
- 4 Escriba o establezca un valor en el control Sensibilidad a las manchas para establecer el grado de diferencia de un área con respecto a los píxeles circundantes para que se considere una mancha.
- 5 Haga clic en Aceptar.

Aunque puede aplicar el comando Quitar polvo a toda la imagen, este funciona de forma óptima cuando se selecciona el área problemática.

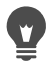

Puede quitar todas las manchas que sean inferiores al valor de Tamaño de las manchas activando la casilla de verificación Incluir manchas de tamaño inferior.

Para aumentar la intensidad de la corrección, active la casilla de verificación Acción agresiva.

### Para quitar el ruido manteniendo las texturas

**Espacio de trabajo Editar**

- 1 Seleccione el área que contiene el ruido que desee quitarse.
- 2 Elija Ajustar > Añadir o quitar ruido > Suavizar conservando la textura.

Aparece el cuadro de diálogo Suavizar conservando la textura.

3 Escriba o establezca un valor en el control Intensidad de la corrección para establecer el valor de la intensidad de la corrección.

Con valores bajos, se elimina una cantidad pequeña de ruido, pero se mantienen las áreas con textura. Con valores altos, se elimina más ruido, pero es posible que no se conserven totalmente las áreas con textura.

4 Haga clic en Aceptar.

Aunque puede aplicar el comando Suavizar conservando la textura a toda la imagen, este funciona de forma óptima cuando se selecciona el área problemática.

# Control de la profundidad de campo

Es posible controlar la profundidad de campo para crear un área de enfoque que atraiga la atención al sujeto de la foto. Por ejemplo, en una foto de una persona rodeada de un campo de flores, puede desenfocar las flores circundantes mientras mantiene la persona enfocada.

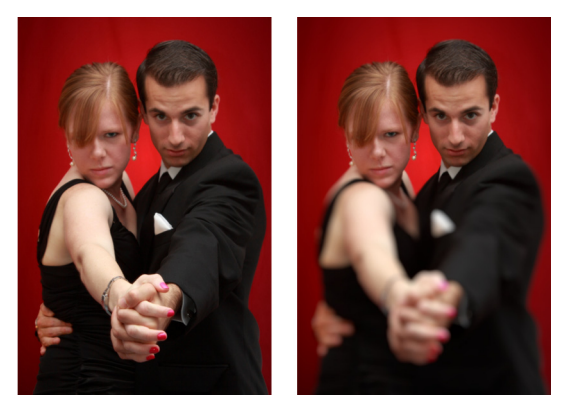

Puede aplicar el efecto Profundidad de campo para atraer la atención hacia el objeto de la foto.

En fotografía, la profundidad de campo es el área que aparece enfocada. Existen diferentes factores que afectan la profundidad de campo, por ejemplo la distancia entre la cámara y el objeto de la foto, la velocidad de la lente y la configuración de apertura de la cámara. La mayoría de las cámaras automáticas usan un valor de apertura lo más pequeño posible para asegurar que la mayor parte de la foto esté enfocada.

#### Selección de un área de enfoque

En Corel PaintShop Pro, puede elegir rápidamente un área de enfoque mediante la creación de una selección circular o rectangular, o bien puede rastrear en torno a un área para crear una selección irregular. También puede invertir una selección. Si desea obtener más información sobre las selecciones, consulte ["Creación de selecciones"](#page-365-0)  [en la página](#page-365-0) 352.

#### Ajuste del área de desenfoque

Puede controlar la cantidad de desenfoque aplicada al área fuera de la selección y puede ajustar la transición entre el área enfocada y las áreas desenfocadas. Corel PaintShop Pro permite además elegir entre formas de apertura circulares o hexagonales. La forma de la apertura puede afectar a los patrones de luz que aparecen en las áreas desenfocadas. Este efecto de desenfoque se denomina bokeh (pronunciado "boqué") y es más evidente en pequeños puntos de luz sobre un fondo oscuro.

### Para crear un área de enfoque mediante el efecto Profundidad de campo

**Espacio de trabajo Editar**

1 En Espacio de trabajo de edición, seleccione el área que desea mantener en el enfoque.

Si desea obtener información sobre la selección de áreas de la imagen, consulte ["Creación de selecciones" en la página](#page-365-0) 352.

#### 2 Haga clic en Ajustar ▶ Profundidad de campo.

Aparece el cuadro de diálogo Profundidad de campo.

3 Mueva el control deslizante Desenfoque para ajustar la cantidad de desenfoque aplicada al área no enfocada.

#### También es posible

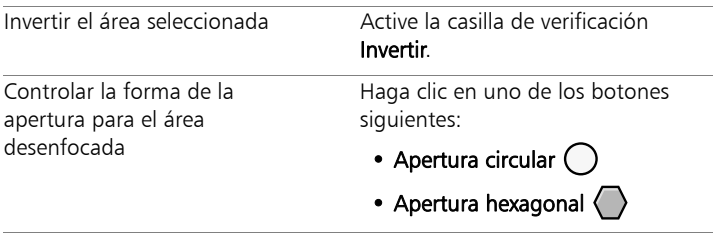

#### También es posible

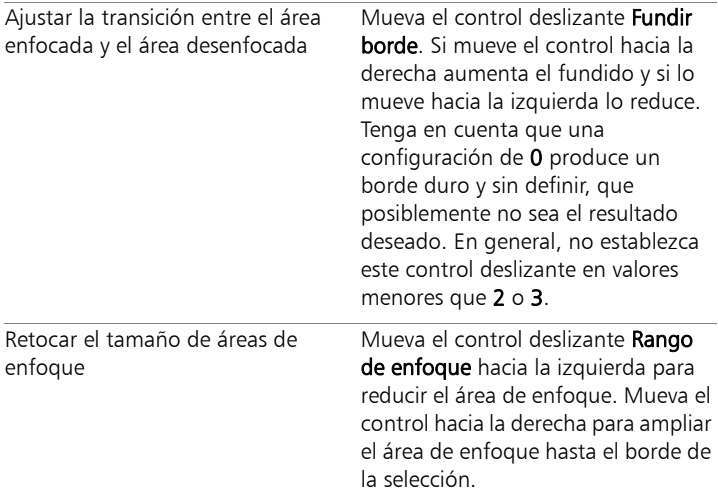

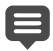

Si no hay ninguna selección anterior, puede seleccionar un área de enfoque con cualquiera de las herramientas de selección del

```
cuadro de diálogo Profundidad de campo: Circular (), Mano
```
 $alzada \mathcal{D}$ , Rectangular orSelección de trama

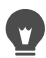

Haga su selección un poco más grande que el área que desea mantener enfocada y, a continuación, ajuste con precisión el borde de la selección mediante el control deslizante Rango de enfoque.

# Desenfoque de imágenes

Corel PaintShop Pro ofrece varios comandos que le permiten aplicar un efecto de desenfoque a las imágenes. Puede aplicar las siguientes correcciones a una selección, a una capa o a toda la imagen:

- Puede eliminar el ruido que se produce en una imagen ajustando la intensidad de cada píxel a la intensidad media de los píxeles circundantes. También puede eliminar la interpolación de color que se produce al incrementar a 24 bits la profundidad de color de la paleta en una imagen.
- Puede asimismo eliminar ruido aplicando transiciones suaves y reduciendo el contraste de la imagen.
- Puede ajustar la intensidad del efecto de desenfoque mediante la mezcla de un número específico de píxeles de manera incremental, siguiendo una curva en forma de campana. El desenfoque es denso en el centro y calado en los bordes.
- Puede utilizar un tiempo de exposición fijo para simular que ha tomado una fotografía de un objeto en movimiento.
- Puede simular que la foto se ha tomado con la cámara girando en círculos, o con la cámara acercando la imagen rápidamente a una velocidad de obturador muy lenta.

#### Razones para desenfocar fotos a propósito

Puede utilizar los filtros de desenfoque para suavizar una selección o una imagen, para retocar una foto o para quitar ruido de la imagen. Los filtros de desenfoque suavizan las transiciones y reducen el contraste obteniendo la media de los píxeles próximos a los bordes y de áreas cercanas con transiciones de color significativas. Puede aplicar cualquiera de los filtros de Desenfoque varias veces a la misma imagen para aumentar la intensidad del efecto.

### Para aplicar desenfoque en función de la intensidad de los píxeles adyacentes

**Espacio de trabajo Editar**

1 Elija Ajustar > Desenfocar > Promedio.

Aparece el cuadro de diálogo Promedio.

- 2 Escriba o establezca un valor en el control Apertura del filtro. Los valores oscilan entre 3 y 31, en incrementos de números impares. Cuanto más alto sea el valor, mayor será el desenfoque.
- 3 Haga clic en Aceptar.

# Para aplicar un desenfoque mínimo

**Espacio de trabajo Editar**

Elija Ajustar ▶ Desenfocar ▶ Desenfocar.

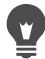

Para doblar el efecto, elija el comando de nuevo.

### Para aplicar un desenfoque moderado

**Espacio de trabajo Editar**

Elija Ajustar ▶ Desenfocar ▶ Desenfocar más.

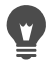

Para doblar el efecto, elija el comando de nuevo.

#### Para aplicar un desenfoque Gaussiano

**Espacio de trabajo Editar**

1 Elija Ajustar > Desenfocar > Desenfoque Gaussiano.

Aparece el cuadro de diálogo Desenfoque Gaussiano.

- 2 Escriba o establezca un valor en el control Radio para especificar la distancia (radio) en la cual se desenfocan los píxeles que difieren. Los valores oscilan entre 0,00 y 100,00.
- 3 Haga clic en Aceptar.

## Para aplicar un desenfoque de movimiento

**Espacio de trabajo Editar**

1 Elija Ajustar > Desenfocar > Desenfoque de movimiento.

Aparece el cuadro de diálogo Desenfoque de movimiento.

- 2 En el cuadro de grupo Ángulo, arrastre el selector de ángulo, o bien escriba o establezca un valor en el control a partir del cual se aplicará el desenfoque.
- 3 Escriba o establezca un valor en el control Fuerza. Los valores oscilan entre el 1% y el 100%. Los valores bajos disminuyen el efecto y los altos lo intensifican.
- 4 Haga clic en Aceptar.

# Para aplicar un desenfoque radial

**Espacio de trabajo Editar**

1 Elija Ajustar > Desenfocar > Desenfoque radial.

Aparece el cuadro de diálogo Desenfoque radial.

- 2 En el cuadro de grupo Tipo de desenfoque, elija una de las opciones siguientes:
	- Giro: Desenfoca los píxeles en un círculo alrededor del centro de la imagen.
	- Zoom: Desenfoca los píxeles alejados del centro.
	- Espiral: Desenfoca los píxeles en forma de espiral. Puede establecer el grado de la espiral escribiendo o estableciendo un valor en el control Grados de espiral.
- 3 En el cuadro de grupo Desenfocar, escriba o establezca un valor en el control Fuerza.

Los valores bajos disminuyen el efecto y los altos lo intensifican.

Si necesita encoger el radio para que se ajuste a la imagen, active la casilla de verificación Elíptico. Esta opción produce desenfoque elíptico en imágenes rectangulares, pero no tiene efecto en

imágenes cuadradas. Cuando la casilla de esta opción no está seleccionada se produce desenfoque circular.

- 4 En el cuadro de grupo Centro, escriba o establezca un valor en los siguientes controles para aplicarlo al centro de la imagen:
	- Desplazamiento horizontal (%): Permite establecer el punto central horizontal de desenfoque.
	- Desplazamiento vertical (%): Permite establecer el punto central vertical de desenfoque.
	- Proteger centro (%): Permite determinar el grado de disminución del desenfoque en el centro de la imagen. Los valores altos aumentan el radio del área central no desenfocada.
- 5 Haga clic en Aceptar.

# Enfoque de imágenes

La mayoría de las fotografías digitales necesitan un cierto nivel de enfoque, debido al suavizado que se introduce durante el proceso de captura de imágenes de las cámaras digitales. El movimiento de la cámara digital en el momento de la captura de la foto puede producir cierta falta de nitidez en la misma, por esta razón, las cámaras digitales son más propensas a producir fotos un poco desenfocadas. En la mayoría de los casos, la solución a este problema es sencilla.

Las correcciones de color, tono y tamaño tienden a suavizar las fotos, por esta razón es mejor aplicar cualquier ajuste de enfoque antes de imprimir, compartir o archivar sus fotos.

Corel PaintShop Pro ofrece comandos de enfoque que mejoran las fotos desenfocadas mediante el aumento de contraste de los píxeles adyacentes. Los siguientes ajustes de nitidez se pueden aplicar a una selección, a una capa, o a toda la foto:

- Puede enfocar detalles de alta frecuencia, tales como contornos, e ignorar detalles de baja frecuencia, tales como estructuras grandes, degradados y colores de fondo.
- Puede mejorar el enfoque y claridad de la imagen incrementando el contraste entre píxeles adyacentes, especialmente en los contornos de la foto.
- Puede enfocar los contornos de la imagen con contraste medio y alto sin aumentar el ruido, como se hace con frecuencia en correcciones de color profesionales.

# Para aplicar un enfoque de alta frecuencia

**Espacio de trabajo Editar**

1 Elija Ajustar ▶ Nitidez ▶ Enfoque de paso alto.

Aparece el cuadro de diálogo Enfoque de paso alto.

2 Escriba o establezca un valor de 0,00 a 250,00 en el control Radio para especificar la distancia (radio) a la que se enfocan los píxeles que difieren.

Nota: Las fotos con elementos en primer plano y detalles más suaves suelen requerir una configuración de Radio superior; las fotos con muchos detalles precisos suelen requerir una configuración de Radio inferior.

- 3 Escriba o establezca un valor de 0 a 100 en el control Fuerza para especificar la intensidad general del comando.
- 4 En la lista desplegable Modo de mezcla, elija una de las siguientes opciones para determinar cómo se mezclarán las áreas enfocadas de alta frecuencia con el área de la imagen original:
	- Superposición: Quita los tonos neutros de la imagen y resalta los detalles del borde.
	- Luz fuerte: Produce un contraste mayor que la opción Superposición.
	- Luz débil: Produce una foto de aspecto suave.
- 5 Haga clic en Aceptar.

## Para aplicar un enfoque mínimo

**Espacio de trabajo Editar**

Elija Ajustar ▶ Nitidez ▶ Enfocar.

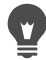

Para doblar el efecto, elija el comando de nuevo.

## Para aplicar un enfoque moderado

**Espacio de trabajo Editar**

Elija Ajustar ▶ Nitidez ▶ Enfocar más.

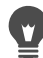

Para doblar el efecto, elija el comando de nuevo.

# Para aplicar un enfoque de alta frecuencia y baja frecuencia

**Espacio de trabajo Editar**

#### Elija Ajustar ▶ Nitidez ▶ Máscara de desenfoque.

Aparece el cuadro de diálogo Máscara de enfoque.

2 Escriba o establezca un valor de 0,01 a 100,00 en el control Radio para especificar la distancia (radio) a la que se enfocan los píxeles que difieren.

Nota: Las fotos con elementos en primer plano y detalles más suaves suelen requerir una configuración de Radio superior; las fotos con muchos detalles precisos suelen requerir una configuración de Radio inferior.

- 3 Escriba o establezca un valor de 1 a 500 en el control Fuerza para especificar la intensidad general del comando.
- 4 Escriba o establezca un valor de 0 a 100 en el control Recorte para especificar los valores de luminosidad que deben presentar los píxeles adyacentes para que estén enfocados.
- 5 Haga clic en Aceptar.

# Suavizado de imágenes

Al suavizar una foto se crea una sensación de ensoñación y brillo que asemeja al efecto producido por una cámara que posea una lente con un filtro difusor de alta calidad. Este efecto se ve a menudo en portadas de revistas y fotos de moda. En fotos que son demasiado nítidas, la aplicación de un efecto difusor las hace más cálidas.

Corel PaintShop Pro proporciona los siguientes métodos de suavizado:

- Efecto de cámara con lente difusora, aplicable a la foto o selección.
- Desenfoque uniforme y suave, aplicable a una selección o a toda la foto.

# Para aplicar un efecto difusor a una selección o imagen

**Espacio de trabajo Editar**

1 Elija Ajustar > Suavidad > Efecto difusor.

Aparece el cuadro de diálogo Efecto suave.

- 2 En el cuadro de grupo **Enfoque**, escriba o establezca un valor en los siguientes controles:
	- Suavidad: Determina la intensidad del ajuste. Con porcentajes bajos, la foto se suaviza sólo un poco. Con porcentajes altos, la foto aparece desenfocada.
	- Importancia de los bordes: Determina la cantidad de suavizado que se aplicará a los detalles de los bordes de la foto. Con un porcentaje bajo, los bordes se suavizan. Con un porcentaje alto, se mantiene el detalle de los bordes y se les aplica menos suavizado.
- 3 En el cuadro de grupo Halo, escriba o establezca un valor los siguientes controles:
	- Cantidad: Determina la intensidad del efecto de halo. Con valores bajos, sólo se añade el halo a las áreas de la foto que

sean muy brillantes. Con valores altos, se crea el efecto de halo alrededor de todas las áreas brillantes.

- Tamaño de halo: Determina el tamaño del halo. Con valores bajos, el halo es pequeño. Con valores altos, el efecto de halo es mayor.
- Visibilidad de halo: Determina la intensidad de la visibilidad del halo. Con valores bajos, el efecto de halo es sutil. Con valores altos, el efecto de halo es más evidente.
- 4 Haga clic en Aceptar.

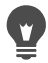

Puede suavizar áreas brillantes del fondo de la foto activando la casilla de verificación Incluir luz dispersa.

### Para aplicar un suavizado mínimo

**Espacio de trabajo Editar**

Elija Ajustar ▶ Suavidad ▶ Suavizar.

### Para aplicar un suavizado moderado

**Espacio de trabajo Editar**

Elija Ajustar ▶ Suavidad ▶ Suavizar más.

# Cambio de tamaño de las imágenes

Después de ajustar una imagen, puede modificar su tamaño. Es importante entender la manera en la que el cambio de tamaño afecta a los píxeles de la imagen.

#### Efecto de cambio de tamaño en la resolución de la imagen

Los píxeles no tienen ningún tamaño físico establecido. Cada píxel simplemente representa una muestra de un color concreto. Cuando se modifica el tamaño de una imagen, el número de píxeles en ésta puede disminuir o aumentar, lo cual produce que la imagen se vuelva a muestrear. El nuevo muestreo modifica el tamaño del archivo.

La resolución de impresión se define como el número de píxeles por pulgada (ppp). Una resolución de impresión más alta crea píxeles impresos más pequeños y por lo tanto una imagen impresa menor. Una resolución de impresión baja crea píxeles impresos más grandes y una mayor imagen impresa. Al cambiar el tamaño puede hacer lo siguiente:

- Cambiar la resolución de impresión y el tamaño de impresión manteniendo el número de píxeles y el tamaño del archivo (sin nuevo muestreo).
- Cambiar el número de píxeles y el tamaño del archivo manteniendo la resolución de impresión y el tamaño de impresión (nuevo muestreo).
- Cambiar la resolución y el tamaño de impresión, el número de píxeles y el tamaño del archivo (nuevo muestreo).

Tenga en cuenta las siguientes directrices cuando cambie el tamaño de sus imágenes:

- Evite aumentar del tamaño de la imagen más del 125%. Esta acción puede causar una pérdida de detalle y nitidez.
- Cambie el tamaño de la imagen sólo una vez. Si cambia el tamaño de la imagen de un modo incorrecto, deshaga la acción e inténtelo de nuevo.
- Corrija y retoque las imágenes antes de cambiar su tamaño.

#### Métodos de nuevo muestreo

La opción Nuevo muestreo permite especificar cómo se cambiarán los píxeles en una imagen. El método Bicúbico es el más lento, pero es el que suele producir resultados óptimos.

Los tipos de nuevo muestreo disponibles en Corel PaintShop Pro se describen en la siguiente tabla.

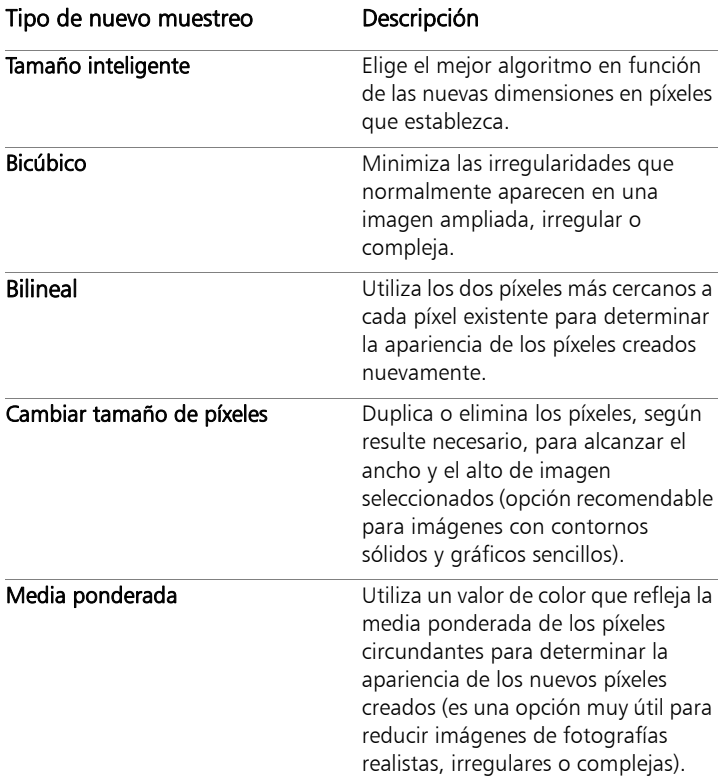

#### ¿Qué le sucede a los píxeles cuando hace un nuevo muestreo de la imagen?

Al usar la función Cambiar tamaño para aumentar las dimensiones de la imagen, los píxeles extra se interpolan (o intercalan) a partir de la información de píxeles existentes. Imagine que tiene una imagen de

 $100 \times 100$  píxeles y que desea ampliarla incrementando el número de píxeles a 200 × 200. Empezará con 10.000 píxeles y, tras el cambio de tamaño, terminará con 40.000 píxeles. De esta forma, se "crean" tres cuartas partes de la cantidad final de píxeles. La mayoría de los métodos de creación de píxeles implican la interpolación de píxeles en espacios vacíos entre píxeles existentes y esto se produce al aumentar las dimensiones de la imagen. El método Cambiar tamaño de píxeles copia el color del píxel más cercano. El método Bilineal se basa en un promedio de cuatro píxeles adyacentes (de un grupo de  $2 \times 2$  píxeles). El método Bicúbico es más sofisticado y utiliza 16 píxeles adyacentes (de un grupo de  $4 \times 4$  píxeles). Este grupo más grande proporciona más información sobre cómo cambia el color en esa parte específica de la imagen y por esa razón puede mejora los colores de los píxeles creados.

Al usar la función Cambiar tamaño para reducir las dimensiones de la imagen, se hace un promedio de los colores de los píxeles. Imagine que desea reducir una imagen de 100  $\times$  100 píxeles a 50  $\times$  50 píxeles. El resultado contiene 2.500 píxeles, es decir, una cuarta parte de los píxeles utilizados para representar la imagen original. Los diferentes métodos de cambiar el tamaño de una imagen determinan que peso se le va a dar a los píxeles originales cuando se haya su promedio conjunto.

#### Otros métodos de modificación del tamaño de una imagen

Además de cambiar el tamaño de una imagen mediante el cuadro de diálogo Cambiar tamaño, puede también cambiar su tamaño modificando el tamaño del lienzo, recortando la imagen, imprimiéndola con tamaño diferente, usando la función Copiado especial o mediante la función Guardar para Office.

Al aumentar el tamaño del lienzo, se añaden píxeles en el contorno de la imagen. Al reducir el tamaño del lienzo, se ocultan píxeles en los

bordes de la imagen (se conserva toda la información de capas). Para obtener más información, consulte ["Cambio de tamaño del lienzo" en](#page-341-0)  [la página](#page-341-0) 328.

Al recortar una imagen, se eliminan los píxeles situados fuera del área de recorte seleccionada. Para obtener más información, consulte ["Recorte de imágenes" en la página](#page-205-0) 192.

Puede cambiar el tamaño de una imagen que incorpore al espacio de trabajo Diseño de impresión arrastrando sus tiradores de selección. Al cambiar el tamaño de la imagen siguiendo este método no cambia el tamaño del archivo, lo cual es útil si va a imprimir la imagen en varios tamaños diferentes. Para obtener más información, consulte ["Para](#page-893-0)  [cambiar el tamaño de una imagen en un diseño de impresión" en la](#page-893-0)  [página](#page-893-0) 880.

El comando Copiado especial permite copiar la imagen en el portapapeles en un tamaño de entre los tres posibles, en función del uso que vaya a darle a la imagen copiada, a saber, impresión profesional, impresión desde el escritorio, copia a la pantalla del equipo o envío por correo electrónico. Después de copiar la imagen en el portapapeles, puede pegar la imagen con su nuevo tamaño en un archivo de otra aplicación, por ejemplo, un procesador de textos. Para obtener más información, consulte ["Copia de imágenes en otras](#page-121-0)  [aplicaciones" en la página](#page-121-0) 108.

El comando Guardar para Office proporciona opciones para cambiar el tamaño similares a las que ofrece el comando Copiado especial, excepto que puede guardar el archivo en un disco y también especificar el tamaño y resolución de la imagen. Para obtener más información, consulte ["Para guardar imágenes a fin de utilizarlas en aplicaciones de](#page-92-0)  [Office" en la página](#page-92-0) 79.

# Para cambiar el tamaño de una imagen

1 Elija Imagen > Cambiar tamaño.

Aparece el cuadro de diálogo Cambiar tamaño.

- 2 Escoja una de las siguientes opciones de cambio de tamaño:
	- Por píxeles: le permite especificar un tamaño en píxeles escribiendo valores en los cuadros Ancho y Alto. También puede elegir entre una lista de tamaños estándar.
	- Por porcentaje: le permite cambiar el tamaño en un porcentaje (del original) o escribiendo un porcentaje en los cuadros Ancho y Alto.
	- Por tamaño de impresión: le permite especificar un tamaño en pulgadas, centímetros o milímetros escribiendo valores en los cuadros Ancho y Alto. También puede elegir entre una lista de tamaños estándar y establecer el valor Resolución.
	- Basado en un lado: se basa en píxeles y le permite especificar el tamaño de Ancho y Alto y se cambia el tamaño de la imagen en función de las proporciones actuales.
- 3 Para realizar otros ajustes, active la casilla Configuración avanzada y ajuste cualquiera de las siguientes opciones:

### También es posible

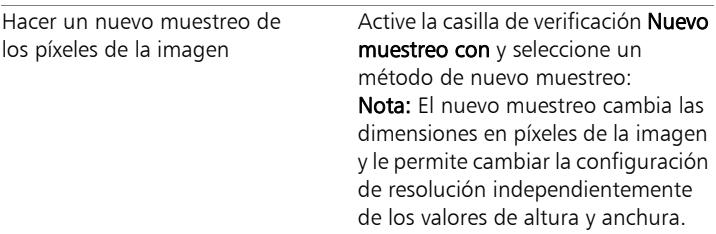
#### También es posible

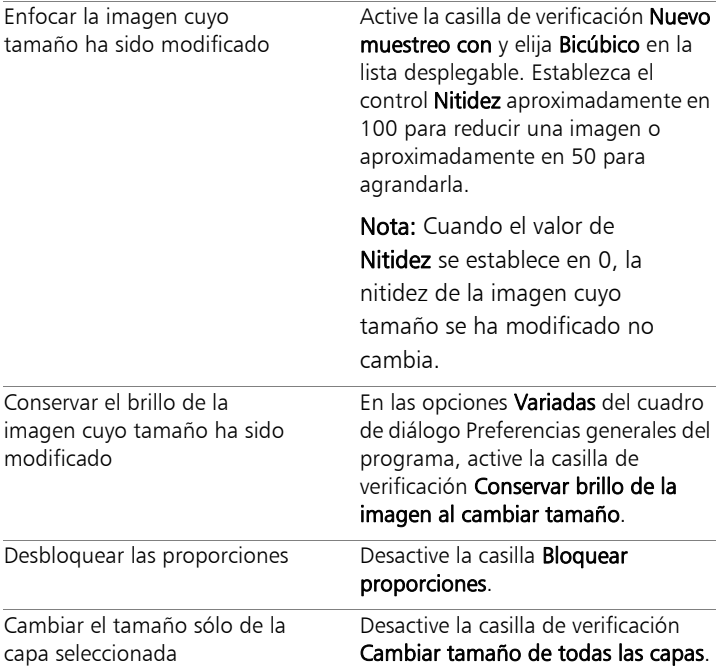

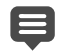

Si desactiva la casilla de verificación Nuevo muestreo con, los controles Ancho, Alto y Resolución funcionan justos; es decir, un cambio en un control hace que cambien los otros dos. Cuando utiliza este método, las dimensiones en píxeles de la imagen se mantienen intactas.

El cambio de la proporción de aspecto distorsiona la imagen al alargarla o contraerla en una dimensión más que en otra. El icono de candado junto a los cuadros Ancho y Alto indica si está bloqueada la proporción.

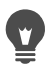

Para conservar el tamaño de impresión en vigor de la imagen, active la casilla de verificación Mantener tamaño de impresión original.

## **Retoque y restauración de imágenes**

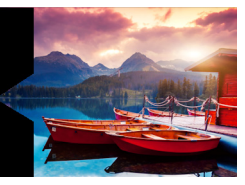

Corel PaintShop Pro ofrece varios métodos para retocar imágenes. Tanto si desea quitar arañazos, borrar el fondo de la imagen, o simplemente corregir el efecto de ojos rojos, este programa le ofrece las herramientas que necesita.

Esta sección presenta los siguientes temas:

- [Eliminación de ojos rojos](#page-291-0)
- [Aplicación de cambios cosméticos](#page-295-0)
- [Eliminación de arañazos](#page-300-0)
- [Eliminación de imperfecciones y objetos](#page-303-0)
- [Uso de Relleno mágico para borrar áreas de imagen](#page-307-0)
- [Mover áreas seleccionadas con Movimiento mágico](#page-309-0)
- [Borrado de áreas de la imagen](#page-310-0)
- [Recorte de áreas de imagen](#page-316-0)
- [Retoque de áreas de la imagen con pinceles](#page-319-0)
- Cambio de color de áreas de la imagen para conseguir un efecto [realista](#page-323-0)
- [Sustitución de colores, gradientes o tramas](#page-326-0)
- [Relleno de áreas con colores, gradientes o tramas](#page-329-0)
- [Inversión y reflejo de imágenes](#page-332-0)
- [Adición de bordes](#page-333-0)
- [Aplicación de escala a fotos con el Grabador inteligente](#page-334-0)
- [Aplicación de escalas y transformación de fotos con la](#page-338-0)  [herramienta Selección](#page-338-0)
- [Cambio de tamaño del lienzo](#page-341-0)

## <span id="page-291-0"></span>Eliminación de ojos rojos

El efecto de ojos rojos es un problema frecuente en muchas fotografías. Cuando la luz del flash de la cámara se refleja en la retina de los ojos del sujeto, se produce un efecto de ojos rojos que se refleja en la foto. Corel PaintShop Pro cuenta con dos métodos para eliminar el efecto de ojos rojos de una foto en color.

El método más rápido de eliminar este defecto es utilizar la herramienta Ojos rojos. Un método más potente es el uso del comando avanzado Eliminación de ojos rojos, que permite modificar el color de los ojos.

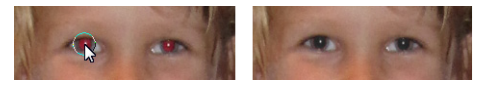

La herramienta Ojos rojos reemplaza el color rojo en las pupilas del objeto con un color gris oscuro para restaurar su aspecto natural.

## Para eliminar el efecto de ojos rojos rápidamente

**Espacio de trabajo Editar**

1 En la barra de herramientas Herramientas, elija la herramienta

#### Ojos rojos **.**

- 2 En la paleta Opciones de herramienta, ajuste el cuadro de control Tamaño de Ojo rojo, de forma que el cursor sea aproximadamente el doble de grande que el área roja que necesita corrección.
- 3 Coloque el puntero directamente sobre el ojo y haga clic en el mismo.

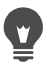

Si es necesario, puede aplicar zoom para acercar la foto y utilizar la herramienta Ojos rojos con más facilidad.

Puede modificar el tamaño del cursor de forma interactiva, para ello mantenga presionada la tecla Alt y arrastre la herramienta Ojos rojos sobre el área de los ojos.

## Para utilizar opciones avanzadas de eliminación de ojos rojos

**Espacio de trabajo Editar**

- 1 Seleccione Ajustar > Eliminación de ojos rojos.
- 2 En el área de vista previa Después, arrastre para centrar los ojos rojos. Si es necesario, utilice el control Zoom para ver los ojos con más aumento.
- 3 Elija una opción de variación de color de las listas desplegables Matiz y Color.

Nota: La lista desplegable Matiz sólo está disponible para el método Ojo humano automático.

- 4 En la lista desplegable Método, seleccione uno de los siguientes métodos de corrección:
	- Ojo humano automático: selecciona automáticamente el área de corrección y elige la configuración adecuada para un ojo humano.
	- Ojo animal automático: selecciona automáticamente el área de corrección y elige la configuración adecuada para un ojo de animal. Este método permite girar la selección.
	- Contorno manual de la pupila: permite usar la herramienta Selección a mano alzada para seleccionar el área de corrección en ojos humanos o animales.
	- Contorno de la pupila punto a punto: permite seleccionar el área de corrección en ojos de personas o de animales utilizando la herramienta Selección punto a punto.

Cuando es necesario realizar una corrección más precisa, por ejemplo en una pupila parcialmente oscura, lo mejor es usar el método Contorno manual de la pupila o el método Contorno de la pupila punto a punto.

- 5 En el área de vista previa Antes, realice una de las siguientes tareas:
	- Para el método Ojo humano automático u Ojo animal automático haga clic en cualquier lugar situado dentro del área roja del ojo para seleccionar el ojo automáticamente, o arrastre desde el centro del ojo hacia el borde de exterior del área roja.
	- Para el método Contorno manual de la pupila arrastre el cursor alrededor de los bordes del área roja de la pupila hasta que alcance el punto donde comienza la selección.
	- Para el método Contorno de la pupila punto a punto, haga clic con el botón derecho del ratón alrededor del borde del área roja de la pupila y haga doble clic cuando haya alcanzado el punto donde comienza la selección. Puede descartar un clic con un clic derecho.

Después de seleccionar el ojo, aparecerá un círculo alrededor del área seleccionada, que quedará rodeado por un cuadro de control para realizar los ajustes. El área de vista previa Después muestra el ojo corregido.

Nota: Si selecciona el método Contorno manual de la pupila o Contorno de la pupila punto a punto, limite el área de selección a la pupila del ojo (el circulito negro que hay en el centro del ojo). Estos métodos se han diseñado para corregir el área de la pupila, donde se produce el efecto ojos rojos, y no aplica cambios en el iris circundante.

6 Establezca valores en los siguientes controles para refinar la corrección de ojos rojos:

- Luminosidad de pupila: especifica la cantidad de luminosidad en la pupila para que el ojo corregido coincida con el color natural del ojo.
- Tamaño del iris: especifica el tamaño del iris. Al aumentar el tamaño del iris, se reduce el tamaño de la pupila.
- Luminosidad del reflejo: especifica la luminosidad del reflejo. Los valores más bajos oscurecen el reflejo, mientras que los valores altos lo aclaran.
- Tamaño del reflejo: especifica el tamaño del reflejo.
- Fundido: ajusta los bordes del ojo corregido para que parezcan fundirse con el área circundante de la imagen o para que tengan un aspecto más definido. Los valores más pequeños hacen que los bordes estén más definidos, mientras que los valores más grandes mezclan los bordes con las áreas circundantes de la imagen.
- Desenfocar: mezcla el ojo con los píxeles circundantes cuando la fotografía tiene mucho grano. Puede aumentar este valor, una unidad a la vez, hasta que el ojo se mezcle de forma natural con el resto de la imagen.
- 7 Haga clic en Aceptar.

#### También es posible

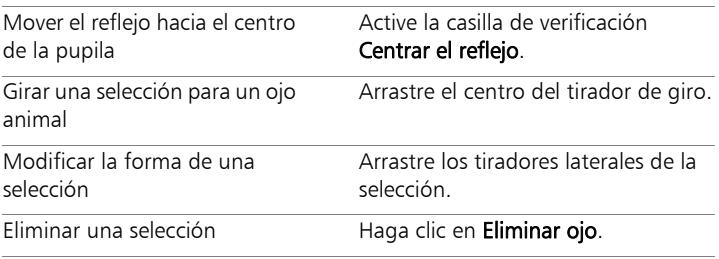

# $\blacksquare$

El control deslizante Ajuste fino facilita la corrección del efecto de ojos rojos cuando el ojo aparece parcialmente oscurecido en la foto original. Por ejemplo, si el párpado cubre parte del ojo en la foto original, debe también cubrir esa parte del ojo en la foto corregida. Arrastre lentamente el control deslizante hacia la izquierda para reducir la corrección y minimizar su solapamiento con la piel circundante.

## <span id="page-295-0"></span>Aplicación de cambios cosméticos

Puede mejorar rápidamente el aspecto de personas en las fotos mediante los siguientes cambios cosméticos:

- eliminar imperfecciones: usando el modo Corrección de imperfecciones de la herramienta Maquillaje.
- blanquear dientes: mediante el modo Cepillo de dientes de la herramienta Maquillaje.
- corregir ojos enrojecidos: usando el modo Colirio de la herramienta Maquillaje.
- broncear: mediante el modo Bronceador de la herramienta Maquillaje.
- adelgazar objetos o personas: usando el modo Adelgazar de la herramienta Maquillaje.
- eliminar arrugas: mediante la herramienta Eliminar arañazos.
- suavizar rápidamente el tono de la piel: mediante la función de Suavizado de piel y el menú Ajustar.

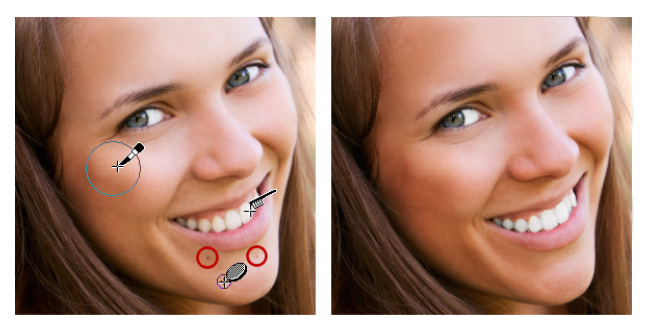

Puede quitar imperfecciones de la piel, blanquear dientes y aplicar un bronceado.

## Para eliminar imperfecciones faciales

**Espacio de trabajo Editar**

1 En la barra de herramientas Herramientas, seleccione la

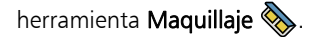

2 En la paleta Opciones de herramienta, elija el modo Corrección de

## imperfecciones  $\langle \rangle$ .

El puntero del cursor cambia a círculos concéntricos.

3 En la paleta Opciones de herramienta, ajuste el control Tamaño al valor más bajo que permita al círculo interior rodear la imperfección.

El círculo exterior se utiliza como material para cubrir la imperfección.

- 4 En la paleta Opciones de herramienta, ajuste el valor Fuerza. Los valores oscilan entre 1 y 100. Los valores altos aplican más material origen (rodeado por el círculo exterior) al área de imperfecciones (rodeada por el círculo interior).
- 5 Haga clic directamente sobre la imperfección.

Si es necesario, puede aplicar zoom para acercar la foto y utilizar la herramienta Maquillaje con más facilidad.

## Para blanquear dientes

**Espacio de trabajo Editar**

1 En la barra de herramientas Herramientas, seleccione la

herramienta **Maquillaje**.

- 2 En la paleta Opciones de herramienta, elija el modo Cepillo de dientes  $\mathcal{L}$ .
- 3 En la paleta Opciones de herramienta, ajuste el valor Fuerza como prefiera.

Los valores altos producen un blanqueado más intenso pero puede producir un efecto menos natural.

4 Haga clic directamente sobre los dientes.

Si los dientes están separados o parcialmente oscurecidos, puede que tenga que aplicar esta herramienta a cada diente por separado.

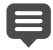

El modo Cepillo de dientes y la herramienta Maquillaje sólo funcionan con fotos en color.

## Para aplicar colirio blanqueante

**Espacio de trabajo Editar**

1 En la barra de herramientas Herramientas, seleccione la

herramienta **Maquillaje**.

- 2 En la paleta Opciones de herramienta, elija el modo Colirio  $\circled{6}$
- 3 Escriba o establezca un valor en el control Fuerza.

Los valores altos blanquean más la porción de blanco de los ojos pero puede que se extienda fuera del área afectada del ojo.

4 Use la herramienta Zoom si es necesario y, con cuidado, haga clic sobre la porción enrojecida del ojo.

#### Para aplicar bronceado

**Espacio de trabajo Editar**

- 1 En la barra de herramientas Herramientas, seleccione la herramienta **Maquillaje**.
- 2 En la paleta Opciones de herramienta, elija el modo Bronceado &
- 3 Seleccione o escriba un valor en el cuadro de control Tamaño.
- 4 Escriba o establezca un valor en el control Fuerza. Los valores más altos producen un bronceado más oscuro.
- 5 Arrastre cuidadosamente con la herramienta sobre la piel que desea broncear.

## Para aplicar un efecto de adelgazamiento

**Espacio de trabajo Editar**

- 1 En la barra de herramientas Herramientas, seleccione la herramienta Maquillaje ...
- 2 En la paleta Opciones de herramienta, elija el modo

## Adelgazar  $\delta$  4.

- 3 Escriba o establezca un valor en el control Fuerza. Los valores más altos comprimen más píxeles en el eje horizontal.
- 4 Haga clic en el centro del objeto o persona de la foto. Los píxeles se comprimen en cada lado del punto donde hizo clic. Puede seguir haciendo clic para mejorar el efecto.

## Para quitar arrugas faciales

**Espacio de trabajo Editar**

1 En la barra de herramientas Herramientas, elija Eliminar

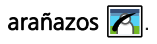

- 2 En la paleta Opciones de herramienta, elija el cuadro de selección de borde cuadrado  $\Box$  o el de borde biselado  $\odot$ .
- 3 Escriba o establezca un valor en el cuadro de control Ancho para que la arruga encaje dentro de la parte interior del recuadro de selección que arrastre.
- 4 Coloque el cursor justo fuera de la arruga, y arrastre cuidadosamente sobre la misma para que esté rodeada por el rectángulo interior.

La textura de piel circundante cubre la arruga.

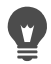

Si necesita empezar de nuevo, puede deshacer la corrección, ajustar el control Ancho y volver a arrastrar.

En el caso de líneas de arruga que no son rectas, corrija la arruga por partes.

## Para suavizar el tono de la piel

**Espacio de trabajo Editar**

- 1 Elija Ajustar > Suavizado de piel.
- 2 En el cuadro de diálogo Suavizado de piel, ajuste el control deslizante Cantidad.

Si mueve el control deslizante hacia la derecha, se aplica más suavizado y, si lo mueve hacia la izquierda, se aplica menos suavizado.

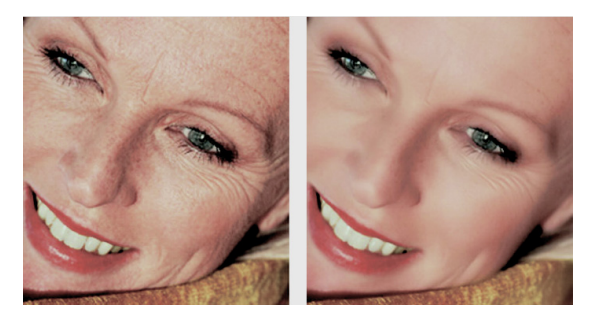

La función Suavizado de piel suaviza tonos de la piel y disminuye las arrugas e imperfecciones rápidamente.

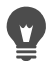

La función Suavizado de piel detecta y suaviza automáticamente tonos de la piel sin afectar negativamente a los ojos o los labios. No obstante, si hay otras áreas de la foto que tienen un color similar al tono de la piel, puede usar una selección para aislar el área que desea suavizar. Si desea obtener más información sobre las selecciones, consulte ["Creación de selecciones" en la página](#page-365-0) 352.

## <span id="page-300-0"></span>Eliminación de arañazos

La herramienta Eliminar arañazos permite eliminar arañazos, grietas y otras áreas de la imagen que no interesan.

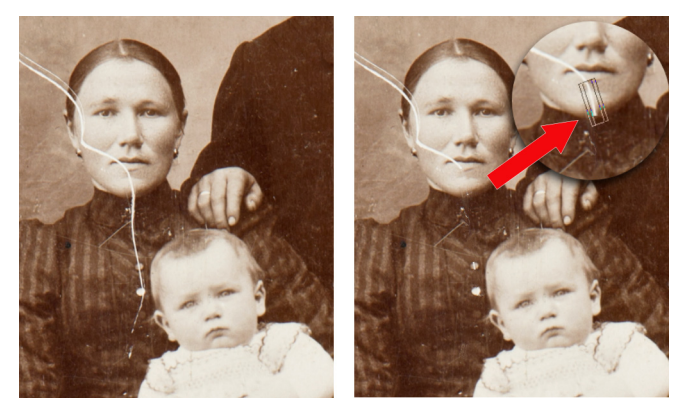

Puede corregir arañazos individuales mediante la herramienta Eliminar arañazos.

Puede usar la herramienta para crear un círculo que rodee el área defectuosa y rellénela con contenido adyacente que desee conservar. Si el fondo es relativamente suave, el resultado es normalmente satisfactorio. Los arañazos en fondos con textura o en fondos más complejos se pueden eliminar con mayor eficacia utilizando el pincel Clonar. Si desea obtener más información sobre la herramienta Pincel Clonar, consulte ["Eliminación de imperfecciones y objetos" en la](#page-303-0)  [página](#page-303-0) 290.

En imágenes que tienen muchos arañazos pequeños o señales de pliegues, puede usar la función Eliminar automáticamente pequeños arañazos. Para obtener más información, consulte ["Para quitar](#page-264-0)  [arañazos automáticamente" en la página](#page-264-0) 251.

## Para quitar arañazos

**Espacio de trabajo Editar**

- 1 En la paleta Capas, seleccione la capa que contiene el área que desea quitar.
- 2 En la barra de herramientas Herramientas, elija Eliminar

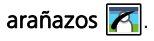

- 3 En la paleta Opciones de herramienta, elija una de las siguientes opciones para definir la forma de la herramienta Eliminar arañazos:
	- Borde cuadrado : permite corregir arañazos perpendiculares al borde del objeto, en un área abierta o de un color uniforme.
	- Borde biselado  $\odot$ : permite corregir arañazos situados en ángulo respecto a los bordes del objeto.
- 4 Coloque el cursor justo fuera de uno de los puntos finales del arañazo, mantenga presionado el botón izquierdo del ratón y arrastre para establecer un cuadro de selección sobre el arañazo.
- 5 Suelte el botón del ratón.

El área rodeada se reemplaza con los píxeles adyacentes.

#### También es posible

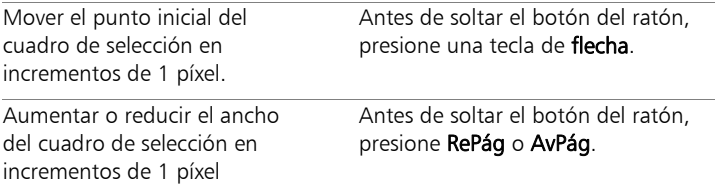

#### También es posible

Usar píxeles adyacentes para rellenar el área perpendicular al borde del cuadro de selección

Antes de soltar el botón del ratón, presione Mayús.

Esta técnica es ideal para fotos en las que el fondo contiene áreas con bordes y líneas definidas, tales como un muro de ladrillo.

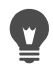

Para evitar la eliminación de detalles importantes en el área alrededor del arañazo, puede limitar la corrección mediante la creación de una selección. Si desea obtener información sobre la creación de selecciones, consulte ["Creación de selecciones"](#page-365-0)  [en la página](#page-365-0) 352.

Si el resultado no es satisfactorio, haga clic en botón

Deshacer  $\mathbb{Z}$ , vuelva a seleccionar el arañazo y pruebe de cambiar el ancho de la herramienta.

Si el arañazo se extiende sobre varios fondos distintos, intente eliminar el arañazo por secciones.

## <span id="page-303-0"></span>Eliminación de imperfecciones y objetos

Puede eliminar imperfecciones y objetos de las imágenes mediante el pincel Clonar o la herramienta Eliminar objetos. El pincel Clonar le permite quitar imperfecciones y objetos pintando sobre éstos con otra parte de la imagen. El origen de la copia puede ser una parte de la misma capa, de otra capa de la imagen, de una imagen fusionada o de una capa de otra imagen.

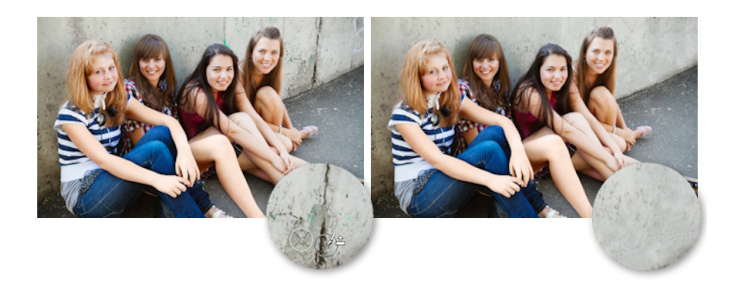

El pincel Clonar se utilizó para quitar las grietas de la pared en la foto de la izquierda.

La herramienta Eliminar objetos le permite quitar objetos cuando el área circundante es lo suficientemente uniforme en color y textura. Esta herramienta es similar al pincel Clonar en cuanto que permite identificar el área que va a quitar y luego elegir un fondo para cubrir esa área.

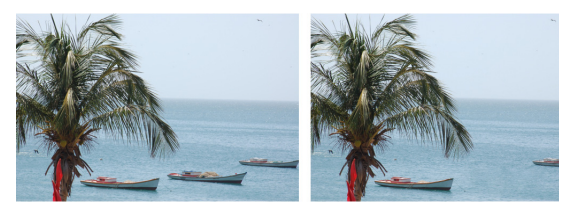

La herramienta Eliminar objetos se ha utilizado para quitar un barco del agua.

#### Para clonar una parte de una imagen

**Espacio de trabajo Editar**

1 En la barra de herramientas Herramientas, seleccione el pincel

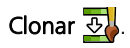

2 En la paleta Opciones de herramienta, elija la punta del pincel, el tamaño, la opacidad y demás especificaciones.

Si desea que la herramienta Pincel Clonar restablezca el punto de origen cada vez que reanude el proceso de pintura, active la casilla Modo alineado. Es posible seguir arrastrando la herramienta por toda el área de destino hasta llenarla con la imagen de origen. Desactive esa casilla si desea que cada pincelada copie los mismos datos del punto original.

Si desea clonar datos de todas las capas fusionadas, active la casilla Usar todas las capas. Si desea clonar datos de la capa activa únicamente, puede desactivar la casilla.

3 En la imagen de origen, haga clic con el botón derecho del ratón en el centro del área de origen.

Si la imagen contiene más de una capa, haga clic en el nombre de la capa en la paleta Capas antes de definir el área de origen.

4 Arrastre en la imagen donde desea pintar el área clonada.

Cuando clona un área de una imagen, debe seleccionar un área de origen con datos.

Si la imagen contiene una selección, debe hacer clic dentro de la selección para establecer el origen de clon. Si utiliza un lápiz gráfico, puede lograr el mismo resultado presionando la tecla Mayús.

## O

E

También puede mantener presionada la tecla Mayús y hacer clic en la imagen para establecer el punto de origen.

Puede modificar el tamaño del pincel de forma interactiva, para ello presione la tecla Alt al mismo tiempo que arrastra en la ventana de imagen.

## Para quitar objetos de una foto

**Espacio de trabajo Editar**

1 En la barra de herramientas Herramientas, elija Eliminar

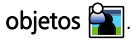

2 En la paleta Opciones de herramienta, haga clic en el botón Modo

## de selección  $\mathcal{D}$ .

- 3 Seleccione con un recuadro los objetos que desea eliminar.
- 4 En la paleta Opciones de herramienta, haga clic en el botón Modo de origen.

Aparece un rectángulo en la ventana de la imagen.

- 5 Coloque el rectángulo sobre el área que reemplazará la selección anterior.
- 6 Arrastre los tiradores del rectángulo para modificar su tamaño, o arrastre el tirador de rotación en el rectángulo para girarlo.

Es recomendable que el rectángulo sea igual o más grande que el área que desea eliminar.

7 En la paleta Opciones de herramienta, haga clic en el botón

#### Aplicar  $\mathcal{D}$ .

8 Elija Selecciones > Anular selección para anular la selección.

#### También es posible

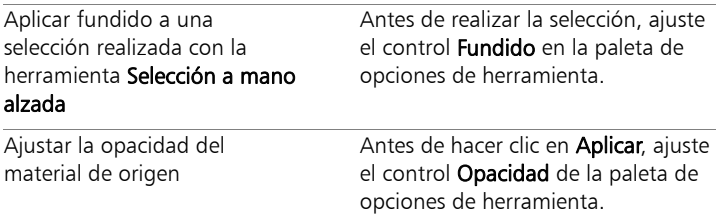

#### También es posible

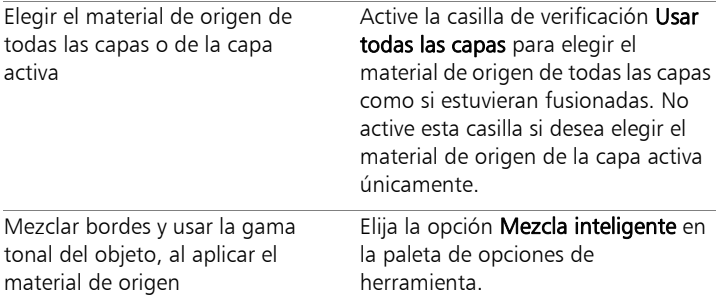

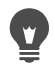

Puede también crear una selección mediante cualquiera de las herramientas de selección antes de activar la herramienta Eliminar objetos.

También puede anular la selección presionando las teclas  $Ctrl + D$ 

## <span id="page-307-0"></span>Uso de Relleno mágico para borrar áreas de imagen

Relleno mágico es una función basada en el contenido que puede hacer desaparecer elementos no deseados de las fotografías. Emplee sus herramientas de selección preferidas para seleccionar un área u objeto que desee eliminar y aplique Relleno mágico para sustituir la selección por un fondo que se corresponde con el área circundante, incluso aunque sea variada y con texturas. Si desea obtener más información sobre las selecciones, consulte ["Operaciones con](#page-364-0)  [selecciones" en la página](#page-364-0) 351.

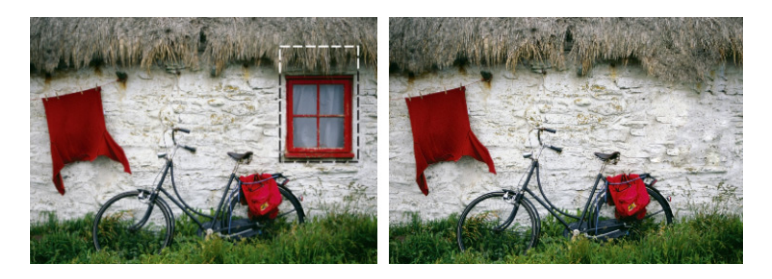

### Para borrar un área de imagen con Relleno mágico

- 1 En la barra de herramientas Herramientas, elija una de las siguientes herramientas de selección:
	- Herramienta Seleccionar área
		-
	- Selección a mano alzada  $\mathcal{D}$
- 2 En la paleta Opciones de herramienta, establezca las opciones que desee.
- 3 En la imagen, seleccione el área que desea borrar. No es necesario que sea demasiado preciso. Relleno mágico funciona mejor cuando se incluye en la selección parte del fondo.
- 4 En la paleta Opciones de herramienta, haga clic en el botón

## Relleno mágico ?.

El área seleccionada se rellena con el color y la textura muestreados del fondo.

Si no obtiene el resultado esperado la primera vez, le resultará muy fácil deshacer el relleno y reajustar la selección o, simplemente, puede crear una nueva selección y volver a aplicar Relleno mágico sólo a las áreas que desea retocar.

## <span id="page-309-0"></span>Mover áreas seleccionadas con Movimiento mágico

Movimiento mágico le permite mover parte de una imagen a otra posición y rellena automáticamente el área vacía restante con el fondo que la rodea, aunque el fondo sea variado o con texturas. Esta función basada en el contenido puede emplearse con sus herramientas de selección preferidas.

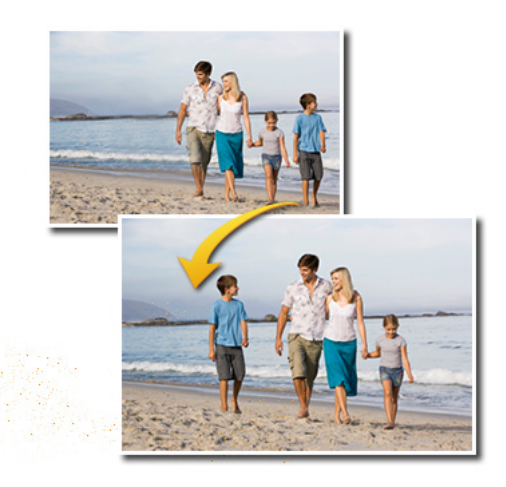

#### Para mover un área seleccionada con Movimiento mágico

- 1 En la barra de herramientas Herramientas, elija una de las siguientes herramientas de selección:
	- Herramienta Seleccionar área  $\int_{a}^{b}$

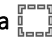

- Selección a mano alzada  $\mathcal G$
- 2 En la paleta Opciones de herramienta, establezca las opciones que desee.

Nota: El ajuste de la cantidad de Fundido (puede probar, por ejemplo, con un valor de 5-20) puede mejorar el fundido de la selección en el nuevo fondo.

- 3 En la imagen, seleccione el área que desea mover. No es necesario que sea demasiado preciso. Movimiento mágico funciona mejor cuando se incluye en la selección parte del fondo.
- 4 En la paleta Opciones de herramienta, haga clic en el botón

#### Movimiento mágico  $\leftrightarrow$

5 En la ventana de imagen, arrastre el área seleccionada hasta la nueva posición.

Al área vacía restante se le aplica un relleno basado en el contenido que se corresponde con el fondo que la rodea.

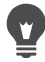

Si no obtiene el resultado esperado la primera vez, pruebe con estas sugerencias:

- Resulta fácil deshacer y volver a ajustar la selección y luego volver a aplicar Movimiento mágico.
- Puede usar el Pincel Clonar para retocar algunas áreas.
- Puede fundir áreas mediante herramientas de retoque, como Manchar y Suavizar

## <span id="page-310-0"></span>Borrado de áreas de la imagen

Puede utilizar la herramienta Borrador para borrar áreas de una capa hasta que se convierta en transparente. Cuando se utiliza la herramienta Borrador sobre una capa de trama, todos los píxeles que se encuentran en el camino de la herramienta se vuelven transparentes. Un damero en gris y blanco indica las áreas transparentes.

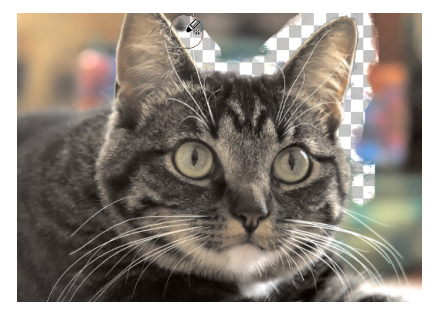

Puede eliminar rápidamente el fondo de una imagen mediante la herramienta Borrador de fondo.

Puede usar la herramienta Borrador de fondo para borrar píxeles de manera selectiva. Por ejemplo, en una foto de varias montañas, puede borrar el cielo o aislar un objeto de su área circundante en la imagen.

#### Diferencias entre deshacer y borrar

Al deshacer una acción en Corel PaintShop Pro, se restaura el detalle de la imagen original. Para entender la diferencia entre deshacer y borrar, piense por ejemplo en pinceladas de pintura. Si comete un error con una pincelada y la borra, se pierde el detalle de la parte de la imagen debajo de la pincelada. Puede borrar pintura cuando desee hacer ciertos píxeles transparentes. Puede borrar para crear un efecto, como por ejemplo una capa visible que se muestra a través de otra capa.

#### Configuración de la herramienta Borrador de fondo

Puede ajustar la configuración predeterminada de la herramienta Borrador de fondo en la paleta Opciones de herramienta. Por ejemplo, puede cambiar la opacidad, tolerancia de color, o probar configuraciones en cierta área de la imagen.

Puede elegir entre las siguientes opciones de la Herramienta Borrador de fondo:

- Opacidad: especifica el nivel de opacidad. Un valor del 100% borra completamente los píxeles, haciéndolos transparentes, mientras que valores más bajos les confieren una transparencia parcial.
- Tolerancia: determina el grado de similitud que debe existir entre el color de los píxeles seleccionados y el píxel muestreado. El intervalo de valores oscila entre 0 y 512. Con valores bajos, sólo se borran píxeles con colores muy parecidos. Cuanto más alto es el valor, mayor número de píxeles se borran. (Esta opción no estará disponible si la casilla Tolerancia automática está activada.)
- Nitidez: especifica en qué medida la suavidad del borde borrado depende de la diferencia de color existente entre el objeto y el fondo. El intervalo de valores oscila entre 0 y 100. Puede utilizar un valor bajo cuando los bordes que va a borrar forman un gradiente (una transición de color más gradual); puede usar un valor más alto cuando los bordes que va a borrar tienen una transición de color menos gradual.
- Muestreo: especifica la manera en que la herramienta determina qué píxeles se deben borrar. Este control cuenta con las siguientes opciones:

Una vez: muestrea el punto en que se haya hecho clic y luego borra todos los píxeles coincidentes que se encuentren en el recorrido de la pincelada. Esta configuración borra colores similares y conserva las áreas que desea mantener.

Continuo: muestrea de modo continuo y borra todos los píxeles coincidentes. Si el área que desea borrar es bastante variable, puede usar esta opción y establecer el valor Paso en parámetros bajos, para que el área se muestree con frecuencia a medida que la borra. La herramienta puede muestrear cualquier color que encuentre, incluidos colores de primer plano, si el mismo píxel se encuentra en el área de primer plano.

Muestrario de fondo: borra todos los píxeles que coinciden con el color de fondo activo en la paleta Materiales.

Muestrario de primer plano: borra todos los píxeles que coincidan con el color de primer plano activo en la paleta de materiales.

Límites: especifica si los píxeles borrados son adyacentes. Este control cuenta con las siguientes opciones:

No contiguo: borra todos los píxeles que se encuentren en la trayectoria de la herramienta y coincidan con los píxeles muestreados, aunque sean discontinuos (es decir, no adyacentes). Puede usar este modo para corregir áreas en las que el fondo aparece a través de agujeros en la imagen.

Contiguos: borra únicamente píxeles contiguos que coincidan con los píxeles muestreados. Puede usar este modo cuando los píxeles de fondo son de un color similar al de los bordes del objeto que desea aislar.

Buscar bordes: usa los datos de borde para restringir el borrado.

Tolerancia automática: determina la tolerancia en función de los píxeles en el trayecto de la herramienta. La tolerancia puede cambiar continuamente a medida que mueve la herramienta sobre diferentes partes de la capa. Puede desactivar esta casilla para especificar un valor de tolerancia.

Usar todas las capas: muestrea datos de todas las capas fusionadas. Sólo se borran píxeles en la capa activa. Para muestrear datos de la capa activa únicamente, puede desactivar la casilla.

No considerar la luminosidad: se ignoran diferencias de nitidez en la luminosidad y saturación del color. Puede activar esta casilla de verificación si los colores del objeto que desea aislar están muy saturados y los del fondo muy poco saturados, o viceversa.

#### Diferencias entre el uso de la tolerancia manual y automática

Debe empezar activando la casilla de la opción Tolerancia automática. Si se borra demasiado o muy poco, puede desactivar la casilla de tolerancia automática y aumentar o disminuir el valor de la casilla de tolerancia.

#### Para borrar un área de la imagen

**Espacio de trabajo Editar**

- 1 En la barra de herramientas Herramientas, elija **Borrador**
- 2 En la paleta de opciones de herramienta, seleccione las opciones de pinceles que desee.

Si desea obtener más información sobre la configuración de opciones de pinceles, consulte ["Selección de las opciones de](#page-720-0)  [pincel" en la página](#page-720-0) 707.

3 Arrastre en la imagen para borrar.

#### También es posible

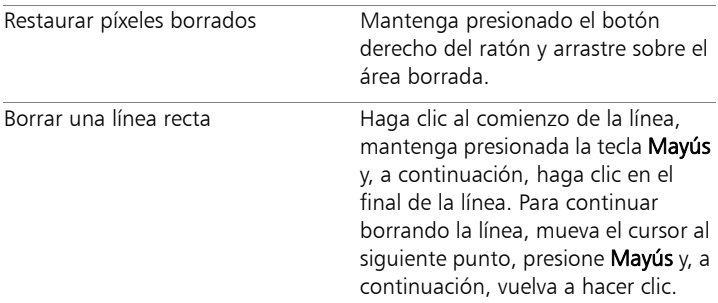

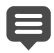

Si borra la capa de fondo, la herramienta Borrador borra hasta que el fondo queda transparente, y la capa asciende automáticamente a capa de trama.

## Para borrar el área de fondo de una imagen

**Espacio de trabajo Editar**

- 1 En la paleta Capas, haga clic en la capa que contiene el elemento de la imagen que desea aislar.
- 2 En la barra de herramientas Herramientas, elija **Borrador de**

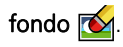

3 En la paleta de opciones de herramienta, seleccione las opciones de pinceles que desee.

Si desea obtener más información sobre la configuración de opciones de pinceles, consulte ["Selección de las opciones de](#page-720-0)  [pincel" en la página](#page-720-0) 707.

4 Arrastre el cursor alrededor de los bordes del área de la imagen que desea aislar.

Las pinceladas aplicadas lentamente y con mucho cuidado le darán los mejores resultados. Mantenga el centro del pincel en el área que desea borrar y los bordes del pincel en áreas que desea conservar.

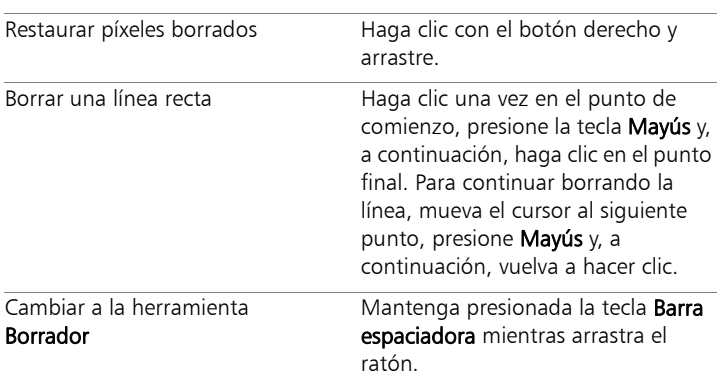

#### También es posible

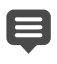

La capa de fondo asciende automáticamente a capa de trama al aplicar la herramienta Borrador de fondo sobre la misma.

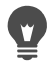

Puede conservar el fondo transparente (si desea colocar el contenido visible sobre otra capa o fondo); para ello, deberá guardar el archivo en los siguientes formatos de archivo: PSPImage, PNG, GIF.

## <span id="page-316-0"></span>Recorte de áreas de imagen

Puede utilizar el extractor de objetos para recortar un área de la imagen del fondo circundante. A continuación, puede editar los recortes de forma independiente del fondo, volver a mostrarlos con otro fondo o combinarlo con otras imágenes.

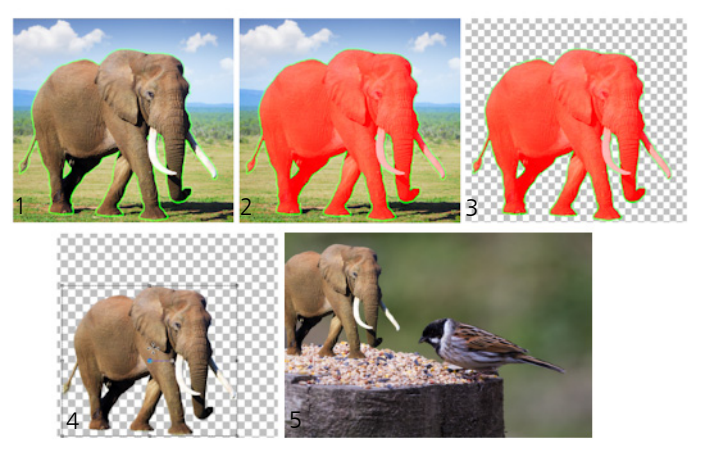

Flujo de trabajo del extractor de objetos: (1) Trace los bordes del área de la imagen; (2) añada un relleno; (3) previsualice el recorte y retóquelo si es necesario; (4) lleve el recorte a la ventana de la imagen; (5) coloque el recorte sobre la imagen de otro fondo (opcional).

### Para recortar o extraer un área de imagen

**Espacio de trabajo Editar**

- 1 En la paleta Capas, haga clic en la capa que contiene el área de la imagen que desea recortar.
- 2 Seleccione Imagen > Extractor de objetos. Aparece el cuadro de diálogo Extractor de objetos con la herramienta **Pincel**  $\frac{d}{dx}$  activada de forma predeterminada.
- 3 Ajuste el tamaño del pincel moviendo el control deslizante Tamaño pincel.
- 4 En el área de vista previa, trace una línea a lo largo de los bordes del área de la imagen que quiera recortar.

Asegúrese de que el trazado de la selección se solapa ligeramente al fondo circundante y que rodea completamente el área en un anillo cerrado.

5 Seleccione la herramienta Relleno  $\mathbb{P}$  y haga clic dentro del área que quiera recortar.

Una superposición cubre el área de la imagen en la que hizo clic. Nota: Si el trazado de la selección no está cerrado, el relleno cubre toda la imagen. En este caso, haga clic en la herramienta Borrador *el para borrar el relleno y, a continuación, complete el* trazado de selección con la herramienta Pincel.

6 Haga clic en Procesar para previsualizar el resultado.

Si no le satisface el resultado, haga clic en Editar máscara para volver a la vista anterior y retocar el recorte.

#### También es posible

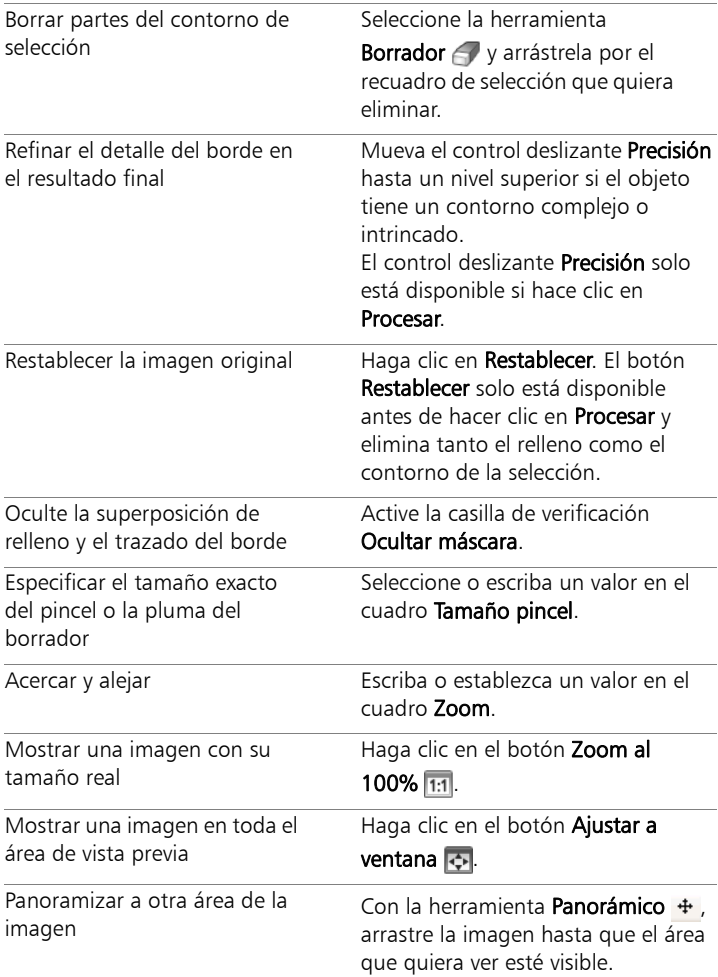

La capa de fondo se convierte automáticamente a una capa de trama cuando usa la función Extractor de objetos.

Puede pasar de la herramienta Pincel a la herramienta Borrador haciendo clic con el botón derecho y arrastrando al área de vista previa.

## <span id="page-319-0"></span>Retoque de áreas de la imagen con pinceles

Puede retocar imágenes mediante la aplicación de pinceladas. Algunos pinceles de retoque reproducen efectos fotográficos, mientras que otros cambian los píxeles en función de su luminosidad, saturación, matiz o color. Algunos pinceles de retoque crean efectos similares a los que se consiguen aplicando opciones de corrección del color. En la tabla a continuación se describen los pinceles de retoque.

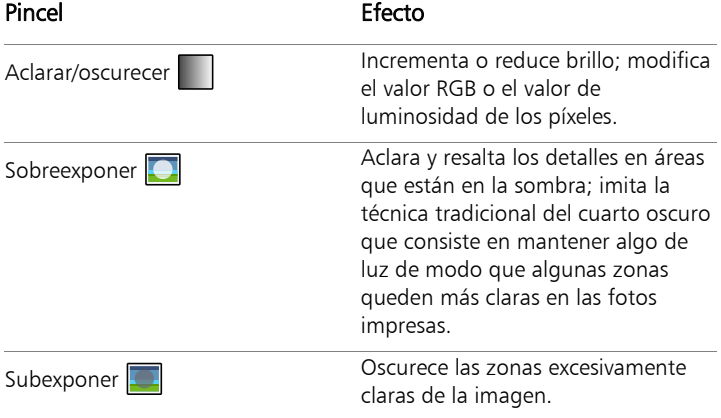

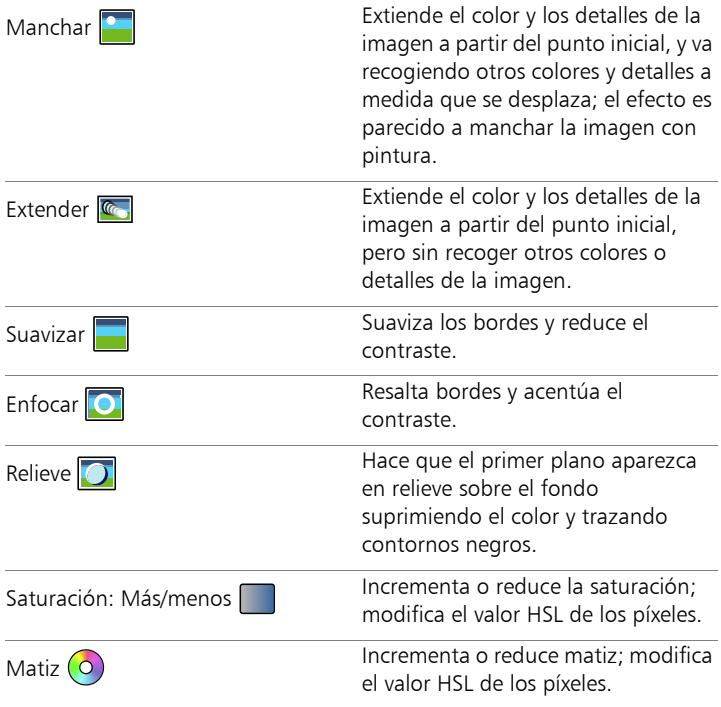

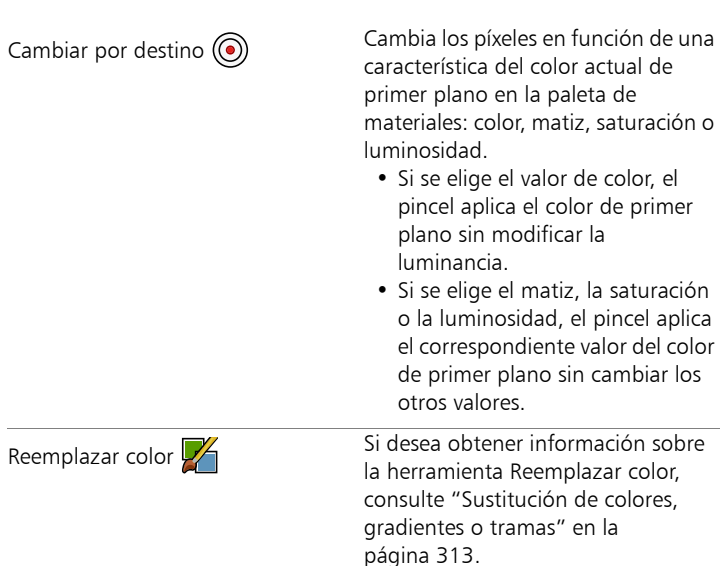

#### Para utilizar un pincel de retoque

**Espacio de trabajo Editar**

- 1 En la barra de herramientas Herramientas, elija un pincel de retoque.
- 2 En la paleta de opciones de herramienta, seleccione los controles de pincel.
- 3 Arrastre la herramienta por la imagen para aplicar el retoque.

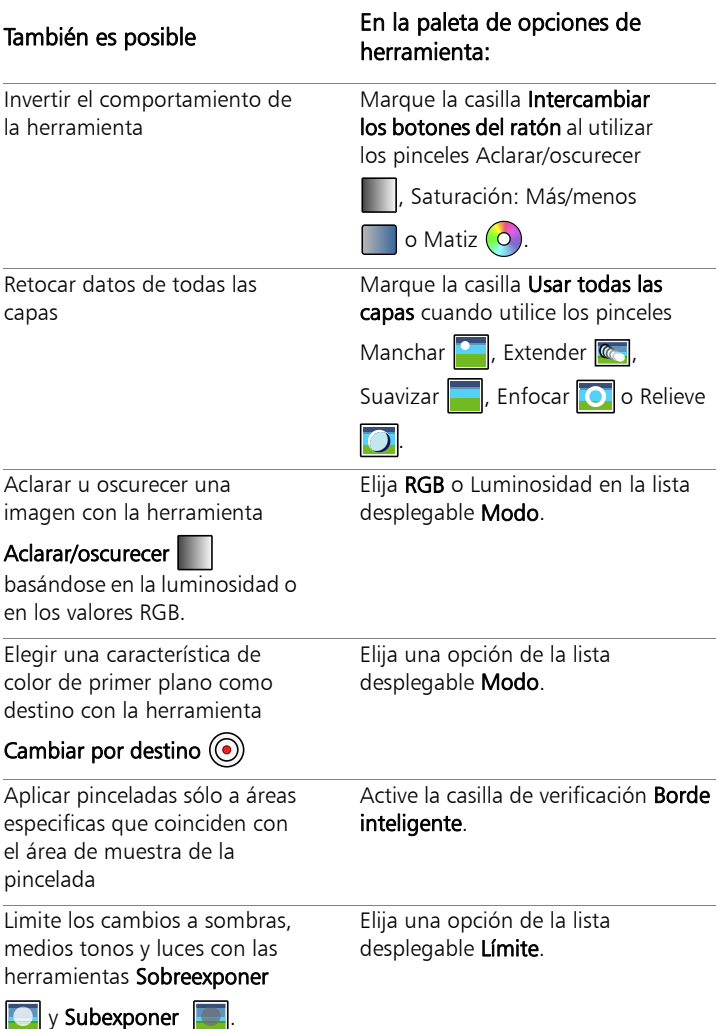

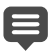

Si desea obtener más información sobre la configuración de opciones de pinceles, consulte ["Selección de las opciones de](#page-720-0)  [pincel" en la página](#page-720-0) 707.

Puede aplicar el efecto opuesto de un pincel de retoque, para ello haga clic con el botón derecho a medida que aplica el pincel a la imagen.

## <span id="page-323-0"></span>Cambio de color de áreas de la imagen para conseguir un efecto realista

Puede usar la herramienta Reemplazar color para volver a aplicar color a un objeto o a un área de la imagen de un modo realista. Lo que diferencia a la herramienta Reemplazar color de otras herramientas y funciones (tales como la herramienta Bote de pintura, algunos de los pinceles de retoque o las funciones Colorear, Matiz/Saturación/ Luminosidad o Diagrama de matices) es que toma en cuenta el sombreado del color especificado. La herramienta Reemplazar color detecta y analiza variaciones en el brillo de la imagen y aplica color de nuevo basándose en esa iluminación.

Permite ajustar controles en la paleta de opciones de herramienta para Tolerancia y Suavidad de borde, y actualiza el nuevo color activo a medida que modifica la configuración en la paleta Opciones de herramienta o modifica el color en la paleta Materiales.

La herramienta Cambiar color funciona mejor en objetos mate como ropa, moqueta y objetos pintados. Puede que no funcione bien en objetos brillantes o reflectantes y no está diseñada para aplicarse a gradientes ni tramas.
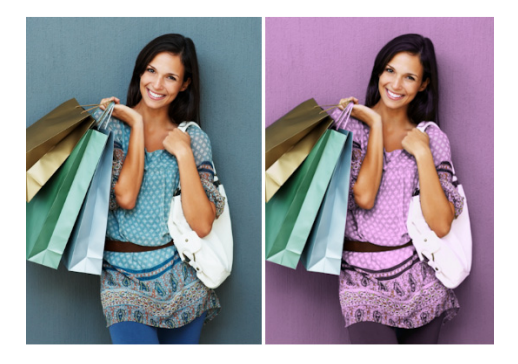

Un clic puede cambiar el color del vestido de la niña.

## Para volver a aplicar color utilizando la herramienta Cambiar color

**Espacio de trabajo Editar**

1 En la barra de herramientas Herramientas, elija **Cambiar color** 

La herramienta Cambiar color está en el mismo grupo que la herramienta Bote de pintura.

2 En la paleta Materiales, haga clic en el botón Color  $\bullet$  de la lista desplegable Estilo y elija un color sólido.

Si la paleta de materiales no está abierta, elija Ver ▶ Paletas ▶ Materiales.

Para obtener colores realistas, establezca el valor Saturación (en el cuadro de diálogo Propiedades del material) más cerca de 100 que de 255 (saturación completa).

3 Coloque el cursor de **Cambiar color** sobre el color que desea cambiar en la imagen y haga clic para volver a aplicar color usando el color de primer plano y pincelada, o haga clic con el

botón derecho para volver a aplicar color usando el color de fondo y relleno.

4 Haga clic en Aplicar para aplicar el cambio de color al objeto.

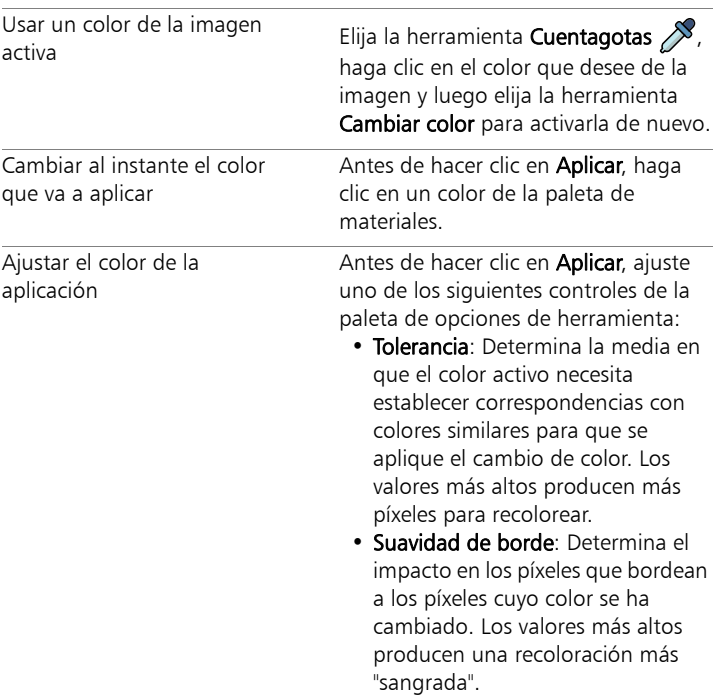

## También es posible

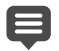

Mientras usa la herramienta Cambiar color, puede deshacer y rehacer acciones tales como ajuste de color o ajuste de especificaciones en la paleta de opciones de herramienta.

Para aislar el área que desea recolorear, puede crear una selección. Si desea obtener más información sobre la creación de selecciones, consulte ["Creación de selecciones" en la](#page-365-0)  [página](#page-365-0) 352.

Para evitar que la aplicación de la herramienta Cambiar color afecte a otras áreas de la foto que no desea cambiar, puede duplicar la capa en la que reside la foto, aplique la herramienta a la nueva capa y use la herramienta Borrador para borrar las áreas de color cambiado que desea restaurar. Luego puede fusionar las capas.

## Sustitución de colores, gradientes o tramas

Puede utilizar la herramienta Reemplazar color para sustituir un color por otro en una selección o en una capa. Es posible aplicar pinceladas para cambiar únicamente el color de los píxeles que toque el pincel, o bien se pueden reemplazar todos los píxeles de un determinado color existentes en la selección o la capa.

También se puede establecer un valor de tolerancia para que la herramienta Reemplazar color cambie colores dentro de una gama dada. La herramienta Reemplazar color funciona también con gradientes y tramas.

Puede asimismo utilizar la herramienta Bote de pintura para reemplazar todos los píxeles de cierto color en una selección o en una capa. Si desea obtener información sobre las diferencias entre las herramientas Reemplazar color y Bote de pintura, consulte ["Relleno de](#page-329-0)  [áreas con colores, gradientes o tramas" en la página](#page-329-0) 316.

## Al aplicar la herramienta Reemplazar color no parece ocurrir nada

Debe seleccionar primero un color de primer plano o de fondo que aparezca en la imagen. Si no hay píxeles que coincidan con el color seleccionado, no se sustituirá ningún píxel de color.

Si desea obtener más información sobre la selección de un color de primer plano o de fondo directamente de la imagen, consulte ["Elección de colores de una imagen o del escritorio" en la página](#page-484-0) 471.

## Para reemplazar un color, un gradiente o una trama

**Espacio de trabajo Editar**

1 En la barra de herramientas Herramientas, elija la herramienta

## Reemplazar color  $\mathbb{Z}$ .

- 2 Elija el material que desea reemplazar (color, gradiente o trama). Haga clic en el material para aplicarlo como material de primer plano y pincelada o haga clic con el botón derecho en el material para aplicarlo como material de fondo y relleno.
- 3 Elija el material que desea utilizar para reemplazarlo. El material de reemplazo puede ser cualquier material de la imagen activa, o bien puede seleccionar uno en la paleta de materiales.
	- Si el material que desea reemplazar es el material activo de primer plano y pincelada, haga clic con el botón derecho en el material de reemplazo para configurarlo como material de fondo y relleno.
	- Si el material que desea reemplazar es el material activo de fondo y relleno, haga clic con el botón izquierdo en el material de reemplazo para configurarlo como material de primer plano y pincelada.
- 4 En el cuadro de control Tolerancia, establezca un valor de 0 a 200 para especificar el grado de coincidencia entre el material de reemplazo y el material reemplazado.

A valores bajos de Tolerancia, sólo los píxeles con colores similares se reemplazan, y a valores más altos se reemplazan más píxeles.

5 Sitúe el cursor sobre el área de la selección o de la capa que contiene el material que desea reemplazar y a continuación realice una de las acciones de la siguiente tabla.

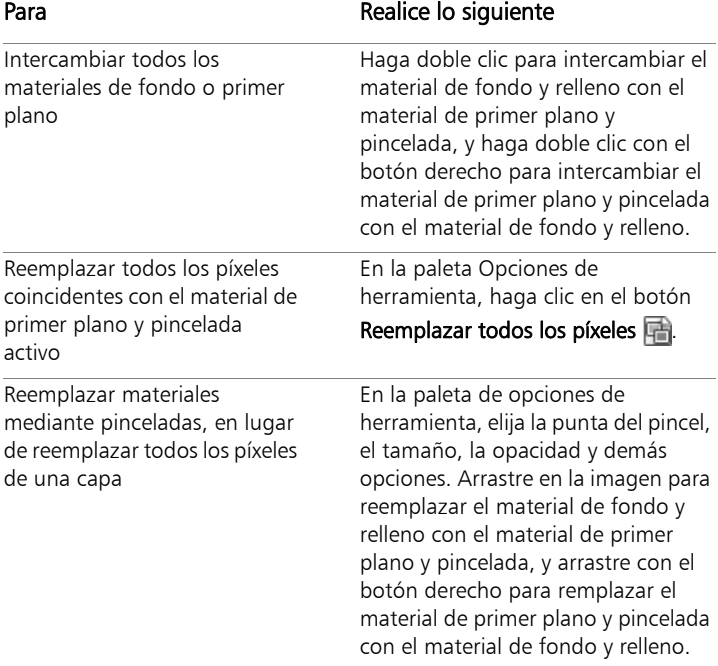

Para limitar los cambios a un área específica, realice una selección en la imagen antes de utilizar la herramienta Reemplazar color.

## <span id="page-329-0"></span>Relleno de áreas con colores, gradientes o tramas

Puede rellenar una selección de la imagen o una capa con el color, gradiente o trama de fondo o de primer plano. Puede rellenar todos los píxeles o sólo aquéllos que coincidan con las opciones especificadas. Al hacer clic en la imagen, la herramienta Bote de pintura busca y rellena todos los píxeles contiguos que coincidan con el píxel seleccionado.

Los píxeles contiguos son como cadenas continuas de píxeles coincidentes que irradian a partir del píxel inicial. Cuando la herramienta Bote de pintura encuentra un píxel que no coincide con los píxeles seleccionados, se rompe la cadena. Aunque un píxel se encuentre a una distancia de un solo píxel del píxel coincidente, éste píxel se tratará como discontinuo.

#### Diferencia entre las herramientas Reemplazar color y Bote de pintura

La herramienta Bote de pintura puede rellenar los píxeles que cumplan determinados criterios (como el valor RGB), en este sentido, su efecto es parecido al de la herramienta Reemplazar color.

La herramienta Bote de pintura rellena píxeles coincidentes que sean contiguos al píxel inicial en el que hizo clic, mientras que la herramienta Reemplazar color cambia píxeles en la pincelada o en toda la capa.

La herramienta Reemplazar color cambia los colores de los píxeles basándose en su valor RGB. El Bote de pintura cambia los píxeles según sus valores de RGB, matiz, brillo u opacidad.

## Para rellenar un área con un color, un gradiente o una trama

**Espacio de trabajo Editar**

1 En la barra de herramientas Herramientas, elija Bote de

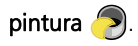

- 2 Elija el color, gradiente o trama de primer plano o de fondo con el que desea rellenar el área.
- 3 En la lista desplegable Modo de ajuste de la paleta de opciones de herramienta, elija una de las siguientes opciones:
	- Ninguno: rellena todos los píxeles.
	- Valor RGB: rellena píxeles que coinciden con los valores rojo, verde y azul del píxel que seleccione.
	- Color: rellena píxeles que coinciden con las variaciones de sombra del píxel que seleccione.
	- Brillo: rellena píxeles que coinciden con el valor de luminosidad perceptiva del píxel que seleccione.
	- Perceptual: rellena píxeles que coinciden con la variación perceptiva de sombreado y luminosidad del píxel que seleccione.
	- Tradicional: rellena píxeles que coinciden con valores de rojo, verde y azul, con un tono hacia las variaciones de luminosidad. Este modo de coincidencia es más discriminador que el modo de coincidencia de valor RGB.
	- Todo opaco: rellena todos los píxeles que no son completamente invisibles (es decir, que tienen un valor de opacidad de 1 o más). Al elegir esta opción se desactiva el control Tolerancia.
	- Opacidad: rellena píxeles que coinciden con el valor de opacidad del píxel que seleccione.
- 4 Escriba o establezca un valor de 0 a 200 en el cuadro de control Tolerancia para especificar el grado de coincidencia entre los píxeles seleccionados y el píxel inicial en el que hizo clic.

A valores bajos, sólo los píxeles con colores similares se rellenan, y a valores más altos se rellenan más píxeles.

5 Elija una opción de la lista desplegable Modo de mezcla para especificar cómo se mezclan los píxeles rellenos con los píxeles de las capas subyacentes.

Los modos de mezcla son los mismos que en el caso de las capas.

6 Escriba o establezca un valor en el cuadro de control Opacidad para especificar la opacidad del relleno.

Con una opacidad del 100%, la pintura lo cubre todo; con una opacidad del 1%, la pintura es casi completamente transparente.

7 Coloque el cursor sobre el área de selección o imagen que desea rellenar, y haga clic para rellenar con el material de primer plano, o haga clic con el botón derecho para rellenar con el material de fondo.

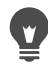

Para limitar los cambios a un área específica, realice una selección en la imagen antes de utilizar la herramienta Bote de pintura. Si desea obtener información sobre las selecciones, consulte ["Operaciones con selecciones" en la página](#page-364-0) 351.

Puede limitar el relleno a los píxeles coincidentes de la capa activa, para ello desactive la casilla Usar todas las capas.

Si desea obtener más información sobre el uso de modos de mezcla, consulte ["Mezcla de capas" en la página](#page-431-0) 418. Si desea obtener más información sobre la elección de opciones del pincel, consulte ["Selección de las opciones de pincel" en la](#page-720-0)  [página](#page-720-0) 707.

## Inversión y reflejo de imágenes

Puede invertir o reflejar una imagen de modo que el lado izquierdo se convierta en el derecho o la parte superior se convierta en la inferior. Al utilizar Voltear, se invierte la posición de las capas o selecciones. Al utilizar Espejo, las capas o selecciones se invierten por su eje horizontal (de izquierda a derecha) o vertical (de arriba a abajo).

## Para voltear una selección, una capa o una imagen

**Espacio de trabajo Editar**

- Haga clic en Imagen  $>$  Voltear y elija una de las siguientes opciones:
	- Giro horizontal: el lado izquierdo cambia al lado derecho.
	- Giro vertical: la parte superior cambia a la parte inferior.

Al voltear o invertir una selección, ésta se convierte en una selección flotante y la capa original permanece intacta.

## Para aplicar el efecto de espejo a una selección o a una capa

- Haga clic en Imagen  $>$  Espejo y elija una de las siguientes opciones:
	- Espejo horizontal: invierte la selección o capa por el eje horizontal (de izquierda a derecha).
	- Espejo vertical: invierte la selección o capa por el eje vertical (de arriba a abajo).

## Adición de bordes

Puede añadir un marco de color o un borde alrededor de la imagen. Al añadir un borde a una imagen, las dimensiones de la imagen cambian para ajustarse al borde.

En el caso de imágenes con muchas capas, Corel PaintShop Pro solicita que aplane la imagen antes de añadir el borde; sin embargo, también puede añadir el borde sin aplanarla si cambia el tamaño del lienzo. Para obtener más información, consulte ["Cambio de tamaño del](#page-341-0)  [lienzo" en la página](#page-341-0) 328.

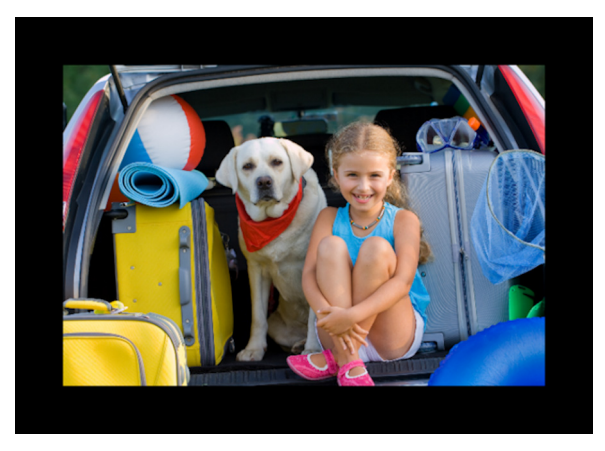

Es fácil añadir un borde alrededor de una imagen.

## Para añadir un borde a una imagen

**Espacio de trabajo Editar**

1 Seleccione Imagen > Añadir bordes.

Aparece el cuadro de diálogo Añadir bordes.

- 2 Realice uno de los pasos siguientes:
	- Para crear un borde del mismo ancho en todos los lados, active la casilla de verificación Simétrico.
	- Para crear bordes con anchos diferentes, desactive la casilla Simétrico, y establezca valores de ancho en los cuadros de control de la sección Tamaño en píxeles.
- 3 Haga clic en el cuadro Color para elegir un color para el borde.
- 4 Haga clic en Aceptar.

Puede cambiar las unidades de medida del borde seleccionando una opción de la lista desplegable del cuadro de grupo Dimensiones originales.

## Aplicación de escala a fotos con el Grabador inteligente

El Grabador inteligente permite estrechar, ensanchar, acortar o alargar la foto sin distorsionar el contenido. Al detectar y eliminar automáticamente zonas de la foto con pocos detalles estructurales, esta función permite cambiar las proporciones sin cambiar la imagen de forma perceptible. También puede utilizar como destino una zona específica para eliminarla de la foto, con independencia de su nivel de detalle, o preservar objetos concretos o áreas de la imagen.

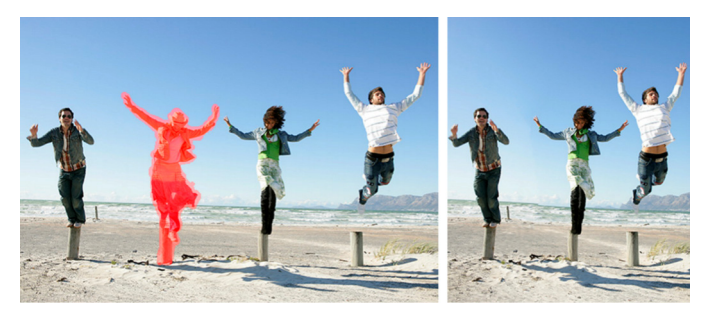

Con Grabador inteligente puede eliminar o proteger áreas de forma selectiva cuando se aplica una escala a una imagen.

Para quitar o conservar un objeto con el Grabador inteligente

**Espacio de trabajo Editar**

1 Seleccione Imagen > Grabador inteligente.

Se abrirá el cuadro de diálogo Grabador inteligente.

- 2 Para eliminar o preservar un objeto o área de una foto, haga una de las siguientes acciones o ambas:
	- Haga clic en el botón Quitar y aplique el pincel Quitar a las áreas de la foto que quiera eliminar.
	- Haga clic en el botón **Preservar**  $\frac{dy}{dx}$  y aplique el pincel **Preservar** a las áreas de la foto que quiera proteger.

En el área Eliminación de objetos, puede mover el control deslizante **Tamaño pincel** hacia la izquierda para disminuir el tamaño del pincel o a la derecha para aumentarlo.

3 Aplique una escala a la foto aplicando una o varias de las opciones del Grabador inteligente.

#### También es posible

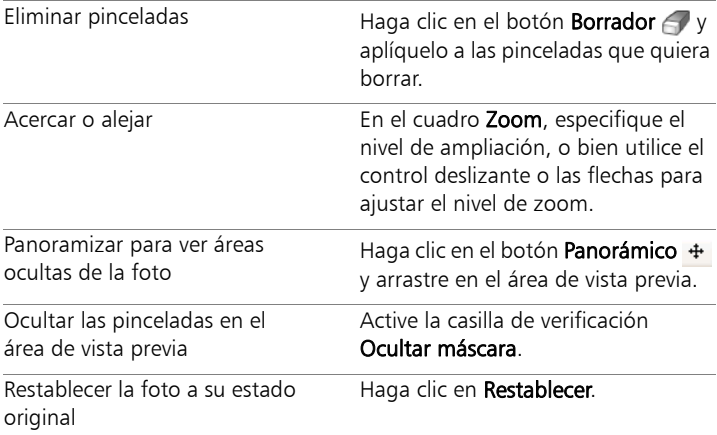

#### Para aplicar una escala a una foto usando el Grabador inteligente

**Espacio de trabajo Editar**

1 Seleccione Imagen > Grabador inteligente.

Se abrirá el cuadro de diálogo Grabador inteligente.

2 En el cuadro de diálogo Película y filtros, realice una o más de las siguientes tareas en la tabla y haga clic en Aceptar.

Puede ver los resultados de la aplicación de la escala en el área de vista previa.

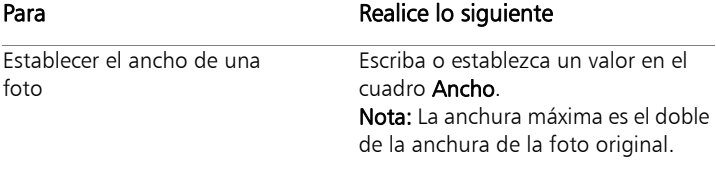

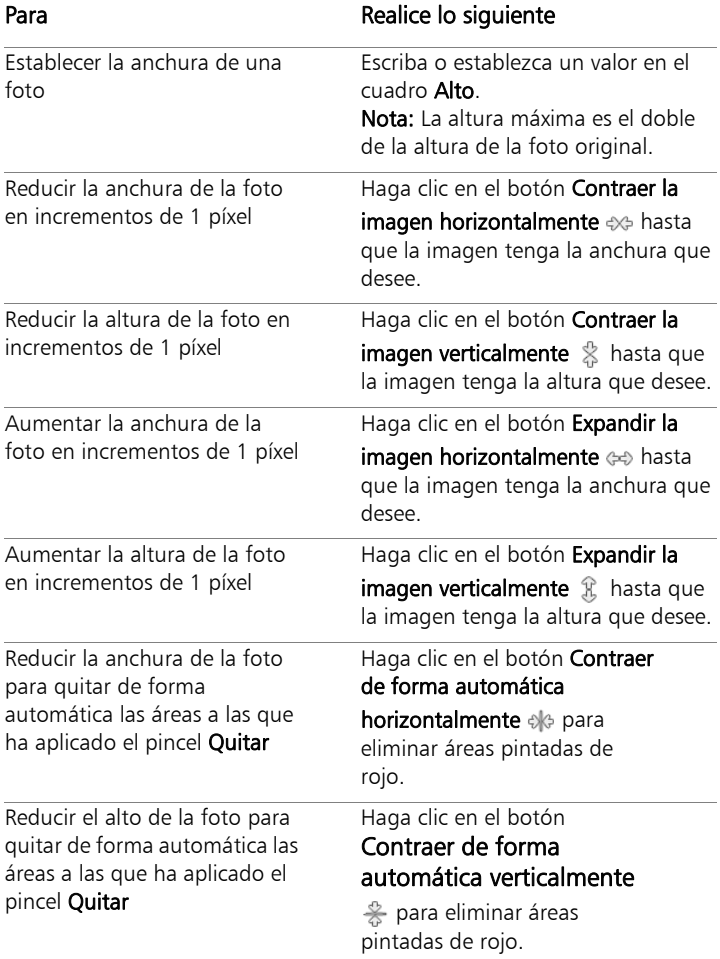

## Aplicación de escalas y transformación de fotos con la herramienta Selección

La herramienta Selección le permite transformar imágenes interactivamente de las siguientes formas:

- Al aplicar escala a una imagen cambia su tamaño horizontal, vertical o proporcionalmente.
- Al recortar una imagen la inclina vertical u horizontalmente.
- Al distorsionar una imagen la estira o la contrae en cualquier dirección.
- Al aplicar perspectiva a una imagen se corrige la perspectiva o se aplica una perspectiva falsa. Si desea obtener información sobre la corrección de perspectiva de la imagen, consulte ["Corrección de](#page-214-0)  [perspectiva fotográfica" en la página](#page-214-0) 201.
- Al girar una imagen la mueve alrededor de su punto de rotación. Si desea obtener información sobre el giro de imágenes, consulte ["Giro de imágenes" en la página](#page-203-0) 190.

Cuando transforma una imagen, las transformaciones se aplican a la capa en la que se encuentra la imagen. Puede aplicar transformaciones a cualquier capa de trama o selección.

## Configuración de opciones de escala y transformación

Puede controlar con precisión muchos de los parámetros de deformación. Las siguientes opciones aparecen en la paleta de opciones de herramienta cuando la herramienta Selección está activada:

- Punto de rotación X, Punto de rotación Y: establece las coordenadas X e Y del punto de rotación.
- Posición X, Posición Y: establece las coordenadas X e Y del tirador de la esquina superior izquierda.
- Escala X (%), Escala Y (%): establece la variación de porcentaje de cambio de tamaño horizontal (X) y vertical (Y).
- Recorte: establece el desplazamiento de un lado. Valores positivos recortan hacia la derecha y valores negativos recortan hacia la izquierda.
- Ángulo: establece la rotación alrededor del punto de rotación. La imagen se gira entre 0 y 360 grados hacia la derecha.
- Restablecer rectángulo  $\mathbb{C}$ : este botón restablece el rectángulo de deformación a su forma original, pero conservando las deformaciones actuales.
- Perspectiva X, Perspectiva Y: ajusta la perspectiva de la deformación.

Nota: El método más idóneo para crear y ajustar la perspectiva consiste en arrastrar los tiradores de control. Al crear un efecto de perspectiva mediante los tiradores de control, manipula numerosas variables. El cambio de los valores de los campos Perspectiva X y Perspectiva Y puede afectar a los valores de escala, recorte y posición.

Ilmportante! La herramienta Selección sólo funciona con imágenes en escala de grises y de 16 millones de colores. Si desea obtener más información sobre el aumento de la profundidad de color de una imagen, consulte ["Aumento de la profundidad de](#page-761-0)  [color de una imagen" en la página 748](#page-761-0). Si desea obtener más información sobre la deformación de objetos vectoriales o de texto de vector, consulte ["Asignación de tamaño, forma y rotación de](#page-691-0)  [objetos vectoriales" en la página 678](#page-691-0) o ["Transformación y cambio](#page-664-0)  [de tamaño del texto" en la página 651](#page-664-0).

## Para aplicar escala a una selección, una capa o una imagen o para transformarlas

**Espacio de trabajo Editar**

- 1 Elija una selección, capa o imagen haciendo clic en el nombre que aparece en la paleta de capas.
- 2 En la barra de herramientas Herramientas, elija Selección  $\mathbb{R}$ . Aparece un cuadro delimitador con tiradores.
- 3 Realice una o más de las siguientes acciones.

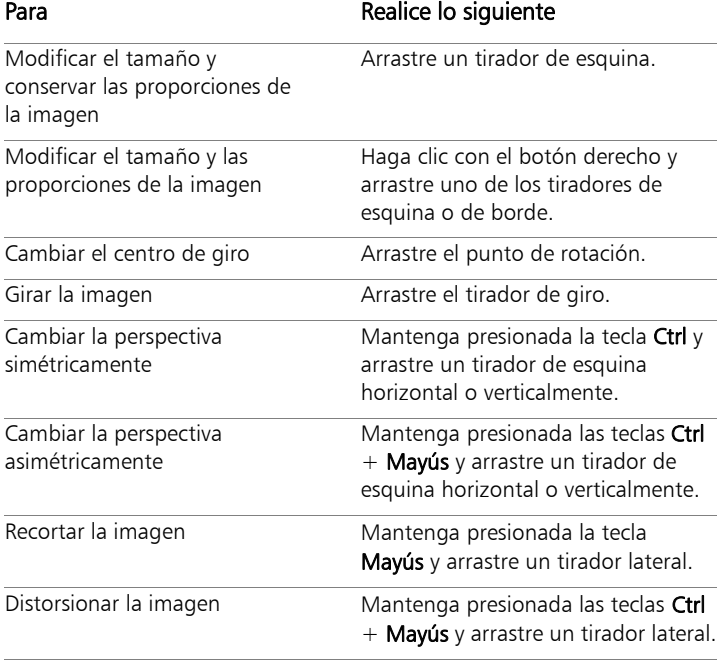

De manera predeterminada, debe presionar las teclas Ctrl + Mayús para distorsionar una imagen. Para distorsionar una

imagen sin mantener teclas presionadas, elija una opción de Modo diferente en la paleta de opciones de herramienta. El modo Escala es la configuración predeterminada; debe mantener presionada una o varias teclas. El modo Recorte le permite aplicar el recorte sin mantener presionada la tecla Mayús. El modo Perspectiva le permite cambiar la perspectiva sin mantener presionada la tecla Ctrl. El modo Libre le permite distorsionar sin mantener presionadas las teclas  $Ctrl + May$ ús.

Cuando la herramienta Selección está activada, puede aplicar escala y transformar con precisión mediante la configuración de los valores en cualquiera de los cuadros de la paleta de opciones de herramienta.

## <span id="page-341-0"></span>Cambio de tamaño del lienzo

El lienzo de la imagen es el área de trabajo de la imagen y define las dimensiones de esta; por ejemplo,  $200 \times 300$  píxeles. Puede aumentar el tamaño del lienzo si necesita más espacio para añadir elementos a la imagen, o bien puede modificar el tamaño del lienzo para hacerlo más pequeño.

Si desea cambiar el tamaño ajustando el tamaño de la imagen, consulte ["Cambio de tamaño de las imágenes" en la página](#page-282-0) 269.

#### Diferencia entre reducir el tamaño del lienzo y recortar la imagen

Reducir el tamaño del lienzo no equivale siempre a recortar una imagen. En imágenes con capas, cuando se reduce el tamaño del lienzo no se eliminan los píxeles en el exterior de la nueva área del lienzo; simplemente, se muestra una parte más pequeña de la capa. La información de la capa de fondo siempre se eliminará, incluso aunque haya otras capas en la imagen.

## Para cambiar el tamaño del lienzo

**Espacio de trabajo Editar**

1 Seleccione Imagen > Tamaño del lienzo.

Aparece el cuadro de diálogo Tamaño del lienzo.

- 2 En la sección Nuevas dimensiones, active la casilla Bloquear proporciones.
- 3 Escriba o establezca valores en los cuadros de control Alto y Ancho.
- 4 En la sección Disposición, haga clic en un botón para establecer la posición de la imagen en el nuevo lienzo, o escriba valores en Arriba, Abajo, Izquierda y Derecha.

Los valores muestran la cantidad de lienzo añadida o restada de cada borde de la imagen.

5 Haga clic en Aceptar.

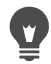

Si aumenta el tamaño del lienzo, puede elegir un color para la nueva área del lienzo, para ello haga clic en el cuadro **Fondo** y elija un color.

Puede ajustar la anchura y altura por separado, para ello desactive la casilla Bloquear proporciones y establezca o escriba valores en los cuadros de control Ancho y Alto.

Puede cambiar las unidades de medida del borde eligiendo una opción de la lista desplegable del cuadro de grupo Nuevas dimensiones.

# **Fusión de exposiciones y contenido**

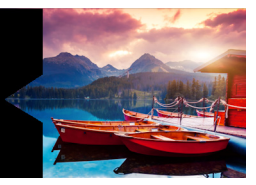

Al combinar dos o más fotos, pueden conseguirse resultados impresionantes. ¿Qué puede hacer?

- Usar la opción Fusionar exposición de alto rango dinámico (HDR) para crear una imagen perfectamente expuesta.
- Reemplazar áreas no deseadas sin interrupción (coches, personas, pájaros que se interpusieron en el encuadre) con el fondo correcto.
- Combinar de forma creativa elementos de varias fotos en una imagen.

Si tiene una cámara réflex digital, seguramente dispone de funciones que le permiten tomar fotos de la misma escena.

Esta sección presenta los siguientes temas:

- [Conceptos básicos de HDR](#page-345-0)
- [Toma de fotos para el procesamiento HDR](#page-346-0)
- [Combinación de fotos mediante la opción de HDR Fusionar](#page-347-0)  [exposición](#page-347-0)
- [Uso de Foto RAW individual para crear un efecto HDR](#page-356-0)
- [Fusión de lotes de fotos en imágenes HDR](#page-357-0)
- [Combinación de fotos con Mezclar fotos](#page-359-0)

## <span id="page-345-0"></span>Conceptos básicos de HDR

En fotografía, HDR significa "alto rango dinámico" (del inglés "high dynamic range"). El rango dinámico es el rango de luminancia que puede capturarse en una foto, desde las sombras más oscuras hasta las luces más brillantes.

A diferencia del ojo humano, los sensores de las cámaras digitales (o de la película en las cámaras tradicionales), solo pueden captar un rango dinámico limitado al fotografiar escenas con áreas muy oscuras y muy brillantes, como en un interior con una ventana grande. El procesamiento HDR crea una imagen de 32 bits con el doble de información y, por lo tanto, con muchos más pasos entre tonos que en un JPG ordinario. Esta imagen HDR se expone de forma uniforme, resolviendo los detalles de las áreas más oscuras sin perder definición en las más brillantes. Y cuando se fuerzan los límites "correctivos", el HDR puede producir un tono irreal, plástico o incluso "hiperrealista" y, por lo tanto, se convierte en una técnica creativa en sí mismo. Normalmente, un archivo HDR se debe volver a convertir en una imagen de 16 bits para la salida final.

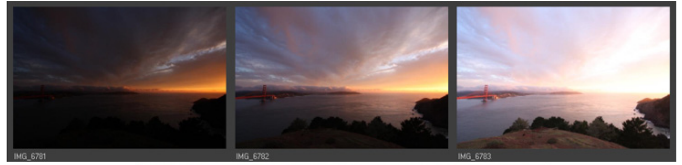

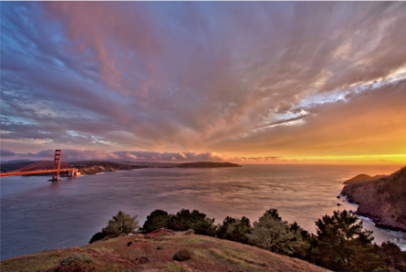

Las fotos que figuran arriba se tomaron con distintos niveles de exposición y, a continuación, se combinaron para crear una sola imagen preciosa.

## <span id="page-346-0"></span>Toma de fotos para el procesamiento HDR

Si se enfrenta por primera vez al procesamiento HDR, la siguiente información le puede ayudar a ponerse en marcha.

#### ¿Qué características de la cámara se recomiendan para HDR?

Si la cámara ofrece esa función, puede usar el horquillado de exposición automática, o bien usar el modo de prioridad de apertura y ajustar la velocidad del obturador para conseguir exposiciones distintas. Evite los cambios de apertura, ya que la profundidad de campo puede variar lo suficiente para causar que algunas fotos se desenfoquen. Revise el manual del usuario de la cámara para obtener información sobre las opciones de horquillado y el modo de prioridad de apertura.

## ¿Cuántas fotos debo tomar para el conjunto de HDR?

Normalmente, tres fotos bastan (el mínimo son dos), pero para captar una escena con un contraste muy alto, tome cinco o más (hasta un máximo de nueve).

#### ¿Qué ajustes de exposición debo usar?

Pruebe un ajuste inicial de valor de exposición de 2.0 entre fotos. Si va a tomar muchas fotos, puede establecer la exposición a intervalos más cortos, pero asegúrese de que el número de tomas sea suficiente para cubrir una gama amplia de exposición. Si utiliza el horquillado automático, la cámara puede limitar el intervalo del valor exposición (a veces a un máximo de +/- 1.0).

#### ¿Debo usar trípode?

Sí, es recomendable usar un trípode; pero si no es posible, al menos debe asegurarse de tener buen pulso (por ejemplo, usando un muro para estabilizarse). Si se usa un trípode, es menos probable que se produzcan problemas de alineación con las fotos al usar el procesamiento HDR.

## <span id="page-347-0"></span>Combinación de fotos mediante la opción de HDR Fusionar exposición

Puede usar la opción Fusionar exposición para combinar dos o más fotos mediante el procesamiento HDR (alto rango dinámico).

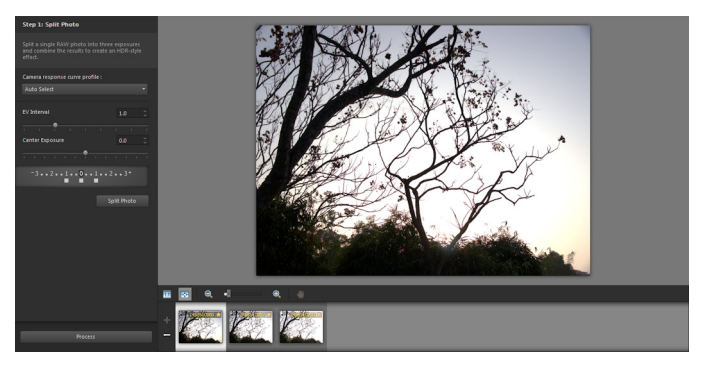

Fusionar exposición (ventana Paso 1)

Si desea obtener más información sobre cómo tomar fotos que funcionen bien con Fusionar exposición, consulte ["Toma de fotos para](#page-346-0)  [el procesamiento HDR" en la página](#page-346-0) 333.

Fusionar exposición emplea un proceso de tres pasos:

- **Fusionar:** seleccione los ajustes de combinación y, si lo necesita, aplique edición personalizada.
- Ajustes de HDR: después de combinar las fotos, puede ajustarlas y guardar los resultados en un archivo HDR editable antes de terminar la fusión y realizar los ajustes precisos.
- Ajustar con precisión: afine su imagen con opciones de reducción de ruido o enfoque, además de otras herramientas habituales del espacio de trabajo de ajuste. Cuando termine, puede guardar en un formato de archivo estándar y cerrar Fusionar exposición.

Consulte los temas siguientes para obtener información detallada sobre cada paso.

#### Paso 1: Fusionar

Los ajustes de fusión son estos:

- Perfil de curva de respuesta de la cámara: aplica un ajuste de curva a la imagen, según las características conocidas del sensor de la cámara.
- Alineación: puede elegir entre Basado en funciones (detecta características en las fotos) o Basado en bordes (detecta bordes en las fotos).
- Edición personalizada: es posible elegir qué áreas se desean conservar (Ampliar pincelada) o eliminar (Disminuir pincelada) en cada foto. A menudo, la edición personalizada se aplica para eliminar "fantasmas", el efecto semitransparente causado al fusionar fotos en las que aparecen objetos en movimiento.

## Paso 2: Ajustes de HDR

Después de combinar las fotos, puede ajustarse la imagen HDR resultante aplicando un ajuste predefinido, personalizando uno o creando el aspecto deseado desde cero. La clave es experimentar. Puede guardar las opciones de configuración personalizadas como un ajuste predefinido nuevo. Los ajustes predefinidos se pueden guardar, cargar, eliminar o restablecer.

Todas las opciones de retoque de la ventana Ajustes de HDR permiten trabajar en archivos HDR de 32 bits. El archivo HDR se puede guardar con todos los ajustes de configuración, lo que permite volver a abrirlos y modificarlos de nuevo en el futuro. Cuando termine con el paso 2 y avance al paso 3, el último, la aplicación preparará la imagen para la salida cuando se guarde como imagen de 16 bits.

## Paso 3: Ajustar con precisión

El paso final es el ajuste con precisión de la imagen fusionada antes de salir de Fusionar exposición. Los controles de esta ventana se basan en los controles del espacio de trabajo de ajuste. Para obtener más información, consulte ["Uso del espacio de trabajo de ajuste" en la](#page-182-0)  [página](#page-182-0) 169.

Sugerencia para el ajuste con precisión:

- Eliminación de ruido digital es una estupenda herramienta para eliminar el ruido que se puede producir al fusionar las fotos.
- Enfoque de paso alto puede ayudar a reducir las partes desenfocadas que se producen por el movimiento entre fotos.
- Mejora fotográfica inteligente y Balance de blancos permiten realizar retoques en los colores.
- Para iluminar toda la imagen, pruebe a ajustar Brillo/Contraste. Para iluminar sólo las áreas oscuras, pruebe Luz de relleno/ claridad.
- Asignación local de tonos y Luz de relleno/claridad se pueden usar para mejorar con más precisión detalles de la imagen.

## Para seleccionar opciones de combinación para Fusionar exposición (paso 1)

1 En el espacio de trabajo de administración, seleccione las miniaturas de las fotos que desee combinar.

Aparece un borde naranja alrededor de las miniaturas de las fotos seleccionadas.

- 2 Haga clic en Archivo ▶ HDR ▶ Fusionar exposición.
- 3 En el panel Paso 1: Fusionar, seleccione un perfil de la lista desplegable Perfil de curva de respuesta de la cámara. Si no sabe qué elegir, escoja Selección automática.

Si aparece el control deslizante Intervalo EV, establezca el valor de exposición que haya utilizado entre las fotos.

4 En el área de alineación, elija un tipo de alineación en la lista desplegable Método.

Si desea recortar los bordes que no se solapen, marque la casilla Recorte automático.

5 Haga clic en **Alinear**.

Para ver los resultados, active la casilla de verificación Vista previa de la alineación (cerca de la parte inferior del panel).

- 6 Si desea conservar o eliminar áreas específicas de fotos individuales, use los controles del área Edición personalizada. Consulte ["Para acentuar o difuminar defectos en Fusionar](#page-352-0)  [exposición" en la página](#page-352-0) 339.
- 7 Haga clic en **Procesar**.

Se aplican los ajustes de combinación y se muestra la ventana Paso 2: Ajustes de HDR.

Si desea ajustar los valores de combinación, haga clic en Atrás para volver a la ventana Paso 1.

E

Las funciones de HDR Fusionar exposición y Mezclar fotos forman parte de la misma utilidad de combinación y, por lo tanto, no se pueden abrir de forma simultánea.

Si las fotos no se han tomado con un trípode o con muy buen pulso, es probable que haya errores de alineación entre las tomas. Si la diferencia es importante, quizás no pueda usar las fotos para HDR.

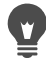

También es posible añadir fotos a la bandeja de combinación,

o eliminarlas, haciendo clic en los botones **Añadir fotos**  $\Box$  y

**Eliminar fotos**  $\equiv$  de la bandeja situada en la parte inferior de la ventana Fusionar exposición.

## <span id="page-352-0"></span>Para acentuar o difuminar defectos en Fusionar exposición

- 1 En la bandeja que aparece bajo el área de vista previa de Paso 1: Fusionar, haga clic en una miniatura.
- 2 En el área Edición personalizada, realice una de estas acciones:
	- Haga clic en Ampliar pincelada y, en el área de vista previa, arrastre el cursor sobre la zona que desea conservar. No es preciso ser exactos.
	- Haga clic en Disminuir pincelada y, en la vista previa, arrastre el cursor sobre el área que desea eliminar.
	- Haga clic en Pincel automático si desea que la aplicación detecte de forma automática las imágenes fantasma y las elimine. El pincel automático funciona bien para eliminar imágenes fantasma en los bordes de las características de las fotos tomadas sin trípode. No se recomienda para objetos fantasma más grandes, como coches o personas.
- 3 Repita el proceso para cada foto que desee editar.

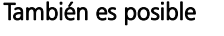

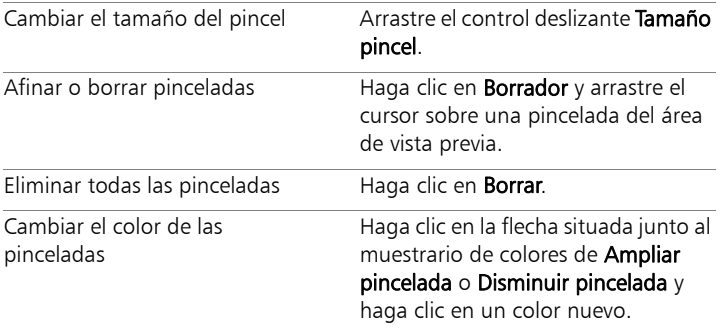

#### También es posible

Ocultar o mostrar pinceladas en el área de vista previa

Marque la casilla Mostrar pinceladas, o quite la marca.

## <span id="page-353-0"></span>Para ajustar imágenes HDR en Fusionar exposición (paso 2)

- 1 En el panel Paso 2: Ajustes de HDR, lleve a cabo una de estas acciones para conseguir el aspecto que desea.
	- En el área Ajustes, haga clic en una miniatura predefinida.
	- Marque la casilla Balance de blancos y haga clic en Automático o en la herramienta **Cuentagotas**  $\gg$  y, a continuación, haga clic en la imagen para definir el punto blanco. Arrastre el control deslizante Temperatura para hacer los colores de la imagen más cálidos o más fríos; y el control deslizante Tono, para ajustar el color con precisión.
	- Arrastre los controles deslizantes Contraste, Luces, Medios tonos y Sombras para ajustar el tono y contraste generales.
	- Arrastre el control deslizante Dinamismo para saturar o desaturar los colores.
	- En la lista desplegable Detalle, elija Detalle natural o Detalle creativo y arrastre los controles deslizantes respectivos para ajustar la cantidad de detalles locales.

Si desea centrarse en el procesamiento de blanco y negro, haga clic en la ficha **Blanco y negro**, que aparece debajo del área de ajustes predefinidos. Para volver a activar el procesamiento de colores, haga clic en la ficha Color.

2 Para guardar la imagen HDR para editarla con más detalle, haga clic en Crear archivo HDR, diríjase a la carpeta que desee, indique un nombre de archivo y haga clic en Guardar.

De este modo, se guarda el contenido de la imagen. También puede guardar sus ajustes como predefinidos.

#### 3 Haga clic en Procesar.

Los ajustes se aplican a la imagen y esta se guarda como archivo de 16 bits para preparar la salida final. Se muestra la ventana Paso 3: Ajustar con precisión.

## <span id="page-354-0"></span>Para administrar ajustes predefinidos en Fusionar exposición

• En la sección Ajustes de la ventana Paso 2: Ajustes de HDR, lleve a cabo una de las tareas de la tabla siguiente.

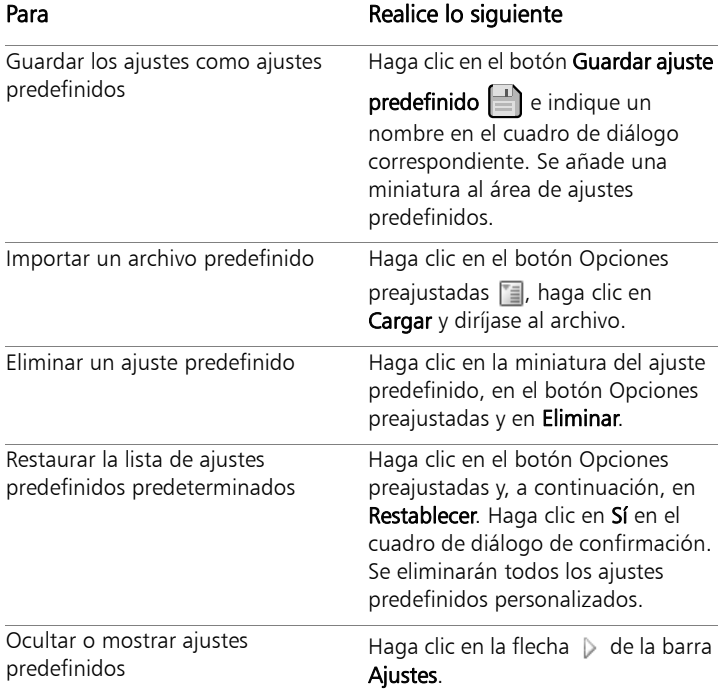

## <span id="page-355-0"></span>Para ajustar con precisión y guardar una imagen procesada mediante HDR (paso 3)

- 1 En el panel Paso 3: Ajustar con precisión, aplique cualquier herramienta u opción de ajuste que desee para retocar la imagen final.
- 2 Realice uno de los pasos siguientes:
	- Haga clic en Editar para abrir el archivo en el espacio de trabajo de edición si desea continuar editando la foto. La ventana Fusionar exposición permanece abierta.
	- Haga clic en Guardar y cerrar para guardar el archivo, cerrar Fusionar exposición y volver al espacio de trabajo que haya utilizado por última vez.
	-

Si el tamaño de una imagen ampliada supera el del área de vista previa, puede hacer clic en herramienta Panorámico (<sup>m</sup>) y mover el rectángulo para seleccionar una zona de vista previa.

## <span id="page-356-0"></span>Uso de Foto RAW individual para crear un efecto HDR

Puede separar una foto RAW individual en tres exposiciones y, a continuación, volver a combinar estas para crear un efecto HDR. Aunque este no es el auténtico estilo HDR (no se está extendiendo el rango tonal mediante la combinación de varias fotos), podrá optimizar el rango tonal de una sola foto con potentes herramientas de HDR.

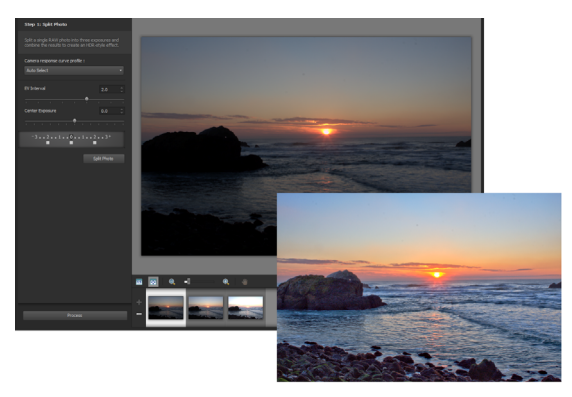

Se ha usado Foto RAW individual para crear un efecto HDR a fin de optimizar el rango tonal de la foto.

#### Para crear un efecto HDR con Foto RAW individual

1 En el espacio de trabajo de administración, seleccione la miniatura de una foto RAW.

Aparece un borde naranja alrededor de la miniatura de la foto seleccionada.

- 2 Haga clic en Archivo ▶ HDR ▶ Foto RAW individual.
- 3 En el panel Paso 1: separar foto, seleccione un perfil de la lista desplegable Perfil de curva de respuesta de la cámara.

Si no sabe qué elegir, escoja Selección automática.

4 Arrastre el control deslizante Intervalo EV para establecer el intervalo de exposición simulada. Este valor se utiliza para separar la foto en tres versiones.

Si no desea que la exposición media se establezca en 0, arrastre el control deslizante Centrar exposición para establecer un nuevo valor.

- 5 Haga clic en Separar foto para generar tres versiones de la foto. Aparecen tres miniaturas en la bandeja.
- 6 Si está satisfecho con los resultados, haga clic en Procesar. Ahora puede optimizar la foto mediante los controles HDR de las ventanas Paso 2 y Paso 3. Si desea obtener más información, consulte ["Para ajustar imágenes HDR en Fusionar exposición \(paso](#page-353-0)  [2\)" en la página](#page-353-0) 340 y ["Para ajustar con precisión y guardar una](#page-355-0)  [imagen procesada mediante HDR \(paso 3\)" en la página](#page-355-0) 342.
- También puede usar Foto RAW individual con archivos TIFF generados por la cámara (no guardados como TIFF en el editor de imágenes).

## <span id="page-357-0"></span>Fusión de lotes de fotos en imágenes HDR

Si suele utilizar el horquillado automático, probablemente acumulará muchos conjuntos de fotos que se pueden procesar como imágenes HDR (alto rango dinámico). Puede usar la función Fusionar lote para combinar con rapidez los conjuntos horquillados en imágenes HDR. A continuación, puede evaluar qué conjuntos son buenos candidatos para las herramientas HDR más avanzadas en la función Fusionar exposición. En algunos casos, para el procesamiento de HDR será suficiente la función Fusionar lote.

Fusionar lote organiza fotos en conjuntos, según el tiempo transcurrido entre las fotos (dentro de un período de tiempo definido) o según un número definido de fotos por conjunto.

## Para fusionar lotes de fotos en imágenes HDR

1 En el espacio de trabajo de administración, seleccione las miniaturas de las fotos que desee combinar.

Aparece un borde naranja alrededor de las miniaturas de las fotos seleccionadas.

2 Haga clic en Archivo ▶ HDR ▶ Fusionar lote.

Las fotos se organizan en grupos de tres de forma predeterminada.

3 En el área Ajustes, haga clic en una miniatura para establecer un estilo de procesamiento. Si desea obtener más información sobre los ajustes predefinidos, consulte ["Para administrar ajustes](#page-354-0)  [predefinidos en Fusionar exposición" en la página](#page-354-0) 341.

Si desea que la aplicación realice el procesamiento HDR estándar en lugar de aplicar los ajustes predefinidos, omita este paso.

- 4 Haga clic en la carpeta del icono junto al cuadro Guardar archivos procesados en y seleccione la carpeta en la que desea que se guarden los archivos procesados.
- 5 Elija un tipo de archivo en la lista desplegable Guardar como. Si selecciona JPEG, arrastre el control deslizante Calidad JPEG para establecer la calidad y el tamaño de archivo de las imágenes procesadas.

Si desea guardar versiones .hdr de los archivos procesados (para poder editarlos en Fusionar exposición), marque la casilla Guardar archivo .hdr.

6 En la lista desplegable Agrupar fotos por, elija una de las siguientes opciones:

- Ajustes: permite seleccionar un número en el cuadro Fotos por conjunto. Esta función funciona mejor si ha sido constante a la hora de tomar las fotos horquilladas en los lotes predeterminados.
- Hora: permite seleccionar un intervalo de tiempo en el cuadro Segundos por grupo. Esta opción funciona mejor si el número de fotos varía en los conjuntos horquillados.
- 7 Si ha tomado las fotos sin trípode, marque la casilla Alineación automática y seleccione una opción de alineación en la lista desplegable Método.

Si desea recortar bordes sin alinear de la foto, active la casilla de verificación Recorte automático.

8 Haga clic en **Procesar**.

El procesamiento puede llevar un tiempo, según el tamaño y el número de fotos.

Ahora puede dirigirse a la ubicación en la que se guardaron los archivos procesados y evaluarlos.

Para quitar miniaturas de la ventana Fusionar lote, seleccione las fotos y pulse Eliminar.

## <span id="page-359-0"></span>Combinación de fotos con Mezclar fotos

Mezclar fotos permite combinar dos o más fotos de la misma escena y seleccionar con exactitud lo que se desea conservar o quitar. Por ejemplo:

• Es posible eliminar objetos en movimiento de una foto, como personas o coches. Se puede crear una calle vacía en una ciudad llena de actividad.
- Es posible arreglar la foto de un grupo en la que una persona tiene los ojos cerrados o mira hacia otra parte. Basta con tomar la mejor pose de otra foto.
- Sea creativo mostrando a la misma persona varias veces en la misma foto.

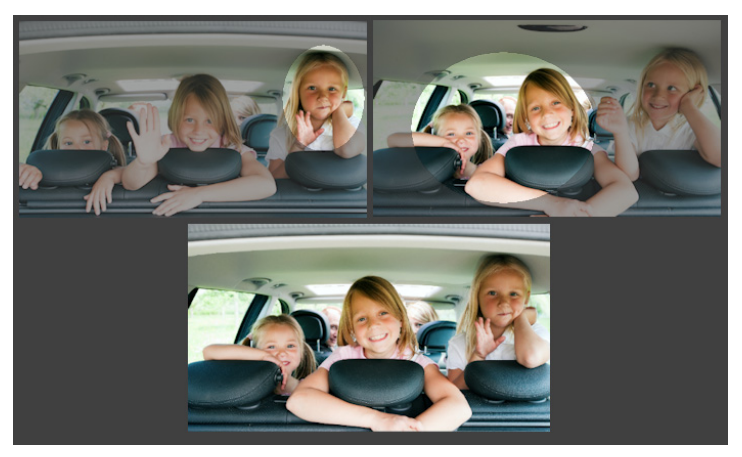

Mezclar fotos se puede usar para crear fotos perfectas de un grupo.

#### ¿Cómo se toman las fotos válidas para Mezclar fotos?

Con un trípode o con pulso firme, tome dos o más fotos con segundos de diferencia. Use los mismos ajustes de la cámara para todas las fotos.

 $\circ$ 

Sugerencia fotográfica: Utilice el ajuste manual de la cámara para garantizar que las fotos tienen el mismo tamaño, apertura, velocidad de obturador e ISO.

## Para usar Mezclar fotos

- 1 En el espacio de trabajo de administración, seleccione el conjunto de fotos que desea mezclar.
- 2 Haga clic en Archivo > Mezclar fotos.
- 3 En el área Alineación, haga clic en Alinear. Para ver los resultados, active la casilla de verificación Vista previa de la alineación (cerca de la parte inferior del panel).

Si desea recortar bordes sin alinear dentro de los límites de la foto, marque Recorte automático.

4 Haga clic en una miniatura de la bandeja.

La foto correspondiente se muestra en el área de vista previa.

- 5 En el área Edición personalizada, realice una de estas acciones:
	- Haga clic en Ampliar pincelada y, en el área de vista previa, arrastre el cursor sobre la zona que desea conservar. No es preciso ser exactos.
	- Haga clic en Disminuir pincelada y, en el área de vista previa, arrastre el cursor por la zona que desee quitar.
	- Haga clic en Pincel automático si desea que la aplicación detecte de forma automática las diferencias entre las imágenes. No modifique las pinceladas para eliminar las imágenes fantasmas y otras diferencias, o bien, use un punto de inicio para las pinceladas personalizadas.
	- Active la casilla de verificación Incluir objetos en movimiento y, a continuación, haga clic en Pincel automático para detectar automáticamente las diferencias entre las fotos y conservarlas (por ejemplo, si desea crear una imagen con distintas poses).
- 6 Repita el proceso de edición para las demás fotos haciendo clic en las miniaturas de la bandeja y aplicando pinceladas.
- 7 Haga clic en Procesar.

Revise el resultado en el área de vista previa. Si desea ajustar los valores de configuración o continuar con la edición, haga clic en Atrás.

- 8 En el panel Paso 2: Ajustar con precisión, utilice cualquiera de las herramientas o controles de ajuste para retocar la imagen. Para obtener más información, consulte ["Uso del espacio de trabajo de](#page-182-0)  [ajuste" en la página](#page-182-0) 169.
- 9 Realice uno de los pasos siguientes:
	- Haga clic en Editar para abrir el archivo en el espacio de trabajo de edición si desea continuar editando la foto. La ventana Mezclar fotos permanece abierta.
	- Haga clic en Guardar y cerrar para guardar el archivo, cerrar la ventana Mezclar fotos y volver al espacio de trabajo que haya utilizado la última vez.

#### También es posible

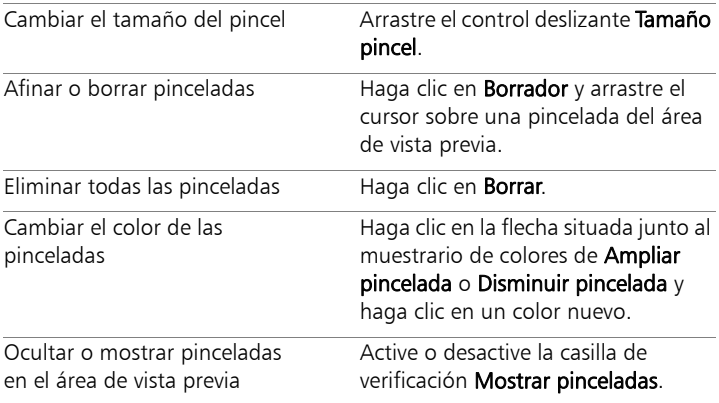

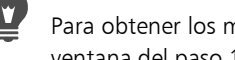

Para obtener los mejores resultados, en la bandeja de la ventana del paso 1, haga clic en la miniatura de la imagen que cambiará menos y, a continuación, haga clic en el botón de bloqueo e para usar la imagen seleccionada como fondo. Para desbloquear el fondo, vuelva a hacer clic en el botón de bloqueo.

# **Operaciones con selecciones**

La selección de las partes de las imágenes que desea editar es un paso importante en el flujo de trabajo. Al crear una selección, puede editar ese área sin afectar al resto de la imagen. Puede usar herramientas de dibujo o de pintura para modificar áreas seleccionadas de la imagen. También puede aplicar funciones para invertir, copiar, recortar o realizar otras acciones en las áreas seleccionadas.

El borde de una selección se indica con un recuadro de selección que consiste en una serie de líneas discontinuas blancas y negras que marcan el borde de la selección.

Esta sección presenta los siguientes temas:

- [Creación de selecciones](#page-365-0)
- [Ocultamiento y visualización del recuadro de selección](#page-378-0)
- [Movimiento, recorte y giro de selecciones](#page-378-1)
- [Modificación de selecciones](#page-383-0)
- [Inversión y eliminación de selecciones](#page-389-0)
- [Uso del fundido con selecciones](#page-390-0)
- [Uso del alisado con selecciones](#page-392-0)
- [Modificación de bordes de selecciones](#page-394-0)
- [Creación de tramas personalizadas a partir de selecciones](#page-395-0)
- [Almacenamiento y carga de selecciones](#page-396-0)

# <span id="page-365-0"></span>Creación de selecciones

Puede crear una selección cuando desee aislar una parte de una imagen. Por ejemplo, puede utilizar una selección para ajustar o retocar sólo un área de una foto o para copiar una porción de una foto y pegarla en otra foto. La forma de realizar una selección depende de si está trabajando con una capa de trama o de vector.

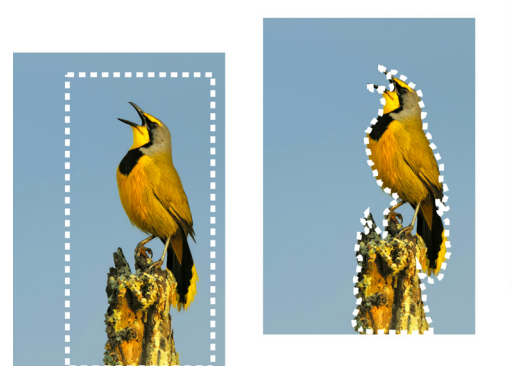

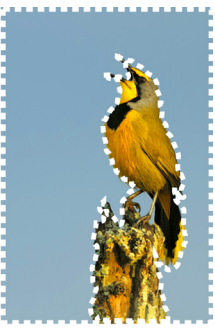

Puede crear una selección utilizando la herramienta Seleccionar área (izquierda), Selección a mano alzada (centro) o Varita mágica para seleccionar áreas específicas de color o de opacidad (derecha).

Las siguientes herramientas de selección le permiten crear selecciones de trama:

- Herramienta Selección automática  $\sqrt[5]{\cdot}$ : permite crear una selección inteligente encerrando un área de la imagen en un rectángulo que se ajusta automáticamente a los bordes que detecta.
- Pincel de selección inteligente  $\mathbf{X}$ : permite crear una selección pasando el pincel sobre un área de muestreo. La selección se

expande automáticamente hasta los bordes en función de la información muestreada por el pincel.

- Herramienta Selección  $\begin{bmatrix} 2 \end{bmatrix}$ : permite crear una selección con una forma específica, como un rectángulo, un cuadrado, un círculo o una estrella.
- Herramienta Selección a mano alzada  $\mathbb{Q}$ : permite crear una selección alrededor de los bordes de un objeto, como por ejemplo, alrededor de los pétalos de una flor o de los dedos de una mano. Puede realizar cuatro tipos de selecciones con la herramienta Mano alzada:
	- Busca bordes: al hacer clic en los bordes de áreas con formas irregulares, esta herramienta buscará los bordes entre dos áreas que presenten diferencias de color.
	- Mano alzada: le permite seleccionar un área rápidamente arrastrando el cursor.
	- Punto a punto: le permite dibujar líneas rectas entre puntos para crear una selección formada de bordes rectos.
- Borde inteligente: al hacer clic a lo largo de los bordes, esta herramienta buscará automáticamente los bordes de áreas con formas irregulares.
- Herramienta Varita mágica : : realiza una selección basándose en el color, el matiz, el brillo o la opacidad de un objeto. Esta herramienta está diseñada para seleccionar un área que contiene píxeles visiblemente distintos de los de otras áreas de una imagen. Por ejemplo, una rosa roja rodeada de hojas verdes o un área oscura dentro de una imagen clara.

Las herramientas de selección también se pueden utilizar sobre capas vectoriales para crear selecciones a partir de objetos vectoriales. Por ejemplo, si copia una selección y la pega como nueva imagen, ésta se copiará en una capa de trama como píxeles individuales, en lugar de copiarse como un objeto vectorial.

Si desea obtener información sobre texto vectorial, consulte ["Aplicación de texto" en la página](#page-640-0) 627.

Puede realizar una selección con una herramienta y posteriormente cambiar a otra herramienta para añadir o eliminar partes de la selección. Para obtener más información, consulte ["Modificación de](#page-383-0)  [selecciones" en la página](#page-383-0) 370.

También puede utilizar la herramienta Pintar para crear una selección. Para obtener más información, consulte ["Operaciones con pinceles" en](#page-718-0)  [la página](#page-718-0) 705.

Puede utilizar selecciones de texto para aplicar efectos a este; por ejemplo, al crear una selección de texto en una capa de color sólido y, a continuación, eliminarla, las letras aparecen transparentes y quedarán enmarcadas con el color sólido de la capa.

Al crear una selección de trama en un objeto vectorial, sólo puede usar herramientas y funciones de trama para editar el objeto vectorial.

Puede crear una selección a partir de una máscara, que le permitirá omitir las áreas con máscara (negras) y seleccionar las áreas sin máscara (de colores distintos del negro). La selección se recortará y se pegará al lienzo. Para obtener más información, consulte ["Operaciones](#page-454-0)  [con máscaras" en la página](#page-454-0) 441.

#### Para crear una selección mediante la herramienta Selección automática

**Espacio de trabajo Editar**

1 En la barra de herramientas Herramientas, elija Selección

# automática  $\sum_{i=1}^{n}$

- 2 Arrastre el cursor a través de la imagen para encerrar el área que desee seleccionar.
- 3 Suelte el botón del ratón para ver la selección automática.

Si desea rehacer la selección, presione Ctrl + D y vuelva a seleccionar un área. Si desea realizar un ajuste fino de la selección, elija otra opción de selección en la barra de herramientas Herramientas y añada o quite áreas de la selección automática.

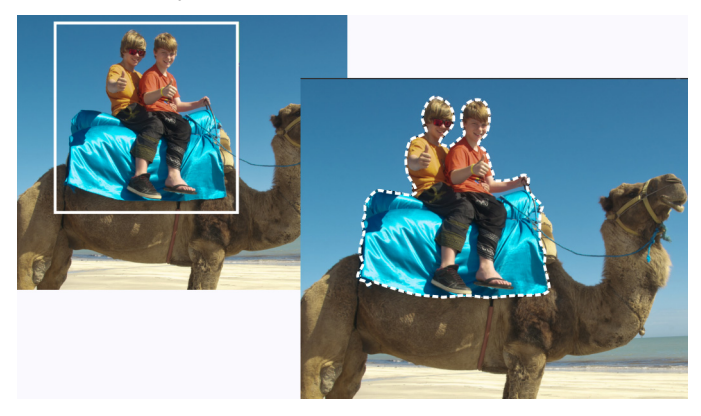

## Para crear una selección mediante la herramienta Pincel de selección inteligente

**Espacio de trabajo Editar**

1 En la barra de herramientas Herramientas, elija Pincel de selección

#### inteligente  $\mathbf{\&}$ .

2 En la paleta de opciones de herramienta, ajuste el valor Tamaño. También puede ajustar cualquiera de las opciones siguientes:

- Modo: especifica si se va a reemplazar, añadir o quitar una selección existente. El valor predeterminado es Reemplazar.
- Fundido: Suaviza los bordes de una selección especificando una anchura de atenuación (de 0 a 200 píxeles).
- Alisado: aplica un borde suave a una selección convirtiendo los píxeles a lo largo de sus bordes en píxeles semitransparentes.
- Tolerancia: controla el grado de coincidencia que debe existir entre los píxeles seleccionados y el píxel de la imagen en el que se hace clic. Si el valor es bajo, sólo se eligen los píxeles similares; cuanto mayor sea el valor, mayor es la gama de píxeles seleccionados.
- Usar todas las capas: busca un borde en todas las capas del área seleccionada. Esta opción está disponibles cuando se ha activado Borde inteligente en imágenes de varias capas.
- 3 Arrastre el pincel a través del área de la imagen que desee seleccionar. No se requiere precisión; la selección se expande automáticamente hasta los bordes en función de la información de la imagen muestreada por el pincel.
- 4 Suelte el botón del ratón para revisar la selección inteligente.

Si desea realizar un ajuste fino de la selección, presione Mayús y arrastre para añadir más superficie a la selección, o bien presione Ctrl y arrastre para quitar superficie de la selección.

Puede usar el Pincel de selección inteligente en modo manual; para ello, desactive la casilla de verificación Borde inteligente en la paleta de opciones de herramienta.

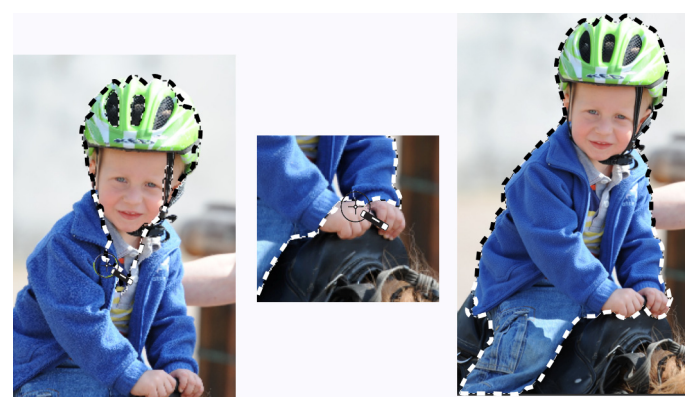

Arrastre el Pincel de selección inteligente a través del área que desee seleccionar (izquierda). Si es necesario, realice un ajuste fino de la selección en modo Añadir o desactive Borde inteligente y pase el pincel con precisión por encima de las áreas (centro) para añadir o quitar superficie (derecha).

#### Para crear una selección mediante la herramienta Seleccionar área

**Espacio de trabajo Editar**

- 1 En la barra de herramientas Herramientas, elija Selección ...
- 2 Compruebe la configuración de los siguientes controles de la paleta de opciones de herramienta y modifíquela si es necesario:
	- Tipo de selección: especifica la forma del área de selección.
	- Modo: especifica si se va a reemplazar, añadir o quitar una selección existente. El valor predeterminado es Reemplazar.
	- Fundido: Suaviza los bordes de una selección especificando una anchura de atenuación (de 0 a 200 píxeles).
	- Alisado: aplica un borde suave a una selección convirtiendo los píxeles a lo largo de sus bordes en píxeles semitransparentes.
- Estilo de selección: le permite elegir entre tres estilos: Normal es un estilo de forma libre, Tamaño fijo le permite especificar valores en los cuadros Ancho y Alto, y Proporción fija mantiene sólo las proporciones especificadas en los cuadros Ancho y Alto.
- 3 Arrastre el cursor para crear la selección.

A medida que arrastra aparecerá un borde que indica la selección. Al soltar el ratón, el borde de la selección se convertirá en un recuadro de selección.

#### También es posible

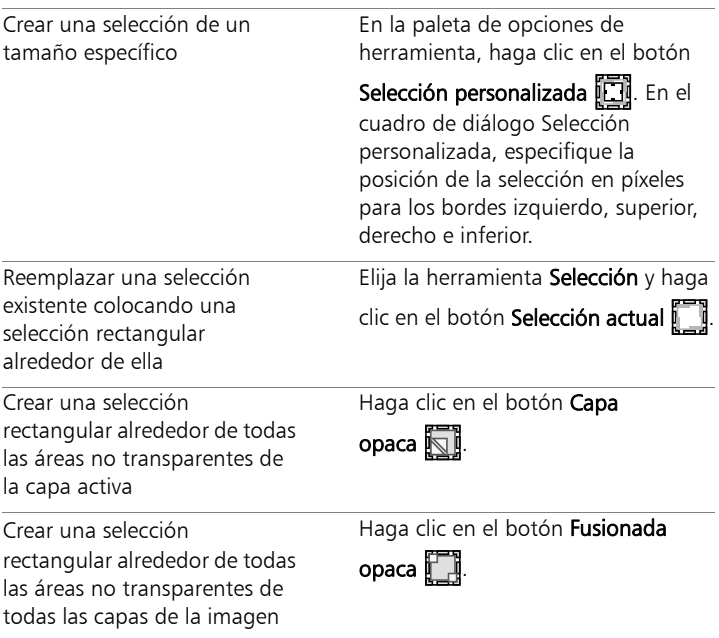

Tras crear una selección, los cambios en los ajustes de la paleta de opciones de herramienta se aplicarán a la siguiente acción

que se realice, pero no a la selección mencionada en primer lugar. Puede modificar las opciones de la selección actual eligiendo Selecciones  $\triangleright$  Modificar y seleccionando un comando del menú.

## Para crear una selección mediante la herramienta Mano alzada

**Espacio de trabajo Editar**

1 En la barra de herramientas Herramientas, elija Selección a mano

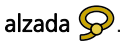

- 2 En la paleta de opciones de herramienta, elija una de las siguientes opciones de la lista desplegable Tipo de selección:
	- Busca bordes
	- Mano alzada
	- Punto a punto
	- Borde inteligente
- 3 Compruebe la configuración de los siguientes controles de la paleta de opciones de herramienta y modifíquela si es necesario:
	- Fundido: Suaviza los bordes de una selección especificando una anchura de atenuación (de 0 a 200 píxeles).
	- Suavizado: especifica la cantidad de suavizado que se va a aplicar al borde de la selección.
	- Alisado: aplica un borde suave a una selección convirtiendo los píxeles en píxeles semitransparentes.
	- Usar todas las capas: busca un borde en todas las capas del área seleccionada. Esta opción está disponible cuando usa el tipo de selección Busca bordes o Borde inteligente en imágenes con varias capas.
- 4 En función del tipo de selección que elija, realice una de las acciones de la tabla siguiente.

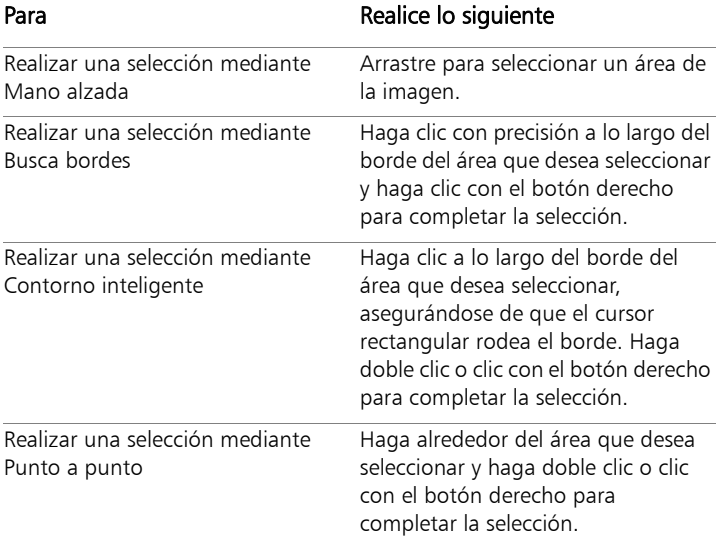

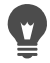

Al realizar una selección Busca bordes, puede establecer la distancia que se utilizará para buscar un borde escribiendo un valor en el cuadro de control Gama de la paleta de opciones de herramienta.

Puede aumentar la precisión de las selecciones Busca bordes y Borde inteligente haciendo clic con más frecuencia a lo largo del borde que siga.

Si desea eliminar un punto anterior, presione Supr.

#### Para crear una selección mediante la herramienta Varita mágica

**Espacio de trabajo Editar**

1 En la barra de herramientas Herramientas, seleccione la

herramienta **Varita mágica**.

- 2 En la paleta Opciones de herramienta, elija una opción de Modo de ajuste:
	- Ninguno: selecciona todos los píxeles.
	- Valor RGB: selecciona píxeles que coinciden con los valores rojo, verde y azul del píxel que seleccione.
	- Color: selecciona los píxeles que coinciden con las variaciones de sombra del píxel que seleccione.
	- Brillo: selecciona los píxeles que coinciden con el valor de luminosidad perceptual del píxel que seleccione.
	- Perceptual: selecciona los píxeles que coinciden con la variación de sombra perceptual del píxel que seleccione.
	- Tradicional: selecciona los píxeles que coinciden con valores de rojo, verde y azul, con un tono hacia las variaciones de luminosidad. Este modo de coincidencia es más discriminador que el modo de coincidencia de valor RGB.
	- Todo opaco: selecciona todos los píxeles que no son completamente invisibles (es decir, que tienen un valor de opacidad de 1 o más). Al elegir esta opción se desactiva el control Tolerancia.
	- Opacidad: selecciona píxeles que coinciden con el valor de opacidad del píxel que seleccione.
- 3 Compruebe la configuración de los siguientes controles de la paleta de opciones de herramienta y modifíquela si es necesario:
	- Tolerancia: controla el grado de coincidencia que debe existir entre los píxeles seleccionados y el píxel de la imagen en el que

se hace clic. Si el valor es bajo, sólo se eligen los píxeles similares; cuanto mayor sea el valor, mayor es la gama de píxeles seleccionados.

- Fundido: Suaviza los bordes de una selección especificando una anchura de atenuación (de 0 a 200 píxeles).
- Usar todas las capas: busca píxeles coincidentes en todas las capas de la imagen.
- Contiguas: selecciona sólo los píxeles que conectan con el píxel en el que se hace clic.
- Alisado: produce una selección de bordes suavizados rellenándola parcialmente con píxeles a lo largo del borde y convirtiéndola en semitransparente. Puede usar esta opción dentro o fuera del recuadro de selección.
- 4 Haga clic en el área de la imagen que contiene los píxeles que desea cotejar.

El recuadro de selección rodeará todos los píxeles coincidentes.

Para cambiar el número de píxeles seleccionados, deshaga la selección, ajuste el valor de Tolerancia y realice una nueva selección.

#### Para crear una selección mediante una herramienta de pintura

**Espacio de trabajo Editar**

1 Elija Selecciones ▶ Editar selección.

Se añadirá una capa de selección a la paleta de capas.

- 2 Seleccione una herramienta de pintura en la barra Herramientas.
- 3 Elija la configuración de la herramienta de pintura en la paleta de opciones de herramienta y en la paleta de variación de pincel.
- 4 Pinte la imagen.

Una superposición de color rojo rubí muestra las pinceladas. La selección cambia en función de lo siguiente:

- Al pintar con blanco, se añaden elementos a la selección.
- Al pintar con negro, se sustraen elementos de la selección.
- Al pintar con tonos de gris, se añaden o sustraen elementos de la selección, dependiendo del nivel de gris.
- 5 Elija Selecciones ▶ Editar selección.

El recuadro de selección rodeará el área seleccionada.

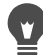

También puede hacer clic en el botón Editar selección  $\mathbb{F}$  de la paleta de capas en lugar de elegir Selecciones > Editar selección.

#### Para crear una selección mediante la herramienta Texto

**Espacio de trabajo Editar**

- 1 En la barra de herramientas Herramientas, elija Texto  $\mathbb{T}$ .
- 2 En la lista desplegable Crear como de la paleta de opciones de herramienta, elija Selección para crear una selección con forma de texto.
- 3 Haga clic en el lugar donde desea iniciar la selección de texto.
- 4 Establezca las opciones de formato y escriba el texto.
- 5 Haga clic en el botón Aplicar cambios  $\mathcal{P}$ .

#### Para crear una selección de trama a partir de un objeto vectorial

**Espacio de trabajo Editar**

1 En la barra de herramientas Herramientas, elija la herramienta

**Selección**  $\mathbb{R}$  y seleccione uno o varios objetos vectoriales.

## 2 Elija Selecciones > A partir de objeto vectorial.

El recuadro de selección rodeará cada objeto vectorial.

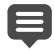

Después de crear una selección de trama a partir de un objeto vectorial, puede copiar y pegar la selección. Los objetos vectoriales originales permanecerán sin cambios.

## Para seleccionar todos los píxeles de una capa o una imagen

**Espacio de trabajo Editar**

Elija Selecciones > Seleccionar todo.

Aparecerá un recuadro de selección alrededor de la capa en el lienzo.

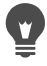

También puede seleccionar todos los píxeles de una capa o de una imagen presionando las teclas  $Ctrl + A$ .

## Para seleccionar todas las áreas sin máscara

**Espacio de trabajo Editar**

- 1 En la paleta de capas, seleccione la capa de máscara.
- 2 Elija Selecciones ▶ A partir de máscara.

El recuadro de selección rodeará las áreas sin máscara.

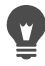

Si ha guardado una máscara en un canal alfa, puede cargarlo como una selección eligiendo Selecciones > Cargar/Guardar selección  $\blacktriangleright$  Cargar selección desde alfa.

# <span id="page-378-0"></span>Ocultamiento y visualización del recuadro de selección

De forma predeterminada, el recuadro de selección está visible. Cuando se trabaja con una selección, a veces resulta útil ocultar el recuadro temporalmente sin desactivar la selección. Por ejemplo, puede que desee ver el resultado de pegar una selección o aplicar un fundido a sus contornos.

#### Para ocultar o mostrar el recuadro de selección

**Espacio de trabajo Editar**

Elija Selecciones > Ocultar recuadro de selección.

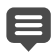

Al ocultar el recuadro de selección, no se anula la selección. Las herramientas y funciones utilizadas mientras el recuadro de selección está oculto sólo se aplican al área seleccionada.

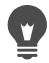

También puede ocultar o mostrar el recuadro de selección presionando las teclas Ctrl + Mayús + M.

## <span id="page-378-1"></span>Movimiento, recorte y giro de selecciones

Puede mover, recortar o girar una selección. Si desea cambiar el área de selección, también puede mover el recuadro de selección.

Al mover una selección, puede dejar el espacio vacío o mover una copia de la selección y dejar la selección original intacta. Cuando mueve una selección, ésta se convierte en una selección flotante. Al realizar una nueva acción, Corel PaintShop Pro convierte automáticamente la selección flotante en una nueva capa.

También es posible hacer flotar una selección, lo cual crea una copia de la selección que se puede mover o modificar sin cambiar la imagen original. Una selección flotante se sitúa temporalmente sobre la

imagen o la capa de la paleta de capas; y un icono indica que la capa contiene una selección flotante. Después de editar la selección flotante, puede fijarla.

También puede mover una selección a una capa distinta. De esta forma, el contenido original de la selección se mantiene intacto y una copia de la selección se convierte en la capa nueva. Puede editar esta nueva capa sin cambiar la imagen original.

*ilmportante! Esta opción sólo funciona con imágenes en escala de* grises y de 16 millones de colores. Si desea obtener más información sobre el aumento de la profundidad de color de una imagen, consulte ["Operaciones con colores y materiales" en la](#page-472-0)  [página 459](#page-472-0).

Después de realizar una selección, puede moverla a cualquier lugar de la imagen, o fuera del lienzo. Si expande la ventana de la imagen para mostrar el área gris que queda fuera del lienzo, verá la selección que ha movido. También puede recortar una selección para eliminar la porción que no se encuentra dentro de los bordes de la imagen.

## Para mover el recuadro de selección

**Espacio de trabajo Editar**

• Con la herramienta Seleccionar área, haga clic y arrastre el recuadro de selección a una nueva posición.

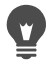

También puede mover el recuadro de selección haciendo clic con el botón secundario y arrastrando con la herramienta Mover  $\bigoplus$ .

## Para mover el área de imagen seleccionada

**Espacio de trabajo Editar**

Realice una tarea de la siguiente tabla.

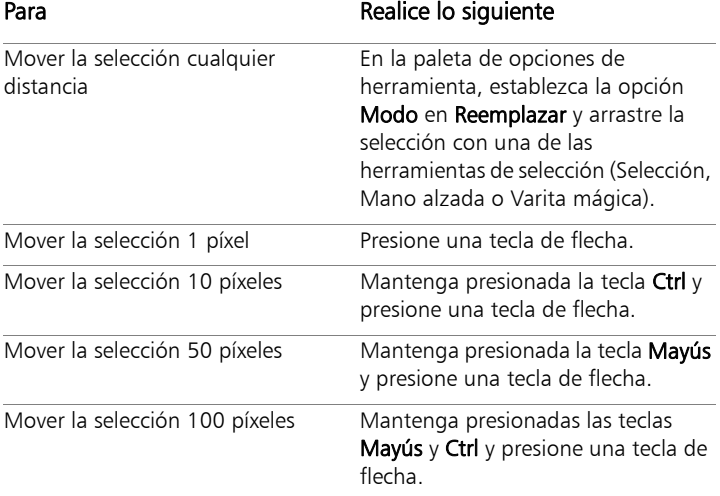

#### Para copiar y mover el área de imagen seleccionada

**Espacio de trabajo Editar**

• Con la herramienta Selección activa, establezca el modo de control en Reemplazar, mantenga presionada la tecla Alt, y arrastre la selección.

#### También es posible

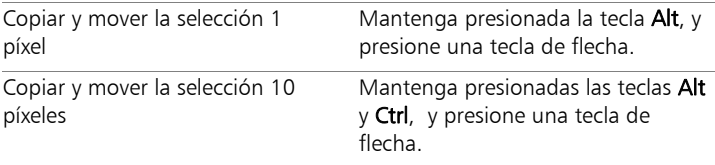

#### También es posible

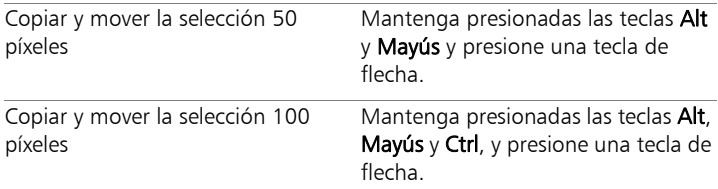

#### Para que una selección sea flotante

**Espacio de trabajo Editar**

**Elija Selecciones ▶ Flotar.** 

#### Para fijar una selección

**Espacio de trabajo Editar**

• Elija Selecciones Fijar.

#### Para convertir una selección en capa

**Espacio de trabajo Editar**

- 1 Cree una selección en la imagen.
- 2 Elija Selecciones > Convertir selección en capa.

La nueva Selección ascendida aparece encima de la capa original.

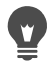

Para colocar una selección como una capa en otra imagen, copie la selección, abra la otra imagen y elija Editar > Pegar como nueva capa.

#### Para recortar una selección en el lienzo

**Espacio de trabajo Editar**

1 Mueva parte de la selección fuera del lienzo de la imagen.

Si es necesario, expanda la ventana de la imagen para mostrar el área gris que aparece fuera de los bordes de la imagen.

#### 2 Elija Selecciones ▶ Fijar.

Se fijará la selección, lo cual hará que estén disponibles más opciones de edición.

3 Elija Selecciones > Pegar en lienzo.

Se eliminará el área de la selección que queda fuera de los bordes de la imagen.

## Para girar una selección

**Espacio de trabajo Editar**

- 1 Seleccione Imagen > Rotación libre. Aparece el cuadro de diálogo Rotación libre.
- 2 En la sección Dirección, elija Derecha o Izquierda para especificar la dirección de la rotación.
- 3 En la sección Grados, establezca el número de grados de la rotación.

Si desea escribir un valor entre 0,01 y 359,99, seleccione la opción Libre.

- 4 Desactive la casilla de verificación Todas las capas.
- 5 Haga clic en Aceptar.

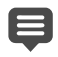

Al girar una selección, ésta se convierte en una selección flotante y la imagen original permanece intacta.

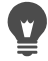

También puede girar una selección de forma interactiva con la herramienta Selección  $\sum$ . Antes de aplicar la rotación, la selección se convertirá en capa.

# <span id="page-383-0"></span>Modificación de selecciones

Las selecciones se pueden modificar de varias maneras. Puede modificar una selección añadiendo contenido de imagen a la misma o sustrayendo este contenido. Supongamos, por ejemplo, en una imagen de una persona que transporta una señal grande; puede seleccionar la señal utilizando la herramienta Seleccionar área rectangular y luego añadir la persona a la selección utilizando la herramienta Selección a mano alzada.

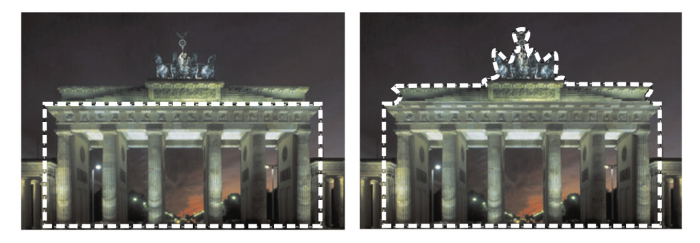

Una vez creada una selección, puede añadir elementos a la misma.

También puede ampliar o reducir una selección en un número específico de píxeles.

Puede añadir o quitar un color de una selección o del borde de la selección. Al añadir o quitar el color, cambiará el borde de la selección.

También puede añadir píxeles a una selección basándose en valores de color.

Si aparecen manchas u orificios en una selección, podrá eliminarlas definiendo un área en píxeles cuadrados. Por ejemplo, si la imagen tiene un ancho de 20 píxeles y un alto de 20 píxeles, puede definir un área de 5 píxeles multiplicada por un factor de escala de 100 para cubrir un área de 500 píxeles. Debido a que la imagen abarca un área de tan solo 400 píxeles (20  $\times$  20 = 400), se quitarán todas las manchas y orificios.

También puede modificar una selección utilizando una serie de herramientas y efectos.

#### Para añadir elementos a una selección o restárselos

**Espacio de trabajo Editar**

1 En la barra de herramientas Herramientas, elija una herramienta de selección (Selección  $\int_{a}^{a}$ , Mano alzada  $\bigotimes$ , Varita mágica  $\bigotimes$ 

#### o Pincel de selección inteligente  $\mathcal{K}$ ).

- 2 Elija la configuración para la herramienta en la paleta de opciones de herramienta.
- 3 Realice una tarea de la siguiente tabla.

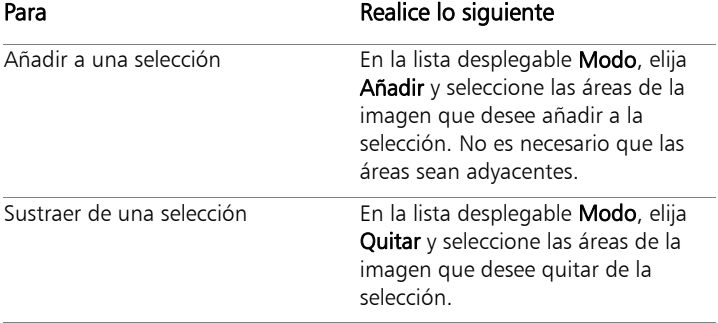

También puede añadir elementos a una selección manteniendo pulsada la tecla Mayús mientras hace clic en las áreas de la imagen que desea añadir, así como sustraer de una selección manteniendo pulsada la tecla Ctrl mientras hace clic en las áreas de la imagen que desea quitar.

## Para expandir una selección un número específico de píxeles

**Espacio de trabajo Editar**

1 Elija Selecciones > Modificar > Expandir.

Aparece el cuadro de diálogo Expandir selección.

- 2 Especifique un valor en el control Número de píxeles para ampliar la selección.
- 3 Haga clic en Aceptar.

El recuadro se ampliará, pero mantendrá su forma original.

# Para contraer una selección un número específico de píxeles

**Espacio de trabajo Editar**

1 Elija Selecciones ▶ Modificar ▶ Contraer.

Aparece el cuadro de diálogo Contraer selección.

- 2 Especifique un valor en el control Número de píxeles para contraer la selección.
- 3 Haga clic en Aceptar.

El recuadro se reducirá, pero mantendrá su forma original.

## Para añadir píxeles a una selección según los valores de color

**Espacio de trabajo Editar**

#### 1 Elija Selecciones > Modificar > Seleccionar similares.

- 2 Compruebe la configuración de los siguientes controles de la paleta de opciones de herramienta y modifíquela si es necesario:
	- Tolerancia: especifica el grado de similitud de colores que deben tener los píxeles con la selección inicial. A valores más bajos, se excluyen más píxeles de la selección. A valores más altos, éstos no necesitan estar tan cerca, y se incluyen más píxeles en la selección.
	- Muestra fusionada: selecciona los píxeles coincidentes en la imagen fusionada. Si la casilla está desactivada, se seleccionan solamente los píxeles de la capa activa.
- Alisado: produce una selección de bordes suavizados rellenándola parcialmente con píxeles a lo largo del borde y convirtiéndola en semitransparente. Marque las opciones Interior o Exterior dependiendo de si desea alisar las áreas situadas en el interior o el exterior del recuadro de selección. Para mantener los bordes originales, desactive la casilla Alisado
- Contiguas: selecciona todos los píxeles de un color similar situados en áreas contiguas.
- No contiguo: selecciona todos los píxeles de un color similar situados en cualquier lugar de la imagen.
- 3 Haga clic en Aceptar.

La selección cambiará para incluir los píxeles similares.

目 Con el comando Seleccionar similares obtendrá los mejores resultados si la selección no está alisada.

## Para añadir o quitar un color de una selección

**Espacio de trabajo Editar**

- 1 Elija Selecciones > Modificar > Seleccionar gama de colores.
- 2 Elija una de las siguientes opciones:
	- Añadir gama de colores
	- Quitar gama de colores
- 3 En la imagen, haga clic en un color que desee añadir o quitar de la selección.
- 4 En el cuadro Tolerancia, especifique un valor de tolerancia de color (de 0 a 256).

Los tonos del color o de colores relacionados se añadirán o quitarán de la selección.

5 En el cuadro Suavidad, especifique la cantidad de suavidad que debe aplicarse al color tomado como referencia.

#### 6 Haga clic en Aceptar.

Los bordes de la selección cambiarán para añadir o excluir el color especificado.

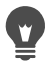

Puede hacer clic en el botón Alternar selección  $\begin{bmatrix} 1 & 0 \\ 0 & 1 \end{bmatrix}$  del cuadro de diálogo Seleccionar gama de colores para alternar entre una vista previa únicamente de la selección y una vista previa de la selección con el resto de la imagen.

También puede elegir el color que desea añadir o quitar haciendo clic en el cuadro Color de referencia del cuadro de diálogo Seleccionar gama de colores.

Para quitar un color de una selección, también puede elegir Editar  $\triangleright$  Pegar como selección transparente al pegar una selección. Este comando tan sólo elimina el color si coincide con el color de fondo especificado.

#### Para quitar manchas y orificios de una selección

**Espacio de trabajo Editar**

1 Elija Selecciones > Modificar > Quitar manchas y orificios.

Aparece el cuadro de diálogo Quitar manchas y orificios.

- 2 Elija una de las siguientes opciones:
	- Quitar manchas
	- Quitar orificios
	- Quitar manchas y orificios
- 3 En los cuadros Área cuadrada más pequeña que, introduzca el número de píxeles y el factor de escala. Comience con valores bajos y auméntelos según considere necesario hasta eliminar las manchas y los orificios.
- 4 Haga clic en Aceptar.

Se eliminarán las manchitas y los orificios de la selección.

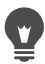

Puede hacer clic en el botón Alternar selección  $\frac{p}{n}$  del cuadro de diálogo Quitar manchas y orificios para alternar entre una vista previa únicamente de la selección y una vista previa de la selección con el resto de la imagen.

#### Para modificar una selección mediante una serie de herramientas y efectos

**Espacio de trabajo Editar**

- 1 Elija Selecciones ▶ Editar selección. En el área seleccionada aparecerá una superposición de color rojo rubí.
- 2 Aplique una herramienta o un efecto al área de la selección.
- 3 Cuando haya terminado de editar la selección, elija Selecciones > Editar selección para que se muestre el recuadro de selección.

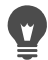

También puede modificar una selección haciendo clic en el botón Editar selección  $\mathbb{Z}$ .

# <span id="page-389-0"></span>Inversión y eliminación de selecciones

Algunas veces la forma más sencilla de realizar una selección complicada de una parte de una imagen consiste en seleccionar la parte que no se desea e invertir la selección. Por ejemplo, en una imagen de una persona con un fondo de color sólido, puede seleccionar el fondo y luego invertir la selección, para seleccionar la persona en lugar de seleccionar el fondo.

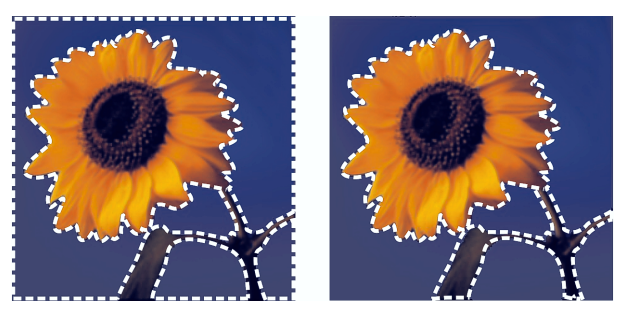

Si selecciona un fondo sólido (izquierda) e invierte la selección, puede aislar un primer plano complejo y de varios colores (derecha).

También puede anular cualquier selección, lo que hace que se elimine el recuadro de selección y se vuelva a integrar la selección en la imagen. Después de anular la selección, puede continuar la edición de la imagen completa.

## Para invertir una selección

**Espacio de trabajo Editar**

**Elija Selecciones ▶ Invertir.** 

El recuadro de selección encierra ahora el área de la imagen que anteriormente no estaba seleccionada y excluye el área de la imagen que anteriormente estaba seleccionada.

## Para borrar una selección

**Espacio de trabajo Editar**

- Elija Selecciones Anular selección.
- 

Si anula una selección flotante, la selección se la fijará y colocará en la capa subyacente, si la capa es de trama. Si la capa subyacente es una capa vectorial o una capa de medios artísticos, se crea una nueva capa de trama y la selección se fija en la misma.

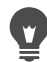

También puede anular una selección haciendo clic con el botón derecho en el área de la imagen del exterior del recuadro de selección o presionando las teclas  $Ctrl + D$ .

# <span id="page-390-0"></span>Uso del fundido con selecciones

El fundido suaviza el área entre una selección y el reto de la imagen incrementando gradualmente la transparencia de los píxeles situados a lo largo del borde de la selección. Puede especificar el ancho del área fundida.

Cuando se copia o mueve una selección, el fundido ayuda a mezclar la selección en el área circundante para que la imagen tenga un aspecto más natural. Cuanto más alto sea el valor del fundido, más suaves serán los bordes. Un valor de fundido de 0 crea una selección con bordes marcados.

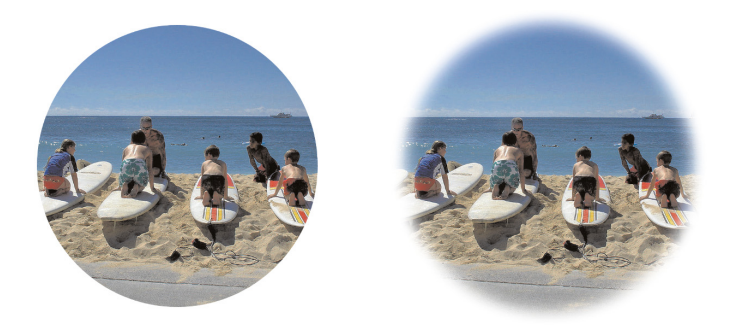

Una selección sin fundido (izquierda) y una selección con fundido (derecha)

Puede aplicar el fundido al mismo tiempo que realiza una selección o después de crearla. El nivel de fundido y su posición alrededor del recuadro de selección se pueden ajustar después de crear la selección. Si desea obtener más información sobre la creación de selecciones, consulte ["Creación de selecciones" en la página](#page-365-0) 352.

## Para cambiar la magnitud de fundido de una selección

**Espacio de trabajo Editar**

- 1 Elija Selecciones ▶ Modificar ▶ Fundido.
- 2 Escriba un valor en píxeles en el control Cantidad de fundido. El fundido se aplicará al interior y al exterior de la selección.
- 3 Haga clic en Aceptar.

## Para ajustar la posición del fundido

**Espacio de trabajo Editar**

- 1 Elija Selecciones ▶ Modificar ▶ Fundido interior/exterior.
- 2 Active una de las opciones siguientes para establecer la posición del fundido:
	- Interior
	- Exterior
	- Ambos
- 3 Escriba un valor en el cuadro Cantidad de fundido para establecer el ancho del fundido (en píxeles).
- 4 Haga clic en Aceptar.

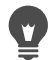

Puede hacer clic en el botón Alternar selección  $\frac{p}{n}$ el cuadro de diálogo Fundido interior/exterior para alternar entre una vista previa de la selección y una vista previa de la selección y el resto de la imagen.

## Para quitar el fundido de una selección

**Espacio de trabajo Editar**

- 1 Elija Selecciones > Modificar > Quitar fundido.
- 2 Escriba un valor en el cuadro de control Umbral para especificar la cantidad de fundido que desea quitar.
- 3 Haga clic en **Aceptar**.

## <span id="page-392-0"></span>Uso del alisado con selecciones

El alisado produce una selección de bordes suavizados rellenándola parcialmente con píxeles a lo largo del borde y convirtiéndolos en semitransparentes. Puede aplicar el alisado a nuevas selecciones al crearlas. Si desea obtener más información sobre la creación de selecciones, consulte ["Creación de selecciones" en la página](#page-365-0) 352.

Después de crear una selección, puede aplicar el alisado según la forma de la selección. También puede restaurar el alisado original de un objeto que se pegó en una imagen. Restaurar el alisado es útil si al realizar la selección no la alisó y desea suavizar los bordes de la selección.

## Para aplicar el alisado según la forma

**Espacio de trabajo Editar**

- 1 Elija Selecciones ▶ Modificar ▶ Alisar según formas. Aparece el cuadro de diálogo Alisar según formas.
- 2 Marque una de las siguientes opciones:
	- Interior: aplica el alisado al interior del recuadro de selección.
	- Exterior: aplica el alisado al exterior del recuadro de selección.
- 3 Haga clic en Aceptar.

Se alisarán los bordes de la selección.

## Para recuperar el alisado

**Espacio de trabajo Editar**

1 Elija Selecciones ▶ Modificar ▶ Recuperar alisado.

Aparece el cuadro de diálogo Recuperar alisado, con la selección alisada en el área de vista previa Después.

- 2 Marque una de las siguientes opciones:
	- Interior: aplica el alisado dentro del recuadro de selección.
	- Exterior: aplica el alisado fuera del recuadro de selección.
- 3 Haga clic en Aceptar.

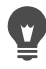

Para aplicar alisado a todas las capas de la selección, marque la casilla de verificación Usar todas las capas.

Para aplicar alisado y copiar el resultado en una capa nueva, marque la casilla de verificación Resultado en nueva capa.

## <span id="page-394-0"></span>Modificación de bordes de selecciones

Puede modificar los bordes de una selección suavizando sus límites o añadiendo un borde.

#### Para suavizar los contornos de una selección

**Espacio de trabajo Editar**

#### 1 Elija Selecciones > Modificar > Suavizar.

Aparece el cuadro de diálogo Suavizar selección.

- 2 Seleccione o anule la selección de las siguientes opciones:
	- Alisado: suaviza los bordes de la selección.
	- Conservar esquinas: conserva la forma de las esquinas. Desactive esta casilla de verificación si desea suavizar las esquinas.
- 3 Especifique valores en uno o en los dos controles siguientes:
	- Magnitud de suavizado: establece la cantidad de suavizado que se aplicará alrededor de la selección.
	- Escala de esquinas: establece la cantidad de suavizado que se aplicará alrededor de las esquinas de la selección. Esta opción no está disponible cuando la casilla Conservar esquinas no está seleccionada.
- 4 Haga clic en Aceptar.

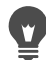

Puede hacer clic en el botón Alternar selección del del cuadro de diálogo Suavizar selección para alternar entre una vista previa de la selección y una vista previa de la selección y el resto de la imagen.

## Para añadir un borde a una selección

**Espacio de trabajo Editar**

- 1 Elija Selecciones > Modificar > Seleccionar bordes de selección. Aparece el cuadro de diálogo Seleccionar bordes de selección.
- 2 Active una de las opciones siguientes para establecer la posición del fundido:
	- Interior
	- Exterior
	- Ambos
- 3 Introduzca un valor en el cuadro Ancho de borde.

Si desea suavizar los bordes de la selección, marque la casilla de verificación Alisado.

4 Haga clic en Aceptar.

# <span id="page-395-0"></span>Creación de tramas personalizadas a partir de selecciones

Puede convertir una selección en una trama personalizada integrada y emplearla para pintar, añadir texto o crear fondos de páginas Web.

#### Para crear una trama personalizada

**Espacio de trabajo Editar**

- 1 Realice una selección.
- 2 Elija Efectos > Efectos de la imagen > Mosaico integrado.

Aparece el cuadro de diálogo Mosaico integrado.

- 3 Elija una opción de la sección Método de mosaico.
- 4 Elija una opción de la sección Dirección.

Si elige Bidireccional, también necesitará elegir una configuración en la sección Estilo de esquina.

- 5 Modifique cualquiera de las opciones de la sección Configuración.
- 6 Haga clic en Aceptar.
# Almacenamiento y carga de selecciones

Puede guardar selecciones complicadas que quizás desee volver a utilizar. También puede guardar selecciones como archivos o como canales alfa.

Al guardar una selección, ésta se almacena en un archivo independiente con la extensión .PspSelection. Al cargar una selección en una imagen, Corel PaintShop Pro crea una selección en función de la luminancia, los píxeles que no son negros o la opacidad.

Los canales alfa de las imágenes son áreas de almacenamiento de datos que guardan selecciones y máscaras. Al guardar una selección como un canal alfa, la selección se almacena como parte de la imagen en la que se creó originalmente, y no como un archivo independiente. Las selecciones y máscaras almacenadas en canales alfa no tienen efecto en el aspecto de una imagen.

Si guarda la imagen con un formato de archivo distinto del formato de archivo PspImage, no se guardarán los canales alfa. Por este motivo, es mejor guardar una copia maestra de la imagen en formato PspImage.

Cuando guarda una selección en un canal alfa en una imagen PspImage, puede cargar esa selección desde el canal alfa en la misma imagen o en otra distinta.

Si guardó selecciones en canales alfa que ya no necesita, puede eliminarlos. Sólo los canales alfa de la imagen activa se pueden eliminar.

# Para guardar una selección en un archivo

**Espacio de trabajo Editar**

1 Elija Selecciones ▶ Cargar/Guardar selección ▶ Guardar selección en disco para abrir el cuadro de diálogo del mismo nombre.

La sección Archivos de selección muestra los archivos de selección del directorio ...Documentos\Corel PaintShop Pro\19.0\Selecciones. Para cambiar la carpeta predeterminada o para añadir otra carpeta, haga clic en el botón Ubicación de

 $archivos$  de la lista desplegable Archivos de selección.

- 2 En el cuadro **Nombre de archivo**, escriba un nombre para la selección.
- 3 Haga clic en Guardar.

## Para cargar un archivo de selección desde el disco

**Espacio de trabajo Editar**

1 Elija Selecciones ▶ Cargar/Guardar selecciones ▶ Cargar selección desde disco.

Aparece el cuadro de diálogo Cargar selección desde disco.

La sección Selección muestra los archivos de selección de todas las carpetas. Para cambiar la carpeta predeterminada para las

selecciones, haga clic en el botón Ubicación de archivos  $\Box$  de la lista desplegable Archivos de selección.

- 2 Elija una selección de la lista desplegable Selección.
- 3 En el cuadro de grupo Operación, elija una de las siguientes opciones:
	- Sustituir selección
	- Añadir a la selección actual
	- Restar de la selección actual
- 4 En la sección Crear selección de, elija una de las opciones siguientes:
- Luminosidad de origen
- Cualquier valor distinto de cero
- Opacidad de origen
- 5 Haga clic en Cargar.

## Para guardar una selección en un canal alfa

**Espacio de trabajo Editar**

1 Elija Selecciones > Cargar/Guardar selecciones > Guardar selección en alfa.

Aparece el cuadro de diálogo Guardar selección en canal alfa.

2 Elija una imagen de la lista desplegable Añadir a documento de la sección Canales alfa.

Los canales alfa de la imagen se mostrarán en el cuadro de vista previa situado bajo la lista desplegable.

3 Haga clic en Guardar.

La selección se guardará en el canal alfa.

#### También es posible

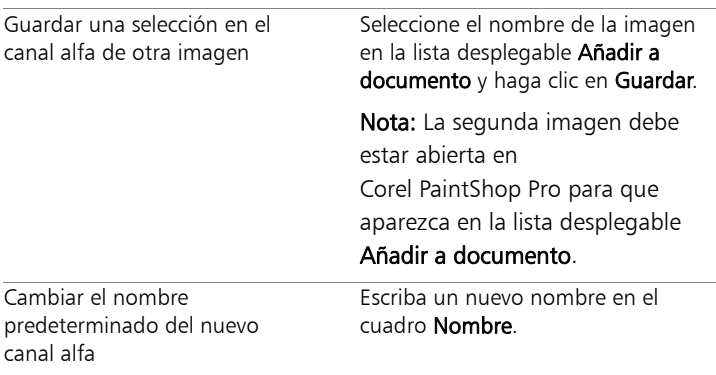

#### También es posible

Mueva la selección a la esquina superior izquierda del lienzo de la imagen.

Marque la casilla Mover a parte superior izda. del lienzo.

Nota: Esta opción es útil cuando una selección no aparece en el lienzo porque es mayor que la imagen.

## Para cargar una selección de un canal alfa

**Espacio de trabajo Editar**

1 Elija Selecciones ▶ Cargar/Guardar selección ▶ Cargar selección desde alfa.

Aparece el cuadro de diálogo Cargar selección de canal alfa.

Si desea mostrar el área situada alrededor de la selección como transparente o negra, haga clic en el botón Cambiar damero de

transparencia  $\left[\frac{1}{2}\right]$  en la sección Vista previa.

2 En la lista desplegable Cargar desde documento, elija el nombre de archivo de la imagen que contiene el canal alfa que desea cargar.

Nota: La imagen debe estar abierta en Corel PaintShop Pro para que aparezca en la lista desplegable Cargar desde documento.

- 3 En el cuadro de grupo Operación, elija una de las siguientes opciones:
	- Sustituir selección
	- Añadir a la selección actual
	- Restar de la selección actual

Un mensaje en la sección Operaciones indica cómo es la intersección del canal alfa con el lienzo de la imagen actual. Nota: Si la intersección del canal alfa con el lienzo de la imagen no existe o sólo es parcial, puede marcar la casilla Mover a

superior izquierdo para mover la selección sobre el lienzo de la imagen.

- 4 En la sección Opciones, elija una o más de las siguientes opciones:
	- Mover a superior izquierdo
	- Pegar en lienzo
	- Invertir selección
- 5 Haga clic en Cargar.

#### También es posible

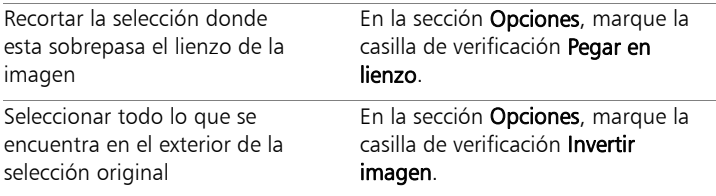

## Para eliminar un canal alfa

**Espacio de trabajo Editar**

1 Elija Imagen > Eliminar canal Alfa.

Aparece el cuadro de diálogo Eliminar canal alfa.

2 Elija el canal alfa que desea eliminar en la lista desplegable de la sección Canales alfa.

Si desea eliminar todos los canales alfa, marque la casilla de verificación Eliminar todos los canales alfa.

3 Haga clic en Eliminar.

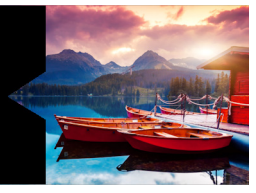

# **Operaciones con capas**

Cuando trabaja con capas en Corel PaintShop Pro, puede añadir elementos a las imágenes, crear efectos artísticos e ilustraciones, y editar imágenes más fácilmente. Puede añadir o eliminar capas, reorganizar el orden de apilamiento y mezclar sus píxeles de varias maneras. Excepto que funda las capas, puede trabajar en cada una de ellas por separado.

Esta sección presenta los siguientes temas:

- [Concepto general de capa](#page-403-0)
- [Uso de capas con fotos](#page-408-0)
- [Uso de capas con ilustraciones](#page-411-0)
- [Uso de la paleta de capas](#page-412-0)
- [Creación de capas](#page-417-0)
- [Conversión de la capa de fondo](#page-420-0)
- [Eliminación de capas y borrado de su contenido](#page-420-1)
- [Duplicar y copiar capas](#page-421-0)
- [Cambio de nombre de las capas](#page-423-0)
- [Visualización de capas](#page-423-1)
- [Organización de capas por color](#page-425-0)
- [Modificación del orden de las capas de una imagen](#page-426-0)
- [Movimiento de capas en el lienzo](#page-427-0)
- [Agrupación de capas](#page-428-0)
- [Vinculación de capas](#page-430-0)
- [Mezcla de capas](#page-431-0)
- [Configuración de la opacidad de las capas](#page-437-0)
- [Protección de áreas transparentes de capas de trama](#page-438-0)
- [Fusión de capas](#page-439-0)
- [Utilización de capas de ajuste](#page-442-0)
- [Uso de estilos de capa](#page-445-0)

# <span id="page-403-0"></span>Concepto general de capa

Cuando cree o importe una imagen en Corel PaintShop Pro, esta tendrá una única capa. En función del tipo de imagen que cree o importe, la capa aparece como capa de Fondo, Trama, Vector o Medio artístico. Cuando abre una foto, ya sea obtenida por escáner o capturada en la pantalla, la capa aparece en la paleta de capas como Fondo.

Para la mayoría de retoques y correcciones simples, no es necesario añadir más capas a la imagen. No obstante, es una buena norma duplicar la capa antes de realizar correcciones en la imagen, de ese modo conserva la imagen original en su propia capa. Si desea realizar operaciones más complejas, como crear un collage con texto y otros elementos, o una composición fotográfica con capas de efectos, le recomendamos encarecidamente que use capas.

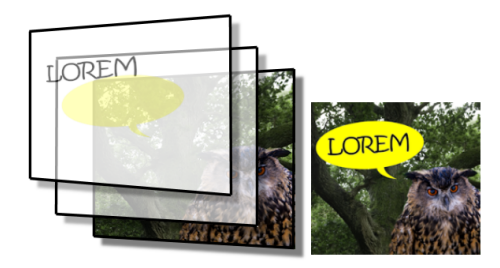

Las capas son como hojas diferentes que combina para crear una composición final.

Cada capa que añada comienza como una hoja transparente sobre el fondo. A medida que se añaden pinceladas, objetos de vector o texto, se van cubriendo partes de la capa de fondo. Las áreas transparentes permiten ver las capas subyacentes. Puede apilar varias capas para crear composiciones artísticas, collage o ilustraciones complejas.

Existen nueve tipos de capas: fondo, trama, vector, medio artístico, máscara, ajuste, grupo, selección y selección flotante. Si desea obtener información sobre los últimos tres tipos mencionados, consulte ["Operaciones con selecciones" en la página](#page-364-0) 351.

Solo las imágenes en escala de grises y de 16 millones de colores pueden tener varias capas de tramas (las capas vectoriales son las únicas capas que no son de tramas). Si añade una nueva capa de tramas a una imagen con otra profundidad de color como, por ejemplo, una imagen indexada de 256 colores, Corel PaintShop Pro convierte automáticamente la imagen con capas a 16 millones de colores.

Corel PaintShop Pro admite hasta 500 capas. El número real de capas que admita una imagen puede estar limitado por la cantidad de memoria disponible en el equipo que se utilice.

Puede crear grupos de capas o ascender selecciones a capas. Si desea obtener información sobre la conversión de selecciones en capas, consulte ["Movimiento, recorte y giro de selecciones" en la página](#page-378-0) 365.

## Capas de fondo

La capa de fondo  $\sqrt{ }$  es la capa inferior de una imagen. Cuando importa imágenes JPEG, GIF o PNG a Corel PaintShop Pro, estas solo contienen esta capa, que se denomina "Fondo" en la paleta de capas.

La capa de fondo contiene datos de trama y se convierte en una capa de tramas cuando se cambian sus propiedades; por ejemplo, su modo de mezcla o la opacidad. No es posible cambiar el orden de apilado, a no ser que se convierta en una capa de trama.

Para colocar una capa de fondo a un nivel superior en la pila de capas, puede convertirla en una capa de trama normal. Si desea obtener información sobre la conversión de capas de fondo, consulte ["Conversión de la capa de fondo" en la página](#page-420-0) 407.

Si crea una nueva imagen con un fondo transparente, ésta no tiene una capa de fondo y su capa inferior es una capa de trama llamada "Trama 1". Puede mover esta capa a cualquier lugar en el orden de apilamiento. También puede cambiar su opacidad y modo de mezcla.

Corel PaintShop Pro admite la transparencia de las capas que no sean la de fondo. Para crear una imagen sin áreas transparentes puede seleccionar un fondo de color sólido. La imagen contendrá una capa de fondo como capa inferior.

Para crear una nueva imagen con áreas transparentes, seleccione un fondo transparente. La imagen contendrá una capa de trama como capa inferior. Para obtener más información, consulte ["Partir de un](#page-97-0)  [lienzo en blanco" en la página](#page-97-0) 84.

## Las capas de trama

Las capas de trama  $\sqrt{ }$  son capas con datos de trama solamente. Los datos de trama están formados por elementos individuales, denominados píxeles, dispuestos en una cuadrícula. Cada píxel tiene una posición y un color específicos. Las imágenes fotográficas están formadas por datos de trama. Al ampliar los datos de trama, es posible ver los píxeles individuales, que tienen forma de cuadrados de colores.

Las capas de trama le permiten mostrar cambios sutiles de tono y color. Algunas herramientas, opciones y funciones sólo se pueden aplicar a capas de trama. Por ejemplo, las herramientas de pintura y las funciones que se utilizan para incorporar efectos sólo se pueden aplicar a capas de trama. Si intenta utilizar una herramienta de trama mientras está seleccionada una capa vectorial, Corel PaintShop Pro le pide que convierta la capa vectorial en una capa de trama.

Si desea obtener más información sobre los datos de trama y de vector, consulte ["Aspectos generales de los objetos vectoriales y de trama" en](#page-669-0)  [la página](#page-669-0) 656.

## Las capas de vector

Las capas vectoriales  $\boxed{\bigcirc}$  son capas compuestas únicamente por objetos vectoriales (líneas y formas), texto vectorial o grupos vectoriales. Los objetos y texto vectoriales están formados por características geométricas: líneas, curvas y sus posiciones. Cuando se editan objetos y texto vectoriales, se editan dichas líneas y curvas, y no los píxeles individuales. Ni los gráficos ni el texto vectorial pierden claridad o detalle cuando se modifica su tamaño o su resolución de impresión.

Los objetos y el texto creados con capas vectoriales se pueden editar fácilmente. En el caso de las capas vectoriales, no existe restricción alguna en la profundidad de color de las imágenes. Cada capa vectorial contiene una lista de todos los objetos vectoriales que se encuentran en esa capa. Puede ampliar o comprimir el grupo para ver los objetos por separado. Para obtener más información, consulte ["Para ampliar o](#page-415-0)  [reducir capas" en la página](#page-415-0) 402. Los objetos vectoriales pueden moverse de su grupo de capas a otro grupo de vectores.

No puede mover un objeto vectorial a una capa no vectorial, los objetos vectoriales deben siempre colocarse en capas vectoriales. Si crea un objeto vectorial teniendo seleccionada una capa de trama, Corel PaintShop Pro crea una capa vectorial justo encima de la capa seleccionada.

Si desea obtener más información sobre los datos de trama y de vector, consulte ["Aspectos generales de los objetos vectoriales y de trama" en](#page-669-0)  [la página](#page-669-0) 656.

## capas de medio artístico

Las capas de medio artístico  $\mathcal{S}$ se crean automáticamente cuando se activa cualquiera de las herramientas de medio artístico.

Si crea una nueva imagen puede elegir una capa de medio artístico para la misma.

Las capas de medio artístico se pueden convertir en capas de trama, pero no en capas vectoriales.

## Las capas de máscara

Las capas de máscara  $\odot$  muestran u ocultan partes de las capas subyacentes. Una máscara es una capa de ajuste que modifica la opacidad. Puede utilizar máscaras para crear efectos sofisticados, como un marco que se atenúa en el centro para revelar el objeto de la fotografía.

Las capas de máscara no pueden ser capas inferiores en el orden de apilamiento. No podrá eliminar otras capas si al hacerlo la capa de máscara se convierte en la capa inferior.

Si desea obtener más información sobre las operaciones con máscaras, consulte ["Operaciones con máscaras" en la página](#page-454-0) 441.

## Capas de ajuste

Las capas de ajuste son capas de corrección que ajustan el color o el tono de las capas subyacentes. Cada capa de ajuste aplica la misma corrección que el elemento equivalente del menú Ajustar pero, a diferencia de éste, la capa de ajuste no cambia los píxeles de la imagen.

La capa inferior nunca puede ser una capa de ajuste. No podrá eliminar otras capas si al hacerlo la capa de ajuste se convierte en la capa inferior. Para obtener más información, consulte ["Utilización de capas](#page-442-0)  [de ajuste" en la página](#page-442-0) 429.

# <span id="page-408-0"></span>Uso de capas con fotos

Cuando abre una fotografía digital o una imagen obtenida por escáner, la imagen aparece en la capa de fondo. Para la mayoría de las mejoras fotográficas, como recorte, corrección de colores o retoque, no necesita añadir capas adicionales. Al añadir capas, sin embargo, puede crear efectos interesantes y hacer correcciones con más facilidad. En la siguiente tabla puede ver varios ejemplos.

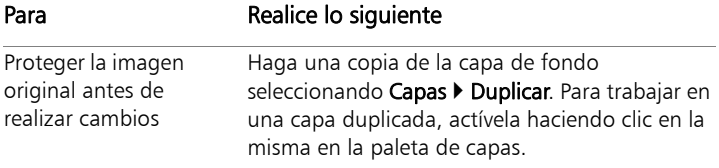

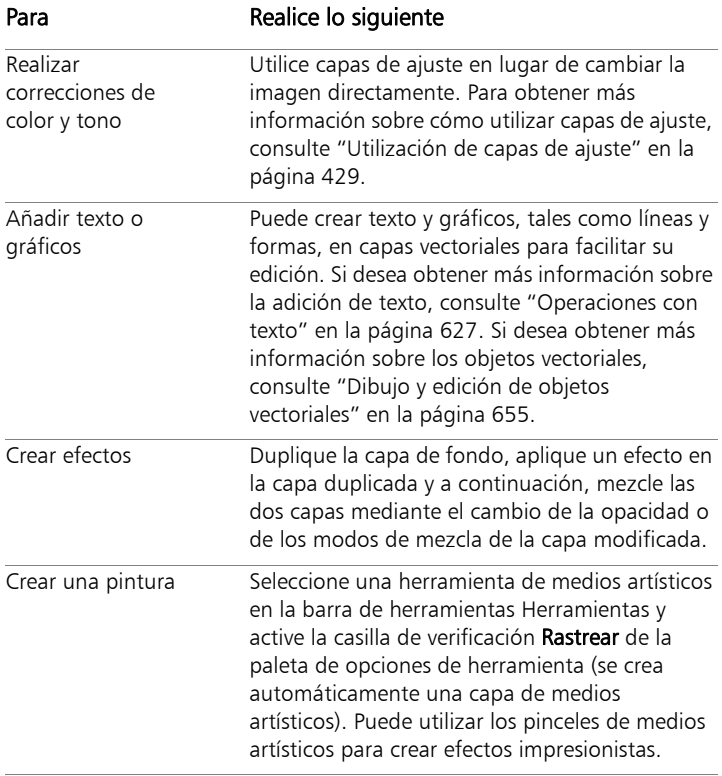

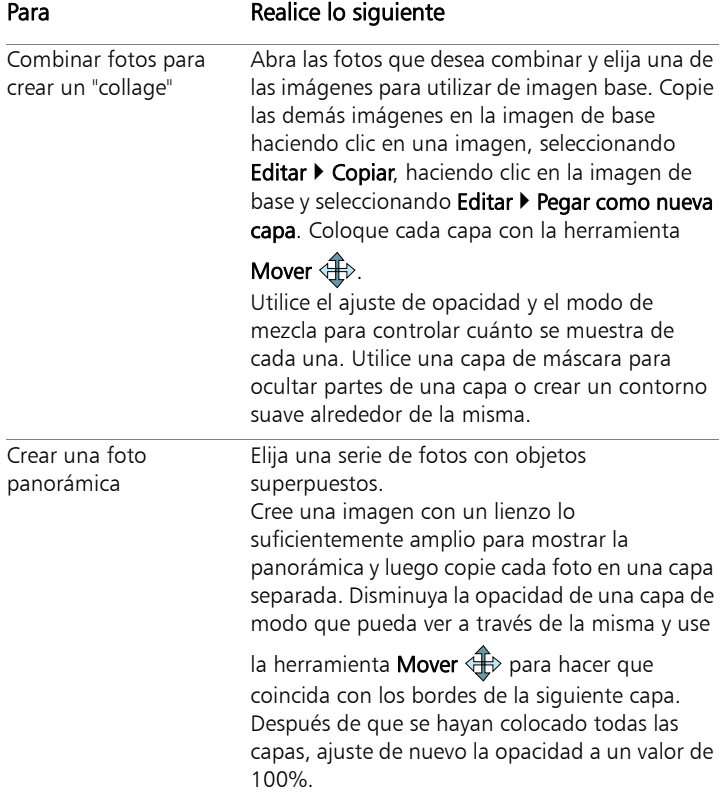

# <span id="page-411-0"></span>Uso de capas con ilustraciones

Las capas tienen un valor incalculable a la hora de trabajar con ilustraciones. En la siguiente tabla puede ver varios ejemplos.

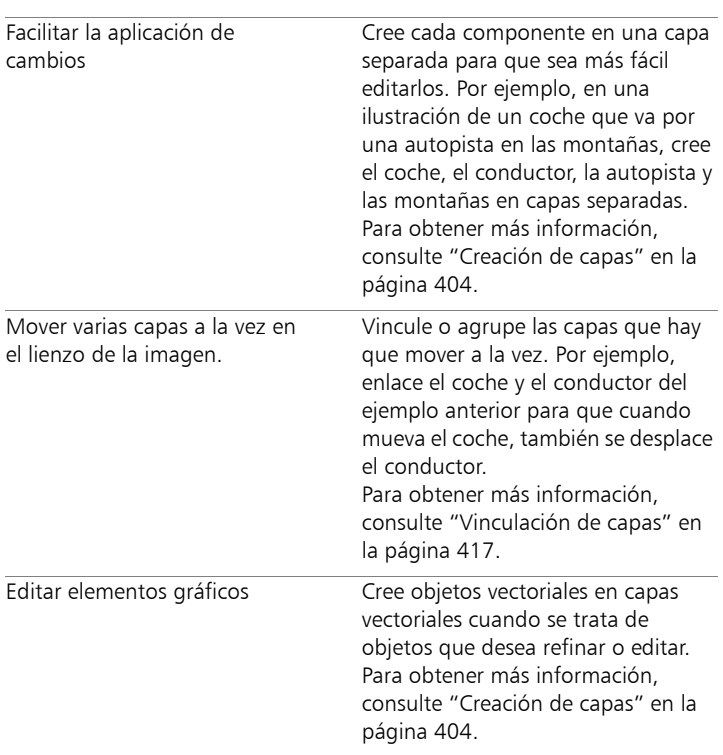

#### Para **Realice lo siguiente**

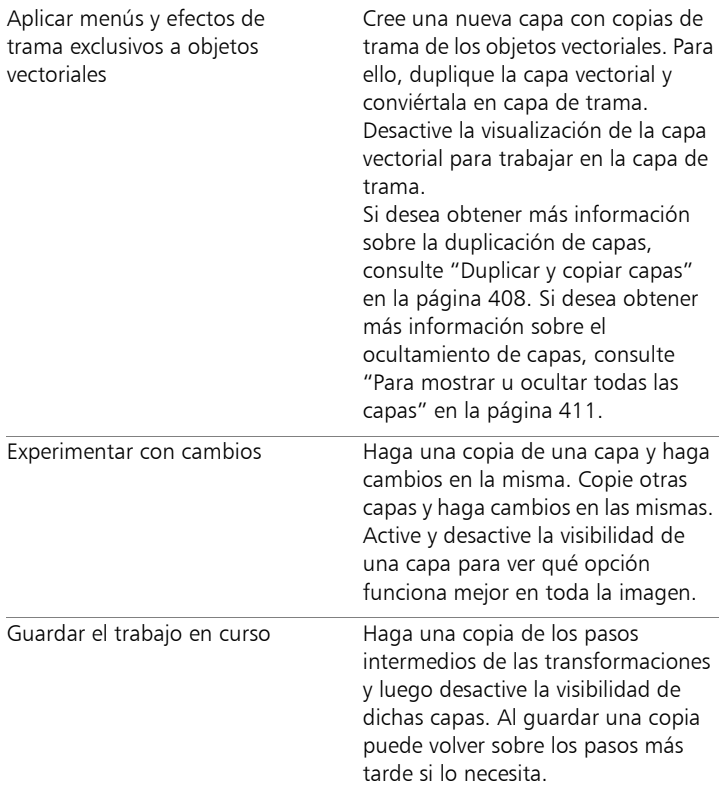

# <span id="page-412-0"></span>Uso de la paleta de capas

La paleta de capas muestra todas las capas de una imagen. El orden de las capas en la paleta es el orden de las capas en la imagen. La capa superior aparece la primera en la lista y la inferior la última. Puede modificar el orden de apilamiento de las capas en la paleta, en función de los tipos de capa.

Si desea obtener información sobre los tipos de capas, consulte ["Concepto general de capa" en la página](#page-403-0) 390.

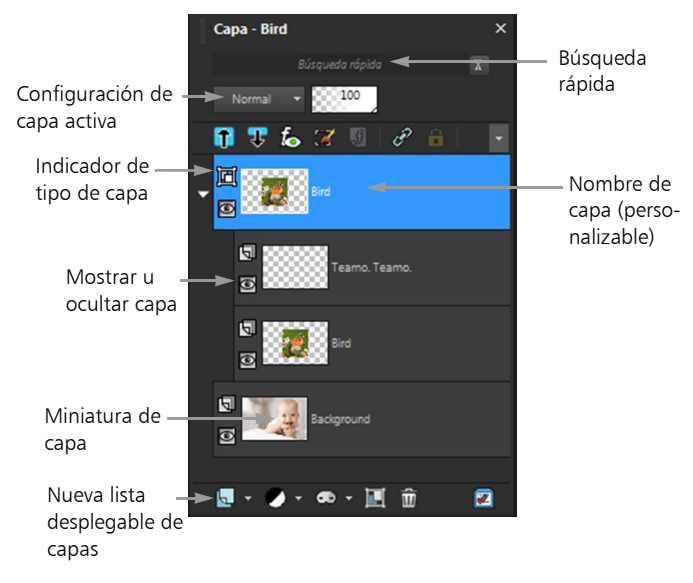

La paleta de capas

Puede crear grupos de capas para organizarlas en la paleta. Puede también enlazar capas o grupos para que se puedan mover de forma conjunta cuando utilice la herramienta Mover en la imagen.

De forma predeterminada, aparece una vista en miniatura de la capa a la derecha del nombre de la capa. Puede establecer un tamaño de miniatura determinado o desactivar la visualización de la misma. De forma predeterminada, la configuración de la capa activa aparece sobre la vista de miniatura situada en la parte superior, pero puede modificar el aspecto de estas especificaciones. Si desea obtener más información sobre el cambio de la apariencia de la paleta de capas,

consulte ["Para modificar el aspecto de la paleta de capas" en la](#page-416-0)  [página](#page-416-0) 403.

La paleta de capas muestra los nombres de capas y grupos de capas. Puede personalizar los nombres de las capas en la paleta (vea los ejemplos de la ilustración anterior). También indica el tipo de capa (fondo, trama, vector, medios artísticos, máscara, ajuste, grupo, selección o selección flotante) y le permite activar o desactivar la visualización de la misma. Si existen demasiadas capas en la paleta y no se pueden visualizar todas a la vez, puede usar la barra de desplazamiento situada a la derecha para mover la lista hacia arriba o hacia abajo.

La barra de herramientas de la paleta Capas, situada en el borde inferior de la paleta, incluye controles para tareas tales como añadir nuevas capas, agrupar y eliminar capas y proporciona un botón de acceso rápido para establecer las preferencias.

En la parte superior de la paleta de capas, hay controles que permiten cambiar el modo de mezcla y la opacidad de las capas, reducir o ampliar todas las capas, mostrar la Búsqueda rápida, activar Editar selección, mostrar Efectos de capa, vincular capas, bloquear la transparencia y acceder a los estilos de capa.

Puede mostrar u ocultar la paleta de capas, o bien desplazarla a cualquier lugar de la pantalla. Si desea obtener más información sobre el movimiento, el acoplamiento y el desacoplamiento de la paleta de capas, consulte ["Uso de paletas" en la página](#page-48-0) 35.

Cuando una imagen tiene más de una capa, debe seleccionar la capa en la que desea trabajar. Los cambios a la imagen sólo afectan a la capa seleccionada (también llamada capa activa). Sólo puede seleccionar una capa a la vez.

La paleta de capas muestra sus componentes como carpetas y subcarpetas en un formato de "árbol" de archivos. Los elementos con subcomponentes llevan, delante de ellos, una flecha que señala hacia abajo cuando se expanden o una flecha que señala a la derecha cuando se contraen. Puede expandir una capa vectorial y un grupo de capas para ver los nombres de sus componentes, o bien puede contraerlos para facilitar la exploración de la paleta.

## Para mostrar u ocultar la paleta de capas

**Espacio de trabajo Editar**

Seleccione Ver ▶ Paletas ▶ Capas.

Este elemento de menú activa o desactiva la visualización de la paleta de capas.

## Para seleccionar una capa

**Espacio de trabajo Editar**

• En la paleta de capas, haga clic en el nombre de la capa.

## <span id="page-415-0"></span>Para ampliar o reducir capas

**Espacio de trabajo Editar**

• Haga clic en la paleta de capas y realice una acción de la siguiente tabla.

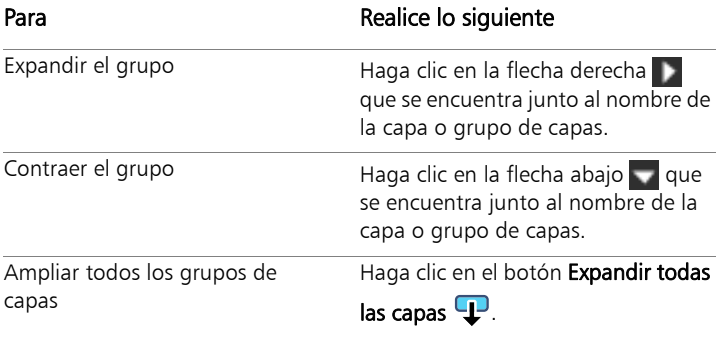

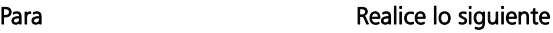

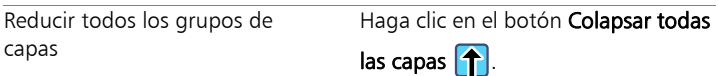

## <span id="page-416-0"></span>Para modificar el aspecto de la paleta de capas

**Espacio de trabajo Editar**

1 Seleccione Archivo > Preferencias > Preferencias generales del programa.

Aparece el cuadro de diálogo Preferencias.

- 2 En el panel izquierdo del cuadro de diálogo, seleccione Paletas.
- 3 Realice una tarea de la siguiente tabla y haga clic en Aceptar.

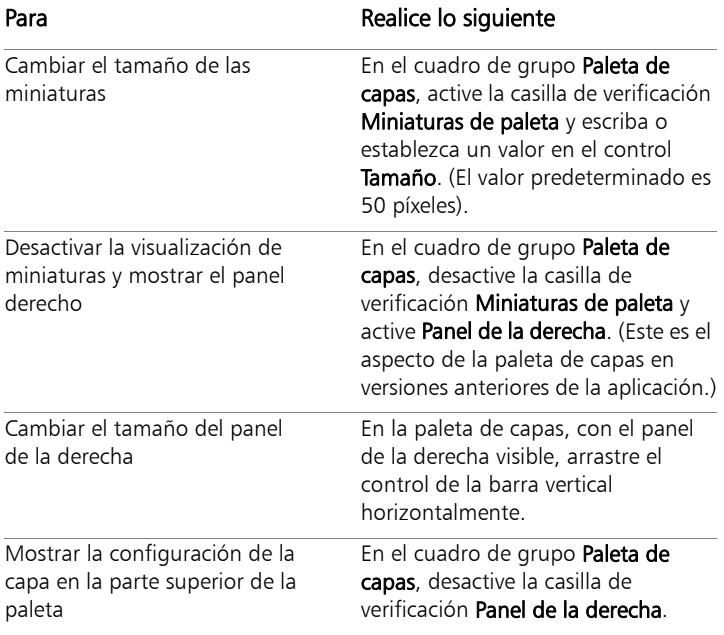

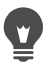

Puede ocultar el panel de la derecha haciendo clic en la flecha de la barra divisora vertical cuando señala hacia la derecha. Cuando esta flecha señala hacia la izquierda, al hacer clic en la misma se restablece el panel de la derecha mostrando su vista anterior.

# <span id="page-417-0"></span>Creación de capas

Puede crear una capa directamente desde la paleta Capas. Cuando crea una capa, puede especificar propiedades tales como el tipo de capa, la opacidad y el modo de mezcla. Estas propiedades se pueden modificar a medida que trabaja con la capa. También puede crear capas a partir de selecciones, objetos vectoriales y otras imágenes.

Las capas se crean automáticamente cuando usa las herramientas de texto, medios artísticos o dibujo vectorial, tales como la herramienta Pluma o las herramientas Forma preseleccionada.

También puede crear capas fusionando capas existentes. Para obtener más información, consulte ["Fusión de capas" en la página](#page-439-0) 426.

## Para crear una capa desde la paleta de capas

**Espacio de trabajo Editar**

- 1 En la paleta de capas, haga clic en la capa encima de la cual desea crear una capa.
- 2 En la lista desplegable de la barra de herramientas de la paleta Capas, seleccione un tipo de capa:
	- Nueva capa de trama
	- Nueva capa de vector
	- Nueva capa de medio artístico
	- Nuevo grupo de capas
- Nueva capa de máscara
- Nueva capa de ajuste
- 3 Ajuste los controles disponibles de propiedades de la capa.
- 4 Haga clic en Aceptar.

La nueva capa se sitúa encima de la capa activa. Se le asigna el nombre del tipo de capa y un número, por ejemplo "Vector 1".

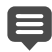

Si desea obtener más información sobre el cambio de nombre de las capas, consulte ["Cambio de nombre de las capas" en la](#page-423-0)  [página](#page-423-0) 410.

Solo las imágenes en escala de grises y de 16 millones de colores pueden tener varias capas de tramas (las capas vectoriales son las únicas capas que no son de tramas). Al añadir una capa de tramas a una imagen con otra profundidad de color, como una imagen indexada de 256 colores, Corel PaintShop Pro la convierte en una imagen de 16 millones de colores.

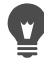

Puede crear una capa rápidamente manteniendo presionada la tecla Mayús y seleccionando una opción de la lista desplegable Nueva capa.

# Para crear una capa de trama a partir de una selección

**Espacio de trabajo Editar**

#### Elija Selecciones > Convertir selección en capa.

La nueva capa se llama "Selección ascendida".

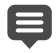

Cuando se asciende una selección, puede que se incluyan algunos de los píxeles que rodean el contorno de la selección, especialmente cuando la selección está alisada o fundida. Si desea obtener información sobre la limpieza de una selección antes de copiarla o convertirla, consulte ["Modificación de](#page-383-0)  [selecciones" en la página](#page-383-0) 370.

- 
- También puede crear una capa de trama seleccionando Editar  $\triangleright$  Copiar y, a continuación, Editar  $\triangleright$  Pegar como nueva capa. El nombre de la nueva capa contiene la palabra "Trama", seguida de un número, por ejemplo "Trama 1".

# Para crear una capa de vector a partir de objetos vectoriales

**Espacio de trabajo Editar**

1 En la barra de herramientas Herramientas, elija la herramienta

Selección  $\mathbb{R}$  y seleccione uno o varios objetos vectoriales.

- 2 Seleccione Editar Copiar.
- 3 Seleccione Editar ▶ Pegar como nueva capa.

## Para crear una capa a partir de otra imagen

**Espacio de trabajo Editar**

- 1 En la ventana de imagen, haga clic en la imagen que desee copiar para la nueva capa y seleccione Editar  $\triangleright$  Copiar.
- 2 Haga clic en la imagen en la que desea pegar la nueva capa y seleccione Editar > Pegar como nueva capa.

La capa se pega en el centro del lienzo en la segunda imagen.

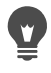

También puede arrastrar una capa de la paleta de capas y colocarla sobre la imagen.

# <span id="page-420-0"></span>Conversión de la capa de fondo

Para que la capa de fondo funcione como si fuera cualquier otra capa, puede convertirla en un capa de trama normal. Las capas de trama admiten transparencia y pueden moverse a cualquier posición en el orden de apilamiento. Si desea obtener más información sobre las capas de fondo, consulte ["Concepto general de capa" en la](#page-403-0)  [página](#page-403-0) 390.

Para convertir la capa de fondo en una capa de trama normal

**Espacio de trabajo Editar**

Seleccione Capas  $\blacktriangleright$  Convertir capa de fondo.

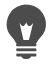

También puede hacer clic con el botón derecho del ratón en la capa y seleccionar Convertir capa de fondo.

# <span id="page-420-1"></span>Eliminación de capas y borrado de su contenido

Puede quitar una capa de una imagen o borrar el contenido de una capa. Al borrar el contenido de una capa se mantiene la capa dentro de la imagen; las capas de trama y las capas vectoriales se hacen transparentes y la capa de fondo se rellena con el color y el material de fondo actual.

#### Para eliminar una capa

**Espacio de trabajo Editar**

- 1 En la paleta de capas, seleccione la capa o el grupo de capas que desea eliminar.
- 2 Haga clic en el botón Eliminar capa  $\overline{\mathbf{m}}$ .

## También es posible

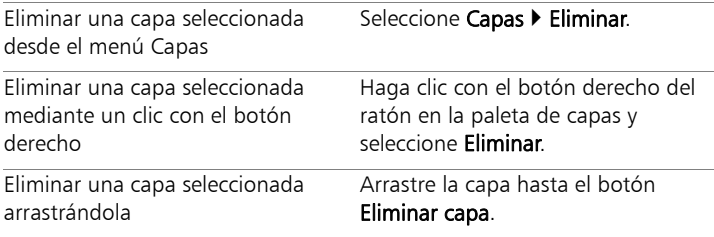

## Para borrar el contenido de una capa

**Espacio de trabajo Editar**

1 En la paleta de capas, haga clic en el nombre de la capa cuyo contenido desea borrar.

Asegúrese de que no hay elementos seleccionados fuera de la capa.

2 Seleccione Editar D Borrar.

También puede borrar una capa presionando la tecla Supr.

# <span id="page-421-0"></span>Duplicar y copiar capas

Puede duplicar una capa dentro de la misma imagen. Puede usar la capa duplicada como punto de inicio para una nueva capa o probar cambios y efectos en la capa duplicada mientras mantiene la capa original intacta. También puede copiar una capa a otra imagen copiando y pegando o arrastrando la capa a la otra imagen.

# Para duplicar una capa en una imagen

**Espacio de trabajo Editar**

Seleccione la capa que desee duplicar y seleccione Capas  $\blacktriangleright$ Duplicar.

La capa duplicada se sitúa justo encima de la capa seleccionada.

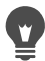

También puede hacer clic con el botón derecho del ratón en el nombre de la capa y seleccionar Duplicar.

Otra opción es seleccionar Editar  $\triangleright$  Copiar para copiar la capa y, a continuación, elegir Editar > Pegar como nueva capa.

#### Para copiar una capa en otra imagen

**Espacio de trabajo Editar**

- 1 En la paleta de capas, seleccione la capa que desea copiar.
- 2 Seleccione Editar > Copiar.
- 3 Seleccione la imagen en la que desea pegar la capa.

Si la imagen tiene capas, haga clic en una capa. Cuando se pegue la capa copiada, aparecerá sobre la capa seleccionada.

4 Seleccione Editar > Pegar como nueva capa.

La capa se pega en el centro del lienzo.

#### Para copiar una capa y arrastrarla a otra imagen

- 1 En el espacio de trabajo Editar, abra ambas imágenes.
- 2 En la paleta Capas, arrastre la capa que desea copiar de una imagen a la ficha de la otra imagen y, cuando se active la otra imagen, coloque la capa en la posición deseada en la paleta Capas.

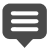

El espacio de trabajo Editar debe estar en el modo Documentos por fichas (Ventana > Documentos por fichas) para poder arrastrar y colocar capas de una imagen a otra.

# <span id="page-423-0"></span>Cambio de nombre de las capas

A medida que añade capas a una imagen, puede resultarle útil cambiar el nombre de las capas para identificarlas mejor.

## Para cambiar el nombre de una capa

**Espacio de trabajo Editar**

1 En la paleta de capas, haga clic en la capa a la que va a cambiar de nombre, espere un momento y vuelva a hacer clic.

El nombre aparece resaltado en el cuadro.

- 2 Escriba el nuevo nombre en el cuadro y presione la tecla Intro.
	- También puede cambiar el nombre de una capa haciendo doble clic en ella para que aparezca el cuadro de diálogo Propiedades de la capa y escribiendo, a continuación, el nuevo nombre en el campo Nombre.

# <span id="page-423-1"></span>Visualización de capas

Puede hacer que las capas, los grupos de capas o los objetos vectoriales estén visibles u ocultos en la imagen. Las capas ocultas se mantienen en la imagen pero no están visibles momentáneamente. Puede también invertir capas visibles y ocultas.

## Para mostrar u ocultar una capa

**Espacio de trabajo Editar**

Haga clic en el botón Alternar visibilidad para cada capa que desee mostrar u ocultar.

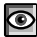

**I**: botón Alternar visibilidad cuando se muestra la capa

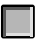

 $\blacksquare$ : botón Alternar visibilidad cuando no se muestra la capa

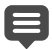

Al ocultar un grupo de capas se ocultan todas las capas del grupo.

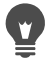

Para mostrar solo la capa seleccionada, seleccione Capas > Ver ▶ Sólo capa activa.

#### <span id="page-424-0"></span>Para mostrar u ocultar todas las capas

**Espacio de trabajo Editar**

Realice una tarea de la siguiente tabla.

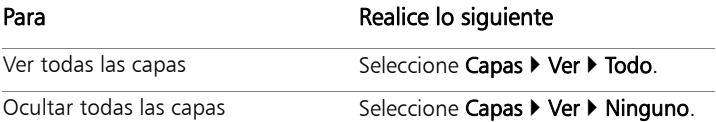

#### Para invertir capas visibles y ocultas

**Espacio de trabajo Editar**

Seleccione Capas  $\blacktriangleright$  Ver  $\blacktriangleright$  Invertir.

Todos los elementos previamente visibles se ocultan y todos los elementos ocultos se hacen visibles.

# Buscar capas

Cuando tenga un proyecto complejo con muchas capas y grupos de capas, podrá utilizar Búsqueda rápida para encontrar una capa específica por su nombre de capa.

#### Para buscar una capa por nombre de capa

1 En la paleta Capas, haga clic en el botón Mostrar/Ocultar

búsqueda rápida  $\mathcal{P}_{\bullet}$  para mostrar el cuadro Búsqueda rápida en la parte superior de la paleta.

2 Escriba una palabra de búsqueda.

Todas las capas estarán ocultas, excepto las capas o subcapas cuyo nombre coincida con la palabra buscada.

3 Haga clic en la X del cuadro Búsqueda rápida para borrar los resultados de la búsqueda y mostrar todas las capas.

# <span id="page-425-0"></span>Organización de capas por color

Para organizar el aspecto de la paleta de capas, especifique los colores de resalte para capas y grupos de capas. El color de resalte se muestra como fondo del icono a la izquierda del nombre de la capa o del grupo. Esto no afecta a la propia imagen.

En un grupo de capas, las capas a las que no se ha asignado ningún color de realce individual heredan el color de la capa principal. Puede utilizar el mismo color de resalte para todas las capas de un grupo y utilizar colores diferentes para capas en otros grupos.

## Para establecer un color de resalte para un icono de capa

**Espacio de trabajo Editar**

- 1 En la paleta de capas, haga doble clic en la capa para abrir el cuadro de diálogo Propiedades de la capa.
- 2 Active la casilla de verificación Resaltar en la paleta de capas.
- 3 Haga clic en el cuadro de color al lado de la opción anterior.
- 4 Seleccione un color y haga clic en Aceptar.
- 5 En el cuadro de diálogo Propiedades de la capa, haga clic en Aceptar.

El icono muestra ahora el color de resalte.

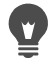

Para elegir colores utilizados recientemente, haga clic con el botón derecho del ratón en el cuadro de colores y elija un color.

# <span id="page-426-0"></span>Modificación del orden de las capas de una imagen

El orden de las capas de una imagen tiene una importancia fundamental en el aspecto de la misma. Para reorganizar capas en la imagen, puede modificar fácilmente el orden de apilamiento en la paleta de capas. Si una capa o un grupo de capas tiene componentes, tales como objetos vectoriales o capas agrupadas, todos los componentes se mueven con la capa o grupo de capas cuando cambia su posición en el orden de apilamiento.

#### Para mover una capa o un grupo de capas

**Espacio de trabajo Editar**

• En la paleta de capas, seleccione la capa o grupo de capas y arrástrela hasta una nueva posición en la pila.

Una línea gris muestra la posición de la capa mientras la arrastra.

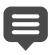

Cuando arrastra una capa, el icono del cursor cambia a una mano. Un cursor que muestra un símbolo nulo  $\odot$  indica que el elemento seleccionado no se puede mover a una posición en particular.

También puede mover una capa o un grupo de capas seleccionando Capas  $\triangleright$  Organizar y eligiendo, a continuación, una de las opciones.

# <span id="page-427-0"></span>Movimiento de capas en el lienzo

Puede mover el contenido de una capa entera a cualquier lugar del lienzo de la imagen. Si mueve parte de una capa fuera del lienzo, la capa no se recorta; la puede mover otra vez al lienzo o aumentar el tamaño de éste para que muestre el área oculta. Para obtener más información, consulte ["Cambio de tamaño del lienzo" en la](#page-341-0)  [página](#page-341-0) 328.

## Para mover una capa en el lienzo

**Espacio de trabajo Editar**

- 1 En la paleta de capas, seleccione la capa que desea mover.
- 2 En la barra de herramientas Herramientas, haga clic en la herramienta Mover ...
- 3 Arrastre en la imagen para mover la capa a la nueva posición.

También puede seleccionar y mover capas con la herramienta Selección  $\mathbb{R}$ .

# <span id="page-428-0"></span>Agrupación de capas

Puede crear grupos de capas para agrupar varias capas. Al crear grupos de capas puede:

- Organizar la paleta de capas
- Definir las propiedades de capa, como la opacidad o el modo de mezcla, para todo el grupo
- Limitar el efecto de las capas de ajuste y máscara a las capas situadas por debajo de la capa activa, en lugar de aplicar el efecto a la imagen completa
- Mover todas las capas agrupadas a la vez en el orden de apilamiento
- Mover capas enlazadas a la vez en el lienzo de la imagen
- Eliminar todas las capas en un grupo

Los grupos de capas pueden incluir capas de ajuste, máscara, vector, medio artístico y trama, y deben contener al menos una capa. Además, un grupo de capas puede contener otros grupos de capas, llamados grupos anidados. Si saca todas las capas de un grupo de capas, Corel PaintShop Pro elimina dicho grupo.

Si desea obtener información sobre la visualización de grupos de capas, consulte ["Para ampliar o reducir capas" en la página](#page-415-0) 402.

#### Para crear un grupo de capas

**Espacio de trabajo Editar**

- 1 En la paleta de capas, seleccione la primera capa que desea incluir en el grupo de capas.
- 2 En la lista desplegable de la barra de herramientas de la paleta de capas, seleccione Nuevo grupo de capas.

Se crea el grupo de capas y la capa seleccionada pasa a formar parte del grupo de capas. De forma predeterminada, el nombre del grupo de capas contiene la palabra "Grupo" seguida por un número (por ejemplo, "Grupo 1").

#### También es posible

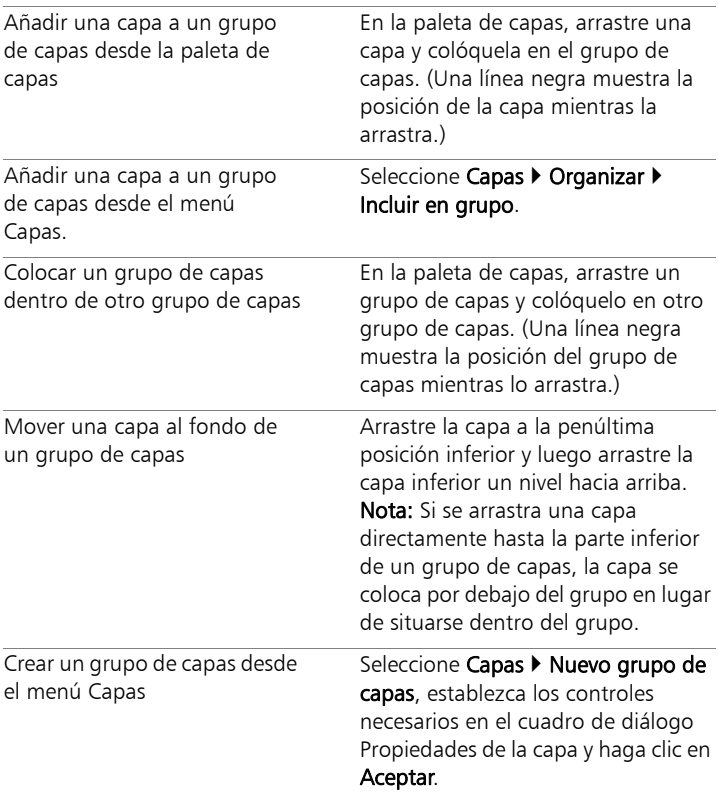

## Para quitar una capa de un grupo

**Espacio de trabajo Editar**

• Arrastre la capa a una nueva posición fuera del grupo de capas.

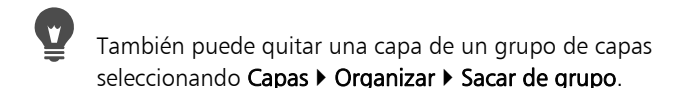

#### Para desagrupar capas

**Espacio de trabajo Editar**

Seleccione el grupo de capas que desee desagrupar y elija Capas  $\blacktriangleright$ Desagrupar capas.

# <span id="page-430-0"></span>Vinculación de capas

Puede enlazar capas para moverlas juntas en el lienzo de la imagen cuando mueve una de ellas con la herramienta Mover.

Puede enlazar capas agrupadas, lo cual le permite mover todas las capas de un grupo a la vez. También puede enlazar capas individuales de diferentes grupos de capas y moverlas a la vez sin afectar a las otras capas del grupo.

#### Enlaces y orden de apilamiento

El enlace de capas no afecta el orden de apilamiento, afecta sólo los movimientos que realice con la herramienta Mover en el lienzo de la imagen. El único modo de mover varias capas a la vez en el orden de apilamiento es agrupándolas. Cuando se mueve un grupo de capas en el orden de apilamiento, se mueven todas las capas, independientemente de que el grupo esté enlazado o sin enlace.

## Para vincular capas

**Espacio de trabajo Editar**

1 En la paleta de capas, seleccione las capas que desea enlazar y haga clic en el botón Vincular/desvincular  $\mathscr{P}$ .

# Para desvincular capas

**Espacio de trabajo Editar**

• En la paleta de capas, seleccione la capa que desee desenlazar y haga clic en el botón Vincular/desvincular  $\mathscr{P}$ .

El icono del enlace se elimina de la capa.

# Para vincular o desvincular grupos de capas

**Espacio de trabajo Editar**

• En la paleta de capas, seleccione el grupo de capas que desea enlazar o desenlazar y haga clic en el botón Vincular/desvincular

# grupo  $\mathscr{B}$ .

El botón se muestra resaltado en la barra de herramientas si hay un grupo enlazado seleccionado. No está resaltado si se selecciona un grupo sin enlazar.

También puede vincular o desvincular un grupo haciendo doble clic en el grupo de capas para que aparezca el cuadro de diálogo Propiedades de la capa, activando o desactivando la casilla de verificación Grupo enlazado y haciendo clic en Aceptar.

# <span id="page-431-0"></span>Mezcla de capas

Puede crear efectos interesantes cambiando la manera en la que los píxeles de una capa se mezclan con los píxeles de capas subyacentes. Corel PaintShop Pro ofrece diversos modos de mezcla. De forma predeterminada, la imagen muestra los píxeles mezclados mientras las capas permanecen intactas.

Cuando se mezclan las capas, cada capa tiene definido el modo de mezcla Normal, que mezcla los píxeles en función de la opacidad de la
capa seleccionada. La capa seleccionada se mezcla con todas las capas subyacentes, no sólo con la capa situada directamente debajo.

Puede establecer la gama y el modo de mezcla de una capa. De manera predeterminada, el modo de mezcla se aplica a todos los píxeles. La gama de mezcla limita los píxeles a los que afecta el modo de mezcla. Las gamas de mezcla definen la opacidad en función del brillo o los canales de color para sacar colores de la capa seleccionada y hacer que se vean otros colores.

#### Concepto general de modos de mezcla

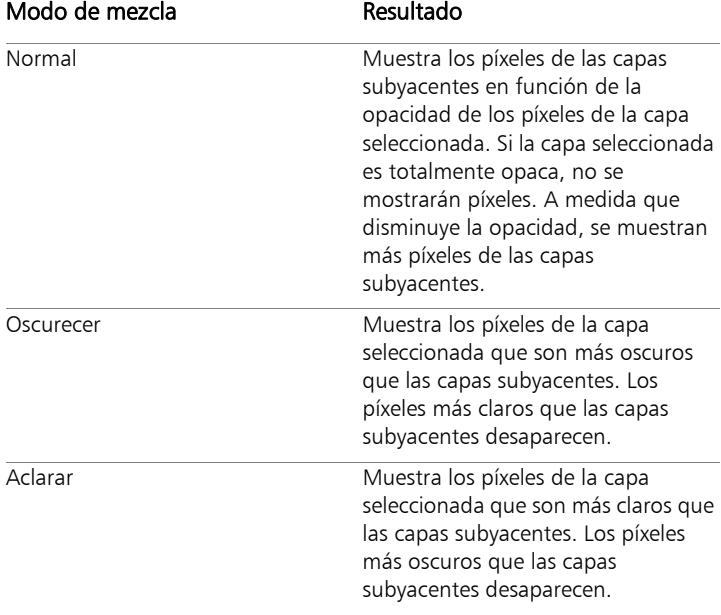

En la siguiente tabla se describe cada uno de los modos de mezcla.

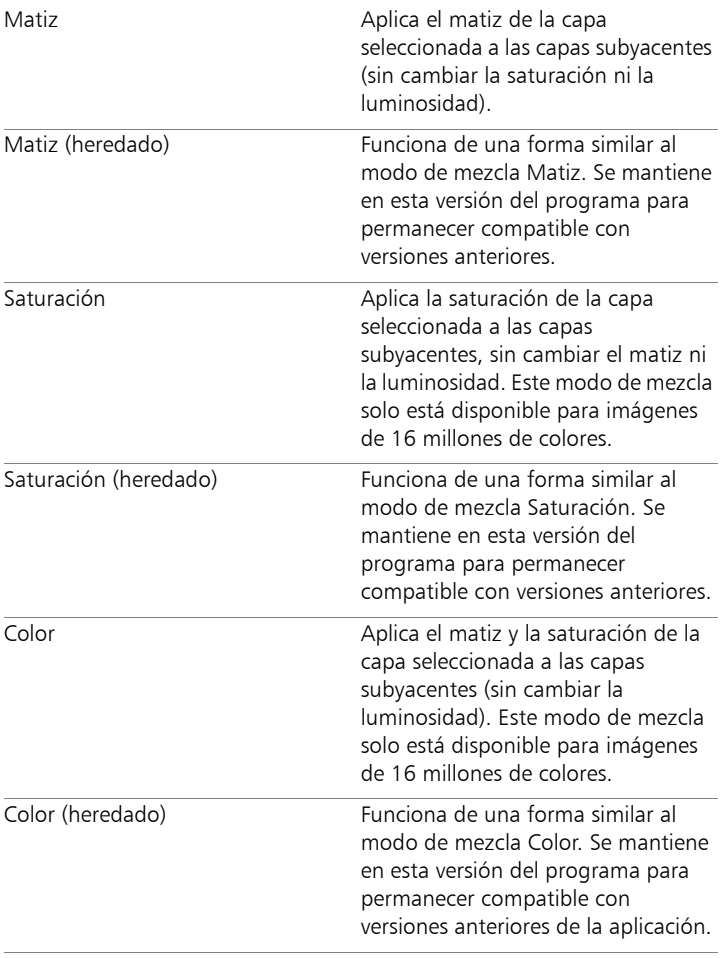

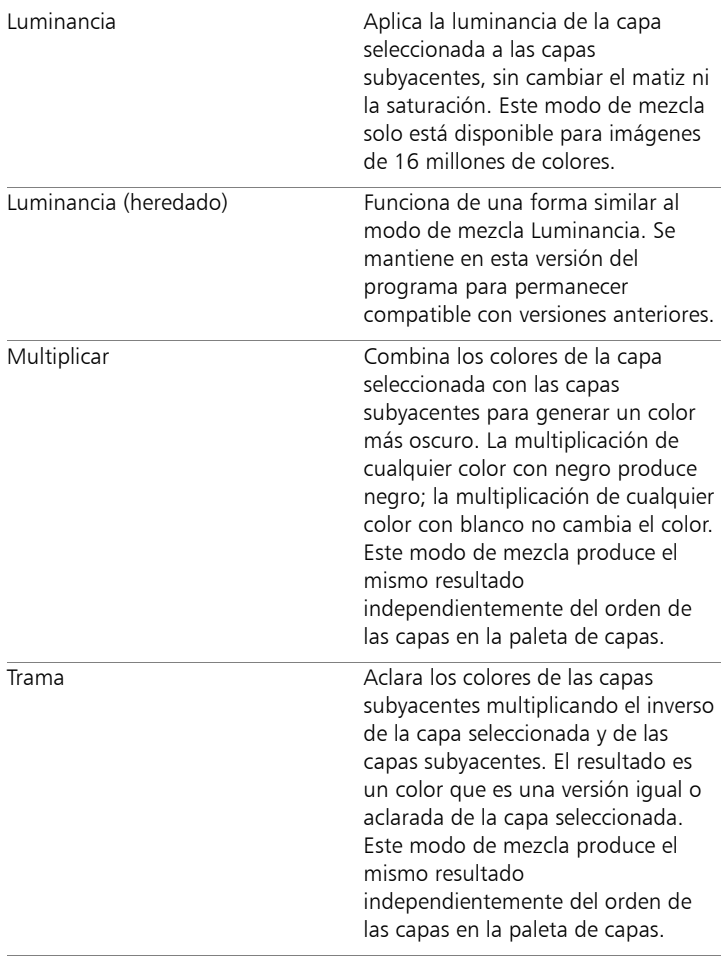

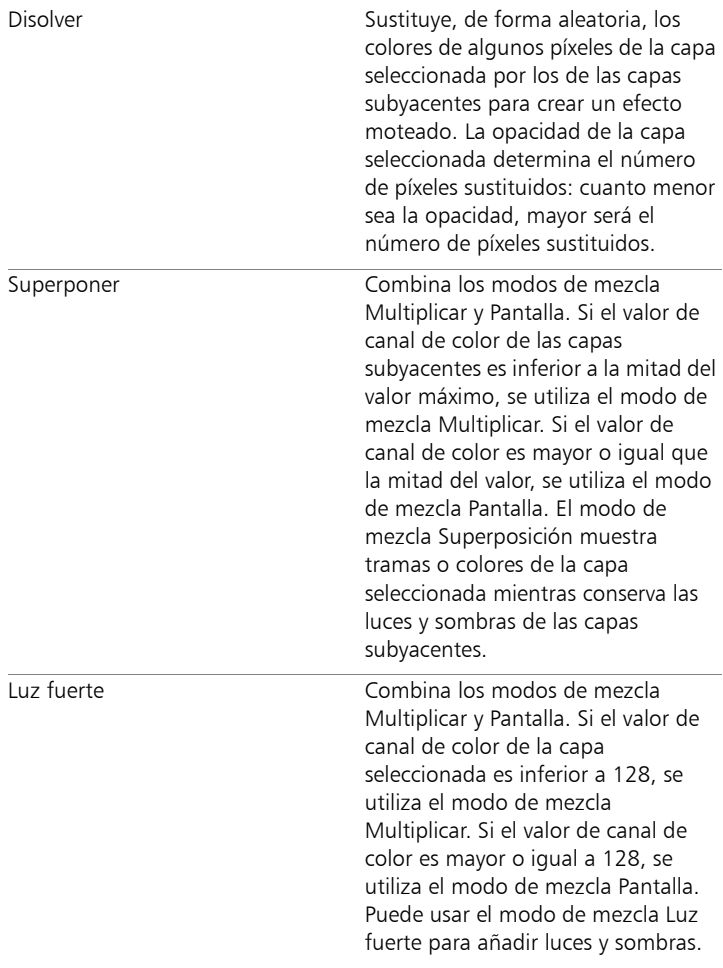

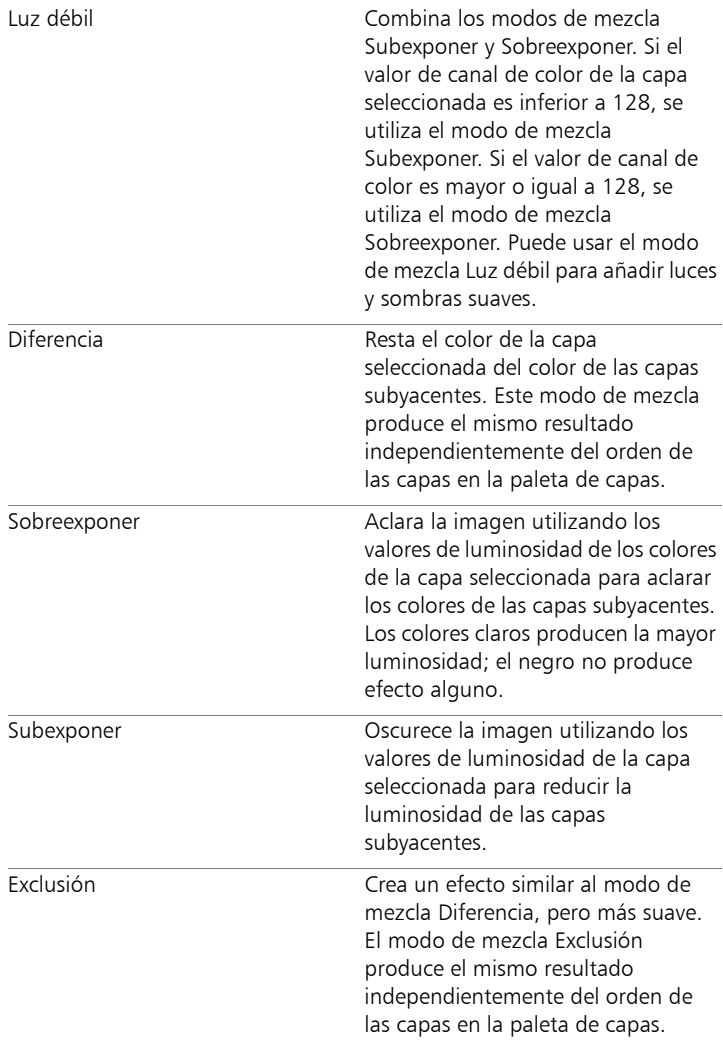

## Para establecer la gama de mezcla de una capa

**Espacio de trabajo Editar**

- 1 En la paleta de capas, haga doble clic en la capa para abrir el cuadro de diálogo Propiedades de la capa.
- 2 Haga clic en la ficha Gamas de mezcla.
- 3 En la lista desplegable Canal de mezcla, seleccione un canal para utilizarlo al mezclar las capas.

Seleccione Canal gris para que la opacidad se base en los valores de luminosidad de las capas. Seleccione Canal rojo, Canal verde o Canal azul para que la opacidad se base en los valores de color correspondientes.

4 Arrastre las flechas superiores para establecer los valores en los que la opacidad es del 100%.

Por ejemplo, puede establecer la opacidad de una capa en el 100% entre los valores de luminosidad de 43 y 126, con la opacidad decreciendo en las áreas más claras y más oscuras.

- 5 Arrastre las flechas inferiores para establecer los valores en los que la opacidad es del 0%.
- 6 Haga clic en Aceptar.

# Configuración de la opacidad de las capas

Para crear efectos interesantes, puede cambiar la opacidad de una capa desde el valor predeterminado 100% (totalmente opaca) hasta 0% (transparente). Cuando una capa es parcialmente transparente, deja ver las capas subyacentes.

También puede cambiar la opacidad de un grupo de capas.

La opción Opacidad de la paleta de capas determina la opacidad de cada capa. La opacidad global de una capa y la opacidad de los píxeles individuales son independientes entre sí. Por ejemplo, si un píxel

comienza al 50% de opacidad y la capa está definida al 50%, el píxel aparece un 25% opaco. Si la capa pertenece a un grupo de capas que está definido al 50% de opacidad, la opacidad de píxel aparece al 12,5%.

## Para establecer la opacidad de una capa

**Espacio de trabajo Editar**

- 1 En la paleta de capas, seleccione una capa o un grupo.
- 2 Arrastre el control deslizante Opacidad **hasta el alguna el el alguna del alguna el alguna del** porcentaje deseado.

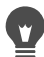

Para establecer la opacidad de la capa también puede hacer doble clic en esta, cambiar la configuración de Opacidad en el cuadro de diálogo Propiedades de la capa y hacer clic en Aceptar.

# Protección de áreas transparentes de capas de trama

Para aplicar las herramientas y los efectos sólo a ciertas áreas de una capa de trama con datos, puede utilizar la función Bloquear transparencia. Las áreas transparentes permanecen protegidas cuando pinta, aplica efectos, pega selecciones o realiza otras modificaciones.

Ilmportante! La opción Bloquear transparencia se aplica solamente a capas de trama. No se pueden bloquear transparencias en las capas vectoriales, de medio artístico, ajuste, máscara o en grupos de capas. Asimismo, las capas de fondo no admiten transparencia.

## Para bloquear o desbloquear áreas en una capa de trama

**Espacio de trabajo Editar**

• En la paleta de capas, seleccione la capa y haga clic en el botón

# Bloquear/desbloquear  $\mathbb{R}$ .

El botón Bloquear/desbloquear aparece en la capa cuando se bloquea la transparencia. Vuelva a hacer clic en el botón para desbloquear la transparencia. El icono de la capa desaparece cuando la capa se desbloquea.

 $\blacktriangledown$ 

También puede bloquear o desbloquear áreas transparentes haciendo doble clic en la capa, activando o desactivando la casilla de verificación Bloquear transparencia en el cuadro de diálogo Propiedades de la capa y haciendo clic en Aceptar.

# Fusión de capas

La fusión de capas en la imagen también se denomina "aplanar" una imagen. Puede fusionar sólo capas seleccionadas o todas las capas de una imagen. Al fusionar las capas disminuyen los requisitos de memoria para la imagen. Las capas se fusionan de acuerdo a modos de mezcla, los datos y texto vectoriales se convierten a datos de trama y las áreas transparente de la capa de fondo se reemplazan con blanco.

También puede fusionar capas existentes para crear una capa nueva.

Muchos formatos de archivo, como JPEG, GIF y TIF, no admiten imágenes con varias capas. Cuando guarde imágenes en estos formatos, Corel PaintShop Pro fusionará todas las capas en una única capa de fondo. Cuando guarde una imagen en formato PSD (Photoshop), la imagen mantendrá las capas de trama y de ajuste, pero las capas vectoriales y de medio artístico se convertirán en capas de trama.

En la siguiente tabla se describe cómo se fusionan los distintos tipos de capa.

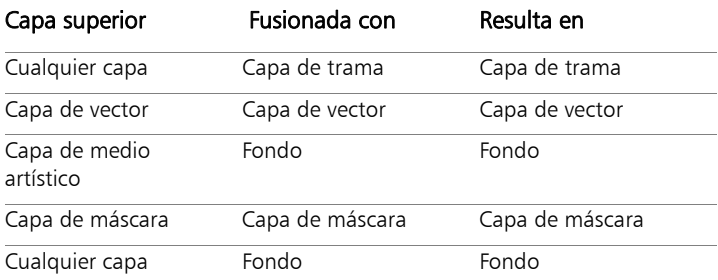

ilmportante! Haga siempre una copia de seguridad de la imagen PspImage original antes de fusionar capas. Una vez que las capas se fusionan, no se pueden editar por separado.

### Para fusionar dos capas

**Espacio de trabajo Editar**

- 1 Asegúrese de que una de las capas esté situada directamente sobre la otra capa en la paleta.
- 2 Seleccione la capa superior.
- 3 Seleccione Capas ▶ Fusionar ▶ Fusionar hacia abajo.

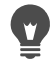

Para fusionar todas las capas, seleccione Capas  $\blacktriangleright$  Fusionar  $\blacktriangleright$ Fusionar todo (aplanar).

#### Para fusionar capas seleccionadas

- 1 En la paleta de capas, seleccione las capas que desea fusionar. Puede mantener presionada la tecla Ctrl mientras hace clic para seleccionar capas no consecutivas.
- 2 Seleccione Capas > Fusionar > Fusionar seleccionadas.

También puede fusionar capas seleccionadas haciendo clic con el botón secundario en una de las capas seleccionadas y eligiendo Fusionar > Fusionar seleccionadas.

## Para fusionar capas seleccionadas en una capa nueva

1 En la paleta de capas, seleccione las capas que desea fusionar en una capa nueva.

Puede mantener presionada la tecla Ctrl mientras hace clic para seleccionar capas no consecutivas.

#### 2 Elija Capas > Fusionar > Fusionar seleccionadas en nueva capa.

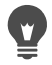

También puede fusionar capas seleccionadas en una capa nueva haciendo clic con el botón secundario en una de las capas seleccionadas y eligiendo Fusionar  $\triangleright$  Fusionar seleccionadas en nueva capa.

#### Para fusionar todas las capas visibles

**Espacio de trabajo Editar**

1 En la paleta de capas, haga clic en el botón Alternar

visibilidad  $\bullet$  para cada capa que no desee fusionar.

Cuando la capa está oculta, el botón Alternar visibilidad

cambia a  $\Box$ 

2 Seleccione Capas > Fusionar > Fusionar visibles para fusionar todas las capas visibles de una capa de trama.

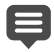

Esta operación no afecta a las capas que no están visibles. La capa fusionada, que mantiene la información de transparencia de las capas originales, aparece en la posición de la capa activa. Si la capa seleccionada está en un grupo, sólo se fusionarán las capas visibles de ese grupo. Si el grupo de capas está marcado como no visible (no se ve ninguna de las capas del grupo), no podrá fusionarse ninguna de las capas del grupo.

#### Para fusionar capas visibles en una capa nueva

1 En la paleta de capas, haga clic en el botón Alternar

visibilidad para ocultar las capas que no desee fusionar.

Cuando la capa está oculta, el botón Alternar visibilidad

 $cambia a$ 

2 Seleccione Capas > Fusionar > Fusionar visibles en nueva capa para crear una capa nueva a partir de las capas visibles.

## Para fusionar todas las capas de un grupo

**Espacio de trabajo Editar**

- En la paleta de capas, seleccione el grupo de capas que desea fusionar, o la capa del grupo.
- 2 Seleccione Capas  $\blacktriangleright$  Fusionar  $\blacktriangleright$  Fusionar grupo para fusionar todas las capas del grupo en una capa de trama.

# Utilización de capas de ajuste

Las capas de ajuste son capas de corrección que ajustan el color o el tono de las capas subyacentes sin modificar las propias capas de imágenes. Puede añadir capas de ajuste para probar varias correcciones de color o combinaciones de éstas. Puede ocultar, eliminar o editar capas de ajuste.

Una capa de ajuste afecta a todas las capas situadas por debajo. Si una capa de ajuste se encuentra dentro de un grupo de capas, afecta sólo a las capas que se encuentran debajo en el grupo. Para aplicar una capa de ajuste a una sola capa sin afectar las capas subyacentes, puede crear un grupo de capas con una capa y luego añadir la capa de ajuste por encima de la capa en el grupo. Esto sólo afecta a la capa en el grupo de capas.

# Para añadir una capa de ajuste

**Espacio de trabajo Editar**

1 En la paleta de capas, seleccione una capa.

Cuando se crea la nueva capa de ajuste, aparece sobre la capa seleccionada.

2 En la lista desplegable de la barra de herramientas de la paleta, seleccione **Nueva capa de ajuste** y seleccione un tipo de capas de ajuste.

En el cuadro de diálogo que aparece, las áreas de vista previa muestran la imagen antes y después de aplicar los cambios.

Para restablecer los valores predeterminados, seleccione

Predeterminadas en la lista desplegable Cargar Ajustes.

- 3 Haga clic en la ficha Ajuste y establezca los controles para la capa de ajuste.
- 4 Haga clic en Aceptar.

También puede añadir una capa de ajuste seleccionando Capas Nueva capa de ajuste.

Para restablecer los valores predeterminados de otro modo, haga doble clic en la capa de ajuste y haga clic en el botón

Restablecer predeterminados  $\mathbb{R}$  en el cuadro de diálogo Propiedades de la capa.

# Para ocultar o ver la superposición de la capa de ajuste

**Espacio de trabajo Editar**

Seleccione Capas ▶ Ver superposición.

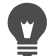

También puede ocultar o mostrar la superposición de la capa de ajuste haciendo clic en Resaltar zona de máscara en la paleta de capas.

#### Para editar una capa de ajuste

**Espacio de trabajo Editar**

1 En la paleta de capas, haga doble clic en el nombre de la capa de ajuste que desea editar.

Aparece el cuadro de diálogo Propiedades de la capa.

- 2 Haga clic en la ficha Ajuste y modifique los valores de corrección de color o tono.
- 3 Haga clic en la ficha General para modificar las propiedades generales de la capa, como el nombre, el modo de mezcla y la opacidad.
- 4 En la ficha Superposición, ajuste el color y la opacidad de la superposición.

La capa de superposición predeterminada tiene un color rojizo y parece una capa de máscara con un 50% de opacidad.

5 Haga clic en Aceptar.

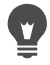

También puede abrir el cuadro de diálogo Propiedades de la capa seleccionando Capas > Propiedades.

# Uso de estilos de capa

Puede aplicar una gama variada de efectos, juntos o combinados, mediante el área de fichas Estilos de capa del cuadro de diálogo Propiedades de la capa. Con estas opciones, puede crear en tiempo real efectos de capa creativos e interesantes y ajustar dichos efectos antes de aplicarlos. La función Estilos de capa proporciona seis efectos: Reflejo, Brillo exterior, Biselado, Relieve, Brillo interior y Sombra.

Al aplicar estos efectos en una capa separada y guardar el archivo resultante en un formato de archivo compatible con capas (como el formato PspImage), la imagen original permanece intacta en su propia capa. En este sentido, los estilos de capa son similares a las capas de ajuste. Se diferencian, no obstante, en que los estilos de capa no se aplican al lienzo subyacente, sino sólo a los límites de la capa individual.

Si cambia el tamaño de una capa a la que se le hayan aplicado estilos de capa, los efectos se ajustan de modo proporcional.

Los estilos de capa se pueden aplicar solamente a capas de trama y capas vectoriales.

Algunos estilos de capa (como Sombra) se aplican fuera de los datos de la capa. Algunos estilos de capa no se verán a menos que la capa incluya áreas de transparencia.

#### ¿Para qué sirve la casilla "Capa"?

Cuando selecciona la casilla de esta opción, puede ver los datos de la capa con los efectos aplicados. Cuando la casilla de esta opción está desactivada, puede ocultar los datos de la capa y ver sólo los efectos aplicados. Al desactivar la casilla de verificación Capa los datos de la capa original se comportan como si se les aplicara una máscara.

## ¿Existe una razón que explique el orden de los efectos?

Sí, los efectos necesitan aplicarse en un orden determinado para obtener resultados apreciables. Por ejemplo, no es una buena idea aplicar el efecto Sombra encima de su objeto origen o aplicar Brillo exterior debajo del efecto Sombra. Así, el efecto Reflejo se debe colocar encima, seguido del efecto Brillo exterior, Biselado y así sucesivamente. El efecto Sombra se aplica en último lugar.

#### ¿Qué sucede cuando edito capas con efectos?

Tanto si edita una capa vectorial añadiendo nuevo texto o formas, como si edita una capa de trama pintando con una herramienta de pincel, los efectos previamente aplicados a la capa se aplican a cualquier modificación que realice.

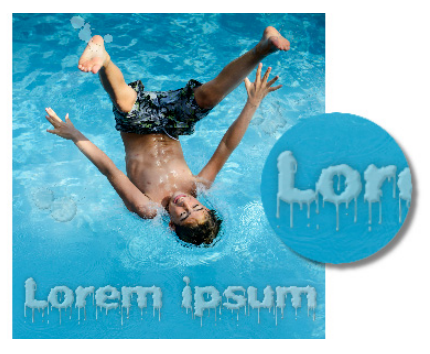

Ejemplos de estilos de capa

## Para aplicar el estilo Reflejo a una capa

**Espacio de trabajo Editar**

1 Haga clic en una capa y, a continuación, en el botón **Estilos de** 

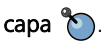

2 En el cuadro de diálogo Propiedades de la capa, haga clic en la ficha Estilos de capa.

3 En el cuadro de grupo en el que se muestran los efectos, active la casilla de verificación Reflejo.

El panel Después se actualizará para mostrar el efecto de Reflejo inicial. Si desea previsualizar los cambios de la imagen, active la casilla de verificación Vista previa en imagen.

Nota: El efecto Reflejo puede crear datos que se extienden fuera del lienzo visible de la imagen, por esta razón, es posible que necesite ampliar el lienzo para ver todo el efecto.

- 4 Arrastre el control deslizante **Tamaño** para establecer la velocidad con la que se desvanecerá el reflejo en comparación con los datos de la capa original.
- 5 Arrastre el control deslizante Opacidad para establecer la intensidad de la luminosidad general del reflejo.
- 6 Arrastre la línea de control roja Distancia de reflejo para establecer el eje horizontal sobre el que se reflejan los datos de la capa.
- 7 Haga clic en Aceptar.

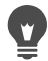

Puede guardar la configuración de Estilos de capa como ajustes predefinidos y aplicarlos a otra capa en cualquier momento. Si desea obtener más información sobre el almacenamiento y la aplicación de los ajustes predefinidos, consulte ["Uso y creación](#page-870-0)  [de ajustes predefinidos" en la página](#page-870-0) 857.

# Para aplicar el estilo de capa Brillo exterior

**Espacio de trabajo Editar**

1 Haga clic en una capa y, a continuación, en el botón **Estilos de** 

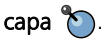

- 2 En el cuadro de diálogo Propiedades de la capa, haga clic en la ficha Estilos de capa.
- 3 En el cuadro de grupo en que aparecen los efectos, active la casilla de verificación Brillo exterior.

El panel Después se actualizará para mostrar el efecto Brillo exterior inicial. Si desea previsualizar los cambios de la imagen, active la casilla de verificación Vista previa en imagen.

Nota: El efecto Brillo exterior puede crear datos que se extienden fuera del lienzo visible de la imagen, por esta razón, es posible que necesite ampliar el lienzo para ver todo el efecto.

- 4 Arrastre el control deslizante **Tamaño** para establecer la distancia a la que se extenderá el brillo fuera de los datos de la capa.
- 5 Arrastre el control deslizante Opacidad para establecer la intensidad de la luminosidad y la visibilidad del brillo.
- 6 En el selector de colores del arco iris, haga clic en un color de brillo. El color seleccionado aparece a lo largo de la fila inferior del selector de color
- 7 Haga clic en Aceptar.

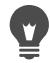

Puede guardar la configuración de Estilos de capa como ajustes predefinidos y aplicarlos a otra capa en cualquier momento. Si desea obtener más información sobre el almacenamiento y la aplicación de los ajustes predefinidos, consulte ["Uso y creación](#page-870-0)  [de ajustes predefinidos" en la página](#page-870-0) 857.

# Para aplicar el estilo de capa Biselado

**Espacio de trabajo Editar**

1 Haga clic en una capa y, a continuación, en el botón **Estilos de** 

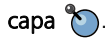

- 2 En el cuadro de diálogo Propiedades de la capa, haga clic en la ficha Estilos de capa.
- 3 En el cuadro de grupo en que aparecen los efectos, active la casilla de verificación Biselado.

El panel Después se actualizará para mostrar el efecto de Biselado inicial. Si desea previsualizar los cambios de la imagen, active la casilla de verificación Vista previa en imagen.

- 4 Arrastre el control deslizante Tamaño para establecer la distancia desde el borde exterior de los datos de la capa hasta donde llegará el bisel.
- 5 Arrastre el control Opacidad para establecer la intensidad de la luminosidad y la visibilidad del bisel.
- 6 Arrastre los controles de luz bidimensionales  $\bullet$  para establecer la dirección y distancia de la luz aplicada al efecto.
- 7 En el selector de color, haga clic en un color de bisel. El color seleccionado aparece a lo largo de la fila inferior del selector de color
- 8 Haga clic en Aceptar.
- 

Puede guardar la configuración de Estilos de capa como ajustes predefinidos y aplicarlos a otra capa en cualquier momento. Si desea obtener más información sobre el almacenamiento y la aplicación de los ajustes predefinidos, consulte ["Uso y creación](#page-870-0)  [de ajustes predefinidos" en la página](#page-870-0) 857.

# Para aplicar el estilo de capa Relieve

**Espacio de trabajo Editar**

1 Haga clic en una capa y, a continuación, en el botón **Estilos de** 

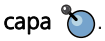

- 2 En el cuadro de diálogo Propiedades de la capa, haga clic en la ficha Estilos de capa.
- 3 En el cuadro de grupo en que aparecen los efectos, active la casilla de verificación Relieve.

El panel Después se actualizará para mostrar el efecto de Relieve inicial. Si desea previsualizar los cambios de la imagen, active la casilla de verificación Vista previa en imagen.

- 4 Arrastre el control deslizante Tamaño para establecer la distancia desde el borde exterior de los datos de la capa hasta donde llegará el relieve.
- 5 Arrastre el control deslizante Opacidad para establecer la intensidad de la luminosidad y la visibilidad del relieve.
- 6 Arrastre los controles de luz bidimensionales  $\bullet$  para establecer la dirección y distancia de la luz aplicada al efecto.
- 7 Haga clic en Aceptar.

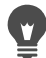

Puede guardar la configuración de Estilos de capa como ajustes predefinidos y aplicarlos a otra capa en cualquier momento. Si desea obtener más información sobre el almacenamiento y la aplicación de los ajustes predefinidos, consulte ["Uso y creación](#page-870-0)  [de ajustes predefinidos" en la página](#page-870-0) 857.

# Para aplicar el estilo de capa Brillo interior

**Espacio de trabajo Editar**

1 Haga clic en una capa y, a continuación, en el botón **Estilos de** 

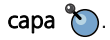

- 2 En el cuadro de diálogo Propiedades de la capa, haga clic en la ficha Estilos de capa.
- 3 En el cuadro de grupo en que aparecen los efectos, active la casilla de verificación Brillo interior.

El panel Después se actualizará para mostrar el efecto de Brillo interior inicial. Si desea previsualizar los cambios de la imagen, active la casilla de verificación Vista previa en imagen.

- 4 Arrastre el control deslizante Tamaño para establecer la distancia hasta la que se extenderá el brillo fuera de los datos de la capa.
- 5 Arrastre el control deslizante Opacidad para establecer la intensidad de la luminosidad y la visibilidad del brillo.
- 6 En el selector de colores del arco iris, haga clic en un color de brillo. El color seleccionado aparece a lo largo de la fila inferior del selector de color
- 7 Haga clic en Aceptar.
- 

Puede guardar la configuración de Estilos de capa como ajustes predefinidos y aplicarlos a otra capa en cualquier momento. Si desea obtener más información sobre el almacenamiento y la aplicación de los ajustes predefinidos, consulte ["Uso y creación](#page-870-0)  [de ajustes predefinidos" en la página](#page-870-0) 857.

# Para aplicar el estilo de capa Sombra

**Espacio de trabajo Editar**

1 Haga clic en una capa y, a continuación, en el botón Estilos de

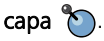

- 2 En el cuadro de diálogo Propiedades de la capa, haga clic en la ficha Estilos de capa.
- 3 En el cuadro de grupo en que aparecen los efectos, active la casilla de verificación Sombra.

El panel Después se actualizará para mostrar el efecto inicial. Si desea previsualizar los cambios de la imagen, active la casilla de verificación Vista previa en imagen.

Nota: El efecto Sombra puede crear datos que se extienden fuera del lienzo visible de la imagen, especialmente en una capa del mismo tamaño que la capa de fondo, por esta razón, es posible que necesite ampliar el lienzo para ver todo el efecto.

4 Arrastre el control deslizante Tamaño para establecer la distancia entre los datos de la capa y la sombra.

A medida que aumenta el tamaño, la sombra se va desenfocando.

- 5 Arrastre el control deslizante Opacidad para establecer la intensidad de la luminosidad y la visibilidad de la sombra.
- 6 Arrastre los controles de luz bidimensionales  $\bullet$  para establecer la dirección y distancia de la luz aplicada al efecto.
- 7 En el selector de color, haga clic en un color de sombra. El color seleccionado aparece a lo largo de la fila inferior del selector de color
- 8 Haga clic en Aceptar.
	- Puede guardar la configuración de Estilos de capa como ajustes predefinidos y aplicarlos a otra capa en cualquier momento. Si desea obtener más información sobre el almacenamiento y la aplicación de los ajustes predefinidos, consulte ["Uso y creación](#page-870-0)  [de ajustes predefinidos" en la página](#page-870-0) 857.

## Para ajustar la visibilidad de los datos de capa

**Espacio de trabajo Editar**

1 Haga clic en una capa a la que se hayan aplicado efectos y, a

continuación, en el botón Estilos de capa ...

Nota: Cuando modifica la visibilidad de los datos de capa, no está cambiando la visibilidad de los efectos aplicados a la misma.

- 2 En el cuadro de diálogo Propiedades de la capa, haga clic en la ficha Estilos de capa.
- 3 En el cuadro de grupo en que aparecen los efectos, active la casilla de verificación Capa.

El panel Después se actualizará para mostrar el efecto de marcar el cuadro. Si desea previsualizar los cambios de la imagen, active la casilla de verificación Vista previa en imagen.

Arrastre el control deslizante Opacidad para establecer la intensidad de la luz y la visibilidad de los datos de la capa.

- 4 Para desactivar la visibilidad de los datos de la capa, desactive la casilla de verificación Capas.
- 5 Haga clic en Aceptar.

#### Para mostrar u ocultar efectos de capa

**Espacio de trabajo Editar**

- 1 En la paleta Capas, elija una capa que tenga efectos aplicados.
- 2 Haga clic en el botón Alternar visibilidad de efectos de capa  $\mathcal{G}$ para mostrar u ocultar los efectos.

Cuando el efecto está visible, se muestra en la capa un icono de

efecto de capa  $\sqrt{s}$ . El icono desaparece si el efecto está oculto.

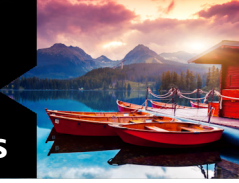

# **Operaciones con máscaras**

Corel PaintShop Pro permite utilizar máscaras para mostrar u ocultar partes de una capa, aplicar una atenuación entre capas y crear otros efectos especiales.

Esta sección presenta los siguientes temas:

- [Aspectos generales de las máscaras](#page-454-0)
- [Visualización de máscaras](#page-455-0)
- [Creación de máscaras](#page-456-0)
- [Eliminación de máscaras](#page-463-0)
- [Edición de máscaras](#page-463-1)
- [Carga de máscaras](#page-466-0)
- [Almacenamiento de máscaras](#page-469-0)

# <span id="page-454-0"></span>Aspectos generales de las máscaras

Las máscaras son capas de trama en escala de grises que cubren partes de las capas en su imagen, bien completamente o con distintos niveles de opacidad. Puede utilizar las máscaras para aplicar una atenuación entre capas o crear efectos especiales con precisión. Por ejemplo, puede ocultar los detalles que rodean al sujeto principal en una fotografía o utilizar una máscara para crear una barra de navegación de una página Web y aplicarle un efecto de atenuación.

Los píxeles de las máscaras muestran 256 matices de gris; cada matiz corresponde a los niveles de opacidad. Los píxeles blancos muestran las capas subyacentes, los píxeles negros las ocultan y los píxeles grises muestran distintas capas subyacentes.

Las capas de máscara no pueden utilizarse como la última capa de la imagen ni de un grupo de capas. Si la capa de máscara está en el nivel principal (no pertenece a un grupo de capas), la máscara se aplica a todas las capas situadas debajo de ella en el orden de apilamiento. Si una capa de máscara pertenece a un grupo de capas, sólo se aplica a las capas del grupo situadas debajo en el orden de apilamiento.

# <span id="page-455-0"></span>Visualización de máscaras

Una superposición de máscaras se muestra sobre las áreas protegidas para que sea más fácil diferenciar entre áreas con y sin máscaras. La superposición de máscaras es una hoja transparente de color rojo. Si se ajusta la transparencia de una máscara en determinadas áreas, el grado de rojo de la superposición de máscaras en esas áreas cambia en la misma medida.

Cuando pinta o modifica la máscara, la superposición de la máscara mostrará lo que se ha pintado o modificado.

Puede mostrar u ocultar una capa de máscara mientras edita una imagen.

# Para mostrar u ocultar la superposición de máscaras

**Espacio de trabajo Editar**

En la paleta de capas, haga clic en el botón Resaltar zona de  $m$ áscara  $\odot$  en la esquina superior derecha de la paleta.

El botón aparece resaltado cuando se muestra la superposición.

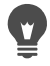

También puede mostrar u ocultar la superposición de máscaras seleccionando Capas > Ver superposición.

## Para cambiar el color y opacidad de la superposición de máscaras

**Espacio de trabajo Editar**

- 1 En la paleta de capas, haga clic con el botón derecho del ratón en la capa de máscara y elija **Propiedades**.
- 2 Haga clic en la ficha Superposición.
- 3 Haga clic en el área Color de superposición y elija un color.
- 4 Arrastre el control deslizante Opacidad para establecer un nivel de opacidad.
- 5 Haga clic en Aceptar.

### Para mostrar u ocultar una máscara

**Espacio de trabajo Editar**

Haga clic en el botón Alternar visibilidad de la paleta de capas.

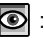

**O**: botón Alternar visibilidad cuando se muestra la capa.

**| |** : botón **Alternar visibilidad** cuando la capa está oculta.

# <span id="page-456-0"></span>Creación de máscaras

Puede crear una máscara a partir de una imagen cargando el archivo de imagen desde un disco. Cuando utiliza una imagen como máscara para otra imagen, Corel PaintShop Pro aplica la máscara como una imagen en escala de grises. La imagen de origen no se modifica. También puede crear una máscara personalizando una de las máscaras de muestra que se incluyen con Corel PaintShop Pro.

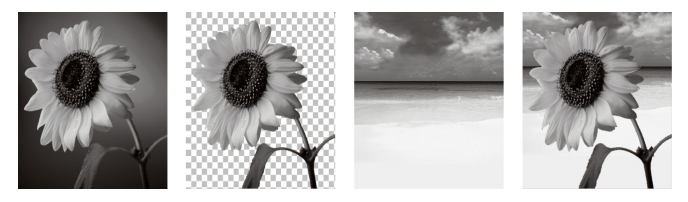

Ejemplo de imagen utilizada como máscara

Puede utilizar una selección para crear una máscara que muestre u oculte la selección. Puede usar esta máscara como punto de inicio para crear efectos artísticos.

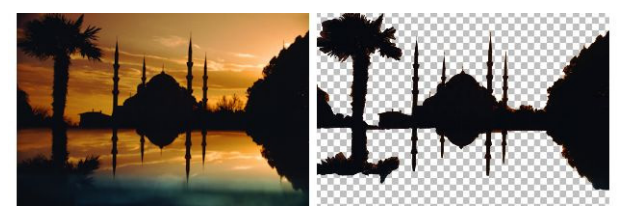

Ejemplo de selección utilizada como máscara

También puede crear una máscara a partir de un canal dividiendo primero una imagen en sus canales RGB, HSL o CMYK.

Corel PaintShop Pro creará una imagen en escala de grises para cada canal. A continuación puede utilizar una de estas imágenes de canal para crear una máscara para la imagen original o para cualquier otra imagen.

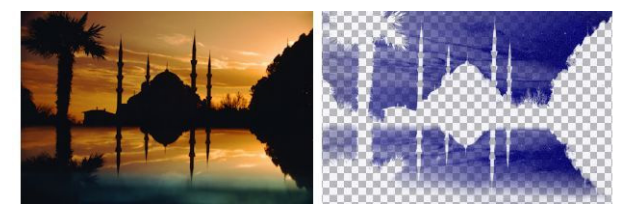

Ejemplo de canal en escala de grises utilizado como máscara

#### Para crear una capa de máscara

**Espacio de trabajo Editar**

- 1 En la paleta de capas, elija la capa a la que desee aplicar una máscara.
- 2 Seleccione Capas  $\blacktriangleright$  Nueva capa de máscara y seleccione una de las opciones siguientes:
	- Mostrar todas: muestra todos los píxeles subyacentes.
	- Ocultar todas: oculta todos los píxeles subyacentes.

#### También es posible

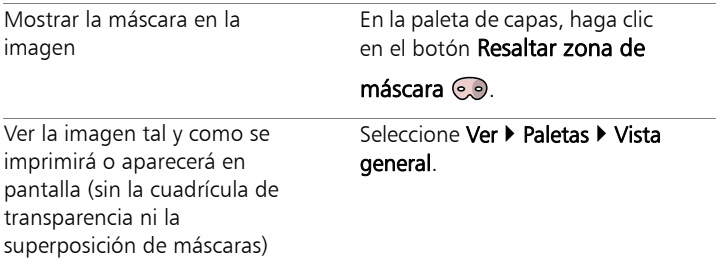

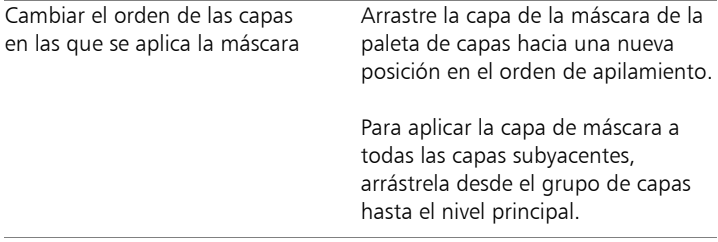

Puede pintar en la imagen para mostrar porciones de la capa subyacente. Si desea obtener información sobre la edición de máscaras, consulte ["Edición de máscaras" en la página](#page-463-1) 450.

Si desea obtener información sobre el apilamiento de capas, consulte ["Modificación del orden de las capas de una imagen"](#page-426-0)  [en la página](#page-426-0) 413.

## Para crear una máscara a partir de una imagen

**Espacio de trabajo Editar**

- 1 Abra la imagen que desea utilizar como máscara.
- 2 En la paleta de capas, elija la capa a la que desee aplicar una máscara.
- 3 Seleccione Capas ▶ Nueva capa de máscara ▶ A partir de una imagen para abrir el cuadro de diálogo Añadir máscara de una imagen.
- 4 Abra la lista desplegable Ventana origen y elija la imagen.
- 5 En la sección Crear máscara con, elija una de las opciones siguientes:
	- Luminosidad de origen: determina el grado de máscara según el valor de luminosidad del color de los píxeles. Los colores más claros atenúan la máscara; los más oscuros la acentúan. Las áreas transparentes ocultan completamente la capa.
- Cualquier valor distinto de cero: aplica la máscara sin gradación. Los píxeles con una opacidad entre 1 y 255 píxeles se hacen blancos; los píxeles transparentes se hacen negros. Las áreas transparentes ocultan completamente la capa.
- Opacidad de origen: determina el grado de la máscara según la opacidad de la imagen. Los píxeles completamente opacos no crean ninguna máscara; los píxeles parcialmente transparentes acentúan la máscara; los píxeles transparentes crean una máscara completa.

Si desea invertir la transparencia de la máscara, active la casilla Invertir datos de máscara.

6 Haga clic en Aceptar.

La capa de máscara y la capa seleccionada se añaden al nuevo grupo de capas. La capa de máscara sólo se aplica a la capa seleccionada.

Si desea obtener información sobre cómo editar una máscara, consulte ["Edición de máscaras" en la página](#page-463-1) 450.

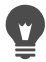

Para mostrar la máscara en la imagen, haga clic en el botón Resaltar zona de máscara o de la paleta de capas.

Para aplicar la capa de la máscara a todas las capas subyacentes, arrástrela desde el grupo de capas hasta el nivel principal de la paleta Capas.

## Para crear una máscara a partir de una selección

**Espacio de trabajo Editar**

1 Seleccione una capa utilizando la herramienta Selección  $\begin{bmatrix} 1 & 0 \\ 0 & 1 \end{bmatrix}$ 

Selección a mano alzada  $\bigotimes$  o Varita mágica  $\bigotimes$ .

2 Realice uno de los pasos siguientes:

- Para aplicar una máscara a la selección, elija Capas Nueva capa de máscara Ocultar selección.
- Para aplicar una máscara a todo excepto a la selección, elija Capas ▶ Nueva capa de máscara ▶ Mostrar selección.

#### También es posible

E

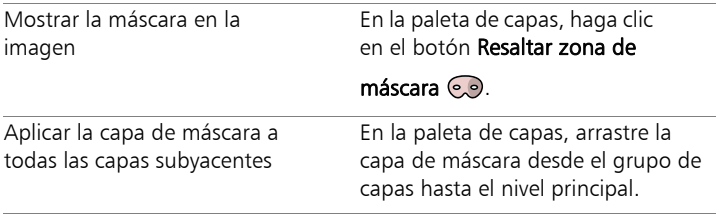

Si aplica una capa de máscara al fondo, éste se convertirá automáticamente en capa de muestra.

La capa de máscara y la capa seleccionada se añaden al nuevo grupo de capas. La capa de máscara sólo se aplica a la capa seleccionada.

Si desea obtener información sobre la edición de máscaras, consulte ["Edición de máscaras" en la página](#page-463-1) 450.

#### Para crear una máscara a partir de un canal

**Espacio de trabajo Editar**

- 1 Seleccione Imagen  $\triangleright$  Separar canal y elija una de las siguientes opciones:
	- Separar en RGB
	- Separar en HSL
	- Separar en CMYK
- 2 Seleccione la imagen en escala de grises en la que desea crear la máscara.
- 3 Seleccione Capas ▶ Nueva capa de máscara ▶ A partir de una imagen para abrir el cuadro de diálogo Añadir máscara de una imagen.
- 4 En la lista desplegable Ventana origen, elija el canal que desea utilizar para la máscara.
- 5 En la sección Crear máscara con, elija la opción Luminosidad de origen.

Si desea invertir la transparencia de los datos de máscara, active la casilla de verificación Invertir datos de máscara.

6 Haga clic en Aceptar.

La capa de máscara y la capa seleccionada se añaden al nuevo grupo de capas. La capa de máscara sólo se aplica a la capa seleccionada.

#### También es posible

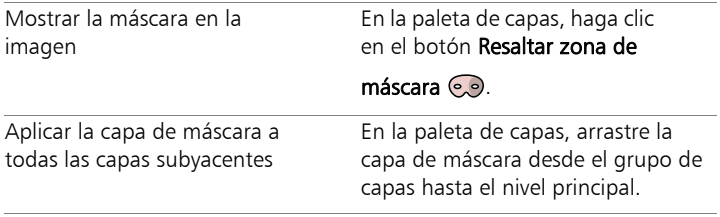

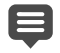

Si desea obtener información sobre la edición de máscaras, consulte ["Edición de máscaras" en la página](#page-463-1) 450.

Si desea obtener información sobre los canales de color, consulte ["Operaciones con colores y materiales" en la](#page-472-0)  [página](#page-472-0) 459.

# <span id="page-463-0"></span>Eliminación de máscaras

Puede eliminar una máscara de una imagen o fusionarla con la capa subyacente y a continuación eliminar la capa de máscara. No obstante, tenga en cuenta que si fusiona la máscara subyacente, no podrá volver a editarla de forma independiente de la capa.

## Para eliminar una máscara

**Espacio de trabajo Editar**

1 En la paleta de capas, haga clic con el botón derecho del ratón en la capa de máscara y elija Eliminar.

Aparecerá un mensaje preguntándole si desea fusionar la máscara con la capa subyacente.

- 2 Elija una de las siguientes opciones:
	- Sí: fusiona las capas y elimina la capa de máscara.
	- No: elimina la capa de máscara sin afectar a la capa subyacente.

# También puede eliminar una máscara seleccionando Capas > Eliminar.

# <span id="page-463-1"></span>Edición de máscaras

Al editar una máscara, cambiará su área o el grado de aplicación de la máscara. Por ejemplo, al pintar sobre un objeto para aplicarle una máscara, se cambia el área; sin embargo, al aplicar un relleno de gradiente, cambia el grado de la máscara.

Puede invertir la transparencia de una máscara, los píxeles negros se hacen blancos, los blancos se hacen negros y los matices de gris adquieren el color de su valor espejo; que es el valor máximo (255) menos el valor actual.

Puede utilizar una máscara de gradiente, de trama o de textura para crear efectos interesantes. Las máscaras de gradiente modifican la opacidad de una imagen desde totalmente oculta a completamente transparente mediante el aumento o la disminución de la atenuación de la imagen. Las máscaras de trama o textura modifican la opacidad de la imagen siguiendo una trama que se repite a lo largo de la misma.

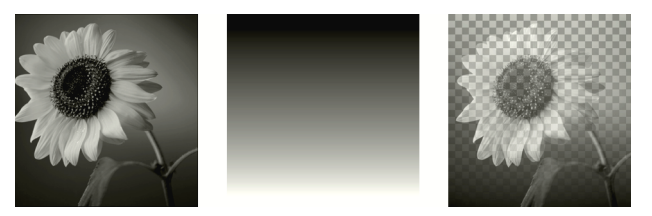

Uso de máscara de gradiente

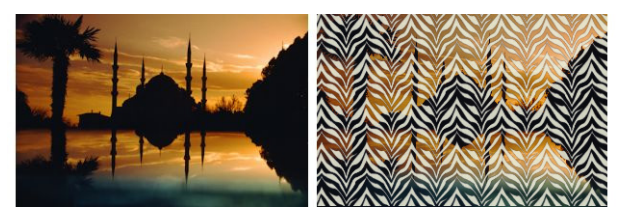

Uso de máscara de trama

Puede editar las propiedades de capa de una máscara, como el nombre, la visibilidad o la opacidad. Para obtener más información, consulte ["Operaciones con capas" en la página](#page-402-0) 389.

#### Para invertir una máscara

**Espacio de trabajo Editar**

- 1 En la paleta Capas, haga clic en una capa de máscara.
- 2 Seleccione Capas > Invertir máscara/Ajuste.

## Para crear una máscara de degradado, trama o textura

**Espacio de trabajo Editar**

- 1 Cree una nueva máscara.
- 2 Haga clic en el botón Resaltar zona de máscara o de la paleta de capas para mostrar la superposición de la máscara.
- 3 En la barra de herramientas Herramientas, haga clic en la

herramienta **Bote de pintura** 

Si desea rellenar todos los píxeles de la máscara, establezca el valor de Modo de ajuste de la paleta de opciones de herramienta en Ninguno.

- 4 En la paleta de materiales, elija un gradiente, una textura o una trama.
- 5 Haga clic con el botón izquierdo en la máscara para aplicar el material de primer plano y con el botón derecho para aplicar el material de fondo.

Si desea obtener información sobre la creación de máscaras, consulte ["Creación de máscaras" en la página](#page-456-0) 443.

Si desea obtener información sobre gradientes, tramas o texturas, consulte ["Uso de gradientes" en la página](#page-485-0) 472, ["Uso](#page-499-0)  [de tramas" en la página](#page-499-0) 486 o ["Uso de texturas" en la](#page-502-0)  [página](#page-502-0) 489.

# <span id="page-466-0"></span>Carga de máscaras

Cuando guarda una máscara en un canal alfa en una imagen que se guarda en el formato PspImage, puede cargar esa máscara desde el canal alfa en la misma imagen o en otra distinta.

La carpeta Máscaras situada dentro de la carpeta de programa de Corel PaintShop Pro contiene máscaras de muestra, como degradados y varios tipos de círculos y cuadrados para enmarcar imágenes, que puede cargar en las imágenes. Los archivos de máscara tienen la extensión de nombre de archivo .PspMask.

#### Para cargar una máscara desde un canal alfa

**Espacio de trabajo Editar**

- 1 En la paleta de capas, elija la capa a la que desee aplicar una máscara.
- 2 Seleccione Capas > Cargar/Guardar máscara > Cargar máscara de canal alfa para abrir el cuadro de diálogo del mismo nombre.
- 3 En la lista desplegable Cargar desde documento, elija la imagen que contiene el canal alfa que desea cargar. Sólo puede elegir una de las imágenes que hay abiertas en los canales alfa existentes.
- 4 En la lista desplegable situada debajo del nombre del documento, elija el canal alfa que contiene la máscara.
- 5 En el cuadro de grupo Orientación, elija una de las siguientes opciones:
	- Ajustar a lienzo
	- Ajustar a capa
	- Tal cual
- 6 En la sección Opciones, elija una de las siguientes opciones:
- Ocultar todas las máscaras: oculta todos los píxeles que rodean a la máscara cargada si ésta es más pequeña que el lienzo de la imagen.
- Mostrar todas las máscaras: muestra todos los píxeles que rodean a la máscara cargada si ésta es más pequeña que el lienzo de la imagen.

Si desea invertir la transparencia de la imagen de máscara, active la casilla de verificación Invertir transparencia.

7 Haga clic en Cargar.

La capa de máscara y la capa seleccionada se añaden al nuevo grupo de capas.

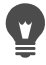

La capa de máscara sólo se aplica a la capa seleccionada. Para aplicar la capa de máscara a todas las capas subyacentes, arrástrela desde el grupo de capas hasta el nivel principal.

#### Para cargar una máscara del disco

**Espacio de trabajo Editar**

- 1 En la paleta Capas, haga clic en la capa a la que desea aplicar una máscara.
- 2 Seleccione Capas > Cargar/Guardar máscara > Cargar máscara de disco para abrir el cuadro de diálogo del mismo nombre.
- 3 En la sección Máscara, haga clic en la lista desplegable para elegir una máscara entre los archivos de máscara y de imagen.

El cuadro de grupo Vista previa muestra la máscara seleccionada en el lienzo de la imagen.

- 4 En el cuadro de grupo Orientación, elija una de las siguientes opciones:
	- Ajustar a lienzo: modifica la máscara para que se ajuste al lienzo de la imagen actual (estirándola o contrayéndola según sea necesario).
- Ajustar a capa: modifica la máscara para que se ajuste a los datos de capa actuales (ampliándola o reduciéndola según sea necesario). Si la capa no se ha desplazado fuera de los límites del lienzo, esta opción produce los mismos resultados que Ajustar a lienzo.
- Tal cual: sitúa la máscara empezando por el ángulo superior izquierdo de la capa actual. Esta opción no cambia las proporciones de la máscara. Si la imagen de máscara es más pequeña que la capa actual, Corel PaintShop Pro aplicará la máscara a todos los píxeles situados fuera de los límites de la imagen.
- 5 En el cuadro de grupo Opciones, seleccione una opción para especificar si se deben ocultar o mostrar los píxeles que rodean los datos de máscara cargados. Estas opciones afectan a la máscara solamente si la opción Orientación es Tal cual y la máscara cargada es más pequeña que el lienzo de la imagen actual.
	- Invertir transparencia: invierte la transparencia de la imagen de máscara.
	- Ocultar todas las máscaras: convierte en negros los píxeles situados alrededor de la máscara para ocultar los píxeles subyacentes.
	- Mostrar todas las máscaras: convierte en blancos los píxeles situados alrededor de la máscara para mostrar los píxeles subyacentes.
	- Usar valor de imagen: convierte los píxeles de alrededor de la imagen en blancos o negros, según se haya seleccionado la opción Mostrar todas las máscaras u Ocultar todas las máscaras en la máscara original.
- 6 Haga clic en Cargar.

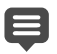

Corel PaintShop Pro añadirá la capa de máscara y la capa seleccionada a un nuevo grupo de capas. La capa de máscara sólo se aplica a la capa seleccionada. Para aplicar la capa de máscara a todas las capas subyacentes, arrástrela desde el grupo de capas hasta el nivel principal.

## Almacenamiento de máscaras

Corel PaintShop Pro guarda las máscaras en archivos independientes con el formato PspMask. Puede cargar una máscara en otra imagen sin necesidad de abrir la imagen original. Una vez cargada la máscara, se guardará automáticamente con la imagen en formato PspImage. Si desea compartir una máscara o utilizarla en otra imagen, guárdela en el disco duro o en un canal alfa.

Un canal alfa es una zona de almacenamiento de datos dentro de la imagen. Las máscaras y selecciones que se almacenan en canales alfa no afectan al aspecto de la imagen. Puede guardar una máscara en un canal alfa de la imagen actual o de otra imagen. Si desea obtener más información sobre el almacenamiento o la carga de selecciones en canales alfa, consulte ["Almacenamiento y carga de selecciones" en la](#page-396-0)  [página](#page-396-0) 383.

ilmportante! Si quarda la imagen con un formato de archivo que no sea PspImage, no se guardarán los canales alfa. Para conservar los canales alfa, guarde siempre una copia maestra de la imagen en formato PspImage.

## Para guardar una máscara en disco

**Espacio de trabajo Editar**

- 1 En la paleta de capas, haga clic en la capa de máscara.
- 2 Seleccione Capas > Cargar/Guardar máscara > Guardar máscara en disco para abrir el cuadro de diálogo del mismo nombre.

En la sección Archivos de máscara aparecerán los nombres de archivo de las máscaras almacenadas en el directorio Máscaras predeterminado. La sección Nueva máscara muestra la máscara actual.

3 Haga clic en Guardar.

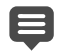

De forma predeterminada, los archivos de máscara se almacenan en ...Documentos\Corel PaintShop Pro\19.0\Máscaras. Si desea obtener información sobre la configuración de ubicaciones de archivos, consulte ["Configuración de ubicaciones de archivo" en la página](#page-831-0) 818.

## Para guardar una máscara en un canal alfa

**Espacio de trabajo Editar**

- 1 En la paleta de capas, haga clic en la capa de máscara.
- 2 Seleccione Capas > Cargar/Guardar máscara > Guardar máscara en canal alfa para abrir el cuadro de diálogo del mismo nombre.
- 3 En la lista desplegable Añadir a documento, elija un canal alfa.

Si desea guardar una máscara en un canal alfa de otra imagen, abra la imagen en Corel PaintShop Pro y haga clic en ella para activarla.

Si desea cambiar el nombre del canal alfa, escriba el nombre nuevo en la sección Nombre.

4 Haga clic en Guardar.

# **Operaciones con colores y materiales**

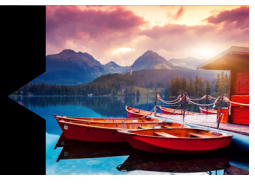

Tanto si aplica color a una imagen, como si crea proyectos para Web o diseña páginas de un libro de recortes, es importante comprender cómo elegir y administrar los colores y materiales en Corel PaintShop Pro.

Esta sección presenta los siguientes temas:

- Uso de la paleta de materiales
- • [Elección de colores en el cuadro de diálogo Propiedades del](#page-478-0)  [material](#page-478-0)
- • [Elección de colores para imágenes con paleta](#page-483-0)
- • [Elección de colores de una imagen o del escritorio](#page-484-0)
- • [Uso de gradientes](#page-485-0)
- • [Edición de gradientes](#page-490-0)
- • [Exportación e importación de gradientes](#page-494-0)
- • [Aplicación de un gradiente de color o transparencia con la](#page-495-0)  [herramienta Relleno en gradiente](#page-495-0)
- • [Uso de tramas](#page-499-0)
- • [Uso de texturas](#page-502-0)
- • [Operaciones con paletas personalizadas y muestrarios](#page-505-0)

# <span id="page-473-0"></span>Uso de la paleta de materiales

Corel PaintShop Pro permite pintar, dibujar y rellenar con una gama variada de estilos y materiales.

- Un estilo puede ser un color, un gradiente o una trama.
- Un material es el estilo más una textura opcional.

Tanto los estilos como los materiales se pueden seleccionar en la paleta de materiales.

Puede mostrar la paleta de materiales en cualquier momento. Puede dejarla abierta mientras trabaja o puede mostrarla sólo cuando la necesite.

Puede también invertir los colores o los materiales de primer plano y de fondo

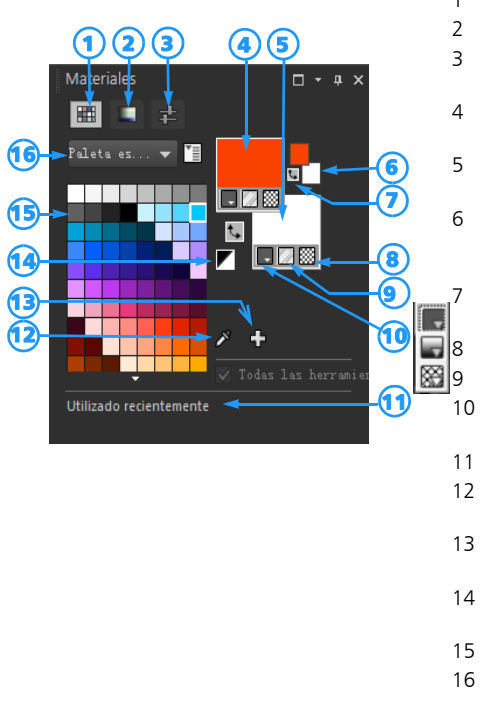

## Paleta de materiales

- 1 Ficha Muestrarios
- 2 Ficha Mapa HSL
- 3 Ficha Controles deslizantes
- 4 Propiedades de primer plano y pincelada
- 5 Propiedades de fondo y relleno
- 6 Cuadros Color de primer plano y Color de fondo
	- 7 Botón Intercambiar colores
	- 8 Opción Transparente
	- 9 Botón Textura
- 10 Estilo: color, gradiente, trama
- 11 Utilizado recientemente
- 12 Herramienta Color de muestra
- 13 Añadir a paleta y Quitar de paleta
- 14 Convertir a blanco y negro
- 15 Paleta actual
- 16 Menú Selección de paleta

### Componentes principales de la paleta de materiales

- Ficha **Muestrarios**: muestra muestrarios para la paleta seleccionada. Los muestrarios son materiales que puede guardar para reutilizar. Si desea obtener más información sobre los muestrarios, consulte ["Operaciones con paletas personalizadas y](#page-505-0)  [muestrarios" en la página 492](#page-505-0).
- Ficha Mapa HSL: muestra un cuadro Saturación y Luminosidad en el que puede hacer clic para ajustar el color seleccionado o un

nuevo color que puede seleccionar arrastrando el control deslizante de la barra Color (matiz).

- Ficha Controles deslizantes: muestra controles deslizantes y cuadros de valores que sirven para definir un color en los espacios de color RGB, HSL, CMYK, Lab y Web. También puede definir una sombra mediante escala de grises.
- Primer plano y pincelada y Propiedades de fondo y relleno: estos cuadros muestran los materiales de primer plano y fondo activos, que constan de un estilo (color, degradado o trama) y una textura opcional. Puede hacer clic en cualquiera de los cuadros para mostrar el cuadro de diálogo Propiedades del material, donde podrá seleccionar las opciones de material. Estos cuadros se pueden utilizar de las siguientes formas:
	- Puede usar los materiales de primer plano para las pinceladas y los materiales de fondo para los rellenos.
	- Cuando aplica pinceladas con un pincel (incluyendo las herramientas de relleno) y usa el botón izquierdo del ratón, el pincel pinta con el material de primer plano, y si usa el botón derecho del ratón, el pincel pinta con el material de fondo.
	- Al utilizar las herramientas de medios artísticos, puede establecer el color de primer plano para el pigmento que aplica en el lienzo.
	- En cuanto al texto y las formas vectoriales, puede establecer el color de primer plano para la pincelada (o contorno) del texto o de la forma, y el color de fondo para el relleno del texto o de la forma. Si desea obtener más información sobre cómo modificar el color del texto y objetos vectoriales, consulte ["Para modificar](#page-681-0)  [las propiedades de los objetos vectoriales" en la página 668.](#page-681-0)
- Color de primer plano y Color de fondo: estos cuadros de color muestran el color de primer plano y el color de fondo activos, y le permiten establecer colores independientemente del material activo.
- Botón Estilo  $\Box$ : este botón muestra el estilo activo seleccionado (color  $\Box$ , gradiente  $\Box$  y trama  $\boxtimes$ ). Para cambiar entre el color, gradiente y trama seleccionados en último lugar, puede hacer clic en el botón Estilo y seleccione un nuevo estilo de la lista desplegable. Observe que estas opciones están desactivadas para las herramientas de medios artísticos, las cuales usan únicamente el estilo de color sólido.
- Botón Textura : este botón permite activar o desactivar la textura actual.
- Convertir a blanco y negro : este botón permite establecer el primer plano en negro y el fondo en blanco. Esto es útil cuando usa la función Editar selección.
- Botón Transparente  $\mathbb{R}^2$ : indica si el material del primer plano o del fondo es transparente. Utilice un material transparente principalmente con texto y objetos de vector. Un primer plano transparente no tiene contorno (los objetos o letras sólo están rellenos) y un fondo transparente no tiene relleno (los objetos o letras sólo tienen contorno). Este botón no está disponible con herramientas que necesitan un material de primer plano o de fondo.
- Todas las herramientas: marque esta casilla para especificar si los materiales de primer plano y fondo se aplican a todas las herramientas. Si la casilla está desactivada, los materiales seleccionados se aplican únicamente a la herramienta activa.

### La paleta de materiales muestra propiedades y cuadros de color…

Puesto que los colores se seleccionan haciendo clic en los cuadros de propiedades de primer plano y fondo, es posible que se pregunte el motivo por el que la paleta de materiales también incluye cuadros de color. Los cuadros de color proporcionan un método rápido para cambiar los colores sin necesidad de cambiar otros materiales. Esto significa que puede seleccionar un nuevo color aunque el cuadro de propiedades muestre un gradiente o una trama.

Si los cuadros de propiedades y los cuadros de color de la paleta de materiales muestran diferentes colores, el pincel pinta con el gradiente, textura o trama que muestra el cuadro de propiedades, en lugar de pintar con el color que muestran los cuadros de color. Los colores que aparecen en los cuadros de color se activan cuando selecciona Color  $\Box$  en los botones de estilo para los cuadros de propiedades de primer plano y fondo.

## Para mostrar u ocultar la paleta de materiales

**Espacio de trabajo Editar**

**Seleccione Ver ▶ Paletas ▶ Materiales.** 

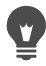

También puede cerrar la paleta mediante el botón Cerrar  $\times$  de la barra de título de la paleta o presionando F2.

### Para intercambiar los colores o materiales de primer plano y de fondo

**Espacio de trabajo Editar**

En la paleta de materiales, haga clic en el botón Intercambiar

colores  $\mathbf t$  o en el botón Intercambiar materiales  $\mathbf t$ 

## <span id="page-478-0"></span>Elección de colores en el cuadro de diálogo Propiedades del material

Cuando edite imágenes en Corel PaintShop Pro, con frecuencia necesitará elegir un color antes de pintar, dibujar o rellenar, o bien al realizar correcciones manuales de color o elegir un fondo para una nueva imagen de trama. La página Color del cuadro de diálogo Propiedades del material es la herramienta más versátil para elegir colores, sobre todo si va a crear una paleta de colores personalizada. Las armonías de colores le permiten elegir colores que combinan bien.

La página Color aparece cuando hace clic en el cuadro de propiedades de primer plano y pincelada, el cuadro de propiedades de fondo y relleno o uno de los dos cuadros de color más pequeños. También aparece cuando hace clic en un cuadro de color de otros cuadros de diálogo.

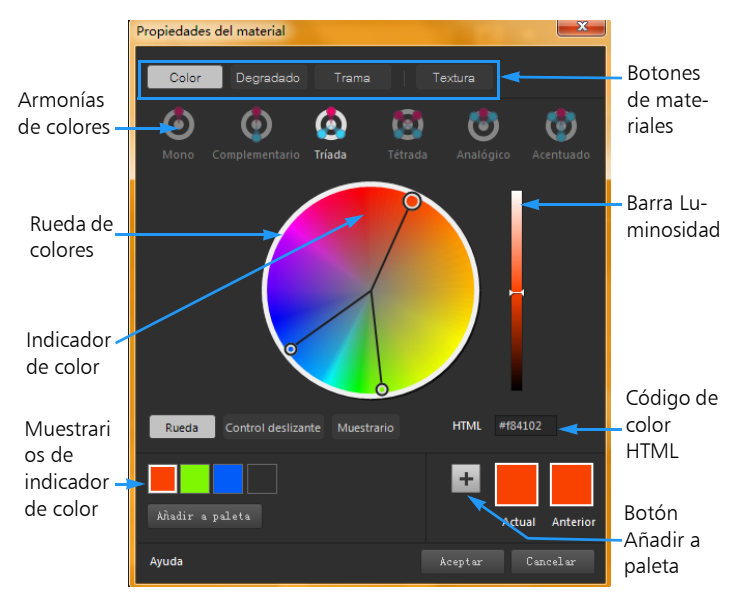

La página Color del cuadro de diálogo Propiedades del material

El aspecto de la página Color depende de la profundidad de color de la imagen activa (16 bits/canal, 8 bits/canal, 256 colores, 16 colores o 2 colores). Por ejemplo, para colores de paleta, no se encuentran disponibles las opciones de rueda, controles deslizantes y armonías de colores, sino que aparecen muestrarios.

La página Color permite seleccionar colores de varias maneras:

- Rueda: al hacer clic en el botón Rueda, se muestra la rueda de color (matiz) y la barra de luminosidad.
- Control deslizante: al hacer clic en el botón de control deslizante, se muestra una lista desplegable de espacios de color con sus

controles deslizantes y cuadros de valores correspondientes. Puede seleccionar RGB, HSL, CMYK, Lab, Web o Escala de grises.

- Muestrario: al hacer clic en el botón Muestrario, se muestra una paleta de muestrarios de colores. La paleta estándar se muestra de forma predeterminada, pero puede elegir cualquier paleta personalizada en la lista desplegable.
- Armonías de colores: al hacer clic en una de las opciones de configuración de armonía de colores, podrá elegir varios colores que combinan bien. A saber: Complementario, Tríada, Tétrada, Analógico, Acentuado. La opción Mono es la opción predeterminada para un solo color.

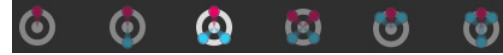

Los muestrarios de color asociados aparecen en la esquina inferior izquierda de la página Color. Haga clic en un muestrario y en Añadir a paleta para añadir uno o varios muestrarios de color a una paleta personalizada.

• El código de color HTML le permite especificar valores de color HTML.

Si desea obtener más información sobre el color y su percepción, visualización e impresión, consulte ["Aspectos generales del color y los](#page-779-0)  [modelos de color" en la página 766.](#page-779-0)

## Para elegir un color en el cuadro de diálogo Propiedades del material

**Espacio de trabajo Editar**

- 1 En la paleta de materiales, realice una de las siguientes acciones:
	- Para elegir el color de primer plano haga clic en el cuadro Propiedades de primer plano y pincelada o en el cuadro Color de primer plano.

• Para elegir el color de fondo, haga clic en el cuadro Propiedades de fondo y relleno o en el cuadro Color de fondo.

Aparecerá el cuadro de diálogo Propiedades del material.

Haga clic en el botón Color para mostrar la página Color.

- 2 Realice uno de los pasos siguientes:
	- Haga clic en Rueda y, a continuación, en un color de la rueda de colores para seleccionar el color aproximado. Arrastre el indicador de color del centro del círculo al borde externo para ajustar la saturación. Oscurezca o aclare el color arrastrando el control deslizante de la barra Luminosidad que se muestra a la derecha de la rueda de colores.
	- Haga clic en Control deslizante y elija un espacio de color en la lista desplegable. Ajuste los controles deslizantes correspondientes o escriba valores en los cuadros para definir el color que desee.
	- Haga clic en Muestrario, elija una paleta en la lista desplegable y haga clic en un muestrario de colores.
	- En el cuadro HTML, especifique un valor de color hexadecimal.

Los muestrarios de color actual y anterior aparecen en la esquina inferior derecha del cuadro de diálogo.

3 Haga clic en Aceptar.

### También es posible

Elegir varios colores utilizando armonías de colores. Haga clic en uno de los botones siguientes de armonía de colores: Complementario, Tríada, Tétrada, Analógico, Acentuado. Los muestrarios de color asociados aparecen en la esquina inferior izquierda de la página Color. Arrastre el indicador de color de la rueda de colores para ajustar los colores. Haga clic en un muestrario y en Añadir a paleta para añadir uno o varios muestrarios de color a una paleta personalizada.

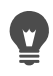

También puede elegir directamente un color en la paleta Materiales.

Para aplicar el color actual a todas las herramientas, active la casilla Todas las herramientas en la paleta de materiales. Si desactiva esta casilla, los materiales actuales se utilizarán únicamente a la herramienta activa.

# <span id="page-483-0"></span>Elección de colores para imágenes con paleta

Las imágenes con paleta son imágenes que tienen una profundidad de color entre 2 y 256 colores. Cuando utilice imágenes de este tipo, deberá elegir los colores de fondo y de primer plano directamente en la paleta de materiales en lugar de utilizar la página Color.

## Para elegir colores para imágenes con paleta

**Espacio de trabajo Editar**

- 1 En la paleta de materiales, realice una de las siguientes acciones:
	- Para elegir un color de primer plano, haga clic en el cuadro Color de primer plano y pincelada.
	- Para elegir el color de fondo, haga clic en el cuadro Color de fondo y relleno.

Al hacer clic en un cuadro de color se abre la página Color, que muestra la paleta correspondiente.

- 2 En la lista desplegable Ordenar por, elija la forma en que se ordenarán los colores:
	- Paleta: ordena según el orden de los colores en la paleta.
	- Matiz: ordena por color.
	- Luminosidad: ordena los colores según sus valores de luminosidad.
- 3 Haga clic en un color.
- 4 Haga clic en Aceptar.

E Si desea asegurar que sólo se muestren los colores disponibles para imágenes con paleta en la paleta de materiales, debe activar la casilla Mostrar paleta de documento. Seleccione Archivo ▶ Preferencias ▶ Preferencias generales del programa, haga clic en el elemento Paletas de la lista y elija la opción Mostrar paleta de documento. Para obtener más información,

consulte ["Configuración de preferencias de visualización y](#page-806-0)  [caché" en la página 793](#page-806-0).

# <span id="page-484-0"></span>Elección de colores de una imagen o del escritorio

Puede elegir un color de primer plano o de fondo de cualquier imagen abierta o de cualquier color de Corel PaintShop Pro (por ejemplo, un color de una barra de herramientas). Esta característica es útil cuando desea seleccionar el color de un icono específico, o cuando desea que el color coincida con los colores del escritorio de Windows. También puede elegir un color de otras aplicaciones o de páginas web abiertas en un explorador.

#### Para elegir un color de la imagen activa con la herramienta **Cuentagotas**

**Espacio de trabajo Editar**

1 En la barra de herramientas Herramientas, elija la herramienta

## Cuentagotas  $\mathscr{S}$ .

- 2 En la paleta de opciones de herramienta, establezca las opciones deseadas:
	- Tamaño de muestra: esta lista permite elegir el área de píxeles donde se va a tomar la muestra.
	- Usar todas las capas: active la casilla de esta opción para tomar muestras de todos las capas de la imagen.
- 3 Haga clic en un color de la imagen para convertirla en el color de primer plano, o bien haga clic con el botón derecho para convertirla en color de fondo.

Puede también elegir un color de la imagen mediante una herramienta o un pincel, por ejemplo el pincel Pintar o la herramienta Borrador, para ello mantenga presionada la tecla Ctrl y haga clic en la imagen para elegir un color de primer

plano o haga clic con el botón derecho para elegir un color de fondo.

## Para elegir un color del escritorio

**Espacio de trabajo Editar**

- 1 Asegúrese de que el color que desea elegir se encuentra visible en la pantalla.
- 2 En el cuadro de diálogo Materiales, haga clic en el botón Color de

## muestra.  $\mathcal{S}$

- 3 Coloque el puntero en el área del escritorio que contiene el color que desea. Esto incluye otras ventanas o páginas web abiertas.
- 4 Haga clic para seleccionar el color.

El color seleccionado aparece en el cuadro de color o de propiedades activo.

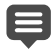

Cuando se coloca el puntero sobre áreas que se pueden muestrear, se muestra el icono de cuentagotas de Color de muestra.

# <span id="page-485-0"></span>Uso de gradientes

Los gradientes son mezclas graduales de dos o más colores. Pintando, dibujando o rellenando con gradientes se pueden crear atractivos efectos y transiciones de color. Puede utilizar los gradientes para crear botones Web con sombras y luces, para crear objetos de aspecto brillante o lustroso, o para dar mayor dimensión a los objetos. Puede también utilizar gradientes para fundir los gráficos de una página Web con el resto del contenido, o utilizar un gradiente en blanco y negro como máscara.

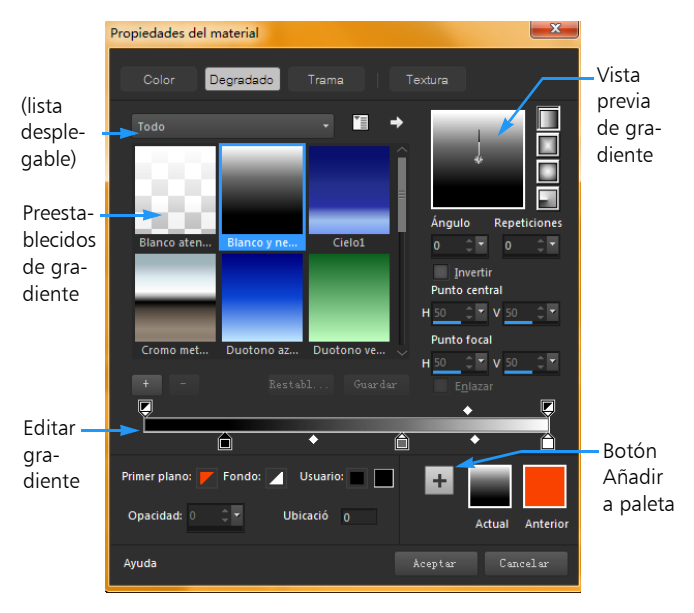

La página Degradado del cuadro de diálogo Propiedades del material le permite elegir y editar gradientes.

Si desea obtener información sobre la edición, creación y uso compartido de gradientes, consulte ["Edición de gradientes" en la](#page-490-0)  [página 477](#page-490-0) y ["Exportación e importación de gradientes" en la](#page-494-0)  [página 481](#page-494-0).

Ilmportante! Sólo hay gradientes disponibles para imágenes de escala de grises y de 16 millones de colores. Si desea obtener más información sobre el aumento de la profundidad de color de una imagen, consulte ["Aumento de la profundidad de color de una](#page-761-0)  [imagen" en la página](#page-761-0) 748.

## Para aplicar el gradiente activo

**Espacio de trabajo Editar**

• En la paleta de materiales, haga clic en el botón Degradado de la lista desplegable Estilo del cuadro de propiedades de primer plano y pincelada o del cuadro de propiedades de fondo y relleno. El último gradiente seleccionado se convierte en el gradiente activo.

## Para elegir un gradiente

**Espacio de trabajo Editar**

- 1 En la paleta de materiales, realice una de las siguientes acciones:
	- Para elegir un gradiente de primer plano, haga clic en el cuadro Propiedades de primer plano y pincelada.
	- Para elegir un gradiente de fondo, haga clic en el cuadro Propiedades de fondo y relleno.

Aparecerá el cuadro de diálogo Propiedades del material.

- 2 Haga clic en el botón Degradado.
- 3 Si es necesario elija una categoría de gradientes de la lista desplegable Categoría.
- 4 Haga clic en una miniatura de gradiente.
- 5 Elija una o varias de las siguientes opciones:
	- Estilo: le permite elegir entre Lineal  $\blacksquare$ , Rectangular  $\blacksquare$

Reflejos o Radial .

- Ángulo: especifica el ángulo, o dirección del gradiente, de 0 a 359 grados. Esta opción se aplica únicamente a estilos de gradiente lineales, rectangulares y radiales.
- Repetir: establece el número de veces (de 0 a 999) que se repite la trama del gradiente.
- Invertir: al activar esta casilla se invierten los colores del gradiente.
- Punto central: determina las coordenadas verticales y horizontales del punto a partir del cual se dispersa o irradia el gradiente. La distancia se mide en términos de porcentaje del ancho del área de relleno. Puede cambiar el punto central para crear rellenos en círculos o con otras formas en las que el centro del gradiente no coincide con el centro del objeto. Esta opción se aplica únicamente a estilos de gradiente rectangulares, de reflejos y radiales.
- Punto focal: determina las coordenadas verticales y horizontales del punto en que comienza el color de primer plano del gradiente. La distancia se mide en términos de porcentaje del ancho del área de relleno. Puede cambiar el punto focal para crear rellenos en círculos o con otras formas en los que la fuente de luz efectiva no coincide con el centro del objeto. Esta opción se aplica únicamente a estilos de gradiente de reflejos y sólo está disponible cuando la casilla Enlazar está desactivada.
- Enlazar puntos central y focal: asigna los mismos valores a los puntos central y focal. Para editar ambos puntos de forma individual, deje sin activar esta casilla. Esta opción se aplica únicamente a estilos de gradiente rectangulares y de reflejos.
- 6 Haga clic en Aceptar.

## También es posible

Guardar un gradiente como muestrario que puede utilizar posteriormente Haga clic en el botón Añadir a paleta

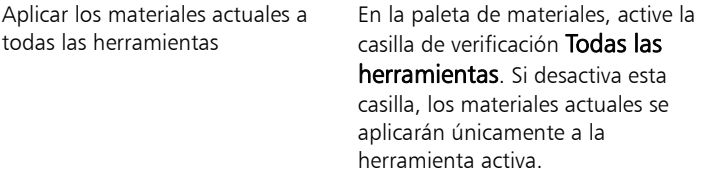

También se puede desplazar el punto central arrastrando el control de aguja o cruces que se muestran en la vista previa de gradiente. Si desactiva la casilla Enlazar, puede desplazar el punto focal arrastrando las cruces del gradiente.

## <span id="page-489-0"></span>Para guardar un gradiente editado

**Espacio de trabajo Editar**

- 1 En la página Degradado, haga clic en Guardar. Aparecerá el cuadro de diálogo Nuevo gradiente.
- 2 Especifique un nombre único para el gradiente y haga clic en Aceptar.

## Para crear un gradiente

**Espacio de trabajo Editar**

1 En la página Degradado, haga clic en el botón Nuevo gradiente  $\begin{array}{|c|c|c|}\n\hline\n\hline\n\end{array}$ 

Aparecerá el cuadro de diálogo Nuevo gradiente.

2 Escriba un nombre para el nuevo gradiente y haga clic en Aceptar.

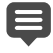

El gradiente se crea con dos marcadores en 0 y 100% que utilizan el color personalizado.

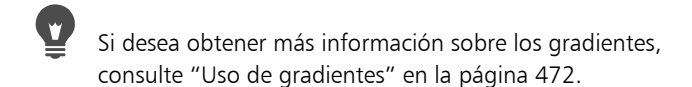

### Para cambiar el nombre de un gradiente

**Espacio de trabajo Editar**

- 1 En la página Degradado, haga clic en el botón **Más opciones**  $\mathbb{Z}$  v elija Administrador de recursos.
- 2 En el cuadro de diálogo Administrador de recursos, seleccione el gradiente cuyo nombre desea cambiar.
- 3 Haga clic en Cambiar nombre, escriba un nombre en el cuadro de diálogo Cambiar nombre del recurso y haga clic en Aceptar.

#### Para eliminar un gradiente

**Espacio de trabajo Editar**

- 1 En la página Degradado, haga clic en un gradiente que haya creado.
- 2 Haga clic en el botón Eliminar gradiente
- 3 Cuando aparezca el cuadro de confirmación de la eliminación, haga clic en Sí.

# <span id="page-490-0"></span>Edición de gradientes

Puede cambiar el color, los puntos de transición y la transparencia de gradientes. Puede editar gradientes predeterminados o crear sus propios gradientes. También puede cambiar el nombre, eliminar o guardar gradientes.

Los colores, puntos de transición y transparencia de un gradiente se indican mediante marcadores y puntos medios en el cuadro de de diálogo Editar gradiente.

- Marcadores  $\bigcap$  : los marcadores de transparencia se muestran en la parte superior de la barra de gradiente. Los marcadores de color se muestran bajo la barra de gradiente.
- Puntos medios  $\Diamond$ : señalan las posiciones donde dos colores están mezclados de forma equilibrada o la posición de opacidad del 50%. Cada par de marcadores incluye un punto medio que puede situarse en cualquier posición entre ambos.

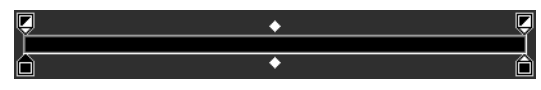

Cuadro de diálogo Editar gradiente

Puede añadir y eliminar marcadores, así como cambiar la transparencia, color o posición de un marcador. También puede cambiar la posición de cualquier punto medio.

**ilmportante!** Cuando edita y quarda un gradiente predeterminado, está cambiando el gradiente de forma permanente. Para conservar los gradientes predeterminados, guarde los cambios en un nuevo archivo de gradientes. Si desea obtener más información sobre cómo guardar un gradiente, consulte ["Para guardar un gradiente editado" en la página](#page-489-0) 476. Si desea obtener más información sobre cómo restaurar la configuración predeterminada, consulte ["Instalación y](#page-19-0)  [desinstalación de programas de Corel" en la página](#page-19-0) 6.

# Para cambiar la ubicación de un marcador o un punto medio

**Espacio de trabajo Editar**

• Arrastre el marcador o punto medio hasta una nueva ubicación en el cuadro de diálogo Editar gradiente.

Haga clic en el marcador o en el punto medio para seleccionarlo e introduzca un valor en el campo Ubicación.

## Para añadir un marcador

**Espacio de trabajo Editar**

• En el cuadro de diálogo Editar gradiente, haga clic en una posición bajo la barra de gradiente para añadir un marcador de color o sobre la barra de gradiente para añadir un marcador de transparencia.

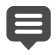

Se crea el marcador con el color resaltado de primer plano, de fondo o personalizado en la barra de gradiente.

### Para eliminar un marcador

**Espacio de trabajo Editar**

• En el cuadro de diálogo Editar gradiente, haga clic en el marcador y arrástrelo lejos de la barra de gradiente.

## Para cambiar el color de un marcador

**Espacio de trabajo Editar**

1 En el cuadro de diálogo Editar gradiente, haga clic en un marcador bajo la barra de gradiente para seleccionarlo.

El triángulo situado sobre el marcador cambia al color negro.

2 Realice una de las siguientes acciones y haga clic en Aceptar.

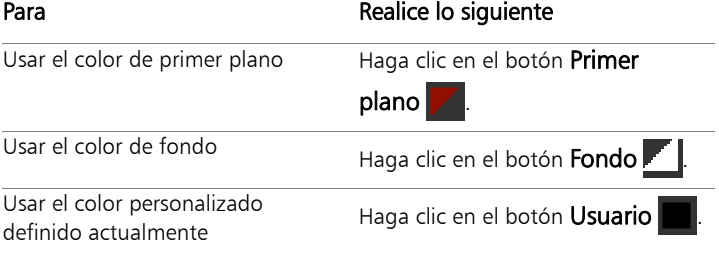

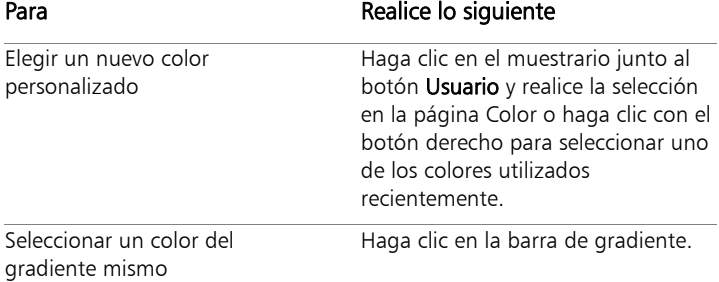

La próxima vez que aplique un gradiente que contiene el color de primer plano o de fondo, éste utilizará los colores de fondo y primer plano de la imagen seleccionados en ese momento (colores del gradiente dinámicos). Para crear un gradiente que contenga siempre los mismos colores (colores del gradiente estáticos), use colores personalizados del muestrario Usuario en todos los marcadores.

### Para cambiar la transparencia de un marcador

**Espacio de trabajo Editar**

- 1 En el cuadro de diálogo Editar gradiente, haga clic en un marcador sobre la barra de gradiente para seleccionarlo.
- 2 Seleccione o escriba un valor en el cuadro de control Opacidad.

Los valores oscilan entre 0% (completamente transparente) a 100% (opaco). Con un valor de 100%, los píxeles subyacentes se cubren completamente.

## Para editar un degradado aplicado a un objeto vectorial y ver los cambios en tiempo real

- 1 En la barra de herramientas Herramientas, elija la Herramienta Selección  $\mathbb R$  y, en la ventana de imagen, seleccione un objeto vectorial que tenga aplicado un degradado.
- 2 En la paleta Materiales, haga clic en el muestrario Propiedades de fondo y relleno para abrir el cuadro de diálogo Propiedades del material.
- 3 Haga clic en la ficha Degradado y ajuste cualquiera de las opciones de degradado. Los cambios se muestran en tiempo real en la ventana de imagen.

# <span id="page-494-0"></span>Exportación e importación de gradientes

Después de crear un gradiente puede exportarlo para utilizarlo en otro programa. Los gradientes predeterminados se guardan en el formato de archivo .GRD, un formato utilizado habitualmente para exportar gradientes a otras aplicaciones.

También puede importar gradientes en formato de archivo .GRD

### Para exportar un gradiente

**Espacio de trabajo Editar**

- 1 En la página Degradado, seleccione el gradiente que desea exportar.
- 2 Haga clic en el botón **Más opciones**  $\mathbb{Z}$  y elija Exportar.

Aparece el cuadro de diálogo Exportar.

3 Seleccione la carpeta donde desea guardar el gradiente. Los gradientes predeterminados se guardan en la carpeta Gradientes de la carpeta de programa de Corel PaintShop Pro.

- 4 En el campo Nombre de archivo, escriba un nombre para el nuevo gradiente.
- 5 Haga clic en Guardar.

## Para importar un gradiente GRD

**Espacio de trabajo Editar**

1 En la página Degradado, haga clic en el botón **Más opciones**  $\mathbb{Z}$  v elija Importar.

Aparece el cuadro de diálogo Importar.

2 Seleccione la carpeta que contiene el gradiente que desea importar.

Se muestran todos los archivos .GRD en la carpeta.

3 Seleccione el nombre de archivo del gradiente y haga clic en Abrir.

## <span id="page-495-0"></span>Aplicación de un gradiente de color o transparencia con la herramienta Relleno en gradiente

La herramienta Relleno en gradiente le permite aplicar interactivamente un gradiente al lienzo, una selección o una forma. Puede ajustar los colores y la gradación, así como la dirección, directamente en la ventana de imagen.

De forma predeterminada, la herramienta Relleno en gradiente aplica el último gradiente seleccionado en la página **Propiedades**  $del$  material  $>$  Gradiente y lo modifica con la configuración actual de la paleta Opciones de herramienta.

Puede ajustar la transparencia general de un gradiente de color creando el gradiente en una nueva capa y ajustando la transparencia de la capa. Para obtener más información, consulte ["Configuración de](#page-437-0)  [la opacidad de las capas" en la página 424.](#page-437-0)

También puede crear un gradiente de transparencia para ajustar las áreas de trasparencia y opacidad del área seleccionada creando una capa de máscara y luego aplicando la herramienta Relleno en gradiente.

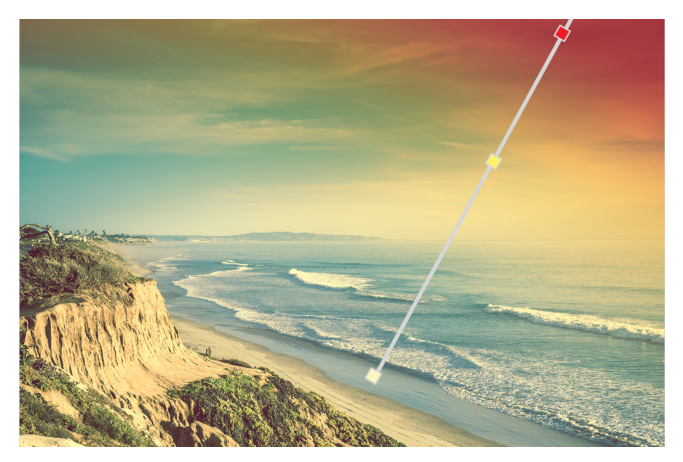

Se muestra en la pantalla una línea interactiva de relleno en gradiente al utilizar la herramienta Relleno en gradiente.

Para aplicar un gradiente en color con la herramienta Relleno en gradiente

**Espacio de trabajo Editar**

En la barra de herramientas Herramientas, haga clic en la

herramienta **Relleno en gradiente** (agrupada en un menú lateral con la herramienta Bote de pintura).

2 En la ventana de imagen, arrastre por el lienzo, una selección o un objeto para establecer la línea de gradiente.

Nota: De forma predeterminada, se aplica el último gradiente de primer plano seleccionado en la página Gradiente del cuadro de diálogo Propiedades del material.

Si hace clic con el botón secundario y arrastra, se aplica el último gradiente seleccionado para el muestrario de fondo.

- 3 Realice una de las acciones siguientes para personalizar el gradiente:
	- Para ajustar el ángulo del gradiente, arrastre el asa de rotación **.**
	- Para añadir un color, arrastre un muestrario de colores de la paleta Materiales a la línea de gradiente.
	- Para quitar un color, arrastre un muestrario alejándolo de la línea de gradiente.
	- Para cambiar un color, haga clic en un muestrario en la línea de gradiente (si el contorno del muestrario es azul, indica que está seleccionado) y, en la paleta Materiales, arrastre un nuevo muestrario de colores al muestrario seleccionado.
	- Para ajustar la transición entre colores, arrastre los muestrarios por la línea de gradiente.
	- Para cambiar el tipo de gradiente o invertir el gradiente, ajuste los controles en la paleta Opciones de herramienta.

Nota: Si no puede ver el fin de la línea de gradiente, aleje la imagen.

E

Si desea eliminar, copiar, mover o cambiar el nombre de un estilo de texto predefinido, haga clic en el botón Administrador

de recursos  $[\mathbf{m}]$  de la lista desplegable Ajustes, haga clic en un estilo de texto en la lista y haga clic en el botón correspondientes a la acción que desea llevar a cabo.

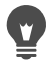

Si desea ajustar la transparencia general del relleno en gradiente, puede crear una nueva capa en la paleta Capas antes

de aplicar el relleno en gradiente y arrastrar el control deslizante Opacidad **algebra** 175 al porcentaje deseado.

## Para aplicar un gradiente de transparencia con la herramienta Relleno en gradiente

- 1 En la paleta Capas, seleccione la capa a la que desea aplicar el gradiente y haga clic en Nueva capa de máscara > A partir de una imagen, elija la opción Opacidad de origen y haga clic en Aceptar.
- 2 En la barra de herramientas Herramientas, haga clic en la

herramienta Relleno en gradiente (algrupada en un menú lateral con la herramienta Bote de pintura).

- 3 Arrastre por el área que desea rellenar para aplicar la línea de gradiente.
- 4 Realice una de las acciones siguientes para personalizar el gradiente:
	- Para ajustar el ángulo del gradiente, arrastre el asa de

rotación **.** 

- Para añadir un color (blanco para opacidad, negro para transparencia), arrastre un muestrario de colores de la paleta Materiales a la línea de gradiente.
- Para quitar un color, arrastre un muestrario alejándolo de la línea de gradiente.
- Para ajustar la transición entre colores, arrastre los muestrarios por la línea de gradiente.
- Para cambiar el tipo de gradiente o invertir el gradiente, ajuste los controles en la paleta Opciones de herramienta.

Nota: Si no puede ver el fin de la línea de gradiente, aleje la imagen.

## <span id="page-499-0"></span>Uso de tramas

Pintando, dibujando o rellenando tramas se pueden crear atractivos efectos. Corel PaintShop Pro incluye muchas tramas entre las que elegir (como ladrillos, vidrieras y códigos de barras). Puede también crear tramas a partir de una imagen o de una parte de la misma.

Las tramas pueden darle un toque distinguido a sus imágenes. Puede aplicar pinceladas con tramas, crear objetos con rellenos o contornos que utilicen rellenos de trama y crear texto con trama. Puede usar tramas para crear material de correspondencia o imágenes en mosaico para páginas Web. Las tramas son especialmente útiles en los proyectos que requieren un fondo interesante, como una carátula de un CD, un calendario o una tarjeta de felicitación.

Ilmportante! Las tramas sólo están disponibles en imágenes en escala de grises e imágenes de 16 millones de colores. Si desea obtener más información sobre el aumento de la profundidad de color de una imagen, consulte ["Aumento de la profundidad de](#page-761-0)  [color de una imagen" en la página](#page-761-0) 748.

#### Diferencia entre trama y textura

En la paleta de materiales puede seleccionar una trama o una textura como parte del material. Diferencia entre trama y textura.

Las tramas son imágenes opacas repetidas con colores y detalles específicos. Las tramas son estilos, como los colores sólidos o gradientes. Las tramas no utilizan los colores de fondo ni de primer plano. Por ejemplo, si selecciona la trama Ladrillo y aplica pinceladas con el pincel Pintar, cada pincelada pinta con la trama de ladrillo.

La textura proporciona el efecto de utilizar un lienzo o papel con textura. Utiliza el estilo actual (como un color sólido). Por ejemplo, si selecciona la textura Papel arrugado y si el color de primer plano es

amarillo, cada pincelada pinta amarillo con la textura de papel arrugado.

Las texturas pueden aplicarse al mismo tiempo que aplica un color sólido, un gradiente o una trama. Esto significa que puede tener seleccionados a la vez una trama y una textura.

## Para aplicar la trama activa

**Espacio de trabajo Editar**

En la paleta de materiales, haga clic en el botón Trama  $\boxtimes$  de la lista desplegable Estilo del cuadro Propiedades de primer plano y pincelada o del cuadro Propiedades de fondo y relleno.

La última trama seleccionada se convierte en la trama activa.

## Para elegir una trama

**Espacio de trabajo Editar**

- 1 En la paleta de materiales, realice una de las siguientes acciones:
	- Para elegir una trama de primer plano, haga clic en el cuadro Propiedades de primer plano y pincelada.
	- Para elegir una trama de fondo, haga clic en el cuadro Propiedades de fondo y relleno.

Aparecerá el cuadro de diálogo Propiedades del material.

- 2 Haga clic en el botón Trama.
- 3 En la página Trama, haga clic en una miniatura de trama.
- 4 Ajuste los siguientes controles:
	- Ángulo: especifica el ángulo (o dirección) de la trama, de 0 a 359 grados.
	- Escala: especifica la escala (del 10% al 250%) del tamaño real de la imagen. Los valores pequeños hacen que la imagen se repita con más frecuencia en la trama. Los valores grandes pueden

hacer que la imagen se recorte o que pierda detalles o parezca desenfocada.

5 Haga clic en Aceptar.

## También es posible

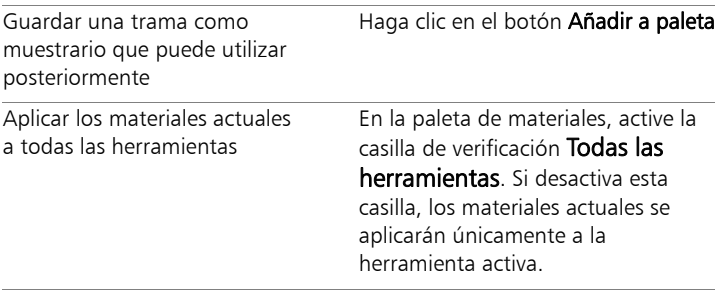

Puede también cambiar el ángulo de la trama; para ello, arrastre el control de aguja de la vista previa de trama de la página Trama.

## Para usar la imagen activa o una selección como trama

**Espacio de trabajo Editar**

- 1 Abra la imagen que desee utilizar.
- 2 Para seleccionar una parte de la imagen como trama, realice una selección en la imagen.

La trama aparece en las miniaturas de trama de la página Trama del cuadro de diálogo Propiedades del material.

### Para guardar una imagen como una trama

**Espacio de trabajo Editar**

1 Cree una imagen en Corel PaintShop Pro o en otra aplicación.

2 Guarde el archivo de imagen en la carpeta Tramas de la carpeta del programa de Corel PaintShop Pro o en la ruta Mis documentos/Corel PaintShop Pro/19.0/Tramas.

La trama aparece en la lista despegable de la lista desplegable Trama de la ficha Trama en el cuadro de diálogo Propiedades del material.

Para cambiar la ubicación predeterminada de los archivos de trama, haga clic en el botón Más opciones  $\mathbb{Z}$  y elija Ubicación de archivos. Si desea obtener más información sobre cómo configurar las ubicaciones de archivo, consulte ["Configuración](#page-831-0)  [de ubicaciones de archivo" en la página 818.](#page-831-0)

## <span id="page-502-0"></span>Uso de texturas

Puede pintar, dibujar o rellenar con una textura para crear el efecto de un lienzo o papel con textura. Es posible usar texturas con el color, gradiente o trama actual para pinceladas o rellenos de primer plano o de fondo. Corel PaintShop Pro incluye muchas texturas entre las que elegir, como nubes, cemento agrietado y papel antiguo. Puede también crear sus propias texturas a partir de imágenes.

Si desea obtener información sobre la diferencia entre las tramas y texturas, consulte ["Uso de tramas" en la página 486.](#page-499-0)

## Para aplicar la textura activa

**Espacio de trabajo Editar**

• En la paleta de materiales, haga clic en el botón Textura  $\mathcal{A}$  del cuadro Propiedades de primer plano y pincelada o Propiedades de fondo y relleno.

La última textura seleccionada se convierte en la textura activa.

### Para elegir una textura

**Espacio de trabajo Editar**

- 1 En la paleta de materiales, realice una de las siguientes acciones:
	- Para elegir una textura de primer plano, haga clic en el cuadro Propiedades de primer plano y pincelada.
	- Para elegir textura de fondo, haga clic en el cuadro Propiedades de fondo y relleno.

Aparecerá el cuadro de diálogo Propiedades del material.

- 2 Haga clic en el botón Textura.
- 3 En la página Textura, active la casilla de verificación **Añadir textura**.
- 4 Haga clic en una miniatura de textura.
- 5 Ajuste los siguientes controles para la textura:
	- Ángulo: especifica el ángulo (o dirección) de la textura, de 0 a 359 grados.
	- Escala: especifica la escala (del 10% al 250%) del tamaño real de la imagen. Los valores pequeños hacen que la imagen se repita con más frecuencia en la textura. Los valores grandes pueden hacer que la imagen se recorte o que pierda detalles o parezca desenfocada.

A medida que ajusta estos controles, el cuadro de vista previa activo muestra el material resultante (el estilo y la textura).

6 Haga clic en Aceptar.
#### También es posible

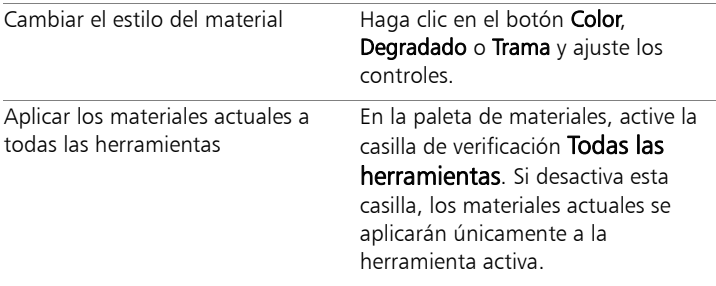

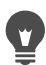

Puede aplicar pasadas o rellenos varias veces para oscurecer y rellenar de forma gradual la textura.

Puede también cambiar el ángulo de la textura; para ello, arrastre el control de aguja de la vista previa de textura de la página Textura.

#### Para guardar una imagen como una textura

**Espacio de trabajo Editar**

- 1 Cree una imagen en Corel PaintShop Pro o en otra aplicación.
- 2 Guarde la imagen como archivo BMP en la carpeta Texturas de la carpeta de programa de Corel PaintShop Pro o en la ruta Mis documentos/Corel PaintShop Pro/19.0/Texturas.

La textura aparece en las miniaturas de Textura de la página Textura del cuadro de diálogo Propiedades del material.

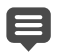

Las miniaturas de textura incluyen todos los archivos disponibles en la carpeta Texturas de la carpeta de programa de Corel PaintShop Pro.

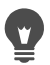

Para cambiar la ubicación predeterminada de los archivos de textura, haga clic en el botón **Más opciones**  $\mathbb{Z}$  y elija Ubicación de archivos. Si desea obtener más información sobre cómo configurar las ubicaciones de archivo, consulte ["Configuración de ubicaciones de archivo" en la página 818](#page-831-0).

# Operaciones con paletas personalizadas y muestrarios

Al guardar muestrarios, se guardan en una paleta personalizada. Puede crear varias paletas. Por ejemplo, puede guardar todos los colores y materiales de un proyecto específico en una paleta personalizada. También puede eliminar las paletas que ya no necesite.

#### **Muestrarios**

Los muestrarios son estilos o materiales creados a partir de colores, tramas o texturas que puede guardar para volver a usar en otro momento. Los muestrarios sirven para guardar sus colores, estilos y materiales favoritos de forma que pueda utilizarlos rápidamente cuando trabaja en un proyecto.

Puede seleccionar, crear, editar, eliminar y cambiar el nombre de muestrarios. También puede modificar el modo de visualización de los muestrarios.

#### Para crear una paleta

- 1 En la paleta de materiales, haga clic en la ficha Muestrarios ...
- 2 Haga clic en el botón Más opciones  $\mathbb{Z}$  y elija Nueva paleta.
- 3 Escriba un nombre para la paleta y haga clic en Aceptar. La paleta se añade a la lista desplegable situada sobre los muestrarios.

#### Para eliminar una paleta

- 1 En la paleta de materiales, haga clic en la ficha **Muestrarios**  $\pm 1$ .
- 2 En la lista desplegable de paletas, elija la paleta que desea eliminar.
- 3 Haga clic en el botón Más opciones  $\mathbb{Z}$  y elija Eliminar paleta.

#### Para crear un muestrario

**Espacio de trabajo Editar**

- 1 En la paleta de materiales, haga clic en la ficha **Muestrarios**  $\pm$ **1**.
- 2 Haga clic en el botón **Añadir a paleta**  $\Box$ **D**.
- 3 En el cuadro de diálogo **Añadir a paleta**, elija una paleta y haga clic en Aceptar, o haga clic en Nuevo para crear una paleta.
- 4 En el cuadro de diálogo Nuevo muestrario, escriba un nombre para el muestrario.

Este nombre aparece como información sobre herramientas cuando sitúa el cursor sobre el muestrario en la paleta de materiales.

5 Haga clic en Aceptar.

El muestrario aparece en la paleta de materiales.

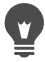

Puede también hacer clic en el botón **Más opciones**  $\mathbf{E}$  de la paleta de materiales y elegir Nuevo muestrario.

#### Para seleccionar un muestrario

**Espacio de trabajo Editar**

- 1 En la paleta de materiales, haga clic en la ficha **Muestrarios**  $\pm$ .
- 2 Realice uno de los pasos siguientes:
- Para seleccionar un muestrario como material de primer plano, haga clic en el muestrario.
- Para seleccionar un muestrario como material de fondo, haga clic con el botón derecho en el muestrario.

#### Para editar un muestrario

**Espacio de trabajo Editar**

- 1 En la paleta de materiales, haga clic en la ficha **Muestrarios**  $\pm$
- 2 Haga doble clic en el muestrario que desea editar. Aparecerá el cuadro de diálogo Propiedades del material.
- 3 Edite el estilo (color, gradiente o trama) o la textura del material.
- 4 Haga clic en Aceptar.

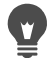

También puede hacer clic en el muestrario, luego en el botón Más opciones  $\sqrt[m]{\equiv}$  y, a continuación, en Editar muestrario.

## Para eliminar un muestrario de una paleta

**Espacio de trabajo Editar**

- 1 En la paleta de materiales, haga clic en la ficha **Muestrarios**  $\pm$
- 2 Haga clic en el muestrario que desea eliminar.
- 3 Haga clic en el botón Quitar de paleta  $=$ .

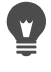

También puede hacer clic en el botón **Más opciones**  $\mathbb{Z} \equiv \mathbb{Z}$  y elegir Eliminar muestrario.

## Para cambiar el nombre de un muestrario

**Espacio de trabajo Editar**

- 1 En la paleta de materiales, haga clic en la ficha **Muestrarios**  $\mathbf{H}$ .
- 2 Haga clic en el muestrario cuyo nombre desea cambiar.
- 3 Haga clic en el botón Más opciones  $\mathbb{Z}$  y elija Cambiar nombre de muestrario.

#### Para cambiar la visualización de los muestrarios

**Espacio de trabajo Editar**

En la paleta de materiales, haga clic en la ficha **Muestrarios**  $\frac{1}{\sqrt{2}}$  v realice una tarea de la siguiente tabla.

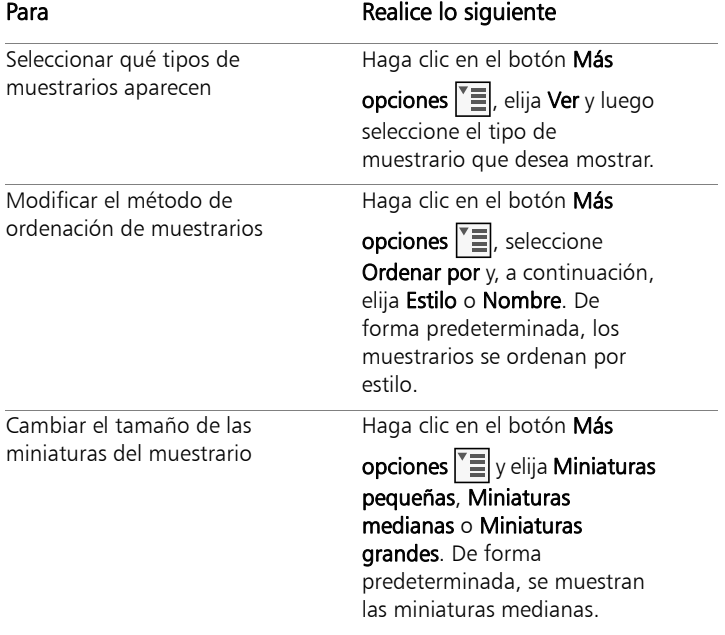

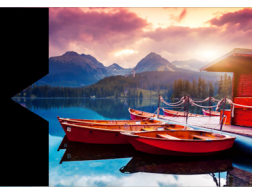

# **Aplicación de efectos**

Corel PaintShop Pro dispone de numerosos efectos especiales que puede aplicar a sus imágenes, tales como efectos 3D, artísticos, fotográficos, de iluminación y de reflexión. Puede también añadir marcos a sus imágenes, pintar con imágenes, o deformar áreas de una imagen para crear efectos originales.

Esta sección presenta los siguientes temas:

- [Selección de efectos](#page-511-0)
- [Aplicación de efectos 3D](#page-517-0)
- [Aplicación de efectos de medio artístico](#page-525-0)
- [Aplicación de efectos artísticos](#page-529-0)
- [Aplicación de mapas de entorno y mapas de protuberancias](#page-547-0)
- [Aplicación de efectos de distorsión](#page-548-0)
- [Uso del efecto Mapa de desplazamiento](#page-560-0)
- [Aplicación de efectos de borde](#page-562-0)
- [Aplicación de efectos geométricos](#page-566-0)
- [Aplicación de efectos de iluminación](#page-572-0)
- [Aplicación de efectos de imagen](#page-575-0)
- [Aplicación de efectos fotográficos](#page-578-0)
- [Uso de Laboratorio retro](#page-587-0)
- [Aplicación de un gradiente con el efecto Filtro de degradado](#page-589-0)
- [Creación de fotos de estilo antiguo con el efecto Máquina del](#page-590-0)  [tiempo](#page-590-0)
- [Aplicación de efectos de película y filtros a las fotos](#page-594-0)
- [Aplicación de efectos de reflexión](#page-598-0)
- [Aplicación de efectos de textura](#page-603-0)
- [Adición de marcos a imágenes](#page-620-0)
- [Creación de efectos personalizados](#page-622-0)
- [Combinación de imágenes](#page-623-0)
- [Uso de la herramienta Tubo de imágenes](#page-625-0)
- [Deformación de imágenes](#page-632-0)
- [Operaciones con mapas de deformación](#page-636-0)

# <span id="page-511-0"></span>Selección de efectos

Puede seleccionar efectos mediante el menú Efectos, la paleta Efectos instantáneos o el explorador de efectos.

Puede personalizar la mayoría de los efectos mediante el ajuste de su configuración en cuadros de diálogo. Los cuadros de diálogo para aplicar efectos contienen varias funciones en común:

- La ventana Antes muestra la imagen original y la ventana Después permite ver la imagen con el efecto aplicado.
- La lista desplegable Cargar predefinidos está establecida de modo predeterminado en la opción Usado por última vez. Los ajustes predefinidos le permiten aplicar la misma configuración del efecto a varias imágenes.

Para guardar y cargar sus propios ajustes predefinidos para los efectos, consulte ["Uso y creación de ajustes predefinidos" en la página](#page-870-0) 857.

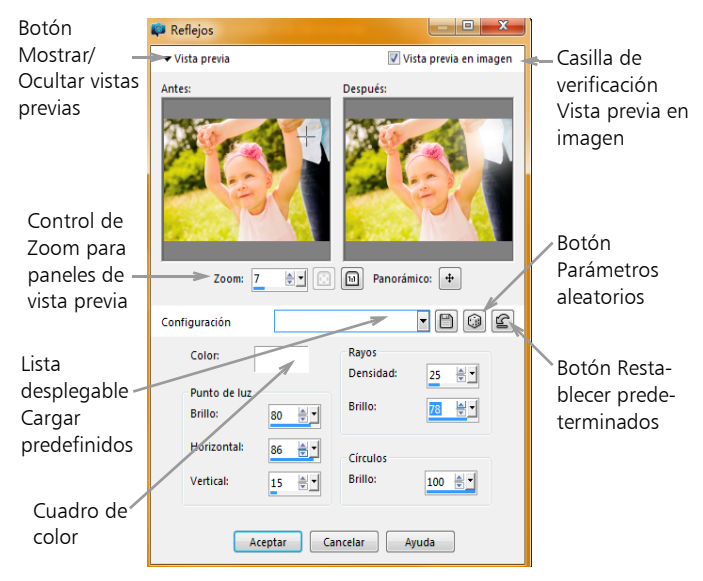

Ejemplo de cuadro de diálogo de un efecto.

#### Uso de la paleta Efectos instantáneos

Puede aplicar rápidamente efectos de ajustes predefinidos mediante la paleta Efectos instantáneos. Está disponible en varios espacios de trabajo y es una forma sencilla de aplicar un efecto cuando no desea ajustar los controles. Al crear un ajuste predefinido en cualquier cuadro de diálogo de efectos, dicho ajuste aparece automáticamente en la categoría Personalizado de la paleta Efectos instantáneos.

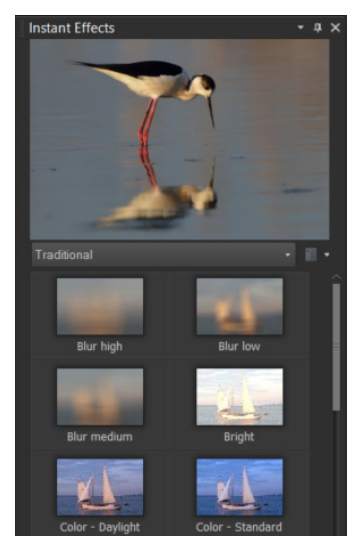

paleta Efectos instantáneos

#### Uso del explorador de efectos

Puede utilizar el explorador de efectos si desea probar varios efectos antes de aplicarlos a la imagen. El explorador de efectos muestra los ajustes predefinidos que se incluyen con Corel PaintShop Pro, así como los que ha creado el usuario.

Para mostrar las vistas previas de miniaturas que aparecen en el explorador de efectos, Corel PaintShop Pro aplica un ajuste predeterminado del efecto y aquellos otros que haya guardado en la imagen. El ajuste predefinido se guarda como secuencia de comandos en el formato de archivo de Corel PaintShop Pro (PspScript).

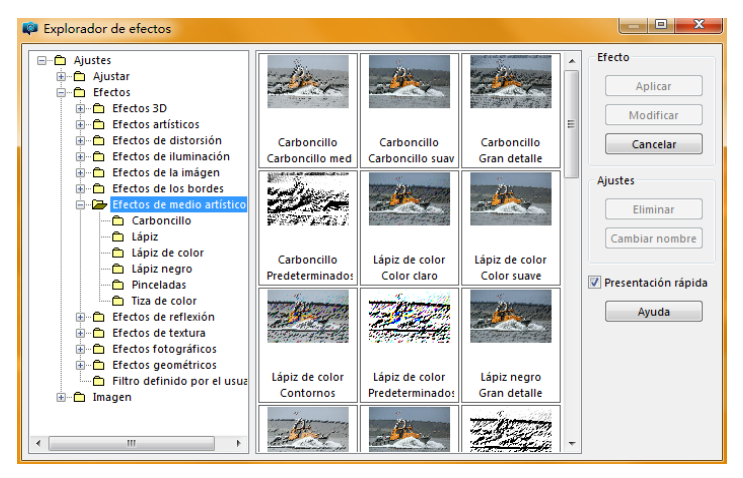

El Explorador de efectos muestra miniaturas que permiten previsualizar y seleccionar los efectos.

## Para elegir un efecto del menú Efectos

**Espacio de trabajo Editar**

**1** En el menú Efectos, elija una categoría y un efecto específico. (Por ejemplo, puede seleccionar Efectos > Efectos de distorsión > Espiral).

En la mayoría de los casos, cuando elige un efecto aparece el cuadro de diálogo correspondiente.

**2** Especifique la configuración deseada o elija un ajuste predefinido en la lista desplegable Cargar predefinidos.

Puede ver una presentación preliminar del efecto en el panel Después.

Nota: No existen ajustes predefinidos para todos los efectos.

**3** Haga clic en Aceptar.

#### También es posible

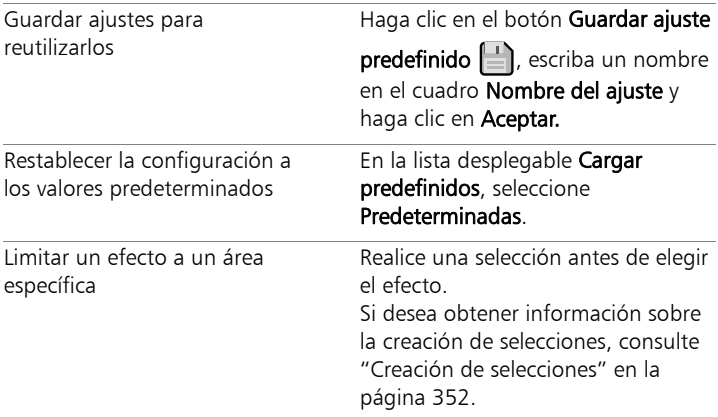

#### Para elegir un efecto de la paleta Efectos instantáneos

**1** En la paleta Efectos instantáneos, elija una categoría de la lista desplegable que figura en la parte superior.

Si no aparece la paleta Efectos instantáneos, seleccione Ver  $\blacktriangleright$ Paletas D Efectos instantáneos.

**2** Haga doble clic en una miniatura para aplicar el efecto a la imagen activa o a las imágenes seleccionadas.

Los efectos son acumulativos: cada vez que hace doble clic, el nuevo efecto se añade al anterior.

Para deshacer un efecto, haga clic en el botón Deshacer LC (espacios de trabajo Ajustar y Editar). Tenga en cuenta que el comando Invertir edición actual revierte todos los efectos que no se hayan guardado.

En el espacio de trabajo de administración, si aplica efectos a una imagen en formato de archivo RAW, se crea una versión JPEG de la imagen.

Los ajustes predefinidos personalizados (guardados en cualquier cuadro de diálogo de efectos) aparecerán en la categoría Personalizado de la paleta Efectos instantáneos la próxima vez que inicie la aplicación.

# Para elegir un efecto mediante el explorador de efectos

**Espacio de trabajo Editar**

1 Elija Efectos > Explorador de efectos.

Aparece el explorador de efectos.

- **2** En la lista que aparece en el panel de la izquierda, realice una de las siguientes acciones:
	- Para previsualizar todos los efectos aplicados a la imagen, haga clic en la carpeta Ajustes.
	- Para ver una categoría de efecto, haga clic en una subcarpeta de la carpeta Efectos (por ejemplo, Efectos 3D, Efectos artísticos o Efectos fotográficos).

Corel PaintShop Pro explora la carpeta seleccionada y crea miniaturas de la imagen con cada uno de los efectos aplicados.

- **3** Haga clic en una miniatura de imagen para elegir un efecto predefinido.
- **4** Haga clic en Aplicar.

#### También es posible

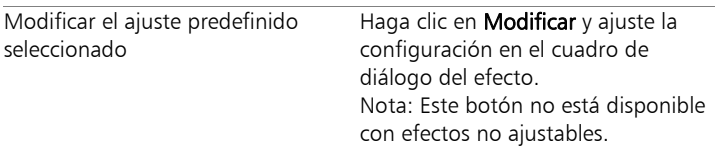

#### También es posible

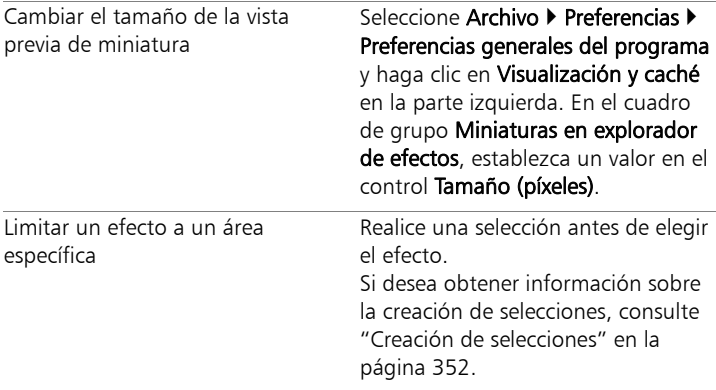

E

Las miniaturas que se muestran en el explorador de efectos para cualquier efecto incluyen el ajuste predefinido y cualquier ajuste que haya guardado. Los ajustes predefinidos se guardan como archivos de secuencia de comandos (con la extensión .PspScript en el nombre de archivo) en la carpeta Ajustes de la carpeta principal del programa. Puede cambiar la carpeta donde se guardan los archivos de ajustes predefinidos. Si desea obtener información sobre el cambio de ubicación de almacenamiento de los archivos de ajustes predefinidos de los efectos, consulte ["Para cambiar las ubicaciones de archivo de los recursos" en la](#page-832-0)  [página](#page-832-0) 819.

# <span id="page-517-0"></span>Aplicación de efectos 3D

Puede crear imágenes o selecciones que parezcan tener tres dimensiones mediante el uso de efectos 3D. Estos efectos son especialmente útiles para imágenes en páginas Web.

# Botón

**Espacio de trabajo Editar**

Puede usar el efecto Botón para simular botones cuadrados o rectangulares creados a partir de cualquier selección, capa o imagen aplanada. Con este efecto, se aplica un borde 3D que hace que la imagen o selección parezca elevada. Para acceder al cuadro de diálogo Botón, seleccione Efectos ▶ Efectos 3D ▶ Botón.

El cuadro de diálogo Botón, contiene los siguientes controles:

- Alto: Especifica la altura del botón en píxeles.
- Ancho: Especifica la anchura del botón en píxeles.
- Opacidad: Especifica la opacidad de la sombra aplicada a los bordes del botón.
- Transparente: Produce un efecto de redondeo mediante la aplicación de una sombra suave a los bordes del botón.
- Sólido: Produce bordes nítidos y pronunciados mediante la aplicación de un color uniforme a los bordes del botón. Para crear un botón con bordes coloreados, puede seleccionar el color antes de elegir la función Botón.
- Color: Permite aplicar un color específico a los bordes del botón. Puede hacer clic en el cuadro de color para elegir un color del cuadro de diálogo Color o hacer clic en él con el botón derecho del ratón para elegir un color en el cuadro de diálogo Colores recientes.

## Cincelar

**Espacio de trabajo Editar**

El efecto Cincelar añade un borde tridimensional a una selección o a una capa para darle el aspecto de haber sido creada en piedra. Puede hacer el área cincelada transparente y permitir que se muestren los colores subyacentes a través, o bien puede crear el área cincelada a

partir del color de fondo. Para acceder al cuadro de diálogo Cincelar, seleccione Efectos D Efectos 3D D Cincelar.

El cuadro de diálogo Cincelar, contiene los siguientes controles:

- Tamaño: Establece el tamaño del área cincelada en píxeles.
- Transparente: Permite que se muestren los colores subyacentes.
- Color sólido: Cuando se selecciona esta opción, el área cincelada es de un color uniforme.
- Color: Permite elegir un color de fondo para el área cincelada. Puede hacer clic en el cuadro de color para acceder al cuadro de diálogo Color o hacer clic en él con el botón derecho del ratón para acceder al cuadro de diálogo Colores recientes.

#### Recortar

**Espacio de trabajo Editar**

El efecto Recortar crea la sensación de que se ha quitado parte de la imagen, lo cual le permite ver un nivel inferior a través de la imagen.

Aunque no es necesario hacer una selección, puede seleccionar una parte de la imagen antes de aplicar este efecto. Para acceder al cuadro de diálogo Recortar, seleccione Efectos ▶ Efectos 3D ▶ Recortar.

El cuadro de diálogo Recortar, contiene los siguientes controles:

- Vertical: Determina la posición vertical del interior y el contorno. Aumente el valor para mover el interior hacia la parte inferior de la imagen y disminuya el valor para mover el interior hacia la parte superior.
- Horizontal: Determina la posición horizontal del interior y el contorno. Aumente el valor para mover el interior hacia la derecha y disminuya el valor para mover el interior hacia la izquierda.
- Opacidad: Controla la opacidad de la sombra.
- Desenfocar: Determina el desenfoque de la sombra. A medida que aumenta el nivel de desenfoque, la sombra se ensancha y se suavizan los bordes.
- Color de sombra: Permite elegir un color para la sombra. Puede hacer clic en el cuadro de color para elegir un color del cuadro de diálogo Color o hacer clic en él con el botón derecho del ratón para elegir un color en el cuadro de diálogo Colores recientes.
- Rellenar interior con color: El interior se rellena con el color seleccionado en ese momento. Para elegir un color diferente, puede hacer clic en el cuadro de color y abrir el cuadro de diálogo Color o hacer clic con el botón derecho para abrir el cuadro de diálogo Colores recientes. Cuando esta casilla está desactivada, se rellena el recorte con la imagen.

## Sombra

**Espacio de trabajo Editar**

El efecto Sombra añade una sombra detrás de la selección activa. Para lo que más se usa es para dar un aspecto tridimensional al texto.

Para aplicar una sombra a toda la imagen, debe crear primero un espacio en blanco alrededor de la imagen. Puede hacer esto utilizando la función Añadir bordes o la función Tamaño del lienzo en el menú Imagen. Para acceder al cuadro de diálogo Sombra, seleccione Efectos > Efectos 3D > Sombra.

El cuadro de diálogo Sombra, contiene los siguientes controles:

- Vertical: determina la altura de la sombra. Puede también establecer la altura arrastrando el final de la cruz de la línea del indicador de desplazamiento en la parte izquierda del cuadro de diálogo.
- Horizontal: determina la anchura de la sombra. Puede también establecer la anchura arrastrando el final de la cruz de la línea del

indicador de desplazamiento en la parte izquierda del cuadro de diálogo.

- Opacidad: determina la opacidad de la sombra. A medida que disminuye este valor, se funde la sombra.
- Desenfocar: determina el desenfoque de la sombra.
- Color: permite cambiar el color de la sombra. Puede hacer clic en el cuadro de color para elegir un color del cuadro de diálogo Color o hacer clic en él con el botón derecho del ratón para elegir un color en el cuadro de diálogo Colores recientes.
- Sombra en nueva capa: coloca la sombra en una capa de trama separada.

Puede aplicar un efecto similar al efecto Sombra eligiendo la secuencia de comandos Borde con sombra de la lista desplegable Secuencia de comandos en la barra de herramientas Secuencia de comandos.

## Bisel interior

**Espacio de trabajo Editar**

Puede aplicar el efecto Bisel interior para dar un aspecto 3D a los bordes interiores de una selección o de un objeto rodeado por una transparencia. Este efecto no aumenta el tamaño del objeto. Cuando usa el efecto Bisel interior, puede ajustar las opciones disponibles, usar los efectos preestablecidos que vienen con el programa o empezar con un efecto preestablecido y editar sus especificaciones.

Esta función está disponible cuando la imagen tiene un fondo transparente, un fondo de color con una selección o un fondo de color y una capa. Si la capa no contiene una selección o un área transparente, el efecto se aplica a los bordes de la capa. Puede convertir una selección en capa, pegar una selección como nueva capa o usar la herramienta Borrador para crear una capa con transparencia.

Para acceder al cuadro de diálogo Bisel interior, seleccione Efectos > Efectos 3D D Bisel interior.

El cuadro de diálogo Bisel interior, contiene los siguientes comandos:

- **Biselado**: Especifica la forma del bisel.
- Ancho: Especifica la anchura en píxeles.
- Suavidad: Controla la pendiente (nitidez) y el espesor del borde. A medida que este valor aumenta, los bordes se vuelven más redondeados. A medida que este valor disminuye, los bordes se vuelven más delgados y pronunciados.
- Profundidad: Controla la altura del borde. A medida que este valor aumenta, el borde se hace más pronunciado.
- Ambiente: Ajusta el brillo general de la imagen.
- Brillo: Determina el nivel de reflexión que muestra la superficie. Un valor alto produce una imagen satinada y hace los reflejos más marcados. Un valor bajo hace que los reflejos disminuyan.
- Color: Determina el color de la luz que brilla en la imagen. Para cambiar el color de la luz, puede hacer clic en un color de la imagen y en el cuadro de color para abrir el cuadro de diálogo Color, o hacer clic con el botón derecho en el cuadro de color para abrir el cuadro de diálogo Colores recientes.
- Ángulo: Determina qué bordes aparecen luminosos y sombreados. La aguja apunta a la dirección de la fuente de luz, medida en grados de rotación alrededor del círculo. Para establecer el valor, haga clic en el círculo, arrastre la aguja, o bien, establezca o escriba un valor numérico en el control.
- Intensidad: Ajusta el brillo de la luz direccional. Recuerde que el valor Ambiente determina el brillo de toda la imagen antes de que se aplique el valor Intensidad.

• Elevación: Muestra el ángulo de elevación de la fuente de luz encima de la imagen. A un ajuste de 90 grados, la fuente de luz se sitúa directamente encima. A medida que reduce el valor, la fuente de luz se acerca a la imagen, de modo que se producen sombras más largas.

#### Bisel exterior

**Espacio de trabajo Editar**

El efecto Bisel exterior proporciona a una selección un aspecto tridimensional, mediante la creación de la sensación de bordes elevados. Amplía el tamaño de la selección por el ancho del bisel.

Debe realizar una selección en la imagen antes de seleccionar el efecto Bisel exterior en el menú Efectos Para acceder al cuadro de diálogo del efecto Bisel exterior, haga clic en Efectos > Efectos 3D > Bisel exterior.

El cuadro de diálogo Bisel exterior, contiene los siguientes controles:

- Biselado: Especifica la forma del bisel.
- Ancho: Especifica la anchura de los bordes biselados en píxeles.
- Suavidad: Controla la pendiente (nitidez) y el espesor del borde. A medida que este valor aumenta, los bordes se vuelven más redondeados. A medida que este valor disminuye, los bordes se vuelven más delgados y pronunciados.
- Profundidad: Controla la altura del borde. A medida que este valor aumenta, el borde se hace más pronunciado.
- Ambiente: Ajusta el brillo general de la imagen.
- Brillo: Determina el nivel de reflexión que muestra la superficie. Un valor alto produce una imagen satinada y hace los reflejos más marcados. Un valor bajo hace que los reflejos disminuyan.
- Color: Determina el color de la luz que brilla en la imagen. Para cambiar el color de la luz, puede hacer clic en un color de la

imagen y en el cuadro de color para abrir el cuadro de diálogo Color, o hacer clic con el botón derecho en el cuadro de color para abrir el cuadro de diálogo Colores recientes.

- **Ángulo**: Determina qué bordes aparecen luminosos y sombreados. La aguja apunta a la dirección de la fuente de luz, medida en grados de rotación alrededor del círculo. Para establecer el valor, haga clic en el círculo, arrastre la aguja, o bien, establezca o escriba un valor numérico en el control.
- Intensidad: Ajusta el brillo de la luz direccional. Recuerde que el valor Ambiente determina el brillo de toda la imagen antes de que se aplique el valor Intensidad.
- Elevación: Muestra el ángulo de elevación de la fuente de luz encima de la imagen. A un ajuste de 90 grados, la fuente de luz se sitúa directamente encima. A medida que reduce el valor, la fuente de luz se acerca a la imagen, de modo que se producen sombras más largas.

# <span id="page-525-0"></span>Aplicación de efectos de medio artístico

Puede aplicar efectos de medio artístico para simular que la imagen ha sido pintada o dibujada. Puede simular el uso de medios de pintura tradicionales como lápices, carboncillo o tiza.

#### Lápiz negro

**Espacio de trabajo Editar**

El efecto Lápiz negro es similar al efecto Carboncillo, pero usa trazos más finos y produce una imagen con más detalle. Para acceder al cuadro de diálogo Lápiz negro, seleccione Efectos > Efectos de medio artístico > Lápiz negro.

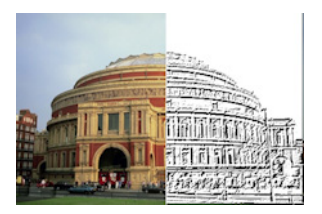

El cuadro de diálogo Lápiz negro, contiene los siguientes controles:

- Detalle: Controla el número de trazos y la oscuridad de estos.
- Opacidad: Controla la intensidad del efecto. A medida que el valor aumenta, la imagen muestra más el efecto y menos su aspecto original.

#### Pinceladas

**Espacio de trabajo Editar**

El efecto Pinceladas hace que la imagen parezca una pintura al óleo o una acuarela. Para acceder al cuadro de diálogo Pinceladas, seleccione Efectos Efectos de medio artístico Pinceladas.

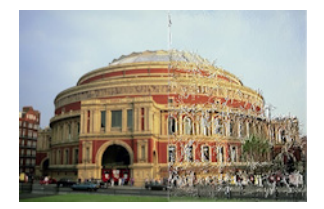

El cuadro de diálogo Pincelada, contiene las siguientes opciones:

- Suavidad: Determina la cantidad de desenfoque en la imagen.
- Cerdas: Especifica el número de cerdas del pincel.
- Ancho: Controla la anchura del pincel.
- Opacidad: Determina la intensidad del efecto.
- Longitud: Especifica la longitud de las pinceladas.
- Densidad: Especifica el número de trazos en la imagen.
- Ángulo: Determina qué bordes aparecen luminosos y sombreados. La aguja apunta a la dirección de la fuente de luz, medida en grados de rotación alrededor del círculo. Para establecer el valor, haga clic en el círculo, arrastre la aguja, o bien, establezca o escriba un valor numérico en el control.
- Color: Permite elegir un color para la luz que brilla en los bordes de las formas. Puede hacer clic en el cuadro de color para acceder al cuadro de diálogo Color o hacer clic en él con el botón derecho del ratón para acceder al cuadro de diálogo Colores recientes.

#### Carboncillo

**Espacio de trabajo Editar**

El efecto Carboncillo es similar al efecto Lápiz negro, pero sus gruesos trazos producen una imagen con menos detalle. Para acceder al cuadro de diálogo Carboncillo, seleccione Efectos > Efectos de medio artístico > Carboncillo.

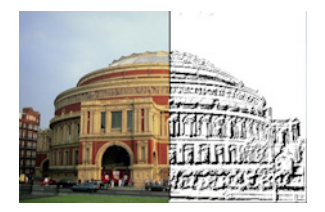

El cuadro de diálogo Carboncillo, contiene los siguientes controles:

- Detalle: Controla el número de trazos y la oscuridad de estos.
- Opacidad: Controla la intensidad del efecto. A medida que el valor Opacidad aumenta, la imagen muestra más el efecto y menos su aspecto original.

## Tiza de color

**Espacio de trabajo Editar**

El efecto Tiza de color usa los colores de la imagen para hacer que parezca haber sido dibujada con tiza de colores. Este efecto produce trazos más anchos que los del efecto Lápiz de color.

Para acceder al cuadro de diálogo Tiza de color, seleccione Efectos  $\blacktriangleright$ Efectos de medio artístico ▶ Tiza de color.

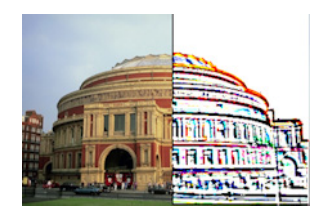

El cuadro de diálogo Tiza de color, contiene los siguientes controles:

- Detalle: Controla el número de trazos y la oscuridad de estos.
- Opacidad: Controla la intensidad del efecto. A medida que el valor Opacidad aumenta, la imagen muestra más el efecto y menos su aspecto original.

Puede producir un efecto similar al de la Tiza de color mediante la herramienta Tiza que se encuentra en la barra de herramientas Herramientas.

# Lápiz de colores

**Espacio de trabajo Editar**

El efecto Lápiz de color usa los colores de la imagen para hacer que parezca haber sido dibujada con lápiz de color. El efecto es similar al que produce la función Tiza de color, pero usa trazos más finos. Para acceder al cuadro de diálogo Lápiz de color, seleccione Efectos  $\blacktriangleright$ Efectos de medio artístico ▶ Lápiz de color.

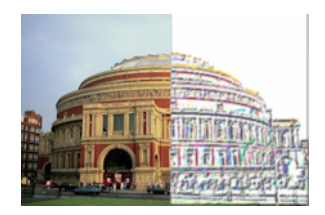

El cuadro de diálogo Lápiz de color, contiene los siguientes controles:

- Detalle: Controla el número de trazos y la oscuridad de estos.
- Opacidad: Controla la intensidad del efecto. A medida que el valor Opacidad aumenta, la imagen muestra más el efecto y menos su aspecto original.

# Lápiz

**Espacio de trabajo Editar**

El efecto Lápiz mejora y colorea los bordes en la imagen para que parezca un dibujo a lápiz. Para acceder al cuadro de diálogo Lápiz, seleccione Efectos > Efectos de medio artístico > Lápiz.

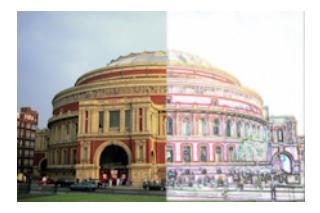

El cuadro de diálogo Lápiz, contiene los siguientes controles:

- Luminancia: Ajusta el brillo general de la imagen.
- Desenfocar: Determina la suavidad de la imagen. A medida que aumenta el valor, la imagen se vuelve menos nítida.
- Color: Permite elegir un color para el fondo, o área sin bordes, de la imagen. Para cambiar el color de la luz, puede hacer clic en un color de la imagen y en el cuadro de color para abrir el cuadro de diálogo Color, o hacer clic con el botón derecho en el cuadro de color para abrir el cuadro de diálogo Colores recientes.
- Intensidad: Controla el contraste entre el fondo y los bordes. A medida que aumenta el contraste, aparecen más detalles.

# <span id="page-529-0"></span>Aplicación de efectos artísticos

Aplique efectos artísticos para envejecer una fotografía o para crear diversos resultados artísticos. Bolas y burbujas, Lámina de color y Solarizar están entre los efectos que se incluyen en este grupo.

# Periódico viejo

**Espacio de trabajo Editar**

El efecto Periódico viejo aplica un tono marrón cálido a la imagen para que parezca un periódico que se ha teñido de amarillo con los años. Este efecto funciona mejor con imágenes que contienen texto.

Para conseguir el mejor resultado, convierta la imagen a escala de grises y luego incremente la profundidad de color a 16 millones de colores antes de aplicar el efecto. Para acceder al cuadro de diálogo Periódico viejo, haga clic en Efectos ▶ Efectos artísticos ▶ Periódico viejo.

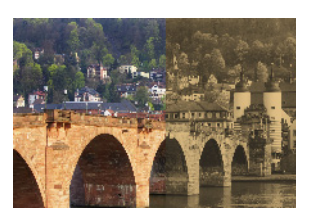

El cuadro de diálogo Periódico viejo, contiene los siguientes controles:

• Envejecimiento: Permite seleccionar la intensidad del efecto arrastrando el control deslizante o especificando un número en el cuadro.

# Bolas y burbujas

**Espacio de trabajo Editar**

El efecto Bolas y burbujas permite crear objetos esféricos multicapa sofisticados. Puede usar mapas de entorno y mapas de protuberancias con este efecto. Para obtener más información, consulte ["Aplicación de](#page-547-0)  [mapas de entorno y mapas de protuberancias" en la página](#page-547-0) 534.

Para acceder al cuadro de diálogo Bolas y burbujas, elija Efectos  $\blacktriangleright$ Efectos artísticos > Bolas y burbujas.

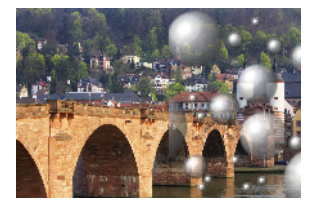

El cuadro de diálogo Bolas y Burbujas consta de cuatro fichas: Forma, Superficie, Mapas e Iluminación.

La página **Forma** incluve los siguientes controles:

- Múltiples bolas o burbujas automáticas: aplica una gama variada de burbujas a la imagen. Esta opción también permite establecer la cobertura, el tamaño promedio, la variación de tamaño y el tipo de las burbujas.
- Densidad: determina la cobertura de las bolas o burbujas sobre el lienzo.
- Tamaño medio: establece el tamaño medio de las burbujas o bolas.
- Variación de tamaño: determina el nivel de diferencia entre el tamaño máximo y mínimo de las burbujas. Un valor 0 hace que todas las burbujas sean uniformes. Un valor de 100 hace que el tamaño sea lo más aleatorio posible.
- Tipo de bolas o burbujas: permite elegir entre bolas y burbujas sin intersección, con intersección o de superposición.
- Aleatorizar: establece aleatoriamente el tamaño y la posición de las burbujas.
- Inicio: determina la intensidad del efecto.
- Una bola o burbuja: Aplica una bola o burbuja, en lugar de varias.

**Tamaño máximo posible**: hace que la bola o burbuja tenga el máximo tamaño posible. Para elegir otro tamaño arrastre un cuadro delimitador en el panel Antes.

La página Superficie incluye los siguientes controles:

- Material: Permite elegir el color, el degradado y la trama de la superficie de las bolas y burbujas. Puede combinar cada uno de estos elementos con opciones del panel Texturas en el cuadro de diálogo Propiedades del material. Cuando selecciona la opción Texturas, el material se vuelve semitransparente.
- Opacidad: Establece la opacidad máxima del objeto. El valor predeterminado es 15% para burbujas. Un objeto sólido tendría una configuración de 100%.
- Brillo: Determina cómo se absorbe o se refleja la luz de la superficie. Este control interactúa con la configuración del control Satinado.
- Satinado: Determina cómo se absorbe o se refleja la luz de la superficie. Este control interactúa con la configuración del control Brillo.

La página **Mapas** incluye los siguientes controles:

- Mapa de protuberancias: Permite añadir textura de la superficie a las bolas y burbujas mediante la activación de los controles del mapa de protuberancias.
- Suavidad: Determina la suavidad del efecto.
- Profundidad: Determina la profundidad del efecto. Cuanto mayor sea el valor, más hundidas aparecen las áreas negras del mapa y más elevadas aparecen las áreas blancas. Los valores negativos invierten este efecto.
- Ajusta mapa de protuberancias: Ajustar automáticamente el tamaño del mapa alrededor de la esfera. Pueden despejar la casilla para cambiar el tamaño del mapa.
- Tamaño: Permite establecer el tamaño del mapa cuando la casilla de verificación Ajustar mapa de protuberancias está desactivada.
- Mapa de entorno: Casilla de verificación que permite añadir detalles de la superficie a las bolas y las burbujas mediante la activación de los controles de mapa de entorno.
- Opacidad: Controla la intensidad del efecto. A medida que la opacidad aumenta, la imagen muestra más el efecto y menos su aspecto original.
- Mapa de entorno: Esta opción y el muestrario permiten elegir una imagen de las carpetas Mapas de entorno o la imagen activa.
- Imagen actual: Envuelve la imagen actual alrededor de objetos esféricos.
- Mapa de difracción: Envuelve una trama de luz similar al arco iris alrededor de objetos esféricos. Para cambiar la trama, ajuste los valores Separación de halo y Tipo.
- Tipo: Establece el valor aleatorio de los orígenes, dirección y trayectos de las bandas.

La página **Iluminación** incluye los siguientes controles:

- Máximo: Establece el valor máximo de iluminación general del objeto.
- Mínimo: Establece el valor mínimo de iluminación general del objeto.
- Botones Añadir y Quitar, y menú Luces: Permiten añadir o quitar luces individuales. De forma predeterminada, hay una sola luz con un solo reflejo que aparece justo encima y a la izquierda del centro.
- Posición: Permite mover el foco de luz haciendo clic en el reflejo y arrastrándolo hasta una nueva ubicación.
- Luz de fondo: Redirige la luz para que se origine detrás del objeto. Puede arrastrar luces de fondo, pero solo están visibles alrededor del perímetro de la esfera.
- Luz de la burbuja: Distribuye la luz como si pasara a través de un objeto semitransparente. Esta opción sólo está disponible cuando el valor Opacidad es inferior a 100%.
- Color: Permite elegir un color para cada luz. El color predeterminado es el blanco.
- Tamaño del reflejo: Permite controlar el tamaño de cada reflejo.

#### Cromo

**Espacio de trabajo Editar**

El efecto Cromo proporciona a la imagen un aspecto metálico. Funciona mejor con imágenes que poseen áreas distintas de contraste. Para acceder al cuadro de diálogo Cromo, seleccione Efectos > Efectos artísticos Cromo.

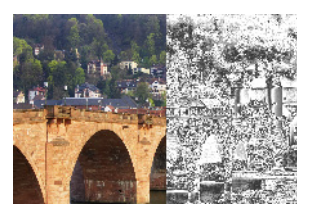

El cuadro de diálogo Cromo, contiene los siguientes controles:

- Pliegues: Establece el número de pliegues o dobleces. Cada pliegue es una transición entre áreas claras y áreas oscuras.
- Brillo: Establece el brillo del cromo.
- Usar color original: Aplica el color de la imagen al cromo.

• Color: Aporta al cromo un color uniforme. Para elegir un color desactive la casilla de la opción Usar color original y haga clic en cuadro de color para abrir el cuadro de diálogo Color. Puede también hacer clic con el botón derecho en el cuadro de color para abrir el cuadro de diálogo Colores recientes. El color predeterminado es el blanco.

## Bordes de color

**Espacio de trabajo Editar**

El efecto Bordes de color hace que una imagen parezca retocada mediante la mejora y el coloreado de sus bordes. Para acceder al cuadro de diálogo Bordes de color, seleccione Efectos > Efectos artísticos > Bordes de color.

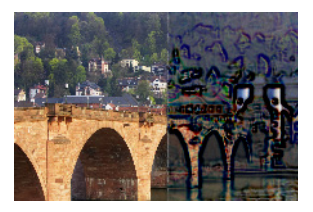

El cuadro de diálogo Bordes de color, contiene las siguientes opciones:

- Luminancia: Ajusta el brillo general de la imagen.
- Desenfocar: Determina la suavidad de la imagen. A medida que aumenta el valor, la imagen se vuelve menos nítida.
- Color: Permite elegir un color para los bordes. Para cambiar el color del borde, puede hacer clic en un color de la imagen original, hacer clic con el botón derecho en el cuadro de color para abrir el cuadro de diálogo Color, o hacer clic con el botón derecho para abrir el cuadro de diálogo Colores recientes.
- Intensidad: Controla la intensidad del efecto. A medida que aumenta el valor, se colorean más bordes y se aplica más color.

# Lámina de color

**Espacio de trabajo Editar**

El efecto Lámina de color añade una sensación escultórica a los bordes y aplica varios colores en la imagen. Para acceder al cuadro de diálogo Lámina de color, seleccione Efectos ▶ Efectos artísticos ▶ Lámina de color.

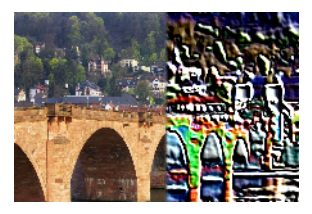

El cuadro de diálogo Lámina de color, contiene los siguientes controles:

- Desenfocar: Determina la suavidad de la imagen. A medida que aumenta el valor, la imagen se vuelve menos nítida.
- Detalle: Controla la intensidad del efecto aplicado. A medida que aumenta el valor, el color se aplica a más áreas de contraste.
- Color: Permite elegir un color para la luz que brilla en la imagen. Para cambiar el color de la luz, puede hacer clic en un color de la imagen original, hacer clic en el cuadro de color para acceder al cuadro de diálogo Color, o bien hacer clic con el botón derecho del ratón para acceder al cuadro de diálogo Colores recientes.
- Ángulo: Determina qué bordes aparecen luminosos y sombreados. La aguja apunta a la dirección de la fuente de luz, medida en grados de rotación alrededor del círculo. Para establecer el valor, haga clic en el círculo, arrastre la aguja, o bien, establezca o escriba un valor numérico en el control.

# Contornos

**Espacio de trabajo Editar**

El efecto Contornos reproduce el aspecto de un mapa topográfico mediante el dibujo de líneas de contorno en la imagen. Para acceder al cuadro de diálogo Contornos, seleccione Efectos > Efectos artísticos > Contornos.

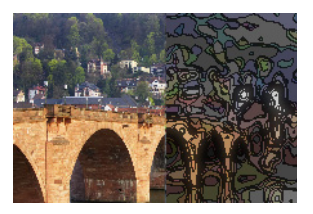

El cuadro de diálogo Contornos, contiene los siguientes controles:

- Luminancia: Ajusta el brillo general de la imagen.
- Desenfocar: Determina la suavidad de la imagen. A medida que aumenta el valor, la imagen se vuelve menos nítida.
- Detalle: Controla dónde se aplica el color. A medida que aumenta el valor, el color se aplica a más áreas de contraste.
- Intensidad: Controla la cantidad de color que se aplica a cada área. A medida que aumenta el valor, se aplica más color.
- Color: Permite elegir un color para las líneas de contorno. Para cambiar el color, puede hacer clic en un color de la imagen original, hacer clic con el botón derecho en el cuadro de color para abrir el cuadro de diálogo Color, o hacer clic con el botón derecho para abrir el cuadro de diálogo Colores recientes.

# Esmalte

**Espacio de trabajo Editar**

El efecto Esmalte consiste en dar a la imagen la sensación de tener una superficie brillante y dura. Para acceder al cuadro de diálogo Esmalte, haga clic en Efectos > Efectos artísticos > Esmalte.

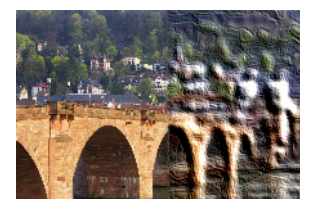

El cuadro de diálogo Esmalte, contiene los siguientes controles:

- Desenfocar: Determina la suavidad de la imagen. A medida que aumenta el valor, la imagen se vuelve menos nítida.
- Detalle: Controla la escala del relieve. Valores bajos producen menos niveles de relieve y un efecto suave y menos definido.
- Densidad: Controla el número de áreas de relieve. Valores bajos producen menos áreas grandes y una imagen más suave. Valores altos añaden relieve a áreas más pequeñas, produciendo un efecto más denso.
- Ángulo: Determina qué bordes aparecen luminosos y sombreados. La aguja apunta a la dirección de la fuente de luz, medida en grados de rotación alrededor del círculo. Para establecer el valor, haga clic en el círculo, arrastre la aguja, o bien, establezca o escriba un valor numérico en el control.
- Color: Permite elegir un color para la luz que brilla en los bordes de las formas. Para cambiar el color la luz, puede hacer clic en un color de la imagen original, hacer clic con el botón derecho en el cuadro de color para abrir el cuadro de diálogo Color, o hacer clic

con el botón derecho para abrir el cuadro de diálogo Colores recientes.

#### Bordes luminosos

**Espacio de trabajo Editar**

El efecto Bordes luminosos hace que la imagen parezca creada a partir de tubos de neón. Los bordes de la imagen se tiñen de colores brillantes y el resto se tiñe de negro. Para acceder al cuadro de diálogo Bordes luminosos, seleccione Efectos > Efectos artísticos > Bordes luminosos.

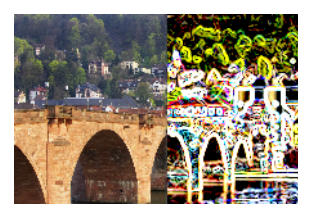

El cuadro de diálogo Bordes luminosos, contiene las siguientes opciones:

- Intensidad: Establece el brillo de los bordes. A medida que aumenta el valor, se muestran más bordes y se vuelven más brillantes.
- Nitidez: Controla el ajuste de los bordes. A medida que aumenta el valor, los bordes se estrechan y se vuelven más definidos.

# Media tinta

**Espacio de trabajo Editar**

El efecto Media tinta aplica una serie de puntos a la imagen en lugar de aplicar un tono continuo. Las imágenes de media tinta se pueden imprimir con facilidad y por esa razón se usan típicamente en periódicos y revistas. Puede elegir diferentes tamaños, colores y formas
para el efecto Media tinta. Puntos más grandes producen áreas de la imagen más oscuras y densas, mientras que puntos más pequeños producen áreas más claras. Para acceder al cuadro de diálogo Media tinta, seleccione Efectos > Efectos artísticos > Media tinta.

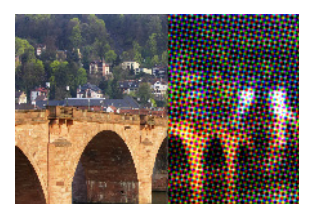

El cuadro de diálogo Media tinta, contiene los siguientes controles:

- Trama de media tinta: Permite elegir una trama lineal, redonda o cuadrada.
- Tamaño: Permite elegir el tamaño de la celda con trama.
- Ángulos de trama: Permite elegir los ángulos para la trama. En el caso de una imagen en escala de grises sólo puede elegir un ángulo. Para una imagen en modo RGB, puede elegir un ángulo para cada canal de color.
- Usar como superposición: Permite ajustar la intensidad del efecto y aplicar una mezcla.
- Modo de mezcla: Permite elegir entre una amplia gama de efectos de mezcla.
- Opacidad: Controla la intensidad del efecto. A medida que la opacidad aumenta, la imagen muestra más el efecto y menos su aspecto original.
- RGB: Procesa los canales rojo, verde y azul independientemente.
- **Escala de grises**: Permite elegir tramas y colores de fondo.
- Tinta: Permite elegir un color para la trama.
- **Fondo**: Permite elegir el color de fondo.
- Transparente: Hace que la imagen original sea visible en el fondo del efecto. Anule la selección de la casilla si desea elegir un color para el fondo.

#### Cera caliente

**Espacio de trabajo Editar**

El efecto Cera caliente hace que la imagen parezca tener una capa de cera caliente. El efecto de cera usa el color activo de primer plano y pincelada. Para aplicar el efecto Cera caliente, seleccione Efectos > Efectos artísticos > Cera caliente.

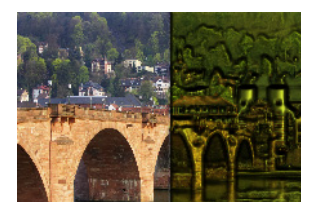

#### Lupa

**Espacio de trabajo Editar**

El efecto Lupa permite atraer la atención a una porción de la imagen mediante el uso de una lupa. Puede usar mapas de entorno y mapas de protuberancias con este efecto. Para obtener más información, consulte ["Aplicación de mapas de entorno y mapas de protuberancias"](#page-547-0)  [en la página](#page-547-0) 534.

El cuadro de diálogo Lupa consta de cuatro fichas: Forma, Propiedades, Iluminación y Marco. Para acceder al cuadro de diálogo Lupa, haga clic en Efectos > Efectos artísticos > Lupa.

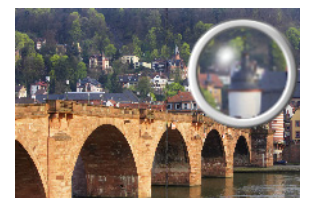

La página **Forma** incluye los siguientes controles:

- Ampliación: Establece la intensidad del aumento.
- Refracción: Controla el grado de distorsión refractiva.
- Desenfoque: Desenfoca la imagen aumentada.
- Oscuridad: Establece la oscuridad de la imagen alrededor del marco aumentado.
- Esférica: Utiliza una lupa redonda.
- **Vertical cilíndrica**: Utiliza una lupa cilíndrica que produce una imagen aumentada más ancha que larga.
- Horizontal cilíndrica: Utiliza una lupa cilíndrica que produce una imagen aumentada más larga que ancha.

La página **Propiedades** incluye los siguientes controles:

- Material: Muestrario que permite elegir los colores, degradados y tramas para el material de la superficie de la imagen aumentada. Puede combinar cada uno de estos elementos con opciones del panel Texturas en el cuadro de diálogo Propiedades del material. Cuando selecciona la opción Texturas, el material se vuelve semitransparente.
- Opacidad: Cuadro del panel Material que establece la opacidad máxima del material de la superficie. A valores más altos, puede ver más material y menos imagen original.
- Brillo: Determina cómo se absorbe o se refleja la luz de la superficie. Este control interactúa con la configuración del control Satinado.
- Satinado: Determina cómo se absorbe o se refleja la luz de la superficie. Este control interactúa con la configuración del control **Brillo**
- Mapa de entorno: Casilla de verificación que permite añadir detalles de la superficie a la imagen aumentada mediante la activación de los controles del mapa de entorno.
- Opacidad: Cuadro del panel Mapa de entorno que establece la opacidad del mapa de entorno que cubre la imagen aumentada. Valores más altos permiten ver más mapa de entorno.
- Imagen actual: Utiliza la imagen actual como mapa de entorno.
- Mapa de entorno: Opción y muestrario que permite elegir una imagen de las carpetas de Mapas de entorno.

La página **Iluminación** incluye los siguientes controles:

- Máximo: Establece el valor máximo de iluminación general del objeto.
- Mínimo: Establece el valor mínimo de iluminación general del objeto.
- Botones Añadir y Quitar, y menú Luces: Permiten añadir o quitar luces individuales. De forma predeterminada, hay una sola luz con un solo reflejo que aparece justo encima y a la izquierda del centro.
- Posición: Permite mover el foco de luz haciendo clic en el reflejo y arrastrándolo hasta una nueva ubicación.
- Luz de fondo: Redirige la luz para que se origine detrás del objeto. Puede arrastrar luces de fondo, pero solo están visibles alrededor del perímetro de la esfera.
- Color: Permite elegir un color para cada luz. El color predeterminado es el blanco.
- Tamaño del reflejo: Permite controlar el tamaño de cada reflejo.

La página Marco incluye los siguientes controles:

- Circular: Proporciona un borde de marco curvado.
- Cuadrada redondeada: Proporciona un borde de marco cuadrado y redondeado.
- **Espesor**: Especifica el espesor del marco.
- Material: Permite elegir el material para el marco.
- Color: Permite elegir el color para el marco.

## Luz de neón

**Espacio de trabajo Editar**

El efecto Luz de neón le da a la imagen un aspecto tridimensional mediante la aplicación de luz de neón que aumenta el contraste de los bordes. Para acceder al cuadro de diálogo Luz de neón, seleccione Efectos Efectos artísticos Luz de neón.

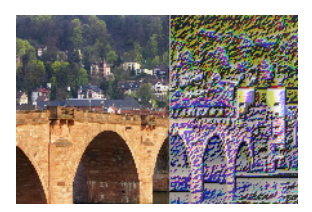

El cuadro de diálogo Luz de neón, contiene las siguientes opciones:

- Detalle: Controla el número de colores y el brillo de estos. Al aumentar el nivel de detalle, aumenta el número de trazos y la intensidad del contraste entre áreas claras y oscuras.
- Opacidad: Controla la intensidad del efecto. A medida que la opacidad aumenta, la imagen muestra más el efecto y menos su aspecto original.

#### Posterizar

**Espacio de trabajo Editar**

El efecto Posterizar reduce el número de bits por cada canal de color, lo cual reduce el número de colores y niveles de luminosidad en la imagen o selección. El resultado es una imagen aplanada con bandas de color en lugar de gradientes suaves. Para acceder al cuadro de diálogo Posterizar, seleccione Efectos Efectos artísticos Posterizar.

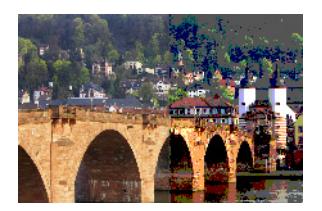

El cuadro de diálogo Posterizar, contiene los siguientes controles:

• Niveles: Divide el rango de niveles de iluminación (de 2 a 255) entre el número de incrementos iguales que se elija. A medida que aumenta el número de niveles, la imagen o selección aparece aplanada.

## Exponer a luz solar

**Espacio de trabajo Editar**

El efecto Solarizar permite convertir todos los colores de una imagen o selección, por encima de un valor específico de luminosidad, en su inverso en la escala de 1 a 254. El nivel de umbral es el valor de luminosidad por encima del cual todos los colores se invierten. Para acceder al cuadro de diálogo Solarizar, seleccione Efectos > Efectos artísticos > Solarizar.

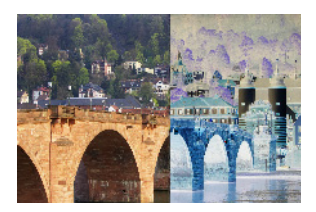

El cuadro de diálogo Solarizar, contiene las siguientes opciones:

Umbral: Establece el nivel de umbral. A medida que aumenta el nivel, se invierten los colores incrementalmente más claros.

## Topografía

**Espacio de trabajo Editar**

El efecto Topografía proporciona a la imagen un aspecto tridimensional haciendo que parezca haber sido creada mediante un sistema de terrazas. Para acceder al cuadro de diálogo Topografía, seleccione Efectos > Efectos artísticos > Topografía.

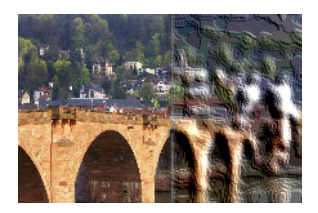

El cuadro de diálogo Topografía, contiene las siguientes opciones:

- Ancho: Controla el tamaño de cada terraza o capa.
- Densidad: Establece el número de terrazas.
- Ángulo: Determina qué bordes aparecen luminosos y sombreados. La aguja apunta a la dirección de la fuente de luz, medida en grados de rotación alrededor del círculo. Para establecer el valor, haga clic en el círculo, arrastre la aguja, o bien, establezca o escriba un valor numérico en el control.
- Color: Permite elegir un color para la luz que brilla en los lados de las terrazas. Para cambiar el color de la luz, puede hacer clic en un color de la imagen original, hacer clic en el cuadro de color para acceder al cuadro de diálogo Color, o bien hacer clic con el botón derecho del ratón para acceder al cuadro de diálogo Colores recientes.

# <span id="page-547-0"></span>Aplicación de mapas de entorno y mapas de protuberancias

Al utilizar los efectos Bolas y burbujas o Lupa, puede aplicar mapas de protuberancias o mapas de entorno. Un mapa de entorno le permite incorporar reflejos, detalles de superficie y matices. Un mapa de protuberancias trata la imagen original como una superficie tridimensional en la que la luminosidad de los píxeles determina la altura.

## Para aplicar un mapa de entorno

**Espacio de trabajo Editar**

- 1 Elija Efectos > Efectos artísticos y seleccione uno de los siguientes efectos:
	- Bolas y burbujas
	- Lupa
- **2** Realice uno de los pasos siguientes:
	- En el cuadro de diálogo Bolas y burbujas, haga clic en la ficha Mapas.
	- En el cuadro de diálogo Lupa, haga clic en la ficha Propiedades.
- **3** Active la casilla de verificación Mapa de entorno.

## Para aplicar un mapa de protuberancias

**Espacio de trabajo Editar**

- **1** Elija Efectos ▶ Efectos artísticos ▶ Bolas y burbujas. Aparece el cuadro de diálogo Bolas y burbujas.
- **2** Haga clic en la ficha Mapas.
- **3** Active la casilla de verificación Mapa de protuberancias.

# Aplicación de efectos de distorsión

Puede aplicar efectos de distorsión a una imagen para producir resultados interesantes. Rizos, Pixelar y Deformación son ejemplos de efectos que permiten distorsionar la imagen.

## Rizos

**Espacio de trabajo Editar**

El efecto Rizos convierte la imagen en una serie de filas y columnas compuestas de rizos. Para acceder al cuadro de diálogo Rizos, seleccione Efectos D Efectos de distorsión D Rizos.

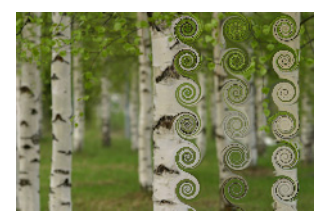

El cuadro de diálogo Rizos, contiene los siguientes controles:

- Número de columnas: Establece el número de rizos en cada fila.
- Número de filas: Establece el número de rizos en cada columna. Si el número de columnas está establecido en 5 y el número de filas en 4, entonces cada una de las cuatro filas contendrá cinco rizos.
- Simétrico: Vincula los valores de filas y columnas para que los cambios de un valor modifiquen el otro. Active esta casilla si quiere aplicar un número igual de filas y columnas.
- Radio: Establece el radio de los rizos. Este valor es un porcentaje de la dimensión más pequeña; ya sea la anchura de la columna o la altura de la fila.
- Fuerza: Controla la cantidad de rotación de cada rizo.
- Sentido horario: Establece la dirección de los rizos.

## Mapa de desplazamiento

Puede deformar o desplazar una imagen basándose en el contenido de otra imagen. Si desea obtener información sobre el uso del efecto Mapa de desplazamiento, consulte ["Uso del efecto Mapa de](#page-560-0)  [desplazamiento" en la página](#page-560-0) 547.

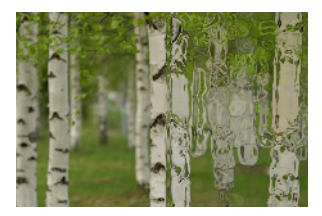

## Distorsión de lente

**Espacio de trabajo Editar**

El efecto Distorsión de lente simula una distorsión en ojo de pez, en tonel o en cojín en la imagen. Para acceder al cuadro de diálogo Distorsión de lente, seleccione Efectos ▶ Efectos de distorsión ▶ Distorsión de lente.

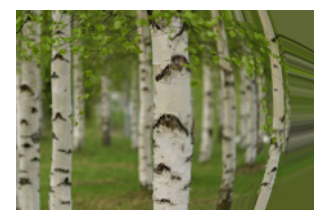

El cuadro de diálogo Distorsión de lente, contiene los siguientes controles:

- Horizontal: Coloca el centro de la distorsión horizontalmente en la imagen. Al aumentar el valor se mueve el centro de distorsión hacia la derecha. Al disminuir el valor se mueve el centro de distorsión hacia la izquierda.
- Vertical: Coloca el centro de la distorsión verticalmente en la imagen. Al aumentar el valor se mueve el centro de distorsión hacia la parte inferior. Al disminuir el valor se mueve el centro de distorsión hacia parte superior.
- Tipo de distorsión: Permite elegir entre la distorsión Tonel, Ojo de pez, Ojo de pez (esférico) o Cojín.
- **Fuerza**: Determina la intensidad de los efectos Tonel y Cojín.
- Campo de visión: Determina la intensidad del efecto Ojo de pez y Ojo de pez (esférico).
- Envolver: Hace que la imagen aparezca como un mosaico que se repite en cada dirección.
- Repetir: Busca el píxel del borde de cada lado y lo repite hacia afuera de forma indefinida.
- Color: Permite elegir un color para representar los píxeles fuera de los límites. Puede hacer clic en el cuadro de color para acceder al cuadro de diálogo Color o hacer clic en él con el botón derecho del ratón para acceder al cuadro de diálogo Colores recientes.
- Transparente: Hace que los píxeles fuera de los límites sean transparentes (disponible únicamente con imágenes de varias capas).

#### Convexo

**Espacio de trabajo Editar**

El efecto Convexo es una deformación que hace que la imagen o la selección parezca pellizcada, empujando el contenido hacia al centro. Para acceder al cuadro de diálogo Convexo, seleccione Efectos > Efectos de distorsión ▶ Convexo.

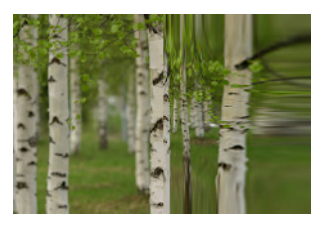

El cuadro de diálogo Convexo, contiene las siguientes opciones:

Fuerza: Permite determinar la cantidad de empuje hacia el centro que se aplica a la imagen.

# Pixelar

**Espacio de trabajo Editar**

El efecto Pixelar divide una imagen en rectángulos o cuadrados de un tamaño específico. Para acceder al cuadro de diálogo Pixelar, seleccione Efectos  $\blacktriangleright$  Efectos de distorsión  $\blacktriangleright$  Pixelar.

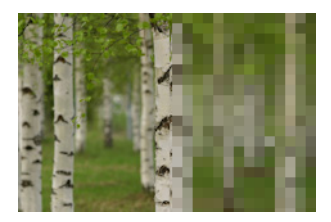

El cuadro de diálogo del efecto Pixelar, contiene los siguientes controles:

- Ancho de los bloques: Establece la anchura de los bloques en píxeles.
- Alto de los bloques: Establece la altura de los bloques en píxeles.
- Simétrico: Crea bloques cuadrados. Para crear bloques rectangulares, desactive la casilla de verificación.

## Coordenadas polares

**Espacio de trabajo Editar**

El efecto Coordenadas polares cambia píxeles mediante la asignación de los mismos desde coordenadas cartesianas a polares, o a la inversa. Para acceder al cuadro de diálogo Coordenadas polares, seleccione Efectos  $\blacktriangleright$  Efectos de distorsión  $\blacktriangleright$  Coordenadas polares.

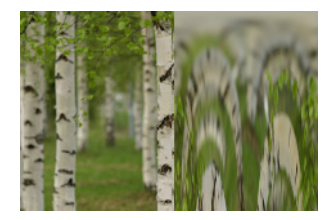

El cuadro de diálogo Coordenadas polares, contiene los siguientes controles:

- Rectangular a polar: Asigna píxeles de coordenadas cartesianas a polares.
- Polar a rectangular: Asigna píxeles de coordenadas polares a cartesianas.
- **Envolver**: Hace que la imagen aparezca como un mosaico que se repite en cada dirección.
- Repetir: Busca el píxel del borde de cada lado y lo repite hacia afuera de forma indefinida.
- Color: Permite elegir un color para representar los píxeles fuera de los límites. Puede hacer clic en el cuadro de color para acceder al cuadro de diálogo Color o hacer clic en él con el botón derecho del ratón para acceder al cuadro de diálogo Colores recientes.
- Transparente: Hace que los píxeles fuera de los límites sean transparentes.

## Cóncavo

**Espacio de trabajo Editar**

El efecto Cóncavo es una deformación que hace que la imagen o la selección parezca golpeada desde detrás haciendo que el contenido del centro se expanda hacia los bordes exteriores. Para acceder al cuadro de diálogo Cóncavo, seleccione Efectos >

#### Efectos de distorsión ▶ Cóncavo..

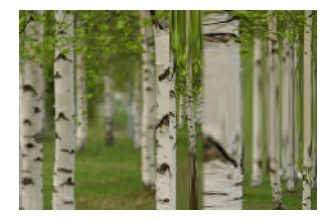

El cuadro de diálogo Cóncavo, contiene las siguientes opciones:

Fuerza: Permite determinar la cantidad de empuje hacia los bordes que se aplica a la imagen.

## Ondulaciones

**Espacio de trabajo Editar**

El efecto Ondulaciones es una deformación que crea anillos concéntricos similares a los que produciría una piedra al caer al agua. Para acceder al cuadro de diálogo Ondulaciones, haga clic en Efectos  $\blacktriangleright$  Efectos de distorsión  $\blacktriangleright$  Ondulaciones.

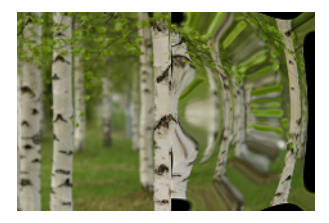

El cuadro de diálogo Ondulaciones, contiene los siguientes controles:

- Horizontal: Mueve el punto central de las ondulaciones. El valor es un porcentaje de la anchura de la imagen o de la selección. La posición predeterminada, 50, corresponde al centro de la imagen o selección.
- Vertical: Mueve el punto central de las ondulaciones. El valor es un porcentaje de la altura de la imagen o de la selección. La posición

predeterminada, 50, corresponde al centro de la imagen o selección.

- Amplitud: Controla la amplitud de cada ondulación o la distancia desde la depresión hasta la cresta.
- Ancho de la onda: Controla la distancia desde la cresta de una ondulación hasta la cresta de la siguiente.
- Color: Permite elegir un color para representar los píxeles fuera de los límites. Puede hacer clic en el cuadro de color para acceder al cuadro de diálogo Color o hacer clic en él con el botón derecho del ratón para acceder al cuadro de diálogo Colores recientes.
- Transparente: Hace que los píxeles fuera de los límites sean transparentes (disponible únicamente con imágenes de varias capas).

## Halo radiante

**Espacio de trabajo Editar**

El efecto Halo radiante es una deformación que puede usar para crear una trama radical de ondas u ondulaciones. Para acceder al cuadro de diálogo Halo radiante, haga clic en Efectos > Efectos de distorsión > Halo radiante.

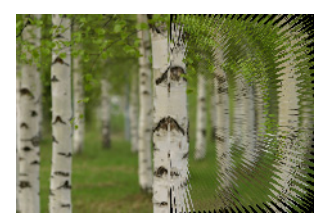

El cuadro de diálogo Halo radiante, contiene los siguientes controles:

• Horizontal: mueve el punto central de las ondulaciones. El valor es un porcentaje de la anchura de la imagen o de la selección. Los

valores negativos mueven el halo hacia la izquierda y los valores positivos lo mueven hacia la derecha.

- Vertical: Mueve el punto central de las ondulaciones. El valor es un porcentaje de la altura de la imagen o de la selección. Los valores negativos mueven el halo hacia arriba y los valores positivos lo mueven hacia abajo.
- Amplitud: Establece la altura aparente de las ondas. Valores más bajos producen ondulaciones más suaves.
- Frecuencia: Establece el número de rayos por cada cuarto de círculo.
- Radio: Establece la distancia de las ondas hasta el centro. Valores más bajos hacen que las ondas comiencen más cerca del centro.
- Color: Permite elegir un color para representar los píxeles fuera de los límites. Puede hacer clic en el cuadro de color para acceder al cuadro de diálogo Color o hacer clic en él con el botón derecho del ratón para acceder al cuadro de diálogo Colores recientes.
- Transparente: hace que los píxeles fuera de los límites sean transparentes (disponible únicamente con imágenes de varias capas).

# Espiral

**Espacio de trabajo Editar**

El efecto Espiral distorsiona una imagen torciéndola o haciendo remolinos alrededor de su centro. Puede aplicar a una imagen hasta dos rotaciones en cualquier dirección. Para acceder al cuadro de diálogo Espiral, haga clic en Efectos > Efectos de distorsión > Espiral.

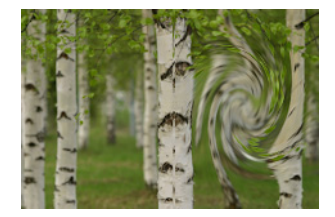

El cuadro de diálogo Espiral, contiene los siguientes controles:

Grados: Establece la dirección y la cantidad de espiral. Los valores positivos crean una espiral hacia la derecha, mientras que valores negativos crean una espiral hacia la izquierda.

## Deformación

**Espacio de trabajo Editar**

El efecto Deformación crea un área circular en la imagen, cuya visualización parece estar ajustada a un nivel superior o inferior de aumento. El área aparece distorsionada como si viera a través de una lente cóncava o convexa. Para acceder al cuadro de diálogo Deformación, haga clic en Efectos > Efectos de distorsión > Deformación.

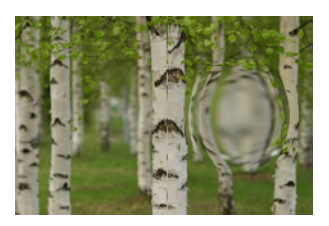

El cuadro de diálogo Deformación, contiene los siguientes controles:

• Horizontal: Mueve el punto central de la deformación horizontalmente. El valor es un porcentaje de la anchura de la imagen o de la selección. Los valores negativos mueven el centro hacia la izquierda, mientras que los valores positivos lo mueven hacia la derecha.

- Vertical: Mueve el punto central de la deformación verticalmente. El valor es un porcentaje de la altura de la imagen o de la selección. Los valores negativos mueven el centro hacia arriba y los valores positivos lo mueven hacia abajo.
- Tamaño: Establece la distancia del centro hasta la que continúa aplicándose el efecto. El valor es un porcentaje del tamaño de la imagen. A medida que reduce el número, se aplica menos el efecto a la imagen.
- Fuerza: Establece el nivel de la distorsión. Los valores positivos hacen que el área distorsionada parezca más cerca y los valores negativos hacen que parezca más alejada.

# Ondas

**Espacio de trabajo Editar**

El efecto Ondas distorsiona una imagen mediante la creación de líneas ondulantes. Puede determinar la cantidad de distorsión mediante la configuración del tamaño de la onda. Para acceder al cuadro de diálogo Ondas, haga clic en Efectos > Efectos de distorsión > Ondas.

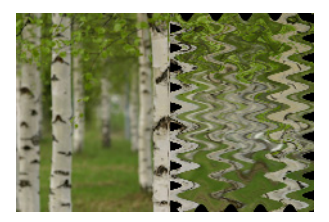

El cuadro de diálogo Ondas, contiene las siguientes opciones:

• Amplitud (en el cuadro de grupo Disposición horizontal): Establece la distancia desde la depresión hasta la cresta de las ondas horizontales.

- Amplitud (en el cuadro de grupo Disposición vertical): Establece la distancia desde la depresión hasta la cresta de las ondas verticales.
- Ancho de la onda (en el cuadro de grupo Disposición horizontal): Establece la distancia desde la cresta de una onda horizontal hasta la cresta de la siguiente.
- Ancho de la onda (en el cuadro de grupo Disposición vertical): Establece la distancia desde la cresta de una onda vertical hasta la cresta de la siguiente.
- Color: Permite elegir un color para representar los píxeles fuera de los límites. Puede hacer clic en el cuadro de color para acceder al cuadro de diálogo Color o hacer clic en él con el botón derecho del ratón para acceder al cuadro de diálogo Colores recientes.
- Transparente: Hace que los píxeles fuera de los límites sean transparentes (disponible únicamente con imágenes de varias capas).

## Enrollar

**Espacio de trabajo Editar**

El efecto Viento desenfoca la imagen para que parezca que ha soplado el viento desde la izquierda o desde la derecha. Para acceder al cuadro de diálogo Viento, haga clic en Efectos ▶ Efectos de distorsión ▶ Viento.

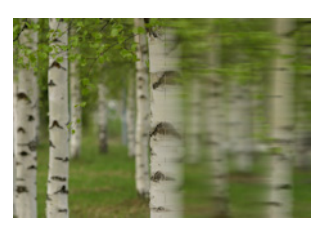

El cuadro de diálogo Viento, contiene las siguientes opciones:

- Dirección del viento: Este cuadro de grupo permite seleccionar De la derecha o De la izquierda para establecer la dirección del viento.
- Fuerza del viento: Controla la intensidad de la deformación. El aumento de la fuerza incrementa el desenfoque de la imagen.

# <span id="page-560-0"></span>Uso del efecto Mapa de desplazamiento

Puede desplazar una imagen (el mapa de desplazamiento) basándose en el contenido de otra imagen (la imagen origen). Por ejemplo, puede aplicar texto a una imagen que muestre una superficie desigual, y dar la impresión de que el texto siempre estuvo en la imagen.

#### Para aplicar un mapa de desplazamiento

**Espacio de trabajo Editar**

- **1** Abra las imágenes que desea utilizar como mapa de desplazamiento y como imagen origen.
- **2** Active la imagen de origen.
- **3** Elija Efectos ▶ Efectos de distorsión ▶ Mapa de desplazamiento.
- **4** En el cuadro de grupo Mapa de desplazamiento, haga clic en la lista desplegable de imágenes y seleccione la imagen que desee utilizar como mapa de desplazamiento.

Si el mapa de desplazamiento y la imagen origen no tienen las mismas dimensiones, seleccione la opción Estirar el mapa para ajustarlo a la imagen o Disponer mapa en mosaico para cubrir la imagen.

**5** Escriba o establezca un valor en el control Desenfocar para establecer la cantidad de desenfoque que va a aplicarse al mapa de desplazamiento.

Los valores bajos producen efectos puntillistas o fluctuantes, mientras que los más altos producen efectos de deformación más suave.

- **6** En el cuadro de grupo Propiedades de desplazamiento, elija una de las opciones siguientes:
	- Desplazamientos 2D: Utiliza los canales rojo y verde para desplazar la imagen.
	- Superficie 3D: Trata la imagen de origen como si fuera una superficie tridimensional, en la que los valores de luminancia en píxeles determinan la altura.
- **7** Escriba o establezca un valor en el control Intensidad para establecer la cantidad de desplazamiento.

Los valores bajos producen menos cambios en la imagen, mientras que los valores más altos producen una mayor deformación.

- **8** Escriba o establezca un valor en el control Rotación para determinar la rotación de los datos de desplazamiento.
- **9** En el cuadro de grupo Modo de borde, elija una de las siguientes opciones para determinar cómo se trata el desplazamiento fuera de los límites:
	- Envolver: Trata la imagen como si fuera un mosaico que se repite en cada dirección.
	- Repetir: Busca el píxel del borde de cada lado y lo repite hacia afuera de forma indefinida.
	- Color: Permite elegir un color para representar los píxeles fuera de los límites. Puede hacer clic en el cuadro de color para acceder al cuadro de diálogo Color o hacer clic en él con el botón derecho del ratón para acceder al cuadro de diálogo Colores recientes.
	- Transparente: hace que los píxeles fuera de los límites sean transparentes (disponible únicamente con imágenes de varias capas).

# Aplicación de efectos de borde

Los efectos de bordes se aplican a los bordes de una imagen o de una selección. Puede dilatar, realzar, erosionar, buscar y trazar los bordes de una imagen para conseguir interesantes resultados.

ilmportante! Estos efectos solo funcionan con imágenes en escala de grises y de 16 millones de colores (24 bits). Si desea obtener más información sobre el aumento de la profundidad de color de una imagen, consulte ["Aumento de la profundidad de color de una](#page-761-0)  [imagen" en la página 748](#page-761-0).

#### Dilatar

**Espacio de trabajo Editar**

El efecto Dilatar mejora las áreas claras de una imagen o de una selección. Para aplicar el efecto Dilatar, haga clic en Efectos > Efectos de los bordes Dilatar.

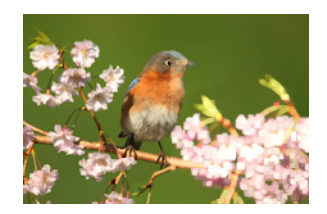

#### Realzar

**Espacio de trabajo Editar**

El efecto Realzar aumenta el contraste a lo largo de los bordes de la imagen. Para aplicar el efecto Realzar, haga clic en Efectos > Efectos de los bordes ▶ Realzar.

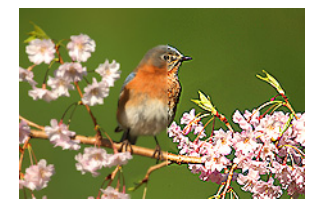

## Realzar más

**Espacio de trabajo Editar**

El efecto Realzar más aplica un contraste más intenso a los bordes de la imagen que el efecto Realzar. Para aplicar el efecto Realzar más, haga clic en Efectos  $\blacktriangleright$  Efectos de los bordes  $\blacktriangleright$  Realzar más.

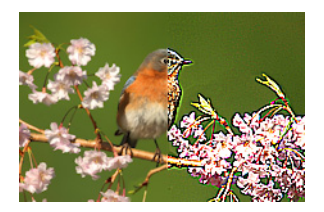

## Erosionar

**Espacio de trabajo Editar**

El efecto Erosionar mejora las áreas oscuras de la imagen. Para aplicar el efecto Erosionar, haga clic en Efectos  $\blacktriangleright$  Efectos de los bordes  $\blacktriangleright$ Erosionar.

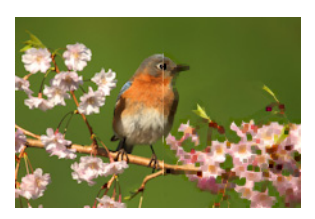

## Buscar todos

**Espacio de trabajo Editar**

El efecto Buscar todos mejora el contraste entre la luz y la oscuridad de la imagen, oscureciendo la imagen y resaltando los bordes. Para aplicar el efecto Buscar contornos, haga clic en Efectos ▶ Efectos de los bordes ▶ Buscar todos.

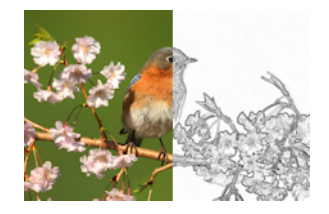

#### Buscar horizontales

**Espacio de trabajo Editar**

El efecto Buscar horizontales mejora el contraste entre la luz y la oscuridad de la imagen, oscureciendo la imagen y resaltando los bordes horizontales. Para aplicar el efecto Buscar contorno horizontal, haga clic en Efectos  $\blacktriangleright$  Efectos de los bordes  $\blacktriangleright$  Buscar horizontales.

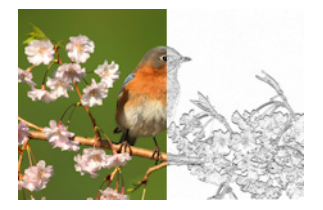

## Buscar verticales

**Espacio de trabajo Editar**

El efecto Buscar verticales mejora el contraste entre la luz y la oscuridad de la imagen, oscureciendo la imagen y resaltando los bordes

verticales. Para aplicar el efecto Buscar contornos verticales, haga clic en Efectos  $\blacktriangleright$  Efectos de los bordes  $\blacktriangleright$  Buscar verticales.

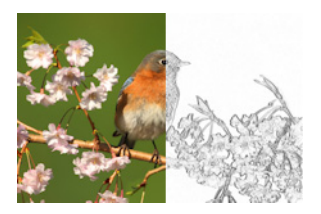

## Paso alto

**Espacio de trabajo Editar**

El efecto Paso alto pone énfasis en las transiciones de color entre colores resaltados y colores sombreados. Puede usar este efecto con otros ajustes de imagen para crear efectos especiales mejorados como efectos de relieve y de línea de dibujo. Este efecto Paso alto conserva el contraste de bordes y áreas con gran detalle, al tiempo que deja el resto de la imagen en un gris neutro. Puede acceder al cuadro de diálogo Paso alto, seleccionando Efectos  $\blacktriangleright$  Efectos de los bordes  $\blacktriangleright$  Paso alto.

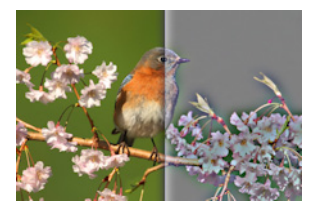

El cuadro de diálogo Paso alto, contiene los siguientes controles:

- Radio: Establece el radio del efecto de desenfoque como porcentaje.
- Desaturar: Quita todo el color dejando un resultado gris. El resultado del efecto Paso alto se acerca al monocromo, aún cuando no se selecciona la casilla de esta opción. Puede

seleccionar esta casilla si desea prevenir cambios sutiles de color que se pueden producir al aplicar ajustes de nitidez a la imagen. Esta opción quita distorsiones de color que quedan después de ajustar la nitidez.

#### Rastrear contornos

**Espacio de trabajo Editar**

El efecto Rastrear contornos traza una serie de líneas de un solo píxel alrededor de áreas de contraste y convierte los píxeles restantes a color blanco. Para aplicar el efecto Rastrear contornos, haga clic en Efectos  $\blacktriangleright$  Efectos de los bordes  $\blacktriangleright$  Rastrear contornos.

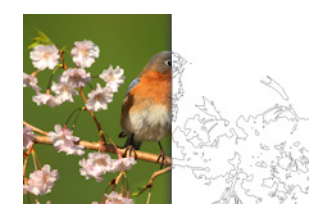

# Aplicación de efectos geométricos

Puede cambiar la forma o la perspectiva de una imagen mediante la aplicación de efectos geométricos. Por ejemplo, puede convertir una imagen en una esfera o en un cilindro, puede inclinarla o cambiar su perspectiva horizontal o vertical.

## Círculo

**Espacio de trabajo Editar**

El efecto Círculo deforma la imagen o selección convirtiéndola en una esfera. Para acceder al cuadro de diálogo Círculo, haga clic en Efectos > Efectos geométricos > Círculo.

El cuadro de diálogo Círculo, contiene los siguientes controles:

- **Envolver**: Trata la imagen como si fuera un mosaico que se repite en cada dirección.
- Repetir: Busca el píxel del borde de cada lado y lo repite hacia afuera de forma indefinida.
- Color: Permite elegir un color para representar los píxeles fuera de los límites. Puede hacer clic en el cuadro de color para acceder al cuadro de diálogo Color o hacer clic en él con el botón derecho del ratón para acceder al cuadro de diálogo Colores recientes.
- Transparente: Hace que los píxeles fuera de los límites sean transparentes (disponible únicamente con imágenes de varias capas).

# Cilindro horizontal

**Espacio de trabajo Editar**

El efecto Cilindro horizontal estira la imagen o selección como si la envolviera alrededor de un cilindro horizontal. Para acceder al cuadro de diálogo Cilindro horizontal, haga clic en Efectos > Efectos geométricos > Cilindro horizontal.

El cuadro de diálogo Cilindro horizontal, contiene los siguientes controles:

• Fuerza: Determina la cantidad de imagen que aparece envuelta.

# Cilindro vertical

**Espacio de trabajo Editar**

El efecto Cilindro vertical es una deformación que estira la imagen o selección como si la envolviera alrededor de un cilindro vertical. Para acceder al cuadro de diálogo Cilindro vertical, haga clic en Efectos  $\blacktriangleright$ Efectos geométricos > Cilindro vertical.

El cuadro de diálogo Cilindro vertical, contiene los siguientes controles:

**Fuerza**: Determina la cantidad de imagen que aparece envuelta.

## Pentágono

**Espacio de trabajo Editar**

El efecto Pentágono deforma la imagen o selección convirtiéndola en un pentágono. Para acceder al cuadro de diálogo Pentágono haga clic en Efectos > Efectos geométricos > Pentágono.

El cuadro de diálogo Pentágono, contiene los siguientes controles:

- **Envolver**: Trata la imagen como si fuera un mosaico que se repite en cada dirección.
- Repetir: Busca el píxel del borde de cada lado y lo repite hacia afuera de forma indefinida.
- Color: Permite elegir un color para representar los píxeles fuera de los límites. Puede hacer clic en el cuadro de color para acceder al cuadro de diálogo Color o hacer clic en él con el botón derecho del ratón para acceder al cuadro de diálogo Colores recientes.
- Transparente: Hace que los píxeles fuera de los límites sean transparentes (disponible únicamente con imágenes de varias capas).

## Perspectiva horizontal

**Espacio de trabajo Editar**

El efecto Perspectiva horizontal crea una perspectiva a lo largo del eje horizontal mediante el estrechamiento del lado izquierdo o derecho de la imagen o selección. Para acceder al cuadro de diálogo Perspectiva horizontal, haga clic en Efectos > Efectos geométricos > Perspectiva horizontal.

El cuadro de diálogo Perspectiva horizontal, contiene los siguientes controles:

- Distorsión: Establece la longitud del borde acortado al borde sin cambio. Al mover el control deslizante a la izquierda o escribir un número negativo se reduce la longitud del lado izquierdo de la imagen. Al mover el control deslizante a la derecha o escribir un número positivo se reduce la longitud del lado derecho de la imagen.
- Envolver: Trata la imagen como si fuera un mosaico que se repite en cada dirección.
- Repetir: Busca el píxel del borde de cada lado y lo repite hacia afuera de forma indefinida.
- Color: Permite elegir un color para representar los píxeles fuera de los límites. Puede hacer clic en el cuadro de color para acceder al cuadro de diálogo Color o hacer clic en él con el botón derecho del ratón para acceder al cuadro de diálogo Colores recientes.
- Transparente: Hace que los píxeles fuera de los límites sean transparentes (disponible únicamente con imágenes de varias capas).

## Perspectiva vertical

**Espacio de trabajo Editar**

El efecto Perspectiva vertical crea una perspectiva a lo largo del eje vertical mediante el estrechamiento del lado superior o inferior de la imagen o selección. Para acceder al cuadro de diálogo Perspectiva vertical, haga clic en Efectos > Efectos geométricos > Perspectiva vertical.

El cuadro de diálogo Perspectiva vertical, contiene los siguientes controles:

- Distorsión: Establece la longitud del borde acortado al borde sin cambio. Al mover el control deslizante a la izquierda o escribir un número negativo se reduce la longitud del lado superior de la imagen. Al mover el control deslizante a la derecha o escribir un número positivo se reduce la longitud del lado inferior de la imagen.
- **Envolver**: Trata la imagen como si fuera un mosaico que se repite en cada dirección.
- Repetir: Busca el píxel del borde de cada lado y lo repite hacia afuera de forma indefinida.
- Color: Permite elegir un color para representar los píxeles fuera de los límites. Puede hacer clic en el cuadro de color para acceder al cuadro de diálogo Color o hacer clic en él con el botón derecho del ratón para acceder al cuadro de diálogo Colores recientes.
- Transparente: Hace que los píxeles fuera de los límites sean transparentes (disponible únicamente con imágenes de varias capas).

#### Sesgar

**Espacio de trabajo Editar**

El efecto Sesgar inclina la imagen o selección a lo largo de sus ejes horizontales o verticales hasta 45º en cualquier dirección. Para acceder al cuadro de diálogo Sesgar, haga clic en Efectos >

## Efectos geométricos ▶ Sesgar.

El cuadro de diálogo Sesgar, contiene las siguientes opciones:

- Horizontal: Inclina la imagen hacia la izquierda o hacia la derecha, en función del ajuste Ángulo del sesgo.
- Vertical: Inclina la imagen hacia arriba o hacia abajo, en función del ajuste Ángulo del sesgo.
- Ángulo del sesgo: Establece el ángulo de inclinación. Cuando se selecciona la opción Horizontal, los número positivos inclinan la imagen hacia la derecha y los números negativos la inclinan hacia la izquierda. Cuando se selecciona la opción Vertical, los números positivos bajan el lado izquierdo y elevan el lado derecho, y los números negativos elevan el lado izquierdo y bajan el lado derecho.
- Envolver: Trata la imagen como si fuera un mosaico que se repite en cada dirección.
- Repetir: Busca el píxel del borde de cada lado y lo repite hacia afuera de forma indefinida.
- Color: Permite elegir un color para representar los píxeles fuera de los límites. Puede hacer clic en el cuadro de color para acceder al cuadro de diálogo Color o hacer clic en él con el botón derecho del ratón para acceder al cuadro de diálogo Colores recientes.
- Transparente: Hace que los píxeles fuera de los límites sean transparentes (disponible únicamente con imágenes de varias capas).

## Esfera

**Espacio de trabajo Editar**

El efecto Esfera envuelve una selección o capa alrededor de una esfera. Para acceder al cuadro de diálogo Esfera, haga clic en Efectos  $\blacktriangleright$  Efectos geométricos > Esfera.

El cuadro de diálogo Esfera, contiene los siguientes controles:

- Fuerza: Determina la intensidad del efecto.
- Círculo: Envuelve la selección o capa alrededor de una esfera circular.
- Elipse: Envuelve la selección o capa alrededor de una esfera elíptica.

# Aplicación de efectos de iluminación

Puede usar un efecto de iluminación para aplicar reflejos o puntos de luz a las imágenes.

*ilmportante! Estos efectos solo funcionan con imágenes en escala* de grises y de 16 millones de colores (24 bits). Si desea obtener más información sobre el aumento de la profundidad de color de una imagen, consulte ["Aumento de la profundidad de color de una](#page-761-0)  [imagen" en la página 748](#page-761-0).

#### Luces

**Espacio de trabajo Editar**

El efecto Luces usa hasta cinco focos de luz para aplicar iluminación a la imagen. Puede establecer la intensidad, dirección, color y origen de los focos de luz. Para acceder al cuadro de diálogo Luces, haga clic en Efectos D Efectos de iluminación D Luces.

El cuadro de diálogo Luces, contiene los siguientes controles:

- Oscuridad: Determina la oscuridad de las áreas no iluminadas de la imagen.
- Fuente de luz: Botones que permiten elegir los focos de luz que desea aplicar. También puede hacer clic en los puntos de luz de la imagen en el panel Antes.
- Activar: Permite activar o desactivar focos de luz individuales. Para desactivar un foco de luz, haga clic en el botón foco de luz (o en el foco de la ventana Antes) y luego despeje la casilla Activar.
- Color: Permite elegir un color para el foco de luz. Puede hacer clic en el cuadro de color para acceder al cuadro de diálogo Color o hacer clic en él con el botón derecho del ratón para acceder al cuadro de diálogo Colores recientes.
- Intensidad: Establece el brillo del foco de luz.
- Dirección: Establece la dirección de la luz. La aguja apunta a la dirección de la fuente de luz, medida en grados de rotación alrededor del círculo. Para establecer un valor, arrastre la aguja, haga clic en el círculo, elija o escriba un número en el cuadro de control o haga clic en el foco en el panel Antes y arrastre la parte central del foco.
- Horizontal: Coloca la fuente de luz horizontalmente. Para cada luz, un valor de 0 indica el centro de la imagen. Valores positivos producen movimiento hacia la derecha y valores negativos producen movimiento hacia la izquierda.
- Vertical: Coloca la fuente de luz verticalmente. Para cada luz, un valor de 0 indica el centro de la imagen. Los valores positivos producen movimiento hacia arriba y valores negativos producen movimiento hacia abajo.
- Escala: Controla el tamaño del área de la imagen cubierta de luz.
- Suavidad: Determina la suavidad de la transición del área clara al área oscura en el borde del cono. Con un valor más bajo, el borde es nítido. Al aumentar el valor se produce una transición más gradual.
- Tamaño del cono: Establece la anchura de la luz o el tamaño de cono. A medida que aumenta el tamaño hasta 89, el cono se ensancha. También puede cambiar la anchura arrastrando cualquiera de los tiradores de fuente de luz en el panel Antes.
- Asimetría: Alarga o acorta la asimetría.

# Erupción solar

**Espacio de trabajo Editar**

El efecto Reflejos simula la sensación de una imagen y una fuente de luz visualizadas a través de la lente de la cámara. Puede ajustar la luz de origen, la cantidad de rayos de luz y el brillo de los halos o puntos resplandecientes. Para acceder al cuadro de diálogo Reflejos, haga clic en Efectos > Efectos de iluminación > Reflejos.

El cuadro de diálogo Reflejos, contiene los siguientes controles:

- Color: Permite elegir un color para el efecto. Puede hacer clic en el cuadro de color para acceder al cuadro de diálogo Color o hacer clic en él con el botón derecho del ratón para acceder al cuadro de diálogo Colores recientes.
- Brillo en el cuadro de grupo Punto de luz: Controla la intensidad de la fuente de luz.
- Horizontal: Indica la posición horizontal de la fuente de luz. Un valor de 0 corresponde al extremo izquierdo más alejado y un valor de 100 corresponde al extremo derecho más alejado. También puede establecer este valor arrastrando la cruz en el panel Antes.
- Vertical: Indica la posición vertical de la fuente de luz. También puede establecer este valor arrastrando la cruz en el panel Antes.
- Densidad: Determina el número de rayos que se irradian de la fuente de luz.
- Brillo en el cuadro de grupo Rayos: Controla la luminosidad de los rayos de luz.
- Brillo en el cuadro de grupo Círculos: Controla la visibilidad de los halos o puntos resplandecientes.

# Aplicación de efectos de imagen

Puede aplicar efectos de imagen. Este grupo de efectos le permite desplazar la imagen, plegar las esquinas o crear un mosaico con la imagen.

#### Desplazamiento

**Espacio de trabajo Editar**

El efecto Desplazamiento cambia la imagen en el lienzo de modo que los píxeles se envuelven alrededor del borde opuesto a medida que salen del lienzo. Para acceder al cuadro de diálogo Desplazamiento, haga clic en Efectos > Efectos de la imagen > Desplazamiento.

El cuadro de diálogo Desplazamiento, contiene los siguientes controles:

- Horizontal: Permite mover la imagen horizontalmente en la página cuando la opción Personalizado está seleccionada.
- Vertical: Permite mover la imagen verticalmente en la página cuando la opción Personalizado está seleccionada.
- Centro: Coloca la imagen de modo que una esquina coincida exactamente con el centro de la página.
- Personalizado: Permite ajustar la imagen horizontal y verticalmente en la página.
- Envolver: Trata la imagen como si fuera un mosaico que se repite en cada dirección.
- Repetir: Busca el píxel del borde de cada lado y lo repite hacia afuera de forma indefinida.
- Color: Permite elegir un color para representar los píxeles fuera de los límites. Puede hacer clic en el cuadro de color para acceder al cuadro de diálogo Color o hacer clic en él con el botón derecho del ratón para acceder al cuadro de diálogo Colores recientes.
- Transparente: Hace que los píxeles fuera de los límites sean transparentes (disponible únicamente con imágenes de varias capas).

# Plegado de esquina

**Espacio de trabajo Editar**

El efecto Plegado de esquina hace que la imagen parezca que tiene las esquinas plegadas. Para acceder al cuadro de diálogo Plegado de esquina, haga clic en Efectos  $\blacktriangleright$  Efectos de la imagen  $\blacktriangleright$  Plegado de esquina.

El cuadro de diálogo Plegado de esquina, contiene los siguientes controles:

- Color en el cuadro de grupo Configuración de plegado: Permite seleccionar un color para el dorso de la esquina plegada de la página de la imagen. Puede hacer clic en el cuadro de color para acceder al cuadro de diálogo Color o hacer clic en él con el botón derecho del ratón para acceder al cuadro de diálogo Colores recientes.
- Radio: Determina la cantidad de pliegue. A medida que aumenta el valor, el pliegue se suelta.
- Esquina: Botones que permiten seleccionar la esquina a la que se va a aplicar el pliegue.
- Ancho: Determina la anchura del pliegue. Puede especificar la anchura deseada arrastrando el punto de control en el panel Antes.
- Alto: Determina la altura del pliegue. Puede especificar la altura deseada arrastrando el punto de control en el panel Antes.
- Color en el cuadro de grupo Modo de borde: Permite seleccionar un color para el fondo situado debajo del área plegada de la página. Puede hacer clic en el cuadro de color para acceder al cuadro de diálogo Color o hacer clic en él con el botón derecho del ratón para acceder al cuadro de diálogo Colores recientes.
- Transparente: Hace que los píxeles fuera de los límites sean transparentes (disponible únicamente con imágenes de varias capas).

# Mosaico integrado

**Espacio de trabajo Editar**

El efecto Mosaico integrado ayuda a convertir una selección en una trama personalizada integrada y emplearla para pintar, añadir texto o crear fondos de páginas Web. Para acceder al cuadro de diálogo Mosaico integrado, haga clic en Efectos > Efectos de la imagen > Mosaico integrado.

El cuadro de diálogo Mosaico integrado, contiene los siguientes controles:

- Mostrar vista previa de mosaico: Abre un área de vista previa que muestra el mosaico que está diseñando.
- Borde: Mezcla los bordes de la imagen.
- Esquina: Mezcla la imagen en las esquinas.
- Espejo: Refleja los bordes de la imagen.
- Horizontal: Coloca mosaicos horizontalmente en la imagen.
- Vertical: Coloca mosaicos verticalmente en la imagen.
- Bidireccional: Coloca mosaicos horizontal y verticalmente en la imagen. Si elige Bidireccional, debe elegir un ajuste del cuadro de grupo Estilo de esquina.
- Horizontal: Coloca el centro del efecto de mosaico horizontalmente en la imagen. La posición es un porcentaje de la anchura de la imagen. A 50, el mosaico comienza en el centro de la imagen. Puede aumentar el valor para mover el centro hacia la derecha y disminuir el valor para moverlo hacia la izquierda.
- Vertical: Coloca el centro del efecto de mosaico verticalmente en la imagen. La posición es un porcentaje de la altura de la imagen. A 50, el mosaico comienza en el centro de la imagen. Puede aumentar el valor para mover el centro hacia la parte inferior y disminuir el valor para moverlo hacia la parte superior.
- Ancho: Establece la anchura del mosaico.
- Transición: Permite determinar el grado de mezcla cuando la opción Borde está seleccionada.
- Lineal: Permite elegir una esquina lineal cuando la opción Esquina está seleccionada.
- Curvo: Permite elegir una esquina curvada cuando la opción Esquina está seleccionada.

# Aplicación de efectos fotográficos

Puede aplicar distintos efectos fotográficos a sus imágenes para simular algunas técnicas y procesos fotográficos tradicionales.

#### Máquina del tiempo

La Máquina del tiempo le permite recrear estilos fotográficos populares del pasado. Puede elegir entre siete estilos diferentes que se usaban entre el año 1839 y los años 80. Si desea obtener información sobre la

Máquina del tiempo, consulte ["Creación de fotos de estilo antiguo con](#page-590-0)  [el efecto Máquina del tiempo" en la página](#page-590-0) 577.

# Película y filtros

Corel PaintShop Pro permite experimentar con efectos inspirados en diferentes tipos de película y filtros de cámara. Si desea obtener información sobre la aplicación de efectos de película y filtros, consulte ["Aplicación de efectos de película y filtros a las fotos" en la página](#page-594-0) 581.

#### Película en blanco y negro

Puede simular que la foto se ha tomado con una película de blanco y negro. Para modificar el efecto, puede aplicar una amplia gama de valores RGB así como ajustar el brillo y la claridad de la imagen.

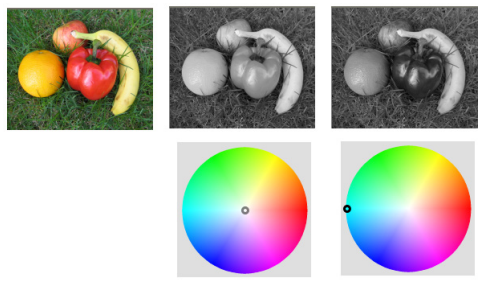

Los ajustes de filtro de color en el cuadro de diálogo Película en blanco y negro pueden crear resultados muy diferentes de la foto original.

## Película de infrarrojos

Puede simular la sensación que se logra cuando la foto se toma con una película de infrarrojos en blanco y negro y un filtro de lente de pase de infrarrojos en la cámara. Para darle más realismo, puede ajustar la configuración a fin de obtener granulado y destello de película.

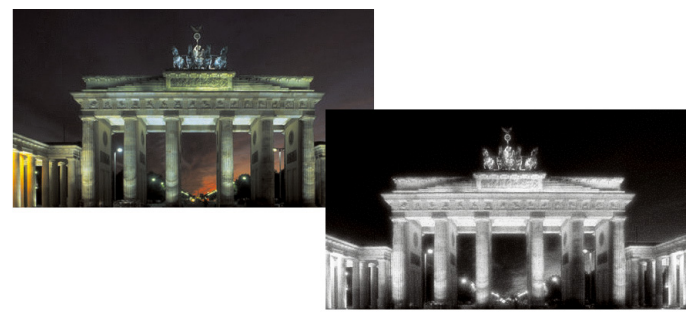

La foto original (izquierda) y la misma foto con el efecto de Película de infrarrojos aplicado (derecha)

#### Tonalidad sepia

Puede simular la sensación que se logra cuando se toma una foto con película sepia. Las imágenes con tonos sepia son similares a las fotos en blanco y negro (también conocidas como fotos en escala de grises), excepto que los tonos son marrones en lugar de ser grises.

#### Enfoque selectivo

Puede crear un efecto rápido de miniatura (también conocido como efecto cambio-inclinación) para que la escena de una foto tome el aspecto de una maqueta o de un juguete. La ilusión se crea ajustando la profundidad de campo, normalmente por una línea de horizonte especificada, e incrementando la saturación.

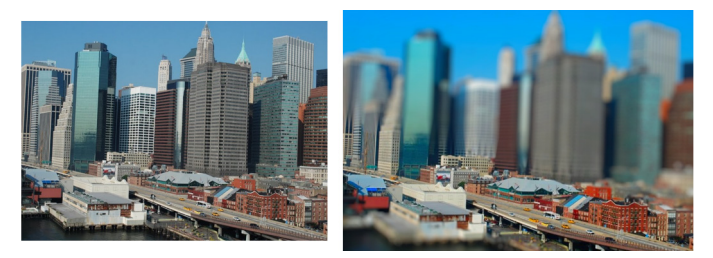

Una escena urbana (izquierda) aparece transformada en una maqueta (derecha).

También es posible usar la función Enfoque selectivo para aplicar un efecto rápido de profundidad de campo a cualquier foto. Si desea obtener información general sobre la profundidad de campo, consulte ["Control de la profundidad de campo" en la página](#page-271-0) 258.

Sugerencia fotográfica: Con las fotos tomadas desde miradores elevados se suelen conseguir mejores efectos de miniatura.

#### Viñeta

Es posible atenuar los bordes de una foto para crear un efecto de viñeta. El aspecto de los bordes se puede controlar seleccionando una forma y un color (claro u oscuro) y ajustando la cantidad de desenfoque, difuminación y fundido.

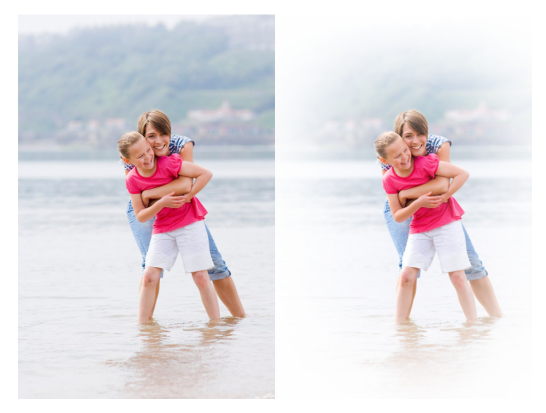

#### Laboratorio retro

El Laboratorio retro, inspirado en fotos tomadas espontáneamente con una cámara de bolsillo de estilo antiguo, como LOMO, Diana o Holga, permite la aplicación de un divertido efecto retro. Para obtener más información, consulte ["Uso de Laboratorio retro" en la página](#page-587-0) 574.

#### Filtro de degradado

Puede aplicar un degradado de color a sus fotos para simular el efecto logrado mediante un filtro graduado en la lente de la cámara. Para obtener más información, consulte ["Aplicación de un gradiente con el](#page-589-0)  [efecto Filtro de degradado" en la página](#page-589-0) 576.

#### <span id="page-582-0"></span>Para aplicar el efecto Película en blanco y negro

**Espacio de trabajo Editar**

- **1** Elija Efectos ▶ Efectos fotográficos ▶ Película en blanco y negro. Aparece el cuadro de diálogo Película en blanco y negro.
- **2** Modifique los ajustes que desee y haga clic en Aceptar.

#### También es posible

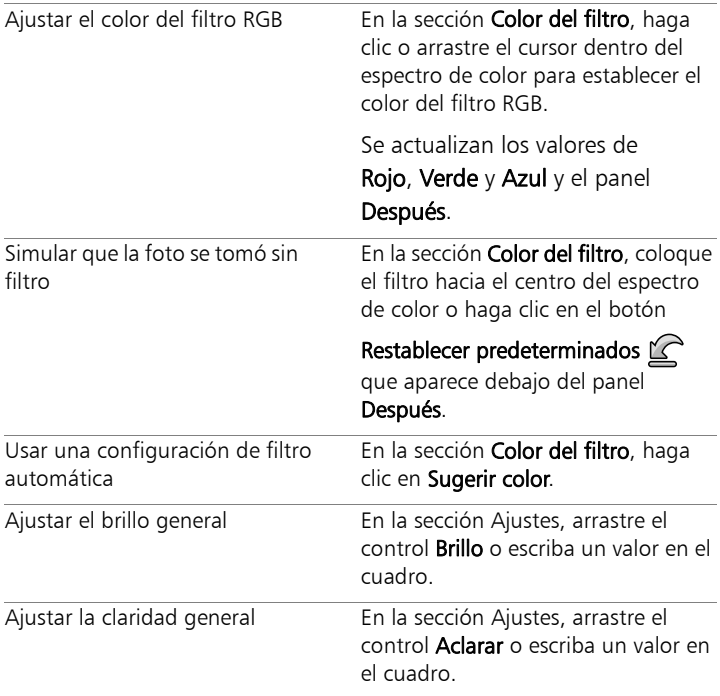

## <span id="page-583-0"></span>Para aplicar el efecto Película de infrarrojos

**Espacio de trabajo Editar**

#### **1** Elija Efectos ▶ Efectos fotográficos ▶ Película de infrarrojos.

Aparece el cuadro de diálogo Película de infrarrojos.

**2** Escriba o establezca un valor en el control Fuerza para determinar la intensidad general del efecto de infrarrojos.

Los valores altos hacen que los verdes aparezcan más brillantes y los azules más oscuros. Si establece la el valor en 0, se crea una imagen de escala de grises.

**3** Escriba o establezca un valor en el control Destello para aplicar un efecto de halo en las áreas más claras de la foto.

Los valores altos intensifican el efecto y producen bordes suaves en toda la foto. Los valores bajos minimizan el efecto de halo.

- **4** Escriba o establezca un valor mayor que 0 en el control Grano para añadir un granulado de infrarrojos más realista a la foto.
- **5** Haga clic en **Aceptar**.

### <span id="page-584-0"></span>Para aplicar el efecto de tonalidad sepia

**Espacio de trabajo Editar**

- 1 Elija Efectos  $\blacktriangleright$  Efectos fotográficos  $\blacktriangleright$  Tonalidad sepia. Aparece el cuadro de diálogo Tonalidad sepia.
- **2** Escriba o establezca un valor en el control Envejecimiento para determinar la intensidad general del efecto.

Los valores más altos aumentan el efecto mediante el incremente de la cantidad de marrón en la imagen.

## Para aplicar un efecto de miniatura mediante Enfoque selectivo

**Espacio de trabajo Editar**

#### 1 Elija Efectos > Efectos fotográficos > Enfoque selectivo.

Aparece el cuadro de diálogo Enfoque selectivo. Puede maximizar el cuadro de diálogo para aumentar el tamaño de los paneles Antes y Después del área de vista previa.

- **2** En Área de enfoque, haga clic en una de las herramientas siguientes:
	- Herramienta Selección planos es la herramienta predeterminada para establecer un área lineal de enfoque. Resulta de utilidad para definir un área de enfoque en una

carretera, un puente u otro elemento lineal que no transcurra por el borde de la foto.

- Herramienta Selección semiplanos ===: permite establecer un área de enfoque lineal por el borde de una foto.
- Herramienta Selección radial  $\circledR$ : permite definir un área de enfoque circular.
- **3** En el panel Antes del área de vista previa, cuando se muestre el cursor de movimiento  $\bigoplus$ , arrastre el área de enfoque a la posición que desee.
- **4** Arrastre el tirador de rotación (el cuadro al final de la línea corta) para girar el área de enfoque.
- **5** Arrastre un tirador de cambio de tamaño (en las líneas sólidas) para establecer los límites del área de enfoque.
- **6** Ajuste con precisión los resultados arrastrando cualquiera de los siguientes controles deslizantes:
	- Cantidad de desenfoque: Determina la cantidad de desenfoque fuera del área de enfoque.
	- Fundir borde: Determina la suavidad de la transición entre el área de enfoque y las zonas desenfocadas. También es posible ajustar la fusión de forma interactiva arrastrando un tirador de fusión (en las líneas de puntos) en el panel Antes.
	- Saturación: Determina la intensidad de los colores de la foto. Al aumentar la saturación se simulan los colores más vivos que dan el aspecto de maquetas y juguetes.

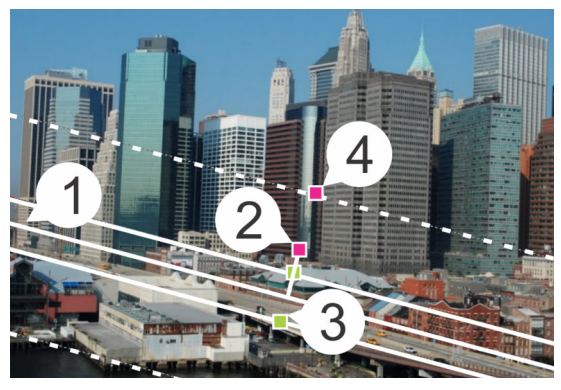

Elementos interactivos del panel Antes: (1) Línea de centro (para Herramientas Selección planos), (2) Tirador de rotación, (3) Tirador de cambio de tamaño, (4) Tirador de fusión

Puede usar el efecto Enfoque selectivo para aplicar un efecto rápido de profundidad de campo. Ajuste la configuración para conseguir un aspecto natural.

#### <span id="page-586-0"></span>Para aplicar un efecto de viñeta

**Espacio de trabajo Editar**

- 1 Haga clic en Efectos > Efectos fotográficos > Viñeta.
- **2** En Área de enfoque, elija una herramienta de selección y arrástrela en el panel Antes para definir el límite del efecto.
- **3** Arrastre el control deslizante Oscuro/claro para establecer un color de borde.
- **4** Ajuste con precisión los resultados arrastrando cualquiera de los siguientes controles deslizantes:
	- Desenfocar: Determina la cantidad de desenfoque fuera del área de enfoque.
- Difuminar brillo: Añade un efecto de brillo luminiscente y suaviza los detalles de toda la foto.
- Fundir borde: Determina la suavidad de la transición entre el área de enfoque y el efecto de borde.

# <span id="page-587-0"></span>Uso de Laboratorio retro

El Laboratorio retro, inspirado en fotos tomadas espontáneamente con una cámara de bolsillo de estilo antiguo, como LOMO, Diana o Holga, permite la aplicación de un divertido efecto retro. Este estilo fotográfico, a veces denominado efecto de "cámara de juguete", se caracteriza a menudo por colores y contrastes más marcados que en su aspecto natural con los bordes borrosos o con efecto de viñeta.

Para obtener una efecto rápido, aplique un ajuste predefinido. ¿Desea ir más allá? Puede acceder a un completo conjunto de controles que le permitirán crear y guardar sus propios ajustes predefinidos.

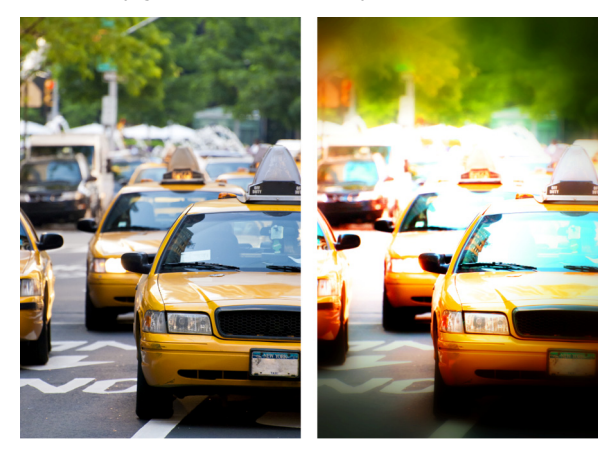

Foto original (izquierda); foto después de utilizar Laboratorio retro (derecha). Se ha aplicado el ajuste predefinido Surrealista y, a continuación, se han utilizado los controles de

Intervalo y el control deslizante Saturación para personalizar el efecto.

### Para utilizar Laboratorio retro a fin de crear un efecto de cámara de juguete

1 Haga clic en Efectos  $\triangleright$  Efectos fotográficos  $\triangleright$  Laboratorio retro.

Si desea aplicar un ajuste predefinido, haga clic en uno de la lista desplegable Configuración. Haga clic en Aceptar para aplicarlo y salir del cuadro de diálogo, o bien vaya al siguiente paso para crear un efecto personalizado.

- **2** Para crear un efecto personalizado, realice una de estas acciones:
	- En el área Intervalo, haga clic en la herramienta Área de enfoque y arrastre el panel Antes del área Vista previa para seleccionar un área de enfoque.
	- Ajuste la configuración del área Intervalo para ajustar el efecto de viñeta. Si desea obtener más información sobre los controles individuales, consulte ["Para aplicar un efecto de viñeta" en la](#page-586-0)  [página](#page-586-0) 573.
	- En el área Ajuste de color, arrastre los controles deslizantes para obtener el efecto de color deseado.
	- En el área Curvas, haga clic en el línea diagonal y arrástrela para ajustar el tono o elija un color de la lista desplegable Canal y arrastre la línea diagonal para ajustar canales de color individuales. Si desea obtener más información sobre Curvas, consulte ["Para cambiar el brillo del canal de color" en la](#page-246-0)  [página](#page-246-0) 233.

Si desea guardar su configuración, haga clic en el botón Guardar

ajuste predefinido  $\Box$ , escriba un nombre en el cuadro Nombre del ajuste y haga clic en Aceptar.

# <span id="page-589-0"></span>Aplicación de un gradiente con el efecto Filtro de degradado

Puede aplicar un degradado de color a sus fotos para simular el efecto logrado mediante un filtro graduado en la lente de la cámara. A menudo los filtros degradados constan de un solo color que se difumina hasta ser transparente. Esto permite ajustar el color de un área específica de la foto. Por ejemplo, en una foto en la que desee que un cielo demasiado brillante tenga más azul, puede utilizar un filtro graduado azul para aumentar el azul del cielo sin que ello afecte a la parte inferior de la foto. Si desea impulsar su creatividad, el efecto Filtro de degradado le permite elegir de entre distintas formas de degradado y opciones bicolor.

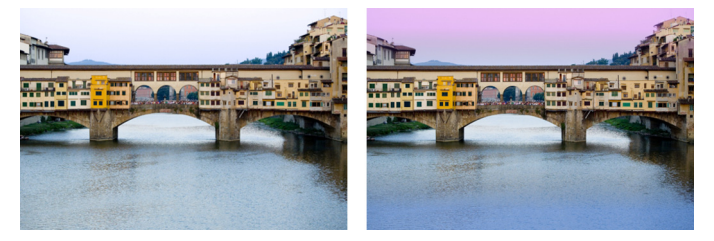

El efecto Filtro de degradado se ha aplicado a la foto original (izquierda) para crear un efecto de puesta de sol e intensificar el azul del agua.

# Para aplicar un degradado con el efecto Filtro de degradado

1 Haga clic en Efectos  $\blacktriangleright$  Efectos fotográficos  $\blacktriangleright$  Filtro de degradado.

Aparece el cuadro de diálogo Filtro de degradado.

**2** Haga clic en el botón Estilo para determinar la forma del degradado.

La opción predeterminada, Filtro de degradado lineal, es óptima para simular filtros de degradado tradicionales.

- **3** Arrastre el panel Antes para establecer el tamaño y la dirección del degradado. Una línea se muestra a medida que el usuario arrastra el cursor.
- **4** En la lista desplegable Ajustes, elija un tipo de mezcla.
- **5** En el área Color, haga clic en un muestrario de color para establecer uno.

Si desea cambiar la dirección del color o la transparencia, haga clic

en el botón **Intercambiar colores**.

- **6** En el área Configuración, ajuste cualquiera de los siguientes controles deslizantes:
	- Opacidad: Especifica la transparencia de los colores. Los valores inferiores son más transparentes.
	- Mezclar: Especifica cuán gradual es la transición de color. Los valores superiores producen una mezcla más suave.
	- Girar: Especifica el ángulo del degradado en grados.

Si desea ajustar con precisión áreas específicas de su foto, puede pegar su versión terminada como una capa sobre la versión original. A continuación, puede utilizar la herramienta Borrador para revelar los colores y detalles originales.

# <span id="page-590-0"></span>Creación de fotos de estilo antiguo con el efecto Máquina del tiempo

El efecto Máquina del tiempo permite recrear algunos estilos fotográficos antiguos. Puede elegir entre siete estilos diferentes que se usaban entre el año 1839 y los años 80.

En la siguiente tabla se describe cada estilo.

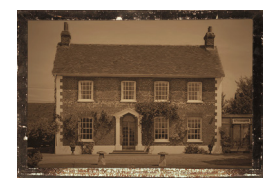

Daguerrotipo: Ampliamente utilizado entre 1839 y 1855, el daguerrotipo fue la primera forma de fotografía popular. Las imágenes es capturaban directamente en una placa delgada de cobre plateado. Como no se producía negativo, no se podían hacer copias, así cada imagen era única. Los daguerrotipos se caracterizan a menudo por su calidad reflectante, oscuridad en los bordes y un color azul grisáceo oscuro o una mezcla de marrón y negro.

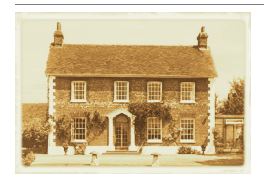

Albúmina: Ampliamente utilizado desde 1855 hasta 1890, este económico método fotográfico producía fotos en papel. Los negativos se capturaban en cristal y se creaba la impresión en papel usando la albúmina de claras de huevo para unir los químicos sensible a la luz al papel. Las fotos que usan esta técnica se caracterizan por su acabado satinado y por sus tonos marrones suaves y cálidos.

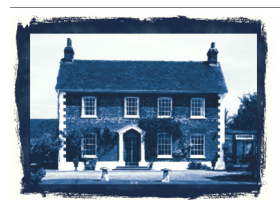

Cianotipia: Inventado en 1841, este simple y económico método fotográfico se hizo popular entre el siglo XIX y principios del XX. Las imágenes se crean cuando los rayos ultravioletas convierten los químicos sensibles a la luz en azul de Prusia. Estas fotos se caracterizan por su color azul brillante. Aunque este proceso se prestaba a la fotografía de retratos, Este método se utilizaba para crear cianotipos.

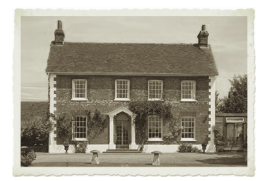

Platinotipia: Popular desde 1873 a 1920, este método fotográfico utilizaba materiales de revelado basados en platino y colocaba el papel en contacto directo con el negativo. Aunque las fotos de alta calidad resultantes permanecían estables con el paso del tiempo, el precio del platino lo convirtió en un método caro. Las fotos creadas con este método se caracterizan a menudo por su amplia gama tonal y sus colores negro plateados Este método lo resucitaron algunos artistas en los años 60.

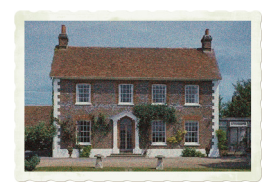

Primeros colores: Autocromo era un método fotográfico popular para las primeras fotos en color. Este método lo crearon los hermanos Lumière (Auguste y Louis Lumière) en 1904. Utilizaba granos de fécula de patata teñidos de rojo, verde y azul para crear imágenes en color en cristal, similar a una diapositiva. Los autocromos se caracterizan con frecuencia por colore suaves y una calidad de grano ligero.

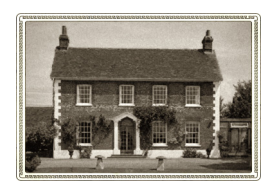

Cámara de cajón: Las cámaras de cajón eran populares entre 1900 y los años 60. La sencillez y portabilidad de la cámara hizo posible que cualquiera pudiera tomar fotos. Las fotos tomadas con cámaras de cajón tienen diferentes características, las cuales reflejan el año de la cámara, el tipo de película utilizado y la destreza del fotógrafo.

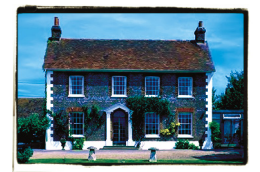

Proceso cruzado: El proceso cruzado es una técnica de fotografía moderna que crea efectos de color singulares mediante el desequilibrio entre la película y los químicos utilizados para revelar la película. Por ejemplo, puede lograr este efecto mediante el procesamiento de película de diapositivas en químicos designados para negativo en color. Las fotos creadas con esta técnica se caracterizan a menudo por colores distorsionados, saturación alta y resaltes extremos.

#### Configuración de Máquina del tiempo

El cuadro de diálogo Máquina del tiempo incluye miniaturas que permiten ver cada efecto en la foto antes de aplicarlo. También contiene un cuadro de información con una breve descripción del efecto.

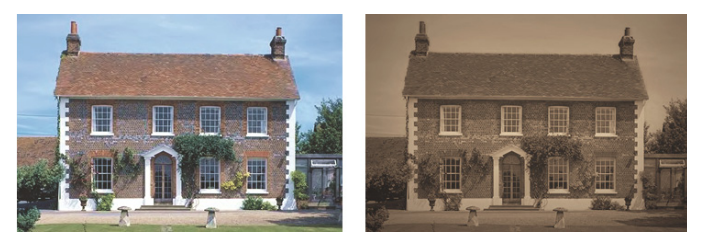

La foto a la izquierda es la foto original y la foto a la derecha aparece con el estilo Daguerrotipo del efecto Máquina del tiempo.

Puede ajustar cada efecto mediante el control deslizante Intensidad en el cuadro de diálogo Máquina del tiempo. El control deslizante Intensidad modifica el efecto de modos diferentes, en función del efecto que elija. Por ejemplo, puede ajustar color, brillo o contraste.

Puede aplicar bordes a las fotos para simular el aspecto de los bordes del papel en fotos de estilo antiguo. Por ejemplo, el efecto Bordes de foto puede imitar los bordes oscuros de las fotos que usan la técnica de daguerrotipos, los bordes azules irregulares de la técnica de cianotipia y los bordes que eran populares en la época de las cámaras de cajón. Los Bordes de foto se colocan en el borde exterior de la foto.

También puede aplicar efectos de borde y marcos mediante el cuadro de diálogo Marco de imagen. Para obtener más información, consulte ["Adición de marcos a imágenes" en la página](#page-620-0) 607.

### Para crear fotos de estilo antiguo con el efecto Máquina del tiempo

**Espacio de trabajo Editar**

- **1** Elija Efectos ▶ Efectos fotográficos ▶ Máquina del tiempo.
- **2** Haga clic en las miniaturas situadas en la parte superior de la línea de tiempo para elegir un efecto.
- **3** Mueva el control deslizante Intensidad para ajustar la intensidad del efecto.

Puede añadir o quitar bordes a las fotos. Desactive la casilla Bordes de foto situada debajo del control deslizante Intensidad para quitar los bordes, o bien marque la casilla de verificación para aplicarlos.

# <span id="page-594-0"></span>Aplicación de efectos de película y filtros a las fotos

Ya sea nuevo en esto de la fotografía digital o fotógrafo con experiencia, Corel PaintShop Pro le permite experimentar con efectos que se inspiran en diferentes tipos de película y filtros de cámara. Puede elegir entre una lista de efectos de película preestablecidos, denominados tipos de película o entre una lista de efectos de filtro

preestablecidos, denominados filtros creativos. También puede combinar un efecto de película con un filtro de efecto para crear un estilo único.

#### Tipos de película

Los tipos de película se inspiran en el resultado que se logra al usar diferentes tipos de película en una cámara de fotos tradicional. Los tipos de película se identifican con el tipo de efecto que logran, más con el nombre de película, por eso son fáciles de usar. Puede experimentar con ellos aunque nunca haya trabajado con diferentes tipos de película. A diferencia de los filtros de efecto, que aplican color a toda la foto, los tipos de película pueden cambiar un parte resaltada de la foto, haciendo que algunos colores sean más dramáticos o más sutiles. Algunos tipos de película también cambian el contraste y la suavidad de las fotos.

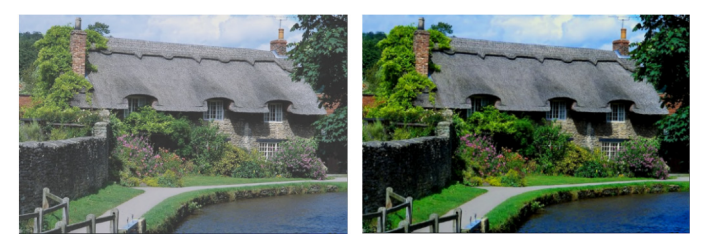

El tipo de película Verdes exuberantes mejora los azules y verdes.

Los Estilos de película disponibles son:

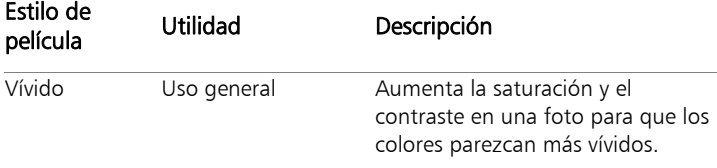

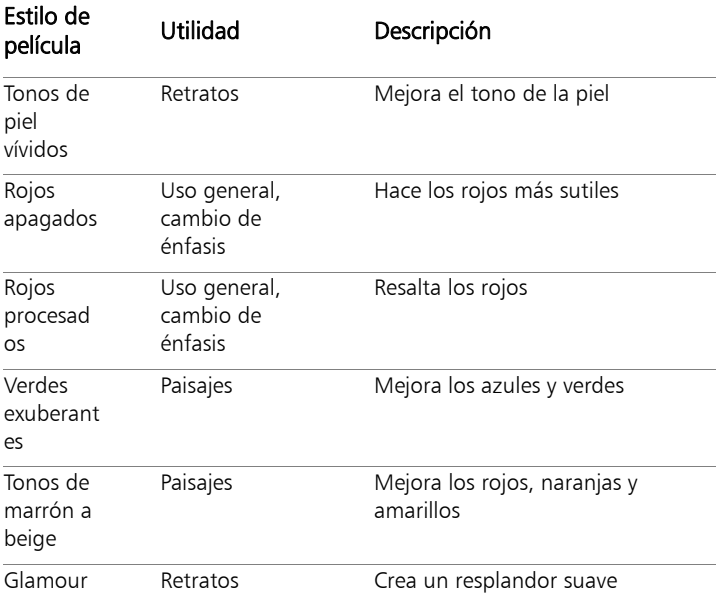

También puede importar los siguientes efectos de película:

- Blanco y negro: si desea obtener más información, consulte ["Para](#page-582-0)  [aplicar el efecto Película en blanco y negro" en la página](#page-582-0) 569.
- Tonalidad sepia: si desea obtener más información, consulte ["Para](#page-584-0)  [aplicar el efecto de tonalidad sepia" en la página](#page-584-0) 571.
- Infrarrojos: si desea obtener más información, consulte ["Para](#page-583-0)  [aplicar el efecto Película de infrarrojos" en la página](#page-583-0) 570.

#### Filtros creativos

Los filtros creativos imitan el efecto que se logra usando filtros de color en la lente de la cámara. Aunque el color se aplica a toda la foto, Corel PaintShop Pro mantiene la luminancia de la imagen para lograr un efecto de tonalidad de color. Puede usar un color preestablecido o elegir un color personalizado.

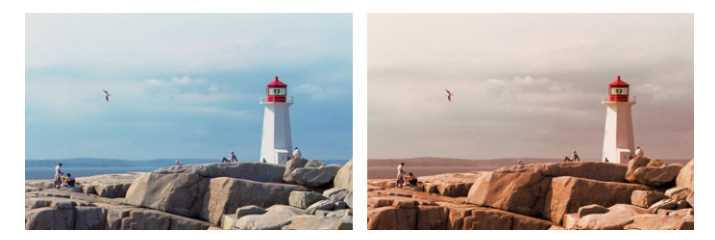

El filtro Puesta de sol aplica un tono cálido naranja a las fotos.

Los filtros creativos disponibles son los siguientes:

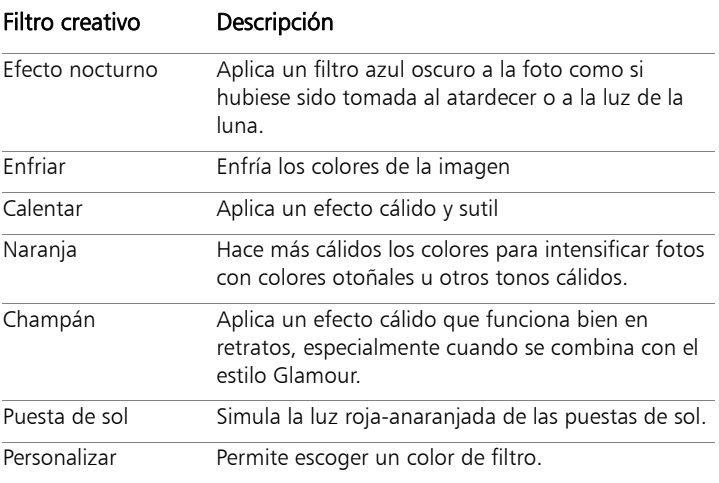

## Para aplicar efectos de película y filtros a una foto

**Espacio de trabajo Editar**

#### **1** Elija Efectos ▶ Efectos fotográficos ▶ Película y filtros.

**2** En el cuadro de diálogo Película y filtros, realice una o varias de las siguientes tareas de la tabla y haga clic en Aceptar.

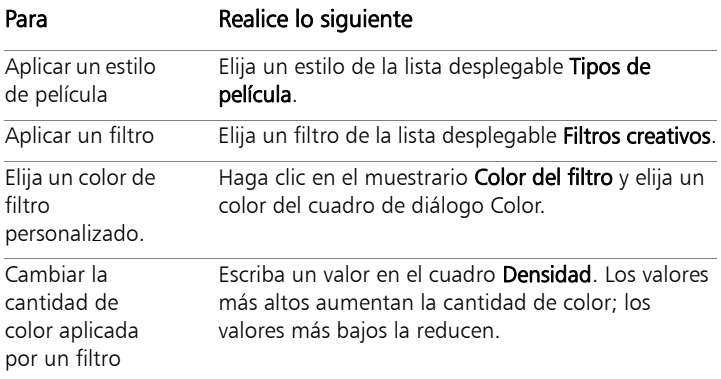

# Aplicación de efectos de reflexión

Los efectos de reflexión permiten, entre otras cosas, crear un calidoscopio o un patrón complicado.

#### Retroacción

**Espacio de trabajo Editar**

El efecto Retroacción hace que la imagen parezca reflejada en cuadrados o círculos concéntricos. Para acceder al cuadro de diálogo Retroacción, haga clic en Efectos > Efectos de reflexión > Retroacción.

El cuadro de diálogo Retroacción, contiene los siguientes controles:

- Opacidad: Controla la intensidad del efecto. A medida que la opacidad aumenta, la imagen muestra más el efecto y menos su aspecto original.
- Intensidad: Establece el número de repeticiones de imagen.
- Horizontal: Coloca el centro del efecto de retroacción horizontalmente en la imagen. La posición es un porcentaje de la anchura de la imagen. A 50, el efecto de retroacción comienza en el centro de la imagen. Los valores más altos mueven el centro hacia la derecha. Los valores más bajos mueven el centro hacia la izquierda.
- Vertical: Coloca el centro del efecto de retroacción verticalmente en la imagen. La posición es un porcentaje de la altura de la imagen. A 50, el efecto de retroacción comienza en el centro de la imagen. Los valores más altos mueven el centro hacia la parte inferior. Los valores más bajos mueven el centro hacia la parte superior.
- Elíptico: Hace que la retroacción sea elíptica (ovalada). Puede desactivar la casilla para volver a la forma rectangular (predeterminada) del efecto.

# Caleidoscopio

**Espacio de trabajo Editar**

El efecto Caleidoscopio convierte un área con forma de sector en la imagen o selección en una trama circular. El resultado es similar a las tramas que se ven en un caleidoscopio. Para acceder al cuadro de diálogo Caleidoscopio, haga clic en Efectos > Efectos de reflexión > Caleidoscopio.

El cuadro de diálogo Caleidoscopio, contiene las siguientes opciones:

• Horizontal: Determina el origen horizontal del efecto. Los valores negativos mueven el sector origen hacia la izquierda. Los valores

positivos mueven el sector origen hacia la derecha. Los valores son un porcentaje de la anchura del rango.

- Vertical: Determina el origen vertical del efecto. Los valores negativos mueven el sector de origen hacia arriba. Los valores positivos mueven el sector de origen hacia abajo. Los valores son un porcentaje de la altura de la imagen.
- Ángulo de rotación: Determina qué bordes aparecen luminosos y sombreados. La aguja apunta a la dirección de la fuente de luz, medida en grados de rotación alrededor del círculo.
- Factor de escala: Controla la cantidad del área en forma de sector que se aumenta o se reduce al crear la trama de caleidoscopio. A medida que decrece la escala, la trama se repite con más frecuencia.
- Número de pétalos: Determina las repeticiones de la trama. El número de repeticiones determina la anchura del sector. Cuando escribe un valor más bajo, el arco se repite menos veces.
- Número de órbitas: Establece el número de veces que se repite el círculo de tramas.
- Succión radial: Controla el lugar del sector en el que se utiliza la información de la imagen para crear la trama. A medida que aumenta el valor, esta área se empuja hacia el borde exterior del sector.
- **Envolver**: Trata la imagen como si fuera un mosaico que se repite en cada dirección.
- Repetir: Busca el píxel del borde de cada lado y lo repite hacia afuera de forma indefinida.
- Color: Permite elegir un color para representar los píxeles fuera de los límites. Puede hacer clic en el cuadro de color para acceder al cuadro de diálogo Color o hacer clic en él con el botón derecho del ratón para acceder al cuadro de diálogo Colores recientes.
- Reflejar: Refleja el píxel de borde en cada lado.

#### Trama

**Espacio de trabajo Editar**

El efecto Trama convierte cualquier imagen o selección en complicadas tramas geométricas. Puede usar estas tramas para crear mosaicos integrados y usarlos como fondo de su página Web. Para acceder al cuadro de diálogo Trama, haga clic en Efectos  $\blacktriangleright$  Efectos de reflexión  $\blacktriangleright$ Trama.

El cuadro de diálogo del Trama, contiene los siguientes controles:

- Horizontal: Determina el origen horizontal del efecto. Los valores negativos mueven el origen hacia la izquierda. Los valores positivos mueven el origen hacia la derecha. Los valores son un porcentaje de la anchura del rango.
- Vertical: Determina el origen vertical del efecto. Los valores negativos mueven el origen hacia arriba. Los valores positivos mueven el origen hacia abajo. Los valores son un porcentaje de la altura de la imagen.
- Ángulo de rotación: Determina qué bordes aparecen luminosos y sombreados. La aguja apunta a la dirección de la fuente de luz, medida en grados de rotación alrededor del círculo.
- Factor de escala: Controla el tamaño de la trama. El valor predeterminado es 0 y usa la escala original de la imagen. A medida que decrece la escala, la trama se repite con más frecuencia.
- Número de columnas: Establece el número de veces que se repite la trama del lado izquierdo al derecho de la imagen a un factor de escala de 0.
- Número de filas: Establece el número de veces que se repite la trama de la parte superior a la inferior de la imagen a un factor de escala de 0.
- Desplazamiento horizontal: Mueve la trama con la ventana de la imagen. Puede colocar una sección específica de la trama en el centro. Puede usar este cuadro, junto con el cuadro Factor de escala, para crear tramas integradas.
- Desplazamiento vertical: Mueve la trama con la ventana de la imagen. Puede colocar una sección específica de la trama en el centro. Puede usar este cuadro, junto con el cuadro Factor de escala, para crear tramas integradas.

# Espejo giratorio

**Espacio de trabajo Editar**

El efecto Espejo giratorio refleja una imagen o selección a lo largo de un ángulo radial. Para acceder al cuadro de diálogo Espejo giratorio, haga clic en Efectos  $\blacktriangleright$  Efectos de reflexión  $\blacktriangleright$  Espejo giratorio.

El cuadro de diálogo Espejo giratorio, contiene los siguientes controles:

- Horizontal: Aleja el punto central de la línea de reflexión del centro de la imagen. El valor es un porcentaje de la anchura de la imagen. Los valores negativos horizontales mueven la línea de reflexión hacia la izquierda, mientras que los valores positivos la mueven hacia la derecha. El desplazamiento horizontal no afecta a las líneas horizontales.
- Vertical: Aleja el punto central de la línea de reflexión fuera del centro de la imagen. El valor es un porcentaje de la altura de la imagen. Los valores negativos elevan la línea de reflexión, mientras

que los valores positivos la bajan. El vertical horizontal no afecta a las líneas verticales.

- Ángulo de rotación: Establece el ángulo de la línea de rotación. El ángulo corresponde a los grados de un círculo, de forma que si escribe 0 y 180 se crea una reflexión a lo largo de una línea vertical. Si escribe 90 y 270 se crea una reflexión a lo largo de una línea horizontal Puede crear líneas diagonales entre las esquinas introduciendo los valores 45, 135, 225 y 315.
- Envolver: Trata la imagen como si fuera un mosaico que se repite en cada dirección.
- Repetir: Busca el píxel del borde de cada lado y lo repite hacia afuera de forma indefinida.
- Color: Permite elegir un color para representar los píxeles fuera de los límites. Puede hacer clic en el cuadro de color para acceder al cuadro de diálogo Color o hacer clic en él con el botón derecho del ratón para acceder al cuadro de diálogo Colores recientes.
- Reflejar: Refleja el píxel de borde en cada lado.

# Aplicación de efectos de textura

Puede aplicar efectos de textura a las imágenes. Estos efectos hacen que la superficie de la imagen imite varios tipos de materiales tales como cuero, azulejos y piedra pulida.

#### Persianas

**Espacio de trabajo Editar**

El efecto Persianas hace que la imagen parezca estar dibujada en persianas de ventana verticales u horizontales. Para acceder al cuadro de diálogo Persianas, haga clic en Efectos ▶ Efectos de textura ▶ Persianas.

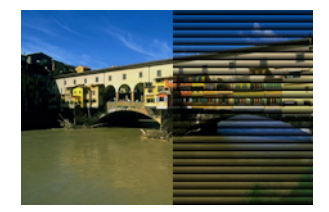

El cuadro de diálogo Persianas, contiene los siguientes controles:

- Ancho: Establece la anchura de las persianas.
- Opacidad: Controla la intensidad del efecto. A medida que la opacidad aumenta, la imagen muestra más el efecto y menos su aspecto original.
- Color: Permite elegir un color diferente al color negro predeterminado. Puede hacer clic en el cuadro de color para acceder al cuadro de diálogo Color o hacer clic en él con el botón derecho del ratón para acceder al cuadro de diálogo Colores recientes.
- Horizontal: Distribuye las persianas horizontalmente. Puede desactivar la casilla para devolver las persianas a su orientación predeterminada vertical.
- Luz desde izquierda/arriba: Permite invertir la dirección de la luz de su configuración predeterminada, que es desde el lado derecho en una orientación vertical, o bien invertir la orientación desde la parte inferior en una orientación horizontal. El borde duro de las persianas es opuesto a la dirección de la luz.

#### Relieve

**Espacio de trabajo Editar**

El efecto Relieve convierte una imagen en un bajorrelieve. El efecto resalta las áreas de contraste con píxeles negros y blancos, y colores las áreas de bajo contraste con un gris mediano. El color aparece en las

áreas de alto contraste. Puede aplicar el efecto Relieve seleccionando Efectos ▶ Efectos de textura ▶ Relieve.

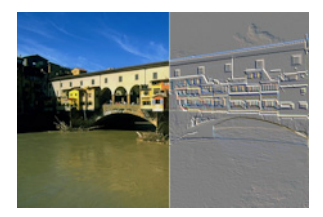

# Cuero curtido

**Espacio de trabajo Editar**

El efecto Cuero curtido hace que la imagen parezca grabada en relieve o repujada en cuero. Para acceder al cuadro de diálogo Cuero curtido, haga clic en Efectos > Efectos de textura > Cuero curtido.

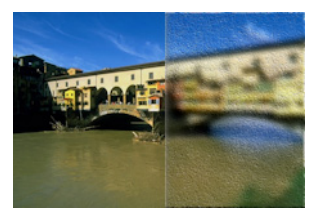

El cuadro de diálogo Cuero curtido, contiene los siguientes controles:

- Color: Permite elegir un color para la luz que brilla en la imagen. Para cambiar el color de la luz, puede hacer clic en un color de la imagen original, hacer clic en el cuadro de color para acceder al cuadro de diálogo Color, o bien hacer clic con el botón derecho del ratón para acceder al cuadro de diálogo Colores recientes.
- **Ángulo**: Determina qué bordes aparecen luminosos y sombreados. La aguja apunta a la dirección de la fuente de luz, medida en grados de rotación alrededor del círculo. Para establecer el valor, haga clic en el círculo, arrastre la aguja, o bien, establezca o escriba un valor numérico en el control.
- Desenfocar: Determina la suavidad de la imagen. A medida que aumenta el valor, la imagen se vuelve menos nítida.
- Transparencia: Controla la cantidad de la imagen original que es visible. A medida que aumenta el valor, se muestra más imagen a través de los surcos.
- Número de surcos: Controla el número de surcos o líneas que se aplican al cuero.
- Longitud de los surcos: Controla la longitud de los surcos o líneas.

#### Pelo

**Espacio de trabajo Editar**

El efecto Pelo proporciona a la imagen el aspecto de haber sido cubierta de pelo o cerdas. Para acceder al cuadro de diálogo Pelo, haga clic en Efectos  $\blacktriangleright$  Efectos de textura  $\blacktriangleright$  Pelo.

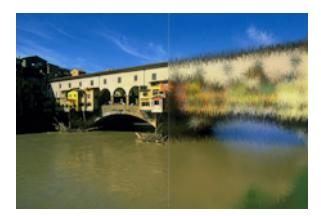

El cuadro de diálogo Pelo, contiene los siguientes controles:

- Desenfocar: Determina la suavidad de la imagen. A medida que aumenta el valor, la imagen se vuelve menos nítida.
- Densidad: Controla la intensidad del efecto. Al aumentar el valor se añade más pelo a la imagen.
- Longitud: Establece la longitud de cada mechón de pelo individual.
- Transparencia: Controla la cantidad de la imagen que es visible. A medida que aumenta el valor, el pelo se hace más transparente, dejando que se vea más imagen a través del pelo.

# Mosaico antiguo

**Espacio de trabajo Editar**

El efecto Mosaico antiguo hace que la imagen parezca haber sido creada a partir de azulejos antiguos. Para acceder al cuadro de diálogo Mosaico antiguo, haga clic en Efectos > Efectos de textura > Mosaico antiguo.

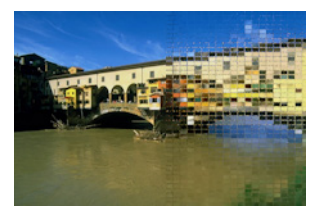

El cuadro de diálogo Mosaico antiguo, contiene los siguientes controles:

- Número de columnas: Establece el número de columnas de mosaicos. A medida que aumenta el número, se reduce el tamaño de estos.
- Número de filas: Establece el número de filas de mosaicos. A medida que aumenta el número, se reduce el tamaño de estos.
- Simétrico: Vincula los valores de los números de filas y columnas de modo que, al modificarse un valor, el otro cambie automáticamente. Puede desactivar esta casilla de verificación para obtener un número desigual de filas y columnas.
- Difusión de los mosaicos: Establece la cantidad de la imagen original que se muestra a través de los mosaicos. Al aumentar la opacidad se desenfoca el mosaico.
- Ancho de cemento: Establece el número de píxeles entre los mosaicos.
- Difusión de cemento: Establece la opacidad de los píxeles entre los mosaicos.
- Color de relleno de transparencia bloqueado: Establece el color de relleno de la transparencia.

#### Mosaico de vidrio

**Espacio de trabajo Editar**

El efecto Mosaico de vidrio hace que la imagen parezca haber sido creada a partir de azulejos antiguos de cristal. Para acceder al cuadro de diálogo Mosaico de vidrio, haga clic en Efectos  $\blacktriangleright$ Efectos de textura  $\blacktriangleright$  Mosaico de vidrio.

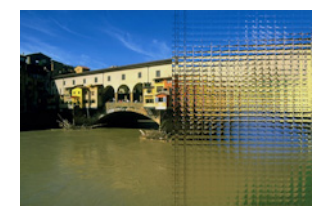

El cuadro de diálogo Mosaico de vidrio, contiene los siguientes controles:

- Número de columnas: Establece el número de columnas de mosaicos. A medida que aumenta el número, los mosaicos se hacen más pequeños.
- Número de filas: Establece el número de filas de mosaicos. A medida que aumenta el número, los mosaicos se hacen más pequeños.
- Simétrico: Vincula los valores de los números de filas y columnas de modo que, al modificarse un valor, el otro cambie automáticamente. Puede desactivar esta casilla de verificación para obtener un número desigual de filas y columnas.
- Curvatura del vidrio: Establece la distorsión de los mosaicos, así como la anchura y la opacidad del área entre ellos. A medida que aumenta el valor, cada azulejo muestra un área más grande de la imagen. El efecto es similar al que se obtiene usando el zoom para alejar en la lente de una cámara.
- Curvatura de los bordes: Establece la distorsión del área alrededor de los bordes de los mosaicos. Los valores más altos producen bordes más redondeados y aumentan el efecto de zoom para alejar.
- Ancho de cemento: Establece el número de píxeles entre los mosaicos.
- Difusión de cemento: Establece la opacidad de los píxeles entre los mosaicos.
- Color de relleno de transparencia bloqueado: Establece el color de relleno de la transparencia.

## Piedra pulida

**Espacio de trabajo Editar**

El efecto Piedra pulida hace que la imagen parezca tallada en una superficie dura y brillante. Para acceder al cuadro de diálogo Piedra pulida, haga clic en Efectos > Efectos de textura > Piedra pulida.

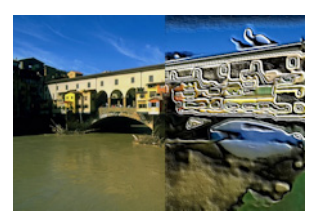

El cuadro de diálogo Piedra pulida, contiene las siguientes opciones:

• Desenfocar: Determina la suavidad de la imagen. A medida que aumenta el valor, la imagen se vuelve menos nítida.

- Detalle: Controla la escala del relieve. A medida que aumenta el valor, se muestran áreas más pequeñas de contraste en relieve.
- Pulido: Controla el tamaño del área pulida. A medida que aumenta el valor, disminuye la aspereza y la superficie parece más suave.
- **Ángulo**: Determina qué bordes aparecen luminosos y sombreados. La aguja apunta a la dirección de la fuente de luz, medida en grados de rotación alrededor del círculo.
- Color: Permite elegir un color para la luz que brilla en los bordes de las formas. Para cambiar el color de la luz, puede hacer clic en un color de la imagen original, hacer clic en el cuadro de color para acceder al cuadro de diálogo Color, o bien hacer clic con el botón derecho del ratón para acceder al cuadro de diálogo Colores recientes.

## Cuero en bruto

**Espacio de trabajo Editar**

El efecto Cuero en bruto hace que la imagen parezca grabada en cuero grueso o en bruto. Para acceder al cuadro de diálogo Cuero en bruto, haga clic en Efectos  $\blacktriangleright$  Efectos de textura  $\blacktriangleright$  Cuero en bruto.

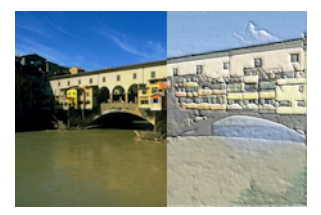

El cuadro de diálogo Cuero en bruto, contiene las siguientes opciones:

Color de luz: Permite elegir un color para la luz que brilla en la superficie de cuero. Para cambiar el color de la luz, puede hacer clic en un color de la imagen original, hacer clic en el cuadro de

color para acceder al cuadro de diálogo Color, o bien hacer clic con el botón derecho del ratón para acceder al cuadro de diálogo Colores recientes.

- Color del cuero: Permite elegir un color para el fondo de cuero. Para cambiar el color del cuero, puede hacer clic en un color de la imagen original, hacer clic con el botón derecho en el cuadro de color para abrir el cuadro de diálogo Color, o hacer clic con el botón derecho para abrir el cuadro de diálogo Colores recientes.
- Ángulo: Determina qué bordes aparecen luminosos y sombreados. La aguja apunta a la dirección de la fuente de luz, medida en grados de rotación alrededor del círculo.
- Luminancia: Ajusta el brillo general de la imagen.
- Contraste: Controla la rugosidad del cuero y los colores.
- Nitidez: Controla la nitidez de los bordes de la imagen.
- Desenfocar: Determina el desenfoque de la imagen original.

#### Arenisca

**Espacio de trabajo Editar**

El efecto Arenisca hace que la imagen parezca como si estuviera tallada con arenisca. Para acceder al cuadro de diálogo Arenisca, haga clic en Efectos ▶ Efectos de textura ▶ Arenisca.

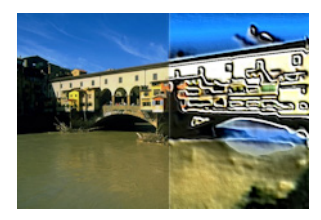
El cuadro de diálogo Arenisca, contiene los siguientes controles:

- Desenfocar: Determina la suavidad de la imagen original.
- Detalle: Controla la escala del relieve. A medida que aumenta los valores, se muestran áreas más pequeñas de contraste en relieve.
- Luminancia: Ajusta el brillo general de la imagen.
- Ángulo: Determina qué bordes aparecen luminosos y sombreados. La aguja apunta a la dirección de la fuente de luz, medida en grados de rotación alrededor del círculo.
- Color: Permite elegir un color para la luz que brilla en los bordes de las formas. Para cambiar el color de la luz, puede hacer clic en un color de la imagen original, hacer clic en el cuadro de color para acceder al cuadro de diálogo Color, o bien hacer clic con el botón derecho del ratón para acceder al cuadro de diálogo Colores recientes.

### Escultura

**Espacio de trabajo Editar**

El efecto Escultura acentúa los bordes de la imagen de modo que ésta parezca grabada en relieve o esculpida y superpone el resultado con una trama en color. Las tramas son imágenes RGB de 24 bits que se guardan en la carpeta Tramas. Para acceder al cuadro de diálogo Escultura, haga clic en Efectos > Efectos de textura > Escultura.

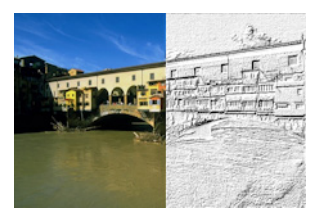

El cuadro de diálogo Escultura, contiene los siguientes controles:

- Trama: Permite seleccionar la trama. El color de la imagen es el resultado del color de la trama combinado con el color de la luz.
- Tamaño: Cambia el tamaño de la trama según un porcentaje de sus dimensiones originales. Puede disminuir el valor para hacer la trama del mosaico más pronunciada y aumentar el valor para agrandar la trama.
- Suavidad: Controla la pendiente (nitidez) y el espesor de los bordes.
- Profundidad: Controla la altura de la escultura.
- Ambiente: Ajusta el brillo general de la imagen.
- Brillo: Determina el nivel de reflexión que muestra la superficie.
- Color: Permite elegir el color para la luz que brilla en la imagen. El color de la trama y la saturación afectan al color de la luz. Para cambiar el color de la luz, puede hacer clic en un color de la imagen original, hacer clic en el cuadro de color para acceder al cuadro de diálogo Color, o bien hacer clic con el botón derecho del ratón para acceder al cuadro de diálogo Colores recientes.
- Ángulo: Determina qué bordes aparecen luminosos y sombreados. La aguja apunta a la dirección de la fuente de luz, medida en grados de rotación alrededor del círculo.
- Intensidad: Ajusta el brillo de la luz direccional. Recuerde que el valor Ambiente determina el brillo de toda la imagen antes de que se aplique el valor Intensidad.
- Elevación: Muestra el ángulo de elevación de la fuente de luz encima de la imagen. A un ajuste de 90 grados, la fuente de luz se sitúa directamente encima. A medida que reduce el valor, la fuente de luz se acerca a la imagen, de modo que se producen sombras más largas.

## Plastilina

**Espacio de trabajo Editar**

El efecto Plastilina hace que la imagen parezca haber sido moldeado en plástico. Para acceder al cuadro de diálogo Plastilina, haga clic en Efectos ▶ Efectos de textura ▶ Plastilina.

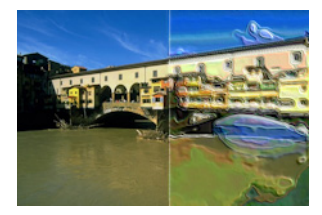

El cuadro de diálogo Plastilina, contiene los siguientes controles:

- Desenfocar: Determina la suavidad de la imagen original.
- Detalle: Controla la escala del relieve.
- Densidad: Controla el número de áreas de relieve. Valores más bajos producen menos áreas grandes y una imagen más suave. Valores altos añaden relieve a áreas más pequeñas, produciendo un efecto más denso.
- **Ángulo**: Determina qué bordes aparecen luminosos y sombreados. La aguja apunta a la dirección de la fuente de luz, medida en grados de rotación alrededor del círculo.
- Color: Permite elegir un color para la luz que brilla en los bordes de las formas. Para cambiar el color de la luz, puede hacer clic en un color de la imagen original, hacer clic en el cuadro de color para acceder al cuadro de diálogo Color, o bien hacer clic con el botón derecho del ratón para acceder al cuadro de diálogo Colores recientes.

# Paja

**Espacio de trabajo Editar**

El efecto Paja hace que la imagen parezca cubierta por paja. Para acceder al cuadro de diálogo Paja, haga clic en Efectos  $\blacktriangleright$  Efectos de textura  $\blacktriangleright$  Paja.

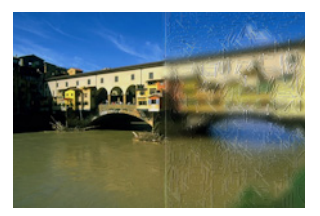

El cuadro de diálogo Paja, contiene las siguientes opciones:

- **Desenfocar:** Determina la suavidad de la imagen original.
- Densidad: Controla el número de pajas que cubre la imagen.
- Longitud: Determina la longitud de las pajas.
- Ancho: Determina la anchura de las pajas.
- Transparencia: Controla la cantidad de la imagen que es visible.
- Color: Permite elegir un color para la luz que brilla en los bordes de las formas. Para cambiar el color de la luz, puede hacer clic en un color de la imagen original, hacer clic en el cuadro de color para acceder al cuadro de diálogo Color, o bien hacer clic con el botón derecho del ratón para acceder al cuadro de diálogo Colores recientes.
- Ángulo: Determina qué bordes aparecen luminosos y sombreados. La aguja apunta a la dirección de la fuente de luz, medida en grados de rotación alrededor del círculo.

## Textura

**Espacio de trabajo Editar**

El efecto Textura hace que la imagen parezca tridimensional, como si tuviera una superficie con textura. Las texturas se crean con mosaicos integrados de imágenes en escala de grises de 8 bits que se guardan en la carpeta Texturas. Para acceder al cuadro de diálogo Textura, haga clic en Efectos  $\blacktriangleright$  Efectos de textura  $\blacktriangleright$  Textura.

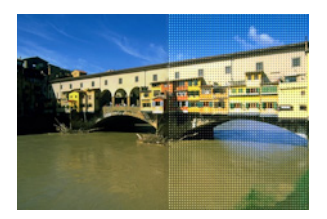

El cuadro de diálogo Textura, contiene las siguientes opciones:

- Textura: Muestrario que permite seleccionar la textura.
- Tamaño: Cambia el tamaño de la textura según un porcentaje de sus dimensiones originales. Puede disminuir la escala para hacer el mosaico más pronunciado y aumentar la escala para agrandar la textura.
- Suavidad: controla la pendiente (nitidez) y el espesor de los bordes.
- Profundidad: controla la altura de los bordes.
- Ambiente: ajusta el brillo general de la imagen.
- Brillo: determina el nivel de reflexión que muestra la superficie.
- Color: permite elegir un color para la luz que brilla en la imagen. Para cambiar el color de la luz, puede hacer clic en un color de la imagen original, hacer clic en el cuadro de color para acceder al cuadro de diálogo Color, o bien hacer clic con el botón derecho del ratón para acceder al cuadro de diálogo Colores recientes.
- **Ángulo**: Determina qué bordes aparecen luminosos y sombreados. La aguja apunta a la dirección de la fuente de luz, medida en grados de rotación alrededor del círculo.
- Intensidad: Ajusta el brillo de la luz direccional. Recuerde que el valor Ambiente determina el brillo de toda la imagen antes de que se aplique el efecto Intensidad.
- Elevación: Muestra el ángulo de elevación de la fuente de luz encima de la imagen. A un ajuste de 90 grados, la fuente de luz se sitúa directamente encima. A medida que reduce el valor, la fuente de luz se acerca a la imagen, de modo que se producen sombras más largas.

### Mosaicos

**Espacio de trabajo Editar**

El efecto Mosaicos hace que la imagen parezca haber sido creada a partir de azulejos. Los mosaicos pueden tener diferentes formas, profundidad y brillo. Para acceder al cuadro de diálogo Mosaicos, haga clic en Efectos > Efectos de textura > Mosaicos.

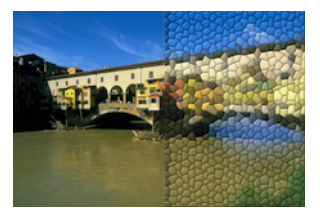

El cuadro de diálogo Mosaico, contiene los siguientes controles:

- Forma de mosaicos: Permite seleccionar un mosaico triangular, cuadrado o hexagonal.
- Angulosidad de los mosaicos: Modifica la forma de los mosaicos. A medida que aumenta el valor, la forma original cambia a varias formas que se alinean mejor con los bordes de la imagen.
- Tamaño de mosaicos: Permite aumentar o reducir el tamaño de los mosaicos.
- Tamaño del borde: Controla el cemento, es decir, la anchura del espacio entre los mosaicos. Tenga en cuenta que el cemento es siempre negro.
- Suavidad: Controla la pendiente (nitidez) y el espesor de los bordes.
- Profundidad: Controla la altura de los bordes.
- Ambiente: ajusta el brillo general de la imagen.
- **Brillo**: determina el nivel de reflexión que muestra la superficie.
- Color: permite elegir un color para la luz que brilla en la imagen. Para cambiar el color de la luz, puede hacer clic en un color de la imagen original, hacer clic en el cuadro de color para acceder al cuadro de diálogo Color, o bien hacer clic con el botón derecho del ratón para acceder al cuadro de diálogo Colores recientes.
- Ángulo: Determina qué bordes aparecen luminosos y sombreados. La aguja apunta a la dirección de la fuente de luz, medida en grados de rotación alrededor del círculo.
- Intensidad: Ajusta el brillo de la luz direccional. Recuerde que el valor Ambiente determina el brillo de toda la imagen antes de que se aplique el efecto Intensidad.
- Elevación: Muestra el ángulo de elevación de la fuente de luz encima de la imagen. A un ajuste de 90 grados, la fuente de luz se sitúa directamente encima. A medida que reduce el valor, la fuente de luz se acerca a la imagen, de modo que se producen sombras más largas.

# Textil

**Espacio de trabajo Editar**

El efecto Textil hace que una imagen parezca creada con una trama de tejer. Se pueden tejer los hilos apretados o sueltos. También puede rellenar los espacios entre los hilos con cualquier color. Para acceder al cuadro de diálogo, Textil, haga clic en Efectos  $\blacktriangleright$  Efectos de textura  $\blacktriangleright$ **Textil** 

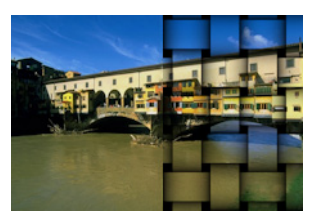

El cuadro de diálogo Textil, contiene los siguientes controles:

- Tamaño de intersección: Establece el tamaño en píxeles del área entre los hilos tejidos.
- Ancho: Establece la anchura en píxeles de los hilos tejidos.
- Opacidad: Controla la intensidad del efecto.
- Color del tejido: Permite elegir un color para el tejido. Puede hacer clic en un color de la imagen original, hacer clic con el botón derecho en el cuadro de color para abrir el cuadro de diálogo Color, o hacer clic con el botón derecho para abrir el cuadro de diálogo Colores recientes.
- Color de intersección: Permite elegir un color para la intersección. Puede hacer clic en el cuadro de color para abrir el cuadro de diálogo Color o hacer clic con el botón derecho para abrir el cuadro de diálogo Colores recientes.
- Rellenar intersecciones: Rellena el área que aparece entre los hilos con un color. Puede despejar la casilla para rellenar el área de intersección con la imagen.

# Adición de marcos a imágenes

Puede añadir marcos a sus imágenes para darles un atractivo acabado. Puede elegir entre marcos cuadrados u ovalados, de estilo moderno o clásico, de metal o vidrio tintado y una amplia variedad de estilos. El marco se aplica en una capa diferente, la cual se puede editar como cualquier otra capa.

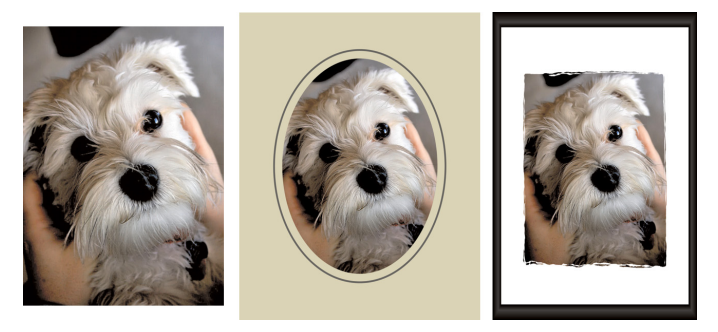

Puede añadir un marco alrededor de una imagen.

### Para añadir un marco a una imagen

**Espacio de trabajo Editar**

1 Elija Imagen > Marco de imagen.

Aparece el cuadro de diálogo Marco de imagen.

- **2** En el cuadro de grupo Marco de imagen, seleccione un marco de la lista desplegable.
- **3** En el cuadro de grupo Orientación, elija una de las siguientes opciones:
	- Aplicar marco al lienzo: Ajusta el tamaño del marco al lienzo. La capa de marco se denomina "Marco de imagen" en la paleta de capas. Si añade más marcos a la imagen, se colocan en las capas "Marco de imagen 1", "Marco de imagen 2", y así sucesivamente.
- Aplicar marco a capa actual: Ajusta el tamaño del marco a la capa activa (que puede tener un tamaño distinto al del lienzo). Por ejemplo, si está creando un collage de fotos para un libro de recortes y cada foto se encuentra en una capa diferente, puede enmarcar cada foto mediante la selección de esta opción. A la capa enmarcada se le asigna el mismo nombre que la capa original, con las palabras "Marco de imagen" anexadas al nombre.
- **4** Elija una de las siguientes opciones:
	- Marco dentro de la imagen: Ajusta el tamaño del marco dentro del lienzo de la imagen.
	- Marco fuera de la imagen: Incrementa el tamaño del lienzo para dar cabida al marco. El lienzo añadido usa el color de fondo activo si el marco se aplica a la capa de fondo. Si el marco se aplica a cualquier otra capa, la parte del lienzo restante es transparente.
- **5** Active cualquiera de las casillas de selección siguientes:
	- Voltear marco: Invierte el marco a lo largo de su eje horizontal.
	- Reflejar marco: Invierte el marco a lo largo de su eje vertical.
	- Girar marco a la derecha: Permite girar el marco hacia la derecha cuando la imagen es más alta que ancha.
- **6** Haga clic en Aceptar.
	- Si los valores de ancho y alto son muy distintos, el marco aparecerá más grueso por los lados cortos.

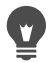

Si en el paso 2 selecciona un marco que contiene áreas transparentes, puede elegir entre guardar estas áreas de marco transparentes o puede sustituirlas con un color. Para mantener la transparencia del marco, marque la casilla Mantener

transparente. Para sustituir un color, desactive la casilla, y elija un color del cuadro de color.

## Creación de efectos personalizados

Puede crear sus propios efectos (o filtros), guardarlos y utilizarlos se nuevo.

### Para crear efectos personalizados

**Espacio de trabajo Editar**

- 1 Elija Efectos > Filtro definido por el usuario. Aparece el cuadro de diálogo Filtro definido por el usuario.
- **2** En la lista desplegable Cargar predefinidos, seleccione un filtro para utilizar como punto de partida.
- **3** En el cuadro de grupo Matriz de filtro, escriba o establezca valores en los cuadros de control para modificar los coeficientes que procesan los píxeles para crear el efecto.
- **4** Haga clic en Aceptar.

Corel PaintShop Pro aplica el efecto a la imagen.

### También es posible

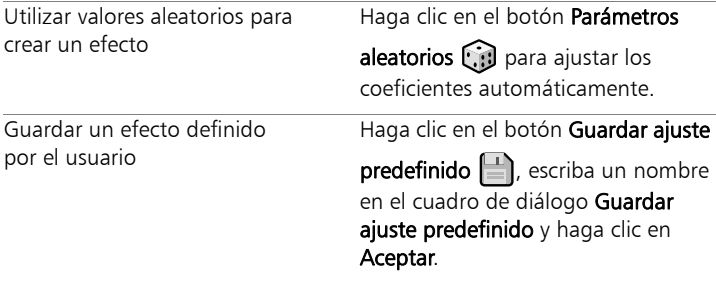

### También es posible

Reutilizar un efecto definido por el usuario

En la lista desplegable Cargar predefinidos, seleccione el efecto definido por el usuario.

## Combinación de imágenes

Corel PaintShop Pro permite combinar dos imágenes en una tercera. La nueva imagen es el producto de los datos de color de las dos imágenes origen combinadas en función de los píxeles, de acuerdo a la función aritmética que seleccione, por ejemplo sumar, restar, multiplicar o diferencia.

Si desea combinar imágenes sin utilizar estas funciones, puede simplemente usar capas para pegar una segunda imagen sobre una imagen de fondo, y utilizar máscaras para ajustar la transparencia. Si desea obtener información sobre la operación de copia y pega de las imágenes como capas, consulte ["Cortar, copiar y pegar" en la](#page-117-0)  [página](#page-117-0) 104. Si desea obtener información sobre el uso de máscaras, consulte ["Operaciones con máscaras" en la página](#page-454-0) 441.

### Para combinar imágenes mediante el comando Aritmética

**Espacio de trabajo Editar**

- **1** Abra las dos imágenes que desea combinar.
- **2** Elija Imagen ▶ Aritmética.

Aparece el cuadro de diálogo Tratamiento aritmético de la imagen.

**3** En las listas desplegables Imagen nº 1 e Imagen nº 2, seleccione las imágenes que desee combinar.

Nota: El tamaño de la imagen que elija en la lista Imagen nº 1 determina el tamaño de la nueva imagen.

- **4** En el cuadro de grupo Función, seleccione una de las siguientes opciones para combinar las imágenes:
	- Añadir: Valor de la imagen  $1 +$  valor de la imagen 2.
	- Restar: Valor de la imagen 1 valor de la imagen 2.
	- AND: And binario.
	- Promedio: (Valor de la imagen  $1 +$  valor de la imagen 2) / 2.
	- Multiplicar: Valor de la imagen 1 x valor de la imagen 2.
	- Diferencia: Valor absoluto de (valor de la imagen 1 valor de la imagen 2).
	- OR: Or binario.
	- El más oscuro: Mínimo de (valor de la imagen 1, valor de la imagen 2).
	- Más claros: Máximo de (valor de la imagen 1, valor de la imagen 2).
	- XOR: Or excluyente.

Los datos de color de las dos imágenes se combinan píxel por píxel conforme a la función seleccionada.

- **5** En el cuadro de grupo Canal, realice una de las siguientes acciones:
	- Para producir una imagen de 24 bits, active la casilla de verificación Todos los canales a fin de utilizar todos los canales de color de ambas imágenes.
	- Para producir una imagen en escala de grises, elija un canal de color para cada imagen. En el cuadro de grupo Modificadores, escriba o establezca valores en los siguientes controles:
	- Divisor: Divide los valores de color entre el valor que se especifique. Este valor puede reducir los efectos de las demás opciones elegidas.

• Tendencia: Cambia cada valor de color por el valor que se especifique.

Estos modificadores se aplican a los valores de color generados por las opciones elegidas para Fórmula y Canal.

**6** Active o desactive la casilla de verificación Recortar valores de color para determinar cómo debe administrar Corel PaintShop Pro los valores de color finales que sean superiores a 255 e inferiores a 0.

Si la casilla de verificación Recortar valores de color está activada, los valores de color menores que 0 pasarán a ser 0, mientras que los valores de color mayores que 0 pasarán a ser 255.

Si la casilla de verificación Recortar valores de color está desactivada, los valores de color menores que 0 se calculan como 256 más el valor, mientras que los valores de color mayores que 0 se calculan como 256 menos el valor.

**7** Haga clic en Aceptar.

# Uso de la herramienta Tubo de imágenes

Puede utilizar la herramienta Tubo de imágenes para pintar con una colección de objetos. Por ejemplo, puede colocar mariposas y mariquitas en una foto tomada en el campo o enmarcar la foto con flores. Puede utilizar uno de los tubos de imágenes incluidos en Corel PaintShop Pro o crear el suyo propio.

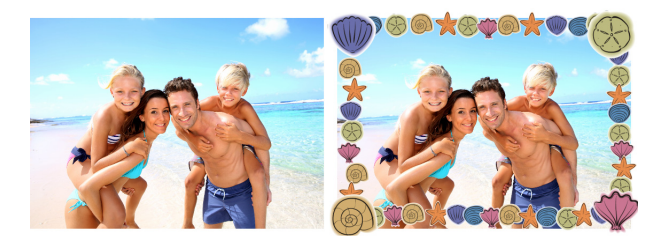

La herramienta Tubo de imágenes le permite aplicar una gama variada de imágenes predefinidas a sus fotos para crear efectos originales.

Los tubos de imágenes son archivos PspTube. Cada tubo de imágenes está formado por una serie de imágenes dispuestas en filas y columnas, llamadas celdas. Los tubos pueden constar de un número cualquiera de celdas. Cuando se pinta con la herramienta Tubo de imágenes, Corel PaintShop Pro pinta una imagen del tubo tras otra. Algunos tubos crean imágenes discretas (animales del zoológico, por ejemplo) mientras que otros crean un efecto de imagen continua (hierba, por ejemplo).

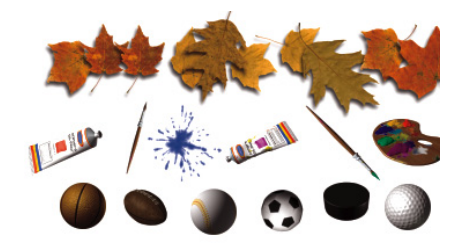

Cada archivo de tubo de imágenes contiene una serie de imágenes.

Para facilitar la edición de los elementos del tubo de imagen es conveniente pintarlos en una capa independiente.

*ilmportante! No puede utilizar la herramienta Tubo de imágenes* sobre capas de vector.

### Obtención de tubos de imágenes adicionales

Puede crear sus propios tubos de imágenes. Puede también utilizar tubos de imágenes de versiones anteriores de la aplicación. Para obtener más información, consulte ["Para usar tubos de imágenes de](#page-632-0)  [versiones anteriores de la aplicación" en la página](#page-632-0) 619.

También puede descargar tubos de imágenes gratuitos en la página web de Corel [\(www.corel.com](http://www.corel.com)) o mediante expresiones clave, tales como "tubos de imágenes gratis" en búsquedas en línea.

Ilmportante! Esta herramienta opera únicamente en capas de trama, con imágenes en escala de grises o de 16 millones de colores. El uso de esta herramienta en una imagen de trama de 256 colores o menos, asciende automáticamente la imagen a la profundidad de color apropiada. Para convertir una capa de vector en una capa de trama, elija Capas  $\blacktriangleright$  Convertir en capa de trama. Si desea obtener más información sobre el aumento de la profundidad de color de una imagen, consulte ["Aumento de la](#page-761-0)  [profundidad de color de una imagen" en la página 748](#page-761-0).

### Configuración del Tubo de imagen

Al hacer clic en el botón **Configuración**  $\bullet$  de la paleta de opciones de herramienta, aparece el cuadro de diálogo Ajustes de tubo de imágenes. Puede usar este cuadro de diálogo para actualizar la configuración de la actual paleta de opciones de herramienta y modificar el aspecto del tubo de imágenes actual. No obstante, también puede establecer que la configuración sea permanente marcando la opción Guardar como predeterminado de este tubo.

- Nombre y ruta de acceso al directorio de tubos de imágenes: El nombre y la ruta del tubo de imagen aparecen en la parte superior de este cuadro de diálogo.
- Disposición de celdas: Los campos Celdas en horizontal y Celdas en vertical muestran el diseño actual de celdas del tubo. Los valores dependen de cómo se haya creado el tubo de imágenes. El campo Celdas totales muestra el producto de la multiplicación de los valores Celdas en horizontal y Celdas en vertical.
- Opciones de disposición: La modificación de esta configuración actualiza la configuración correspondiente en la paleta Opciones de herramienta. Tenga en cuenta que la opción Escala solo estará disponible para algunos tubos de imágenes.
- Guardar como predeterminado de este tubo: Active esta casilla de verificación si desea guardar cualquier modificación en el cuadro de diálogo Ajustes de tubo de imagen. Si no activa esta opción, los cambios que realice en este cuadro de diálogo sólo afectarán al tubo que esté usando en ese momento.

## Para pintar con un tubo de imágenes

**Espacio de trabajo Editar**

**1** En la barra de herramientas Herramientas, elija la herramienta

# Tubo de imágenes  $\bigcirc$ .

**2** En la paleta Opciones de herramienta, seleccione un tubo de imagen en la lista desplegable Tubo de imagen.

Nota: En su mayoría, los tubos de imágenes muestran la vista previa de la primera imagen que contienen, en lugar de todas las incluidas en él. Para ver todas las imágenes, seleccione el tubo de imágenes deseado y, a continuación, pinte con él o abra el archivo .PspTube en Corel PaintShop Pro.

**3** Si fuera necesario, ajuste las siguientes opciones:

- Escala: Determina el porcentaje (de 10 % a 250 %) en que se reduce o amplía cada imagen del tubo y se escala el paso.
- Paso: Determina la distancia en píxeles (de 1 a 500) entre los puntos centrales de cada celda de tubo de imagen que pinta.
- Modo de disposición: Determina la forma en que se sitúan las imágenes. Elija Continuo para separar uniformemente las imágenes por tamaño de paso o elija Al azar para separar las imágenes de forma aleatoria, con intervalos que van de 1 píxel al tamaño de paso.
- Modo de selección: Determina la forma en que Corel PaintShop Pro selecciona las imágenes de las celdas que forman el tubo de imágenes. Angular selecciona las imágenes en función de la dirección en la que arrastra. Incremental selecciona las imágenes de una en una, desde el extremo superior izquierdo hasta el extremo inferior derecho. Presión selecciona las imágenes según la presión que se aplique sobre una tableta sensible. Al azar selecciona las imágenes aleatoriamente. Velocidad selecciona las imágenes en función de la velocidad con la que se arrastre.
- **4** En la ventana de imagen, haga clic para pintar con una imagen del tubo o arrastre para pintar con varias imágenes.
- 

Para realizar más cambios en el comportamiento del tubo de  $i$ mágenes actual, haga clic en el botón **Configuración**  $\bullet$  de la paleta de opciones de herramienta y ajuste la configuración en el cuadro de diálogo Ajustes de tubo de imágenes.

## Para crear un tubo de imágenes

**Espacio de trabajo Editar**

- 1 Seleccione Ver  $\blacktriangleright$  Cambiar propiedades de cuadrícula, quía y ajuste.
- **2** Haga clic en la ficha Cuadrícula.
- **3** En el cuadro de grupo Ajustes actuales de la imagen, escriba o establezca los valores Cuadrículas horizontales y Cuadrículas verticales, y haga clic en Aceptar.

Nota: Los valores para la posición de la cuadrícula son valores en píxeles de anchura y altura de las celdas. Las imágenes no pueden ser mayores que este tamaño de celda.

**4** Haga clic en **Archivo ▶ Nuevo**.

Aparecerá el cuadro de diálogo Nueva imagen.

- **5** Establezca las siguientes opciones:
	- Dimensiones de la imagen: Establece una anchura y una altura (en píxeles) que sean múltiplos del espaciado de las cuadrículas horizontales y verticales. El ancho y alto de la imagen determinan el número total de celdas contenidas en la imagen. Por ejemplo, si el espaciado de la cuadrícula es de 100 píxeles, puede crear una imagen que tenga 400 píxeles de ancho por 300 píxeles de alto. Estas dimensiones producirían 12 celdas (cuatro horizontales y tres verticales).
	- Características de la imagen: Elija Fondo de trama como tipo de capa, 8 bits por canal o 16 bits por canal como Profundidad de color y active la casilla de verificación Transparente.
- **6** Haga clic en Aceptar.

Si la cuadrícula no está visible, haga clic en Ver > Cuadrícula.

**7** Cree una imagen en cada recuadro de la cuadrícula. Dichos recuadros son las celdas del tubo de imagen.

Para cambiar el tamaño de las celdas, modifique el tamaño de la cuadrícula y utilice el comando Tamaño del lienzo.

**8** Haga clic en Archivo ▶ Exportar ▶ Tubo de imagen.

Aparece el cuadro de diálogo Exportar Tubo de imágenes.

- **9** Establezca las siguientes opciones:
	- Disposición de celdas: Introduzca el número de celdas en horizontal y vertical. Establezca estos campos de modo que coincidan con la disposición de las imágenes en el paso 7. El campo Celdas totales debe coincidir con el número de imágenes que colocó en el archivo de tubo.
	- Opciones de disposición: Elija las opciones predeterminadas de este tubo de imagen. Cuando se utiliza el tubo, estas opciones pueden cambiarse.
	- Nombre del tubo: Introduzca el nombre de archivo del tubo. La extensión .PspTube se añade automáticamente al nombre de archivo.
- **10** Haga clic en Aceptar.

Para realizar más cambios en el comportamiento del tubo de  $i$ mágenes actual, haga clic en el botón **Configuración**  $\bullet$  de la paleta de opciones de herramienta y ajuste la configuración en el cuadro de diálogo Ajustes de tubo de imágenes.

Para utilizar una imagen completa como pincel para pintar, expórtela como tubo de imágenes. Para ello, utilice una disposición de celdas de una celda en horizontal por una celda en vertical. La imagen debe contener una capa de trama que no sea el fondo. Para convertir el fondo en una capa, elija Capas  $\blacktriangleright$ Convertir capa de fondo. Elija la herramienta Tubo de imágenes y seleccione el nuevo tubo de imágenes que acaba de crear.

### <span id="page-632-0"></span>Para usar tubos de imágenes de versiones anteriores de la aplicación

**Espacio de trabajo Editar**

- **1** Elija la herramienta **Tubo de imágenes** en la barra de herramientas Herramientas.
- **2** En la paleta de opciones de herramienta, haga clic en la lista desplegable Ajustes y, a continuación, en el botón Ubicación de

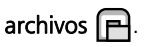

- **3** En el cuadro de diálogo Ubicación de archivos, seleccione Tubos de imagen en la lista Tipos de archivo.
- **4** Haga clic en el botón Añadir.

Aparece el cuadro de diálogo Buscar carpeta.

**5** Elija la carpeta donde se almacenan las versiones anteriores de los tubos de imágenes y haga clic en Aceptar.

La ruta de acceso a la carpeta se añade a la lista de carpetas de tubos de imágenes.

**6** Haga clic en Aceptar.

# Deformación de imágenes

Puede deformar áreas de la imagen mediante el uso de pinceles de deformación en píxeles de la imagen. Puede aplicar rotación fuerte a áreas de las imágenes, contraer o ampliar partes de las imágenes y crear numerosos efectos muy llamativos. El efecto del Pincel Deformar es a menudo "sensible al tiempo", lo cual significa que cuanto más tiempo mantenga el pincel sobre un área, mayor será la intensidad del efecto producido por éste.

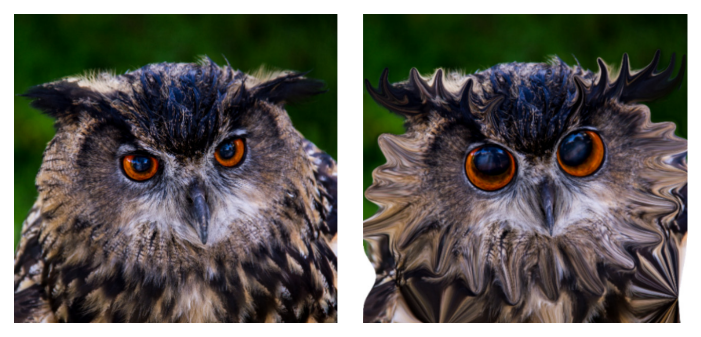

La herramienta Pincel Deformar se puede utilizar para crear caricaturas.

Puede también deformar imágenes mediante una cuadrícula. Cuando usa la herramienta Deformación de malla, se coloca una cuadrícula o malla en la imagen. Las intersecciones de la cuadrícula tienen puntos de malla, o nodos, que puede arrastrar para crear deformaciones.

Para obtener información sobre la deformación utilizando una cuadrícula, consulte ["Para deformar áreas de la imagen mediante una](#page-635-0)  [cuadrícula" en la página](#page-635-0) 622.

## Para deformar áreas de la imagen mediante un pincel

**Espacio de trabajo Editar**

- **1** En la barra de herramientas Herramientas, seleccione la herramienta Pincel Deformar .
- **2** En la paleta Opciones de herramienta, seleccione el tipo de deformación que desee en el cuadro de grupo Modos de deformación:
	- Extender  $\mathbb Z$ : extiende los píxeles en la dirección de la pincelada produciendo un efecto parecido al de difuminar pintura. Este modo de deformación no se ve afectado por el tiempo.
- Expandir  $\mathbb{Z}_2^n$ : empuja los píxeles hacia fuera desde el centro del pincel.
- Contraer  $\mathbb{H}^2$ : concentra los píxeles hacia el centro del pincel.
- Espiral derecha  $\bigcirc$ : gira los píxeles hacia la derecha alrededor del centro del pincel.
- Espiral izquierda  $\bigcirc$ : gira los píxeles hacia la izquierda alrededor del centro del pincel.
- Ruido  $\mathbb{R}^{\square}$ : provoca movimientos aleatorios de los píxeles situados bajo el pincel.
- Planchar **a**: quita distorsiones no aplicadas. Este modo de deformación no se ve afectado por el tiempo.
- Eliminar deformación  $\bigcirc$ : quita distorsiones no aplicadas.
- **3** Puede especificar opciones de pincel tales como tamaño y dureza. Nota: A diferencia de otros pinceles, la herramienta Pincel Deformar se puede ajustar únicamente en la paleta de opciones de herramienta, no por medio del teclado.
- **4** Escriba o establezca un valor en el control Fuerza para determinar la intensidad general del efecto de deformación.

La fuerza máxima es el 100%; la fuerza mínima es el 1%.

- **5** Elija los ajustes de los controles Modo de borde, Calidad de borrador y Acabado.
- **6** Arrastre en la imagen.

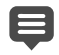

Si desea obtener más información sobre la configuración de opciones de pinceles, consulte ["Selección de las opciones de](#page-720-0)  [pincel" en la página](#page-720-0) 707.

Para los modos de deformación sensibles al tiempo, sitúe el cursor en una posición (en lugar de arrastrar) y mantenga presionado el botón del ratón para repetir el efecto en un área. Para eliminar la deformación de un área, haga clic en los botones Planchar o Eliminar deformación de la paleta Opciones de herramienta y, a continuación, haga clic en el área que desee restaurar.

## <span id="page-635-0"></span>Para deformar áreas de la imagen mediante una cuadrícula

**Espacio de trabajo Editar**

**1** En la barra de herramientas Herramientas, seleccione la

herramienta Deformación de malla  $\mathcal{H}$ .

- **2** Arrastre los nodos de uno de los modos siguientes para deformar la imagen:
	- Arrastre un nodo para moverlo.
	- Presione Mayús mientras arrastra un nodo para mover la fila o columna completas.
	- Presione Ctrl mientras arrastra un nodo para deformar la fila o columna y convertirlas en una curva suave.
- **3** Elija la configuración de la paleta de opciones de herramienta:
	- Malla horizontal y Malla vertical: Especifican el número de líneas de malla dentro del marco. Las líneas del borde no se cuentan. Puede cambiar el tamaño de la cuadrícula conforme vaya trabajando. La especificación de nuevos valores de Malla configura de nuevo la cuadrícula y la devuelve a su posición original. La imagen conserva todas las deformaciones realizadas.
	- Simétrico: Crea una cuadrícula que cubre la imagen uniformemente. Si la imagen no es cuadrada, habrá valores diferentes para Malla horizontal y Malla vertical. Desactive esta

casilla de verificación para ajustar los valores Malla horizontal y Malla vertical independientemente.

- Mostrar malla: Oculta y muestra la cuadrícula de deformación de malla.
- Calidad de borrador: Especifica la calidad de la vista previa que aparece mientras se editan los nodos de la malla. Al aumentar la calidad, el proceso de pandeo puede ser más lento si se trata de imágenes de gran tamaño.
- Aplicación final: Determina la calidad del efecto aplicado. Desactive la casilla de verificación Mejor calidad para crear una deformación de malla finalizada con la calidad más baja de la vista previa de malla.
- **4** Haga clic en Aplicar en la paleta Opciones de herramienta.
- $\equiv$ Puede guardar la posición de los nodos de la malla (el mapa de deformación) para aplicar la deformación a otras imágenes. Si desea obtener información sobre el almacenamiento y la carga de los mapas de deformación, consulte ["Operaciones con](#page-636-0)  [mapas de deformación" en la página](#page-636-0) 623.

También puede hacer doble clic en la imagen para aplicar el efecto.

Elija Editar  $\triangleright$  Deshacer para deshacer los cambios realizados en la malla mientras la está editando. Para cancelar la deformación de malla antes de que se haya aplicado, haga clic en Cancelar.

# <span id="page-636-0"></span>Operaciones con mapas de deformación

Puede guardar las deformaciones que cree con la herramienta Deformación de malla para deformar otras imágenes. Corel PaintShop Pro crea un archivo de mapa de deformación que contiene las posiciones de los nodos y el número de líneas de malla. Puede guardar la malla durante el proceso de deformación o después de haber aplicado la deformación. Una vez que haya guardado un mapa de deformación, podrá cargarlo en otras imágenes.

## Para guardar un mapa de deformación

**Espacio de trabajo Editar**

**1** En la barra de herramientas Herramientas, seleccione la

herramienta Pincel Deformar .

- **2** Arrastre el cursor por la imagen.
- **3** En la sección Mapa deformación de la paleta Opciones de herramienta, haga clic en el botón Guardar mapa de

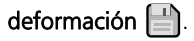

Aparece el cuadro de diálogo Guardar mapa de deformación.

- **4** En el cuadro de grupo Nuevo mapa de deformación, escriba un nombre para el archivo de mapa.
- **5** En el cuadro de grupo Mapa de deformación, elija un estilo de mapa de deformación de la lista desplegable.
- **6** En la lista desplegable Tamaño del damero, elija un tamaño de damero para que le resulte más fácil previsualizar el efecto de deformación.

Nota: Esta información no se guarda con el archivo de mapa.

**7** Haga clic en Guardar.

El archivo se añade a la carpeta de mapas de deformación predeterminada.

## Para cargar un mapa de deformación

**Espacio de trabajo Editar**

**1** En la barra de herramientas Herramientas, seleccione la

herramienta Pincel Deformar ...

- **2** En la paleta Opciones de herramienta, elija una de las siguientes opciones de la lista desplegable Modo de borde:
	- Fondo: Rellena áreas entre el contorno de la imagen y el borde del efecto con el color del fondo actual.
	- Fijo: Rellena áreas entre el borde de la imagen y el borde de la deformación con píxeles repetidos del borde.
	- Envolver: Rellena las áreas situadas entre el borde de la imagen y el borde de la deformación con el material del lado contrario de la imagen.
- **3** En la paleta de opciones de herramienta, haga clic en el botón

### Abrir mapa de deformación  $\Box$ .

Aparece el cuadro de diálogo Cargar mapa de deformación.

- **4** En el cuadro de grupo Mapa de deformación, elija un estilo de mapa de deformación de la lista desplegable.
- **5** En el cuadro de grupo Operación, elija una de las siguientes opciones:
	- Reemplazar mapa actual: Sustituye los nodos de malla existentes por el nuevo mapa. Perderá los ajustes que haya realizado pero que no haya aplicado.
	- Añadir a mapa actual: Añade la configuración del nuevo mapa de deformación a los nodos de malla. Se conservarán todos los ajustes que haya realizado.
- **6** En el cuadro de grupo Mapas, elija una de las siguientes opciones:
	- Ajustar a lienzo: Ajusta el tamaño para adaptarlo al lienzo de la imagen.
- Ajustar a capa: Ajusta el tamaño para adaptarlo a la capa activa.
- Tamaño actual centrado en: Conserva el tamaño de mapa original y lo sitúa en el centro del lienzo o de la capa.
- **7** En el cuadro de grupo Vista previa, seleccione el tamaño del damero en la lista desplegable para previsualizar la deformación de manera óptima.
- **8** Haga clic en Cargar.

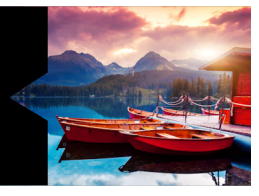

# **Operaciones con texto**

Corel PaintShop Pro permite añadir texto a las imágenes y crear interesantes efectos de texto.

Esta sección presenta los siguientes temas:

- [Aplicación de texto](#page-640-0)
- [Asignación de formato al texto](#page-644-0)
- [Guardar ajustes predefinidos de texto](#page-651-0)
- [Ajuste del texto a un trayecto](#page-653-0)
- [Distribución de texto dentro de una forma o selección](#page-657-0)
- [Movimiento de texto](#page-658-0)
- [Aplicación de efectos al texto](#page-659-0)
- [Conversión de texto en curvas](#page-660-0)
- [Creación de un recorte de texto rellenado con una imagen](#page-661-0)
- [Relleno de texto con tramas de imagen](#page-663-0)
- [Transformación y cambio de tamaño del texto](#page-664-0)
- [Mostrar títulos y texto informativo en imágenes](#page-666-0)

# <span id="page-640-0"></span>Aplicación de texto

Corel PaintShop Pro permite aplicar distintos tipos de texto a las imágenes. Puede aplicar texto vectorial, texto de trama y texto como una selección. El tipo de texto que aplique dependerá del efecto deseado.

### Texto vectorial

El texto de vector, que se usa en la mayoría de las ocasiones, es el tipo de texto más versátil porque puede editar sus caracteres en cualquier momento. Por ejemplo, puede cambiar las palabras, el tipo de fuente, el estilo y la alineación. A diferencia del texto de trama, el texto vectorial mantiene sus bordes perfilados y nítidos cuando cambia su tamaño. Si desea obtener más información sobre los objetos vectoriales, consulte ["Dibujo y edición de objetos vectoriales" en la](#page-668-0)  [página](#page-668-0) 655.

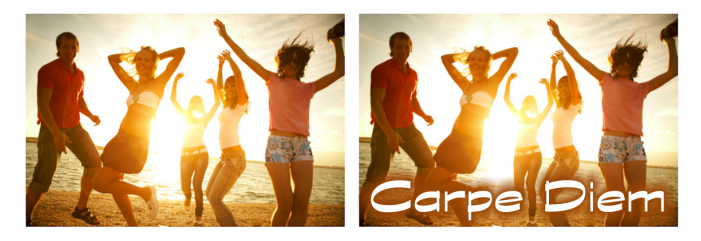

Puede añadir texto a las fotos.

Cuando usa herramientas sólo para imágenes de trama, como la herramienta Deformación de malla o cuando aplica funciones exclusivas para imágenes de trama, como por ejemplo un efecto, el texto de trama se convierte en capa de trama y ya no se puede volver a editar como texto.

### Texto de trama

El texto de trama, una vez aplicado, no se puede editar. Por esta razón, no debe aplicarlo hasta que esté seguro de que no necesitará cambiar ninguna palabra ni el formato. Puede crear texto de trama como una selección flotante en una nueva capa vectorial para moverlo y transformarlo fácilmente antes de aplicarlo a la imagen. Cuando fija una selección de texto de trama, el texto se fusiona con la capa de

trama subyacente. Si una capa vectorial está activa cuando fije el texto de trama, Corel PaintShop Pro crea una nueva capa de trama.

## Selección de texto

Puede crear una selección en forma de texto y editarla como lo haría con cualquier otra selección. Puede usar una selección de texto para crear efectos especiales; por ejemplo, puede rellenar los caracteres en una selección de texto con una imagen. También puede rellenar texto con una imagen mediante el Cortador de texto. Para obtener más información, consulte ["Creación de un recorte de texto rellenado con](#page-661-0)  [una imagen" en la página](#page-661-0) 648. De igual modo que con el texto de trama, no puede editar texto basado en selecciones. Si desea obtener más información sobre las selecciones, consulte ["Operaciones con](#page-364-0)  [selecciones" en la página](#page-364-0) 351.

## Opciones de formato de texto

Cuando crea texto, puede especificar opciones de formato tales como el tipo y tamaño de fuente, alineación, espaciado entre caracteres y líneas. Si desea obtener más información sobre las opciones de formato de texto, consulte ["Asignación de formato al texto" en la](#page-644-0)  [página](#page-644-0) 631.

Puede borrar texto vectorial, texto de trama o texto basado en selecciones en cualquier momento.

## Para crear texto

**Espacio de trabajo Editar**

- 1 En la barra de herramientas Herramientas, elija Texto  $T^{\prime}$ .
- 2 En la paleta Opciones de herramienta, elija una fuente, tamaño de fuente, unidad, estilo de fuente, color de fuente y ancho y color de la pincelada.

Nota: La lista desplegable Unidades ofrece dos opciones: Puntos (para salida impresa) o Píxeles (para publicación en Web).

- 3 En la paleta Opciones de herramienta, elija uno de los siguientes tipos de texto de la lista desplegable Crear como:
	- Vector: crea texto completamente editable que reside en una capa vectorial. Este tipo de texto es el texto predeterminado y se usa en la mayoría de las ocasiones.
	- Selección: crea un recuadro de selección con la forma de los caracteres del texto. El recuadro de selección se llena con la capa subyacente.
	- Flotante: crea texto de trama como una selección flotante. Se puede mover la selección, pero los caracteres del texto no se pueden editar.
- 4 En la ventana de imagen, haga clic donde desea que aparezca el texto, escríbalo y haga clic en el botón Aplicar de la paleta Opciones de herramienta.

Un cuadro de límite rodeará el texto.

- 5 Haga una de las acciones siguientes para ajustar la posición del texto:
	- Coloque el puntero del ratón en el centro del cuadro delimitador hasta que el puntero cambie a una flecha de cuatro puntas y arrastre el texto a la posición deseada.
	- Coloque el puntero sobre una esquina del cuadro delimitador hasta que el puntero cambie a una flecha de dos puntas y arrástrelo arriba y abajo para girar el texto.
- E Si desea obtener información sobre cómo usar la paleta de materiales para seleccionar los colores de contorno y relleno del texto, consulte ["Uso de la paleta de materiales" en la](#page-473-0)  [página](#page-473-0) 460.

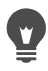

También puede aplicar el texto después de haberlo escrito haciendo doble clic en el área fuera del objeto de texto.

### Para eliminar texto

**Espacio de trabajo Editar**

- 1 En la barra de herramientas Herramientas, elija Selección  $\sqrt{\lambda}$ .
- 2 Haga clic en el texto vectorial que desee eliminar para seleccionarlo.
- 3 Presione la tecla Eliminar.

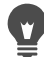

También puede utilizar los siguientes métodos de selección de texto: hacer doble clic en una palabra para seleccionarla, hacer triple clic en una línea para seleccionarla y hacer cuádruple clic en el texto o presionar  $Ctrl + A$  para seleccionar todo el texto.

# <span id="page-644-0"></span>Asignación de formato al texto

Las opciones de formato de texto de Corel PaintShop Pro permiten controlar el aspecto del texto. Puede establecer estas opciones cuando crea texto vectorial, texto de trama o texto de selección. Si crea texto vectorial, puede volver a dar formato al texto en cualquier momento. No se pueden cambiar los caracteres ni asignar formato al texto de trama. Sólo puede modificar el texto de trama mediante la herramienta Selección.

Puede utilizar las siguientes opciones de formato de texto:

• Fuente, tamaño, unidades y estilo de fuente: le permite elegir un tipo de letra, tamaño, y las unidades en función de la salida (impresa o Web) y un estilo de fuente (negrita, cursiva, subrayado, o tachado)

- Color de fuente: permite definir el color de relleno de fuente.
- Ancho de la pincelada y Color de pincelada: permite definir el ancho del contorno de fuente y el color del contorno.
- Alinear: permite centrar varias líneas de texto o alinearlas en el margen izquierdo o derecho.
- Dirección: le permite establecer la dirección horizontal o vertical del texto.
- Interletrado: le permite cambiar la distancia entre caracteres.
- Interlineado: le permite cambiar el espaciado entre líneas.
- Seguimiento: le permite establecer espacios iguales entre caracteres.
- Alisado: le permite suavizar los bordes de los caracteres del texto.

Puede elegir los controles que se muestran en la paleta Opciones de herramienta y los controles que aparecen ocultos en la lista desplegable Más opciones.

Si desea obtener información sobre cómo usar la paleta de materiales para seleccionar los colores de contorno y relleno del texto, consulte ["Uso de la paleta de materiales" en la página](#page-473-0) 460.

### Identificación de texto vectorial

El texto vectorial, como otros objetos vectoriales, se puede identificar por el icono vectorial **que aparece al lado del texto en la paleta de** capas.

## Para cambiar los atributos de la fuente

**Espacio de trabajo Editar**

- 1 En la barra de herramientas Herramientas, elija Texto  $\mathbb{T}$ .
- 2 Seleccione los caracteres de texto de vector que desea cambiar arrastrando sobre los mismos.

Nota: También puede seleccionar todo el texto presionando  $Ctrl + A$ .

3 En la paleta de opciones de herramienta, realice una tarea de la siguiente tabla y haga clic en el botón Aplicar cambios ...

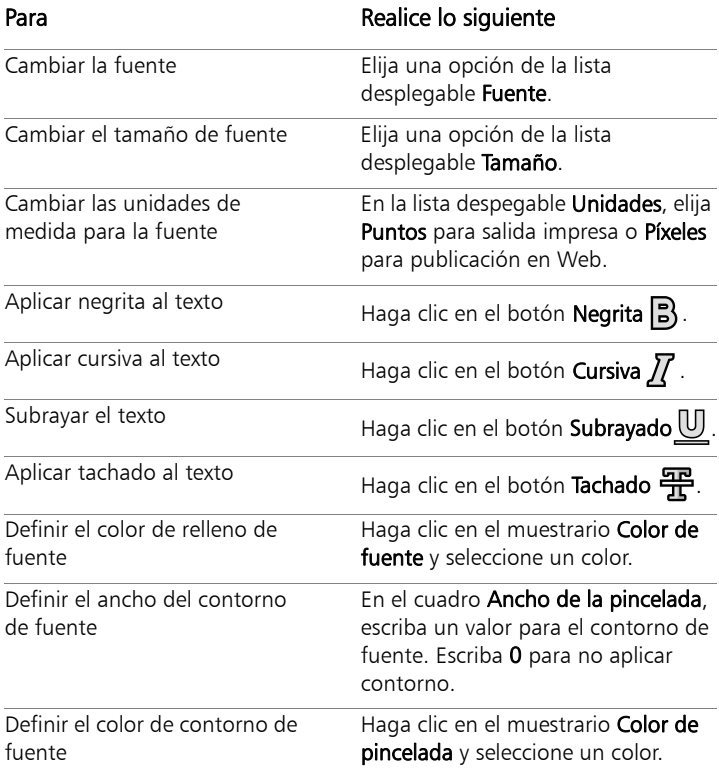

## Para cambiar la alineación del texto

**Espacio de trabajo Editar**

- 1 En la barra de herramientas Herramientas, elija Texto  $\mathbb{T}$ .
- 2 Seleccione el objeto textual que quiera alinear arrastrando sobre él.

Nota: También puede seleccionar todo el texto presionando  $Ctrl + A$ 

- 3 En la paleta de opciones de herramienta, haga clic en uno de los botones siguientes:
	- $\equiv$  Alinea el borde izquierdo de cada línea de texto con la posición inicial del cursor.
	- $\equiv$  Centra cada línea de texto en la posición inicial del cursor.
	- $\equiv$  Alinea el borde derecho de cada línea de texto con la posición inicial del cursor.
- 4 En la paleta Opciones de herramienta, haga clic en el botón Aplicar  $\mathcal{D}$ .

## Para establecer la dirección del texto

**Espacio de trabajo Editar**

- 1 En la barra de herramientas Herramientas, elija Texto  $\mathbb{T}$ .
- 2 Seleccione el objeto de texto que quiera reubicar arrastrando sobre él.

Nota: También puede seleccionar todo el bloque de texto presionando  $Ctrl + A$ .

- 3 En la paleta de opciones de herramienta, elija una de las siguientes opciones de la lista desplegable Dirección:
	- Horizontal y abajo : coloca el texto de forma horizontal, con líneas subsiguientes debajo de la línea superior.
- Vertical e izquierda  $\mathbb{N}$ : coloca los caracteres de forma vertical, con líneas subsiguientes a la izquierda de la línea superior.
- Vertical y derecha  $\mathbb N$ : coloca los caracteres de forma vertical, con líneas subsiguientes a la derecha de la línea superior.
- 4 En la paleta Opciones de herramienta, haga clic en el botón Aplicar  $\mathscr{A}$ .

## Para cambiar el espaciado horizontal entre caracteres

**Espacio de trabajo Editar**

- 1 En la barra de herramientas Herramientas, elija Texto  $\mathbb{T}$ .
- 2 Seleccione los caracteres de texto cuyo espaciado quiera cambiar arrastrando sobre los mismos.

Nota: También puede seleccionar todo el texto presionando  $Ctrl + A$ 

3 En la paleta de opciones de herramienta, escriba o establezca un valor en el cuadro de control Interlineado.

Nota: Si no ve el control en la paleta, haga clic en Más

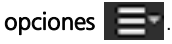

Los valores positivos aumentan el espaciado, mientras que los negativos lo disminuyen.

4 En la paleta Opciones de herramienta, haga clic en el botón Aplicar  $\mathscr{A}$ .

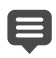

Los valores de interletrado se expresan como 1 igual que un espacio de guión; la anchura de la M en mayúscula de una fuente y de un tamaño de fuente dados.

Si desea utilizar los valores incorporados de interletrado para la fuente en uso, active la casilla de verificación Espaciado automático.

### Para cambiar el espaciado vertical entre líneas de texto

**Espacio de trabajo Editar**

- 1 En la barra de herramientas Herramientas, elija Texto  $\mathbb{T}$ .
- 2 Seleccione las líneas de texto cuyo espaciado quiera ajustar arrastrando sobre los mismos.

Nota: También puede seleccionar todo el texto presionando  $Ctrl + A$ .

3 En la paleta de opciones de herramienta, escriba o establezca un valor en el cuadro de control Interlineado.

Nota: Si no ve el control en la paleta, haga clic en Más

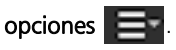

Los valores positivos aumentan el espaciado, mientras que los negativos lo disminuyen.

4 En la paleta Opciones de herramienta, haga clic en el botón

Aplicar  $\mathcal{D}$ .

### Para establecer el mismo espaciado entre los caracteres

**Espacio de trabajo Editar**

- 1 En la barra de herramientas Herramientas, elija Texto  $T\Gamma$ .
- 2 Seleccione los caracteres de texto cuyo espaciado quiera ajustar arrastrando sobre los mismos.

Nota: También puede seleccionar todo el texto presionando  $Ctrl + A$ .

3 En la paleta de opciones de herramienta, escriba o establezca un valor en el cuadro de control Seguimiento.

Nota: Si no ve el control en la paleta, haga clic en Más

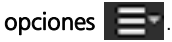

4 En la paleta Opciones de herramienta, haga clic en el botón Aplicar  $\mathscr{A}$ .

### Para suavizar los contornos dentados del texto

**Espacio de trabajo Editar**

- 1 En la barra de herramientas Herramientas, elija Texto  $T\Gamma$ .
- 2 Seleccione el objeto de texto cuyos bordes quiera ajustar arrastrando sobre los mismos.

Nota: También puede seleccionar todo el texto presionando  $Ctrl + A$ .

- 3 En la paleta de opciones de herramienta, elija una opción de la lista desplegable Alisado:
	- Desactivar: no aplica ningún alisado (los contornos aparecen dentados).
	- Fuerte: aplica un ligero grado de suavizado a los contornos.
	- Ligero: aplica un alto grado de suavizado a los contornos.
- 4 En la paleta Opciones de herramienta, haga clic en el botón

Aplicar  $\mathcal{D}$ .

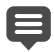

El alisado puede aumentar el número de colores de una imagen, lo cual puede dar lugar a que aparezcan colores sueltos a lo largo de los contornos de texto. Como consecuencia, puede resultar difícil reducir el tamaño del archivo y mantener la calidad de la imagen.

## Para personalizar la paleta Opciones de la herramienta Texto

- 1 En la barra de herramientas Herramientas, elija Texto  $T^{\prime}$ .
- 2 En la paleta Opciones de herramienta, haga clic en Más

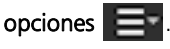

- 3 Haga clic en Personalizar y, en el cuadro de diálogo Mostrar u ocultar opciones, active las casillas de los controles que desea ver en la paleta. Desactive las casillas de los controles que desea mostrar solamente en la lista desplegableMás opciones.
- 4 Haga clic en Cerrar.

# Guardar ajustes predefinidos de texto

Puede guardar texto con formato como ajustes predefinidos de texto. Por ejemplo, si anota capturas de pantalla a menudo en Corel PaintShop Pro, puede crear un estilo de texto de anotación que incluya su fuente, tamaño de texto, color y otras opciones preferidas y guardarlo como ajuste predefinido para poder acceder a él rápidamente. Así mismo, si crea páginas de collage o folletos y usa siempre los mismos estilos de texto, los ajustes predefinidos pueden ayudarle a mantener la coherencia de las páginas.

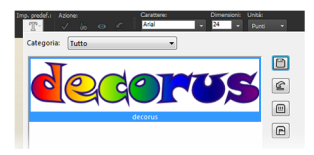

## Para guardar un estilo de texto como ajuste predefinido

**Espacio de trabajo Editar**

- 1 Cree y seleccione el texto con formato que desea guardar como ajuste predefinido.
- 2 En la paleta Opciones de herramienta, haga clic en la lista desplegable Ajustes y haga clic en el botón Guardar ajuste

predefinido **para mostrar el cuadro de diálogo Guardar ajuste** predefinido.

3 Escriba un nombre para el ajuste predefinido.

Nota: No puede utilizar "Predeterminado" ni "Usado por última vez" para el nombre de un ajuste predefinido.

Si desea especificar información adicional para el ajuste predefinido o personalizar las opciones de configuración incluidas, haga clic en Opciones.

4 Haga clic en Aceptar.

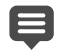

Si desea eliminar, copiar, mover o cambiar el nombre de un estilo de texto predefinido, haga clic en el botón Administrador

de recursos  $\boxed{11}$  de la lista desplegable Ajustes, haga clic en un estilo de texto en la lista y haga clic en el botón correspondiente a la acción que desea llevar a cabo. Si desea obtener más información sobre los ajustes predefinidos, consulte ["Uso y](#page-870-0)  [creación de ajustes predefinidos" en la página](#page-870-0) 857.

### Para aplicar un estilo de texto predefinido

- 1 Mediante la herramienta Texto  $\P$ , seleccione el texto al que desea aplicar formato.
- 2 En la paleta Opciones de herramienta haga clic en la lista desplegable Ajustes y pase el puntero sobre los estilos de texto

para mostrar una vista previa en directo del estilo aplicado al texto.

3 Haga clic en el estilo de texto que desea aplicar.

# Ajuste del texto a un trayecto

Cada objeto vectorial cuenta con un trayecto que define su forma. Puede adaptar texto vectorial a un trayecto para crear efectos muy divertidos e interesantes.

Corel PaintShop Pro alinea el texto a lo largo del trayecto empezando por el punto en el que se hace clic para insertar el texto. También puede establecer el estilo de alineación del texto: el texto alineado a la izquierda comienza en el punto donde hace clic; el texto centrado se centra según el punto donde hace clic y el texto alineado a la derecha termina en el punto donde hace clic. Cuando ajusta texto a un trayecto, puede determinar la distancia entre el texto y el trayecto.

El texto tiene una apariencia diferente según se encuentre sobre trayectos abiertos o cerrados. Los trayectos abiertos son líneas cuyos nodos de inicio y de fin no se cruzan; los trayectos cerrados son formas como círculos, cuadrados y rectángulos. En las rutas abiertas, todo texto que sea más largo que la ruta queda colgando en el extremo final. El ángulo del último segmento de línea determina la dirección en que cuelga. En las rutas cerradas, cualquier texto más largo que la ruta se envuelve sobre sí mismo. Si desea obtener más información sobre líneas y formas, consulte ["Edición de formas" en la página](#page-681-0) 668.

### Para ajustar el texto a un trayecto

- 1 Cree una línea o forma vectorial.
- 2 Haga clic en la herramienta Texto  $\mathbb{T}$ .

3 En la paleta de opciones de herramienta, elija la opción Vector de la lista desplegable Crear como.

Si no se muestra la paleta de materiales, seleccione Ver ▶ Paletas ▶ Materiales.

- 4 En la paleta de materiales, haga clic en el cuadro **Propiedades de** primer plano y pincelada y elija un color para el contorno del texto.
- 5 Haga clic en el área **Propiedades de fondo y relleno** y elija un color para el relleno de texto.
- 6 Haga clic en la línea o forma.

Nota: Para colocar texto en un objeto o trayecto vectorial sin adjuntarlo al objeto o trayecto, mantenga presionada la tecla Alt y haga clic en el trayecto o la forma.

- 7 Haga clic en la imagen en la que quiera que aparezca el texto de prueba e introduzca el texto.
- 8 En la paleta Opciones de herramienta, haga clic en el botón

Aplicar  $\mathscr{A}$ .

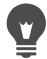

Si desea deformar el texto alrededor de la sección curvada de un trayecto, active la casilla de verificación Deformar texto a márgenes de la paleta de opciones de herramienta. Si el trayecto no es curvo, el efecto no se advierte. La deformación se establece para cada carácter, lo cual le permite deformar caracteres específicos de un bloque de texto.

## Para adjuntar un objeto de texto no adjunto a un trayecto

- 1 Elija la herramienta Selección  $\mathbb{R}$ .
- 2 Seleccione el objeto vectorial.

3 Mantenga presionada la tecla Mayús y seleccione el texto vectorial.

Se seleccionarán el texto y el objeto vectorial.

4 Seleccione Objetos > Ajustar texto al trayecto.

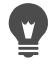

Una vez alineado el texto con un objeto vectorial, puede hacer invisible el objeto. En la paleta Capas, haga clic en el botón

Alternar visibilidad **a** al lado del objeto.

### Para separar el texto de su trayecto asociado

**Espacio de trabajo Editar**

- 1 Elija la herramienta Selección  $\sqrt{\lambda}$ .
- 2 Seleccione el texto.
- 3 Seleccione Objetos > Separar objeto del trayecto. Nota: La función Separa objeto del travecto está disponible sólo si ha seleccionado un objeto de texto que se ajuste a un trayecto.

## Para ajustar la posición del texto adaptado a un trayecto

**Espacio de trabajo Editar**

- 1 En la barra de herramientas Herramientas, elija Texto  $\mathbb{T}$ .
- 2 Seleccione el texto cuya posición quiera ajustar arrastrando sobre él.

Nota: También puede seleccionar todo el texto presionando Ctrl  $+$  A.

3 En la paleta de opciones de herramienta, escriba un valor en el cuadro de control Descentrado.

Los valores positivos colocan el texto por encima del trayecto, mientras que los valores negativos lo colocan por debajo.

4 En la paleta Opciones de herramienta, haga clic en el botón Aplicar  $\mathcal{D}$ .

# Distribución de texto dentro de una forma o selección

Puede distribuir texto dentro de una selección o una forma vectorial. Por ejemplo, puede dibujar una forma cerrada con la herramienta Selección a mano alzada siguiendo la silueta de una foto y rellenando de texto la selección o dibujar un corazón con la Herramienta Forma predefinida y rellenar de texto la forma.

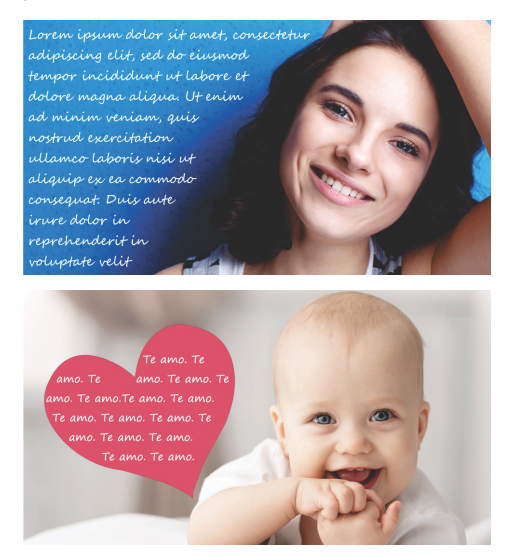

Puede distribuir texto dentro de una selección (arriba) o una forma vectorial (abajo).

### Para distribuir texto dentro de una selección o una forma vectorial

1 En la barra de herramientas Herramientas, haga clic en una herramienta de selección o de forma vectorial y, en la ventana de imagen, arrastre para crear una selección o una forma vectorial.

Nota: Si dibuja una selección, asegúrese de que sea una selección cerrada.

- 2 Haga clic en la **Herramienta Texto**  $\int_{\Gamma}$  y, en la ventana de imagen, haga clic dentro de la selección o de la forma vectorial en el punto de inicio del texto.
- 3 Escriba el texto.

El texto se distribuye automáticamente para caber en la forma o selección, a menos que haya demasiado texto para el espacio disponible. El texto adicional se muestra fuera de la forma o selección.

## Movimiento de texto

Puede mover texto vectorial o texto de trama a cualquier lugar de la imagen. Puede mover el texto después de adaptarlo al trayecto seleccionándolo y arrastrándolo a lo largo del trayecto. Corel PaintShop Pro alinea el texto en función del punto más cercano en el que el texto cruza el trayecto.

ilmportante! Para mover texto de trama que reside en una capa con otra información de trama, tales como formas o pinceladas de trama, debe aislar el texto primero. Puede usar una herramienta de selección como la Varita mágica para seleccionar y mover el texto. Si desea obtener más información sobre la realización de selecciones, consulte ["Creación de selecciones" en la página 352](#page-365-0).

### Para mover texto

**Espacio de trabajo Editar**

- 1 En la barra de herramientas Herramientas, elija Selección  $\mathbb{R}$ .
- 2 Haga clic en el texto que desee mover.

Un cuadro delimitador rodeará el texto.

3 Coloque el cursor sobre el texto, hasta que el cursor cambie de forma a una flecha de cuatro puntas  $\cdot$ ; y arrastre el texto a cualquier punto de la imagen.

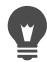

También puede mover el texto hacia otra capa cortándolo y pegándolo en dicha capa.

## Para mover texto a lo largo de un trayecto

**Espacio de trabajo Editar**

- 1 Elija la herramienta Selección  $\mathbb{R}$ .
- 2 Haga clic en el texto que desee mover. Un cuadro de límite rodeará el texto.
- 3 Coloque el cursor sobre el texto seleccionado, hasta que el cursor cambie de forma a una flecha de cuatro puntas  $\cdot$   $\cdot$  y arrastre el texto hasta la posición deseada.

Nota: A medida que arrastra, observará un icono cuadrado pequeño que se mueve al mismo tiempo. Este icono representa:

- el inicio del texto si el texto está alineado a la izquierda
- el punto intermedio del texto si el texto está centrado
- el final del texto si el texto está alineado a la derecha

# Aplicación de efectos al texto

Puede usar texto de trama para crear una gama ilimitada de efectos de texto. Por ejemplo, puede aplicar una sombra a un borde biselado o aplicar un efecto de tiza de colores. Para aplicar un efecto a texto vectorial, primero debe convertir el texto vectorial a texto de trama.

### Para aplicar efectos al texto de trama

**Espacio de trabajo Editar**

- 1 Aplique texto de trama a una capa transparente de una imagen.
- 2 En la barra de herramientas Herramientas, elija **Varita mágica &**.
- 3 Seleccione el texto.
- 4 Elija el menú Efectos y seleccione un efecto.
	- Para obtener información sobre capas, consulte ["Operaciones](#page-402-0)  [con capas" en la página](#page-402-0) 389. Si desea obtener información sobre la aplicación de texto a imágenes, consulte ["Aplicación](#page-640-0)  [de texto" en la página](#page-640-0) 627.

### Para aplicar efectos a texto vectorial

**Espacio de trabajo Editar**

- 1 En la barra de herramientas Herramientas, elija Selección  $\sqrt{\lambda}$ .
- 2 Seleccione el texto.
- 3 Elija Selecciones > A partir de objeto vectorial.
- 4 Seleccione Editar > Pegar como nueva capa.
- 5 En la paleta Opciones de herramienta, elija la herramienta Varita

## mágica  $\mathbf{\mathbf{\mathbb{R}}}$ .

- 6 Seleccione el texto.
- 7 Elija el menú Efectos y seleccione un efecto.

## Conversión de texto en curvas

Si desea editar texto vectorial, puede convertirlo en curvas y a continuación, añadir, eliminar y mover nodos. Los nodos son los cuadrados diminutos que aparecen a lo largo del contorno del objeto. Puede convertir letras en objetos individuales de curva o convertir cadenas completas de texto en un solo objeto de curva en el que cada letra constituye un contorno independiente dentro del trayecto del objeto.

### Para convertir texto vectorial en curvas

**Espacio de trabajo Editar**

- 1 En la barra de herramientas Herramientas, elija Selección  $\mathbb{R}.$
- 2 Seleccione el texto.
- 3 Realice uno de los pasos siguientes:
	- Para convertir todo el objeto de texto en un objeto vectorial, seleccione Objetos ▶ Convertir texto a curvas ▶ Forma única. De esta forma se genera una ruta que contiene un contorno por cada letra del texto.
	- Para convertir cada letra en un objeto vectorial independiente con su propio trayecto, seleccione Objetos  $\blacktriangleright$  Convertir texto a curvas  $\triangleright$  Forma de carácter. Se creará una capa vectorial para cada letra y las capas se agruparán en la paleta de capas.

Si convierte las letras en objetos vectoriales independientes y desea editar los nodos, deberá seleccionar las letras una por una.

Puede editar el objeto de curva mediante la herramienta Pluma en el modo Edición. Para obtener más información, consulte ["Adición y cierre de contornos" en la página](#page-699-0) 686.

## Creación de un recorte de texto rellenado con una imagen

Puede usar la opción Cortador de texto para crear un recorte de texto rellenado con la foto o imágenes subyacentes. El efecto es parecido a usar una máscara de recorte, excepto que el objeto recortado se crea como archivo nuevo con fondo transparente, lo que resulta perfecto para collages, libros de recortes y otros proyectos fotográficos creativos.

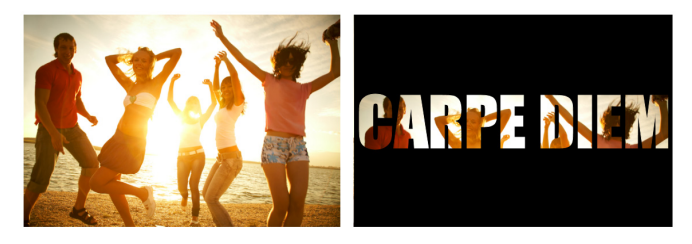

Puede usar la opción Cortador de texto para crear un recorte de texto rellenado con la foto o imágenes subyacentes.

### Para crear un recorte de texto

- 1 En el espacio de trabajo Editar, abra la imagen que desee utilizar como relleno.
- 2 En la barra de herramientas Herramientas, elija Texto  $\mathbb{T}$ .
- 3 En la paleta de opciones de herramienta, seleccione las opciones de texto.
- 4 En la ventana de la imagen, haga clic donde desee colocar el texto y escríbalo.

Si cambia el tamaño o la posición del texto con la herramienta

Selección  $\sqrt{\chi}$ , reactive el modo de texto haciendo clic en la herramienta Texto y haciendo clic en el texto.

5 En la paleta Opciones de herramienta, haga clic en el botón Vista

### previa del cortador  $\circledcirc$ .

Se activa un modo semitransparente que le permite obtener una vista previa del recorte. Así puede ajustar la posición, el tamaño o la rotación del recorte propuesto mediante los identificadores de control del objeto.

6 En la paleta de opciones de herramienta, haga clic en el botón

## Cortador de texto  $\mathbb{C}$ .

El recorte de texto se rellena con las imágenes de fondo y se crea como nuevo archivo con fondo transparente. También se crean una capa y máscara en la imagen actual.

# Relleno de texto con tramas de imagen

Puede rellenar texto con una imagen o con varias imágenes para crear una trama.

### Para rellenar el texto con una imagen

**Espacio de trabajo Editar**

- 1 Abra una copia de la imagen.
- 2 En la barra de herramientas Herramientas, elija Texto  $T^{\prime}$ .
- 3 En la paleta de opciones de herramienta, elija la opción Selección de la lista desplegable Crear como.
- 4 En la ventana de la imagen, haga clic donde quiere crear la selección de texto y escriba el texto.
- 5 En la paleta de opciones de herramienta, haga clic en el botón

### Aplicar cambios  $\mathcal{O}$ .

6 Copie la selección de texto en una imagen nueva.

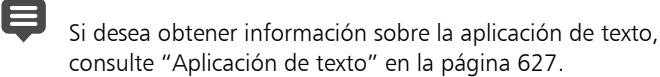

## Para rellenar el texto con una imagen repetida

**Espacio de trabajo Editar**

- 1 Abra la imagen que desea utilizar para rellenar el texto.
- 2 En la paleta de materiales, haga clic en el área **Propiedades de** fondo y relleno.
- 3 En el cuadro de diálogo Propiedades del material, haga clic en la ficha Trama.
- 4 Elija la imagen de la lista desplegable.
- 5 Aplique texto a la imagen.

Si desea obtener información sobre la aplicación de texto, consulte ["Aplicación de texto" en la página](#page-640-0) 627.

# Transformación y cambio de tamaño del texto

Puede transformar texto de trama y vectorial de forma interactiva. Por ejemplo, puede cambiar el tamaño, girar, recortar, distorsionar y aplicar perspectiva al texto.

También puede cambiar el tamaño y la forma de texto vectorial modificando sus nodos y contornos. Para obtener más información, consulte ["Operaciones con nodos" en la página](#page-683-0) 670.

- 1 Abra una copia de la imagen.
- 2 En la barra de herramientas Herramientas, elija Texto  $\mathbb{T}$ .
- 3 En la paleta de opciones de herramienta, elija la opción Selección de la lista desplegable Crear como.
- 4 En la ventana de la imagen, haga clic donde quiere crear la selección de texto y escriba el texto.

5 En la paleta de opciones de herramienta, haga clic en el botón

Aplicar cambios  $\sqrt{ }$ .

6 Copie la selección de texto en una imagen nueva.

### Para transformar y cambiar el tamaño de texto

**Espacio de trabajo Editar**

- 1 En la paleta de capas, elija una capa.
- 2 En la barra de herramientas Herramientas, elija Selección  $\sqrt{\times}$  y seleccione el texto.

Aparecerá un cuadro de límite con identificadores en la selección o capa.

3 Arrastre de un tirador de esquina para modificar el tamaño del texto.

Si desea cambiar las proporciones actuales, haga clic con el botón derecho del ratón y arrastre un tirador.

4 Para transformar el texto, realice cualquiera de las acciones de la tabla siguiente.

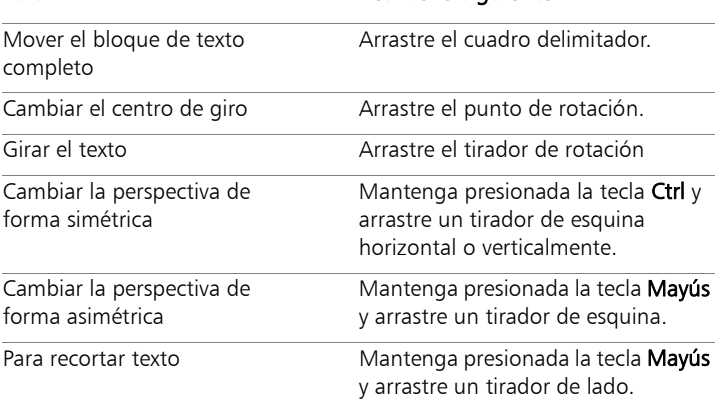

### Para **Realice lo siguiente**

Para distorsionar texto Mantenga presionadas las teclas Ctrl y Mayús mientras arrastra un tirador.

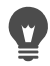

Para que le resulte más fácil ver los tiradores de deformación en una capa, arrastre la esquina de la ventana de imagen para hacerla más grande que la imagen.

# Mostrar títulos y texto informativo en imágenes

Puede mostrar texto en las imágenes basado en títulos y datos EXIF, como la fecha de captura de la foto, la cámara empleada y las opciones de configuración de la cámara. Al usar el cuadro de diálogo Añadir información, se añade el texto a las imágenes en forma de capa independiente. Puede obtener acceso a Añadir información desde el menú Archivo o aplicar la configuración a varias fotografías desde el asistente Proceso por lotes. Si desea obtener más información sobre el procesamiento por lotes, consulte ["Procesamiento de archivos por](#page-872-0)  [lotes" en la página](#page-872-0) 859. Puede dar formato al texto, añadir una sombra para mejorar la visibilidad y establecer la posición del texto.

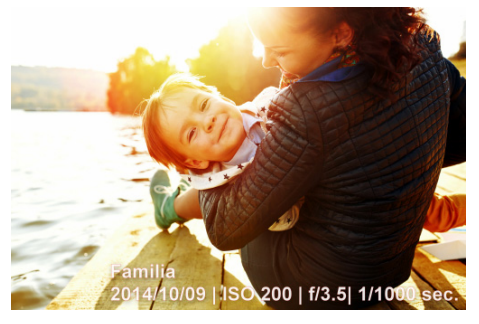

Puede mostrar títulos y texto EXIF en las imágenes.

## Para añadir texto informativo a una imagen

**Espacio de trabajo Editar**

1 Haga clic en Archivo > Añadir información.

Si desea ver más controles, haga clic en el botón Maximizar en la esquina superior derecha del cuadro de diálogo.

- 2 En el cuadro **Título**, escriba el texto que desea añadir.
- 3 En el cuadro Añadir información EXIF a título, seleccione la información EXIF que desea mostrar y haga clic en el botón Añadir (signo más). Puede añadir espacios u otros caracteres entre etiquetas de datos EXIF en el cuadro Título.
- 4 En la sección Propiedades de la fuente, defina la fuente, el estilo, el tamaño y el color del texto.
- 5 Defina la Opacidad del texto.
- 6 Si desea añadir una sombra al texto (para mejorar la visibilidad) active la casilla Sombra y establezca las propiedades de la sombra. Si desea obtener más información sobre la configuración de sombras, consulte ["Para aplicar el estilo de capa Sombra" en la](#page-451-0)  [página](#page-451-0) 438.
- 7 En la sección Posición, haga clic en una casilla para indicar dónde desea que se muestre el texto. Puede optimizar la posición arrastrando los controles deslizantes Horizontal y Vertical de la sección Desplazamiento X | Y.

# E

Cuando se guarda el archivo en un formato que no admite capas, el texto informativo se fusiona con la imagen.

# **Dibujo y edición de objetos vectoriales**

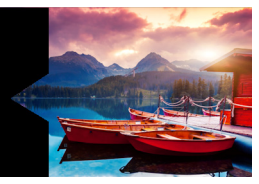

Puede utilizar las herramientas de dibujo de Corel PaintShop Pro para crear cualquier tipo de objeto, ya sean líneas y formas simples o ilustraciones complejas.

Esta sección presenta los siguientes temas:

- [Aspectos generales de los objetos vectoriales y de trama](#page-669-0)
- [Selección de objetos vectoriales](#page-671-0)
- [Dibujo de rectángulos y cuadrados](#page-673-0)
- [Dibujo de círculos y elipses](#page-675-0)
- [Dibujo de formas simétricas](#page-676-0)
- [Creación de formas predefinidas](#page-678-0)
- [Relleno de formas recortadas con imágenes](#page-680-0)
- [Edición de formas](#page-681-1)
- [Almacenamiento de formas como ajustes predefinidos](#page-682-0)
- [Operaciones con nodos](#page-683-1)
- [Asignación de tamaño, forma y rotación de objetos vectoriales](#page-691-0)
- [Alineación, distribución y organización de objetos vectoriales](#page-693-0)
- [Agrupamiento y separación de objetos vectoriales](#page-697-0)
- [Conversión de objetos en trayectos](#page-698-0)
- [Adición y cierre de contornos](#page-699-1)
- [Edición de contornos y trayectos](#page-701-0)
- [Dibujo de líneas](#page-705-0)
- [Almacenamiento de estilos de línea personalizados](#page-708-0)
- [Dibujo de curvas](#page-710-0)
- [Modificación de líneas y curvas](#page-714-0)
- [Copia y movimiento de objetos vectoriales](#page-716-0)

# <span id="page-669-0"></span>Aspectos generales de los objetos vectoriales y de trama

Cuando dibuja objetos de trama, en realidad se pinta sobre una capa de trama. Aunque un objeto de trama se crea de la misma forma que un objeto vectorial, el resultado es una forma basada en píxeles. Los píxeles se pueden editar con herramientas de edición de tramas.

*ilmportante! Sólo se pueden dibujar objetos de trama en capas de* trama. Si dibuja un objeto de trama en una capa de vector, Corel PaintShop Pro creará una nueva capa de trama para el objeto.

Las propiedades de un objeto vectorial, como su color de contorno, color de relleno, tamaño y ubicación, se pueden cambiar fácilmente. También se pueden editar los trayectos, contornos, segmentos de línea y nodos que componen los objetos vectoriales.

ilmportante! Sólo se pueden dibujar objetos vectoriales en capas vectoriales. Si intenta dibujar un objeto vectorial en una capa de trama, Corel PaintShop Pro creará una nueva capa de vector para el objeto vectorial.

Si desea obtener más información sobre los objetos vectoriales y de trama, consulte ["Partir de un lienzo en blanco" en la página](#page-97-0) 84. Si desea obtener información sobre el texto vectorial, flotante y de selección, consulte ["Operaciones con texto" en la página](#page-640-1) 627.

### Anatomía de un objeto vectorial

Para aprender cómo funcionan los objetos vectoriales, debe estar familiarizado con los términos siguientes:

- Objeto: cualquier forma que se crea con la herramienta Pluma o Forma predefinida. Cada objeto está representado por su propio cuadro de límite. Un objeto tiene propiedades que se pueden controlar, como el estilo de línea y el color de relleno. Cada objeto contiene una ruta compuesta de contornos y nodos. Para obtener más información, consulte ["Alineación, distribución y](#page-693-0)  [organización de objetos vectoriales" en la página](#page-693-0) 680.
- Ruta: incluye todos los contornos de un objeto. Las propiedades del trayecto se controlan mediante las propiedades del objeto. La dirección de un trayecto fluye desde su punto inicial hasta el final. Algunos trayectos son cerrados, o sea, el punto inicial y el final coinciden.

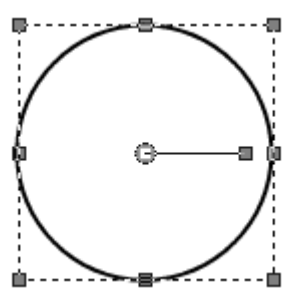

Ejemplo de trayecto cerrado

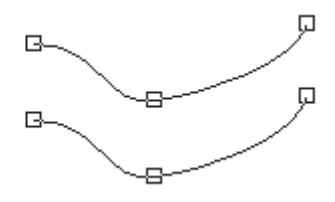

Ejemplo de trayecto abierto

- Contorno: contiene al menos un segmento de línea. Un contorno puede ser abierto o cerrado. Algunas de las propiedades de un contorno están determinadas por las propiedades del objeto, como el estilo de línea, el color de relleno y el alisado.
- Nodo: un punto sobre un trayecto o contorno que le permite definir su forma. Si desea obtener más información sobre nodos, consulte ["Operaciones con nodos" en la página](#page-683-1) 670.

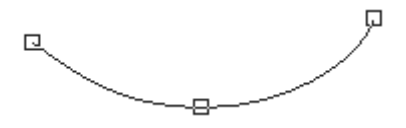

Ejemplo de contorno

Segmento de línea: línea recta o curva que se extiende entre dos nodos. Para obtener más información, consulte ["Dibujo de líneas"](#page-705-0)  [en la página](#page-705-0) 692.

# <span id="page-671-0"></span>Selección de objetos vectoriales

Si desea editar un objeto vectorial, antes debe seleccionarlo. Puede seleccionar uno o varios objetos de la misma capa o de capas diferentes. Puede seleccionar uno o varios objetos vectoriales mediante la herramienta Selección o utilizando la paleta de capas La herramienta Selección le permite seleccionar uno o varios objetos vectoriales

rápidamente. La paleta de capas le permite seleccionar objetos vectoriales independientemente de que éstos se superpongan o se muestren en la ventana de la imagen. Si desea obtener más información sobre la visualización u ocultamiento de capas, consulte ["Visualización de capas" en la página](#page-423-0) 410.

### Para seleccionar objetos vectoriales con la herramienta Selección

**Espacio de trabajo Editar**

- 1 En la barra de herramientas Herramientas, elija la herramienta Selección  $\mathbb{R}$ .
- 2 Haga clic en el objeto que desea seleccionar.

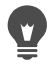

Si desea seleccionar varios objetos, mantenga presionada la tecla Mayús y haga clic en ellos.

### Para seleccionar objetos vectoriales desde la paleta de capas

**Espacio de trabajo Editar**

- 1 En la paleta de capas, haga clic en el signo más (+) que hay junto a una capa para ver el contenido de todos sus objetos.
- 2 Haga clic en el nombre de la capa del objeto vectorial.

El nombre de la capa aparece en negrita.

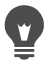

Si desea seleccionar varios objetos, mantenga presionada la tecla Mayús y haga clic en los nombres de los objetos.

# <span id="page-673-0"></span>Dibujo de rectángulos y cuadrados

Puede dibujar cuadrados y rectángulos.

### Para dibujar un cuadrado o un rectángulo

**Espacio de trabajo Editar**

- 1 En la barra de herramientas Herramientas, elija Rectángulo
	- Nota: Si desea colocar el cuadrado o el rectángulo en la capa vectorial actual, active la casilla de verificación Crear en vector de la paleta de opciones de herramienta. Si no existe ninguna capa vectorial, al activar esta casilla de verificación, se creará una para el cuadrado o rectángulo. Si esta casilla de verificación no está seleccionada, el cuadrado o rectángulo se colocará en una capa de trama. Al colocar un cuadrado o rectángulo sobre una capa vectorial, será más fácil editarlo.
- 2 En la paleta de materiales, haga clic en el cuadro Propiedades de fondo y relleno y elija un color de relleno.
- 3 Haga clic en el cuadro Propiedades de primer plano y pincelada y elija un color de contorno.
- 4 En la paleta de opciones de herramienta, haga clic en uno de los botones siguientes:
	- Dibujar rectángulo
	- Dibujar cuadrado

Si desea mostrar los nodos de la forma, active la casilla de verificación Mostrar nodos.

- 5 Arrastre el cursor para dibujar la forma.
- 6 Haga clic en el botón Aplicar  $\mathcal{P}$ .

### También es posible

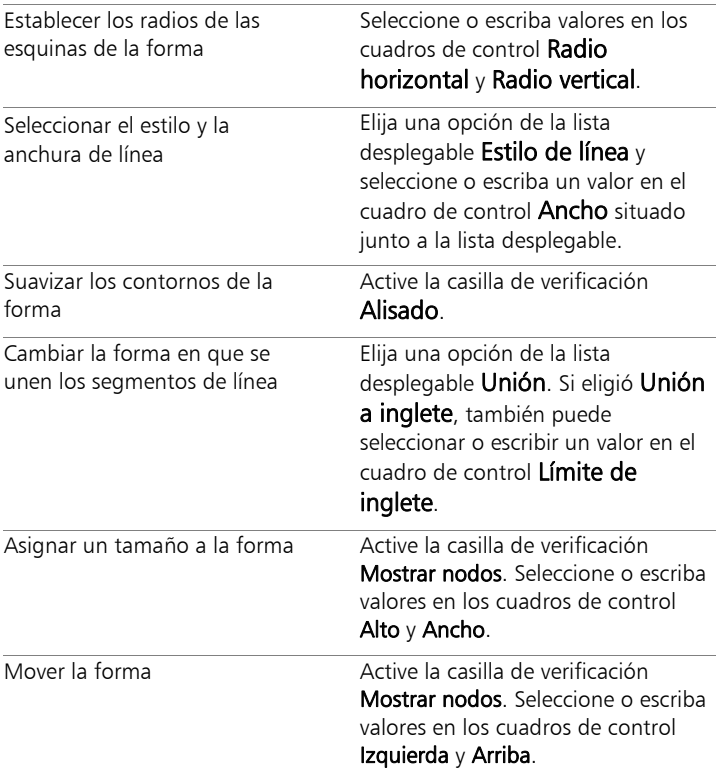

Puede guardar las opciones de configuración como un ajuste predefinido. Para obtener más información, consulte ["Uso y](#page-870-0)  [creación de ajustes predefinidos" en la página](#page-870-0) 857.

# <span id="page-675-0"></span>Dibujo de círculos y elipses

Puede dibujar círculos y elipses.

### Para dibujar un círculo o una elipse

**Espacio de trabajo Editar**

1 En la barra de herramientas Herramientas, elija Elipse  $\bigcirc$ .

Nota: Si desea colocar el círculo o la elipse en la capa vectorial actual, active la casilla de verificación Crear en vector de la paleta de opciones de herramienta. Si no existe ninguna capa vectorial, al activar esta casilla de verificación, se creará una para el círculo o elipse. Si esta casilla de verificación no está seleccionada, el círculo o elipse se colocará en una capa de trama. Al colocar un círculo o elipse sobre una capa vectorial, será más fácil editarlo.

- 2 En la paleta de materiales, haga clic en el cuadro **Propiedades de** fondo y relleno y elija un color de relleno.
- 3 Haga clic en el cuadro Propiedades de primer plano y pincelada y elija un color de contorno.
- 4 En la paleta de opciones de herramienta, haga clic en uno de los botones siguientes:
	- Dibujar círculo  $\bigcap$
	- Dibujar elipse  $\bigcirc$

Si desea mostrar los nodos de la forma, active la casilla de verificación Mostrar nodos.

- 5 Arrastre el cursor para dibujar la forma.
- 6 Haga clic en el botón Aplicar  $\mathcal{P}$ .

### También es posible

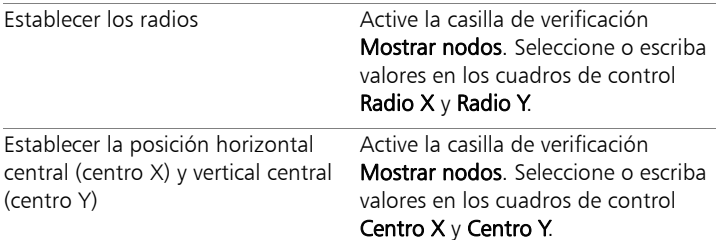

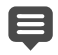

Puede guardar la configuración de la paleta de opciones de herramienta como ajustes predefinidos. Para obtener más información, consulte ["Uso y creación de ajustes predefinidos"](#page-870-0)  [en la página](#page-870-0) 857.

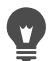

Si eligió no mostrar los nodos en la forma, aún puede establecer los radios y la posición horizontal central y vertical central haciendo clic en el botón **Modo de edición**  $\rightarrow$  de la paleta Opciones de herramienta.

## <span id="page-676-0"></span>Dibujo de formas simétricas

Puede dibujar polígonos y estrellas.

### Para dibujar una forma simétrica

**Espacio de trabajo Editar**

En la barra de herramientas Herramientas, elija Forma

simétrica  $\sqrt{\chi}$ .

Nota: Si desea colocar la forma simétrica en la capa vectorial actual, active la casilla de verificación Crear en vector de la paleta de opciones de herramienta. Si no existe ninguna capa vectorial, al activar esta casilla de verificación, se creará una para la forma

simétrica. Si esta casilla de verificación no está seleccionada, la forma simétrica se colocará en una capa de trama. Al colocar una forma simétrica sobre una capa vectorial, será más fácil editarla.

- 2 En la paleta de materiales, haga clic en el cuadro **Propiedades de** fondo y relleno y elija un color de relleno.
- 3 Haga clic en el cuadro Propiedades de primer plano y pincelada y elija un color de contorno.
- 4 En la paleta de opciones de herramienta, haga clic en uno de los botones siguientes:
	- Dibujar polígono
	- Dibujar estrellado 5.7

Si desea mostrar los nodos de la forma, active la casilla de verificación Mostrar nodos.

- 5 Seleccione o escriba un valor en el cuadro de control Número de lados.
- 6 Arrastre el cursor para dibujar la forma.
- 7 Haga clic en el botón Aplicar ...

### También es posible

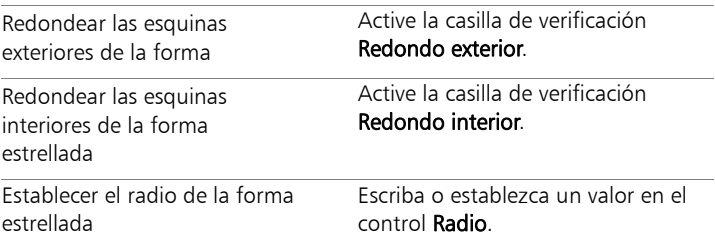

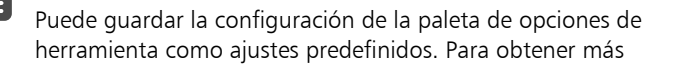

información, consulte ["Uso y creación de ajustes predefinidos"](#page-870-0)  [en la página](#page-870-0) 857.

También puede elegir las opciones de estilo de la línea, como el estilo, el ancho de la pincelada y la configuración de unión y de límite de inglete. Para obtener más información, consulte ["Dibujo de líneas" en la página](#page-705-0) 692.

# <span id="page-678-0"></span>Creación de formas predefinidas

Puede dibujar formas predefinidas como llamadas, flechas, flores y engranajes.

### Para dibujar una forma predefinida

**Espacio de trabajo Editar**

1 En la barra de herramientas Herramientas, elija **Forma** 

## predefinida  $\bigcirc$ .

Nota: Si desea colocar la forma predefinida en la capa vectorial actual, active la casilla de verificación Crear en vector de la paleta de opciones de herramienta. Si no existe ninguna capa vectorial, al activar esta casilla de verificación se creará una para la forma predefinida. Si esta casilla de verificación no está seleccionada, la forma predefinida se colocará en una capa de trama. Al colocar una forma predefinida sobre una capa vectorial, será más fácil editarla.

2 En la paleta de opciones de herramienta, elija una opción de la lista desplegable Lista de formas.

Si desea filtrar las opciones, elija una categoría de la lista desplegable Categoría.

3 Arrastre el cursor para crear la forma.

Nota: Si desea aplicar un relleno personalizado, desactive la casilla de verificación Conservar estilo. En la paleta de materiales, haga clic en el cuadro Propiedades de fondo y relleno y elija un color de relleno. Haga clic en el cuadro Propiedades de primer

plano y pincelada y elija un color de contorno. Si desea que los segmentos de línea carezcan de relleno, haga clic en el botón

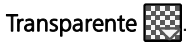

4 Arrastre el cursor para dibujar la forma.

#### También es posible

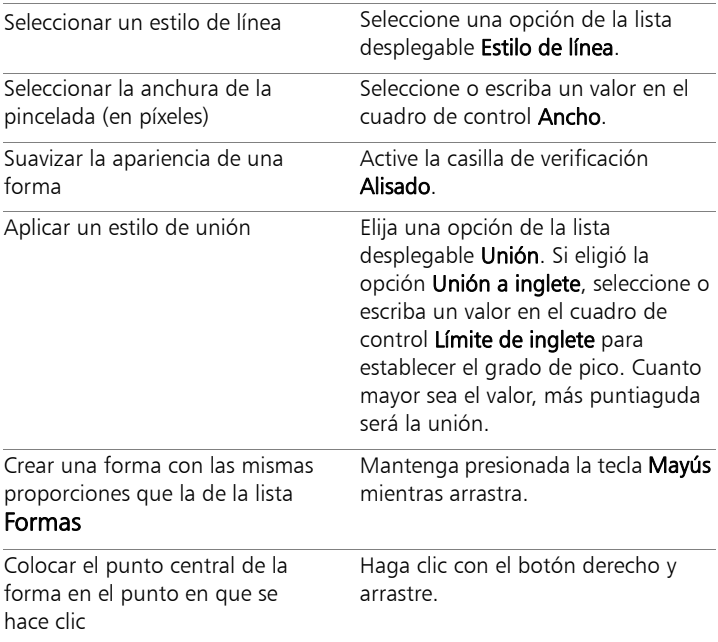

Puede guardar la configuración de una paleta de opciones de herramienta como ajustes predefinidos. Para obtener más información, consulte ["Uso y creación de ajustes predefinidos"](#page-870-0)  [en la página](#page-870-0) 857.

# <span id="page-680-0"></span>Relleno de formas recortadas con imágenes

Puede usar formas vectoriales, como las formas preseleccionadas, para crear recortes rellenados con las imágenes de fondo. El efecto es parecido a usar una máscara de recorte, excepto que el objeto recortado se crea como archivo nuevo con fondo transparente, lo que resulta perfecto para collages, libros de recortes y otros proyectos fotográficos creativos.

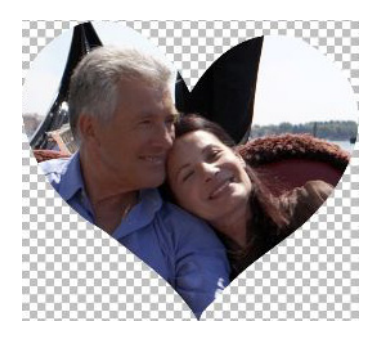

### Para crear una forma recortada

- 1 Abra una copia de la imagen que desea utilizar como relleno.
- 2 En la barra de herramientas Herramientas, elija una de las siguientes herramientas:
	- Forma predefinida
	- Rectángulo
	- Elipse
	- Forma simétrica
- 3 En la paleta de opciones de herramienta, establezca las opciones de la forma.
- 4 En la ventana de imagen, arrastre donde desee crear la forma.

5 En la paleta de opciones de herramienta, haga clic en el botón

### Vista previa del cortador  $\circledcirc$ .

Se activa un modo semitransparente que le permite obtener una vista previa del recorte. Así puede ajustar la posición, el tamaño o la rotación del recorte propuesto mediante los identificadores de control del objeto.

6 En la paleta de opciones de herramienta, haga clic en el botón

# Cortador de formas  $\mathcal{E}$ .

El recorte se rellena con las imágenes de fondo y se crea como nuevo archivo con fondo transparente. También se crean una capa y máscara en la imagen actual.

Para determinar el mejor tamaño y posición de la forma recortada, en la paleta Capas reduzca el valor de la opción Opacidad de la forma para poder ver la imagen subyacente.

# <span id="page-681-1"></span><span id="page-681-0"></span>Edición de formas

Puede editar las propiedades básicas de los objetos vectoriales, como el ancho de línea, el estilo de línea y el alisado. También puede cambiar el nombre de un objeto en la paleta de capas. También puede optar por mostrar u ocultar los objetos vectoriales.

## Para modificar las propiedades de los objetos vectoriales

**Espacio de trabajo Editar**

1 Seleccione el objeto vectorial que desea editar.

Si desea editar varios objetos, elija la herramienta Selección  $\mathbb{Q}$ , mantenga presionada la tecla Mayús y seleccione los objetos con un recuadro.

2 En la paleta Opciones de herramienta, haga clic en el botón

## Propiedades  $\equiv$ .

Aparece el cuadro de diálogo Propiedad vectorial.

- 3 Ajuste cualquiera de los valores de configuración.
- 4 Haga clic en Aceptar.

### Para editar una forma mediante la paleta de opciones de herramienta

**Espacio de trabajo Editar**

- 1 En la barra de herramientas Herramientas, elija Pluma
- 2 En la paleta Opciones de herramienta, haga clic en el botón Modo

### de edición  $\mathbb{R}$ .

- 3 Haga clic en la forma que desea editar.
- 4 Ajuste las opciones de configuración que desee en las opciones de configuración disponibles de la paleta de opciones de herramienta.

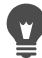

El modo de edición le ofrece varias posibilidades para editar formas; no obstante, también puede editar formas utilizando la herramienta Selección  $\sqrt{\chi}$  para mover, girar, alinear y estirar formas.

# <span id="page-682-0"></span>Almacenamiento de formas como ajustes predefinidos

También puede guardar cualquier objeto vectorial como un ajuste predefinido. Las formas predefinidas se almacenan en las bibliotecas de formas situadas de la carpeta ...Documentos/Corel PaintShop Pro/ 19.0/Formas preseleccionadas. También puede almacenar bibliotecas de formas en una carpeta distinta. Para obtener más información, consulte ["Configuración de ubicaciones de archivo" en la página](#page-831-0) 818.

## Para guardar una forma como un ajuste predefinido

**Espacio de trabajo Editar**

1 En la barra de herramientas Herramientas, elija la herramienta

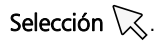

2 Seleccione la forma que desea guardar como un ajuste predefinido.

Si desea guardar varias formas, selecciónelas con un recuadro.

3 Seleccione Archivo ▶ Exportar ▶ Forma.

Aparece el cuadro de diálogo Exportar biblioteca de formas.

4 Escriba un nombre para el archivo de biblioteca y haga clic en Aceptar.

El archivo de biblioteca se guarda en la carpeta Formas preseleccionadas predeterminada.

## Para eliminar una biblioteca de formas

**Espacio de trabajo Editar**

- 1 Elija un archivo de biblioteca de la carpeta Formas preseleccionadas.
- 2 Presione la tecla Eliminar.

# <span id="page-683-1"></span><span id="page-683-0"></span>Operaciones con nodos

Los nodos son puntos cuadrados que se encuentran sobre objetos de línea y de curva. Puede cambiar la forma de un objeto de línea o curva arrastrando uno o más de sus nodos.

Los nodos tienen cero, uno o dos puntos de control. La longitud y dirección de los puntos de control determinan la forma del contorno en el nodo. La línea recta o curva que transcurre entre dos nodos es un segmento de línea. Existen cuatro tipos de nodos: simétrico, asimétrico, vértice y suavizar.
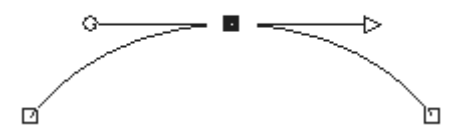

Puede utilizar los nodos simétricos para crear curvas uniformes y fluidas en cualquier lado del nodo. Los ajustes realizados en un punto de control se reflejarán en el otro.

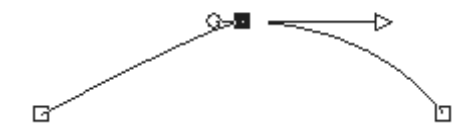

Puede utilizar los nodos asimétricos para obtener una cantidad de curva distinta a cada lado del nodo y al mismo tiempo mantener un flujo suave a lo largo del nodo. Puede ajustar la longitud de cada punto de control, pero no la dirección.

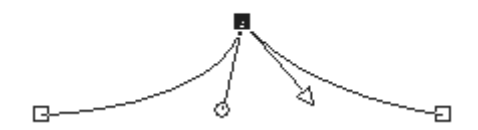

Puede utilizar los nodos de vértice para crear cambios extremos de dirección. Puede ajustar la longitud y la dirección de cada punto de control de forma independiente.

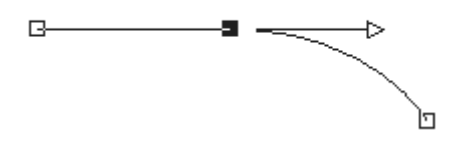

Puede utilizar los nodos uniformes para crear una transición uniforme entre los segmentos de línea rectos y curvados.

Puede seleccionar un nodo para editarlo o puede moverlo. Al mover un nodo se modifica la forma de un objeto de vector. Si un objeto tiene varios contornos, puede mover todos sus nodos. También puede mover el trayecto para mover todo el objeto. Puede editar el contorno de un objeto vectorial añadiendo, fusionando o eliminando nodos en cualquier zona a lo largo del trayecto.

Puede fusionar los nodos en un contorno a la vez que conserva los segmentos de línea a cada lado. Los segmentos de línea se combinan en un segmento de línea entre los nodos restantes. Si el contorno se curva en el nodo, Corel PaintShop Pro intentará mantener la curva.

También puede eliminar un nodo para suprimir el nodo y los segmentos de línea que hay a cada lado.

## Para seleccionar un nodo

- 1 En la barra de herramientas Herramientas, elija Pluma
- 2 En la paleta Opciones de herramienta, haga clic en el botón Modo de edición  $\mathbb{R}$ .
- 3 Haga clic en un objeto vectorial. Aparecerán los nodos del objeto.
- 4 Haga clic en el nodo.

El nodo seleccionado aparece con un relleno gris uniforme.

#### También es posible

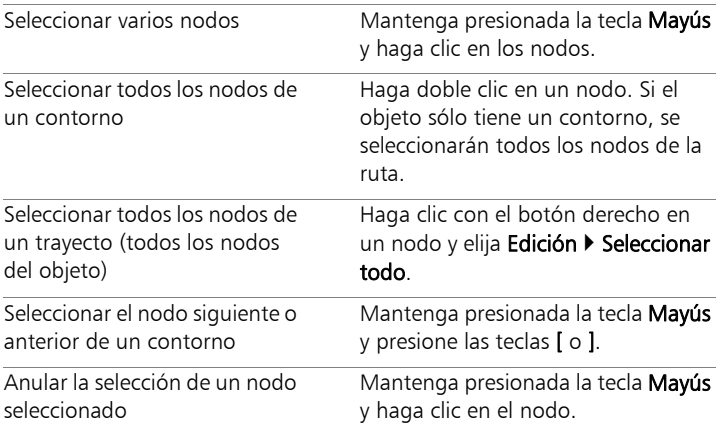

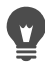

Para ver el nodo seleccionado con más facilidad, haga clic en el icono Visibilidad **de** la paleta Capas, al lado del objeto vectorial en el que está trabajando. Esto oculta el relleno y el contorno del objeto. Si desea obtener más información sobre la visualización u ocultamiento de capas, consulte ["Visualización](#page-423-0)  [de capas" en la página](#page-423-0) 410.

Los nodos inicial y final son fáciles de encontrar. El cursor mostrará "INIC" o "FIN" cuando se encuentre sobre el nodo. Si la forma es cerrada, el cursor mostrará "CERR".

## Para mover un nodo

**Espacio de trabajo Editar**

- 1 En la barra de herramientas Herramientas, elija Pluma
- 2 En la paleta Opciones de herramienta, haga clic en el botón Modo de edición  $\rightarrow$ .
- 3 Seleccione un nodo y arrástrelo a una posición nueva.

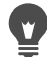

Si desea restringir los segmentos de línea de un nodo a incrementos de 45 grados, mantenga presionada la tecla Mayús mientras arrastra el cursor.

## Para añadir un nodo a un contorno

**Espacio de trabajo Editar**

- 1 En la barra de herramientas Herramientas, elija Pluma
- 2 En la paleta de opciones de herramienta, haga clic en uno de los botones siguientes:
	- Modo de edición
	- Modo de cuchillo  $\sqrt{2}$
- 3 Haga clic en el contorno.
- 4 Mantenga presionada la tecla Ctrl y haga clic en el lugar donde desee añadir el nodo.

El cursor mostrará "+AGR".

## Para añadir un nuevo nodo inicial o final

**Espacio de trabajo Editar**

- 1 En la barra de herramientas Herramientas, elija Pluma
- 2 En la paleta Opciones de herramienta, haga clic en el botón

Dibujar líneas y polilíneas  $\mathbb{P}$ .

- 3 Seleccione el nodo inicial o final del contorno.
- 4 Haga clic para añadir otro nodo.

El contorno se conectará automáticamente al nuevo nodo.

## Para fusionar uno o varios nodos

**Espacio de trabajo Editar**

- 1 En la barra de herramientas Herramientas, elija Pluma
- 2 Seleccione el nodo que desea fusionar.

Si desea seleccionar varios nodos, mantenga presionada la tecla Mayús y haga clic.

3 Haga clic con el botón derecho del ratón en un nodo y seleccione Editar  $\blacktriangleright$  Fusionar.

## Para transformar nodos

**Espacio de trabajo Editar**

- 1 En la barra de herramientas Herramientas, elija Pluma
- 2 En la paleta Opciones de herramienta, haga clic en el botón Modo

de edición  $\overline{\mathbb{R}}$ .

Nota: Si no puede ver todas las opciones de la paleta Opciones de herramienta, haga clic en el botón **Más**  $\triangleright$ .

- 3 Seleccione uno o varios nodos.
- 4 Seleccione Objetos > Transformar nodos seleccionados y elija uno de los siguientes comandos:
	- Voltear: mueve los nodos seleccionados a lo largo del eje vertical (los que están arriba pasan abajo y a la inversa). Si sólo hay un nodo seleccionado, este comando volteará los puntos de control del nodo.
	- Espejo: mueve los nodos seleccionados a lo largo del eje horizontal (los que están a la izquierda pasan a la derecha y a la

inversa). Si sólo hay un nodo seleccionado, este comando aplicará la acción de espejo a los puntos de control del nodo.

- Girar: gira los nodos seleccionados siguiendo la configuración de rotación actual. Si se aplica a un solo nodo, los puntos de control (si los hay) rotarán.
- Sesgar X: mueve los nodos seleccionados a la izquierda o la derecha (a lo largo del eje horizontal) utilizando la configuración de sesgo actual.
- Sesgar Y: mueve los nodos seleccionados a la izquierda o la derecha (a lo largo del eje vertical) utilizando la configuración de sesgo actual.
- Contraer: acerca los nodos seleccionados entre sí siguiendo la configuración de contracción actual. Este comando no se puede aplicar a un solo nodo.
- Expandir: separa los nodos seleccionados entre sí según la configuración de expansión actual. Este comando no se puede aplicar a un solo nodo.
- 5 Si procede, escriba un valor para la configuración de transformación seleccionada.
- 6 Haga clic en el botón Aplicar  $\mathcal{P}$ .

#### Para ajustar una curva mediante los puntos de control de un nodo

- 1 Seleccione un nodo para que se muestren sus puntos de control. Nota: Los nodos de vértice pueden no tener puntos de control.
- 2 Mueva el cursor sobre un tirador hasta que el cursor se convierta en dos flechas giratorias.
- 3 Arrastre el tirador.

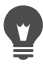

Para limitar los puntos de control a ángulos fijos (en incrementos de 45 grados), mantenga presionada la tecla Mayús mientras arrastra el cursor.

#### Para enderezar una curva entre dos nodos

**Espacio de trabajo Editar**

- 1 Seleccione dos nodos consecutivos.
- 2 Haga clic con el botón derecho en un nodo y seleccione  $Tipo$  de nodo Convertir a línea.

#### Para eliminar un nodo

**Espacio de trabajo Editar**

- 1 Seleccione un nodo.
- 2 Presione la tecla Eliminar.

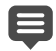

Si elimina un nodo en medio de un contorno abierto, el objeto de vector se convertirá en dos contornos separados. Si elimina un nodo en un contorno cerrado, éste se abrirá.

## Asignación de tamaño, forma y rotación de objetos vectoriales

Puede transformar objetos vectoriales y texto vectorial de forma interactiva. Por ejemplo, puede arrastrar los tiradores de un cuadro de límite para cambiar el tamaño y la forma o girar objetos. También puede transformar objetos vectoriales editando sus nodos. Para obtener más información, consulte ["Operaciones con nodos" en la](#page-683-0)  [página](#page-683-0) 670.

También puede cambiar el tamaño de varios objetos vectoriales para que tengan el mismo ancho y/o altura.

# Para cambiar el tamaño y la forma de un objeto vectorial

- 1 En la barra de herramientas Herramientas, elija la herramienta Selección  $\mathbb{R}$ .
- 2 Seleccione el objeto.
- 3 Realice cualquiera de los pasos indicados en la tabla siguiente.

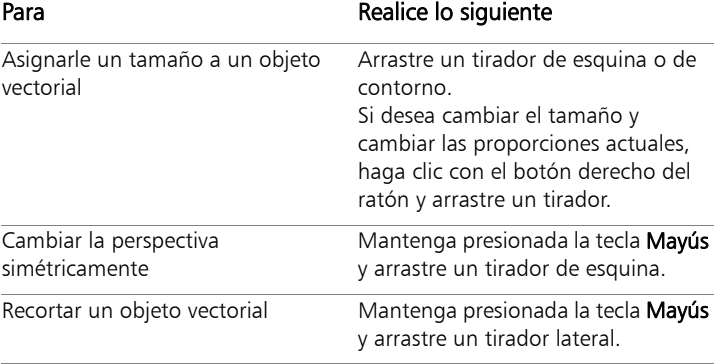

Distorsionar un objeto vectorial Mantenga presionadas las teclas Ctrl + Mayús y arrastre un tirador.

## Para girar objetos vectoriales

**Espacio de trabajo Editar**

1 En la barra de herramientas Herramientas, elija la herramienta

## Selección  $\mathbb{R}$ .

- 2 Seleccione un objeto.
- 3 Arrastre el tirador de giro.

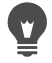

Para cambiar el centro de rotación, mantenga presionada la tecla Ctrl y arrastre el punto de rotación a una nueva ubicación.

## Para igualar el tamaño de varios objetos vectoriales

**Espacio de trabajo Editar**

1 En la barra de herramientas Herramientas, elija la herramienta

## Selección  $\mathbb{R}$ .

2 Seleccione el primer objeto de vector.

Nota: El primer objeto controla cómo cambiarán de tamaño todos los demás objetos vectoriales.

- 3 Mantenga presionada la tecla Mayús y haga clic en los otros objetos que desee cambiar de tamaño.
- 4 En la paleta de opciones de herramienta, elija una de las opciones siguientes en la sección Mismo tamaño:
	- Igualar alto
	- Igualar ancho
	- Igualar ancho y alto E

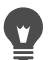

Para cambiar las proporciones del objeto al cambiar su tamaño, seleccione el objeto con la herramienta Selección  $\sqrt{\chi}$  y, a continuación, haga clic con el botón derecho y arrastre un tirador de esquina.

# Alineación, distribución y organización de objetos vectoriales

Puede alinear, distribuir y organizar objetos vectoriales en el lienzo. Por ejemplo, puede alinear sus contornos, distribuirlos uniformemente, centrarlos en el lienzo de la imagen u organizar el orden en el que aparecen (de arriba a abajo) en una capa. Los objetos que dibuja en una capa se apilan unos encima de otros.

## <span id="page-693-0"></span>Para mover un objeto vectorial

**Espacio de trabajo Editar**

- 1 En la barra de herramientas Herramientas, elija la herramienta Selección  $\mathbb{R}$ .
- 2 Seleccione el objeto.

Si desea mover varios objetos, mantenga presionada la tecla Mayús y seleccione los objetos con un recuadro.

Un cuadro de límite rodeará los objetos seleccionados.

3 Arrastre el objeto o los objetos hasta la nueva posición.

#### También es posible

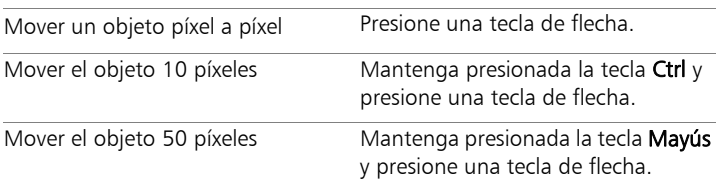

Mover el objeto 100 píxeles Mantenga presionadas las teclas **Mayús + Ctrl** y presione una tecla de flecha.

#### Para alinear objetos vectoriales

**Espacio de trabajo Editar**

- 1 En la barra de herramientas Herramientas, elija la herramienta Selección  $\mathbb{R}$ .
- 2 Seleccione el primer objeto de vector.
- 3 Mantenga presionada la tecla Mayús y seleccione los otros objetos que desee alinear.
- 4 En la paleta de opciones de herramienta, haga clic en uno de los botones siguientes de la sección Alineación de objetos:
	- Alinear arriba  $\overline{IO}$
	- Alinear abajo OL
	- Alinear a la izquierda  $\mathbb{Q}$
	- Alinear a la derecha  $\Box$
	- Alinear verticalmente en el centro  $\circ \mathbb{P}$
	- Centrar horizontalmente en el centro  $\Omega$

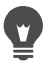

Para mover un objeto, selecciónelo en la paleta de capas y arrástrelo hacia arriba o hacia abajo en la lista.

## Para distribuir objetos uniformemente

**Espacio de trabajo Editar**

1 En la barra de herramientas Herramientas, elija la herramienta

# Selección  $\mathbb{R}$ .

2 Mantenga presionada la tecla Mayús y seleccione los objetos con un recuadro.

Nota: Deberá disponer de tres o más objetos seleccionados para distribuirlos en relación mutua.

- 3 En la paleta de opciones de herramienta, haga clic en uno de los botones siguientes de la sección Distribución de objetos:
	- Distribuir verticalmente en la parte superior  $\sqrt[6]{\mathbb{Z}}$
	- Distribuir verticalmente en el centro  $\mathbb{T}$
	- Distribuir verticalmente en la parte inferior  $\frac{1}{2}$
	- Distribuir horizontalmente a la derecha  $\Box$
	- Distribuir horizontalmente en el centro  $\Psi$
	- Distribuir horizontalmente a la izquierda  $\mathbb{P}\mathbb{P}$

## Para alinear objetos vectoriales con el lienzo

**Espacio de trabajo Editar**

- 1 En la barra de herramientas Herramientas, elija la herramienta Selección  $\mathbb{R}$ .
- 2 Seleccione un objeto.

Si desea alinear varios objetos, mantenga presionada la tecla Mayús y seleccione los objetos con un recuadro.

- 3 En la paleta de opciones de herramienta, haga clic en uno de los botones siguientes de la sección Posición en el lienzo:
	- Centrar en el lienzo
	- Alinear horizontalmente Centrar en el lienzo
	- Alinear verticalmente Centrar en el lienzo

## Para distribuir objetos vectoriales en el lienzo

**Espacio de trabajo Editar**

1 En la barra de herramientas Herramientas, elija la herramienta

## Selección  $\mathbb{R}$ .

2 Seleccione un objeto.

Si desea distribuir varios objetos, selecciónelos con un recuadro.

- 3 En la paleta de opciones de herramienta, haga clic en uno de los botones siguientes de la sección Posición en el lienzo:
	- Uniformemente horizontal  $\Box$
	- Distribuir uniformemente vertical  $\frac{1}{2}$

## Para organizar objetos vectoriales

- 1 En la barra de herramientas Herramientas, elija la herramienta Selección  $\mathbb{R}$ .
- 2 Seleccione un objeto.
- 3 Haga clic con el botón derecho del ratón en el objeto, elija Organizar y seleccione una de las opciones siguientes:
	- Traer al frente: mueve un objeto al frente.
	- Enviar al fondo: mueve un objeto al fondo.
- Subir: mueve un objeto una posición hacia arriba.
- Bajar: mueve un objeto una posición hacia abajo.

También puede organizar objetos vectoriales arrastrándolos hacia arriba o hacia abajo en la paleta de capas.

# Agrupamiento y separación de objetos vectoriales

Puede agrupar varios objetos o grupos de objetos para moverlos, cambiar su tamaño o forma y sus líneas y materiales.

Cuando se agrupan objetos de distintas capas, Corel PaintShop Pro los mueve automáticamente a la capa del primer objeto seleccionado. Cada grupo tiene una etiqueta en la paleta de capas y los objetos del grupo se muestran como componentes.

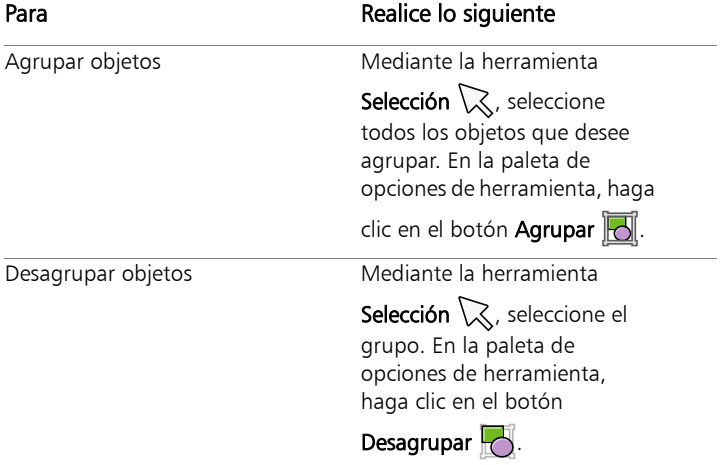

#### Para agrupar o desagrupar objetos vectoriales

## Para agrupar objetos utilizando la paleta de capas

**Espacio de trabajo Editar**

- 1 En la paleta de capas, haga clic en el objeto que desea agrupar.
- 2 Mantenga presionada la tecla Mayús y haga clic en cada uno de los objetos que desee añadir al grupo.
- 3 Haga clic con el botón derecho del ratón y elija Agrupar.

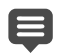

Si agrupa objetos de distintas capas, Corel PaintShop Pro los moverá a la capa del primer objeto seleccionado.

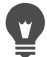

Haga clic en el signo más (+) que hay junto al nombre del grupo para mostrar sus componentes.

## Para quitar un objeto de un grupo

**Espacio de trabajo Editar**

• En la paleta de capas, arrastre el objeto hacia otro grupo o capa.

# Conversión de objetos en trayectos

Puede convertir cualquier objeto vectorial seleccionado, incluyendo texto, en un trayecto perfectamente editable (como si se hubiese creado con la herramienta Pluma). De esta forma podrá utilizar todos los comandos de edición de nodos de la herramienta Pluma para modificar el objeto convertido.

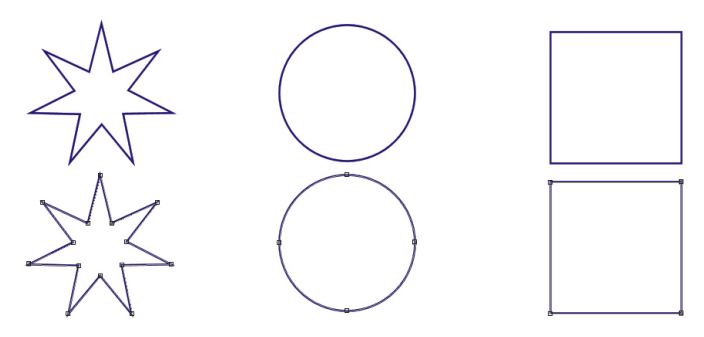

Este ejemplo muestra una serie de gráficos que se han convertido en trayectos.

## Para convertir un objeto vectorial en un trayecto editable

**Espacio de trabajo Editar**

1 En la barra de herramientas Herramientas, elija la herramienta

Selección  $\mathbb{R}$ .

2 Seleccione un objeto.

Si desea convertir varios objetos en trayectos, seleccione con un recuadro los objetos.

3 Haga clic con el botón derecho del ratón en los objetos y elija Convertir en trayecto.

# Adición y cierre de contornos

Puede añadir contornos nuevos a un objeto existente. El nuevo contorno tendrá las mismas propiedades (color, material, estilo de línea, etc.) que el objeto seleccionado. También puede duplicar contornos.

## Para añadir un contorno a un objeto

**Espacio de trabajo Editar**

- 1 En la barra de herramientas Herramientas, elija Pluma
- 2 En la paleta Opciones de herramienta, haga clic en el botón Modo de edición  $\mathbb{R}$ .
- 3 Seleccione un objeto.
- 4 Haga clic en uno de los botones siguientes:
	- Dibujar líneas y polilíneas  $\mathcal{P}$
	- Dibujar punto a punto Curvas de Bézier F
	- Dibujar a mano alzada
- 5 Arrastre el cursor hasta el objeto para crear el contorno.

#### Para cerrar un contorno

- 1 En la barra de herramientas Herramientas, elija Pluma
- 2 En la paleta Opciones de herramienta, haga clic en el botón Modo de edición  $\mathbb{R}$ .
- 3 Seleccione un contorno.
- 4 Haga clic en Cerrar contornos abiertos seleccionados (S.

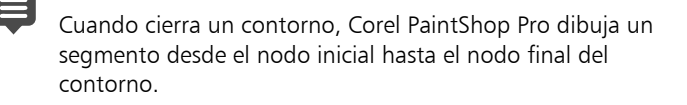

# Edición de contornos y trayectos

Puede editar los contornos y los trayectos de objetos vectoriales. Puede unir los contornos conectando sus puntos finales. También puede invertir la dirección de los trayectos y contornos. La dirección de un contorno fluye desde el nodo inicial hasta el final. Cuando se sitúa el cursor sobre el nodo inicial, se muestra "START" junto al cursor. Cuando se sitúa el cursor sobre el nodo final, se muestra "FIN". Si el objeto tiene un trayecto cerrado, se muestra "CERR".

Puede duplicar contornos.

Si desea obtener más información sobre los distintos tipos de nodos, consulte ["Modificación de líneas y curvas" en la página](#page-714-0) 701.

#### Para unir dos contornos

**Espacio de trabajo Editar**

- 1 En la barra de herramientas Herramientas, elija Pluma
- 2 En la paleta Opciones de herramienta, haga clic en el botón Modo de edición  $\mathbb{R}$ .
- 3 Seleccione uno de los contornos que desee unir.

Se mostrarán todos los nodos del objeto.

4 Seleccione el nodo inicial o final del primer contorno que desee unir.

Nota: Sólo se pueden unir contornos del mismo objeto.

- 5 Mantenga presionada la tecla Mayús y seleccione el nodo inicial o final del segundo contorno.
- 6 Haga clic con el botón derecho del ratón y seleccione Editar  $\blacktriangleright$ Unión.

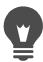

También puede unir contornos de forma manual. Arrastre un nodo del primer contorno sobre el nodo inicial o final del segundo contorno. Cuando el cursor muestre "UNIR", libere el botón del ratón.

#### Para romper un contorno en un nodo

**Espacio de trabajo Editar**

- 1 En la barra de herramientas Herramientas, elija Pluma
- 2 En la paleta Opciones de herramienta, haga clic en el botón Modo de edición  $\mathbb{R}$ .
- 3 Seleccione el nodo en el que desea romper el contorno.
- 4 Haga clic con el botón derecho del ratón en el nodo y seleccione Editar ▶ Romper.

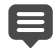

La ruta o el contorno se romperá y se añadirá un nuevo nodo sobre el nodo actual. El cuadrado del nodo cambia a un indicador de nodo sobre nodo  $\mathbf{\hat{p}}$ .

#### Para mover un trayecto

- 1 En la barra de herramientas Herramientas, elija Pluma
- 2 En la paleta Opciones de herramienta, haga clic en el botón Modo de edición  $\rightarrow$ .
- 3 Arrastre cualquier contorno del trayecto.

#### Para mover un contorno

**Espacio de trabajo Editar**

- 1 En la barra de herramientas Herramientas, elija Pluma
- 2 En la paleta Opciones de herramienta, haga clic en el botón Modo de edición  $\mathbb{R}$ .
- 3 Mantenga presionada la tecla Mayús y mueva el cursor por el contorno hasta que aquel muestre "SUB".
- 4 Arrastre el contorno.

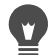

También puede mover un contorno haciendo doble clic en un nodo para seleccionar todos los nodos y arrastrando uno de los nodos.

#### Para invertir un trayecto o contorno

**Espacio de trabajo Editar**

- 1 En la barra de herramientas Herramientas, elija Pluma
- 2 En la paleta Opciones de herramienta, haga clic en el botón Modo de edición  $\mathbb{R}$ .
- 3 Haga clic en un contorno o trayecto.
- 4 Seleccione un nodo.

Si desea invertir varios contornos, seleccione un nodo de cada contorno.

- 5 Haga clic con el botón derecho del ratón en el trayecto o contorno, elija Editar y una de las opciones siguientes:
	- Invertir trayecto
	- Invertir contorno

## Para duplicar un contorno

**Espacio de trabajo Editar**

- 1 En la barra de herramientas Herramientas, elija Pluma
- 2 En la paleta Opciones de herramienta, haga clic en el botón Modo
	- de edición  $\overline{\mathbb{R}}$ .
- 3 Seleccione uno o varios nodos.
- 4 Elija Objetos > Editar y seleccione una de las siguientes opciones:
	- Duplicar: copia el contorno seleccionado y lo pega directamente sobre el contorno original.
	- Duplicar y desplazar: copia el contorno seleccionado y lo pega desplazándolo del contorno original. El desplazamiento predeterminado es de 10 píxeles en las direcciones X e Y.
	- Si desea ajustar el desplazamiento a partir del contorno original, ajuste los valores de configuración en los cuadros de control Duplicación X y Duplicación Y de la paleta Opciones de herramienta.

## Para eliminar un contorno

- 1 En la barra de herramientas Herramientas, elija Pluma
- 2 En la paleta Opciones de herramienta, haga clic en el botón Modo de edición  $\mathbb{R}$ .
- 3 Haga clic en un contorno.
- 4 Haga doble clic en un nodo para seleccionar todos los nodos.
- 5 Presione la tecla Eliminar.

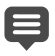

Los trayectos no se pueden eliminar. Los trayectos se eliminan con sus objetos o cuando se eliminan todos sus contornos.

# Dibujo de líneas

Puede dibujar líneas rectas, líneas de forma libre y segmentos de línea. Puede editar los nodos de una línea para crear curvas.

También puede ajustar las opciones de línea de los objetos vectoriales existentes.

## Para dibujar un segmento de línea

**Espacio de trabajo Editar**

1 En la barra de herramientas Herramientas, elija la herramienta

Pluma  $\mathscr{I}$ .

Nota: Si desea colocar el segmento de línea en la capa vectorial actual, active la casilla de verificación Crear en vector de la paleta de opciones de herramienta. Si no existe ninguna capa vectorial, al activar esta casilla de verificación se creará una para el segmento de línea. Si esta casilla de verificación no está seleccionada, el segmento de línea se colocará en una capa de trama. Al colocar un segmento de línea sobre una capa vectorial, será más fácil editarlo.

- 2 En la paleta de materiales, haga clic en el cuadro **Propiedades de** primer plano y pincelada y elija un color para el contorno.
- 3 Si está dibujando segmentos de línea conectados y desea aplicar un relleno, haga clic en el cuadro Propiedades de fondo y relleno y elija un color para el relleno de texto. Si no desea que los segmentos de línea tengan un relleno, haga clic en el botón

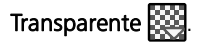

Nota: Si está dibujando segmentos de línea individuales no conectados, no es necesario elegir opciones de configuración del cuadro Propiedades de fondo y relleno.

4 En la paleta Opciones de herramienta, haga clic en el botón

## Dibujar líneas y polilíneas ...

- 5 Elija un estilo de línea de la lista desplegable Estilo de línea.
- 6 Seleccione o escriba un valor de ancho de línea (en píxeles) en el cuadro de control Ancho.
- 7 Arrastre la ventana de la imagen para crear la línea.
- 8 En la paleta Opciones de herramienta, haga clic en el botón

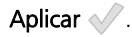

#### También es posible

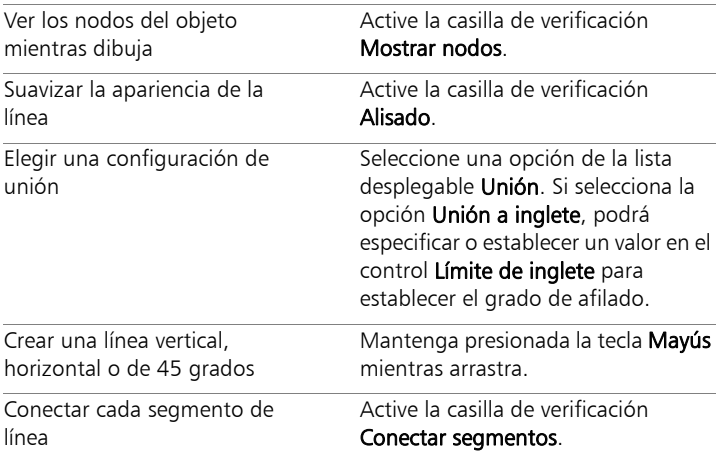

Puede guardar los valores de configuración de la paleta de opciones de herramienta para su uso posterior. Si desea obtener más información sobre el almacenamiento de la

configuración como ajustes predefinidos, consulte ["Uso y](#page-870-0)  [creación de ajustes predefinidos" en la página](#page-870-0) 857.

## Para dibujar una línea recta o curva

**Espacio de trabajo Editar**

1 En la barra de herramientas Herramientas, elija la herramienta

# Pluma ...

2 En la paleta de opciones de herramienta, haga clic en el botón

# Dibujar punto a punto  $\mathbb{F}^{\square}$ .

- 3 Arrastre la ventana de la imagen para crear la línea.
- 4 Realice uno de los pasos siguientes:
	- Para crear una línea recta, haga clic donde desea establecer el nodo siguiente.
	- Para crear una línea curva, haga clic y arrastre. Cuando la curva tenga la forma correcta, libere el botón del ratón.

Si desea dibujar líneas en ángulos fijos (en incrementos de 45 grados), mantenga presionada la tecla Mayús a medida que arrastra el cursor.

## Para dibujar una línea de forma libre

#### **Espacio de trabajo Editar**

1 En la barra de herramientas Herramientas, elija la herramienta

# Pluma  $\mathscr{I}$ .

2 En la paleta Opciones de herramienta, haga clic en el botón

## Dibujar a mano alzada  $\mathscr{B}$ .

3 Arrastre la ventana de la imagen para crear la línea.

## Para dibujar segmentos de línea

**Espacio de trabajo Editar**

1 En la barra de herramientas Herramientas, elija la herramienta

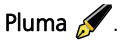

2 En la paleta Opciones de herramienta, haga clic en el botón

## Dibujar líneas y polilíneas  $\mathbb{P}$ .

3 Arrastre la ventana de la imagen para crear la línea.

# Almacenamiento de estilos de línea personalizados

Puede diseñar sus propios estilos de línea y guardarlos como ajustes predefinidos.

## Para diseñar y guardar un estilo de línea personalizado

**Espacio de trabajo Editar**

- 1 En la barra de herramientas Herramientas, elija una de las siguientes herramientas:
	- Pluma
	- Rectángulo
	- Elipse  $\bigcirc$
	- Forma simétrica  $\sqrt{\zeta}$
	- Forma predefinida  $\bigcirc$
	- Texto T
- 2 En la paleta de opciones de herramienta, haga clic en la lista desplegable Estilo de línea y en el botón Personalizado.

Si desea copiar un estilo de línea existente, elíjalo en la lista desplegable Estilo de línea y haga clic en Personalizado.

- 3 En el cuadro de diálogo Editor de líneas con estilo, elija las opciones de configuración que desee utilizar entre los cuadros de control siguientes:
	- Primer extremo: permite elegir un estilo para el primer segmento de la línea.
	- Último extremo: permite elegir un estilo para el último segmento de la línea.

Si desea especificar el tamaño del extremo, haga clic en el botón Tamaño y seleccione o escriba un valor en los cuadros de control Ancho y Alto. Para igualar el alto y el ancho, active la casilla de verificación Enlazar ejes.

- 4 Realice uno de los pasos siguientes:
	- Si está creando una línea nueva, haga clic en Guardar como nuevo. Escriba un nombre en el campo Nombre de línea con estilo y haga clic en Aceptar.
	- Si está editando una línea existente, haga clic en Guardar.

#### También es posible

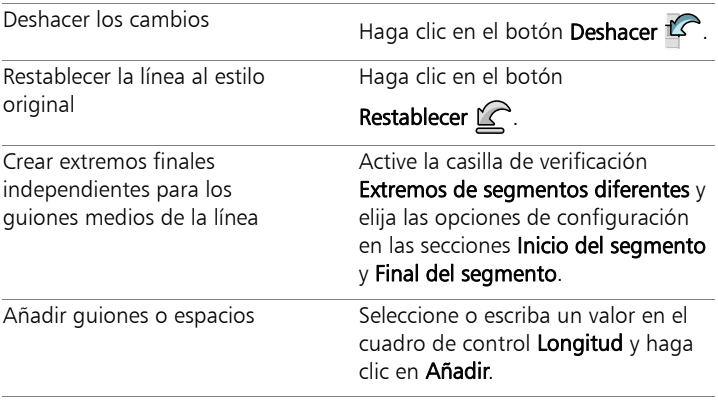

#### También es posible

E

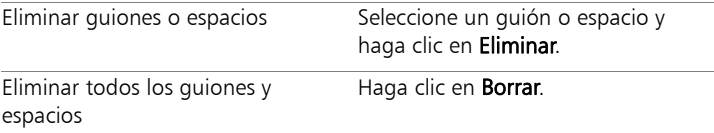

El área de vista previa situada en la parte inferior del cuadro de diálogo Líneas con estilo muestra los cambios que realice en la línea. El área de edición tiene una regla que puede utilizar para ajustar el tamaño de guiones y espacios (en píxeles).

Los estilos guardados aparecen en la lista desplegable **Estilo de** línea de la paleta de opciones de herramienta.

# Dibujo de curvas

Puede dibujar curvas Bézier y curvas a mano alzada.

#### Para dibujar un objeto con curvas de Bézier

**Espacio de trabajo Editar**

1 En la barra de herramientas Herramientas, elija la herramienta

Pluma ...

Nota: Si desea colocar el segmento de línea en la capa vectorial actual, active la casilla de verificación Crear en vector de la paleta de opciones de herramienta. Si no existe ninguna capa vectorial, al activar esta casilla de verificación se creará una para el segmento de línea. Si esta casilla de verificación no está seleccionada, el segmento de línea se colocará en una capa de trama. Al colocar un segmento de línea sobre una capa vectorial, será más fácil editarlo.

2 En la paleta de materiales, haga clic en el cuadro **Propiedades de** primer plano y pincelada y elija un color para el contorno.

Si desea aplicar un relleno a la curva, haga clic en el cuadro Propiedades de fondo y relleno y elija un color. Si no desea aplicar un relleno a la curva, haga clic en el botón **Transparente** 

3 En la paleta Opciones de herramienta, haga clic en el botón

# Dibujar punto a punto  $\mathbb{F}^m$ .

- 4 Active la casilla de verificación Mostrar nodos.
- 5 Haga clic en el punto donde desee colocar el primer nodo y arrastre el cursor.

Conforme arrastra, observará cómo el extremo con la flecha del tirador de punto de control señala en la dirección del arrastre. Suelte el botón del ratón cuando el primer punto de control alcance la longitud deseada.

6 Haga clic en el punto donde desee colocar el segundo nodo y arrastre el cursor.

Conforme arrastra, el segmento de curva aparecerá en el lienzo de la imagen.

Nota: Si activó la opción Conectar segmentos, podrá continuar añadiendo segmentos de este modo.

- 7 En la paleta de opciones de herramienta, haga clic en uno de los botones siguientes para completar el objeto de curva Bézier:
	- Botón Iniciar nuevo contorno <sup>12</sup> : crea una forma abierta en la que el primer y el último segmento no están conectados.
	- Botón Cerrar contornos abiertos seleccionados ( since una forma cerrada en la que el primer y el último segmento están conectados.
- 8 Haga clic en el botón Aplicar ...

#### También es posible

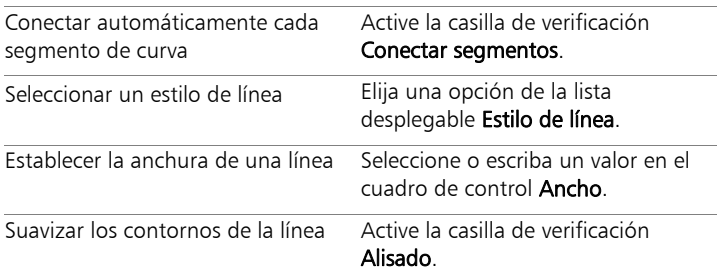

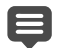

Puede guardar la configuración de la paleta de opciones de herramienta como ajustes predefinidos. Para obtener más información, consulte ["Uso y creación de ajustes predefinidos"](#page-870-0)  [en la página](#page-870-0) 857.

#### Para dibujar una curva a mano alzada

**Espacio de trabajo Editar**

1 En la barra de herramientas Herramientas, elija la herramienta

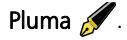

Nota: Si desea colocar el segmento de línea en la capa vectorial actual, active la casilla de verificación Crear en vector de la paleta de opciones de herramienta. Si no existe ninguna capa vectorial, al activar esta casilla de verificación se creará una para el segmento de línea. Si esta casilla de verificación no está seleccionada, el segmento de línea se colocará en una capa de trama. Al colocar un segmento de línea sobre una capa vectorial, será más fácil editarlo.

2 En la paleta de materiales, haga clic en el cuadro **Propiedades de** primer plano y pincelada y elija un color para el contorno.

Si desea aplicar un relleno a la curva, haga clic en el cuadro Propiedades de fondo y relleno y elija un color. Si no desea que la curva tenga un relleno, haga clic en el botón Transparente ...

3 En la paleta Opciones de herramienta, haga clic en el botón

# Dibujar a mano alzada ...

Si desea mostrar los nodos de la curva, active la casilla de verificación Mostrar nodos.

4 Seleccione o escriba un valor en el cuadro de control Sequimiento para establecer la distancia entre los nodos en píxeles.

Un valor más alto creará líneas más suaves, menos precisas y con menos nodos; un valor más bajo creará líneas más segmentadas, más precisas y con más nodos.

- 5 Arrastre el cursor para crear la curva.
- 6 Haga clic en el botón Aplicar  $\mathcal{P}$ .

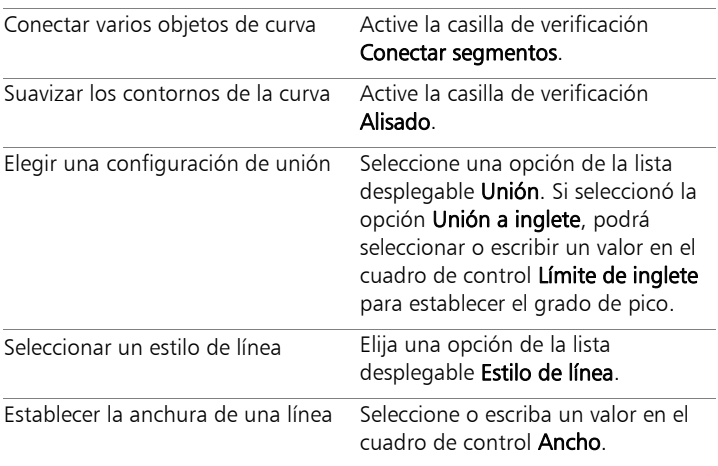

#### También es posible

# <span id="page-714-0"></span>Modificación de líneas y curvas

Puede editar las propiedades de las líneas y curvas. Puede cambiar la forma de una curva cambiando sus nodos, la forma del contorno en un nodo cambiando el tipo de nodo y modificando sus segmentos de línea en cualquier lado de un nodo o conectando los segmentos de línea. También puede cortar un segmento de línea. Cuando corta un contorno o un trayecto cerrado, éste se abre. Cuando se corta un contorno o un trayecto abierto, se crean dos contornos separados.

#### Para editar una línea o una curva

**Espacio de trabajo Editar**

1 En la barra de herramientas Herramientas, elija la herramienta

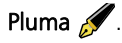

- 2 En la paleta Opciones de herramienta, haga clic en el botón Modo de edición  $\mathbb{R}$ .
- 3 Seleccione la forma.
- 4 Realice las modificaciones de configuración que desee en la paleta de opciones de herramienta.

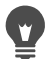

También puede editar la curva haciendo clic en la herramienta Selección  $\sqrt{\chi}$ , seleccionando la curva y modificando las opciones de configuración de la paleta Opciones de herramienta.

## Para ajustar un segmento de línea cambiando los nodos

**Espacio de trabajo Editar**

1 En la barra de herramientas Herramientas, elija la herramienta

Pluma  $\mathscr{I}$ .

- 2 En la paleta Opciones de herramienta, haga clic en el botón Modo de edición  $\mathbb{R}$ .
- 3 Haga clic con el botón derecho del ratón en un nodo, elija Tipo de nodo y seleccione una de las opciones siguientes:
	- Convertir a línea: endereza el segmento antes y detrás del nodo.
	- Línea delante: endereza el segmento antes del nodo.
	- Línea detrás: endereza el segmento detrás del nodo.
	- Curva delante: curva el segmento antes del nodo.
	- Curva detrás: curva el segmento detrás del nodo.

#### Para conectar segmentos de varias líneas

**Espacio de trabajo Editar**

- 1 Cree tantos segmentos de línea conectados como desee.
- 2 En la paleta de opciones de herramienta, haga clic en uno de los botones siguientes:
	- Iniciar nuevo contorno  $\mathbb{Z}$ : conecta segmentos de línea en una forma abierta.
	- Cerrar contornos abiertos seleccionados (S: conecta segmentos de línea en una forma cerrada.
- 3 Haga clic en el botón Aplicar  $\mathcal{O}$ .

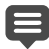

Puede guardar un conjunto de ajustes de la paleta de opciones de herramienta como ajustes predefinidos. Para obtener más

información, consulte ["Uso y creación de ajustes predefinidos"](#page-870-0)  [en la página](#page-870-0) 857.

#### Para cortar un segmento de línea

**Espacio de trabajo Editar**

- 1 En la barra de herramientas Herramientas, elija Pluma
- 2 En la paleta Opciones de herramienta, haga clic en el botón Modo

# de corte  $\sqrt{2}$ .

3 Arrastre el cursor a través del contorno donde desea cortarlo.

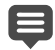

Al hacer clic en el botón Modo de corte, podrá cortar todos los contornos seleccionados de un objeto.

# Copia y movimiento de objetos vectoriales

Puede copiar y mover objetos vectoriales mediante las opciones de menú Cortar, Copiar y Pegar. Si desea obtener más información sobre el movimiento preciso de objetos, consulte ["Para mover un objeto](#page-693-0)  [vectorial" en la página](#page-693-0) 680.

#### Para copiar o mover un objeto vectorial

- 1 En la barra de herramientas Herramientas, elija Pluma
- 2 En la paleta Opciones de herramienta, haga clic en el botón Modo de edición  $\mathbb{R}$ .
- 3 Haga clic en un contorno y, a continuación, haga doble clic en un nodo para seleccionar todos los nodos.
- 4 Seleccione Objetos  $\triangleright$  Editar y seleccione uno de los siguientes comandos:
- Copiar: copia el contorno seleccionado en el Portapapeles de Windows.
- Cortar: elimina el contorno seleccionado y lo envía al Portapapeles de Windows. Si el objeto sólo tiene un contorno, el comando elimina todo el objeto.
- 5 Haga clic donde desee copiar o mover el contorno.
- 6 Seleccione **Editar** y elija una de las siguientes opciones:
	- Pegar como nueva selección vectorial: pega los objetos vectoriales en la misma capa.
	- Pegar como nueva capa: pega los objetos vectoriales como una nueva capa.
	- Pegar como nueva imagen: pega los objetos vectoriales como una nueva imagen.

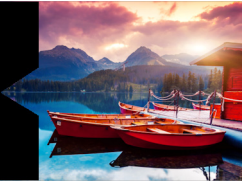

# **Operaciones con pinceles**

Las herramientas de pincel le ofrecen un sinfín de métodos de edición y creación de imágenes. Por ejemplo, puede aplicar pinceladas de cualquier color o material utilizando pinceles blandos o duros, pintar utilizando otra imagen como origen, retocar imágenes para corregir colores o contraste, reemplazar colores o pintar con tubos de imagen. También puede borrar píxeles convirtiéndolos en transparentes.

Los pinceles sólo funcionan en capas de trama y producen los mejores resultados cuando se aplican a imágenes en escala de grises o de 16 millones de colores. Su efecto es menor cuando se aplican a imágenes de otras profundidades de color.

También puede trabajar con pinceles dentro de una selección, de forma que sólo resulten afectados los píxeles seleccionados. Si desea obtener más información sobre la realización de selecciones, consulte ["Operaciones con selecciones" en la página](#page-364-0) 351.

Esta sección presenta los siguientes temas:

- [Elección de pinceles](#page-719-0)
- [Selección de las opciones de pincel](#page-720-0)
- [Uso de pinceles](#page-723-0)
- [Personalización de la configuración del pincel](#page-725-0)
- [Creación de puntas de pincel y pinceles predefinidos](#page-728-0)
- [Importación y uso compartido de puntas de pincel](#page-731-0)

# <span id="page-719-0"></span>Elección de pinceles

Puede elegir entre las siguientes herramientas de pinceles:

- Pincel Pintar: Crea pinceladas de color que simulan a las del pincel de un artista. Los contornos de las pasadas pueden ser suaves o pronunciados. El pincel Pintar es una herramienta de usos múltiples que se puede utilizar para editar una imagen mediante la aplicación de color a áreas tan pequeñas como un solo píxel. Esta herramienta puede utilizarse para ajustar la transparencia en áreas específicas o para crear una selección. Para obtener más información, consulte ["Para crear una selección mediante una](#page-375-0)  [herramienta de pintura" en la página](#page-375-0) 362.
- Aerógrafo: Simula un aerógrafo o un bote diseminador. Cuanto más tiempo aplique la herramienta a un área, más pronunciado resulta el efecto.
- Pincel Deformar: Produce un efecto de deformación en los píxeles de la imagen. Puede aplicar rotación fuerte a áreas de las imágenes, contraer o ampliar partes de las imágenes y crear otros efectos llamativos. Para obtener más información, consulte ["Deformación de imágenes" en la página](#page-632-0) 619.
- Tubo de imagen: Permite pintar con una colección de objetos predefinidos. Por ejemplo, puede añadir mariposas e insectos a una escena campestre, llenar de peces un acuario o enmarcar una imagen con una orla de acebo. Puede utilizar los tubos de imagen incluidos en Corel PaintShop Pro o crear los suyos propios. Para obtener más información, consulte ["Uso de la herramienta Tubo](#page-625-0)  [de imágenes" en la página](#page-625-0) 612.
- Borrador: Hace que los píxeles se vuelvan transparentes. Para obtener más información, consulte ["Borrado de áreas de la](#page-310-0)  [imagen" en la página](#page-310-0) 297.
- Borrador de fondo: Borra píxeles de un modo selectivo. Para obtener más información, consulte ["Borrado de áreas de la](#page-310-0)  [imagen" en la página](#page-310-0) 297.
- Pincel Clonar: Permite editar la imagen utilizando partes de esta o partes de otra imagen, como pintura origen. Para obtener más información, consulte ["Eliminación de imperfecciones y objetos"](#page-303-0)  [en la página](#page-303-0) 290.
- Reemplazar color: Sustituye un color por otro en una selección o una capa. Para obtener más información, consulte ["Sustitución de](#page-326-0)  [colores, gradientes o tramas" en la página](#page-326-0) 313.
- Pinceles de retoque: Permite retocar imágenes. Algunos pinceles de retoque reproducen efectos fotográficos. Otros cambian los píxeles en función de su luminosidad, saturación, matiz o color. El efecto de algunos pinceles de retoque es similar al efecto de los menús de ajuste de corrección de color.

# Selección de las opciones de pincel

Las opciones de pincel le ayudan a crear cientos de pinceladas diferentes. Pruebe las diferentes opciones hasta conseguir el efecto deseado.

Puede personalizar aún más la configuración básica de pinceles especificando otras opciones en la paleta de variación del pincel. Si desea obtener más información sobre el uso de la paleta de variación del pincel, consulte ["Personalización de la configuración del pincel" en](#page-725-0)  [la página](#page-725-0) 712.

Las siguientes opciones están disponibles en la paleta de opciones de herramienta para las herramientas de pintura:

Forma: Especifica la forma de la punta del pincel. Puede crear puntas de pincel rectangulares, elípticas o en ángulo; para ello

utilice inicialmente la forma redonda o cuadrada y modifíquela con las opciones Espesor y Rotación.

- Tamaño: Determina el tamaño del pincel en píxeles. Puede ajustar el valor Tamaño mediante el teclado o con el control Tamaño de la paleta de opciones de herramienta. Para obtener más información, consulte ["Para ajustar el tamaño del pincel mediante](#page-743-0)  [el teclado" en la página](#page-743-0) 730.
- Dureza: Determina la nitidez del contorno del pincel. Un valor de 100 le proporciona contornos más nítidos; los valores bajos producen contornos más suaves y atenuados.
- Paso: Determina el intervalo de tiempo entre aplicaciones de pintura, con cada aplicación definida como una pincelada continua sencilla. Los valores de paso bajos producen un aspecto más suave y continuo, mientras que los más elevados proporcionan un aspecto más entrecortado a la pincelada.
- Densidad: Determina la uniformidad de la cobertura que produce la pincelada (en el caso de la herramienta Borrador, la uniformidad del borrado). Valores altos producen una cobertura más uniforme; valores bajos producen una cobertura más dispersa, que se parece al efecto de diseminar pintura con un aerosol. Al utilizar la herramienta Aerógrafo, debería definir valores para Densidad inferiores a 100.
- Espesor: Determina la anchura de la pincelada. Un valor de 100 produce una punta de pincel completamente redonda o completamente cuadrada, en función del ajuste especificado para Forma. A medida que se reduce el valor de Espesor, el pincel va haciéndose más estrecho.
- Rotación: Aplica rotación a una punta del pincel no circular.
- Opacidad: Determina la medida en que la pintura cubre la superficie de la imagen. A un valor de 100% de opacidad, la

pincelada cubre completamente la superficie sobre la que se aplica. Con un 1% de opacidad, la pincelada es casi completamente transparente. Para la herramienta Borrador, esta configuración determina el nivel de borrado, de manera que un valor de 100% produce el resultado más transparente.

- Modo de mezcla: Determina de qué manera se mezclan los píxeles pintados con los que se encuentran en capas subyacentes. Los modos de mezcla son los mismos que en el caso de las capas. Con el modo Pintura detrás, por ejemplo, la pintura se aplica detrás de la imagen en la capa activa. Si la capa superior y la capa activa son totalmente opacas, la pintura no se puede ver. Si desea obtener más información sobre los modos de mezcla, consulte ["Mezcla de](#page-431-0)  [capas" en la página](#page-431-0) 418.
- Factor: Determina el factor según el cual el Aerógrafo aplica la pintura (de 0 a 50). Un valor de 0 aplica una cantidad constante de pintura aún cuando la velocidad de la pincelada varíe. Los valores más altos aplican más pintura cuando el pincel se usa más despacio o se detiene.
- Pincelada: Permite acumular la pintura de las pinceladas aplicadas con la casilla de verificación Continuo activada. Si esta casilla no está activada, o si está activada para no se han aplicado trazos, el botón Pincelada está atenuado (es decir, no está disponible).
- Continuo: Especifica si la pintura se va acumulando cuando se aplican varias pinceladas en la misma área con una opacidad inferior al 100%. Si se activa esta casilla de verificación, la pintura mantiene el color y éste no cambia por más que se pinte encima. Para volver a pintar en un área, debe hacer clic en el botón Pincelada. Si la casilla de la opción Contigua no está seleccionada (valor predeterminado), con cada pincelada se aplica más pintura y el color se va oscureciendo hasta alcanzar una opacidad del 100%.
- Pintura húmeda: Simula el aspecto de la pintura fresca, de color suave hacia el centro y más oscuro cerca de los contornos. El efecto es más visible con valores bajos de Dureza.
- Borde inteligente: usa tecnología basada en el contenido para muestrear el área de pincelada y aplicar pinceladas exclusivamente a las áreas que coinciden con los píxeles subyacentes. Esto facilita la aplicación de pinceladas a elementos específicos de la imagen o alrededor de ellos. Por ejemplo, puede usar Borde inteligente con pinceles de retoque, como Sobreexponer, Subexponer o Enfocar, para ayudarle a editar áreas específicas de la cara, labios u ojos. Nota: El hecho de habilitar Borde inteligente puede afectar a la velocidad del pincel.

# Uso de pinceles

Cuando elige un pincel, puede modificar su configuración para lograr el efecto deseado. Además, puede restablecer el pincel a su configuración predeterminada.

Al pintar, puede deshacer o rehacer varias pinceladas.

# Para utilizar un pincel

**Espacio de trabajo Editar**

- 1 En la barra de herramientas Herramientas, seleccione un pincel.
- 2 En la paleta de materiales, elija los colores y materiales de primer plano y fondo.
- 3 En la paleta de opciones de herramienta, elija una opción de la lista desplegable Ajustes.
- 4 Elija una punta de pincel predefinida de la lista desplegable de puntas del pincel  $\begin{array}{|c|c|} \hline \bullet & \bullet \end{array}$ .
- 5 Especifique las opciones del pincel, como su tamaño, opacidad, dureza, espesor y rotación.
- 6 Realice uno de los pasos siguientes:
	- Para aplicar el color o material de primer plano, arrastre con el botón izquierdo del ratón.
	- Para aplicar color o material de fondo, mantenga presionado el botón derecho del ratón y arrastre en la imagen.

Con la herramienta Aerógrafo, pude acumular color en un área manteniendo presionado el botón del ratón en una posición. Para pintar una línea recta, haga clic una vez en el punto inicial y luego presione Mayús y haga clic en el punto final. Para continuar la línea recta, desplace el cursor al siguiente punto, presione Mayús y haga clic nuevamente.

# Para restablecer un pincel a su configuración predeterminada

**Espacio de trabajo Editar**

- 1 En la paleta de opciones de herramienta, haga clic en el botón Ajustes.
- 2 Haga clic en el botón Restablecer predeterminados  $\mathbb{C}$ .

# Para deshacer la pincelada más reciente

**Espacio de trabajo Editar**

Haga clic en el botón Deshacer  $\mathcal{P}$  de la barra de herramientas estándar.

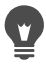

También puede presionar las teclas Ctrl + Z o deshacer la pincelada mediante la paleta de historial.

### Para deshacer varias pinceladas

**Espacio de trabajo Editar**

- Haga clic varias veces en el botón Deshacer  $\mathbb{C}$  de la barra de herramientas estándar.
	- Puede también presionar varias veces las teclas  $Ctrl + Z o$ utilizar la paleta de historial para deshacer varias pinceladas. Puede rehacer pinceladas haciendo clic en el botón Deshacer de la barra de herramientas estándar, presionando las teclas Ctrl  $+$  Alt  $+$  Z o mediante la paletas de historial.

# <span id="page-725-0"></span>Personalización de la configuración del pincel

La paleta de variación del pincel le permite personalizar las especificaciones de un pincel específico en la paleta de opciones de herramienta. Puede también realizar ajustes aleatorios aumentando el porcentaje de perturbación.

Si utiliza una tableta gráfica o un ratón 4D el uso de la configuración de paleta de variación del pincel le proporciona más ventajas.

# Para personalizar la configuración del pincel

**Espacio de trabajo Editar**

- 1 Seleccione Ver ▶ Paletas ▶ Variación del pincel.
- 2 En la barra de herramientas Herramientas, seleccione un pincel.
- 3 En la paleta de opciones de herramienta, seleccione las opciones de pincel.
- 4 En la paleta de variaciones de pincel, defina las variaciones aplicables a cada opción (Mezcla de color, Tono, Saturación, Luminosidad, Tamaño, Opacidad, Grosor, Rotación y Densidad):
	- Normal: no se aplica variación.
- Presión: aplica variación al atributo de pincel seleccionado en función de la presión del lápiz sobre la tableta.
- Ángulo de inclinación: aplica variación basándose en el ángulo entre el lápiz y la tableta.
- Dirección de inclinación: aplica variación basándose en el ángulo de rotación de la punta del pincel.
- Orientación: aplica variación en función al ángulo de rotación alrededor del lápiz gráfico (para ratón de tipo 4D exclusivamente).
- Disco marcador: le permite controlar la variación en el atributo de pincel mediante la rueda de un aerógrafo.
- Rueda-Z: le permite controlar el atributo de pincel utilizando la rueda de un ratón 4D con una configuración de rueda establecida en función del comportamiento definido por la aplicación.
- Dirección: controla la variación del pincel en función del ángulo entre puntos consecutivos en el trayecto del ratón.
- Atenuación inicial: aumenta la intensidad del trazo de menor a mayor.
- Repetir atenuación inicial: aumenta repetidamente la intensidad del trazo de menor a mayor.
- Atenuación final: atenúa la intensidad del trazo de mayor a menor.
- Atenuación oscilante: aumenta y atenúa de forma alternativa y repetida la intensidad del trazo de menor a mayor y de mayor a menor.

Nota: Las opciones que aparecen marcadas con un asterisco (\*) en la paleta de variación del pincel sólo están disponibles si posee una tableta sensible a la presión. Las opciones disponibles dependen del tipo de tableta que se utilice.

5 Escriba o seleccione un valor en el cuadro de control Factor de atenuación (píxeles) para seleccionar un número que limite los píxeles sobre los cuales se aplica el aumento y la atenuación de la intensidad.

Cuanto más bajo sea este valor tanto más rápida será la atenuación, y viceversa.

6 Escriba o establezca un valor en el cuadro de control Perturbación de posición (%) para seleccionar un porcentaje de ajuste aleatorio para la posición del trazo de pincel.

Si desea que la perturbación cambie de escala proporcionalmente cuando cambie tamaño del pincel, active la casilla de verificación Escala.

7 Escriba o seleccione un valor en el cuadro de control Trazos por paso para indicar cuantos trazos se realizan por cada paso de pincelada.

Para restablecer los valores predeterminados de las opciones de variación del pincel, haga clic en el botón Restablecer paleta de variación del pincel  $\mathbb{C}$ .

Si ha cargado un pincel con variaciones y luego carga otro, sin cargar sus variaciones, el nuevo pincel puede adoptar los ajustes de variación del pincel precedente. Haga clic en el botón Restablecer paleta de variación del pincel  $\mathbb{C}$  para borrar la configuración de variación restante.

Puede guardar el pincel modificado como punta de pincel o como ajuste predefinido. Si desea obtener más información sobre el almacenamiento de pinceles y ajustes predefinidos, consulte ["Creación de puntas de pincel y pinceles predefinidos"](#page-728-0)  [en la página](#page-728-0) 715.

# <span id="page-728-0"></span>Creación de puntas de pincel y pinceles predefinidos

Mediante la modificación de las opciones de pinceles, puede crear sus propias puntas de pincel para utilizar con las herramientas de pintura. Al crear una punta de pincel, se guardan todas las opciones seleccionadas para el mismo, incluida la forma del pincel, el paso, la densidad, el espesor, el tamaño, la dureza y la rotación. También se puede incluir los ajustes de variación. Los ajustes guardados pueden aplicarse a cualquier herramienta que cuente con un control de punta de pincel en la paleta de opciones de herramienta.

También puede realizar una selección y, a continuación, utilizar la selección para crear un pincel personalizado con una anchura y una altura de hasta 999  $\times$  999 píxeles.

Además de puntas de pincel, puede crear pinceles predefinidos. Cuando se crea un ajuste predefinido, se guarda la configuración especificada para una determinada herramienta, incluidos todos los parámetros definidos y los ajustes de variación. Estos ajustes sólo están disponibles cuando se selecciona esa herramienta en concreto.

#### Para crear una punta de pincel

**Espacio de trabajo Editar**

- 1 En la barra de herramientas Herramientas, seleccione un pincel.
- 2 Modifique la configuración del pincel en la paleta de opciones de herramienta.
- 3 Haga clic en la lista desplegable de puntas de pincel  $\Box$  para mostrar las puntas de pincel actuales.
- 4 Haga clic en el botón Crear punta de pincel a en la lista desplegable Punta de pincel.
- 5 En el cuadro de diálogo Crear punta de pincel rellene los campos de información.

#### 6 Haga clic en Aceptar.

 $\mathbf{v}$ 

El nuevo pincel aparece en la lista desplegable Punta de pincel. Puede utilizar el nuevo pincel con cualquiera de las herramientas de pintura que muestran esta lista desplegable.

También puede abrir el cuadro de diálogo Crear punta de pincel seleccionando Archivo > Exportar > Pincel personalizado.

Para guardar el nuevo pincel en una carpeta distinta a la predeterminada de pinceles, haga clic en Editar rutas en el cuadro de diálogo Crear punta de pincel. Si desea obtener más información sobre el cambio de ubicaciones de archivo, consulte ["Configuración de ubicaciones de archivo" en la](#page-831-0)  [página](#page-831-0) 818.

# Para crear una punta de un pincel a partir de una selección

**Espacio de trabajo Editar**

- 1 Seleccione el área que desee convertir en pincel personalizado.
- 2 En la barra de herramientas Herramientas, seleccione un pincel.
- 3 En la paleta Opciones de herramienta, haga clic en la lista desplegable Puntas de pincel  $\Box$  para mostrar las puntas de pincel actuales.
- 4 Haga clic en el botón Crear punta de pincel a partir de la selección **...**

En el cuadro de diálogo Crear punta de pincel aparece una vista previa del nuevo pincel.

- 5 Escriba el nombre del pincel en el campo Nombre.
- 6 Seleccione un valor de paso
- 7 Haga clic en Aceptar.

El nuevo pincel aparece en la lista desplegable Punta de pincel. Puede utilizar el nuevo pincel con cualquiera de las herramientas de pintura que aparecen en esta lista desplegable.

Para guardar el nuevo pincel en una carpeta distinta a la predeterminada de pinceles, haga clic en Editar rutas en el cuadro de diálogo Crear punta de pincel. Si desea obtener más información sobre el cambio de ubicaciones de archivo, consulte ["Configuración de ubicaciones de archivo" en la](#page-831-0)  [página](#page-831-0) 818.

### Para crear un pincel predefinido

#### **Espacio de trabajo Editar**

- 1 Elija una herramienta de pintura y modifique cualquiera de las opciones de herramienta.
- 2 En la paleta de opciones de herramienta, haga clic en el botón Ajustes.
- 3 Haga clic en el botón Guardar ajuste predefinido  $\Box$ . Se abrirá el cuadro de diálogo Guardar ajuste predefinido.
- 4 Escriba un nombre para el ajuste predefinido de pincel. Nota: No puede utilizar los nombres "Predeterminado" ni "Usado por última vez".
- 5 Para escribir información adicional sobre el ajuste predefinido, haga clic en el botón **Opciones** y escriba la información en los campos Autor, Copyright y Descripción.
- 6 Haga clic en Aceptar.

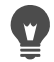

Puede evitar que se guarde cualquier configuración actual con

el ajuste predefinido haciendo clic en el icono **Guardar**  $\begin{bmatrix} 1 \\ -1 \end{bmatrix}$ asociado a esa configuración en la lista El ajuste incluye.

Aparecerá un "X" blanca sobre el icono para indicar que este ajuste de pincel no se guardará con la configuración predefinida.

# Importación y uso compartido de puntas de pincel

Puede importar pinceles personalizados o crear sus propios pinceles. Si desea obtener información sobre la creación de pinceles personalizados, consulte ["Creación de puntas de pincel y pinceles](#page-728-0)  [predefinidos" en la página](#page-728-0) 715.

Después de crear una punta de pincel personalizada, puede compartirla con otros mediante el envío del archivo de pincel. Si el pincel utiliza además una forma personalizada, deberá compartir tanto el archivo de pincel como el archivo de forma correspondiente.

# Para importar un pincel personalizado

**Espacio de trabajo Editar**

1 Seleccione Archivo > Importar > Pincel personalizado.

Aparece el cuadro de diálogo Importar pincel personalizado.

- 2 Haga clic en Abrir.
- 3 En el cuadro de diálogo Abrir, busque el archivo que desea importar y haga clic en Abrir.
- 4 En el cuadro de diálogo Importar pincel personalizado, seleccione el pincel o pinceles que desee importar y haga clic en el botón Añadir.

Si desea importar varios pinceles, haga clic en el botón Añadir todos.

5 Haga clic en Aceptar para importar los pinceles personalizados.

# Para compartir puntas de pinceles

**Espacio de trabajo Editar**

1 Navegue hasta ...Documentos\Corel PaintShop Pro\19.0\Pinceles.

Busque la carpeta en la que guardó sus pinceles personalizados si es diferente de la carpeta de pinceles predeterminada.

2 Para compartir los archivos de pinceles (aquellos que tienen la extensión .PspBrush o .PspScript) puede enviarlos como archivos adjuntos en un mensaje de correo electrónico.

El destinatario deberá guardar los archivos de pincel en ...Documentos\Corel PaintShop Pro\19.0\Pinceles, o bien, en la carpeta que contenga los pinceles personalizados.

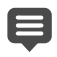

Si desea compartir pinceles creados a partir de selecciones, debe compartir tanto el archivo PspBrush como el archivo de secuencias de comandos PspScript asociado.

# **Pintura y dibujo con herramientas de medios artísticos**

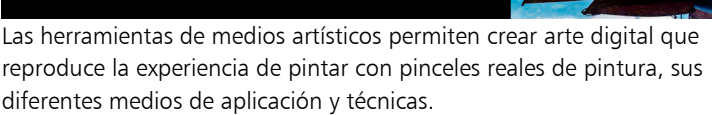

Esta sección presenta los siguientes temas:

- [Operaciones con capas de medio artístico](#page-735-0)
- [Operaciones con la paleta Mezclador](#page-736-0)
- [Operaciones con herramientas de medios artísticos](#page-741-0)
- [Uso de la herramienta Pincel Óleo](#page-744-0)
- [Uso de la herramienta Tiza](#page-746-0)
- [Uso de la herramienta Pastel](#page-747-0)
- [Uso de la herramienta Cera](#page-749-0)
- [Uso de la herramienta Lápiz de color](#page-750-0)
- [Uso de la herramienta Rotulador](#page-752-0)
- [Uso de la herramienta Pincel de acuarela](#page-753-0)
- [Uso de la herramienta Espátula](#page-754-0)
- [Uso de la herramienta Difuminar](#page-756-0)
- [Uso de la herramienta Goma de borrar](#page-757-0)

# <span id="page-735-0"></span>Operaciones con capas de medio artístico

Las capas de medio artístico se crean automáticamente cuando se utiliza cualquiera de las herramientas de medios artísticos. También puede convertir capas de medio artístico a capas de trama.

Puede crear una nueva imagen con una capa de medio artístico. Puede elegir una textura de lienzo en la cual aplicar el medio artístico; o bien puede aplicar un color de relleno, o un color de lienzo, para la textura. Para añadir más intensidad al efecto, puede secar o humedecer la capa de medio artístico en cualquier momento.

### Para crear una capa de medio artístico

**Espacio de trabajo Editar**

Seleccione Capas  $\blacktriangleright$  Nueva capa de medio artístico.

Aparece una nueva capa de medio artístico en la paleta Capas.

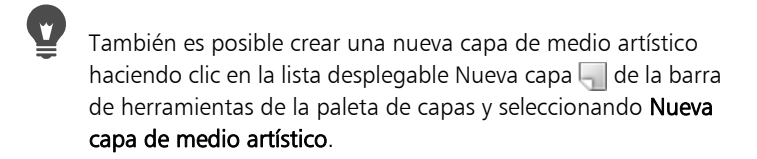

### <span id="page-735-1"></span>Para secar o humedecer una capa de medio artístico

**Espacio de trabajo Editar**

- Elija Capas y después haga clic en una de las siguientes opciones:
	- Capa de medio artístico seco
	- Capa de medio artístico húmedo

Tanto la opción Capa de medio artístico seco como la opción Capa de medio artístico húmedo se pueden deshacer de forma selectiva en la paleta de historial.

# Para modificar las propiedades de una capa de medio artístico

**Espacio de trabajo Editar**

- 1 En la paleta de capas, haga doble clic en la capa Medio artístico para abrir el cuadro de diálogo Propiedades de la capa.
- 2 Haga clic en la ficha Textura del lienzo.
- 3 Modifique cualquiera de las propiedades de la capa.

# <span id="page-736-0"></span>Operaciones con la paleta Mezclador

Puede usar la paleta Mezclador para mezclar colores y crear muestrarios de color similares a los que crearía un pintor con una paleta de colores tradicional. Una vez creado el color mediante la mezcla de otros colores, lo puede aplicar con los pinceles de medio artístico al lienzo de la imagen.

Si mezcla los colores demasiado, puede deshacer hasta las 20 acciones más recientes aplicadas con las herramientas Tubo del mezclador y Espátula. Puede además deshacer acciones de mezcla de colores.

ilmportante! El historial de acciones de la paleta de mezclador se pierde al cerrar el programa; sin embargo, puede cerrar la paleta en cualquier momento mientras el programa permanece abierto y mantener los cambios que haya realizado en la paleta.

De forma predeterminada las páginas de mezclador que crea son de  $500 \times 500$  píxeles. No obstante, puede también crear páginas de mezclador personalizadas más grandes. También puede guardar el área de mezclador como una página de mezclador, que podrá volver a utilizar en otra sesión de Corel PaintShop Pro.

# Para mezclar colores

**Espacio de trabajo Editar**

1 En la paleta de materiales, establezca el cuadro **Propiedades de** primer plano y pincelada en Color y elija un color de la ficha Marco, Arco iris o Muestrario.

Nota: Si está activa cualquier herramienta de medio artístico, los botones de modo que hay debajo de los cuadros Propiedades de primer plano y pincelada, y Propiedades de fondo y relleno estarán inactivos.

2 En la paleta Mezclador, seleccione la herramienta Tubo del

### mezclador  $\mathcal{L}$ .

3 Arrastre con el ratón en el área de mezclador para aplicar pinceladas.

Para cambiar el ancho de la pincelada cambie el valor en el cuadro de control Tamaño.

Nota: Puede elegir otro color repitiendo el paso 1.

- 4 Elija la herramienta Espátula del mezclador y arrastre en el área del Mezclador para difuminar los colores.
	- Puede activar o desactivar las herramientas Espátula del mezclador o Tubo del mezclador mediante el botón derecho del ratón. Por ejemplo, para aplicar pintura presione el botón izquierdo del ratón y arrastre; para mezclar la pintura mantenga presionado el botón derecho del ratón y arrastre.

# Para deshacer y rehacer la mezcla de colores

**Espacio de trabajo Editar**

- En la paleta de mezclador, haga clic en uno de los botones siguientes:
	- Deshacer mezcla  $\implies$ : le permite deshacer una acción realizada con las herramientas Tubo del mezclador o Espátula del mezclador.
- Rehacer mezcla  $\mathbb{C}$ : le permite rehacer una acción realizada con las herramientas Tubo del mezclador o Espátula del mezclador.
- E
- Las acciones realizadas con estas herramientas no pueden deshacerse ni rehacerse seleccionando Editar Deshacer o Editar  $\triangleright$  Rehacer, ni haciendo clic en los botones Deshacer y Rehacer de la barra de herramientas Estándar, ni presionando las teclas Ctrl + Z o Ctrl + Alt + Z.

### Para utilizar colores de la paleta de mezclador

**Espacio de trabajo Editar**

- 1 En la paleta de mezclador elija la herramienta Cuentagotas del mezclador  $\gg$  y haga clic en un color del área de mezclador. Nota: Al arrastrar en el área de mezclador se actualiza el cuadro de propiedades de primer plano y pincelada con la posición de muestra actual en la paleta de materiales.
- 2 En la barra de herramientas Herramientas elija una herramienta o un pincel de medio artístico.
- 3 Comience a pintar.

Nota: Las pasadas se aplicarán en una capa de medio artístico. Si este tipo de capa no es la capa activa, se creará automáticamente una cuando comience a utilizar la herramienta de medio artístico.

4 Para elegir otro color, use la herramienta Cuentagotas del mezclador y seleccione el color deseado del área del mezclador.

### También es posible

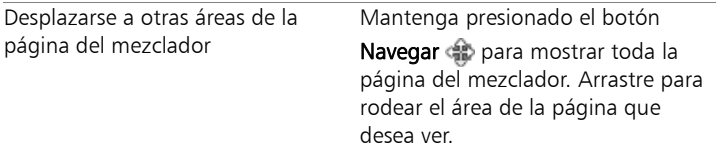

#### También es posible

Borrar la página del mezclador En el menú de la paleta de

mezclador, seleccione Limpiar página.

目

El tamaño de la herramienta Cuentagotas lo determina la configuración Tamaño de la paleta de opciones de herramienta. Puede secar la capa de medios artísticos, o bien volver a humedecerla seleccionando Capas  $\blacktriangleright$  Capa de medio artístico seco o Capas  $\blacktriangleright$  Capa de medio artístico húmedo. Si desea obtener más información sobre cada herramienta de medio artístico, consulte ["Operaciones con herramientas de medios](#page-741-0)  [artísticos" en la página](#page-741-0) 728.

### Para crear una página del mezclador personalizada

**Espacio de trabajo Editar**

- 1 Seleccione Archivo > Nuevo para que se muestre el cuadro de diálogo Nueva imagen.
- 2 En la sección Dimensiones de la imagen, escriba valores para establecer las dimensiones de la página de mezclador. Nota: El ancho y el alto deben ser de 500 píxeles como mínimo.
- 3 En la sección Características de la imagen, haga clic en la opción Fondo de medio artístico.
- 4 Haga clic en el muestrario de texturas del área de selección de textura del lienzo y seleccione una textura en el menú. Nota: La textura actúa como una superficie invisible sobre la que se aplican pigmentos de medio artístico.
- 5 Haga clic en Aceptar.

Nota: En este punto puede aplicar pigmento de medio artístico a la imagen.

6 En la barra de herramientas estándar, haga clic en el botón

Guardar **para abrir el cuadro de diálogo Guardar como.** 

- 7 Navegue hasta X: Archivos de programa(x86)\Corel\Corel PaintShop Pro X9\Corel 19 para 32 bits o X: Archivos de programa\Corel\Corel PaintShop Pro X9 (64-bit)\Corel\_19 para 64 bits, donde "X" indica la unidad en la que está instalado Corel PaintShop Pro.
- 8 Guarde la nueva imagen en el formato de archivo .pspimage.

#### También es posible

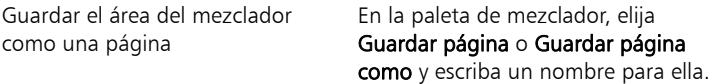

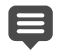

También puede acceder a las páginas del mezclador desde su carpeta de usuario: ...Documentos\Corel PaintShop Pro\19.0\Páginas del mezclador.

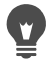

Puede rellenar la página de mezclador con un color; para ello active la casilla Activar color de relleno en el cuadro de diálogo Nueva imagen, haga clic en el cuadro Color y elija un color de relleno. No obstante, tenga en cuenta que no es posible obtener una muestra de este color ni las herramientas de medios artísticos le afectarán.

#### Para cargar páginas de área del mezclador

**Espacio de trabajo Editar**

- 1 Haga clic en el botón Cargar página del mezclador  $\Box$ .
- 2 Haga clic en la página de mezclador que desee o vaya a la carpeta en la que se almacene la página de mezclador.

Nota: De forma predeterminada, las páginas del mezclador se guardan en ...Documentos\Corel PaintShop Pro\19.0\Páginas del mezclador.

También puede cargar una página de mezclador haciendo clic en el icono Menú del mezclador  $\equiv$  y eligiendo Cargar página.

# <span id="page-741-0"></span>Operaciones con herramientas de medios artísticos

Puede usar las herramientas de medios artísticos cuando trabaja en capas de medios artísticos. Estas herramientas simulan los expresivos y ricos resultados que obtendría con medios de pigmentación físicos como la pintura, la tiza, el pastel o el lápiz.

ilmportante! Aunque las herramientas de medios artísticos admiten ajustes predefinidos, no admiten puntas de pincel personalizadas como el Pincel y otras herramientas de pintura de tramas.

### Herramientas de medios de pigmentos húmedos

Las herramientas Pincel Óleo, Pincel de acuarela y Rotulador simulan el efecto de la pintura con herramientas y pigmentos húmedos reales. El pincel Óleo simula incluso el efecto del pincel al que se le va agotando la pintura a medida que llega al final de la pincelada. Para "conseguir más pintura", basta con soltar el botón del ratón, mantenerlo presionado de nuevo y arrastrar más pinceladas de pintura.

El pincel Óleo y la Espátula le permiten aplicar pinceladas con varios colores en la cabeza del pincel. Esto simula el efecto de cargar un pincel en una auténtica paleta de colores y aplicar trazos de pintura húmeda. Asimismo, puede secar las pinceladas húmedas que haya aplicado. Para obtener más información, consulte ["Para secar o](#page-735-1)  [humedecer una capa de medio artístico" en la página](#page-735-1) 722.

### Herramientas de medios de pigmentos secos

Las herramientas Tiza, Pastel, Lápiz de cera y Lápiz de color simulan dibujos creados con medios de pigmentación secos. A diferencia de la herramienta Pincel Óleo, con medios secos no se agota la pintura al aplicar el trazo. El medio que aplican estas herramientas tienes menos volumen que el medio que aplica la herramienta Pincel Óleo.

### Herramientas Espátula, Difuminar y Goma de borrar

Puede usar la Espátula para aplicar o difuminar pigmentos de pintura. Puede ademar usar la herramienta Difuminar para mezclar pintura como si estuviera utilizando los dedos o un paño.

La Goma de borrar sirve para borrar la pintura. No obstante, cuando usa la herramienta Goma de borrar para borrar pintura aplicada mediante trazos de pincel (como los que aplica la herramienta Pincel Óleo) puede que le tome algún tiempo limpiar el área completamente. Si está utilizando la herramienta para borrar pintura creada con la Tiza o el Lápiz de colores, conseguirá buenos resultados con menos pinceladas.

### Creación de representaciones artísticas de fotos

Puede proporcionar a una imagen fotográfica el aspecto de pintura o dibujo. Al arrastrar un pincel o herramienta de medio artístico sobre un color, está seleccionando el pigmento o color de la pintura mientras que se realiza un muestreo de datos debajo del centro del pincel, independientemente de qué tipo de capa sea. Cuando mantenga presionado el botón del ratón para comenzar la pincelada, observe que se efectúa un único muestreo y el color resultante es el que se utiliza para toda la pincelada.

# Para utilizar una herramienta de medios artísticos

**Espacio de trabajo Editar**

- 1 En la paleta Herramientas, elija una de las siguientes herramientas:
	- Pincel Óleo
	- Tiza
	- Pastel
	- Cera
	- Lápiz de color
	- Marcador
	- Pincel de acuarela
	- Espátula
	- Difuminar
	- Goma de borrar
- 2 En la paleta de opciones de herramienta, haga clic en el botón Ajustes y elija un pincel predefinido.

Si desea modificar el pincel predefinido, cambie cualquiera de las opciones de la paleta Opciones de herramienta.

# <span id="page-743-0"></span>Para ajustar el tamaño del pincel mediante el teclado

**Espacio de trabajo Editar**

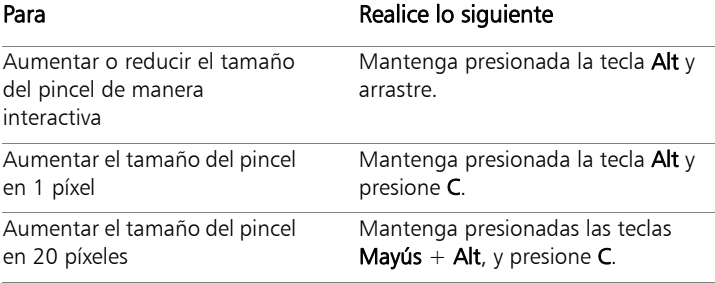

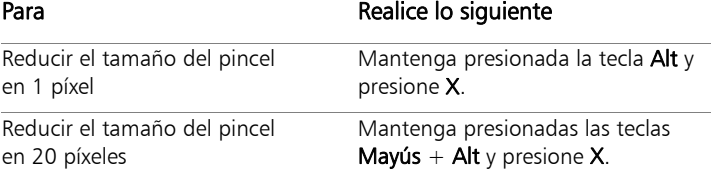

### Para crear una representación artística a partir de una foto

**Espacio de trabajo Editar**

- 1 Con la imagen abierta, elija una de las herramientas de pintura que aplican pintura o pigmentos.
- 2 Active la casilla Rastrear de la paleta de opciones de herramienta.
- 3 Coloque el cursor sobre la imagen donde desea muestrear un color subyacente y arrastre para aplicar una pincelada utilizando el color de muestra.

El color resultante se utilizará mientras que dure la pincelada.

Puede hacer experimentos ajustando el tamaño del pincel y el nivel de aumento.

Puede lograr resultados precisos mediante la creación de una selección basada en color con la herramienta Varita mágica, y luego aplicando el pigmento o pintura al área de muestreo de color.

# <span id="page-744-0"></span>Uso de la herramienta Pincel Óleo

Puede usar la herramienta Pincel Óleo para imitar un medio denso que mezcla color mediante pintura espesa, en lugar de aplicar una

superposición. Puede cargar la herramienta Pincel Óleo con varios colores. Puede difuminar y mezclar colores con pintura que ya está en el lienzo.

Hay disponibles diversas opciones para cargar la punta de la herramienta Pincel Óleo entre cada pincelada. Es posible:

- volver a cargar el pincel con un color sólido;
- cargar el pincel mediante un muestra de la página del mezclador.
- cargar el pincel con su contendido actual y cantidades de color optativas de la página de mezclador
- dejar el pincel descargado y cargar pintura de las paletas o del lienzo después de cada pincelada

De forma predeterminada, las pinceladas aplicadas con la herramienta Pincel Óleo y Espátula son húmedas en lo que se refiere a la forma en la que éstas se difuminan y se mezclan. Para obtener más información, consulte ["Para secar o humedecer una capa de medio artístico" en la](#page-735-1)  [página](#page-735-1) 722.

# Opciones de la herramienta Pincel Óleo

**Espacio de trabajo Editar**

Las opciones del pincel Óleo son las siguientes:

- Forma: Define la forma de la punta del pincel.
- Tamaño: Define el tamaño del cabezal de la herramienta en píxeles.
- Espesor: Define las proporciones del cabezal de la herramienta. Esta opción solo está activa si se ha seleccionado la opción de seguimiento de ángulo fijo.
- Rotación: Define el ángulo de rotación del cabezal en grados.
- Seguimiento: Determina si el cabezal de la herramienta se curva siguiendo el trayecto de la pincelada o si se mantiene en un ángulo fijo.
- Carga: Define el porcentaje de material que hay en el pincel al comienzo de la pincelada.
- Viscosidad: Define la velocidad a la que se aplica el material del pincel y, por tanto, la duración de la pincelada antes de que se agote la pintura.
- Firmeza: Define el extendido del pincel, cómo se ensancha la línea representada con más presión y cómo penetra en la superficie en la que se está pintando.
- Tamaño de pelo: Afecta a la función de ruido subyacente para la textura y la aplicación de la pintura.
- Casilla de verificación Limpiar aut.: Limpia el pincel y se vuelve a cargar de pintura fresca al comienzo de una nueva pincelada. Nota: Si está desactivada, el cabezal del pincel no se limpia al inicio de la pincelada. En su lugar, el cabezal sucio añade una pequeña cantidad del color activo al estado que tuviera de la pincelada anterior.
- Botón Limpiar: Limpia el cabezal y comienza la siguiente pincelada con pigmento o pintura frescos.
- Casilla de verificación Rastrear: Permite que la herramienta de pintura activa seleccione el color de pintura o pigmento mediante el muestreo de los datos situados debajo del centro del pincel, independientemente del tipo de capa.

ilmportante! Cuando mantenga presionado el botón del ratón para comenzar la pincelada, observe que se efectúa un único muestreo y el color resultante es el que se utiliza para todo el trazo del pincel.

# <span id="page-746-0"></span>Uso de la herramienta Tiza

La herramienta Tiza  $\Diamond$  le permite aplicar pintura seca uniforme en todo el trazo. El pigmento penetra en la textura del lienzo de acuerdo a la configuración de presión que elija. La herramienta Tiza no posee un componente de pelo en su aplicación; en su lugar, se aplica con un contorno plano o en ángulo que depende de la textura del lienzo.

# Opciones de la herramienta Tiza

**Espacio de trabajo Editar**

Las opciones de la herramienta Tiza son las siguientes:

- Forma: especifica la forma de la punta de la tiza.
- Tamaño: Define el tamaño del cabezal de la herramienta en píxeles.
- Espesor: Define las proporciones del cabezal de la herramienta.
- Rotación: Define el ángulo de rotación del cabezal en grados.
- Sequimiento: define si la cabeza de la herramienta se curva siguiendo el trayecto de la pincelada o si se mantiene en un ángulo fijo.
- Rastrear: si esta casilla de verificación está activada, la herramienta Tiza seleccionará el color de pigmento mediante el muestreo de los datos situados debajo del centro de la herramienta, independientemente del tipo de capa. (Esta función es muy similar a la opción de herramienta Muestra fusionada del Pincel Clonar).

ilmportante! Cuando mantenga presionado el botón del ratón para comenzar la pincelada, observe que se efectúa un único muestreo y el color resultante es el que se utiliza para todo el trazo del pincel.

# <span id="page-747-0"></span>Uso de la herramienta Pastel

El pastel es un medio seco, más suave que la tiza, pero al igual que ésta, se puede cargar de modo infinito. Cuando se aplica con la herramienta Pastel / , el pigmento seco tiende a penetrar en la textura del lienzo de forma proporcional a la presión con que se aplique. Los pigmentos de pastel tienen una viscosidad fija ligeramente inferior a la de la tiza, por lo que las pinceladas que se apliquen dejarán algo de volumen en el lienzo según salgan de las barras de pigmento. El pastel no utiliza cerdas para la pasada, sino que se aplica mediante

la superficie plana o inclinada de la barra. Los bordes de la pincelada caen y se cortan en función de la textura del lienzo.

El pastel es un poco brillante, interactúa con sí mismo al untarse ligeramente y ensucia un poco la cabeza de la herramienta cuando se aplica con poca presión. Llena el lienzo más que la tiza, se deshace más cuando se aplica y esto proporciona volumen a la superficie.

# Opciones de la herramienta Pastel

**Espacio de trabajo Editar**

Las opciones de la herramienta Pastel son las siguientes:

- Forma: especifica la forma de la punta del pastel.
- Tamaño: Define el tamaño del cabezal de la herramienta en píxeles.
- **Espesor**: Define las proporciones del cabezal de la herramienta.
- Rotación: Define el ángulo de rotación del cabezal en grados.
- Seguimiento: Determina si el cabezal de la herramienta se curva siguiendo el trayecto de la pincelada o si se mantiene en un ángulo fijo.
- Rastrear: si esta casilla de verificación está activada, la herramienta Pastel seleccionará el color de pigmento mediante el muestreo de los datos situados debajo del centro de la herramienta, independientemente del tipo de capa.

ilmportante! Cuando mantenga presionado el botón del ratón para comenzar la pincelada, observe que se efectúa un único muestreo y el color resultante es el que se utiliza para todo el trazo del pincel.

# <span id="page-749-0"></span>Uso de la herramienta Cera

La cera es un medio seco similar a la tiza, aunque con una sensación "más húmeda" que evita la generación de partículas. La herramienta se puede cargar de cantidades infinitas de pigmento. Cuando se aplica con la herramienta Cera  $\hat{\blacktriangle}$ , el pigmento seco tiende a penetrar en la textura del lienzo de forma proporcional a la presión con que se aplique. Esto se debe a que Corel PaintShop Pro simula un cabezal sólido de la herramienta. El pigmento deja un volumen ligeramente céreo que puede untarse durante una corta distancia al pintar. La cera no utiliza cerdas para la pasada, sino que se aplica mediante la superficie plana o inclinada de la herramienta. El cuerpo de la pincelada tiende a verse afectado en gran medida por una disminución y un corte de la textura del lienzo. Sin embargo, el pigmento de cera es menos transparente que la tiza, no deja partículas.

La cera es un poco más brillante que el pastel, se unta un poco menos, pero aplica una pequeña cantidad de materia al lienzo y puede suavizar protuberancias si se aplica varias veces. Esto es debido a que el volumen aplicado es lo suficiente viscoso para llenar hendiduras, pero también lo suficiente denso para evitar que se extienda demasiado al untarse.

# Opciones de la herramienta Cera

**Espacio de trabajo Editar**

Las opciones de la herramienta Cera son las siguientes:

- Forma: especifica la forma de la punta de la cera.
- Tamaño: Define el tamaño del cabezal de la herramienta en píxeles.
- **Espesor**: Define las proporciones del cabezal de la herramienta.
- Rotación: Define el ángulo de rotación del cabezal en grados.
- Sequimiento: Controla si el cabezal de la herramienta se curva siguiendo el trayecto del pincel o si se mantiene en un ángulo fijo.
- Rastrear: si esta casilla de verificación está activada, la herramienta Cera seleccionará el color de pigmento mediante el muestreo de los datos situados debajo del centro de la herramienta, independientemente del tipo de capa.

ilmportante! Cuando mantenga presionado el botón del ratón para comenzar la pincelada, observe que se efectúa un único muestreo y el color resultante es el que se utiliza para todo el trazo del pincel.

# <span id="page-750-0"></span>Uso de la herramienta Lápiz de color

La herramienta Lápiz de colores  $\sqrt{\phantom{a}}$  le permite aplicar trazos de lápiz seco que se mezclan al aplicar una presión ligera y se superponen cuando se aplica presión firme. El Lápiz de colores no aplica protuberancia a la superficie, y solamente se difumina cuando aplica presión en el lienzo. Puede usar la herramienta Difuminar para mezclar trazos de lápiz de colores.

# Opciones de la herramienta Lápiz de color

**Espacio de trabajo Editar**

Las opciones de la herramienta Lápiz de colores son las siguientes:

- Forma: especifica la forma de la punta del lápiz.
- Tamaño: Define el tamaño del cabezal de la herramienta en píxeles.
- Espesor: Define las proporciones del cabezal de la herramienta.
- Rotación: Define el ángulo de rotación del cabezal en grados.
- Sequimiento: Controla si el cabezal de la herramienta se curva siguiendo el trayecto del pincel o si se mantiene en un ángulo fijo.
- Estilo: determina el comportamiento de la punta de la herramienta Lápiz de colores cuando usa un lápiz gráfico.

Puede seleccionar Inclinación para cambiar el estilo a través de una progresión lineal basada en su inclinación. Elija Punta para simular el uso de la punta de un lápiz. Elija **Borde** para simular el uso del contorno del lápiz.

- Suavidad: define la suavidad de la mina del lápiz, que controla la facilidad con que la presión o la velocidad causan que se rompa la mina y queden las partículas insertadas en las hendiduras del lienzo, o que manche al aplicarlo.
- Rastrear: si esta casilla de verificación está activada, la herramienta Lápiz de colores seleccionará el color de pigmento mediante el muestreo de los datos situados debajo del centro de la herramienta, independientemente del tipo de capa.

Ilmportante! Cuando mantenga presionado el botón del ratón para comenzar la pincelada, observe que se efectúa un único muestreo y el color resultante es el que se utiliza para todo el trazo del pincel.

# <span id="page-752-0"></span>Uso de la herramienta Rotulador

La herramienta Rotulador  $\sqrt{\ }$  le permite aplicar pigmento que recuerda el dibujo con rotulador en un lienzo. Los rotuladores constituyen un medio ligeramente húmedo, aunque por lo general no lo suficiente húmedo para interactuar con otros medios húmedos. El pigmento penetra en el lienzo repetidamente, imitando la acción de utilizar un bolígrafo varias veces en el mismo punto. Los lápices normalmente tienen una disminución muy pronunciada en el contorno de la pincelada y penetran totalmente en el lienzo aunque se aplique poca presión.

### Opciones de la herramienta Rotulador

**Espacio de trabajo Editar**

Las opciones de la herramienta Rotulador son las siguientes:

- Forma: especifica la forma de la punta del rotulador.
- Tamaño: Define el tamaño del cabezal de la herramienta en píxeles.
- Espesor: Define las proporciones del cabezal de la herramienta.
- Rotación: Define el ángulo de rotación del cabezal en grados.
- Sequimiento: Controla si el cabezal de la herramienta se curva siguiendo el trayecto de la herramienta o si se mantiene en un ángulo fijo.
- Rastrear: si esta casilla de verificación está activada, la herramienta Rotulador seleccionará el color de pigmento mediante el muestreo de los datos situados debajo del centro de la herramienta, independientemente del tipo de capa.

ilmportante! Cuando mantenga presionado el botón del ratón para comenzar la pincelada, observe que se efectúa un único muestreo y el color resultante es el que se utiliza para todo el trazo del pincel.

# <span id="page-753-0"></span>Uso de la herramienta Pincel de acuarela

La herramienta Pincel de acuarela  $\sim$  sirve para simular los trazos transparentes de la pintura a la acuarela. Las pinceladas de acuarelas revelan la textura del lienzo y están húmedas en cuanto a su interacción con otras pinceladas cuando estas se difuminan o se mezclan. Para obtener más información, consulte ["Para secar o](#page-735-1)  [humedecer una capa de medio artístico" en la página](#page-735-1) 722.

Para volver a cargar la herramienta Pincel de acuarela con color, puede hacer lo siguiente:

- volver a cargar el pincel con un color sólido;
- cargar el pincel mediante un muestra de la página del mezclador.

### Opciones de la herramienta Pincel de acuarela

**Espacio de trabajo Editar**

Entre las opciones de la herramienta Pincel de acuarela se incluyen las siguientes:

- Forma: Define la forma de la punta del pincel.
- Tamaño: Define el tamaño del cabezal de la herramienta en píxeles.
- Espesor: Define las proporciones del cabezal de la herramienta. Esta opción solo está activa si se ha seleccionado la opción de seguimiento de ángulo fijo.
- Rotación: Define el ángulo de rotación del cabezal en grados.
- Seguimiento: Determina si el cabezal de la herramienta se curva siguiendo el trayecto de la pincelada o si se mantiene en un ángulo fijo.
- Viscosidad: Define la velocidad a la que se aplica el material del pincel y, por tanto, la duración de la pincelada antes de que se agote la pintura.
- Firmeza: Define el extendido del pincel, cómo se ensancha la línea representada con más presión y cómo penetra en la superficie en la que se está pintando.
- Tamaño de pelo: Afecta a la función de ruido subyacente para la textura y la aplicación de la pintura.
- Casilla de verificación Limpiar aut.: Limpia el pincel y se vuelve a cargar de pintura fresca al comienzo de una nueva pincelada. Nota: Si está desactivada, el cabezal del pincel no se limpia al inicio de la pincelada. En su lugar, el cabezal sucio añade una pequeña cantidad del color activo al estado que tuviera de la pincelada anterior.
- Botón Limpiar: Limpia el cabezal y comienza la siguiente pincelada con pigmento o pintura frescos.
- Casilla de verificación Rastrear: Permite que la herramienta de pintura activa seleccione el color de pintura o pigmento mediante el muestreo de los datos situados debajo del centro del pincel, independientemente del tipo de capa.

# <span id="page-754-0"></span>Uso de la herramienta Espátula

La herramienta Espátula  $\overline{\mathcal{A}}$  interactúa con el medio de pintura sobre el lienzo. Por lo general se usa con pinceladas aplicadas con el pincel Óleo, ya que es la única herramienta que aplica grandes cantidades del medio. A medida que la masa de pintura se reduce en un punto, hay menos que difuminar y el efecto de la herramienta Espátula es menor. Esto significa que la herramienta Cera, que aplica muy poca pintura, se verá afectada sólo ligeramente por la herramienta Espátula.

El método de cargar o limpiar la Espátula es muy parecido en cierta manera al del pincel Óleo. Puede limpiarla automáticamente después de cada pincelada, mantener el color obtenido del lienzo o limpiarla

manualmente. Puede utilizar la herramienta Espátula para aplicar pigmento o para difuminarlo.

De forma predeterminada, las pinceladas aplicadas con la Espátula son húmedas en lo que se refiere a la forma en la que éstas se difuminan y se mezclan. Para obtener más información, consulte ["Para secar o](#page-735-1)  [humedecer una capa de medio artístico" en la página](#page-735-1) 722.

# Opciones de la herramienta Espátula

**Espacio de trabajo Editar**

Las opciones de la herramienta Espátula son las siguientes:

- Forma: especifica la forma de la punta de la espátula.
- Tamaño: Define el tamaño del cabezal de la herramienta en píxeles.
- Espesor: Define las proporciones del cabezal de la herramienta. Esta opción sólo está activa si se ha seleccionado la opción de seguimiento de cabezal Ángulo fijo
- Rotación: define el ángulo de rotación de la cabeza.
- Seguimiento: Controla si el cabezal de la herramienta se curva siguiendo el trayecto del pincel o si se mantiene en un ángulo fijo.
- Carga: Define el porcentaje de material que hay en el pincel al comienzo de la pincelada.
- Limpiar aut.: al activar esta casilla se limpia la herramienta y se vuelve a cargar de pintura fresca al comienzo de una nueva pincelada.
- Limpiar: haga clic en este botón para limpiar la cabeza del pincel y comenzar la siguiente pincelada con pigmento o pintura fresca. Este botón sólo está activo si la casilla de verificación Limpiar aut. está desactivada.
Rastrear: al activar esta casilla, la herramienta Espátula seleccionará el color de pintura o pigmento mediante el muestreo de los datos situados debajo del centro del pincel, independientemente del tipo de capa.

ilmportante! Cuando mantenga presionado el botón del ratón para comenzar la pincelada, observe que se efectúa un único muestreo y el color resultante es el que se utiliza para todo el trazo del pincel.

# Uso de la herramienta Difuminar

La herramienta Difuminar **La** le permite difuminar pintura existente, incluido el pigmento sin volumen, como los trazos de lápiz. La herramienta simula los efectos de arrastra un paño o los dedos sobre tiza o trazos de lápiz en el lienzo.

Puede usar la herramienta Difuminar para creare un efecto de emborronamiento de pintura seca, o bien puede crear un efecto de difuminado en la pintura húmeda.

## Opciones de la herramienta Difuminar

**Espacio de trabajo Editar**

Las opciones de la herramienta Difuminar son las siguientes:

- Forma: especifica la forma de la punta de la herramienta.
- Tamaño: Define el tamaño del cabezal de la herramienta en píxeles.
- Espesor: Define las proporciones del cabezal de la herramienta.
- Rotación: Define el ángulo de rotación del cabezal en grados.
- Seguimiento: Controla si el cabezal de la herramienta se curva siguiendo el trayecto de la herramienta o si se mantiene en un ángulo fijo.

# Uso de la herramienta Goma de borrar

La herramienta Goma de borrar  $\bigcap$  le permite borrar pintura de la imagen. Aunque esta herramienta no es estrictamente realista, proporciona la posibilidad de borrar errores, en lugar de deshacer toda la pincelada.

#### Opciones de la herramienta Goma de borrar

**Espacio de trabajo Editar**

Las opciones de la herramienta Goma de borrar son las siguientes:

- Forma: especifica la forma de la punta del borrador.
- Tamaño: Define el tamaño del cabezal de la herramienta en píxeles.
- Espesor: Define las proporciones del cabezal de la herramienta.
- Rotación: Define el ángulo de rotación del cabezal en grados.
- Sequimiento: Controla si la cabeza de la herramienta se curva siguiendo el trayecto de la pincelada o si se mantiene en un ángulo fijo.

# **Operaciones con funciones de color avanzadas**

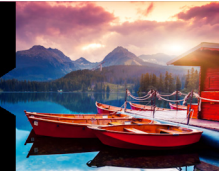

Corel PaintShop Pro cuenta con muchas funciones de color avanzadas que permiten trabajar con el color de muchas formas. Por ejemplo, puede cambiar la profundidad de color de su imagen para prepararla para imprimir o para publicar en Web. Puede establecer cómo su monitor muestra los colores y los administra para la salida a impresión o digital. Puede dividir imágenes en canales de color.

Esta sección presenta los siguientes temas:

- [Descripción de la profundidad de color](#page-759-0)
- [Visualización de la información de profundidad de color](#page-760-0)
- [Aumento de la profundidad de color de una imagen](#page-761-0)
- [Reducción de la profundidad de color de una imagen](#page-763-0)
- [Descripción de métodos de reducción de colores](#page-770-0)
- [Descripción de opciones de la paleta](#page-771-0)
- [Operaciones con paletas de imagen](#page-772-0)
- [Aspectos generales del color y los modelos de color](#page-779-0)
- [Descripción de las diferencias entre los colores del monitor y los](#page-783-0)  [colores impresos](#page-783-0)
- [Calibración del monitor](#page-784-0)
- [Operaciones con administración del color](#page-785-0)
- [Uso de canales de color](#page-788-0)

# <span id="page-759-0"></span>Descripción de la profundidad de color

La profundidad de color, que también se denomina profundidad de bits, hace referencia al número de colores que puede mostrar cada píxel en una imagen. A medida que se incrementa la profundidad de color, aumenta el número de colores que puede mostrar una imagen. La información de color de cada píxel se almacena en un número determinado de bits (entre 1 y 48 bits). En una imagen de 1 bit, cada píxel sólo puede mostrar un color entre dos colores posibles: blanco o negro. En imágenes con un valor de profundidad de bit mayor, cada píxel puede mostrar uno de un número cada vez mayor de colores. Las cámaras de fotos digitales sofisticadas guardan las fotos en formato RAW, con el mayor número de colores, pero también requieren más espacio en el disco duro y más memoria del sistema para mostrarlas y trabajar con ellas.

En Corel PaintShop Pro, puede utilizar las siguientes profundidades de color:

- 2 colores
- 16 colores
- 256 colores
- 8 bits por canal RGB
- 8 bits por canal Gris
- 16 bits por canal RGB
- 16 bits por canal Gris

Antes de cambiar la profundidad de color de su imagen, considere lo siguiente:

Muchos de los efectos y correcciones que puede realizar con este programa sólo funcionan con imágenes de una profundidad de color superior. Una vez que haya terminado de trabajar en la

imagen, puede reducir su profundidad de color y guardarla en otro formato.

- Los monitores también cuentan con una profundidad de color que viene determinada por la capacidad del monitor y por la configuración de color seleccionada. Si visualiza una imagen con una profundidad de color mayor de la que puede mostrar el monitor, la imagen presentará alguna distorsión.
- Algunos formatos de archivo limitan el número de colores admitidos, por lo que las imágenes se muestran correctamente en distintos tipos de monitores. Por ejemplo, las imágenes GIF, un formato muy habitual para Web, contienen un máximo de 256 colores (una profundidad de 8 bits).

# <span id="page-760-0"></span>Visualización de la información de profundidad de color

Puede utilizar Corel PaintShop Pro para ver la información de profundidad de color de las imágenes. Puede también comprobar la profundidad de color de un monitor para asegurarse de que admite la profundidad de dolor de las imágenes con las que está trabajando.

El número de colores que se utilizan realmente en una imagen suele ser menor que la profundidad de color. Por ejemplo, una imagen de 16 millones de colores puede mostrar muchos colores, pero es posible que sólo utilice 50.000 colores. Puede utilizar Corel PaintShop Pro para ver el número de colores utilizados en una imagen o en una capa.

### Para ver la profundidad de color de una imagen

**Espacio de trabajo Editar**

Seleccione Imagen > Información de la imagen. Aparece el cuadro de diálogo Información sobre la imagen activa. El valor de profundidad de color de la imagen se muestra en el campo Profundidad en píxeles/colores de la sección Imagen.

También puede ver información de profundidad de color en la barra de estado. La información de profundidad de color aparece después de los dos números que muestran las dimensiones de la imagen en píxeles.

Puede también ver información de profundidad de color de la imagen en la paleta de vista general; para ello, presione la tecla F9, haga clic en la ficha Info y observe el campo Profundidad de color.

# Para ver la profundidad de color de un monitor

**Espacio de trabajo Editar**

- 1 Seleccione Ayuda > Acerca de PaintShop Pro.
- 2 Haga clic en Info del sistema.
- 3 Desplácese a la sección Información de controlador de vídeo y consulte el campo Número de colores.

# Para ver el número de colores de una imagen

**Espacio de trabajo Editar**

Seleccione Imagen > Contar colores de imagen.

# Para ver el número de colores de una capa

**Espacio de trabajo Editar**

- 1 En la paleta de capas, haga clic en la capa que desea comprobar.
- 2 Seleccione Capas  $\blacktriangleright$  Contar colores de capa.

# <span id="page-761-0"></span>Aumento de la profundidad de color de una imagen

Si una imagen tiene una profundidad de color de menos de 24 bits, quizás desee incrementar la profundidad de color para usar una gama más amplia de efectos y correcciones, muchos de los cuales sólo funcionan en imágenes de 16 millones de colores. En función de la

profundidad de color de la imagen, también puede incrementarla a 16 colores (4 bits) o 256 colores (8 bits).

# Para incrementar la profundidad de color de una imagen

**Espacio de trabajo Editar**

- Seleccione Imagen  $\blacktriangleright$  Aumentar profundidad de color y elija una de las siguientes opciones:
	- Paleta de 16 colores
	- Paleta de 256 colores
	- Color RGB (8 bits por canal)
	- Color RGB (16 bits por canal)

 Las profundidades no disponibles para la imagen activa aparecen atenuadas.

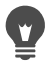

Si su imagen contiene una paleta, por ejemplo si tiene una imagen de 256 colores (8 bits) y necesita mantener los colores de paleta, puede guardar la paleta antes de incrementar la profundidad de color. Después de editar la imagen, puede volver a cargar la paleta. Para obtener más información, consulte ["Operaciones con paletas de imagen" en la](#page-772-0)  [página](#page-772-0) 759.

Si aumenta o reduce la profundidad de campo de varias imágenes al mismo valor, puede añadir un botón a la barra de herramientas para hacer clic y configurar automáticamente la profundidad de color. Para obtener más información, consulte ["Personalización de barras de herramientas" en la página](#page-796-0) 783.

# <span id="page-763-0"></span>Reducción de la profundidad de color de una imagen

Si crea una imagen para su visualización en pantalla, puede reducir el número de colores para reducir el tamaño de archivo y asegurarse de que la mayoría de los monitores podrán mostrar la imagen correctamente.

Antes de reducir la profundidad de color debe considerar lo siguiente:

- La mayoría de los comandos de efectos y correcciones de Corel PaintShop Pro sólo funcionan en imágenes de 16 millones de colores o en escala de grises.
- Al reducir la profundidad de color, Corel PaintShop Pro aplana la imagen, lo que fusiona los datos de todas las capas. No obstante, puede añadir capas de vectores a imágenes de cualquier profundidad de color.

Si está creando imágenes para Web, es recomendable que trabaje con imágenes de 16 millones de colores (24 bits) en el formato de archivo PspImage. Después de editar las imágenes, puede reducir la profundidad de color de éstas y prepararlas para Web mediante su exportación con el optimizador de GIF, el optimizador de JPEG o con el optimizador de PNG.

En función de la profundidad de color actual de la imagen, puede reducir la profundidad a los valores que se describen a continuación:

#### Dos colores (de un bit)

Puede crear una imagen en blanco y negro mediante la reducción de la profundidad de color de la imagen a 2 colores. Por ejemplo, si es una imagen en blanco y negro, puede cambiar la profundidad de color a 2 colores para reducir el tamaño del archivo.

## 16 colores (de cuatro bits)

Cuando tiene una imagen con sólo uno pocos colores, puede reducir la profundidad de color de la imagen a 16 colores (4 bits). Esta profundidad de color resulta especialmente útil en gráficos sencillos de páginas Web que desea que se carguen con rapidez. La imagen resultante tiene una paleta de imagen que contiene 16 colores específicos. Puede cambiar cualquiera de estos colores editando la paleta de imagen. Si desea obtener información, consulte ["Operaciones con paletas de imagen" en la página](#page-772-0) 759.

## 256 colores (de ocho bits)

Al reducir la profundidad de color de una imagen a 256 colores (8 bits), puede elegir una paleta compatible con Web para asegurar que la imagen se muestre correctamente independientemente del explorador Web o el monitor utilizado para ver la imagen. Sólo puede convertir a 256 colores (8 bits) las imágenes en color. Si desea obtener información sobre la conversión de imágenes a escala de grises de ocho bits, consulte ["Para crear una imagen en escala de grises de ocho](#page-768-0)  [bits" en la página](#page-768-0) 755.

### Escala de grises (de ocho bits)

Puede convertir una imagen en color a una imagen de escala de grises de 8 bits que usa hasta 256 tonos de gris.

## 32.000 y 64.000 colores (de 24 bits)

Puede reducir el número de colores que se utilizan en una imagen de 24 bits reduciendo la profundidad de color a 32.000 o 64.000 colores. La visualización de imágenes con 32.000 o 64.000 colores en monitores antiguos utiliza mejores frecuencias de actualización que la visualización de imágenes de 24 bits con 16 millones de colores.

#### Reducción de la profundidad de color a un número seleccionado de colores

Puede reducir el número de colores utilizados en una imagen especificando el número de colores que desea utilizar. Al especificar el número de colores, Corel PaintShop Pro convierte la imagen a la profundidad de color adecuada. Por ejemplo, si especifica 16 colores o menos, la imagen se guarda como imagen de 4 bits. Si especifica de 17 a 256 colores, la imagen se guarda como imagen de 8 bits. La especificación del número de colores es útil si guarda la imagen en ciertos formatos de archivo, por ejemplo GIF, porque la compresión del archivo tiene en cuenta el número de colores en la imagen. Por ejemplo, al usar 100 colores en lugar de 256 colores, se crea un archivo GIF más pequeño, aunque los dos archivos sean imágenes de 8 bits. Los archivos pequeños se descargan más rápido.

# Para reducir la profundidad de color a 2 colores

**Espacio de trabajo Editar**

- 1 Seleccione Imagen > Reducir profundidad de color > Paleta de 2 colores.
- 2 En la sección Componente de paleta seleccione el canal de color que desea utilizar para la imagen final.

En la mayoría de los casos, la opción Valores de gris permite obtener los mejores resultados. Sin embargo, si la imagen consta principalmente de un solo color, la selección del canal de dicho color puede ser la mejor opción.

3 En el cuadro de grupo Método de reducción, seleccione un método de reducción de colores.

Si desea obtener más información sobre la reducción de colores, consulte ["Descripción de métodos de reducción de colores" en la](#page-770-0)  [página](#page-770-0) 757.

4 Seleccione una opción en la sección Ponderación de paleta.

- Con ponderación: una paleta con ponderación genera menos interpolación y contornos más perfilados.
- Sin ponderación: una paleta sin ponderación genera más interpolación y contornos más suaves.

Nota: La interpolación sitúa los píxeles de colores o niveles de gris diferentes uno junto a otro para simular los colores o grises que faltan.

5 Haga clic en Aceptar.

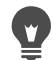

También puede crear una imagen en blanco y negro seleccionando Ajustar > Brillo y contraste > Umbral. Este ajuste no modifica la profundidad de color. Para obtener más información, consulte ["Para convertir los píxeles de una foto a](#page-256-0)  [blanco y negro" en la página](#page-256-0) 243.

## Para reducir la profundidad de color a 16 colores

**Espacio de trabajo Editar**

- 1 Seleccione Imagen > Reducir profundidad de color > Paleta de 16 colores.
- 2 En el cuadro de grupo Paleta, seleccione una opción de paleta. Si desea obtener más información sobre la configuración de opciones de la paleta, consulte ["Operaciones con paletas de](#page-772-0)  [imagen" en la página](#page-772-0) 759.
- 3 En el cuadro de grupo Método de reducción, seleccione un método de reducción de colores.

Si desea obtener más información sobre la reducción de colores, consulte ["Descripción de métodos de reducción de colores" en la](#page-770-0)  [página](#page-770-0) 757.

Nota: La opción Interpolación ordenada sólo está disponible en la paleta de colores de Windows.

- 4 En la sección Opciones, active o desactive las siguientes casillas de verificación:
	- Reforzar colores marcados: cuando existe una selección en la imagen, esta opción le permite establecer la importancia de los colores en el área seleccionada en función del valor que indique.
	- Reducir sangrado de color: esta opción hace que se advierta menos el efecto de sangrado de los colores de izquierda a derecha cuando utiliza el método de reducción Corte intermedio optimizado, Árbol de octantes optimizado o Difusión de error.
- 5 Haga clic en Aceptar.

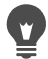

Si desea enfatizar la importancia de ciertos colores en la conversión, cree una selección del área que desee utilizar antes de reducir la profundidad de color.

## Para reducir la profundidad de color a 256 colores

**Espacio de trabajo Editar**

- 1 Seleccione Imagen > Reducir profundidad de color > Paleta de 256 colores.
- 2 En el cuadro de grupo Paleta, seleccione una opción de paleta. Si desea obtener más información sobre la configuración de opciones de la paleta, consulte ["Operaciones con paletas de](#page-772-0)  [imagen" en la página](#page-772-0) 759.
- 3 En el cuadro de grupo Método de reducción, seleccione un método de reducción de colores.

Si desea obtener más información sobre la reducción de colores, consulte ["Descripción de métodos de reducción de colores" en la](#page-770-0)  [página](#page-770-0) 757.

Nota: La opción Interpolación ordenada sólo está disponible para la paleta de colores compatible con Web.

4 En la sección Opciones, elija una de las siguientes opciones:

- Reforzar colores marcados: cuando existe una selección en la imagen, esta opción le permite establecer la importancia de los colores en el área seleccionada en función del valor que indique.
- Incluir colores de Windows: esta opción le permite incluir los 16 colores estándar de Windows en la paleta de imagen convertida, cuando selecciona las opciones Corte intermedio optimizado o Árbol de octantes optimizado.
- Reducir sangrado de color: esta opción hace que se advierta menos el efecto de sangrado de los colores de izquierda a derecha cuando utiliza el método de reducción Corte intermedio optimizado, Árbol de octantes optimizado o Difusión de error.
- 5 Haga clic en Aceptar.
	- Si desea enfatizar la importancia de ciertos colores en la conversión, cree una selección del área que desee utilizar antes de reducir la profundidad de color.

# <span id="page-768-0"></span>Para crear una imagen en escala de grises de ocho bits

**Espacio de trabajo Editar**

Seleccione Imagen > Escala de grises.

### Para reducir la profundidad de color a 32.000 o 64.000 colores

**Espacio de trabajo Editar**

- 1 Seleccione Imagen > Reducir profundidad de color y elija una de las siguientes opciones:
	- 32.000 colores (8 bits por canal): reduce el número de colores a 32.000.
	- 64.000 colores (8 bits por canal): reduce el número de colores a 64.000.

2 En la sección Método de reducción, seleccione un método de reducción del color.

Si desea obtener más información sobre la reducción de colores, consulte ["Descripción de métodos de reducción de colores" en la](#page-770-0)  [página](#page-770-0) 757.

3 Haga clic en Aceptar.

### Para reducir la profundidad de color a un número seleccionado de colores

**Espacio de trabajo Editar**

- 1 Seleccione Imagen > Reducir profundidad de color > Colores X (4/8 bits).
- 2 Escriba o establezca el número de colores (de 2 a 256) en el cuadro de control Número de colores.
- 3 En la sección Paleta, elija las opciones de paleta.

Si desea obtener más información sobre la configuración de opciones de la paleta, consulte ["Operaciones con paletas de](#page-772-0)  [imagen" en la página](#page-772-0) 759.

4 En el cuadro de grupo Método de reducción, seleccione un método de reducción de colores.

Si desea obtener más información sobre la reducción de colores, consulte ["Descripción de métodos de reducción de colores" en la](#page-770-0)  [página](#page-770-0) 757.

- 5 En la sección Opciones, elija una de las siguientes opciones:
	- Reforzar colores marcados: cuando existe una selección en la imagen, esta opción le permite aumentar los colores en el área seleccionada en función del valor que indique.
	- Incluir colores de Windows: esta opción le permite incluir los 16 colores estándar de Windows en la paleta de imagen convertida, cuando selecciona las casillas Corte intermedio optimizado o Árbol de octantes optimizado.
- Reducir sangrado de color : esta opción reduce el efecto de sangrado de los colores de izquierda a derecha cuando utiliza el método de reducción Corte intermedio optimizado, Árbol de octantes optimizado o Difusión de error.
- 6 Haga clic en Aceptar.

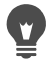

Si desea enfatizar la importancia de ciertos colores en la conversión, cree una selección del área que desee utilizar antes de reducir la profundidad de color.

# <span id="page-770-0"></span>Descripción de métodos de reducción de colores

Cuando reduce la profundidad de color de una imagen debe seleccionar el método de reducción de color. Según la profundidad del color seleccionado, tendrá a su disposición dos de estos métodos, o los tres:

- Color más próximo: sustituye el color original de los píxeles por el color más próximo a su valor RGB que exista en la nueva paleta generada. Este método elimina la interpolación y produce una imagen con muy buen contraste. Este método funciona bien con la mayoría de los gráficos básicos.
- Difusión de error: sustituye el color original de los píxeles por el color más parecido existente en la paleta, pero extiende la discrepancia entre ambos a los píxeles circundantes. Al reemplazar un color (empezando por el extremo superior izquierdo de la imagen y acabando en el extremo inferior derecho), este método añade el "error", o discrepancia, al siguiente píxel antes de seleccionar el color más parecido. Este método produce una imagen de apariencia natural y suele ser más conveniente para las fotografías y gráficos complejos. En el método Difusión de error, también debe seleccionar las opciones Floyd-Steinberg, Burkes o Stucki, es decir, los algoritmos de la trama de interpolación.

Interpolación ordenada: ajusta los píxeles adyacentes, de modo que sus dos colores creen la ilusión de un tercero, y entremezcla los píxeles para producir tramas basadas en una paleta conocida. Puede utilizar este método para hacer que la imagen aparente tener más colores de los que realmente tiene. Las imágenes pueden parecer compuestas por tramas de sombreado y puntos, y pueden presentar áreas claras y oscuras distintas.

Cuando reduzca la profundidad de color de una imagen, no se deje intimidar por los algoritmos matemáticos que utilizan los métodos de reducción del color y las opciones de paleta. Es aconsejable que empiece con la configuración predeterminada. Si le gusta el resultado, inténtelo con otras opciones de configuración. Puede que tenga que experimentar con varias opciones antes de encontrar la más adecuada.

# <span id="page-771-0"></span>Descripción de opciones de la paleta

Cuando reduzca la profundidad de color de una imagen deberá seleccionar asimismo una opción de paleta. Según la profundidad del color seleccionado, tendrá a su disposición dos de estos métodos, o los tres:

Corte intermedio optimizado: evalúa y clasifica los colores según la frecuencia con que cada uno aparece en la imagen y, a continuación, determina la nueva paleta en función de los colores más frecuentes. Aunque la imagen contenga menos colores que la paleta así generada, este método puede no representar cada color con exactitud. No es por tanto un método tan preciso como el de Árbol de octantes optimizado, pero es más adecuado para ponderar la importancia del color.

Árbol de octantes optimizado: crea un "árbol" de ocho niveles con ocho ramales, totalizando 256 "hojas" o colores que determinan la nueva paleta. Este método trata de reproducir cada uno de los colores de la imagen original, de modo que si ésta tiene menos colores que la paleta generada, todos los colores de la imagen están representados en la paleta. Este método es más rápido y preciso que el Corte medio optimizado, pero no es tan adecuado como éste para ponderar la importancia del color.

Windows: cambia el color de cada píxel por el más parecido que exista en la paleta de Windows.

Paleta compatible con Web: cambia el color de cada píxel por el más parecido que exista en la paleta para Web estándar. Puede utilizar este método para crear imágenes destinadas a Web, que pueden ser vistas sin distorsión cromática en la mayoría de los monitores.

# <span id="page-772-0"></span>Operaciones con paletas de imagen

Una paleta de imagen es una colección de colores que usa la imagen; algo similar a la paleta de colores de pintor tradicional. Una paleta de imagen es un subconjunto de todos los colores que puede mostrar su monitor. No todas las imágenes tienen paletas de imagen; sólo las imágenes con una profundidad de color entre 16 y 256 colores tienen paletas que puede ajustar o editar.

Las imágenes con una profundidad de 16 millones de colores no disponen de paleta de imagen, ya que pueden contener todos los colores que puede mostrar el sistema. En estas imágenes puede cargar una paleta de imagen para reducir la profundidad de color a 256 colores (8 bits). La paleta cargada consigue el mismo resultado que la reducción de la profundidad de color, excepto que se controlan los colores utilizados en la imagen convertida. Si desea obtener más información sobre la profundidad de color, consulte ["Descripción de la](#page-759-0)  [profundidad de color" en la página](#page-759-0) 746.

También puede crear y guardar sus propias paletas. Las paletas predefinidas se encuentran en la carpeta Paletas de la carpeta de programa de Corel PaintShop Pro. Cuando guarda una paleta, podrá cargarla en otras imágenes. Es un buen método de mantener la uniformidad de los colores en varias imágenes. Guardar una paleta también resulta útil si está realizando muchos cambios de color y desea guardar una copia de seguridad de la paleta.

Si va a utilizar una paleta sólo con la imagen actual, no necesita guardarla como archivo independiente porque los colores de paleta se guardan con la propia imagen.

#### Edición de la paleta de una imagen en escala de grises

Si edita la paleta de colores de una imagen en escala de grises, se le pedirá que cambie la imagen a un color de 8 bits con índice. Esto le permite añadir color a la imagen de escala de grises.

### Uso de la paleta de colores para Web

Corel PaintShop Pro incluye una paleta de 256 colores para Web, la paleta Seguridad. Las imágenes que usan esta paleta pueden ser visualizadas sin distorsión de color en la mayoría de los monitores. Existen tres formas de utilizar esta paleta en una imagen:

- Cargar la paleta compatible en la imagen. En imágenes de 16 millones de colores (24 bits), esto aplana las capas y reduce la profundidad de color de la imagen a 256 colores (8 bits), lo cual limita los ajustes disponibles para dicha imagen.
- Puede reducir la profundidad de color de la imagen a 256 colores y seleccionar la opción de paleta estándar compatible con Web. La reducción de la profundidad de color también aplana las capas y desactiva algunos menús del programa.
- Puede editar la imagen en 16 millones de colores, guardarla en formato PspImage y utilizar el optimizador de GIF o PNG para

exportar una copia de la misma. Estos optimizadores utilizan la paleta segura para Web de forma predeterminada y reducen la profundidad de color de la imagen guardada. Esta opción es aconsejable porque no cambia la profundidad de color ni aplana las capas del archivo PspImage original. Para obtener más información sobre el almacenamiento de imágenes optimizadas, consulte ["Almacenamiento de imágenes para Web" en la](#page-911-0)  [página](#page-911-0) 898.

#### Convertir un color de la paleta en transparente

Las imágenes con paleta (aquellas que contienen 256 colores o menos) no admiten fondos transparentes, pero a menudo necesita hacer parte de la imagen transparente cuando está usando una imagen en una página Web. Por ejemplo, es posible que tenga un logotipo redondo y desea que el fondo de la página Web esté visible alrededor del logotipo.

La mayoría de los exploradores Web pueden configurarse para no mostrar un color, lo que en la práctica lo convierte en transparente. En Corel PaintShop Pro, dispone de dos métodos para convertir un color en transparente:

- Puede hacer un color transparente en la paleta de una imagen. Puede tratarse del color de fondo o de cualquier color de la imagen. Para establecer un color transparente, la imagen sólo puede utilizar una capa y debe emplear una paleta de imagen, lo que significa que debe tener una profundidad de color inferior a 16 millones de colores (24 bits).
- Puede editar una imagen de 16 millones de colores, guardarla en formato PspImage y utilizar el optimizador de GIF o PNG para exportar una copia de la misma. Estos optimizadores permiten establecer la transparencia de la imagen. Esta opción es aconsejable porque no cambia la profundidad de color ni aplana

las capas del archivo PspImage original. Para obtener más información sobre el almacenamiento de imágenes optimizadas, consulte ["Almacenamiento de imágenes para Web" en la](#page-911-0)  [página](#page-911-0) 898.

#### Para editar una paleta de imagen de imágenes de 16 a 256 colores

**Espacio de trabajo Editar**

1 Seleccione Imagen ▶ Paleta ▶ Editar paleta.

Este comando no está disponible en imágenes de 16 millones de colores.

2 Realice una o más de las siguientes acciones y haga clic en Aceptar.

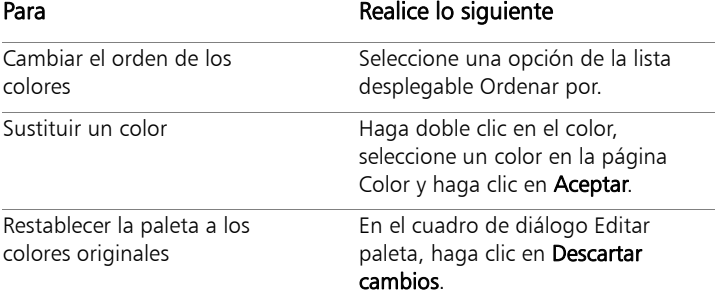

#### Para guardar una paleta de imagen

**Espacio de trabajo Editar**

1 Seleccione Imagen ▶ Paleta ▶ Guardar paleta.

Se abrirá el cuadro de diálogo Guardar paleta.

- 2 Escriba un nombre para la paleta en el cuadro Nombre de archivo.
- 3 Haga clic en Editar rutas.

Aparecerá el cuadro de diálogo Ubicación de archivos.

4 Elija la carpeta donde desea guardar la paleta en la sección Carpeta de paletas.

Si guarda la paleta en la carpeta Paletas de la carpeta de programa de Corel PaintShop Pro, podrá acceder a dicha paleta como opción predefinida.

- 5 Haga clic en Aceptar.
- 6 En la sección Guardar paleta como, seleccione una opción de formato de paleta:

Paleta PSP: el formato de paleta predeterminada.

Paleta Microsoft: formato de paleta utilizado por otras aplicaciones.

7 Haga clic en Guardar.

Corel PaintShop Pro añade automáticamente la extensión de nombre de archivo .PspPalette cuando se guarda el archivo.

#### Para cargar una paleta de imagen

**Espacio de trabajo Editar**

#### 1 Seleccione Imagen ▶ Paleta ▶ Cargar paleta.

Aparece el cuadro de diálogo Cargar paleta.

2 En la lista desplegable Paleta, haga clic en el botón Ubicación de

# archivos  $\Box$ .

Aparecerá el cuadro de diálogo Ubicación de archivos.

3 Elija la carpeta que contiene la paleta que desea cargar y selecciónela.

Las paletas de imagen predefinidas se almacenan en la carpeta Paletas de la carpeta de programa de Corel PaintShop Pro.

- 4 Haga clic en Aceptar.
- 5 En la sección Aplicar paleta usando, elija una de las opciones siguientes:
- Ajuste de color más próximo: cambia cada color de la imagen por el color más similar de la paleta.
- Interpolación de difusión de error: intenta mantener la apariencia de la imagen mediante la interpolación de los colores no incluidos en la paleta. La interpolación sitúa los píxeles de colores diferentes cercanos entre sí para simular los colores que faltan.
- Mantener índices: asigna a cada color en la paleta un número de índice secuencial y hace lo mismo con cada color de la imagen. Cada color en la imagen se cambia al color que tenga un número semejante en la paleta.
- 6 Haga clic en Cargar.

Se carga la paleta y se actualizan los colores de la imagen.

Si carga una paleta y no le gustan los resultados, puede deshacer la acción o descartar los cambios para volver a la imagen original presionando las teclas Ctrl  $+$  Z.

# Para cargar la paleta de colores compatible con Web

**Espacio de trabajo Editar**

1 Seleccione Imagen > Paleta > Cargar paleta.

Aparece el cuadro de diálogo Cargar paleta.

2 En la lista desplegable Paleta, haga clic en el botón Ubicación de

# archivos  $\mathbf{R}$ .

Aparecerá el cuadro de diálogo Ubicación de archivos.

- 3 Navegue hasta la carpeta Paletas de la carpeta de programa de Corel PaintShop Pro y seleccione Seguridad.
- 4 En la sección Aplicar paleta usando, elija una de las opciones siguientes:
- Ajuste de color más próximo: cambia cada color de la imagen por el color más similar de la paleta.
- Interpolación de difusión de error: intenta mantener la apariencia de la imagen mediante la interpolación de los colores no incluidos en la paleta. La interpolación sitúa los píxeles de colores diferentes cercanos entre sí para simular los colores que faltan.
- Mantener índices: asigna a cada color de la paleta un número de índice consecutivo y realiza lo mismo en cada color de la imagen; a continuación, cambia los colores de la imagen por los colores del mismo número contenidos en la paleta. Esta opción no está disponible en imágenes de 16 millones de colores.
- 5 Haga clic en Cargar.

#### Para convertir un color de una imagen en transparente

**Espacio de trabajo Editar**

1 Seleccione Imagen ▶ Paleta ▶ Establecer transparencia de paleta.

Si el sistema solicita que reduzca la profundidad de color y el número de capas, haga clic en Sí para continuar y, a continuación, seleccione las opciones necesarias para reducir la profundidad de color.

- 2 En el cuadro de diálogo Establecer transparencia de la paleta, elija una de las siguientes opciones:
	- Establecer valor de transparencia como color de fondo: hace transparente el color de fondo.
	- Establecer valor de transparencia como entrada de paleta: especifica un color para que sea transparente. Haga clic en el color de la imagen, o haga clic en el cuadro de color para seleccionarlo del actual selector de color.

Si desea ver una vista previa de los resultados, haga clic en el botón Prueba.

#### 3 Haga clic en Aceptar.

Ahora el color es transparente; sin embargo, puede que todavía esté visible hasta que lo oculte.

#### Para mostrar u ocultar la transparencia de un color

**Espacio de trabajo Editar**

• Seleccione Imagen > Paleta > Ver transparencia de paleta.

# <span id="page-779-0"></span>Aspectos generales del color y los modelos de color

Normalmente pensamos en el color como una cualidad inherente a un objeto; por ejemplo un coche rojo o una rana verde. Pero, en realidad, el color es lo que vemos como resultado de tres factores interrelacionados: la luz, el objeto y el observador. Cuando los rayos de luz inciden sobre el objeto, éste absorbe alguna luz y refleja otra. Cuando vemos la luz reflejada, la percibimos como un color. Los colores diferentes reflejan la luz en diferentes longitudes de onda. El ojo humano es capaz de percibir miles de colores en el espectro de luz visible.

Cuando se aplica tinta al papel, los colores que vemos son el resultado de la luz que refleja la tinta. Los monitores de equipos informáticos utilizan luz emitida en lugar de luz reflejada. los colores que vemos se generan a partir de la luz que emite la pantalla.

Para describir cómo se genera o se percibe el color, utilizamos modelos de color. Los monitores muestran los colores generando diferentes cantidades de luz roja, verde y azul, el modelo de color RGB. El ojo humano percibe el color mediante sus niveles de matiz, saturación y luminosidad, el modelo de color HSL. En Corel PaintShop Pro puede seleccionar los colores utilizando cualquiera de los dos modelos de color, RGB o HSL. Además, puede generar la salida de las imágenes con

el modelo CMYK (cian, magenta, amarillo, negro), que se utiliza en las aplicaciones de impresión de gama superior.

RGB es el modelo de color predeterminado en Corel PaintShop Pro. Si desea obtener información sobre cómo cambiar el modelo de color predeterminado, consulte ["Para establecer las preferencias de las](#page-809-0)  [paletas" en la página](#page-809-0) 796. Corel PaintShop Pro usa su modelo de color preferido (RGB o HSL) al mostrar valores de color. Cuando selecciona colores en la página Color, puede introducir valores RGB o HSL, independientemente de su opción preferida. El modelo de color que se utiliza para mostrar valores de color en pantalla no afecta a la forma en que se imprimen los colores.

#### Modelo RGB

Los colores de la pantalla del equipo se crean mediante una mezcla de luz roja, verde y azul con diferentes proporciones e intensidades. Cuando estos colores primarios se mezclan en proporciones iguales, se crean el amarillo, cian y magenta. La suma de todos estos colores crea el blanco.

A cada color primario (rojo, verde y azul) se le asigna un valor de 0 (ningún color presente) a 255 (el color en toda su intensidad). Por ejemplo, el rojo puro se produce combinando un valor de rojo de 255, un valor de verde de 0 y un valor de azul de 0. El amarillo es una combinación de un valor de rojo de 255, un valor de verde de 255 y un valor de azul de 0. Al establecer los tres valores en 255, se obtiene el blanco y, al establecerlos en 0, se obtiene el negro. Cuando los tres colores hayan sido establecidos con el mismo valor, el resultado será gris.

#### Modelo HSL

El modelo HSL se basa en la forma en que el ojo humano percibe el color utilizando las características de matiz, saturación y luminosidad. A cada característica se le asigna un valor de 0 a 255. A continuación, se describen las tres características.

- Matiz: el color que refleja un objeto, como rojo, amarillo o naranja. Cada valor de matiz se asigna basándose en su posición en la rueda de colores. En la rueda de colores de la página Color, los colores se asignan en sentido contrario a las agujas del reloj empezando por arriba. El rojo se sitúa en la parte superior (valor 0) y a medida que se desplaza en la rueda los colores pasan a naranja, amarillo, verde, azul, morado y de nuevo rojo.
- Saturación: la pureza o intensidad del color. La saturación representa la cantidad de gris en el color, desde 0 (totalmente gris) a 255 (color totalmente saturado).
- Luminosidad: la cantidad o intensidad de luz que se percibe en el color. La luminosidad se sitúa en un intervalo de 0 (sin luz o negro) a 255 (luminosidad total o blanco). A un 50% de luz, o a un valor de 128, un color se considera puro. Por ejemplo, el rojo puro tiene un matiz de 255, una saturación de 255 (100%) y una luminosidad de 128 (50%). En el azul puro, el tono es 170, la saturación 255 y la luminosidad 128.

#### Modelo CMYK

El modelo CMYK se basa en el hecho de que la tinta sobre el papel absorbe y refleja la luz al mismo tiempo. Cuando la luz blanca incide sobre la tinta, una parte de espectro de color es absorbida y otra es reflejada hacia los ojos del observador (lo que da como resultado el color que éste ve realmente).

En este modelo, los colores primarios cian (C), magenta (M) y amarillo (Y) se combinan en proporciones variables para producir los distintos colores. Cuando se combinan los tres colores, el resultado es el negro. Como las impurezas de la tinta hacen imposible producir un negro perfecto, se añade un cuarto color, el negro (K).

La combinación de tinta siguiendo este método se denomina cuatricromía. Se utiliza en imprentas comerciales e impresoras en color profesionales.

Aunque no puede crear imágenes en Corel PaintShop Pro según el modelo CMYK, sí puede crear separaciones de color aptas que puedan imprimirse en impresoras CMYK. Hay dos formas de hacerlo: puede separar las imágenes en canales CMYK o imprimir páginas de separación de colores.

Los canales CMYK son, sencillamente, cuatro imágenes independientes de escala de grises que representan el porcentaje y la situación de los colores cian, magenta, amarillo y negro en la imagen. Si desea obtener más información sobre las operaciones con canales de color, consulte ["Uso de canales de color" en la página](#page-788-0) 775.

Cuando imprime separaciones CMYK, Corel PaintShop Pro imprime una página en escala de grises para cada color primario. Puede utilizar estas páginas como "planchas de color" cuando trabaje con una imprenta comercial. Si desea obtener más información sobre las separaciones de color CMYK, consulte ["Impresión de separaciones de](#page-896-0)  [color CMYK" en la página](#page-896-0) 883.

# <span id="page-783-0"></span>Descripción de las diferencias entre los colores del monitor y los colores impresos

A menudo, los colores de los monitores de equipos informáticos y los colores impresos pueden ser bastante diferentes, así como los colores entre distintos monitores. Esto supone todo un desafío cuando se trata de lograr un determinado color.

Los colores de una imagen en un monitor se ven afectados por diferentes factores:

- la gama de colores del dispositivo de entrada (como el escáner o la cámara)
- el fabricante y la antigüedad del monitor
- los parámetros de brillo y contraste del monitor

Cuando se imprime una imagen, se suman otros factores que afectan al color:

- la calidad y propiedades de absorción del papel
- la gama de colores de la impresora
- la conversión de los valores RGB del monitor a los valores CMYK de la tinta de la impresora

Esta conversión es todo un reto, debido a los diferentes tratamientos del color en los monitores y las impresoras. Debido a que los monitores utilizan la luz para mostrar colores, emplean colores aditivos; al añadirlos juntos, producen blanco. Del modo inverso, cuando se suprimen todos los colores del monitor se genera negro. Las impresoras, por el contrario, utilizan la tinta para mostrar el color, por lo que emplean colores sustractivos, es decir, cuando se suprimen los colores se genera blanco y cuando se unen todos los colores de la impresora se genera negro. Como resultado de ello, los monitores y las impresoras utilizan distintas gamas de color. A pesar de que comparten muchos colores, existen algunos colores que un monitor puede mostrar y una impresora no puede imprimir y viceversa.

Considerando todos los factores que intervienen en la generación de colores, ¿cómo se pueden crear colores de manera adecuada y coherente? Puede probar estas opciones:

- Puede calibrar su monitor cada pocos meses.
- Puede estudiar las diferencias más comunes entre los colores del monitor y de la impresora, para ajustar mejor las imágenes. Para hacer esto, imprima varias fotos o imágenes y compare los colores impresos a los que aparecen en pantalla. Por ejemplo, puede que la impresora siempre imprima los colores más oscuros de lo que se ven en el monitor. Si conoce esta característica, puede modificar la luminosidad de las imágenes de forma adecuada.
- Considere la posibilidad de utilizar la Administración del color Windows, que ayuda a mejorar la coincidencia del color entre dispositivos.

# <span id="page-784-0"></span>Calibración del monitor

Es importante que los colores presentados en su monitor sean razonablemente precisos y coherentes. Por ejemplo, el rojo debería parecer realmente rojo y no parecer un tono de naranja o morado, y el 50% gris no debería parecer gris claro ni gris oscuro.

En Corel PaintShop Pro, puede utilizar un asistente que le guiará por el proceso de calibración del monitor para que muestre colores precisos. Al final del proceso, puede guardar un perfil de color para su monitor y aplicar los ajustes.

# Para calibrar el monitor

**Espacio de trabajo Editar**

#### 1 Seleccione Archivo ▶ Color Administración ▶ Calibración de monitor.

Aparece el Asistente de Calibración de monitor.

2 Haga clic en el botón Maximizar  $\blacksquare$ .

Al maximizar el cuadro de diálogo se eliminan distracciones de colores de fondo.

- 3 Siga las instrucciones en el asistente y haga clic en Finalizar para cerrar el cuadro de diálogo.
- 4 En el cuadro de diálogo Guardar como, escriba un nombre para el perfil del monitor en el cuadro Nombre de archivo y haga clic en Guardar.

Si cuenta con privilegios de administrador en su sistema, el perfil se convierte en el perfil activo del monitor.

Si no cuenta con estos privilegios, aparecerá un mensaje que le pedirá que se ponga en contacto con el Administrador del sistema para instalar el perfil.

También puede calibrar los tonos de rojo, verde y azul del monitor activando la casilla Opciones avanzadas cuando aparezca en la página del asistente.

Puede borrar la configuración de calibración de la página del asistente haciendo clic en el botón Restablecer.

# <span id="page-785-0"></span>Operaciones con administración del color

Si está preparando imágenes digitales de calidad profesional, puede activar o desactivar la configuración de administración del color. Además, cada imagen RGB de Corel PaintShop Pro cuenta con un perfil asociado. De forma predeterminada, esta configuración

avanzada está activada y permite a la aplicación utilizar un espacio de color coherente. Puede definir opciones avanzadas de espacios y perfiles de color. Por ejemplo, puede establecer un perfil CMYK que determine cómo se procesarán las imágenes CMYK cuando separa o combina canales CMYK, o al convertirlas en archivos TIF (CMYK TIF).

# Para configurar perfiles para la administración del color

**Espacio de trabajo Editar**

- 1 Cierre todas las imágenes que tenga abiertas.
- 2 Seleccione Archivo ▶ Administración de color ▶ Administración de color.

Aparece el cuadro de diálogo Administración del color.

Nota: El espacio de trabajo recomendado para Corel PaintShop Pro es sRGB.

Si es necesario, active la casilla Habilitar la administración del color para acceder a las opciones de esta sección.

- 3 Elija la opción Administración básica de color para acceder a controles de monitor e impresora.
- 4 En la lista desplegable Perfil de monitor, elija el perfil de monitor que desea utilizar.

Si utiliza varios monitores con su PC, el perfil que elija sólo se aplica a la pantalla principal.

5 En la lista desplegable Perfil de impresora, elija el perfil de monitor que desea utilizar.

Si utiliza varias impresoras con su PC, el perfil que elija sólo se aplica a la impresora principal.

6 En la lista desplegable Objetivo de procesamiento, elija la configuración que coincida con el objetivo de salida.

Esta configuración influirá en la aplicación de la opción que elija en la lista desplegable Perfil de monitor.

7 Haga clic en Aceptar.

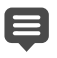

En la lista de perfiles solamente aparecen los perfiles válidos correctamente instalados.

Si cuenta con privilegios de administrador en su sistema, el perfil que guarda se convierte en el perfil activo del monitor. Si no es el administrador del sistema, debe ponerse en contacto con el Administrador del sistema para instalar el perfil.

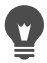

Puede establecer su impresora para que simule una imprenta seleccionando la opción Probando, eligiendo un dispositivo de la lista desplegable Perfil de dispositivo emulado y escogiendo la opción adecuada en la lista desplegable Objetivo de procesamiento.

# Para definir un espacio de trabajo de color y un perfil CMYK

**Espacio de trabajo Editar**

- 1 Cierre todas las imágenes que tenga abiertas.
- 2 Seleccione Archivo ▶ Administración de color ▶ Modo de color de espacio de trabajo.

Aparece el cuadro de diálogo Modo de color de espacio de trabajo.

Nota: El espacio de trabajo recomendado para Corel PaintShop Pro es sRGB.

- 3 En la lista desplegable Modo de color de espacio de trabajo, seleccione una opción.
- 4 En la lista desplegable Perfil CMYK, elija un perfil para realizar operaciones relacionadas con CMYK en la aplicación.

La lista desplegable incluye el perfil CMYK predeterminado y cualquier otro perfil que haya añadido.

5 Haga clic en Aceptar.

# <span id="page-788-0"></span>Uso de canales de color

Los archivos de imagen guardan información de color en canales (planos) de colores. Puede separar una imagen en canales de color RGB, HSL o CMYK. Una imagen RGB tiene tres canales: rojo, verde y azul. Una imagen HSL tiene tres canales: matiz, saturación y luminosidad. A pesar de que no se puede crear ni editar una imagen con el modelo CMYK, puede dividirla en cuatro canales: cian, magenta, amarillo y negro.

Puede crear una nueva imagen en escala de grises para cada canal de color; la imagen original no se modifica. Por ejemplo, una imagen HSL se separa en imágenes en escala de grises independientes denominadas "Tono", "Saturación" y "Luminosidad". Cada imagen en escala de grises representa el porcentaje y ubicación de un color (como el rojo) o de una característica (como la luminosidad) en la imagen original.

Puede editar las imágenes en escala de grises y utilizarlas para crear efectos interesantes o máscaras. Luego puede combinarlas otra vez. Si separa la imagen en canales CMYK, posteriormente puede enviar las cuatro imágenes en escala de grises a un servicio de imprenta. También puede imprimir las separaciones CMYK directamente.

Puede separar las imágenes en canales de color RGB, HSL o CMYK independientemente del tipo del modelo de color (RGB o HSL) elegido como preferencia de visualización.

Los canales de color le proporcionan más opciones de edición de imagen. Puede crear un desplazamiento de color separando una imagen en canales HSL, modificando el canal Matiz y a continuación, combinando los canales. También puede utilizar un canal de escala de grises para crear una selección.

## Para separar una imagen mediante canales de color

**Espacio de trabajo Editar**

- 1 Seleccione Imagen  $\triangleright$  Separar canal y elija una de las siguientes opciones:
	- Separar en RGB
	- Separar en HSL
	- Separar en CMYK

 Se abre una nueva imagen en escala de grises por cada canal de color.

## Para combinar canales de color

**Espacio de trabajo Editar**

- 1 Abra los archivos de cada canal de color.
- 2 Seleccione Imagen  $\triangleright$  Combinar canal y elija una de las siguientes opciones:
	- Combinar desde RGB
	- Combinar desde HSL
	- Combinar desde CMYK
- 3 En cada lista desplegable Origen de canal, seleccione el nombre del archivo que contiene dicho canal. Por ejemplo, en el cuadro de diálogo Combinar RGB, seleccione el archivo Rojo1 como origen del canal rojo.

Nota: Si combina canales que ha separado con el comando Separar canal, active la casilla de verificación Sinc para que Corel PaintShop Pro rellene automáticamente los cuadros Origen de canal con los nombres de archivo correspondientes.

4 Haga clic en Aceptar.

Se crea un nuevo archivo a partir de los canales seleccionados.

# **Personalización**

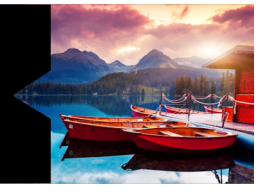

En Corel PaintShop Pro, puede personalizar el espacio de trabajo, el sistema de menús, las barras de herramientas, los accesos directos del teclado, las preferencias de la aplicación, las preferencias y asociaciones de formato de archivo, los recursos y las opciones de visualización. Puede incluso elegir otro idioma en el que usar la aplicación.

Esta sección presenta los siguientes temas:

- [Visualización y ocultación de barras de herramientas](#page-791-0)
- [Uso de espacios de trabajo personalizados](#page-792-0)
- [Personalización del sistema de menús](#page-795-0)
- [Personalización de barras de herramientas](#page-796-1)
- [Creación de barras de herramientas personalizadas](#page-799-0)
- [Personalización de accesos directos del teclado](#page-800-0)
- [Configuración de preferencias de Deshacer](#page-803-0)
- [Configuración de preferencias de visualización](#page-804-0)
- [Configuración de preferencias de visualización y caché](#page-806-0)
- [Configuración de las preferencias de las paletas](#page-808-0)
- [Configuración de preferencias de unidades de medida](#page-811-0)
- [Configuración de preferencias de transparencia y sombreado](#page-812-0)
- [Configuración de las preferencias de advertencias](#page-814-0)
- [Configuración de las preferencias de las acciones automáticas](#page-815-0)
- [Configuración de preferencias variadas](#page-816-0)
- [Configuración de las preferencias del Espacio de](#page-820-0)  trabajo [Administrar](#page-820-0)
- [Configuración de las preferencias de Conservar automáticamente](#page-822-0)
- [Selección de un espacio de trabajo predeterminado](#page-823-0)
- [Configuración de las preferencias de formato de archivo](#page-824-0)
- [Configuración de asociaciones de formato de archivo](#page-830-0)
- [Configuración de ubicaciones de archivo](#page-831-0)
- [Administración de recursos](#page-834-0)
- [Configuración de las preferencias de los complementos](#page-838-0)
- [Selección de exploradores Web](#page-839-0)
- [Configuración de las preferencias de Guardar automáticamente](#page-841-0)
- [Restablecimiento de todas las preferencias](#page-842-0)
- [Cambio de idioma](#page-843-0)
- [Ajuste de opciones generales de visualización](#page-844-0)
- [Acceso a herramientas y comandos de versiones anteriores de](#page-845-0)  [Corel PaintShop Pro](#page-845-0)
- [Protección y restauración de la base de datos de](#page-846-0)  Corel [PaintShop](#page-846-0) Pro

# <span id="page-791-0"></span>Visualización y ocultación de barras de herramientas

Puede elegir qué barras de herramientas se muestran.

#### Para seleccionar qué barras de herramientas deben mostrarse

**Espacio de trabajo Editar**

- 1 Haga clic en Ver  $\triangleright$  Personalizar para abrir el cuadro de diálogo Personalizar.
- 2 Haga clic en la ficha Barras de herramientas.
3 Active la casilla de verificación situada junto al nombre de la barra que desea mostrar.

No es posible ocultar la barra de menús.

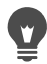

También puede abrir el cuadro de diálogo Personalizar haciendo clic con el botón derecho del ratón en la barra de menús, la paleta Herramientas o la paleta de opciones de herramienta y seleccionando, a continuación, Personalizar.

# Uso de espacios de trabajo personalizados

El espacio de trabajo de Corel PaintShop Pro contiene paletas, barras de herramientas e imágenes abiertas. Quizá observe que la organización del espacio de trabajo mientras edita fotografías es distinta de cuando utiliza las herramientas Web. Afortunadamente, Corel PaintShop Pro permite guardar y utilizar un número variado de configuraciones del espacio de trabajo.

ilmportante! Los archivos del espacio de trabajo no incluyen una copia real de las imágenes abiertas. Los archivos del espacio de trabajo sólo hacen referencia al nombre y la ubicación de una imagen. Si elimina una imagen del sistema, ésta no se mostrará en el espacio de trabajo.

#### Cómo guardar espacios de trabajo personalizados

Cuando guarda un espacio de trabajo, Corel PaintShop Pro almacena la información en un archivo con la extensión .PSPWorkspace. En este archivo se guardan los siguientes datos:

- Información sobre reglas, cuadrículas y guías
- Configuración, posición y estado de acoplamiento de menús, paletas y barras de herramientas
- Estado del modo de edición de pantalla completa
- Imágenes abiertas, incluidos los niveles de zoom y la posición de las barras de desplazamiento

#### Carga de espacios de trabajo

Es posible cargar un espacio de trabajo personalizado. Las herramientas, menús y posición de las paletas cambian para reflejar el espacio de trabajo que elija.

Si tenía dos ventanas abiertas para la misma imagen cuando guardó el espacio de trabajo, se volverán a abrir las dos imágenes. Si ya hay una imagen abierta en el espacio de trabajo, Corel PaintShop Pro aplica la configuración del espacio de trabajo a dicha imagen.

#### Eliminación de espacios de trabajo guardados

Si no desea seguir utilizando un espacio de trabajo guardado, puede eliminarlo.

# Para guardar el espacio de trabajo activo

**Espacio de trabajo Editar Espacio de trabajo Administrar**

1 Seleccione Archivo > Espacio de trabajo > Guardar.

Aparece el cuadro de diálogo Guardar espacio de trabajo.

- 2 En el campo Nombre del nuevo espacio de trabajo, escriba un nombre para el nuevo espacio de trabajo.
- 3 Haga clic en Guardar.

Si el espacio de trabajo contiene imágenes modificadas que no haya guardado, se le pedirá que guarde los cambios realizados en la imagen. Para guardar los cambios de la imagen y el espacio de trabajo, haga clic en Sí. Para guardar el espacio de trabajo, pero no los cambios de la imagen, haga clic en No.

Para cancelar el almacenamiento del espacio de trabajo y los cambios de la imagen, haga clic en Cancelar.

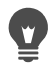

Puede abrir el cuadro de diálogo Guardar espacio de trabajo presionando Mayús + Alt + S.

Para guardar el espacio de trabajo en una carpeta distinta de la predeterminada del programa, haga clic en el botón Ubicación de archivos del cuadro de diálogo Guardar espacio de trabajo. Si desea obtener más información sobre la edición de rutas, consulte ["Configuración de ubicaciones de archivo" en la](#page-831-0)  [página](#page-831-0) 818.

## Para cargar un espacio de trabajo

**Espacio de trabajo Editar Espacio de trabajo Administrar**

1 Seleccione Archivo ▶ Espacio de trabajo ▶ Cargar.

Aparece el cuadro de diálogo Cargar espacio de trabajo.

- 2 Haga clic en una de las opciones siguientes:
	- Sí: guarda el espacio de trabajo actual antes de cargar otro nuevo.
	- No: no guarda el espacio de trabajo actual antes de cargar otro nuevo.
- 3 Seleccione el archivo de espacio de trabajo que desea cargar.
- 4 Haga clic en **Cargar**.

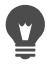

Puede abrir el cuadro de diálogo Cargar espacio de trabajo presionando Mayús + Alt + L.

Para cargar el espacio de trabajo desde otra carpeta distinta de la predeterminada del programa, haga clic en el botón Ubicación de archivos del cuadro de diálogo Cargar espacio de trabajo. Si desea obtener más información sobre la edición de

rutas, consulte ["Configuración de ubicaciones de archivo" en la](#page-831-0)  [página](#page-831-0) 818.

También puede cargar un espacio de trabajo utilizado recientemente seleccionándolo en la lista de espacios de trabajo recientes de la parte inferior del menú Archivo > Espacio de trabajo.

## Para eliminar un espacio de trabajo guardado

**Espacio de trabajo Editar Espacio de trabajo Administrar**

1 Seleccione Archivo ▶ Espacio de trabajo ▶ Eliminar.

Aparece el cuadro de diálogo Eliminar espacio de trabajo.

- 2 Seleccione el archivo de espacio de trabajo que desea eliminar.
- 3 Haga clic en Eliminar.

Para abrir el cuadro de diálogo Eliminar espacio de trabajo presione las teclas Mayús + Alt + D.

# Personalización del sistema de menús

Cuando se abre el cuadro de diálogo Personalizar, todo el espacio de trabajo de Corel PaintShop Pro pasa al modo de personalización. Puede elegir cómo se muestran los menús y cómo se abren al seleccionarlos. También es posible restablecer la configuración predeterminada de los menús.

#### Para animar el sistema de menús

**Espacio de trabajo Editar**

1 Seleccione Ver ▶ Personalizar.

Aparece el cuadro de diálogo Personalizar.

2 Haga clic en la ficha Menú.

- 3 En la lista desplegable Seleccionar menú contextual, seleccione el menú que desea modificar.
- 4 En la lista desplegable **Animaciones de menús**, elija uno de los estilos de animación para la apertura de menús:
	- Ninguna: no se aplica ninguna animación.
	- Desplegar: abre el menú comenzando por la esquina superior derecha y terminando en la esquina inferior izquierda.
	- Desplazar: abre el menú de arriba hacia abajo.
	- Desvanecer: abre todo el menú gradualmente, de un tono desvanecido a un tono completamente visible.
- 5 Haga clic en Cerrar.

#### Para restablecer los menús

**Espacio de trabajo Editar**

1 Seleccione Ver ▶ Personalizar.

Aparece el cuadro de diálogo Personalizar.

- 2 Haga clic en la ficha Menú.
- 3 En el área Menús del marco de la aplicación haga clic en Restablecer.

# <span id="page-796-0"></span>Personalización de barras de herramientas

Cuando se abre el cuadro de diálogo Personalizar, todo el espacio de trabajo de Corel PaintShop Pro pasa al modo de personalización. Puede hacer clic y arrastrar prácticamente cualquier comando de menú o herramienta a otro menú o barra de herramientas. Puede añadir o eliminar elementos de los menús de la barra de menús.

## Para mover un botón de una barra de herramientas

**Espacio de trabajo Editar**

• Con el cuadro de diálogo Personalizar abierto, arrastre el elemento a otra barra de herramientas.

#### Para añadir un botón de comando a una barra de herramientas

**Espacio de trabajo Editar**

1 Seleccione Ver ▶ Personalizar.

Aparece el cuadro de diálogo Personalizar.

- 2 Haga clic en la ficha Comandos.
- 3 En la lista Categoría, seleccione una categoría.

Nota: Corel PaintShop Pro agrupa comandos relacionados en categorías. Por ejemplo, haga clic en la categoría **Archivo** para mostrar todos los elementos del menú Archivo. Para mostrar todos los comandos de Corel PaintShop Pro al mismo tiempo, elija Todos los comandos.

4 En la lista Comandos, arrastre un elemento a una barra de herramientas.

## Para quitar un botón de comando de una barra de herramientas

**Espacio de trabajo Editar**

- 1 Con el cuadro de diálogo Personalizar abierto, mantenga presionada la tecla Alt y arrastre el elemento a un área de espacio de trabajo vacía o a un área vacía fuera de una barra de herramientas.
- 2 Suelte el botón del ratón cuando el cursor cambie a esta forma:  $\mathbb{R}$ ...

## Para restablecer todas las barras de herramientas

**Espacio de trabajo Editar**

1 Seleccione Ver ▶ Personalizar.

Aparece el cuadro de diálogo Personalizar.

- 2 Haga clic en la ficha Barras de herramientas.
- 3 Haga clic en Restablecer todas.

Todas las barras de herramientas volverán a la configuración predeterminada del programa.

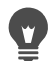

Para restablecer una barra de herramientas específica a su configuración predeterminada, selecciónela de la lista de barras de herramientas y haga clic en Restablecer.

También puede abrir el cuadro de diálogo Personalizar haciendo clic con el botón derecho del ratón en la barra de menús, la paleta Herramientas o la paleta de opciones de herramienta y seleccionando, a continuación, Personalizar.

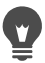

Para reorganizar un botón en relación con el separador, arrastre el botón hasta la posición deseada.

También puede abrir el cuadro de diálogo Personalizar haciendo clic con el botón derecho del ratón en la barra de menús, la paleta Herramientas o la paleta de opciones de herramienta y seleccionando, a continuación, Personalizar.

# Creación de barras de herramientas personalizadas

Puede crear una barra de herramientas personalizada con sus botones y herramientas favoritas.

#### Para crear una barra de herramientas personalizada

**Espacio de trabajo Editar**

1 Seleccione Ver ▶ Personalizar.

Aparece el cuadro de diálogo Personalizar.

- 2 Haga clic en la ficha Barras de herramientas.
- 3 Haga clic en Nueva.

Aparece el cuadro de diálogo Nombre de barra de herramientas.

4 Escriba un nombre para la nueva barra de herramientas y haga clic en Aceptar.

Aparece una barra de herramientas pequeña y vacía, cuyo nombre se añade a la lista de barras de herramientas.

Nota: Arrastre esta nueva barra de herramientas hasta el lado del cuadro de diálogo Personalizar para verla mejor.

- 5 Haga clic en la ficha **Comandos**.
- 6 En la lista Categorías, haga clic en un menú.
- 7 En la lista Comandos, arrastre iconos de comando a la nueva barra de herramientas.
- 8 Cuando termine de añadir comandos, haga clic en Cerrar.

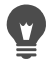

Puede colocar separadores, si es necesario, para agrupar elementos determinados. Si desea obtener más información sobre la personalización de barras de herramientas, consulte ["Personalización de barras de herramientas" en la página](#page-796-0) 783.

También puede abrir el cuadro de diálogo Personalizar haciendo clic con el botón derecho del ratón en la barra de menús, la paleta Herramientas o la paleta de opciones de herramienta y seleccionando, a continuación, Personalizar.

#### Para eliminar una barra de herramientas personalizada

**Espacio de trabajo Editar**

- 1 Seleccione Ver ▶ Personalizar. Aparece el cuadro de diálogo Personalizar.
- 2 Haga clic en la ficha Barras de herramientas.
- 3 En la lista Barras de herramientas, seleccione el nombre de la barra de herramientas personalizada que desea eliminar.
- 4 Haga clic en Eliminar.
- 5 Haga clic en Cerrar.

# Personalización de accesos directos del teclado

Puede ver los accesos directos de teclado existentes, asignar un acceso directo de teclado a un elemento de menú, secuencias de comandos enlazadas y herramientas, e incluso modificar los accesos directos de teclado.

#### Para ver los accesos directos del teclado predeterminados

**Espacio de trabajo Editar Espacio de trabajo Administrar**

#### 1 Seleccione Ayuda > Asignación de teclas.

Aparece el cuadro de diálogo Teclado de la Ayuda.

2 En la lista desplegable **Categoría**, seleccione una categoría.

Nota: Corel PaintShop Pro agrupa comandos relacionados en categorías. Por ejemplo, si selecciona la categoría Archivo, se mostrarán todos los elementos del menú Archivo. Para mostrar todos los comandos al mismo tiempo, elija Todos los comandos. Los elementos de menú y las teclas de acceso directo se muestran en la lista, ordenados en función de su nombre. Haga clic en el

encabezado de cualquier columna (Comando, Teclas o Descripción) para ordenarla alfabéticamente.

Para imprimir la lista de la categoría actual de teclas de acceso directo, haga clic en el botón Imprimir de la barra de herramientas del cuadro de diálogo Asignación de teclas. Puede también copiar información sobre menús en el portapapeles. Para ello seleccione la información en el cuadro de diálogo Asignación de teclas y haga clic en el botón Copiar **Ea** 

#### Para asignar un acceso directo del teclado

**Espacio de trabajo Editar**

1 Seleccione Ver ▶ Personalizar.

Aparece el cuadro de diálogo Personalizar.

- 2 Haga clic en la ficha Teclado.
- 3 En la lista desplegable Categoría, seleccione una categoría. Nota: Corel PaintShop Pro agrupa comandos relacionados en categorías. Por ejemplo, si selecciona la categoría Archivo, se mostrarán todos los elementos del menú Archivo. Para mostrar todos los comandos al mismo tiempo, elija Todos los comandos.
- 4 En la lista Comandos, seleccione el nombre de un elemento.

Se mostrarán la descripción del comando y las teclas de acceso directo asignadas.

- 5 Haga clic en el campo Presionar nueva tecla de acceso directo.
- 6 Presione la nueva tecla de acceso directo que desea asignar al elemento.

La tecla de acceso directo aparecerá en el campo Presionar nueva tecla de acceso directo. Si la tecla de acceso directo ya está asignada a otro comando, éste se muestra encima del campo.

- 7 Haga clic en Asignar.
- 8 Asigne más teclas de acceso directo o haga clic en Cerrar.

## Para modificar un acceso directo del teclado

**Espacio de trabajo Editar**

1 Seleccione Ver ▶ Personalizar.

Aparece el cuadro de diálogo Personalizar.

- 2 Haga clic en la ficha Teclado.
- 3 En la lista desplegable Categoría, seleccione el menú asociado con el comando, secuencia de comandos o herramienta para la que desea modificar el acceso directo de teclado.
- 4 En la lista Comandos, haga clic en el elemento para el que desea modificar el acceso directo de teclado.
- 5 En el campo Teclas actuales, haga clic en el acceso directo.
- 6 Haga clic en Quitar.
- 7 Haga clic en el campo Presionar nueva tecla de acceso directo para que el cursor parpadee y a continuación, presione las teclas de acceso directo que desee para asignarlas como nuevo acceso directo.

 Si ya se ha asignado la combinación del teclado que ha introducido, aparecerá encima de este campo. Si no está asignada la combinación del teclado, "Asignado a: [Sin asignar]" se muestra encima del campo.

- 8 Haga clic en Asignar.
- 9 Haga clic en Cerrar.

# Configuración de preferencias de Deshacer

La configuración de Deshacer dicta algunos ajustes de los elementos del menú Deshacer y Rehacer, así como una opción para la paleta de historial.

#### Para establecer las preferencias de Deshacer y Rehacer

**Espacio de trabajo Editar Espacio de trabajo Administrar**

- Seleccione Archivo ▶ Preferencias ▶ Preferencias generales del programa.
- 2 En el panel de la izquierda, elija Deshacer.
- 3 Para que Corel PaintShop Pro deshaga acciones, active la casilla de verificación Activar el sistema para deshacer.

Esto permite configurar todos los elementos de este área de la página Deshacer.

4 Realice una o más de las siguientes acciones y haga clic en Aceptar.

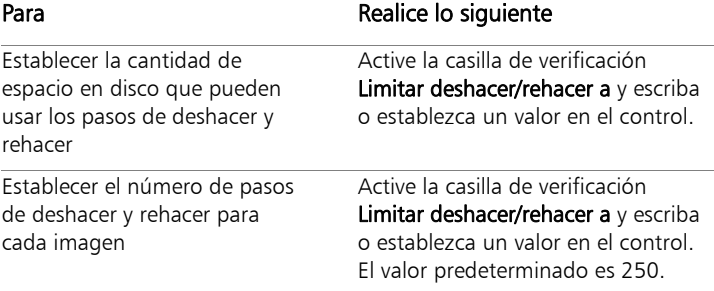

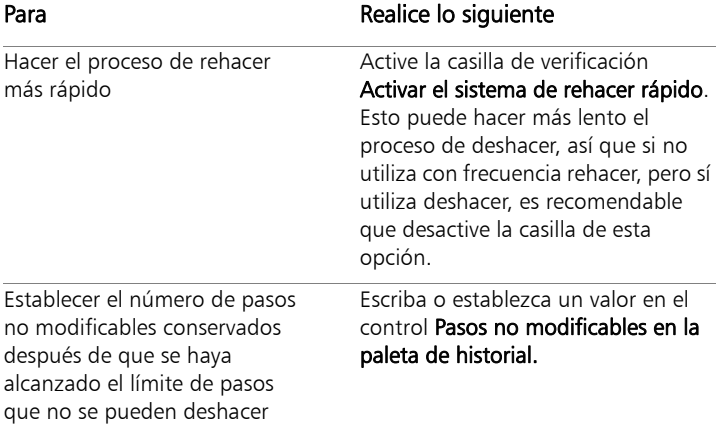

# Configuración de preferencias de visualización

La configuración de Ver controla algunos comportamientos de la ventana de imagen. Puede elegir el comportamiento de la ventana de imagen y del nivel de aumento al modificar el tamaño de una imagen.

#### Para establecer las preferencias de visualización

- 1 Seleccione Archivo > Preferencias > Preferencias generales del programa.
- 2 En el panel de la izquierda, elija Ver.
- 3 Realice una o más de las siguientes acciones y haga clic en Aceptar.

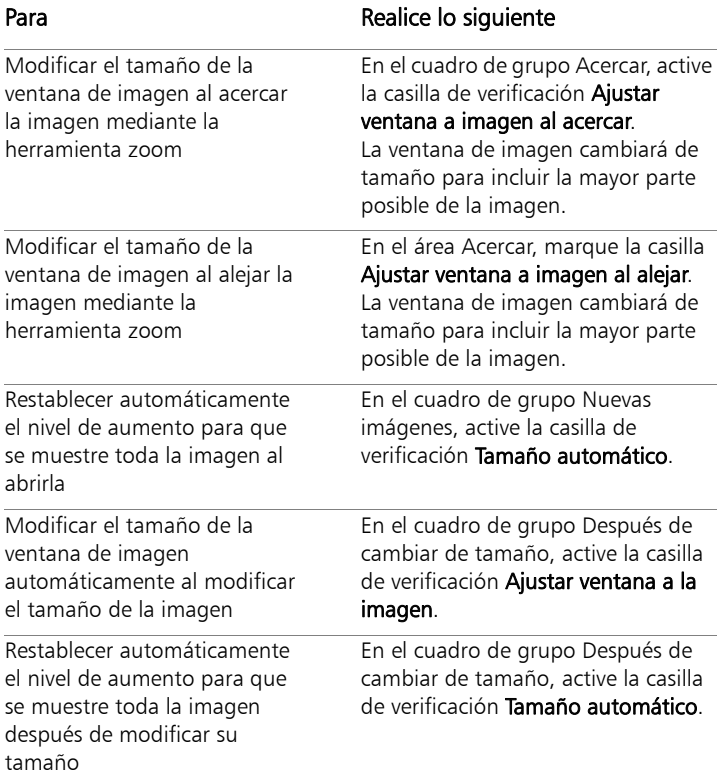

# Configuración de preferencias de visualización y caché

Puede cambiar las opciones de visualización para ciertas partes del programa. Por ejemplo, puede cambiar la apariencia de cursores de herramientas, restablecer la calidad de aumento de la herramienta Zoom y elegir el tamaño de miniaturas para el Explorador de efectos. También puede especificar preferencias para guardar la caché de imagen y establecer un disco temporal.

#### Discos temporales

La configuración de un disco temporal (a veces denominado "disco de intercambio") permite que la aplicación distribuya operaciones por su disco principal y un disco secundario. Esto amplía la memoria disponible para la aplicación al realizar operaciones en varios archivos grandes a la vez. La opción óptima es elegir una unidad en un disco duro interno secundario (SCSI, SSD, IDE, SATA) que tenga más de 500 MB de espacio libre. Evite utilizar la unidad principal en la que esté instalada la aplicación si es posible. Las unidades extraíbles son incompatibles y la configuración de la unidad determina si esta estará disponible como disco temporal.

**ilmportante!** Si establece su unidad principal como un disco temporal, asegúrese de que dispone de más de 2 GB de espacio libre en el disco. En algunos sistemas, utilizar la unidad principal como disco temporal provoca problemas de rendimiento. Desactive la casilla de verificación del disco temporal si esto sucede.

#### Configuración de pantalla en Windows

La configuración de pantalla de Windows afecta a Corel PaintShop Pro y a otras aplicaciones del equipo. Corel PaintShop Pro está optimizado para la opción de pantalla del 100% en Windows. Si aparece texto o elementos de la interfaz de usuario truncados, compruebe la ventana Configuración de pantalla de Windows (Panel de control > Apariencia y personalización ▶ Pantalla).

## Para establecer las preferencias de visualización y caché

- 1 Seleccione Archivo > Preferencias > Preferencias generales del programa.
- 2 En el panel de la izquierda, elija Visualización y caché.
- 3 Realice una o más de las siguientes acciones y haga clic en Aceptar.

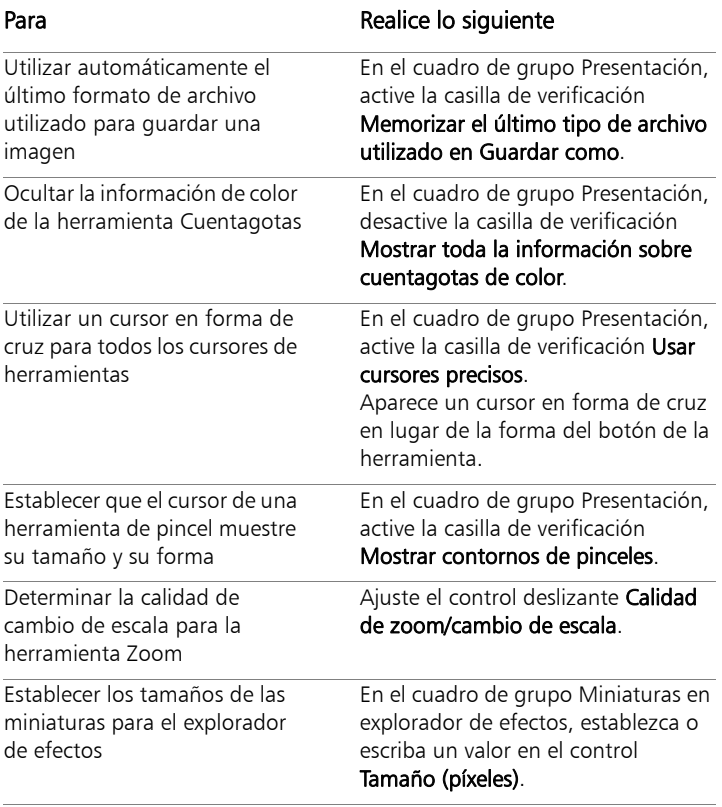

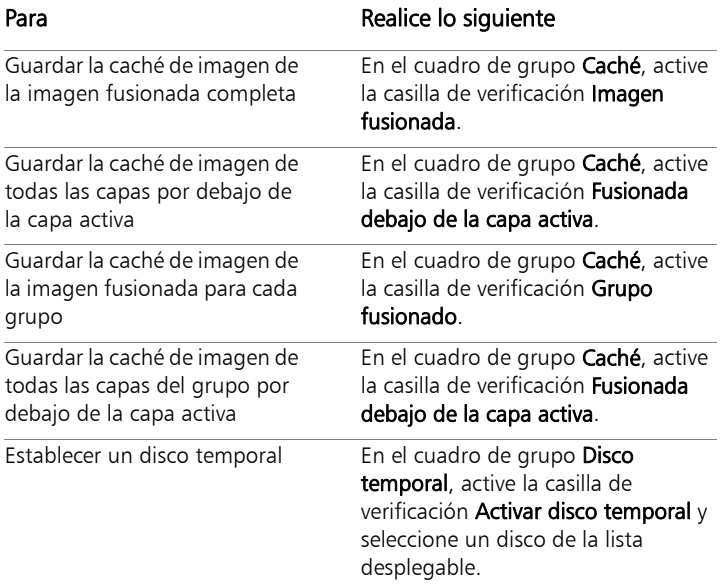

# Configuración de las preferencias de las paletas

Puede especificar el comportamiento de las paletas, así como la manera en la que se acoplan y en el caso de las paletas de materiales y capas, algunas de sus propiedades. Si desea obtener más información sobre la configuración de la paleta de capas, consulte ["Para modificar](#page-416-0)  [el aspecto de la paleta de capas" en la página](#page-416-0) 403.

## Para establecer las preferencias de las paletas

- 1 Seleccione Archivo > Preferencias > Preferencias generales del programa.
- 2 En el panel de la izquierda, elija Paletas.
- 3 Realice una o más de las siguientes acciones y haga clic en Aceptar.

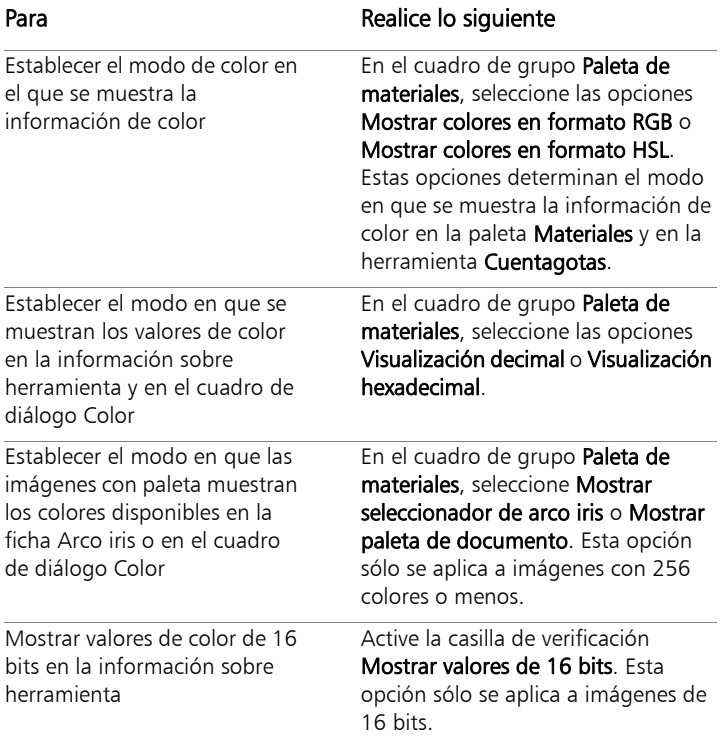

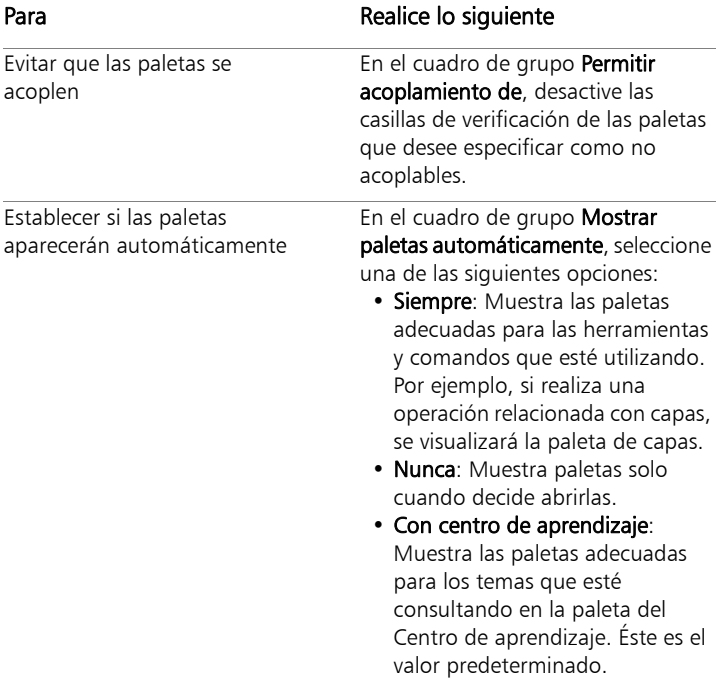

Establecer opciones de visualización para la paleta de capas

#### Para **Realice lo siguiente**

En el cuadro de grupo Paleta de capas, seleccione cualquiera de las siguientes opciones:

- Información sobre miniaturas: Establece el tamaño en que la miniatura de la capa aparece en la ventana de información.
- Miniaturas de paleta: Muestra una miniatura de la capa dentro de la paleta. Active esta casilla y luego establezca el tamaño deseado.
- Panel de la derecha: Muestra la configuración de una capa en la parte derecha de la paleta.

# Configuración de preferencias de unidades de medida

Puede establecer opciones de regla y la resolución predeterminada de imágenes que no contengan información de resolución, por ejemplo, imágenes obtenidas por escáner.

## Para establecer las preferencias de unidades

- 1 Seleccione Archivo > Preferencias > Preferencias generales del programa.
- 2 En el panel de la izquierda, elija Unidades.
- 3 Realice una o más de las siguientes acciones y haga clic en Aceptar.

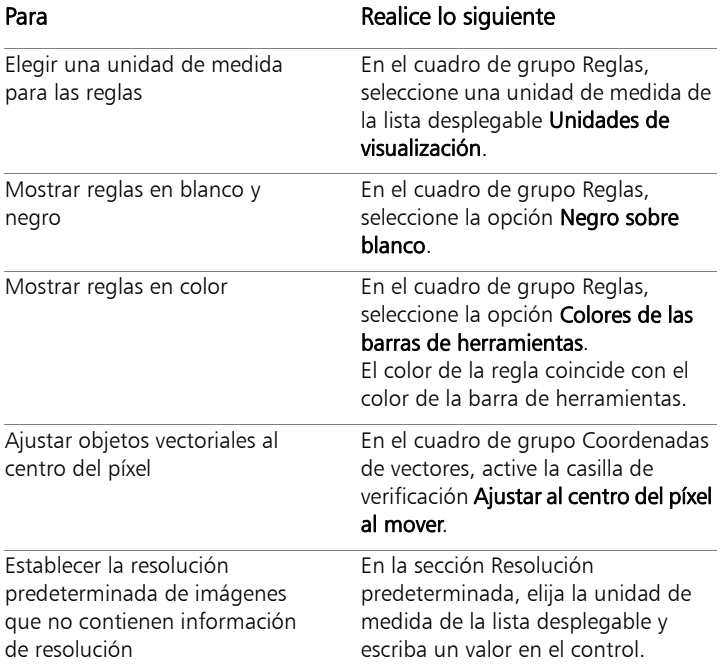

# Configuración de preferencias de transparencia y sombreado

Puede elegir el tamaño de la cuadrícula y el esquema de color. También puede seleccionar un color y opacidad para las áreas sombreadas que estén fuera del área seleccionada durante el uso de la herramienta Recortar.

## Para establecer las preferencias de transparencia

**Espacio de trabajo Editar Espacio de trabajo Administrar**

- 1 Seleccione Archivo Preferencias Preferencias generales del programa.
- 2 En el panel de la izquierda, elija Transparencia y sombreado.
- 3 Realice una o más de las siguientes acciones y haga clic en Aceptar.

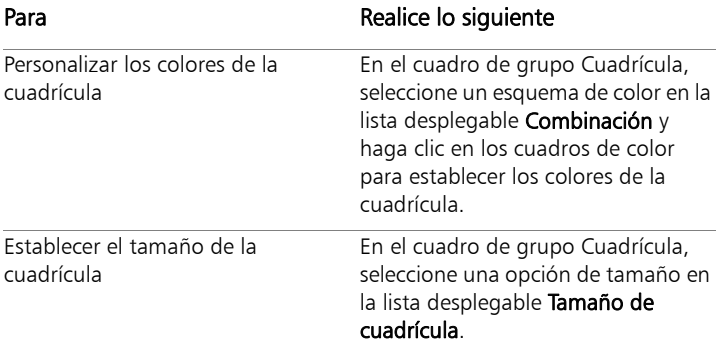

#### Para establecer las opciones de recorte y sombreado

- 1 Seleccione Archivo ▶ Preferencias ▶ Preferencias generales del programa.
- 2 En el panel de la izquierda, elija Transparencia y sombreado.
- 3 En el área Sombreado, active la casilla de la opción Activar área sombreada de recorte para activar el sombreado fuera del rectángulo de recorte.
- 4 Haga clic en el cuadro Color, y elija un color de área de sombreado.
- 5 Escriba o establezca un valor en el cuadro de control Opacidad para definir la opacidad del color del área de sombreado.
- 6 Si desea que el rectángulo de recorte aparezca siempre que use la herramienta, active la casilla de la opción Mostrar automáticamente el rectángulo de recorte.
- 7 Si desea que la barra de herramientas del rectángulo de recorte aparezca siempre que use la herramienta, active la casilla de la opción Activar barra de herramientas de recorte flotante.

# Configuración de las preferencias de advertencias

Puede especificar el modo en que se muestran los cuadros de diálogo de advertencias.

De forma predeterminada, Corel PaintShop Pro muestra un cuadro de diálogo de advertencia cada vez que se disponga a realizar una operación que pueda producir pérdida de información o que no se pueda aplicar a la imagen en su estado activo.

#### Para establecer las preferencias de las advertencias

**Espacio de trabajo Editar Espacio de trabajo Administrar**

- 1 Seleccione Archivo ▶ Preferencias ▶ Preferencias generales del programa.
- 2 En el panel de la izquierda, elija Advertencias.
- 3 Realice una o más de las siguientes acciones y haga clic en Aceptar.

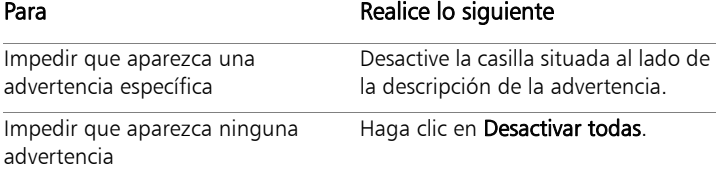

#### Personalización 801

# Configuración de las preferencias de las acciones automáticas

Puede automatizar acciones que quiera realizar para aplicar cambios adicionales en una foto.

Por ejemplo, algunas funciones sólo se pueden aplicar a imágenes con una profundidad de bits de 8 bits por píxel. Cuando elige un efecto para aplicar a una imagen de menos de 8 bits por píxel de profundidad de bits, aparecerá el cuadro de diálogo Acciones automáticas indicando que la imagen debe convertirse a una profundidad de bits más alta para poder aplicar el efecto o la función.

#### Para establecer las preferencias de las acciones automáticas

**Espacio de trabajo Editar Espacio de trabajo Administrar**

- 1 Seleccione Archivo > Preferencias > Preferencias generales del programa.
- 2 En el panel de la izquierda, elija Acción automática.
- 3 Seleccione una acción de la lista Mensaje de Acción automática y elija una de las siguientes opciones:
	- Nunca: evita que se realice la acción.

Nota: Si elige Nunca, algunos comandos del menú estarán inactivos si se necesita la acción para completar el comando. Algunos elementos de la lista no tienen esta opción disponible.

- Siempre: realiza la acción de forma silenciosa (sin mostrarle un mensaje).
- Mensaje: le pregunta si desea realizar la acción.
- 4 Haga clic en Aceptar.

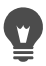

Establezca todas las acciones de la lista con una determinada opción haciendo clic en Siempre todos, Preguntar todos o Nunca ninguno.

Restablezca la configuración predeterminada del programa para todas las acciones de la lista haciendo clic en Restablecer.

# Configuración de preferencias variadas

Puede controlar una variedad de preferencias mediante la selección de la página Variadas en el cuadro de dialogo Personalizar.

#### Para establecer el número de archivos que aparecen en la lista Archivos recientes

**Espacio de trabajo Editar Espacio de trabajo Administrar**

- 1 Seleccione Archivo ▶ Preferencias ▶ Preferencias generales del programa.
- 2 En el panel de la izquierda, elija Variadas.
- 3 Seleccione o escriba un valor en el cuadro de control de La lista de últimos archivos utilizados contiene.

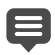

Deberá reiniciar Corel PaintShop Pro para que se aplique la nueva configuración.

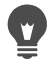

Puede ver la lista seleccionando Archivo ▶ Archivos recientes.

#### Para establecer la tolerancia para el color de fondo al pegar una selección transparente

**Espacio de trabajo Editar Espacio de trabajo Administrar**

Seleccione Archivo ▶ Preferencias ▶ Preferencias generales del programa.

- 2 En el panel de la izquierda, elija Variadas.
- 3 Escriba o establezca un valor en el cuadro de control Tolerancia para los colores de fondo al pegar una selección transparente.
	- Cuando pega datos como una selección transparente, Corel PaintShop Pro la añade a la imagen activa, la define como una selección y, a continuación, anula la selección de todos los píxeles que coinciden con el color de fondo. El valor de tolerancia que introduzca determinará en qué grado debe coincidir el color de fondo con el color transparente para que el primero se convierta en transparente. La tolerancia oscila entre 0% (sólo los píxeles de imagen que coincidan perfectamente con el color de fondo activo se vuelven transparentes) hasta 100% (todos los píxeles de la imagen se vuelven transparentes).

# Para establecer las preferencias de los datos del portapapeles

**Espacio de trabajo Editar Espacio de trabajo Administrar**

目

- 1 Seleccione Archivo > Preferencias > Preferencias generales del programa.
- 2 En el panel de la izquierda, elija **Variadas**.
- 3 En la lista Datos del portapapeles al salir, elija una opción para determinar cómo se tratarán los datos del portapapeles al salir del programa:
	- Preguntar: el programa le pregunta qué desea hacer con los datos del portapapeles.
	- Eliminar: el programa elimina los datos del portapapeles cuando dale del programa.
	- Mantener: mantiene los datos en el portapapeles al salir del programa.

## Para volver a realizar el dibujo al mover un objeto

**Espacio de trabajo Editar Espacio de trabajo Administrar**

- 1 Seleccione Archivo Preferencias Preferencias generales del programa.
- 2 En el panel de la izquierda, elija Variadas.
- 3 Active la casilla Forzar regeneración completa de la ventana al colocar elementos de imagen.

La información en la ventana activa se regenera cada vez que mueve objetos en la imagen.

#### Para ocultar la pantalla de bienvenida al iniciar el programa

**Espacio de trabajo Editar Espacio de trabajo Administrar**

- 1 Seleccione Archivo > Preferencias > Preferencias generales del programa.
- 2 En el panel de la izquierda, elija Variadas.
- 3 Desactive la casilla Mostrar pantalla de bienvenida al iniciar la aplicación.

#### Para desactivar la compatibilidad con dispositivos de cursor o lápiz gráfico sensibles a la presión

- 1 Seleccione Archivo > Preferencias > Preferencias generales del programa.
- 2 En el panel de la izquierda, elija **Variadas**.
- 3 Active la casilla Desactivar sensibilidad a la presión para cursor de tableta.

#### Para conservar el brillo en imágenes cuyo tamaño se ha cambiado

**Espacio de trabajo Editar Espacio de trabajo Administrar**

- 1 Seleccione Archivo > Preferencias > Preferencias generales del programa.
- 2 En el panel de la izquierda, elija **Variadas**.
- 3 Active la casilla Conservar brillo de la imagen al cambiar tamaño.
	- Cuando esta opción está activada, la imagen modificada conserva su brillo general. En ciertos casos, no obstante, si desactiva esta casilla puede obtener mejores resultados; por ejemplo, cuando quiera reducir el tamaño de una imagen generada por ordenador, como sería un dibujo lineal escaneado.

# Para configurar la interfaz de tablet pen

**Espacio de trabajo Editar Espacio de trabajo Administrar**

- 1 Seleccione Archivo > Preferencias > Preferencias generales del programa.
- 2 En el panel de la izquierda, elija Variadas.
- 3 En el área Interfaz de tablet pen, seleccione una de las siguientes opciones:
	- WinTab
	- Lápiz en tiempo real (RTS)

Nota: Las opciones sólo se encuentran disponibles si tiene instalado el tablet correspondiente en el equipo. La opción le permite configurar su preferencia cuando tiene varios tipos instalados.

# Configuración de las preferencias del Espacio de trabajo Administrar

Puede establecer controles que determinen cómo aparecerán las miniaturas de imágenes en el Espacio de trabajo Administrar y especificar los formatos de archivo y las carpetas cuya visualización desee excluir del Espacio de trabajo Administrar.

#### Para establecer las preferencias del Espacio de trabajo Administrar

- 1 Seleccione Archivo > Preferencias > Preferencias generales del programa.
- 2 Haga clic en Administrar en la lista de categorías de la izquierda.
- 3 Realice una o más de las siguientes acciones y haga clic en Aceptar.

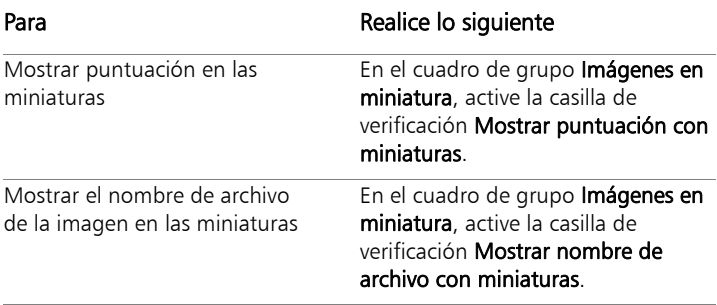

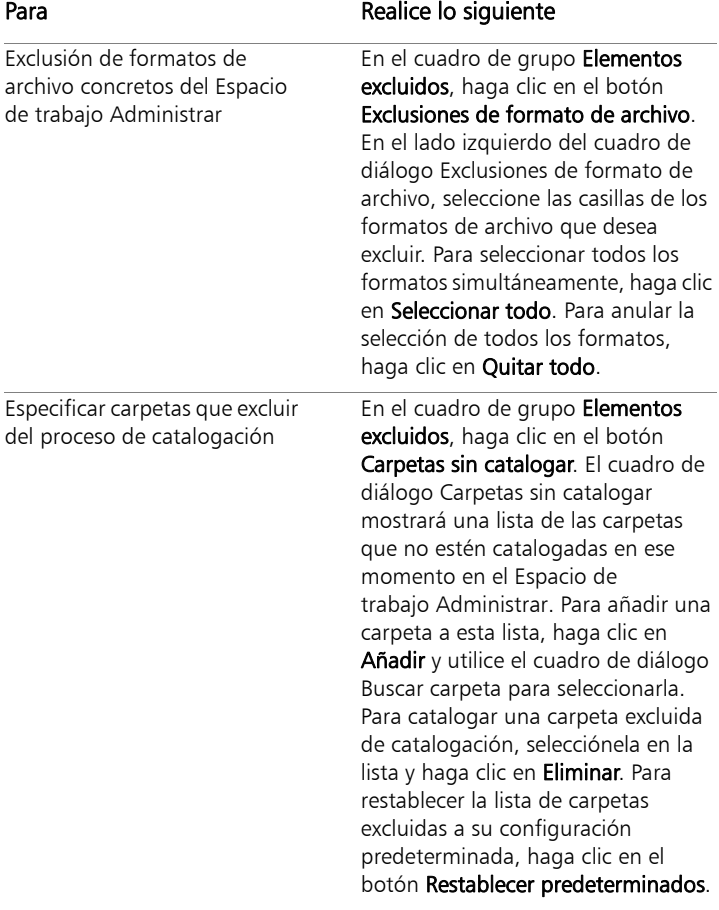

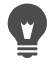

También puede abrir el cuadro de diálogo Preferencias haciendo clic con el botón derecho del ratón en cualquier sitio del panel Miniaturas de Organizador y seleccionando Preferencias en el menú contextual.

# Configuración de las preferencias de Conservar automáticamente

Puede configurar el programa para que guarde siempre una copia de su imagen original (sin modificar) en una carpeta de seguridad claramente identificada. Esta función crea esencialmente "negativos digitales" que puede usar siempre que quiera trabajar con imágenes en su estado original.

## Para establecer las preferencias de Conservar automáticamente

- 1 Seleccione Archivo > Preferencias > Preferencias generales del programa.
- 2 En el panel de la izquierda, elija Conservar automáticamente.
- 3 Seleccione la casilla de de la opción Activar Conservar automáticamente.
- 4 Haga clic en Aceptar.

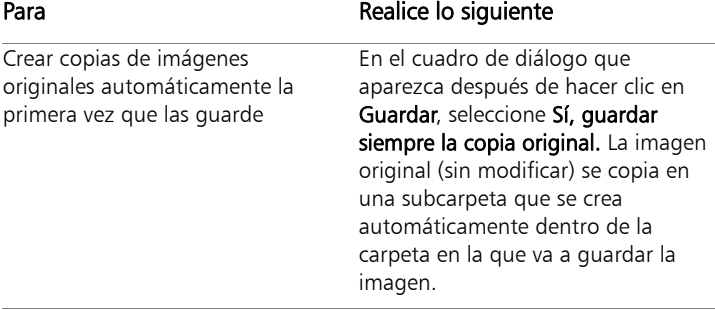

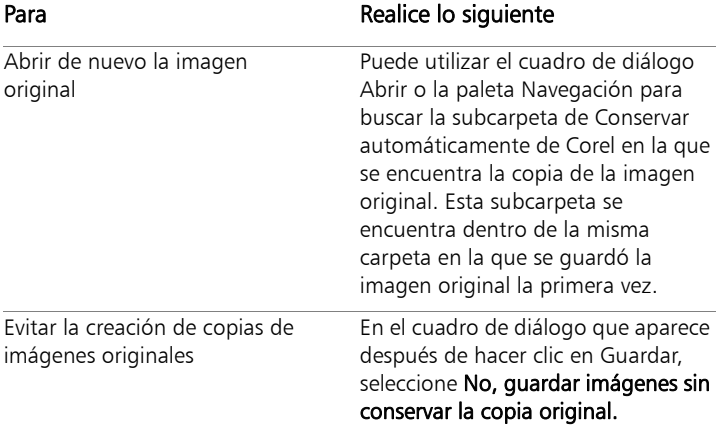

# Selección de un espacio de trabajo predeterminado

Cuando se abre el programa, el Organizador es el espacio de trabajo predeterminado desde el que puede acceder al Laboratorio exprés o al Editor completo. Si su flujo de trabajo digital requiere un espacio de trabajo distinto al iniciar el programa, puede cambiar la configuración predeterminada.

#### Para elegir un espacio de trabajo que se abra al iniciar el programa

**Espacio de trabajo Editar Espacio de trabajo Administrar**

1 Seleccione Archivo > Preferencias > Preferencias generales del programa.

Aparece el cuadro de diálogo Preferencias.

- 2 Haga clic en Espacio de trabajo de inicio predeterminado en la lista de categorías de la izquierda.
- 3 Elija una de las siguientes opciones y haga clic en Aceptar.
- Administrar: muestra el espacio de trabajo de administración cuando se inicia el programa.
- Editar: muestra el espacio de trabajo de edición cuando se inicia el programa.
- Mantener última vista: muestra el espacio de trabajo que utilizó antes de cerrar el programa en la última sesión de Corel PaintShop Pro.

# Configuración de las preferencias de formato de archivo

En el cuadro de diálogo Preferencias de formato de archivo, puede especificar el modo en que Corel PaintShop Pro administra las imágenes en los siguientes formatos:

- General: en esta ficha puede configurar opciones de las imágenes de cámara RAW.
- Metarchivo de Windows (WMF): es el formato vectorial nativo de Microsoft Windows.
- Kodak Photo CD (PCD): es el formato que usan muchos especialistas en revelado fotográfico. Este formato puede proporcionar varias resoluciones de imagen en un archivo.
- Portable Network Graphics (PNG): es un formato utilizado en gráficos para Internet. Puede establecer las preferencias para abrir y guardar archivos PNG como se describe a continuación.
- PostScript: Corel PaintShop Pro puede leer estos archivos (incluidos los que contienen varias páginas) de hasta nivel 2 y abrirlos como imágenes de trama. Al convertirlos, Corel PaintShop Pro puede alisar los objetos y mantener la información de transparencia.
- Gráficos RAW: Corel PaintShop Pro puede leer y guardar formatos de imagen de gráficos RAW. Este formato (que no se debe confundir con las imágenes de datos de cámara sin procesar) se

utiliza normalmente en imágenes de gráficos en las industrias científicas y de juegos informáticos.

Para obtener una lista completa de los formatos de archivo compatibles, consulte ["Archivos compatibles con Corel](#page-129-0) PaintShop Pro" [en la página](#page-129-0) 116.

#### Diferencia entre las imágenes de datos de cámara RAW y las imágenes de formato de archivo RAW (gráficos)

Las imágenes de datos de cámara sin procesar contienen datos de sensor sin procesar capturados por cámaras digitales de gama alta de Canon, Fuji, Kodak, Minolta, Nikon, Olympus y Pentax. Los datos de estas imágenes no se parecen de ninguna manera ni responden como los datos de imágenes de gráficos RAW.

Las imágenes de gráficos RAW son imágenes de formato de datos de trama básicas sin compresión y pueden incluir un encabezado no estándar opcional, que no es compatible con Corel PaintShop Pro. Estas imágenes de gráficos las utilizan principalmente los programadores de juegos y la comunidad científica. Los programadores de juegos utilizan gráficos RAW para texturización, mapas de protuberancias y sombreado de imágenes personalizados. La comunidad científica utiliza estas imágenes para el análisis de imágenes personalizado basado en aplicaciones.

Corel PaintShop Pro puede crear y editar imágenes de gráficos RAW y convertir los formatos estándares (como TIF, JPEG o TGA) al formato de gráficos RAW.

Puede corregir la tinta o matiz de color que pueden causar ciertos tipos de iluminación. Por ejemplo, si la foto se tomó en un interior con iluminación fluorescente y la cámara se configuró para condiciones de iluminación externas, la foto puede tener un matiz de color verde. En este caso, puede elegir una opción que corrige fotos tomadas en una luz fluorescente.

#### Para establecer las preferencias generales de imagen

**Espacio de trabajo Editar Espacio de trabajo Administrar**

1 Seleccione Archivo Preferencias Preferencias de formato de archivos.

Aparece el cuadro de diálogo Preferencias de formato de archivos.

- 2 Haga clic en la ficha General.
- 3 Active la casilla de la opción Abrir imágenes RAW con laboratorio RAW de la cámara para que se muestre automáticamente este cuadro de diálogo al abrir una imagen de cámara RAW.

## Para establecer las preferencias de imagen WMF

**Espacio de trabajo Editar Espacio de trabajo Administrar**

1 Seleccione Archivo Preferencias Preferencias de formato de archivos.

Aparece el cuadro de diálogo Preferencias de formato de archivos.

- 2 Haga clic en la ficha Meta-archivo/importar.
- 3 En la sección área Opciones de carga, elija una de las opciones siguientes:
	- Solicitar tamaño y opciones al abrir cada archivo: el programa le pide que elija la configuración para cada imagen WMF que abra.
	- Usar la información del encabezado si está disponible: el programa utiliza el tamaño de encabezado de archivo predeterminado. Si abre un archivo sin encabezado, se utilizará como tamaño predeterminado el valor que escriba en el cuadro de grupo Tamaño predeterminado si el encabezado no está disponible.
- 4 Haga clic en Aceptar.

#### También es posible

Importar datos de vector de WMF como objetos que pueda editar con herramientas de vectores

Active la casilla de verificación Importar datos de vector.

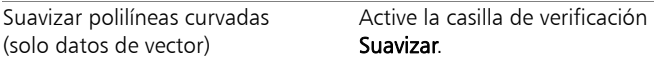

#### Para establecer preferencias de formato de archivo PCD

**Espacio de trabajo Editar Espacio de trabajo Administrar**

Seleccione Archivo ▶ Preferencias ▶ Preferencias de formato de archivos.

Aparece el cuadro de diálogo Preferencias de formato de archivos.

- 2 Haga clic en la ficha PCD.
- 3 Elija una de las siguientes opciones de resolución:
	- $96 \times 64$
	- 192  $\times$  128
	- 384  $\times$  256
	- 768  $\times$  512
	- 1536 $\times$  1024
	- 3072  $\times$  2048
	- 6144  $\times$  4096
- 4 Haga clic en Aceptar.

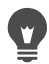

Puede establecer que Corel PaintShop Pro le solicite que escoja una resolución cada vez que abra un archivo PCD seleccionando la opción Preguntar al cargar cada archivo.
#### Para establecer preferencias de PNG

**Espacio de trabajo Editar Espacio de trabajo Administrar**

#### 1 Seleccione Archivo Preferencias Preferencias de formato de archivos.

Aparece el cuadro de diálogo Preferencias de formato de archivos.

- 2 Haga clic en la ficha PNG.
- 3 Elija una de las siguientes opciones:
	- Cargar y guardar transparencia de/en transparencia de capa
	- Cargar y guardar transparencia de/en el canal alfa

#### Para establecer las preferencias de importación de archivos **PostScript**

**Espacio de trabajo Editar Espacio de trabajo Administrar**

Seleccione Archivo ▶ Preferencias ▶ Preferencias de formato de archivos.

Aparece el cuadro de diálogo Preferencias de formato de archivos.

- 2 Haga clic en la ficha PostScript.
- 3 Desactive la casilla Solicitar tamaño y opciones al abrir cada archivo PostScript.
- 4 Seleccione o escriba un valor en el cuadro de control Resolución.
- 5 Seleccione una opción de tamaño de página en la lista desplegable Tamaño de página.
- 6 Elija una opción de la lista emergente Modo de imagen.
- 7 Haga clic en Aceptar.

#### También es posible

Elegir que el programa le pida establecer opciones cada vez que abra un archivo PostScript Desactive la casilla de verificación Solicitar tamaño y opciones al abrir cada archivo PostScript.

#### También es posible

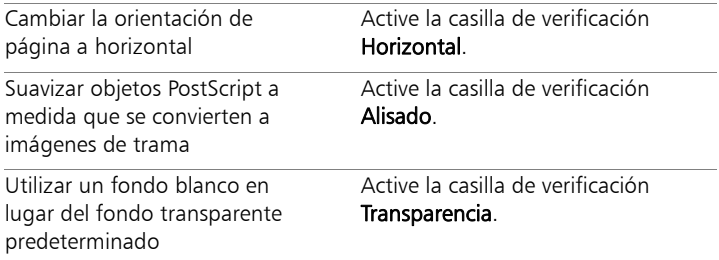

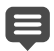

De forma predeterminada, si un archivo PostScript tiene un cuadro de límite, el programa ajusta el tamaño del lienzo al cuadro de límite.

#### Para establecer las preferencias de archivo RAW

**Espacio de trabajo Editar Espacio de trabajo Administrar**

1 Seleccione Archivo ▶ Preferencias ▶ Preferencias de formato de archivos.

Aparece el cuadro de diálogo Preferencias de formato de archivos.

- 2 Seleccione la ficha Gradiente.
- 3 En la sección Opciones de quardar, escriba o establezca un valor en el cuadro de control Tamaño del encabezado para establecer el tamaño de encabezado del archivo.
- 4 En el área Opciones de 24 bits, elija una de las opciones siguientes de orden de color:
	- Orden RGB
	- Orden BGR
- 5 Elija una de las siguientes opciones de orden de color:
	- Plano: guarda los datos de color en planos separados de 8 bits.
	- Entrelazados: guarda los píxeles de un modo contiguo.

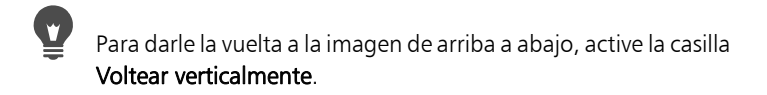

# Configuración de asociaciones de formato de archivo

Las asociaciones de formato de archivo controlan la interacción de Corel PaintShop Pro con numerosos tipos de formatos. Para obtener una lista completa de los formatos de archivo compatibles, consulte ["Archivos compatibles con Corel](#page-129-0) PaintShop Pro" en la página 116.

#### Adición y eliminación de asociaciones de formato de archivo

Puede establecer que ciertos formatos de archivo se abran automáticamente en Corel PaintShop Pro. Por ejemplo, cuando asocia el formato de archivo JPEG con Corel PaintShop Pro, todos los archivos JPEG se abrirán en Corel PaintShop Pro al hacer doble clic en ellos desde el escritorio de Windows. Los archivos JPEG asociados mostrarán además el icono de la aplicación Corel PaintShop Pro.

#### Modificación de extensiones de formato de archivo

Los cambios de extensión no surtirán efecto hasta la próxima vez que inicie Corel PaintShop Pro. Las extensiones de archivo que se hayan asociado a Corel PaintShop Pro aparecerán con un asterisco (\*) después del nombre.

#### Para abrir formatos de archivo asociados en otro programa

Al asociar un formato de archivo a Corel PaintShop Pro, puede seguir abriendo el archivo en otros programas mediante el comando Abrir del programa que elija.

#### Para asociar un formato de archivo con Corel PaintShop Pro

**Espacio de trabajo Editar Espacio de trabajo Administrar**

#### 1 Seleccione Archivo ▶ Preferencias ▶ Asociaciones de formato de archivos.

Se abre la página Establecer asociaciones para un programa de Windows.

- 2 Marque las casillas de verificación de las opciones que desee.
- 3 Haga clic en Guardar.

# <span id="page-831-0"></span>Configuración de ubicaciones de archivo

Los recursos de Corel PaintShop Pro incluyen elementos como secuencias de comandos, tubos de imágenes, tramas, degradados, mapas de desplazamiento y espacios de trabajo. La lista completa de recursos aparece al lado izquierdo del cuadro de diálogo Ubicación de archivos. Corel PaintShop Pro guarda y busca recursos en varias carpetas predeterminadas del sistema. Al cambiar las preferencias de Ubicación de archivos, puede cambiar la ubicación en la que Corel PaintShop Pro busca y guarda estos recursos. También puede controlar cómo se utilizan los complementos y qué exploradores Web se emplean para crear vistas previas de las imágenes.

De forma predeterminada, todos los archivos nuevos que cree se guardarán en la subcarpeta adecuada de la ruta ...Documentos\Corel PaintShop Pro\19.0. La mayoría de los recursos predeterminados del programa se almacenan en la carpeta correspondiente de la ruta X:\Archivos de programa(x86)\Corel\Corel PaintShop Pro X9 para la versión de 32 bits y X:\Archivos de programa\Corel\Corel PaintShop Pro X9 (64-bit) para la versión de 64 bits, donde "X" indica la unidad en la que se ha instalado Corel PaintShop Pro.

Puede añadir o eliminar carpetas en las que Corel PaintShop Pro puede guardar o recuperar elementos y recursos específicos. Si elimina una carpeta, Corel PaintShop Pro no volverá a buscar elementos en ella. Pero la carpeta no se elimina del sistema.

También puede cambiar de carpeta el archivo de recursos específicos.

#### Para cambiar las ubicaciones de archivo de los recursos

**Espacio de trabajo Editar Espacio de trabajo Administrar**

- 1 Seleccione Archivo ▶ Preferencias ▶ Ubicación de archivos. Aparecerá el cuadro de diálogo Ubicación de archivos.
- 2 En la lista Tipos de archivos, seleccione el recurso cuya ubicación desea modificar.

Las carpetas predeterminadas donde el recurso específico puede guardarse figuran en la lista situada a la derecha del cuadro de diálogo.

3 Haga clic en Añadir.

Aparece el cuadro de diálogo Buscar carpeta.

- 4 Busque la carpeta que desea añadir y haga clic en Aceptar.
- 5 En el área Opciones de carpeta, marque la casilla Activar.

Si desea activar las subcarpetas, marque la casilla Usar

#### subcarpetas.

Nota: Cuando estas casillas estén desactivadas. Corel PaintShop Pro no podrá realizar búsquedas en ellas ni en sus subcarpetas.

- 6 En la lista desplegable Guardar en, seleccione la ubicación de la carpeta donde desee guardar el recurso.
- 7 Haga clic en **Aceptar** para guardar los ajustes y volver a Corel PaintShop Pro.

# Puede abrir el cuadro de diálogo Ubicación de archivos

haciendo clic en el botón Ubicación de archivos  $\blacksquare$  que aparece en muchos cuadros de diálogo de Corel PaintShop Pro.

# Para añadir las ubicaciones de archivo de los recursos

**Espacio de trabajo Editar Espacio de trabajo Administrar**

# 1 - Seleccione **Archivo ▶ Preferencias ▶ Ubicación de archivos.**

Aparecerá el cuadro de diálogo Ubicación de archivos.

- 2 En la lista Tipos de archivos, seleccione el tipo de archivo para el que desea añadir una ubicación.
- 3 Haga clic en Añadir.

Aparece el cuadro de diálogo Buscar carpeta.

- 4 Haga clic en el botón Crear nueva carpeta y escriba un nombre para la nueva carpeta.
- 5 Haga clic en Aceptar para añadir la nueva carpeta a la lista.
- 6 Haga clic en Aceptar para cerrar el cuadro de diálogo Ubicación de archivos.

Algunos tipos de recursos (caché, perfiles CMYK) sólo pueden tener una ubicación. Sólo podrá cambiar la ubicación de los archivos de una carpeta a otra. Si desea obtener más información sobre el cambio de ubicaciones de archivo, consulte ["Configuración de ubicaciones de archivo" en la](#page-831-0)  [página](#page-831-0) 818.

Puede abrir el cuadro de diálogo Ubicación de archivos

haciendo clic en el botón Ubicación de archivos  $\boxed{\color{red}P}$  que aparece en muchos cuadros de diálogo de Corel PaintShop Pro.

### Para eliminar las ubicaciones de archivo de los recursos

**Espacio de trabajo Editar Espacio de trabajo Administrar**

- 1 Seleccione Archivo ▶ Preferencias ▶ Ubicación de archivos. Aparecerá el cuadro de diálogo Ubicación de archivos.
- 2 En la lista Tipos de archivos, seleccione el tipo de archivo de recursos para el que desea eliminar.
- 3 En la lista de carpetas, seleccione la carpeta que desea eliminar.
- 4 Haga clic en Quitar.
- 5 Haga clic en Aceptar.

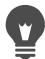

Puede abrir el cuadro de diálogo Ubicación de archivos

haciendo clic en el botón Ubicación de archivos  $\Box$ , que aparece en muchos cuadros de diálogo de Corel PaintShop Pro, así como en la lista desplegable Ajustes predefinidos de la paleta de opciones de herramienta.

# Administración de recursos

Los recursos de Corel PaintShop Pro incluyen elementos como secuencias de comandos, tubos de imágenes, tramas, degradados, mapas de desplazamiento y espacios de trabajo. La lista completa de recursos aparece al lado izquierdo del cuadro de diálogo Ubicación de archivos. El uso de un método coherente para gestionar estos recursos puede facilitar el flujo de trabajo. Aquí es donde entra el cuadro de diálogo Administrador de recursos.

Puede acceder al cuadro de diálogo Administrador de recursos desde cualquier lugar en el que exista un control de Ajustes predefinidos, como en la paleta de opciones de herramienta o en la lista desplegable de un cuadro de diálogo de efectos.

Es posible editar, copiar y mover archivos de recursos. También es posible crear categorías de recursos.

# Para acceder al cuadro de diálogo Administrador de recursos

**Espacio de trabajo Editar**

• Haga clic en cualquier control de Ajustes y luego haga clic en el botón Administrador de recursos ...

#### Para eliminar un recurso

**Espacio de trabajo Editar**

- 1 Haga clic en cualquier control de Ajustes y luego haga clic en el botón Administrador de recursos ...
- 2 Si es necesario, en la lista desplegable **Categoría** elija la categoría en la que se encuentra el recurso.
- 3 Haga clic en el recurso en la lista.
- 4 Haga clic en Eliminar.

### Para cambiar el nombre de un recurso

**Espacio de trabajo Editar**

- 1 Haga clic en cualquier control de Ajustes y luego haga clic en el botón Administrador de recursos ...
- 2 Si es necesario, en la lista desplegable Categoría elija la categoría en la que se encuentra el recurso.
- 3 Haga clic en el recurso en la lista.
- 4 Haga clic en Cambiar nombre.

Aparece el cuadro de diálogo Cambiar nombre del recurso.

5 Escriba el nuevo nombre para el recurso y a continuación, haga clic en Aceptar.

### Para copiar un recurso en otra ubicación

**Espacio de trabajo Editar**

- 1 Haga clic en cualquier control de Ajustes y luego haga clic en el botón Administrador de recursos ...
- 2 Si es necesario, en la lista desplegable **Categoría** elija la categoría en la que se encuentra el recurso.
- 3 Haga clic en el recurso en la lista.
- 4 Haga clic en Copiar.

Aparece el cuadro de diálogo Guardar como.

Nota: Puede también cambiar el nombre del archivo simplemente escribiendo un nuevo nombre en el campo Nombre de archivo.

5 Busque la carpeta a la que desea mover el recurso y a continuación, haga clic en Guardar.

Nota: No puede copiar un recurso sin darle un nombre y guardarlo en la carpeta actual explorada desde el cuadro de diálogo Ubicaciones de archivo.

#### Para mover un recurso a otra ubicación

**Espacio de trabajo Editar**

- 1 Haga clic en cualquier control de Ajustes y luego haga clic en el botón Administrador de recursos ...
- 2 Si es necesario, en la lista desplegable **Categoría** elija la categoría en la que se encuentra el recurso.
- 3 Haga clic en el recurso en la lista.
- 4 Haga clic en Mover.

Aparece el cuadro de diálogo Buscar carpeta.

5 Busque la carpeta a la que desea mover el recurso y a continuación, haga clic en Aceptar.

Nota: La carpeta destino del recurso debe figurar en la lista del cuadro de diálogo Ubicación de archivos para que el recurso aparezca en la lista desplegable del cuadro de diálogo

Administrador de recursos. Si desea obtener información sobre la configuración de ubicaciones de archivos, consulte ["Configuración de ubicaciones de archivo" en la página 818](#page-831-0).

#### Para crear una categoría de recursos

**Espacio de trabajo Editar Espacio de trabajo Administrar**

Seleccione Archivo ▶ Preferencias ▶ Ubicación de archivos.

Aparecerá el cuadro de diálogo Ubicación de archivos.

- 2 En la lista de tipos de archivos del lado izquierdo del cuadro de diálogo, haga clic en el recurso para el que desea crear una nueva carpeta de categoría.
- 3 En la lista de carpetas, haga clic en la carpeta en la que se encuentra la subcarpeta de categoría personalizada.
- 4 En el área Opciones de carpeta, marque las casillas Activar y Usar subcarpetas.
- 5 Haga clic en Crear subcarpeta.

Aparece el cuadro de diálogo Escribir nombre.

- 6 Introduzca un nombre para la subcarpeta de categoría personalizada y a continuación, haga clic en Aceptar para cerrar el cuadro de diálogo Escribir nombre.
- 7 Haga clic en Aceptar.

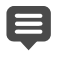

Para que aparezca la nueva categoría en la lista despegable Categorías, debe primero guardar, copiar o mover un recurso a la carpeta que ha creado.

# Configuración de las preferencias de los complementos

Con Corel PaintShop Pro, puede utilizar complementos que proporcionan compatibilidad con archivos de Adobe Photoshop. La extensión de archivo del complemento más utilizado es .8B\*. Puede elegir entre usar únicamente complementos con .8B\* como extensión de archivo o usar complementos con cualquier otra extensión.

#### Para activar los complementos

**Espacio de trabajo Editar Espacio de trabajo Administrar**

- 1 Seleccione Archivo Preferencias Ubicación de archivos. Aparecerá el cuadro de diálogo Ubicación de archivos.
- 2 En la lista Tipos de archivos, seleccione Complementos.
- 3 Active la casilla de verificación Activar complementos.

#### También es posible

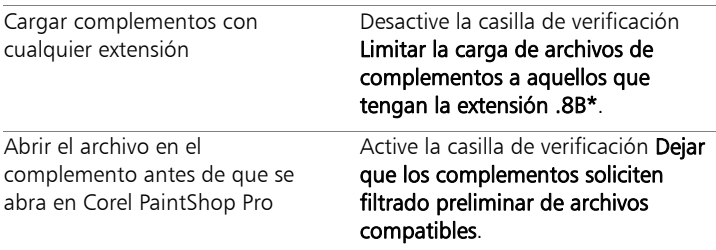

#### Para añadir ubicaciones de complementos

**Espacio de trabajo Editar Espacio de trabajo Administrar**

1 Seleccione Archivo D Preferencias D Ubicación de archivos.

Aparecerá el cuadro de diálogo Ubicación de archivos.

- 2 En la lista Tipos de archivos, seleccione Complementos.
- 3 Haga clic en Añadir.

Un nuevo elemento vacío aparece en la lista de carpetas y se abre el cuadro de diálogo Buscar carpeta.

- 4 Busque la carpeta que desea añadir y haga clic en **Aceptar** para volver al cuadro de diálogo Ubicación de archivos.
- 5 En el área Opciones de carpeta, marque la casilla Activar.
- 6 Haga clic en Aceptar.

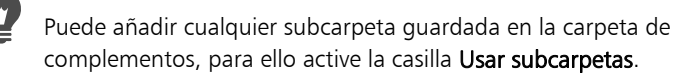

# Selección de exploradores Web

Corel PaintShop Pro permite previsualizar las imágenes en los exploradores Web. Puede añadir, cambiar o eliminar exploradores Web.

### Para añadir exploradores Web

**Espacio de trabajo Editar Espacio de trabajo Administrar**

1 Seleccione Archivo ▶ Preferencias ▶ Ubicación de archivos.

Aparecerá el cuadro de diálogo Ubicación de archivos.

- 2 En la lista Tipos de archivo, seleccione Exploradores Web.
- 3 Haga clic en Añadir.

Aparecerá el cuadro de diálogo Información de explorador.

4 Haga clic en Examinar.

Aparecerá el cuadro de diálogo Ruta del explorador Web.

- 5 Navegue hasta la carpeta que contenga el archivo ejecutable del explorador Web que desee añadir (con la extensión de archivo .exe) y haga clic en Abrir.
- 6 Haga clic en Aceptar.

#### Para cambiar de explorador Web

**Espacio de trabajo Editar Espacio de trabajo Administrar**

- 1 Seleccione Archivo Preferencias Ubicación de archivos. Aparecerá el cuadro de diálogo Ubicación de archivos.
- 2 En la lista Tipos de archivo, seleccione Exploradores Web.
- 3 Seleccione un explorador de la lista.
- 4 Haga clic en Editar.

Aparecerá el cuadro de diálogo Información de explorador.

5 Haga clic en Examinar.

Aparecerá el cuadro de diálogo Ruta del explorador Web.

- 6 Navegue hasta la carpeta que contenga el archivo ejecutable del explorador Web que desee añadir (con la extensión de archivo .exe) y haga clic en Abrir.
- 7 Haga clic en Aceptar.

#### Para eliminar exploradores Web

**Espacio de trabajo Editar Espacio de trabajo Administrar**

1 Seleccione Archivo ▶ Preferencias ▶ Ubicación de archivos.

Aparecerá el cuadro de diálogo Ubicación de archivos.

- 2 En la lista Tipos de archivo, seleccione Exploradores Web.
- 3 Seleccione un explorador en la lista.
- 4 Haga clic en Eliminar para quitar el explorador de la lista.
- 5 Haga clic en Aceptar.

# Configuración de las preferencias de Guardar automáticamente

Corel PaintShop Pro permite guardar automáticamente el trabajo a medida que avanza por las tareas. Por ejemplo, si realiza alguna edición en el espacio de trabajo de **ajuste** y cambia a otra foto o espacio de trabajo, los cambios se aplican automáticamente.

Se recomienda activar la opción Conservar automáticamente si se desactiva Guardar automáticamente. Para obtener más información, consulte ["Configuración de las preferencias de Conservar](#page-822-0)  [automáticamente" en la página](#page-822-0) 809.

#### Para establecer las preferencias de Guardar automáticamente **Espacio de trabajo Editar**

**Espacio de trabajo Administrar**

1 Seleccione Archivo > Preferencias > Configuración de Guardar automáticamente.

Aparece el cuadro de diálogo Configuración de Guardar automáticamente.

- 2 Para activar Guardar automáticamente, realice una de las siguientes acciones:
	- Haga clic en la ficha Ajustar el espacio de trabajo y active la casilla de verificación Guardar automáticamente los cambios en la imagen actual al seleccionar la siguiente imagen.
	- Haga clic en la ficha Editar espacio de trabajo y active la casilla de verificación Guardar automáticamente las copias de seguridad de todos los archivos abiertos cada \_\_ minutos. Escriba o establezca un valor en el control de los minutos.
- 3 Haga clic en Aceptar.

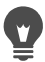

Para averiguar dónde almacena Corel PaintShop Pro los archivos guardados automáticamente, seleccione **Archivo** Preferencias ▶ Ubicación de archivos y, a continuación, la carpeta Archivos de Deshacer/temporales en la lista Tipo de archivo.

# Restablecimiento de todas las preferencias

Puede descartar cambios que haya realizado en las preferencias del programa y restablecer su configuración predeterminada.

# Para restablecer las preferencias de la aplicación

**Espacio de trabajo Editar Espacio de trabajo Administrar**

#### Seleccione Archivo ▶ Preferencias ▶ Restablecer

Aparece el cuadro de diálogo Restablecer la aplicación.

- 2 Active cualquiera de las casillas de selección siguientes:
	- Restablecer preferencias generales: restablece toda la configuración de preferencias general del programa a sus valores predeterminados.
	- Restablecer ubicaciones de archivos: restablece la configuración de ubicaciones de archivo a los valores predeterminados del programa.
	- Restablecer configuración predeterminada de espacios de trabajo: restablece el espacio de trabajo activo a los valores predeterminados del programa.
	- Restablecer posiciones de cuadros de diálogo y configuración de Usado por última vez: restablece cuadros de diálogo para que aparezcan en su posición y configuración de uso predeterminada.
- Eliminar todos los archivos de caché: elimina todos los archivos de caché existentes.
- Mostrar en pantalla todas las barras de herramientas/paletas: hace visibles todas las barras de herramientas y paletas.
- 3 Haga clic en Aceptar.
	- $\mathbf{v}$

Puede restablecer toda la aplicación a su estado predeterminado manteniendo presionada la tecla Mayús al iniciar el programa. Todas las especificaciones personalizadas que haya realizado se borrarán al restablecer el programa.

# Cambio de idioma

Puede cambiar el idioma que se muestra en Corel PaintShop Pro. Esta opción puede ayudar a usuarios que conozcan varios idiomas o ser útil para aquellos que compartan una estación de trabajo en un entorno corporativo multilingüe.

# Para cambiar el idioma de la aplicación

**Espacio de trabajo Editar Espacio de trabajo Administrar**

#### 1 Seleccione Archivo Preferencias Cambiar idioma.

Aparece el cuadro de diálogo Cambiar idioma.

2 Seleccione en la lista desplegable el idioma que quiera.

Nota: Esta función no sirve para cambiar entre lenguas con conjuntos de caracteres de un solo byte (tales como inglés, alemán y francés) y lenguas con conjuntos de caracteres de doble byte (tales como chino simplificado, chino tradicional y japonés).

- 3 Haga clic en Aceptar.
- 4 En el cuadro de reinicio de aplicación, haga clic en Aceptar. El idioma seleccionado se muestra después de reiniciar la aplicación.

# Ajuste de opciones generales de visualización

Puede personalizar el modo en que Corel PaintShop Pro muestra los iconos, la información en pantalla y los títulos.

#### Para establecer la opciones de visualización de la barra de herramientas

**Espacio de trabajo Editar**

1 Seleccione Ver ▶ Personalizar.

Aparece el cuadro de diálogo Personalizar.

- 2 Haga clic en la ficha Opciones.
- 3 En el área de barras de herramientas, active una de las siguientes casillas de verificación:
	- Mostrar sugerencias en las barras de herramientas: muestra sugerencias que aparecen sobre herramientas y botones.
	- Mostrar teclas de acceso directo en las sugerencias: muestra las teclas de acceso directo (si las hay) que aparecen en las sugerencias.
- 4 En el área de iconos, active una de las siguientes casillas de verificación:
	- Mostrar iconos de colores: Actívela para mostrar los iconos de color; desactívela para que los iconos se muestren en escala de grises.
	- Mostrar iconos pequeños: Actívela para reducir el tamaño de los iconos; desactívela para los iconos se muestren con el tamaño predeterminado.
- 5 En el área Menús y barras de herramientas personalizados, active cualquiera de las siguientes casillas de verificación:
	- Los menús muestran primero los últimos comandos utilizados: simplifica los menús y muestra sólo las opciones utilizadas recientemente.

• Mostrar menús completos tras una pequeña demora: muestra todos los elementos de menú después de una pequeña demora si la casilla Los menús muestran primero los últimos comandos utilizados está activada.

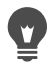

Puede borrar la memoria de sus comandos de menú utilizados recientemente haciendo clic en Restablecer mis datos de uso.

# Acceso a herramientas y comandos de versiones anteriores de Corel PaintShop Pro

Puede acceder y restaurar herramientas y menús que han sido eliminados del espacio de trabajo. Estos elementos se eliminaron para acomodar las características y funciones mejoradas.

#### Para acceder a herramientas y funciones de versiones anteriores de Corel PaintShop Pro

**Espacio de trabajo Editar**

1 Seleccione Ver ▶ Personalizar.

Aparece el cuadro de diálogo Personalizar.

2 En la ficha Comandos, realice una acción de la siguiente tabla y haga clic en Cerrar.

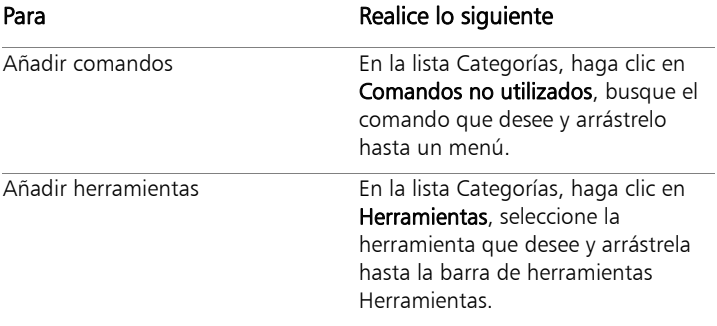

# Protección y restauración de la base de datos de Corel PaintShop Pro

La base de datos de la aplicación almacena información sobre la biblioteca de fotos y facilita la búsqueda de las fotos. Si la base de datos se daña, el rendimiento de Corel PaintShop Pro puede verse afectado. Tenga en cuenta que las fotos están seguras, pero una base de datos dañada puede provocar la pérdida de los datos personalizados de las fotos, como la puntuación, las etiquetas o el texto de los títulos.

Para proteger la base de datos, puede crear un archivo de copia de seguridad. En caso de que la base de datos se dañe, puede restablecerla e importar el archivo de copia de seguridad.

Observe que los datos de las fotos JPEG de Corel PaintShop Photo Pro se importan en la base de datos de la versión X9 cuando se exploran las carpetas. Si desea obtener más información sobre la exploración de carpetas, consulte ["Incorporación de fotos a Corel PaintShop Pro" en](#page-83-0)  [la página](#page-83-0) 70.

#### Para realizar una copia de seguridad de la base de datos de la aplicación

- 1 Guarde el trabajo.
- 2 Haga clic en Archivo > Copia de seguridad de base de datos > Exportar.

Se le pedirá que cierre la aplicación. Se crea un archivo de copia de seguridad de la base de datos. Reinicie la aplicación.

#### Para restablecer la base de datos de la aplicación

1 Asegúrese de que la aplicación está cerrada.

2 En el menú Inicio de Windows, seleccione Todos los programas > Corel PaintShop Pro  $\triangleright$  Restaurar base de datos.

#### Para importar la copia de seguridad de la base de datos de la aplicación

- 1 Guarde cualquier trabajo que esté abierto.
- 2 Haga clic en Archivo  $\blacktriangleright$  Copia de seguridad de base de datos  $\blacktriangleright$ Importar.

Se le pedirá que cierre la aplicación. El archivo de base de datos de la copia de seguridad se importa cuando se reinicia la aplicación.

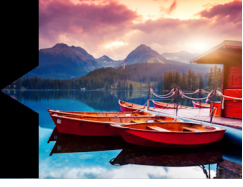

# **Automatización de tareas**

Corel PaintShop Pro cuenta con muchas funciones para automatizar tareas y ahorrar tiempo. Puede utilizar secuencias de comandos para automatizar una acción o serie de acciones, y ajustes predefinidos para guardar la configuración de un cuadro de diálogo o de una herramienta para su uso posterior. También puede aplicar la misma acción a un grupo de imágenes al mismo tiempo.

Esta sección presenta los siguientes temas:

- • [Aspectos básicos de las secuencias de comandos](#page-849-0)
- • [Operaciones con herramientas y funciones de secuencias de](#page-850-0)  [comandos](#page-850-0)
- • [Grabación y almacenamiento de una secuencia de comandos](#page-854-0)
- • [Ejecución de secuencias de comandos guardadas](#page-859-0)
- • [Detener o deshacer una secuencia de comandos](#page-862-0)
- • [Edición de secuencias de comandos en Corel PaintShop Pro](#page-863-0)
- • [Edición de secuencias de comandos mediante un editor de texto](#page-865-0)
- • [Solución de problemas relacionados con las secuencias de](#page-866-0)  [comandos](#page-866-0)
- • [Asignación de iconos a secuencias de comandos](#page-868-0)
- Uso y creación de ajustes predefinidos
- • [Procesamiento de archivos por lotes](#page-872-0)
- • [Cambio del nombre de archivos por lotes](#page-876-0)

# <span id="page-849-0"></span>Aspectos básicos de las secuencias de comandos

Una secuencia de comandos consiste en una serie de comandos que se pueden grabar y reproducir. Este procedimiento puede ahorrarle mucho tiempo, ya que en lugar de tener que realizar los mismos cambios en todas las imágenes, basta con reproducir la secuencia de comandos. Los comandos grabados en la secuencia de comandos se aplicarán a la imagen.

Corel PaintShop Pro cuenta con un completo motor de secuencias de comandos basado en el lenguaje de programación Python. Si desea obtener más información sobre este lenguaje, visite el sitio web [www.python.org.](http://www.python.org/) Si bien puede escribir sus propias secuencias de comandos utilizando la sintaxis de Python, Corel PaintShop Pro incorpora un grabador de secuencias de comandos que realiza esta tarea por usted, de modo que permite la grabación en secuencias de comandos prácticamente de cualquier acción de la aplicación.

No obstante, si decide escribir una secuencia de comandos en el lenguaje Python, recuerde que Python utiliza la sangría para determinar el ámbito, por lo que debe tener mucho cuidado de no mezclar espacios y tabulaciones. Recomendamos que utilice un editor diseñado específicamente para Python, como PythonWin o Idle, si opta por escribir sus propias secuencias de comandos.

#### Recursos para crear secuencias de comandos

Corel PaintShop Pro proporciona los siguientes recursos para crear secuencias de comandos:

- API de comandos: recurso basado en HTML que le ayudará a añadir comandos y parámetros de Corel PaintShop Pro a las secuencias de comandos que escriba.
- Guía sobre secuencias de comandos: guía en formato PDF que proporciona información sobre las secuencias de comandos para

Corel PaintShop Pro. La información sobre definiciones, ejemplos de secuencias de comandos, parámetros y comandos le ayudará a conocer mejor esta técnica.

• Ejemplos de secuencias de comandos: se hace referencia a ellos en la guía sobre secuencias de comandos y se proporcionan como ayuda de aprendizaje o como punto de partida para desarrollar sus propias secuencias.

# <span id="page-850-0"></span>Operaciones con herramientas y funciones de secuencias de comandos

Encontrará la mayoría de comandos de secuencias de comandos en Archivo > Secuencia de comandos y en la barra de herramientas Secuencia de comandos. Le resultará mucho más sencillo y rápido trabajar con las secuencias de comandos a través de la barra de herramientas de secuencias de comandos, aunque ciertos comandos sólo son accesibles a través del menú.

La tabla siguiente describe los botones de la barra de herramientas de secuencias de comandos:

Herramienta Descripción

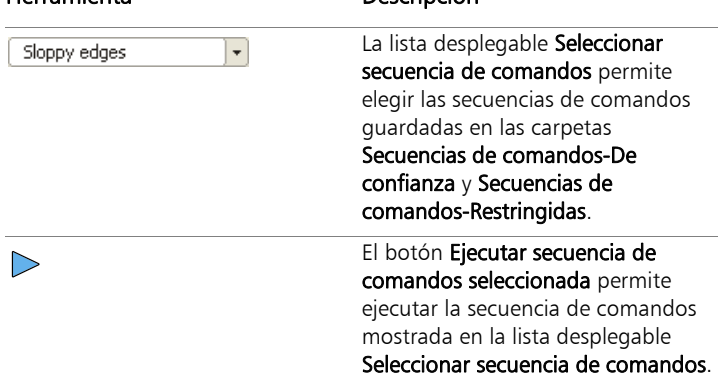

# Herramienta Descripción

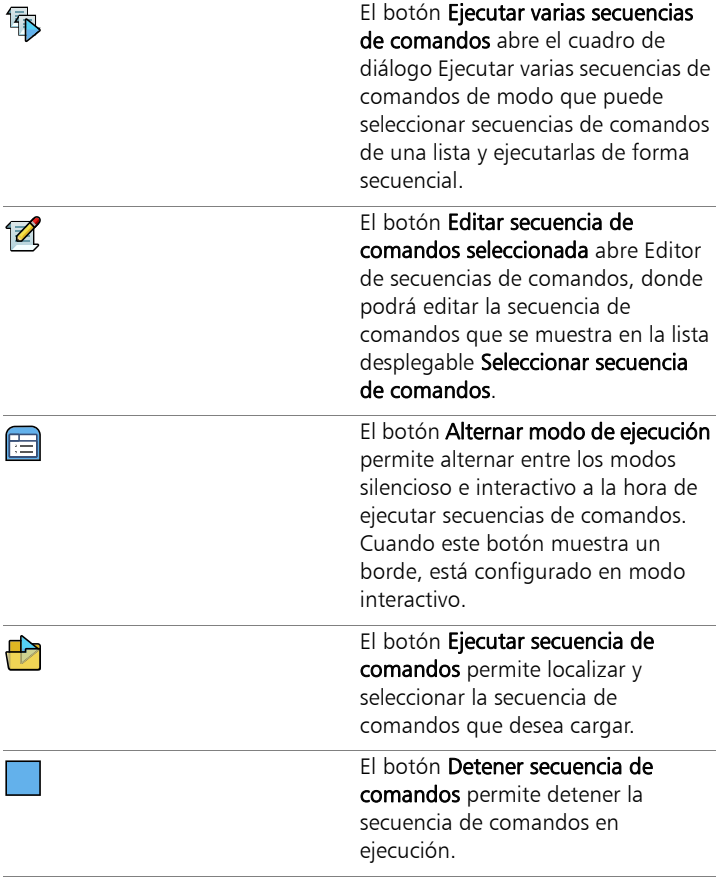

l, 

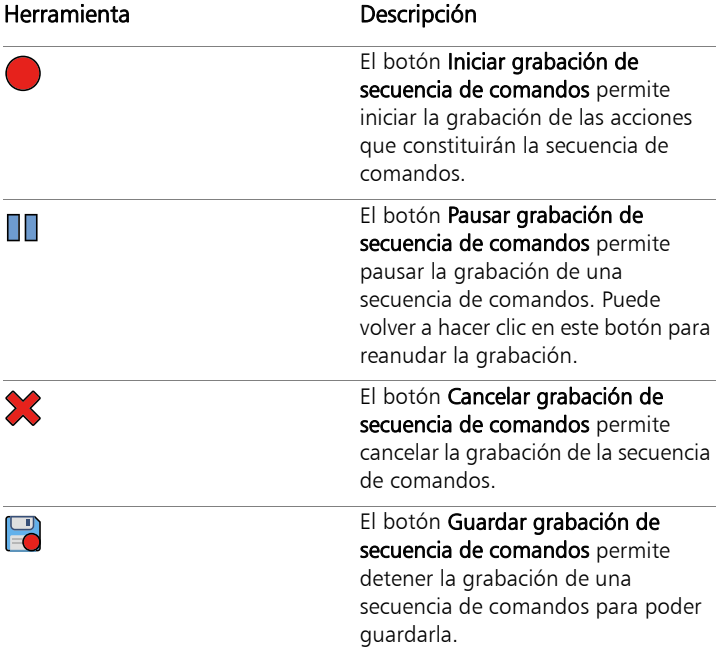

Para mostrar la barra de herramientas Secuencia de comandos **Espacio de trabajo Editar**

• Seleccione Ver > Barras de herramientas > Secuencia de comandos.

#### Para acceder a un comando de secuencia de comandos desde un menú

**Espacio de trabajo Editar**

• Seleccione Archivo > Secuencia de comandos y elija un comando de secuencia de comandos.

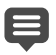

Los comandos Vaciar ventana de resultados y Ejecutar paso a paso sólo son accesibles desde el menú. No obstante, si lo desea, puede añadirlos a la barra de herramientas de secuencias de comandos. Para obtener más información, consulte ["Personalización de barras de herramientas" en la](#page-796-0)  [página 783.](#page-796-0)

#### Para mostrar la paleta de resultados de secuencia de comandos

**Espacio de trabajo Editar**

Seleccione Ver  $\blacktriangleright$  Paletas  $\blacktriangleright$  Resultados de secuencia de comandos.

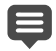

La paleta Resultados de secuencias de comandos mostrará información como los comandos previamente utilizados, errores de sintaxis del lenguaje Python o errores de tiempo de ejecución.

#### Para borrar la paleta de resultados de secuencia de comandos

**Espacio de trabajo Editar**

Seleccione Archivo  $\blacktriangleright$  Secuencia de comandos  $\blacktriangleright$  Vaciar ventana de resultados.

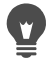

También puede borrar una secuencia de comandos haciendo clic en la paleta de resultados de secuencia de comandos y eligiendo Borrar en el menú contextual.

# <span id="page-854-0"></span>Grabación y almacenamiento de una secuencia de comandos

Las secuencias de comandos son especialmente útiles para las tareas que están compuestas de muchos pasos. La mayoría de las acciones de Corel PaintShop Pro pueden grabarse en una secuencia de comandos, aunque hay una serie de directrices que debe tener en cuenta:

- No es posible grabar en secuencias de comandos personalizaciones de la interfaz del usuario, la creación o edición de perfiles CMYK, las operaciones dentro del Espacio de trabajo Administrar, las operaciones dentro del diseño de impresión ni la creación de degradados.
- No puede crear secuencias de comandos para la disposición flotante, acoplada u organizada de barras de herramientas, paletas y ventanas.
- Puede incluir en las secuencias de comandos operaciones de las paletas de materiales y de mezclador, así como las selecciones de la paleta de opciones de herramienta, aunque no podrá grabarlas. Para añadir estas acciones a la secuencia de comandos, deberá utilizar una aplicación de edición de texto.
- Sólo complementos que admiten secuencias de comandos, puede automatizarse.
- Aparte de las restricciones anteriores, puede grabar en una secuencia de comandos la mayoría de las acciones que se pueden realizar en Corel PaintShop Pro.

Antes de iniciar la grabación de una secuencia de comandos, conviene anotar las acciones específicas que desea grabar. En un caso ideal, las acciones deberán ser lo más eficaces posibles.

#### Secuencias de comandos restringidas y de confianza

Las secuencias de comandos de Corel PaintShop Pro se crean en el lenguaje de programación Python que, desafortunadamente, también puede utilizarse para crear y ejecutar secuencias de comandos malintencionadas. Debido a este posible peligro, Corel PaintShop Pro incluye dos carpetas que se crean automáticamente durante la instalación, cada una de las cuales contiene archivos de secuencia de comandos de distintos modos. Estas carpetas son:

- Secuencias de comandos-Restringidas: contiene secuencias de comandos que no se encuentran en una carpeta de confianza.
- Secuencias de comandos-De confianza: contiene las secuencias de comandos de confianza.

Estas carpetas se encuentran en las siguientes rutas de acceso:

- 32 bits: X:\Archivos de programa (x86)\Corel\Corel PaintShop Pro X8\Languages\[código de idioma] (donde "X" indica la unidad en la que se ha instalado Corel PaintShop Pro)
- 64 bits: X:\Archivos de programa\Corel\Corel PaintShop Pro X8 (64-bit)\Languages\[código de idioma]
- En su carpeta de usuario: ...Documentos\Corel PaintShop Pro\19.0

Cuando crea y guarda una secuencia de comandos por primera vez, el programa le indica la ruta de archivo apropiada para guardar la secuencia en ...Documentos\Corel PaintShop Pro\19.0. Después, el programa le indicará la carpeta utilizada más recientemente para guardar la secuencia.

Cuando la aplicación busca secuencias de comandos, busca antes las restringidas que las de confianza.

Estas son algunas las consideraciones que debe tener en cuenta sobre las secuencias de comandos restringidas:

- Si se ejecuta una secuencia de comandos desde una ruta no configurada, se considerará como restringida.
- Si aparece una ruta en las listas Restringida y De confianza, se considerará como restringida.
- Los ajustes predefinidos, los muestrarios de la paleta de materiales y las plantillas de diseño de impresión (que son fundamentalmente secuencias de comandos) se consideran secuencias de comandos restringidas.

#### Comandos que no pueden utilizarse en las secuencias de comandos restringidas

Ciertos comandos no se pueden ejecutar desde una secuencia de comandos almacenada en la carpeta Secuencias de comandos-Restringidas. La tabla a continuación enumera algunos de estos comandos. Si desea ejecutar una secuencia de comandos que contenga alguno de estos comandos, deberá moverla a la carpeta Secuencias de comandos-De confianza.

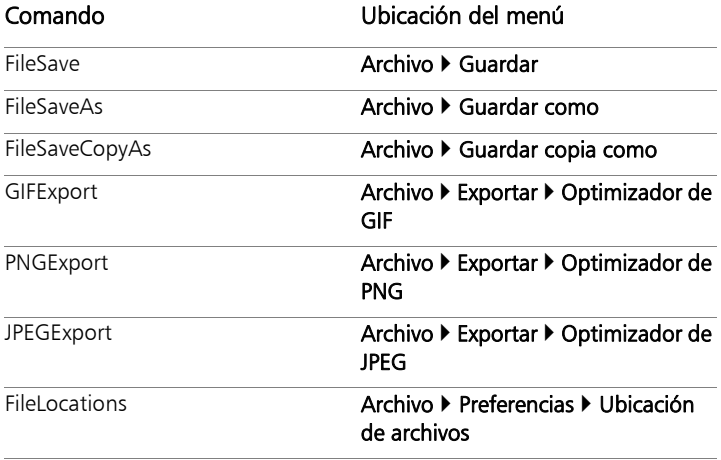

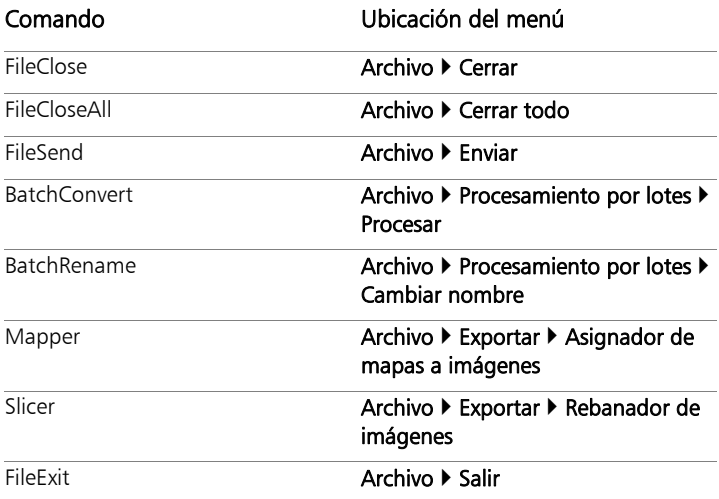

#### Para grabar y guardar una secuencia de comandos

**Espacio de trabajo Editar**

1 Haga clic en el botón Iniciar grabación de secuencia de

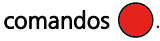

- 2 Realice las acciones que componen la secuencia de comandos.
- 3 Haga clic en el botón Guardar grabación de secuencia de

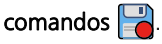

Aparece el cuadro de diálogo Guardar como.

- 4 Elija la carpeta en la que desea almacenar la secuencia de comandos.
- 5 Escriba un nombre para la secuencia de comandos y haga clic en Guardar.

#### También es posible

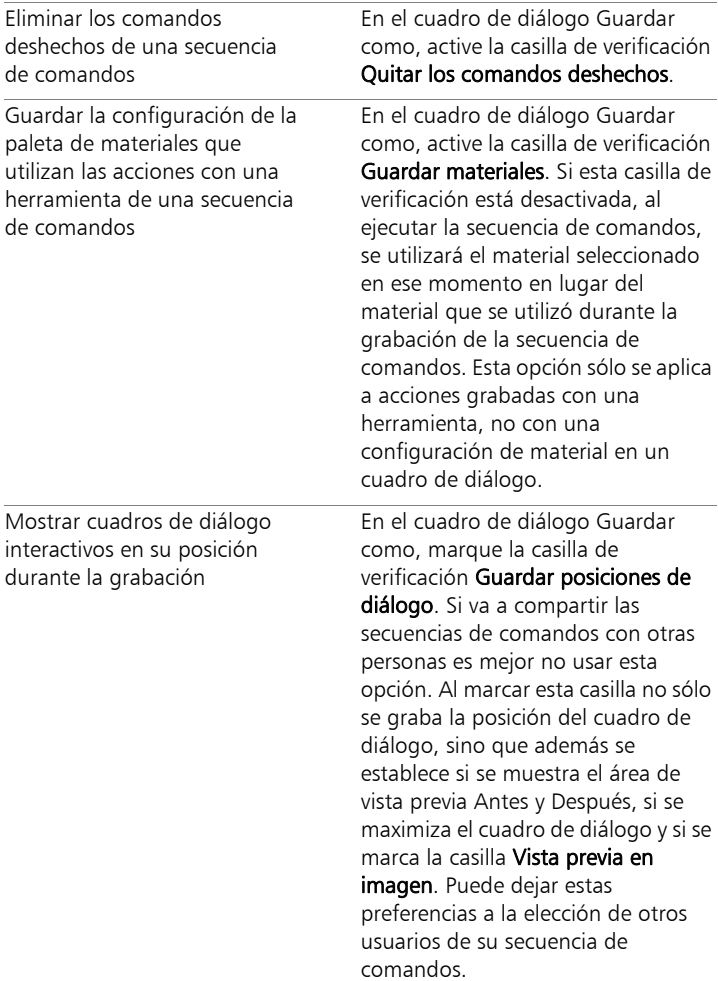

#### También es posible

Añadir información descriptiva a una secuencia de comandos En el cuadro de diálogo Guardar como, haga clic en Descripción y escriba la información en los cuadros Autor, Copyright y Descripción. La información introducida aparecerá cuando edite la secuencia de comandos.

# <span id="page-859-0"></span>Ejecución de secuencias de comandos guardadas

Puede ejecutar una secuencia de comandos guardada seleccionándola en la lista desplegable Seleccionar secuencia de comandos o localizando la carpeta donde se encuentra. También puede añadir carpetas que contengan secuencias de comandos a la lista desplegable Seleccionar secuencias de comandos.

También puede ejecutar varias secuencias de comandos de forma secuencial. Si tiene una única secuencia de comandos con demasiadas operaciones, es posible que desee distribuir las tareas entre varias secuencias de comandos que puedan ejecutarse en un orden específico. Esta distribución en módulos facilita el mantenimiento de secuencias de comandos y permite trabajar según las limitaciones de la memoria.

Si su secuencia de comandos incluye acciones que utilizan cuadros de diálogo, puede ejecutarla en modo Silencioso para que los cuadros de diálogo no aparezcan durante la ejecución de la secuencia de comandos. Asimismo, también puede ejecutar la secuencia de comandos en modo Interactivo para que los cuadros de diálogo aparezcan y el usuario pueda interactuar con ellas. Para obtener más información, consulte ["Para establecer un modo de reproducción de](#page-865-1) 

[un comando o acción de una secuencia de comandos" en la](#page-865-1)  [página 852](#page-865-1).

#### Para ejecutar una secuencia de comandos de la lista desplegable Seleccionar secuencia de comandos

**Espacio de trabajo Editar**

- 1 En la barra de herramientas Secuencia de comandos, haga clic en la lista desplegable Seleccionar secuencia de comandos para que se muestren las secuencias de comandos.
- 2 Haga clic en la secuencia de comandos que desea ejecutar.
- 3 Haga clic en el botón Ejecutar secuencia de comandos

#### seleccionada  $\triangleright$ .

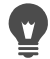

Si desea añadir alguna carpeta a la lista de carpetas de la lista desplegable Seleccionar secuencia de comandos, haga clic en el botón Ubicación de archivos **.** En el cuadro de diálogo Ubicación de archivos, haga clic en **Añadir** y desplácese hasta la carpeta que contiene las secuencias de comandos.

#### Para ejecutar una secuencia de comandos que no figure en la lista desplegable Seleccionar secuencia de comandos

**Espacio de trabajo Editar**

1 En la barra de herramientas Secuencia de comandos, haga clic en

el botón Ejecutar secuencia de comandos  $\Box$  para abrir el cuadro de diálogo Ejecutar secuencia de comandos.

- 2 Elija la carpeta que contiene la secuencia de comandos que desea ejecutar.
- 3 Seleccione la secuencia de comandos.
- 4 Haga clic en Abrir.

### Para ejecutar varias secuencias de comandos

**Espacio de trabajo Editar**

- 1 Haga clic en una imagen abierta para activarla.
- 2 En la barra de herramientas Secuencia de comandos, haga clic en

el botón Ejecutar varias secuencias de comandos **fi**s para abrir el cuadro de diálogo Ejecutar varias secuencias de comandos.

- 3 En el panel izquierdo, haga doble clic en las secuencias de comandos que desee ejecutar
- 4 Haga clic en Ejecutar.

#### Para ejecutar secuencias de comandos en todas las imágenes abiertas

**Espacio de trabajo Editar**

- 1 Ejecute una o varias secuencias de comandos en una imagen.
- 2 Abra la paleta de historial presionando la tecla F3.
- 3 Haga clic con el botón derecho del ratón en las secuencias de comandos de la paleta de historial y seleccione Aplicar a otros documentos abiertos.

También puede ejecutar secuencias de comandos de otra imagen abierta arrastrando las acciones desde la paleta de historial y colocándolas en la imagen.

Para ejecutar la última secuencia de comandos ejecutada o varias secuencias en otra imagen abierta, haga clic en dicha imagen para activarla y, a continuación, presione Ctrl + Y.

#### Para alternar entre los modos de reproducción de secuencias de comandos interactivo y silencioso

**Espacio de trabajo Editar**

Haga clic en el botón Alternar modo de ejecución el de la barra de herramientas Secuencias de comandos.

Cuando el botón tiene un borde alrededor, esto indica que se encuentra en modo Interactivo.

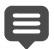

Si ha editado la secuencia de comandos y ha establecido la ejecución de parte o de la totalidad de ésta en modo Silencioso o Interactivo, aunque haga clic en el botón Alternar modo de

ejecución = , esta configuración no se verá afectada. Si una secuencia de comandos se ha establecido en el modo Predeterminado, el estado de este botón tendrá prioridad sobre la configuración de la opción Alternar modo de ejecución. La configuración de Alternar modo de ejecución afecta sólo a los pasos y comandos establecidos en modo Predeterminado dentro de la secuencia de comandos.

### <span id="page-862-0"></span>Detener o deshacer una secuencia de comandos

Puede detener una secuencia de comandos en ejecución. También puede deshacer la ejecución de una secuencia de comandos.

#### Para detener una secuencia de comandos en ejecución

**Espacio de trabajo Editar**

Haga clic en el botón Detener secuencia de comandos

El botón Detener secuencia de comandos sólo está activo mientras se ejecuta la secuencia de comandos. Según la secuencia de comandos específica, la duración puede ser de unos pocos segundos.

### Para deshacer una secuencia de comandos aplicada

**Espacio de trabajo Editar**

• Haga clic en el botón Deshacer  $\mathbb{C}$  de la barra de herramientas estándar.

# <span id="page-863-0"></span>Edición de secuencias de comandos en Corel PaintShop Pro

Puede editar secuencias de comandos mediante la interfaz de usuario de Corel PaintShop Pro, o bien editando el código Python de la secuencia de comandos en un editor de texto. Si desea obtener más información sobre la edición de secuencias de comandos, consulte ["Edición de secuencias de comandos mediante un editor de texto" en](#page-865-0)  [la página 852](#page-865-0).

#### Para editar la secuencia de comandos seleccionada en ese momento

**Espacio de trabajo Editar**

1 Haga clic en el botón Editar secuencia de comandos

seleccionada  $\mathbb{Z}$  para abrir el cuadro de diálogo Editor de secuencias de comandos.

Los comandos y acciones que componen la secuencia de comandos aparecen en la sección Comandos de la secuencia.

2 Realice cambios en la secuencia de comandos.

En la tabla siguiente encontrará acciones de edición específicas. Nota: Los nombres de los comandos que se muestran en cursiva con las palabras "NO modificable" no se pueden seleccionar para su edición.

- 3 Haga clic en Guardar.
- 4 Haga clic en Cerrar.
#### También es posible

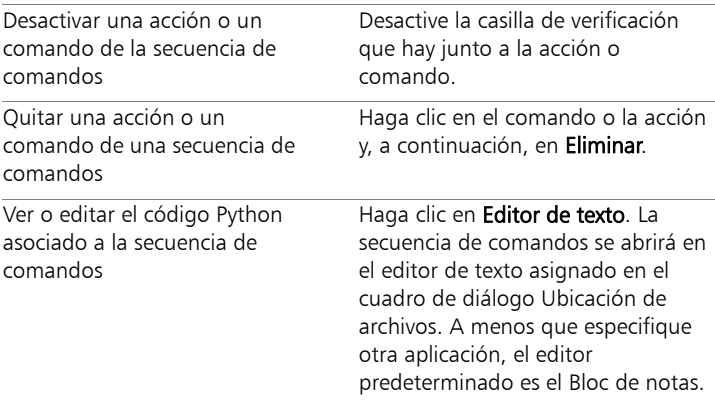

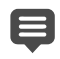

Si el formato de la secuencia de comandos es ilegible, o bien la secuencia de comandos se creó y editó manualmente con un editor de texto, el Editor de secuencias de comandos de Corel PaintShop Pro no podrá abrirla. En su lugar, la secuencia de comandos se abrirá en el editor de texto predeterminado especificado en el cuadro de diálogo Ubicación de archivos. Para obtener más información, consulte ["Edición de secuencias](#page-865-0)  [de comandos mediante un editor de texto" en la página 852](#page-865-0).

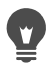

Si la secuencia de comandos que desea editar no se encuentra en la lista desplegable Seleccionar secuencia de comandos, seleccione Archivo > Secuencia de comandos > Editar y elija la carpeta en la que se encuentre almacenada la secuencia de comandos. Al abrir la secuencia de comandos, su información aparecerá en el cuadro de diálogo Editor de secuencias de comandos.

#### Para establecer un modo de reproducción de un comando o acción de una secuencia de comandos

**Espacio de trabajo Editar**

1 Haga clic en el botón Editar secuencia de comandos

seleccionada  $\mathbb{Z}$  para abrir el cuadro de diálogo Editor de secuencias de comandos.

- 2 En la sección Comandos de la secuencia, elija una de las siguientes opciones de la lista desplegable Modo:
	- Predeterminado: usa el modo especificado en el comando Ejecutar secuencia de comandos.
	- Silencioso: se salta los cuadros de diálogo asociados con ese comando o acción al ejecutar la secuencia de comandos. Use este modo cuando quiera evitar interactuar con un cuadro de diálogo en la secuencia de comandos.
	- Interactivo: permite la interacción del usuario con cuadros de diálogo y otras opciones de configuración.

# <span id="page-865-0"></span>Edición de secuencias de comandos mediante un editor de texto

Puede editar el código del lenguaje Python en cualquier editor de texto. Se abrirá el editor designado para la edición de secuencias de comandos.

### Para editar código Python

**Espacio de trabajo Editar**

1 Haga clic en el botón Editar secuencia de comandos

seleccionada  $\sqrt{2}$  para abrir el cuadro de diálogo Editor de secuencias de comandos.

2 Haga clic en Editor de texto.

El editor de texto asignado en el cuadro de diálogo Ubicación de archivos abre la secuencia de comandos.

Hasta que especifique otra aplicación, el editor predeterminado es el Bloc de notas.

#### Para cambiar de editor de texto

**Espacio de trabajo Editar**

- 1 Seleccione Archivo > Preferencias > Ubicación de archivos para abrir el cuadro de diálogo del mismo nombre.
- 2 En la lista Tipos de archivos, elija Editor de código Python.
- 3 Haga clic en Examinar y elija una aplicación de edición de texto. Aparece el cuadro de diálogo Ruta del editor de código Python.
- 4 Haga clic en Abrir.
- 5 Haga clic en Aceptar.

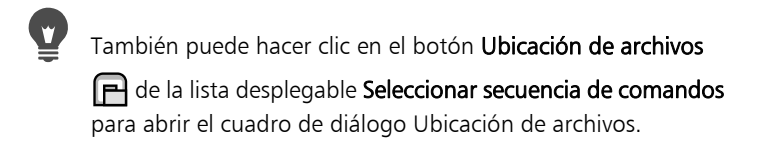

# Solución de problemas relacionados con las secuencias de comandos

Para aplicar acciones de forma selectiva a la imagen actual e identificar cualquier problema relacionado con la secuencia de comandos, puede ejecutar una secuencia de comandos paso a paso.

#### Para ejecutar una secuencia de comandos paso a paso

**Espacio de trabajo Editar**

1 Seleccione Archivo > Secuencia de comandos > Ejecutar paso a paso.

 Corel PaintShop Pro está en el modo de ejecución de secuencias de comandos paso a paso.

2 Ejecute la secuencia de comandos que desee.

Aparecerá el cuadro de diálogo Ejecutar secuencia de comandos paso a paso, enumerando el nombre de la secuencia de comandos y su primera acción.

- 3 Haga clic en cualquiera de las opciones siguientes mientras ejecuta paso a paso los comandos y acciones de la secuencia de comandos:
	- Continuar: aplica el comando a la imagen y avanza al siguiente comando de la secuencia de comandos.
	- Omitir comando: no aplica el comando a la imagen y avanza al siguiente comando de la secuencia de comandos.
	- Detener secuencia de comandos: cancela esta operación y cierra el cuadro de diálogo Ejecutar secuencia de comandos paso a paso.

Nota: Corel PaintShop Pro permanecerá en el modo de ejecución de secuencias de comandos paso a paso hasta que desactive este comando volviendo a seleccionar Archivo Secuencia de comandos ▶ Ejecutar paso a paso.

Si utiliza esta función, le resultará útil mostrar la barra de herramientas Secuencia de comandos seleccionando Ver  $\blacktriangleright$ Barras de herramientas Secuencia de comandos.

# Asignación de iconos a secuencias de comandos

Puede asignar 50 iconos distintos a una secuencia de comandos y a continuación, arrastrar el icono a una barra de herramientas personalizada o a una existente, o a un menú. Si arrastra el icono a una barra de herramientas o a un menú podrá tener un acceso más fácil y rápido a sus secuencias de comandos favoritas, y podrá ejecutarlas con un único clic.

Puede utilizar un mismo icono para varias secuencias de comandos. Por ejemplo, podría asignar un icono con una bombilla roja  $\bigcirc$  a una secuencia de comandos y arrastrarlo a la barra de herramientas de fotos. A continuación, podría asignar el mismo icono a una secuencia diferente y arrastrarlo al menú Ajustar.

El proceso de asignación de un icono a una secuencia de comandos se denomina "enlace". Después de enlazar la secuencia de comandos, puede asignarle un acceso directo de teclado como otro modo de ejecutar la secuencia. Si desea obtener más información sobre el uso de accesos directos, consulte ["Personalización de accesos directos del](#page-800-0)  [teclado" en la página 787.](#page-800-0)

#### Para asignar un icono a una secuencia de comandos

**Espacio de trabajo Editar**

- 1 Seleccione Ver  $\triangleright$  Personalizar para que se muestre el cuadro de diálogo Personalizar.
- 2 Haga clic en la ficha Secuencias de comandos.
- 3 Elija la secuencia de comandos en la lista desplegable.
- 4 Elija un icono y haga clic en Enlazar.

El icono y la secuencia de comandos asociada aparecerán en la lista de la sección Secuencias de comandos enlazadas.

5 Arrastre el icono o la secuencia de comandos desde la sección Secuencias de comandos enlazadas hasta un menú o barra de herramientas.

# E

Si coloca el cursor sobre el icono de secuencia de comandos de la barra de herramientas, verá el nombre de archivo y la ruta asociados a la secuencia de comandos. Si arrastra el icono de la secuencia de comandos hacia un menú, el menú mostrará el nombre de la secuencia de comandos y la ruta aparecerá en la barra de estado.

## Para desvincular una secuencia de comandos de un icono

**Espacio de trabajo Editar**

- 1 Seleccione Ver ▶ Personalizar para que se muestre el cuadro de diálogo Personalizar.
- 2 Haga clic en la ficha Secuencias de comandos.
- 3 En la sección Secuencias de comandos enlazadas, elija el icono o el nombre de secuencia de comandos.
- 4 Haga clic en Quitar.

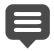

Al desenlazar una secuencia de comandos de un icono también se eliminará de la interfaz de usuario y de cualquier acceso directo que tenga asignado.

### Para quitar un icono de secuencia de comandos vinculada de un menú o una barra de herramientas

**Espacio de trabajo Editar**

- 1 Seleccione Ver > Personalizar para que se muestre el cuadro de diálogo Personalizar.
- 2 Arrastre el icono de la secuencia de comandos al espacio de trabajo de Corel PaintShop Pro.

# Uso y creación de ajustes predefinidos

Los ajustes predefinidos son secuencias de comandos que definen el comportamiento, las propiedades o la configuración de un cuadro de diálogo o una herramienta. Muchos cuadros de diálogo y herramientas incorporan ajustes predefinidos listos para usar; no obstante, también puede diseñar y guardar sus propios ajustes predefinidos. Esto le resultará útil si hay una serie de opciones de configuración de un cuadro de diálogo o herramienta que utiliza con frecuencia. Mediante la utilización de Ajustes predefinidos, puede guardar estas opciones de configuración y éstas aparecerán en la lista desplegable de ajustes predefinidos asociada con ese cuadro de diálogo o herramienta.

#### Para seleccionar un ajuste predefinido

**Espacio de trabajo Editar**

En la lista desplegable Ajustes, seleccione el ajuste predefinido que desee.

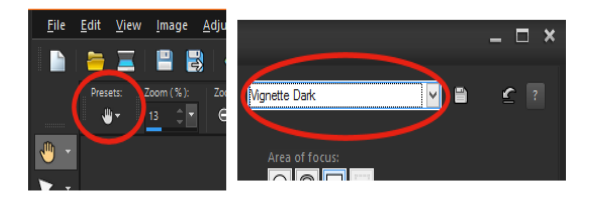

En la parte izquierda se muestra el botón de Ajustes preestablecidos de la herramienta Panorámico en la paleta Opciones de herramienta y en la parte derecha se muestra el botón Ajustes preestablecidos de un cuadro de diálogo.

## Para restablecer los valores predeterminados

**Espacio de trabajo Editar**

En la lista desplegable Ajustes, haga clic en el botón Restablecer

## predeterminados  $\mathbb{C}$ .

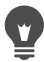

Para restablecer la configuración que tenía un cuadro de diálogo al abrirlo, mantenga presionada la tecla Mayús y, a continuación, haga clic en el botón Restablecer predeterminados.

## Para guardar la configuración como un ajuste predefinido

**Espacio de trabajo Editar**

- 1 Modifique la configuración en el cuadro de diálogo o en la paleta de opciones de herramienta.
- 2 Haga clic en el botón Guardar ajuste predefinido **en** para mostrar el cuadro de diálogo del mismo nombre.
- 3 Escriba un nombre para el ajuste predefinido.

Nota: No puede utilizar "Predeterminado" ni "Usado por última vez" para el nombre de un ajuste predefinido.

Si desea introducir información adicional sobre el ajuste predefinido, haga clic en **Opciones** y escriba el texto apropiado en los campos Autor, Copyright y Descripción.

4 Haga clic en Aceptar.

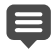

La sección El ajuste incluye muestra los datos guardados con un ajuste predefinido.

## Para editar un ajuste predefinido

**Espacio de trabajo Editar**

- 1 Modifique la configuración en el cuadro de diálogo o en la paleta de opciones de herramienta.
- 2 Haga clic en el botón Guardar ajuste predefinido  $\equiv$ .
- 3 Escriba el mismo nombre en el cuadro de nombre del ajuste predefinido.
- 4 Haga clic en Opciones.

Para omitir datos de la sección El ajuste incluye, haga clic en el

botón Incluir/excluir **de asociado con dichos datos.** 

Aparecerá una "X" blanca sobre el botón asociado con el elemento.

5 Haga clic en Aceptar.

### Para eliminar un ajuste predefinido

**Espacio de trabajo Editar**

1 En la lista desplegable Ajustes, haga clic en el botón

### Administrador de recursos  $\left[\blacksquare\right]$ .

- 2 En el cuadro de diálogo Administrador de recursos, seleccione el ajuste predefinido que desee eliminar.
- 3 Haga clic en Eliminar.

# Procesamiento de archivos por lotes

Puede ahorrar tiempo procesando varios archivos con la función Proceso por lotes. El proceso por lotes puede emplearse para realizar tareas habituales o acciones específicas. Por ejemplo, puede:

- Copiar archivos
- Cambiar el nombre de archivos
- Convertir el formato de archivo.
- Añadir o eliminar metadatos, como información de ubicación u otros datos EXIF
- Añadir marcas de agua
- Cambiar el tamaño
- Aplicar secuencias de comandos a varios archivos
- Agregar un marco de imagen
- Aplicar Mejora fotográfica inteligente

El cuadro de diálogo Proceso por lotes le quía paso a paso por tres páginas: Añadir fotos, Acciones por lotes y Configuración de salida. Las Acciones por lotes son opcionales, pero le convendrá revisar la Configuración de salida antes de ejecutar el proceso por lotes.

## Para procesar archivos por lotes

- 1 Haga clic en Archivo  $>$  Proceso por lotes.
- 2 En el cuadro de diálogo Proceso por lotes, en la página Añadir fotos, haga clic en Añadir y elija los archivos que desea procesar.
- 3 Haga clic en Siguiente.
- 4 En la página Acciones por lotes, elija una de las siguientes acciones:
	- Añadir información: para obtener información acerca de cómo mostrar títulos e información EXIF en las imágenes, consulte ["Mostrar títulos y texto informativo en imágenes" en la](#page-666-0)  [página 653](#page-666-0).
	- Marca de agua: para obtener información acerca de cómo añadir marcas de agua, consulte ["Adición de marcas de agua](#page-946-0)  [visibles" en la página 933](#page-946-0).
- Cambiar tamaño: para obtener información acerca de cómo cambiar el tamaño, consulte ["Cambio de tamaño de las](#page-282-0)  [imágenes" en la página 269.](#page-282-0)
- Secuencia de comandos: active las casillas de una o varias secuencias de comandos. Active el Modo silencioso para evitar mostrar cuadros de diálogo asociados con secuencias de comandos (interrumpe el proceso por lotes para solicitar una acción del usuario). Para obtener más información, consulte ["Operaciones con herramientas y funciones de secuencias de](#page-850-0)  [comandos" en la página 837](#page-850-0).
- Marco de imagen: para obtener información acerca de los marcos de imagen, consulte ["Adición de marcos a imágenes" en](#page-620-0)  [la página 607.](#page-620-0)
- Mejora fotográfica inteligente: para obtener información acerca de la Mejora fotográfica inteligente, consulte ["Aplicación de](#page-216-0)  [correcciones automáticas básicas a las fotos" en la página 203.](#page-216-0)

Nota: Para editar la configuración de una acción (las secuencias de comandos son las únicas acciones que no se pueden editar en la página), sitúe el cursor sobre un elemento que haya añadido a la lista Añadir acciones por lotes y haga clic en el botón Editar esta

acción // que se muestra.

- 5 Haga clic en Siguiente.
- 6 En la página Configuración de salida, modifique cualquiera de las siguientes opciones:
	- Carpeta de destino: active Nuevo y desplácese a una ubicación de carpeta o active Original para guardar en la carpeta de origen.
	- Nombre de archivo: para cambiar el nombre de los archivos, active Cambiar nombre, haga clic en Modificar, elija una opción en la lista Opciones de cambio de nombre y haga clic en Añadir. Puede cambiar el nombre del archivo con información como la fecha actual o texto personalizado. Nota: al cambiar nombres

de archivo, puede añadir la opción Secuencia para que cada archivo tenga un nombre único y evitar así conflictos de nombres.

- Conflictos de nombres: active la opción que desea aplicar en el caso de que dos archivos tuviesen el mismo nombre.
- Formato de archivo: elija un formato de archivo. Haga clic en Opciones si desea modificar las opciones de formato de archivo.
- Funciones de seguridad: active Eliminar información EXIF para eliminar todos los metadatos EXIF de los archivos procesados o Eliminar información sobre ubicación para eliminar todas las coordenadas de GPS. Para añadir una marca de agua Digimarc, active Incrustar marca de agua.
- 7 Haga clic en Iniciar para ejecutar el proceso por lotes.

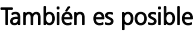

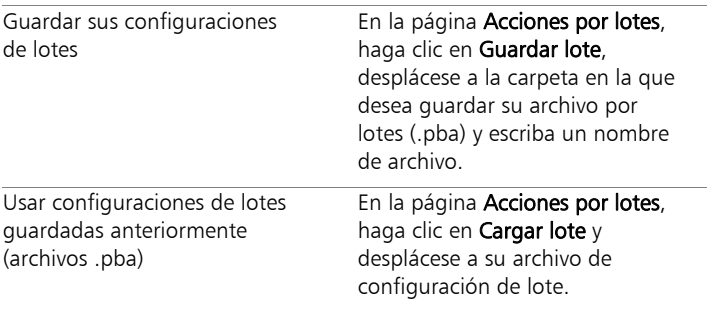

# Cambio del nombre de archivos por lotes

Puede cambiar el nombre de varios archivos al mismo tiempo.

#### Para cambiar el nombre de archivos por lotes

**Espacio de trabajo Editar**

- 1 Seleccione Archivo > Cambiar nombre por lotes para abrir el cuadro de diálogo del mismo nombre.
- 2 Haga clic en Examinar.
- 3 Elija la carpeta que contiene los archivos de origen.
- 4 Realice uno de los pasos siguientes:
	- Para seleccionar varios archivos adyacentes, mantenga presionada la tecla Mayús y haga clic en cada archivo.
	- Para seleccionar varios archivos no adyacentes, mantenga presionada la tecla Ctrl y haga clic en cada archivo.

#### 5 Haga clic en Seleccionar.

Los archivos aparecerán en la lista Archivos a los que cambiar el nombre del cuadro de diálogo Cambiar nombre por lotes.

- 6 Haga clic en Modificar para abrir el cuadro de diálogo Modificación del formato de nombres de archivo.
- 7 Elija una de las opciones de cambio de nombre siguientes de la lista Opciones de cambio de nombre:
	- Marca de cámara: cámara empleada para tomar la fotografía, tal y como aparece en los datos EXIF.
	- Modelo de cámara: modelo de la cámara empleada para tomar la fotografía, tal y como aparece en los datos EXIF.
	- Texto personalizado: para añadir texto a los archivos convertidos.
	- Fecha: para añadir la fecha actual al nombre de archivo.
- Nombre del documento: para añadir el nombre del archivo original al nombre del archivo nuevo y cambiar las mayúsculas y minúsculas.
- Objetivo: objetivo empleado para tomar la fotografía, tal y como aparece en los datos EXIF.
- Ubicación: coordenadas de GPS si se encuentran disponibles en los datos EXIF.
- Secuencia: para añadir la posición numérica de un archivo en el proceso de cambio de nombre.
- Hora: para añadir la hora actual al nombre de archivo.
- 8 Haga clic en **Añadir** para añadir cada opción que desee mover a la lista Incluido.

El patrón de cambio de nombre de archivo aparecerá en la parte inferior del cuadro de diálogo.

9 Haga clic en Aceptar.

Si desea detener el proceso de cambio de nombre cuando Corel PaintShop Pro encuentre un error, active la casilla de verificación Detener si hay error del cuadro de diálogo Cambiar nombre por lotes.

- 10 Haga clic en Iniciar.
- 

Puede utilizar los botones Subir  $\triangle$  y Bajar  $\blacktriangledown$  del cuadro de diálogo Modificación del formato de nombres de archivo para reorganizar el orden de las opciones elegidas en la lista Opciones de cambio de nombre.

# **Impresión**

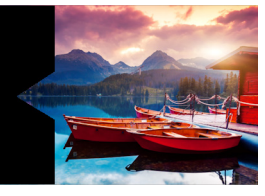

Corel PaintShop Pro ofrece amplias opciones para imprimir su trabajo. Esta sección presenta los siguientes temas:

- [Impresión de imágenes](#page-878-0)
- [Creación de diseños](#page-884-0)
- [Edición de plantillas](#page-889-0)
- [Edición y almacenamiento de diseños](#page-892-0)
- [Impresión de separaciones de color CMYK](#page-896-0)
- [Concepto de impresión](#page-897-0)

# <span id="page-878-0"></span>Impresión de imágenes

Corel PaintShop Pro ofrece muchas maneras de imprimir imágenes. Puede imprimir desde el Espacio de trabajo Administrar, el Espacio de trabajo de edición o el Espacio de trabajo de ajuste. Puede utilizar una plantilla o utilizar un diseño personalizado para cumplir requisitos específicos de tamaño y diseño.

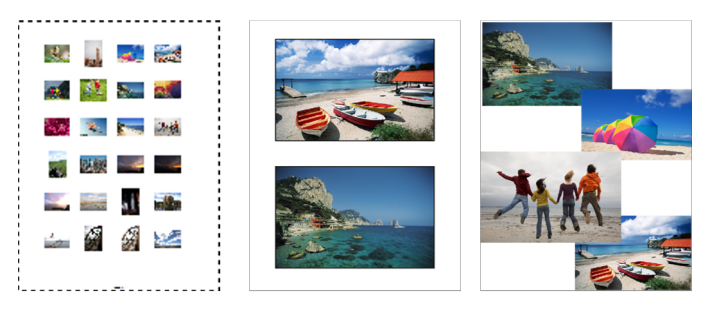

Puede imprimir hojas de contactos (izquierda), fotos en tamaños estándar (centro) o crear diseños de impresión personalizados (derecha).

Las plantillas le ayudan a simplificar la disposición y el ajuste de tamaño de las imágenes. Puede utilizar plantillas para diseñar e imprimir imágenes en tamaños estándares, entre los que se incluyen  $4 \times 6$ pulgadas,  $5 \times 7$  pulgadas y 10  $\times$  15 centímetros. Puede utilizar una plantilla de Corel PaintShop Pro o crear su propia plantilla personalizada a partir de su propio diseño de página.

Al crear sus propios diseños de impresión cuenta con más flexibilidad para imprimir imágenes de cualquier tamaño y puede crear páginas personalizadas para proyectos tales como collages y álbumes de recortes. Si desea obtener más información sobre cómo crear diseños, consulte ["Creación de diseños" en la página](#page-884-0) 871.

Si desea preparar las imágenes para obtener una impresión profesional, puede imprimir la imagen en un archivo para que un servicio de filmación lo envíe directamente a un dispositivo de salida. Si no sabe con seguridad las opciones que debe elegir, consulte con el servicio de filmación. También puede imprimir marcas de corte y de registro. Las marcas de corte representan el tamaño del papel y se imprimen en las esquinas de la página. Es posible imprimir marcas de corte para utilizarlas como guías al recortar el papel. Las marcas de registro son necesarias para alinear la película para pruebas o las planchas de impresión en una imprenta de color. Estas marcas se imprimen en cada hoja de una separación de color.

#### Para imprimir la imagen activa

**Espacio de trabajo Editar**

- 1 Seleccione Archivo > Imprimir.
- 2 En el cuadro de grupo Impresora, haga clic en Impresora. Aparecerá el cuadro de diálogo Imprimir.
- 3 Elija una impresora de la lista desplegable **Nombre** y haga clic en Aceptar.
- 4 Haga clic en la ficha Disposición y escriba o establezca un valor en el control Número de copias.
- 5 En el cuadro de grupo Orientación, elija una de las siguientes opciones:
	- Vertical
	- Horizontal
- 6 En el área Tamaño y posición, elija una de las siguientes opciones:
	- Ancho y Alto: le permite especificar los valores de ancho y alto para establecer el tamaño de la imagen.
	- Escala: le permite introducir un porcentaje para cambiar el tamaño de la imagen.
	- Ajustar a la página: ajusta la imagen a la página impresa.
	- Centrar en la página: centra la imagen en la página impresa.
	- Parte superior izquierda de la página: coloca la imagen en la esquina superior izquierda de la página impresa.
	- Desplazamiento personalizado: le permite introducir valores en las casillas Desplazamiento de la izquierda y Desplazamiento del borde superior.
- 7 Haga clic en la ficha Opciones.
- 8 En el área Salida de impresora, elija una de las opciones siguientes:
	- Color
	- Escala de grises
	- Separaciones CMYK

Si elige la opción Separaciones CMYK, podrá imprimir las etiquetas CMYK en cada plancha o página de color activando la casilla de verificación Etiquetas de plancha CMYK de la sección Marcas de impresión.

9 Haga clic en Imprimir.

#### También es posible

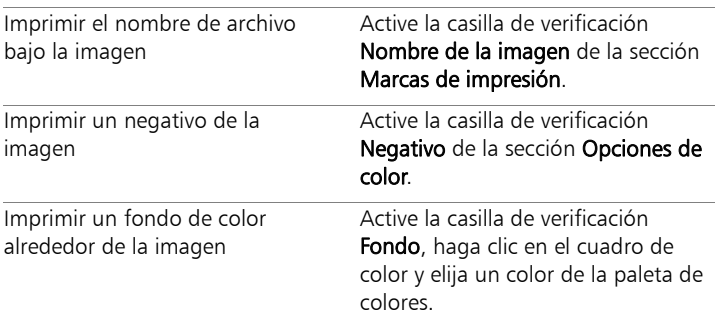

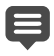

Muchas de las opciones de impresión pueden configurarse mediante secuencias de comandos; no obstante, debido a las diferencias entre controladores de impresora, no podrá crear secuencias de comandos para todas las opciones de configuración de la impresora. Si desea obtener más información sobre las secuencias de comandos, consulte ["Aspectos básicos de las secuencias de comandos" en la](#page-849-0)  [página](#page-849-0) 836.

Si desea obtener más información sobre las opciones de impresión, consulte ["Creación de diseños" en la página](#page-884-0) 871.

### Para imprimir una hoja de contactos

**Espacio de trabajo Administrar**

- 1 En la paleta Organizador, seleccione los archivos que desea imprimir.
- 2 En la barra de herramientas del Organizador, haga clic en el botón de menú del Organizador  $\sqrt[m]{\equiv}$  y elija Imprimir hoja de contactos.
- 3 Especifique la configuración que desee en el cuadro de diálogo Imprimir hoja de contactos.
- 4 Haga clic en Imprimir.

E

Si desea obtener más información sobre las opciones de impresión, consulte ["Concepto de impresión" en la](#page-897-0)  [página](#page-897-0) 884.

### Para imprimir en un archivo

**Espacio de trabajo Editar**

- 1 Seleccione Archivo > Imprimir.
- 2 Active la casilla de selección Imprimir en un archivo.
- 3 Haga clic en Imprimir.
- 4 Escriba un nombre en el cuadro Nombre de archivo de salida.

## Para imprimir imágenes mediante una plantilla

- 1 En el espacio de trabajo de administración o de edición, seleccione miniaturas en la paleta Organizador.
- 2 Seleccione Archivo > Diseño de impresión. Aparece la ventana Diseño de impresión.
- 3 Haga clic en Archivo > Abrir plantilla. Aparece el cuadro de diálogo Plantillas.

4 En la sección **Categoría**, elija una categoría de la lista.

En la ventana de la derecha se muestran miniaturas de las plantillas de cada categoría. Las plantillas personalizadas que haya guardado aparecerán bajo la categoría Personalizado. Si la plantilla personalizada se guardó con imágenes, las celdas están rellenas de color.

5 Seleccione una plantilla y haga clic en Aceptar.

Nota: Si anteriormente ha guardado imágenes con la plantilla, éstas aparecerán tanto en las celdas de la plantilla como en la lista de miniaturas. Las celdas aparecerán atenuadas en la miniatura de las plantillas a las que les falten imágenes.

6 Arrastre las imágenes hasta las celdas de la plantilla.

Si desea rellenar la plantilla con copias de la misma imagen, haga clic en una miniatura y luego en el botón Llenar plantilla con

# imágenes **.**

7 Haga clic en Archivo Imprimir.

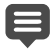

Si desea obtener información sobre el almacenamiento de plantillas con enlaces a imágenes, consulte ["Configuración de](#page-831-0)  [ubicaciones de archivo" en la página](#page-831-0) 818.

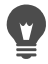

Si desea quitar una imagen de una plantilla, seleccione la imagen y pulse Eliminar.

También puede abrir imágenes seleccionando Archivo > Abrir imagen.

#### Para imprimir marcas de recorte y de registro

**Espacio de trabajo Editar**

- 1 Seleccione Archivo > Imprimir.
- 2 En el cuadro de grupo Impresora, haga clic en Impresora.

Aparecerá el cuadro de diálogo Imprimir.

- 3 Elija una impresora en el cuadro de lista **Nombre** y haga clic en Aceptar.
- 4 Haga clic en la ficha Opciones.
- 5 En la sección Marcas de impresión, active cualquiera de las siguientes casillas de verificación.
	- Marcas de corte en las esquinas: imprime marcas de corte en las esquinas de la imagen
	- Marcas de corte centrales: imprime marcas de corte en las esquinas de la imagen
	- Marcas de registro: imprime marcas de registro en las esquinas de la imagen

# <span id="page-884-0"></span>Creación de diseños

Puede crear un diseño de impresión y colocar las imágenes de forma individual o aplicar la misma configuración a todas las imágenes.

Para cambiar el diseño de impresión de las imágenes puede utilizar las herramientas de rotación y de zoom. Las imágenes se muestran con un tamaño del 100% de forma predeterminada. También puede ampliar la imagen para observar mejor sus detalles, o reducirla para ver una mayor porción de la misma.

Si utiliza un diseño de impresión puede añadir títulos descriptivos, deshacer o rehacer los cambios que haga y guardar el diseño para utilizarlo como plantilla en el futuro.

### Para añadir imágenes a un diseño

**Espacio de trabajo Editar**

1 Abra la imagen que desea imprimir.

Si desea seleccionar varios archivos, mantenga presionada la tecla Ctrl mientras hace clic en los archivos para seleccionarlos. Si se

trata de archivos consecutivos, haga clic en el primero de ellos y, a continuación, presione Mayús y haga clic en el último.

2 Seleccione Archivo > Diseño de impresión para abrir la ventana del mismo nombre.

En la parte izquierda de la ventana aparecerán miniaturas de las imágenes seleccionadas; el diseño de página aparecerá en el espacio de trabajo principal.

Si desea añadir más imágenes a la ventana Diseño de impresión, seleccione Archivo > Abrir imagen y elija las imágenes.

3 Arrastre las miniaturas hasta una celda de plantilla o la página de diseño personalizada.

#### También es posible

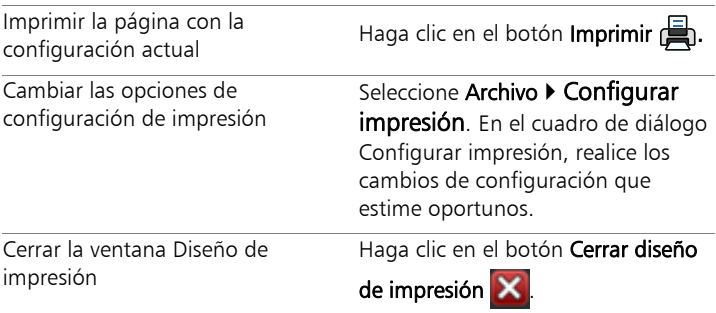

### Para colocar imágenes en un diseño

**Espacio de trabajo Editar**

- 1 En la ventana Diseño de impresión, elija una celda.
- 2 Haga clic en uno de los botones siguientes:
	- Llenar plantilla con imagen : rellena la plantilla con la imagen.
- Formato libre : le permite cambiar manualmente el tamaño y la posición de la imagen en la celda.
- Asignar tamaño y centrar **DE**: retiene el tamaño de la imagen y la centra en la celda.
- Llenar celda con imagen **a** : centra la imagen y cambia su tamaño para que se ajuste al de la celda. Se mantendrán las proporciones, pero algunas partes de la imagen pueden quedar ocultas.
- Ajustar y centrar **: centra la imagen y cambia su tamaño** para que se ajuste completamente a la celda. Se mantienen las proporciones de la imagen.
- Convertir en elíptica  $\left|\bullet\right|$ : crea una forma de celda elíptica.
- Convertir en rectangular  $\left| \bullet \right|$ : crea una forma de celda rectangular.

Puede mostrar la cuadrícula si desea colocar las imágenes con precisión.

### Para girar una imagen en un diseño

**Espacio de trabajo Editar**

1 En la ventana Diseño de impresión, elija una imagen.

Si desea girar varias imágenes, mantenga presionada la tecla Mayús y seleccione las imágenes.

- 2 En la barra de herramientas, haga clic en uno de los botones siguientes:
	- Girar a la derecha
	- Girar a la izquierda

## Para aplicar zoom

**Espacio de trabajo Editar**

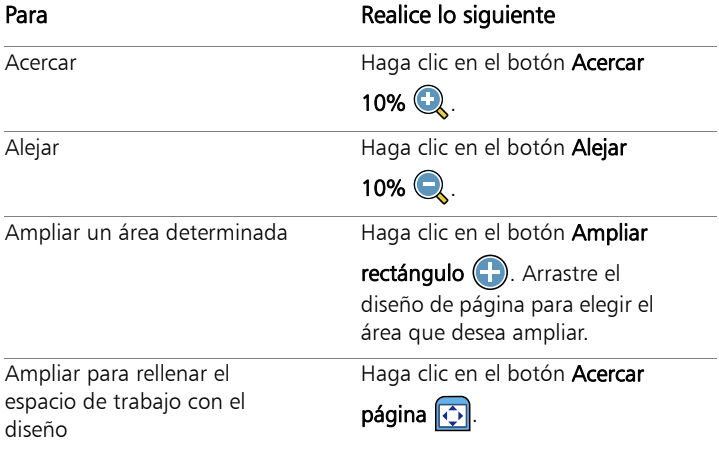

## Para crear un título

**Espacio de trabajo Editar**

1 Seleccione Archivo > Diseño de impresión para abrir la ventana del mismo nombre.

En la parte izquierda de la ventana aparecerán miniaturas de las imágenes abiertas; el diseño de página aparecerá en el espacio de trabajo del diseño de impresión.

- 2 Arrastre las miniaturas hasta una celda de plantilla o la página de diseño personalizada.
- 3 Haga clic en el botón Crear un campo de texto  $\P$ .
- 4 Arrastre el cursor para crear el cuadro de texto.
- 5 En el cuadro de diálogo Campo de texto, escriba el texto que desea que aparezca en la página impresa.
- 6 Defina las opciones de fuente, atributo de fuente y alineación.

Nota: Para continuar utilizando esta configuración, active la casilla de verificación Conservar configuración del texto.

7 Haga clic en Aceptar.

#### También es posible

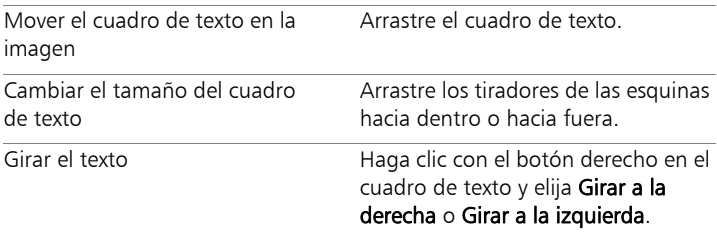

#### Para deshacer o rehacer un cambio en un diseño

**Espacio de trabajo Editar**

Seleccione Editar  $\triangleright$  Deshacer para deshacer un cambio en un diseño o **Editar ▶ Rehacer** para rehacer un cambio en un diseño.

#### Para cambiar el espacio de trabajo del diseño de impresión

**Espacio de trabajo Editar**

- 1 En la ventana Diseño de impresión, seleccione Ver > Opciones. Aparece el cuadro de diálogo Opciones de diseño de impresión.
- 2 Elija una unidad de medida en la lista desplegable Unidades.
- 3 En la sección Organizar automáticamente, active una de las siguientes casillas de verificación, o ambas:
	- Usar bordes: crea un borde alrededor de todas las imágenes. Esta opción requiere que establezca valores en los cuadros de control Tamaño de borde horizontal y Tamaño de borde vertical.
	- Ajustar a sección: ajusta las imágenes aumentando automáticamente su tamaño y conservando las proporciones.
- 4 En la sección Opciones de plantilla, realice una de las siguientes operaciones, o ambas:
- Para aplicar la nueva opción de disposición predeterminada a todas las celdas de la plantilla abierta, active la casilla de la opción Aplicar a plantilla actual.
- Para especificar la disposición predeterminada de las imágenes de las celdas de plantilla, elija una opción de la lista desplegable Disposición predeterminada.
- 5 En la sección Configuración de cuadrícula, active cualquiera de las siguientes casillas de verificación:
	- Mostrar cuadrícula: Muestra la cuadrícula.
	- Ajustar a cuadrícula: ajusta las imágenes a las líneas de cuadrícula donde las coloca.

Si activa la casilla de verificación Mostrar cuadrícula, puede también activar la casilla de verificación Cuadrícula de puntos para utilizar una cuadrícula de líneas de puntos. Despeje la casilla de esta opción para usar una línea de cuadrícula sólida.

6 Haga clic en Aceptar.

#### También es posible

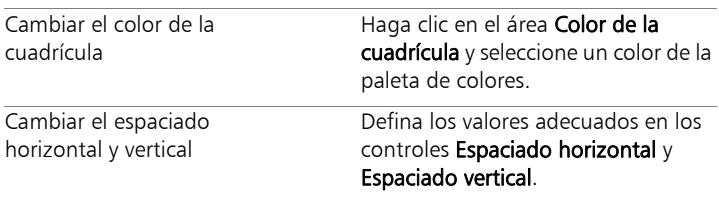

# <span id="page-889-0"></span>Edición de plantillas

En el modo Diseño de impresión, puede realizar cambios a varias celdas al mismo tiempo. Sin embargo, la posición y el tamaño de las celdas se bloquean cuando se guarda un diseño como plantilla, por eso las celdas de plantillas no se pueden mover o cambiar de tamaño. Puede añadir texto descriptivo a una plantilla, lo cual puede resultar útil en búsquedas.

Si un diseño de impresión contiene imágenes que debe imprimir con frecuencia, puede guardarlo como plantilla con enlaces a dichas imágenes. Siempre que abra la plantilla, mostrará las imágenes del diseño.

Si ya no utiliza una plantilla de impresión que ha guardado, puede eliminarla fácilmente.

ilmportante! Si imprime en papel grueso, como papel fotográfico brillante, puede que las imágenes en la plantilla impresa no estén bien ajustadas dentro de los bordes de las celdas. Puede corregir esto mediante el ajuste de la posición del diseño de plantillas en Corel PaintShop Pro.

### Para editar las celdas de plantillas

**Espacio de trabajo Editar**

1 Haga clic en la celda que desea editar.

Si desea editar varias celdas, mantenga presionada la tecla Ctrl mientras hace clic en las celdas.

2 Elija Editar y luego elija las funciones que desee aplicar a las celdas de plantilla.

### Para introducir texto descriptivo para una plantilla

**Espacio de trabajo Editar**

- 1 Cargue una plantilla o cree una nueva.
- 2 En la barra de herramientas Diseño de impresión, haga clic en el

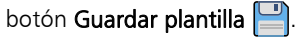

Aparecerá el cuadro de diálogo Guardar.

Si desea asignarle un nombre determinado a la plantilla, introdúzcalo en el campo Nombre.

- 3 En el campo Descripción, introduzca la información apropiada. Si desea guardar la plantilla junto con las imágenes que contiene, active la casilla de verificación Guardar con imágenes.
- 4 Haga clic en Aceptar.

Si no cambió el nombre de la plantilla, se le pedirá que sobrescriba la plantilla o que cancele la acción.

### Para mover la posición de la plantilla

**Espacio de trabajo Editar**

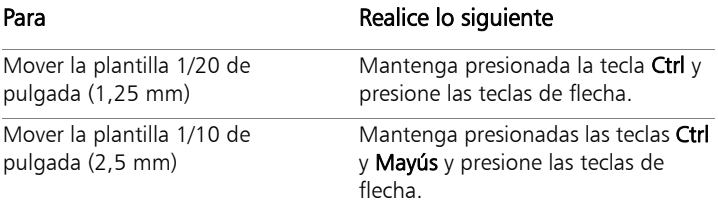

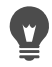

Si su impresora comete los mismos errores de impresión de forma repetitiva, ajuste la posición de la plantilla y guárdela con un nombre que se utiliza con esa impresora.

#### Para convertir de nuevo una plantilla con imágenes en un diseño

**Espacio de trabajo Editar**

- 1 Abra la plantilla que desee editar.
- 2 Haga clic en el botón Nueva plantilla

Aparece un cuadro de diálogo preguntándole si desea guardar las imágenes activas en la nueva plantilla.

3 Haga clic en Sí.

## Para guardar una plantilla con imágenes

**Espacio de trabajo Editar**

- 1 Haga clic en el botón Guardar plantilla  $\Box$ . Aparecerá el cuadro de diálogo Guardar.
- 2 Introduzca un nombre de la nueva plantilla en el campo Nombre.
- 3 Active la casilla de verificación Guardar con imágenes.
- 4 Haga clic en Aceptar.

### Para eliminar una plantilla

**Espacio de trabajo Editar**

- 1 Seleccione Archivo > Diseño de impresión.
- 2 En la ventana Diseño de impresión, haga clic en Abrir

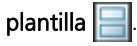

Aparece el cuadro de diálogo Plantillas.

- 3 Elija una categoría de la lista Categorías.
- 4 Seleccione la miniatura de la plantilla que desea eliminar.
- 5 Haga clic en Eliminar.

# <span id="page-892-0"></span>Edición y almacenamiento de diseños

Corel PaintShop Pro incluye muchas plantillas con distintos diseños que podrá utilizar para imprimir imágenes. Los diseños de impresión que cree se pueden guardar como plantillas.

Puede organizar automática o manualmente las imágenes de un diseño. Antes de organizarlas automáticamente, debe elegir si desea incluir bordes. Si no se utilizan bordes, Corel PaintShop Pro puede organizar las imágenes de modo que sus bordes se toquen. Debe también elegir si el tamaño de las imágenes se ajusta al diseño. Si no elige esta opción, Corel PaintShop Pro mantiene el mismo tamaño de las imágenes o, en caso necesario, lo reduce para hacer que se ajusten al diseño. Corel PaintShop Pro divide la página en secciones de tamaño idéntico y coloca cada imagen en una sección. Sólo se utilizan imágenes que se encuentren en la página o en el espacio de trabajo.

Las líneas de cuadrícula horizontales y verticales ayudan a colocar elementos uniformemente en una página. Puede mostrar u ocultar las cuadrículas y establecer las preferencias para el espaciado y la apariencia de la cuadrícula. Al visualizar las cuadrículas, éstas aparecen en cualquier ventana de imagen abierta.

Puede ajustar las imágenes a la línea más cercana de la cuadrícula en el diseño.

#### Para cambiar el tamaño de una imagen en un diseño de impresión

**Espacio de trabajo Editar**

- 1 Haga clic en el botón **Cambiar tamaño**  $\Box$  de la barra de herramientas.
- 2 Elija una de las siguientes opciones:
	- Porcentaje del original: cambia el tamaño de una imagen en función del porcentaje especificado en los cuadros Ancho o Alto.
	- Tamaño real o de impresión: cambia el tamaño de una imagen en función de las dimensiones especificadas en los cuadros Ancho o Alto sin cambiar sus proporciones.

El cambio de tamaño de una imagen para imprimirla puede causar una disminución de la calidad de impresión. Cuando se amplía una imagen, ésta pierde detalle y nitidez. Como regla general, es mejor evitar ampliar o reducir una imagen más del 25%.

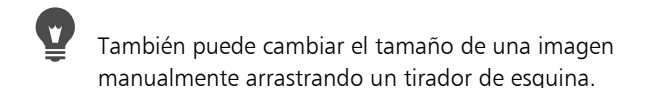

#### Para utilizar bordes en un diseño de impresión

**Espacio de trabajo Editar**

- 1 Seleccione Ver ▶ Opciones.
- 2 Active la casilla Utilizar bordes y escriba o establezca un valor en los cuadros de control Tamaño de borde horizontal y Tamaño de borde vertical.

El ancho predeterminado del borde es de 0,5 pulgadas (1,27 centímetros).

3 Haga clic en Aceptar.

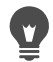

Si desea cambiar el tamaño de las imágenes para que se ajusten a sus celdas, haga clic en el botón Ajustar a sección. Mientras decide dónde desea mover las imágenes, puede colocarlas de forma temporal en el espacio de trabajo que rodea a la página.

También puede organizar una imagen manualmente arrastrándola a una nueva posición en la página.

#### Para mostrar la cuadrícula

**Espacio de trabajo Editar**

Seleccione Ver  $\blacktriangleright$  Mostrar cuadrícula.

#### Para ajustar las imágenes a la cuadrícula del diseño

**Espacio de trabajo Editar**

Seleccione Ver > Ajustar a cuadrícula.

#### Para cambiar la configuración de la cuadrícula del diseño

**Espacio de trabajo Editar**

1 Seleccione Ver ▶ Opciones.

Aparece el cuadro de diálogo Opciones de diseño de impresión.

- 2 En la sección Configuración de cuadrícula, active cualquiera de las siguientes casillas de verificación:
	- Mostrar cuadrícula: Muestra la cuadrícula.
	- Ajustar a cuadrícula: ajusta las imágenes a las líneas de cuadrícula donde las coloca.

Nota: Si activa la casilla de verificación Mostrar cuadrícula, puede activar la casilla de verificación Cuadrícula de puntos para utilizar una cuadrícula de líneas de puntos en lugar de una cuadrícula de líneas sólidas.

#### También es posible

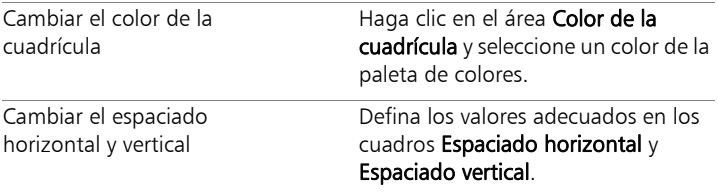

### Para guardar un diseño personalizado como una plantilla

**Espacio de trabajo Editar**

1 Haga clic en el botón Guardar plantilla  $\Box$ .

Aparecerá el cuadro de diálogo Guardar.

2 Introduzca un nombre de la nueva plantilla en el campo Nombre.

Si desea guardar los enlaces de las imágenes junto con la plantilla, active la casilla de verificación Guardar con imágenes.

3 Haga clic en Aceptar.

## Para girar una imagen en un diseño

**Espacio de trabajo Editar**

- 1 Seleccione la imagen.
- 2 Elija Imagen y seleccione una de las siguientes funciones:
	- Girar a la derecha
	- Girar a la izquierda

#### Para colocar una imagen en un diseño

**Espacio de trabajo Editar**

• Arrastre la imagen a una posición distinta en la página.

## <span id="page-896-0"></span>Impresión de separaciones de color CMYK

Corel PaintShop Pro convierte imágenes para la impresión en color sustituyendo los colores RGB (rojo, verde y azul) que utiliza el monitor por los colores CMYK (cian, magenta, amarillo y negro) que se utilizarán en la impresión. Luego puede imprimir una página separada para cada color CMYK, la cual se usa si su trabajo se envía a un proveedor de servicios de pre-impresión o a una impresora de alta calidad.

La impresión de separaciones de colores CMYK es diferente de la separación de canales de color. Cuando se separan canales de color, Corel PaintShop Pro trata el blanco como color completo y el negro como ausencia de color. Cuando se imprimen separaciones CMYK, Corel PaintShop Pro trata el negro como color completo y el blanco como ausencia de color.

#### Para imprimir separaciones de color CMYK

**Espacio de trabajo Editar**

1 Seleccione Archivo > Imprimir.

Aparecerá el cuadro de diálogo Imprimir.

- 2 Haga clic en la ficha Opciones.
- 3 En el cuadro de grupo Salida de impresora, seleccione Separaciones CMYK.
- 4 Haga clic en Imprimir.

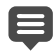

También puede elegir otras opciones de impresión. Para obtener más información, consulte ["Impresión de imágenes"](#page-878-0)  [en la página](#page-878-0) 865.

# <span id="page-897-0"></span>Concepto de impresión

Esta sección le resultará útil si no tiene mucha experiencia en la impresión de imágenes o si desea repasar algunos conceptos básicos que le ayudarán a comprender algunos factores que afectan a la impresión de imágenes.

#### Resolución de la imagen y de la impresora

Las impresoras láser y de inyección de tinta funcionan aplicando puntos de tinta negra o de color sobre el papel. La resolución de una imagen en pantalla se mide en píxeles por pulgada (ppp), mientras que la resolución de una impresora se mide en puntos por pulgada (ppp). El tamaño de la imagen impresa se expresa en pulgadas y se calcula dividiendo el tamaño de la imagen en pulgadas por los píxeles por pulgada. Si desea obtener información sobre la visualización de información de imágenes, consulte ["Visualización de imágenes e](#page-105-0)  [información sobre estas" en la página](#page-105-0) 92.

Las imágenes con altos valores de ppp tienen más datos y dan resultados impresos de alta calidad. Puede cambiar el tamaño de las imágenes para imprimir copias ampliadas, pero la calidad de la impresión puede disminuir debido a una resolución de impresión (ppp) reducida. Si desea obtener información sobre el cambio de tamaño de

las imágenes, consulte ["Cambio de tamaño de las imágenes" en la](#page-282-0)  [página](#page-282-0) 269.

Lo mejor es considerar la resolución de la impresora cuando se elige una resolución para la imagen. Puede usar estas directrices para determinar el tamaño de la imagen para imprimirla:

- Para impresoras de 300 ppp, utilice imágenes de 72 a 120 ppp.
- Para impresoras de 600 ppp, utilice imágenes de 125 a 170 ppp.
- Para impresoras de 1200 ppp, utilice imágenes de 150 a 200 ppp.

#### Color y luminosidad de la imagen

Los monitores muestran los colores combinando luz roja, verde y azul en la pantalla. Las impresoras a color, en cambio, utilizan una combinación de tintas de color cian, magenta, amarillo y negro. Las diferencias entre estos dos modos de representar los colores pueden provocar que las imágenes aparezcan más oscuras sobre papel que en la pantalla. A medida que se vaya familiarizando con la manera en que su impresora gestiona los colores, convendrá que ajuste las imágenes para compensar. Si la imagen impresa resulta excesivamente oscura, puede ajustar la luminosidad o el contraste.

#### Calidad del papel

La textura y el color del papel utilizado influyen en la calidad de la imagen impresa. Por ejemplo, un papel poroso puede hacer que los colores se corran, un papel de color puede alterar los colores de las imágenes y un papel color hueso puede reducir el contraste y la vitalidad de los colores de la imagen. Para obtener recomendaciones sobre el papel que debe utilizar, consulte la documentación que acompaña a la impresora.

#### Formatos de archivo

Al guardar la imagen en el formato PspImage, dispondrá de la mayor flexibilidad a la hora de imprimir la imagen en una impresora personal. Corel PaintShop Pro imprime todas las capas de la imagen, por lo que no necesitará aplanar la imagen fusionando las capas. Si utiliza una impresora en blanco y negro, puede imprimir las imágenes en escala de grises.

Si va a enviar la imagen a un servicio de impresión, necesitará aplanar la imagen, es decir, fusionar la capas antes de guardar el archivo. Al guardar la imagen, el programa la aplana automáticamente, excepto si la imagen tiene el formato PspImage. Lo mejor es consultar con la imprenta para obtener información sobre los requisitos de formato de archivo, resolución y profundidad de color.
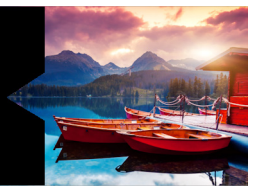

# **Uso compartido de fotos**

Corel PaintShop Pro ofrece funciones para enviar fotos por correo electrónico o para compartirlas en sitios.

Esta sección presenta los siguientes temas:

- [Envío de fotos por correo electrónico](#page-900-0)
- [Carga de fotos a un sitio](#page-903-0)
- [Creación de proyectos Compartir mi viaje](#page-905-0)

# <span id="page-900-0"></span>Envío de fotos por correo electrónico

Puede enviar fotos por correo electrónico directamente desde cualquier espacio de trabajo de Corel PaintShop Pro.

Puede enviar elementos por correo electrónico de las siguientes formas.

- Fotos incrustadas: Puede incorporar fotos de modo que estas aparezcan en el cuerpo de su mensaje de correo electrónico. Esto significa que la persona que reciba el mensaje de correo electrónico podrá ver las fotos en cuanto abra el mensaje. Las fotos incorporadas sólo aparecen en mensajes de correo electrónico que usan el formato HTML. HTML es un formato de mensaje estándar, pero si está seguro de que su destinatario usa formato de texto sencillo o Rich Text Format (RTF), use la opción Adjuntos.
- Adjuntos: Puede enviar fotos como archivos adjuntos. Cada elemento se adjunta como un archivo independiente, se conserva

el formato del archivo original y el destinatario del correo electrónico puede elegir cómo ver las fotos.

#### Elección de un tamaño para las fotos

Puede cambiar el tamaño de sus fotos para reducir sus dimensiones o el tamaño total del mensaje de correo electrónico. Por ejemplo, puede reducir el tamaño de una foto para enviarla a un dispositivo móvil. La opción Tamaño máximo de foto permite elegir la anchura máxima de la foto en píxeles, sin afectar sus proporciones. Por ejemplo, si su foto es de 2.048 x 1.536 píxeles y elige un tamaño de foto máximo de 640 píxeles, el tamaño de su imagen cambiará a  $640 \times 480$  píxeles. Las dimensiones de cada imagen se muestran encima de la miniatura en el cuadro de diálogo Enviar por correo electrónico y el tamaño total estimado del mensaje de correo se muestra al lado de la miniatura.

#### Aplicación de correo electrónico

Para enviar fotos mediante correo electrónico, debe conectar su equipo a Internet y el equipo debe tener una aplicación de correo electrónico predeterminada que sea compatible con el estándar MAPI (como Microsoft Outlook) y que esté configurada como cliente de correo electrónico MAPI.

#### Para enviar fotos por correo electrónico

- 1 Elija Archivo > Correo electrónico y una de las siguientes opciones:
	- Imagen activa: Permite enviar la foto activa en ese momento en la ventana de imagen.
	- Todas las imágenes abiertas: Permite enviar todas las fotos abiertas en la ventana de imagen.
	- Todos los elementos seleccionados: Permite enviar todas las fotos seleccionadas en ese momento.
- 2 En el cuadro de diálogo Enviar por correo electrónico, elija una de las siguientes opciones:
	- Fotos incrustadas: Muestra las fotos en el cuerpo del mensaje de correo electrónico.
	- Adjuntos (formato de archivo original): Envía las fotos como archivos adjuntos independientes. Esta opción mantiene el formato original del archivo.
- 3 Seleccione el ajuste del tamaño en la lista desplegable Tamaño máximo de la foto.

El tamaño total de su mensaje de correo se muestra al lado de la vista previa.

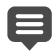

Algunos proveedores de este servicio limitan el tamaño de los mensajes de correo electrónico, lo cual puede impedir el envío o la recepción de mensajes. Para reducir el tamaño del mensaje de correo electrónico, elija un ajuste inferior en la lista Tamaño máximo de la foto o seleccione menos fotos.

La opción Fotos incrustadas solo está disponible para clientes de correo electrónico compatibles con MAPI extendido, por ejemplo Outlook.

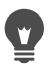

Para revisar los elementos que va a enviar, haga clic en las flechas de reproducción que aparecen debajo de las miniaturas de vista previa.

# <span id="page-903-0"></span>Carga de fotos a un sitio

Puede cargar sus fotos en sitios de compartición, como Facebook, Flickr y Google+, directamente desde la aplicación cuando se conecte a Internet.

Mientras se cargan las fotos, puede organizarlas en álbumes. Puede elegir de entre una lista de álbumes existentes o crear unos nuevos.

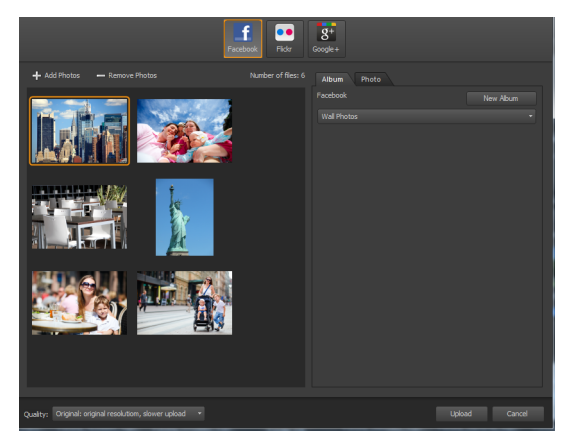

Puede cargar archivos en sitios de compartición, como Facebook, Flickr y Google+.

#### Elección de la calidad resultante

A la hora de elegir la calidad resultante de sus fotos, dispone de dos opciones:

- Original: Conserva la imagen tal cual y permite una calidad máxima.
- Recomendada: Reduce el tamaño de archivo y la calidad de la imagen para optimizarla para su carga. Los archivos más pequeños pueden cargarse más rápido.

## Para subir fotos a un sitio de intercambio

1 En la paleta Organizador (disponible en todos los espacios de trabajo), seleccione las fotos que desea compartir.

Si no se muestra la paleta Organizador, haga clic en Ver  $\blacktriangleright$ Paletas  $\triangleright$  Organizador o presione las teclas Mayús + F9.

- 2 Haga clic en el botón Compartir  $\leq$ .
- 3 En el cuadro de diálogo Compartir fotos, haga clic en cualquiera de los siguientes botones de sitios de compartición:
	- Facebook
	- Flickr
	- Google+
- 4 Haga clic en la ficha  $\overline{A}$ lbum y realice una de las siguientes acciones:
	- Elija un álbum de la lista para añadir sus fotos a un álbum existente.
	- Haga clic en Nuevo álbum, escriba un nombre y una descripción, y haga clic en **Crear** para generar un nuevo álbum para sus fotos.
- 5 Haga clic en la ficha  $\frac{Foto}{v}$  edite cualquiera de los campos.

Si tiene varios sitios de compartición seleccionados, es posible que los campos no se apliquen a todos los sitios de compartición; solo se cargará la información compatible con un sitio de compartición determinado.

- 6 Elija una opción de lista desplegable Calidad.
- 7 Haga clic en Cargar.

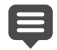

Si desea cargar fotos en un sitio al que no esté conectado en ese momento, se le solicitará que inicie sesión para que pueda cargarlas.

Si desea que la información de la ubicación de sus fotos aparezca en el sitio de compartición, asegúrese de que su configuración de privacidad permita que tales datos sean visibles.

Si no puede iniciar una sesión desde una red corporativa, quizás necesite modificar la configuración del servidor proxy de su equipo. Solicite a su administrador de red los datos pertinentes del servidor proxy de su red corporativa.

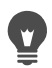

Puede añadir o eliminar fotos haciendo clic en Añadir fotos o Eliminar fotos, respectivamente.

# <span id="page-905-0"></span>Creación de proyectos Compartir mi viaje

Puede crear una presentación de diapositivas interactiva de sus fotos y mostrar estas en un mapa. El proyecto que cree se guarda con formato HTML y podrá publicarse en su blog o cargarse en Dropbox. Si carga el proyecto en Dropbox, puede publicar el enlace automáticamente en Facebook.

Si desea obtener más información sobre los mapas de fotos, consulte ["Adición de información de la ubicación" en la página](#page-159-0) 146.

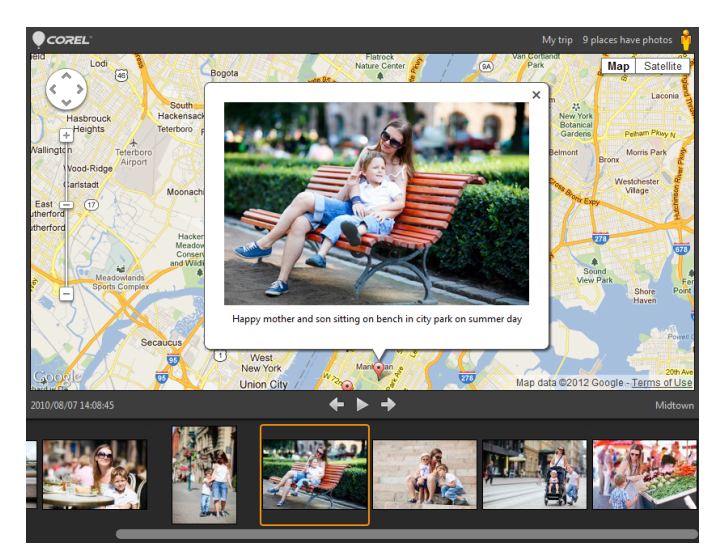

Con Compartir mi viaje, puede crear presentaciones de diapositivas interactivas que sitúan sus fotos en un mapa según la ubicación de estas. Puede hacer clic en una foto del mapa para ver una versión ampliada de ella.

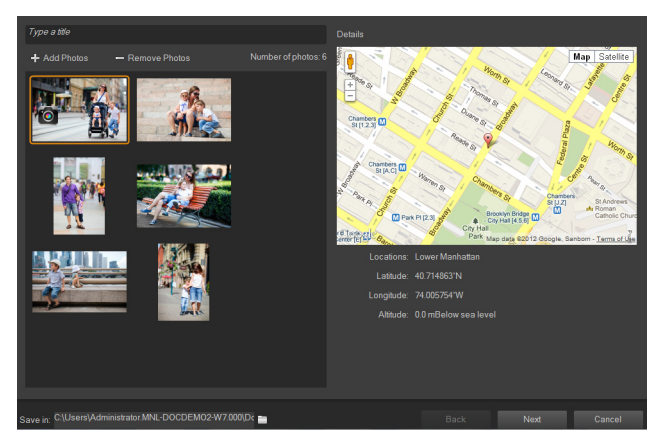

En el cuadro de diálogo Compartir mi viaje, puede añadir un título para su presentación de diapositivas, ver la información de la ubicación y elegir una carpeta en la que guardar el proyecto.

#### Para crear un proyecto Compartir mi viaje

1 Seleccione las fotos que desee incluir en el proyecto.

Puede seleccionar hasta 200 fotos. Solo pueden utilizarse fotos con información de la ubicación en el proyecto.

- 2 Haga clic en el botón Compartir mi viaje
- 3 En el cuadro de diálogo Compartir mi viaje, haga clic en Escribir título y escriba un título para el proyecto.

Si no escribe ningún título, el proyecto se llamará Mi viaje.

- 4 Escriba una ubicación para el proyecto en el cuadro Guardar en o haga clic en el icono de la carpeta para elegir una carpeta en la que guardar el proyecto.
- 5 Haga clic en Siguiente.
- 6 Haga clic en el botón Mostrar vista previa en explorador a para previsualizar el proyecto en el explorador.
- 7 Active una de las siguientes casillas de verificación:
	- Sí, cargar mi mapa fotográfico en una carpeta pública de Dropbox.

#### • No, lo compartiré más tarde.

Elija la segunda opción si desea publicar el archivo HTML resultante por sí mismo (por ejemplo, en un blog).

Si elige cargarlo en Dropbox y desea publicar el enlace de este servicio en Facebook, active la casilla de verificación Compartir el enlace en Facebook y seleccione una miniatura.

Si no ha iniciado sesión en Dropbox y Facebook, se le solicitará que lo haga para poder cargar y compartir el proyecto.

Si no puede cargarlo en Dropbox, compruebe el tamaño del proyecto y revise el límite de tamaño de carga y de su cuenta de Dropbox (www.dropbox.com).

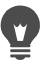

También puede hacer clic en Añadir fotos o Eliminar fotos para añadir o quitar las fotos seleccionadas, respectivamente.

# **Creación de imágenes para Web**

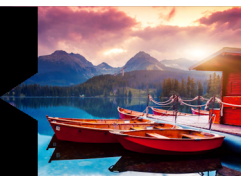

Puede guardar y optimizar imágenes para utilizar en Web, con lo cual reducirá el tamaño del archivo de imagen y cargará las imágenes más rápidamente. Las herramientas Web le permiten crear fondos para sus páginas Web, asignar mapas y segmentar imágenes para crear puntos interactivos o imágenes dinámicas. También puede proteger sus imágenes añadiendo marcas de agua con la información del autor y el copyright.

Esta sección presenta los siguientes temas:

- [Almacenamiento de imágenes para Web](#page-911-0)
- [Operaciones con archivos GIF](#page-913-0)
- [Operaciones con archivos JPEG](#page-920-0)
- [Operaciones con archivos PNG](#page-922-0)
- [Vista previa de imágenes en exploradores web](#page-926-0)
- [Fraccionamiento de imágenes](#page-928-0)
- [Asignación de mapas a las imágenes](#page-935-0)
- [Creación de imágenes dinámicas](#page-940-0)
- [Uso de marcas de agua digitales](#page-942-0)
- [Adición de marcas de agua visibles](#page-946-0)

# <span id="page-911-0"></span>Almacenamiento de imágenes para Web

Dado que la mayoría de los exploradores Web reconocen las imágenes GIF y JPEG, estos dos formatos son los más usados para guardar imágenes que se van a utilizar en Web. Las nuevas versiones de los exploradores Web también reconocen el formato PNG más reciente y muchos también son compatibles con los formatos Windows Wireless Bitmap (WBMP) e iMode, muy populares con dispositivos inalámbricos.

A la hora de guardar imágenes para Web, deberá considerar tres aspectos de las imágenes: capas, profundidad de color y tamaño de archivo.

#### Capas

Como ninguno de los exploradores Web actuales puede mostrar imágenes en capas, deberá aplanarlas antes de guardarlas para usar en Web.

#### Profundidad de color

Algunos ordenadores no pueden mostrar más de 256 colores. Si una imagen de una página Web contiene más colores, el explorador Web utiliza su propio método de interpolación para mostrarla. Esto puede producir una distorsión de los colores. Si reduce la profundidad de color de la imagen a 8 bits (256 colores) antes de colocarla en la página Web, su apariencia será más coherente. Si desea obtener más información sobre la profundidad de color, consulte ["Operaciones con](#page-758-0)  [funciones de color avanzadas" en la página](#page-758-0) 745.

#### Formatos de archivo Web y tamaños de archivo

El tamaño de archivo afecta a la mayoría de los usuarios que visitan una página Web. Cuanto mayor sea el archivo de imagen, más tiempo tardará en descargarse, por lo que los usuarios tendrán que esperar

más tiempo para verla. Utilice un formato de archivo que reduzca el tamaño de la imagen y mantenga al mismo tiempo la mejor calidad posible.

Elija unos de los siguientes formatos de archivo para guardar imágenes que vaya a utilizar en Web:

- GIF: este formato comprime dibujos lineales e imágenes con áreas de colores similares. Este formato admite color de 8 bits (256 colores). Hay dos versiones de GIF: la versión 89a, que puede guardar información de transparencia, y la 87a, que no puede guardarla. La mayoría de los exploradores reconocen ambas versiones y utilizan compresión sin pérdida.
- JPEG: este formato comprime eficazmente imágenes fotográficas. Admite color de 24 bits (16,7 millones), utiliza compresión con pérdida y lo reconocen la mayoría de los exploradores.
- PNG: este formato, cada vez más popular, comprime imágenes de forma eficaz. Es compatible con colores de hasta 24 bits (16,7 millones de colores) y utiliza compresión sin pérdida. No es tan conocido como el formato JPEG, por lo que algunas de sus funciones no están disponibles con los exploradores de versiones anteriores.
- Wireless Bitmap (WBMP): este formato se utiliza mucho en dispositivos inalámbricos. Las imágenes son en blanco y negro y tienen compresión sin pérdida.

#### Diferencia entre compresiones con pérdida y sin ella

La compresión con pérdida es un método de compresión que elimina datos para reducir el tamaño de archivo. La compresión sin pérdida conserva todos los datos de la imagen original y reduce el tamaño de archivo guardando tramas de píxeles en la imagen.

#### Para aplanar una imagen

**Espacio de trabajo Editar**

Seleccione Capas  $\blacktriangleright$  Fusionar  $\blacktriangleright$  Fusionar todo (aplanar).

# <span id="page-913-0"></span>Operaciones con archivos GIF

Corel PaintShop Pro permite optimizar los archivos GIF para maximizar la calidad y minimizar el tamaño de archivo. Puede guardar las imágenes con o sin transparencia, en función de cómo desee mostrarlas en las páginas Web.

Las imágenes de paleta (las que tienen 256 colores o menos, como los archivos GIF o PNG) no son compatibles con fondos transparentes, pero a menudo es necesario hacer que parte de la imagen sea transparente al utilizarla en una página Web. Por ejemplo, si quiere utilizar un logotipo redondo y que el fondo de la página Web esté visible alrededor del logotipo. En este caso, puede elegir ocultar uno de los colores. La mayoría de los navegadores Web admite esta opción, haciendo que el color sea efectivamente transparente.

El cuadro de diálogo Optimizador de GIF contiene cuatro fichas en las que puede configurar las opciones de transparencia, color y formato del archivo. La quinta ficha muestra los tiempos aproximados de descarga de la imagen con módems de distintas velocidades.

#### Transparencia del Optimizador de GIF

Si lo desea, puede hacer que la transparencia esté basada en una transparencia de una imagen o capa existente. También puede obtener una muestra del color de la imagen que desea hacer transparente. Si ha realizado una selección en la imagen, puede hacer que la transparencia esté basada en dicha selección.

#### Transparencia parcial del Optimizador de GIF

Un archivo GIF no puede contener píxeles parcialmente transparentes. Todos los píxeles deberán ser transparentes u opacos (visibles). Las imágenes originales pueden contener píxeles parcialmente transparentes si no tienen una capa transparente y se reduce la opacidad de una capa, se añade una máscara, se suaviza una selección o se usa un pincel con un valor de opacidad reducido. Puede determinar si desea que los píxeles parcialmente transparentes se conviertan en píxeles transparentes u opacos y se mezclen con otro color.

*ilmportante! Si marca la opción* Ninguno en la ficha Transparencia, las opciones de esta área no estarán disponibles.

#### Colores de Optimizador de GIF

Las imágenes GIF tienen una profundidad de color de 8 bits, lo que significa que pueden mostrar hasta 256 colores. Dado que estos colores se almacenan en una paleta, una imagen que contenga 256 colores o menos se denomina imagen de paleta. Para reducir el tamaño de archivo, puede utilizar menos de 256 colores. Puede utilizar las opciones de esta ficha para seleccionar el número de colores y el tipo de paleta utilizada.

#### Formato de Optimizador de GIF

Las imágenes GIF pueden estar entrelazadas o no entrelazadas, lo cual afecta a cómo aparecen en un equipo con una conexión de Internet lenta. También puede guardar la imagen utilizando una versión anterior del formato GIF para aumentar la compatibilidad con aplicaciones anteriores.

#### Tiempos de descarga del Optimizador de GIF

La ficha Tiempos de descarga en el cuadro de diálogo Optimizador de GIF muestra el tamaño del archivo comprimido y un cálculo estimado de los tiempos de descarga según cuatro velocidades en Internet. Si el tamaño de archivo es demasiado grande, puede reducirlo disminuyendo el número de colores.

#### Utilización del asistente de GIF transparente

Puede abrir el asistente de GIF transparente desde el cuadro de diálogo Optimizador de GIF. Este asistente le guiará a través del proceso de optimización de un archivo GIF.

#### ¿En qué consiste el entrelazado?

El entrelazado es un método que le permite mostrar una imagen Web en pantalla con una resolución baja y de aspecto cuadriculado. A medida que se cargan los datos de la imagen, la calidad de la misma aumenta.

# Para optimizar y guardar un archivo GIF

**Espacio de trabajo Editar**

1 Seleccione Archivo ▶ Exportar ▶ Optimizador de GIF.

Aparecerá el cuadro de diálogo Optimizador de GIF y, a continuación, las áreas de vista previa mostrarán la imagen actual a la izquierda y el archivo GIF resultante a la derecha.

- 2 Haga clic en la ficha Transparencia y elija una de las opciones siguientes:
	- Ninguna: genera un archivo GIF que no utiliza ninguna configuración de transparencia.
	- Transparencia de capa o imagen existente: utiliza la información de transparencia actual de la imagen.
- Dentro de la selección actual: en imágenes que contienen una selección, hace transparente todo lo que está seleccionado.
- Fuera de la selección actual: para imágenes con una selección, hace transparente todo lo que se encuentre fuera de la selección.
- Áreas que coincidan con este color: basa la transparencia en un color seleccionado. Haga clic en el cuadro de color para seleccionar un color o elija un color de la imagen moviendo el cursor sobre la imagen y haciendo clic en un color. A continuación establezca o escriba un factor de tolerancia en el control Tolerancia para determinar en qué grado deben coincidir los colores con el color seleccionado para que se hagan transparentes.
- 3 Haga clic en la ficha Transparencia parcial y elija una de las opciones siguientes:
	- Usar transparencia completa para los píxeles de menos de x% de opacidad: determina el valor de opacidad en el que los píxeles se hacen transparentes. Los píxeles que se encuentren bajo el valor de opacidad establecido se harán transparentes. Los píxeles con un valor de opacidad mayor se harán opacos. Conforme baja el valor se reduce el número de píxeles transparentes.
	- Usar trama de interpolación del 50%: convierte en opacos los píxeles parcialmente transparentes utilizando el color elegido para mezclar o el color de la imagen (según la opción de mezcla elegida) y a continuación, aplica una trama de interpolación del 50% para dar una apariencia más natural a los colores.
	- Usar interpolación de difusión de error: convierte en opacos los píxeles parcialmente transparentes utilizando el color elegido para mezclar o el color de la imagen (según la opción de mezcla elegida) y a continuación, aplica una interpolación de difusión de error para dar una apariencia más natural a los colores.
- 4 Elija una de las opciones siguientes para determinar cómo se mezclarán los píxeles parcialmente transparentes:
	- Sí: mezcla los píxeles parcialmente transparentes con el color del cuadro Color de mezcla. Para elegir un nuevo color, haga clic en el cuadro de colores y elija un color del cuadro de diálogo Color. Los píxeles parcialmente transparentes por debajo del valor que ha establecido se mezclan con este color.
	- No: utiliza el color de imagen existente al 100% de opacidad.
- 5 Haga clic en la ficha **Colores** y escriba o establezca un valor en el cuadro de control ¿Cuántos colores desea? para determinar el número de colores que desea utilizar en la imagen.

Nota: A medida que elimina colores se reducirá el tamaño del archivo, pero también la calidad de la imagen. Utilice las áreas de vista previa para determinar el equilibrio ideal entre tamaño de archivo y calidad de imagen.

6 Escriba o establezca un valor en el cuadro de control ¿Cuánta interpolación desea?

Puede introducir un valor entre 16 y 256 colores. Esto determina el modo en que Corel PaintShop Pro organiza los píxeles en una imagen para compensar los colores que faltan en los píxeles adyacentes.

- 7 Elija una de las opciones siguientes para determinar la paleta de la imagen:
	- Paleta existente: permite utilizar una paleta de imagen existente.
	- Estándar/segura para Web: permite utilizar la paleta segura para Web para las imágenes que desea publicar en Web.
	- Corte intermedio optimizado: permite reducir la imagen a unos pocos colores. Si elige esta opción, puede activar la casilla de verificación Reforzar colores seleccionados para darle a los colores más peso según un factor del valor establecido. Los colores seleccionados destacan del resto de la imagen. Para

reforzar colores, seleccione un área que contenga estos colores y a continuación, active esta casilla de verificación.

• Árbol de octantes optimizado: permite optimizar una imagen que sólo contiene unos pocos colores.

Nota: Según lo necesite, puede probar las dos opciones, Corte intermedio optimizado y Árbol de octantes optimizado, y elegir la que le ofrezca mejores resultados.

8 En la sección Opciones, active la casilla de verificación Incluir colores de Windows si desea incluir los 16 colores estándar de Windows en la paleta.

Si la imagen se va a utilizar en Web, active la casilla de verificación.

- 9 Haga clic en la ficha **Formato** y elija una de las opciones siguientes:
	- No entrelazado: genera una imagen que se descarga línea a línea, comenzando por la parte superior.
	- Entrelazado: genera una imagen que se muestra incrementalmente en varias pasadas, añadiendo detalles en cada una.

Nota: Elija la opción Entrelazado con imágenes de mayor tamaño para que quién abra la imagen pueda hacerse una idea de la apariencia de la imagen mientras espera a que se descargue.

- 10 Elija una de las siguientes opciones:
	- Versión 89a: permite guardar la información de transparencia. Se selecciona automáticamente si la imagen contiene píxeles transparentes.
	- Versión 87a: permite guardar una imagen que no contiene ninguna configuración de transparencia.
- 11 Haga clic en Aceptar para abrir el cuadro de diálogo Guardar como, desplácese hasta la carpeta donde desea guardar la nueva imagen y escriba un nombre para la misma.
- 12 Haga clic en Guardar.

#### Para utilizar el Asistente de GIF transparente

**Espacio de trabajo Editar**

#### 1 Seleccione Archivo ▶ Exportar ▶ Optimizador de GIF.

Aparece el cuadro de diálogo Optimizador de GIF.

- 2 Haga clic en Usar asistente y siga las instrucciones.
- 3 Haga clic en Finalizar para cerrar el asistente y abrir el cuadro de diálogo Guardar como, donde puede escribir un nombre y seleccionar una carpeta para guardar el archivo GIF.

#### También es posible

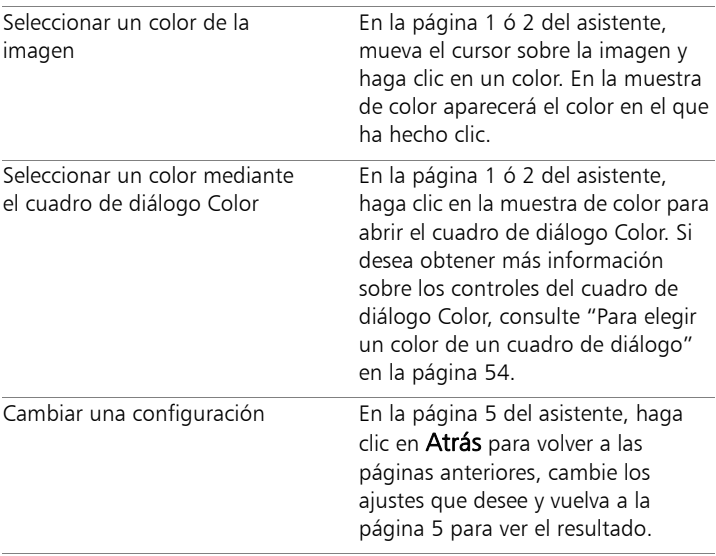

E

Una imagen GIF no puede contener píxeles parcialmente transparentes. Si los contiene, el asistente de GIF transparente los mezcla con el color que elija. Algunas de las acciones que pueden producir píxeles parcialmente transparentes son: reducir la opacidad de la capa, añadir una máscara, suavizar

una selección y utilizar un pincel definido con una opacidad reducida.

Puede hacer clic en la ficha Tiempos de descarga para previsualizar el tamaño del archivo comprimido y ver una estimación del tiempo de descarga según cuatro velocidades de módem distintas.

# <span id="page-920-0"></span>Operaciones con archivos JPEG

Corel PaintShop Pro permite optimizar los archivos JPEG para maximizar la calidad de imagen y minimizar el tamaño de archivo.

ilmportante! Cada vez que abre y quarda un archivo JPEG, se descartan datos de la imagen. Es recomendable que conserve una copia de la imagen original.

#### Calidad del Optimizador de JPEG

Puede utilizar compresión para reducir el tamaño del archivo JPEG. Al comprimir una imagen JPEG, eliminará cierta información de la imagen. Cuanto mayor sea la compresión, menor será la calidad de la imagen. Puede utilizar el área de vista previa de imágenes para encontrar el mejor equilibrio entre tamaño de archivo y calidad de imagen.

También puede reducir el tamaño de archivo mediante el submuestreo de croma, que obtiene la media de información de color para cada cuadrado de 2  $\times$  2 píxeles. Puede cambiar este valor para obtener la media de un área de información de color más amplia.

#### Color de fondo del Optimizador de JPEG

La ficha Color de fondo en el cuadro de diálogo Optimizador de JPEG está disponible si la imagen tiene áreas transparentes. Puede

determinar cómo se mezclan los píxeles transparentes de su imagen con el fondo mediante la elección de un color de fondo. Por ejemplo, si va a colocar una imagen en un fondo Web, puede seleccionar el mismo color de fondo en el Optimizador de JPEG para asegurar que la imagen se funda a la perfección en la página Web.

#### Formato del Optimizador de JPEG

Puede determinar la forma en que aparecerá una imagen mientras se carga. Por ejemplo, es posible optimizar el archivo JPEG para que la imagen se descargue línea a línea, comenzando por la parte superior.

También puede elegir que las imágenes grandes se vayan mostrando de manera incremental; se va añadiendo más detalle con cada pasada. Esta opción le permitirá ver la imagen a medida que se descarga.

# Tiempos de descarga del Optimizador de JPEG

Puede ver el tamaño del archivo comprimido y un cálculo estimado de los tiempos de descarga según cuatro velocidades de módem.

#### Utilización del asistente de JPEG

Puede abrir el asistente de JPEG desde el cuadro de diálogo Optimizador de JPEG. Este asistente le guiará a través del proceso de optimización de un archivo JPEG.

# Para optimizar y guardar un archivo JPEG

**Espacio de trabajo Editar**

1 Seleccione Archivo ▶ Exportar ▶ Optimizador de JPEG.

Aparece el cuadro de diálogo Optimizador de JPEG. Las áreas de vista previa muestran la imagen actual a la izquierda y el archivo JPEG resultante a la derecha.

2 Haga clic en la ficha Calidad y seleccione o escriba un valor en el cuadro de control Ajustar valor de compresión a.

- 3 Elija un método de muestra de color de la lista desplegable Submuestreo de croma si desea cambiar la configuración predeterminada.
- 4 Haga clic en la ficha **Formato** y elija una de las opciones siguientes:
	- Estándar: la imagen se descarga línea a línea, comenzando por la parte superior.
	- Progresivo: la imagen se muestra incrementalmente en varias pasadas, añadiendo detalles en cada una.
- 5 Haga clic en Aceptar para abrir el cuadro de diálogo Guardar como, desplácese hasta la carpeta donde desea guardar la nueva imagen y escriba un nombre para la misma.
- 6 Haga clic en Guardar.
	- Puede hacer clic en la ficha Tiempos de descarga para previsualizar el tamaño del archivo comprimido y ver una estimación del tiempo de descarga según cuatro velocidades de módem distintas.

#### Para utilizar el Asistente para JPEG

**Espacio de trabajo Editar**

- 1 Seleccione Archivo ▶ Exportar ▶ Optimizador de JPEG. Aparece el cuadro de diálogo Optimizador de JPEG.
- 2 Haga clic en Usar asistente y siga las instrucciones.

# <span id="page-922-0"></span>Operaciones con archivos PNG

Corel PaintShop Pro permite optimizar los archivos PNG para maximizar la calidad y minimizar el tamaño de archivo.

El cuadro de diálogo Optimizador de PNG contiene tres fichas con las que puede configurar las opciones de color, transparencia y formato

del archivo. La cuarta ficha muestra los tiempos aproximados de descarga de la imagen con módems de distintas velocidades.

## Colores del Optimizador de PNG

Puede elegir la profundidad de color para el archivo PNG; cuanto mayor sea la profundidad del color, más tiempo tardará la imagen en descargarse. Las opciones que aparecen en la ficha Color del cuadro de diálogo Optimizador de PNG le permite seleccionar una profundidad de color para la imagen. En el caso de imágenes de paleta, puede seleccionar el método de reducción de color, el número de colores y la cantidad de interpolación.

#### Gamma del Optimizador de PNG

Las imágenes PNG contienen una porción gAMA (gAMA chunk), que controla los niveles gamma de una imagen. La configuración gamma ayuda a que la imagen tenga una apariencia coherente en distintos dispositivos de vídeo. Si no está seguro, debería utilizar el valor predeterminado del PC.

#### Transparencia del Optimizador de PNG

Si lo desea, puede hacer que la transparencia esté basada en la transparencia de una imagen o capa existente. También puede obtener una muestra del color de la imagen que desea hacer transparente. Si ha realizado una selección en la imagen, puede hacer que la transparencia esté basada en dicha selección. También puede basar la transparencia en el canal alfa.

#### Formato del Optimizador de PNG

Las imágenes PNG pueden estar entrelazadas o no entrelazadas, lo cual afecta a su aspecto en un equipo con una conexión a Internet lenta.

#### Tiempos de descarga del Optimizador de PNG

En la ficha Tiempos de descarga del cuadro de diálogo Optimizador de PNG, se muestra el tamaño del archivo comprimido y un cálculo del tiempo de descarga con cuatro velocidades de módem.

#### Utilización del asistente de PNG

Puede abrir el asistente de PNG desde el cuadro de diálogo Optimizador de PNG. El asistente le guiará a través del proceso de optimización de un archivo PNG.

#### Para optimizar y guardar un archivo PNG

**Espacio de trabajo Editar**

1 Seleccione Archivo ▶ Exportar ▶ Optimizador de PNG.

Aparece el cuadro de diálogo Optimizador de PNG. Las áreas de vista previa muestran la imagen actual a la izquierda y el archivo PNG resultante a la derecha.

- 2 Haga clic en la ficha Colores y elija una de las opciones de tipo de imagen siguientes:
	- Basada en paleta: para imágenes con 256 colores o menos
	- Escala de grises (de ocho bits)
	- 16,7 millones de colores (24 bits)

 Si elige el método basado en paleta, podrá también elegir el número de colores que se utilizarán en la imagen y la cantidad de interpolación que se aplicará.

- 3 Haga clic en la ficha Transparencia y elija uno de los tipos de transparencia siguientes:
	- Sin transparencia: guarda la imagen sin transparencia.
	- Transparencia de un solo color: le permite convertir un color en transparente. Para ello, tendrá que hacer clic en una muestra de

color o en un color de la imagen e introducir un valor en el cuadro de control Tolerancia.

- Transparencia del canal alfa: utiliza la selección actual o la transparencia del canal alfa de la imagen. Puede elegir la parte de la imagen que desea hacer transparente mediante las opciones Transparencia de capa o imagen existente, Existing alpha channel transparency, Dentro de la selección actual o Fuera de la selección actual.
- 4 Haga clic en la ficha Gamma y establezca o escriba un valor en el control Gamma si desea cambiar el valor predeterminado.
- 5 Haga clic en la ficha **Formato** y elija una de las opciones siguientes:
	- No entrelazado: la imagen se descarga línea a línea, comenzando por la parte superior.
	- Entrelazado: la imagen se muestra incrementalmente en varias pasadas, añadiendo detalles en cada una. Utilice esta opción con imágenes de mayor tamaño para que quien descargue la imagen pueda hacerse una idea de su apariencia mientras espera a que se descargue.
- 6 Haga clic en Aceptar para abrir el cuadro de diálogo Guardar como, desplácese hasta la carpeta donde desea guardar la nueva imagen, escriba un nombre para el archivo y haga clic en Guardar.
	- Puede hacer clic en la ficha Tiempos de descarga para obtener una vista previa del tamaño del archivo comprimido y un cálculo del tiempo de descarga según cuatro velocidades de módem distintas.

#### Para utilizar el asistente de PNG

**Espacio de trabajo Editar**

#### 1 Seleccione Archivo ▶ Exportar ▶ Optimizador de PNG.

Aparece el cuadro de diálogo Optimizador de PNG.

- 2 Haga clic en Usar asistente y siga las instrucciones.
- 3 Haga clic en Finalizar para cerrar el asistente y abrir el cuadro de diálogo Guardar como, donde puede escribir un nombre y seleccionar una carpeta para el archivo GIF.

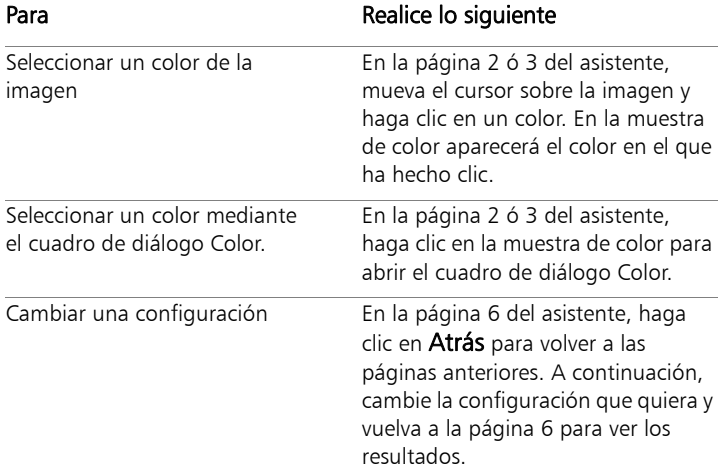

# <span id="page-926-0"></span>Vista previa de imágenes en exploradores web

Puede utilizar su explorador web para visualizar el aspecto de su imagen activa en Web. Corel PaintShop Pro crea una página HTML que muestra la imagen en formato de mapa de bits de Windows, GIF, JPEG o PNG. Puede seleccionar hasta tres exploradores. Si desea obtener información sobre la adición, el cambio o la eliminación de

exploradores web para previsualizar, consulte ["Selección de](#page-839-0)  [exploradores Web" en la página](#page-839-0) 826.

#### Para previsualizar los archivos de imagen en exploradores Web **Espacio de trabajo Editar**

#### 1 Seleccione Ver  $\blacktriangleright$  Vista previa en explorador Web.

Se abrirá el cuadro de diálogo Vista previa en explorador Web.

- 2 En la lista Seleccionar formatos de imagen, haga clic en los formatos en los que desee obtener vistas previas de la imagen.
- 3 Realice una de las siguientes operaciones para seleccionar un color de fondo para la página Web:
	- Haga clic en el cuadro Color de fondo y elija un color del cuadro de diálogo Color.
	- Haga clic con el botón derecho en el cuadro Color de fondo y elija un color que haya utilizado recientemente.
- 4 En la sección Tamaño de imagen, realice una de las siguientes operaciones:
	- Active la casilla de verificación Usar predeterminados para conservar las dimensiones originales de la imagen.
	- Desactive la casilla de verificación Usar predeterminados y seleccione o escriba nuevos valores para las dimensiones de la imagen (en píxeles) en los cuadros de control Ancho y Alto.
- 5 Haga clic en Vista previa.

Si sólo elige el formato Mapa de bits de Windows en la lista Seleccionar formatos de imagen, el programa abrirá el explorador Web y mostrará la imagen.

Si ha seleccionado cualquier otro formato, el programa abrirá el cuadro de diálogo de optimización correspondiente. Seleccione las opciones de optimización de la imagen y haga clic en Aceptar.

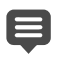

Para cada formato, el explorador muestra el tamaño de archivo, la profundidad de color y los tiempos de descarga aproximados en la parte inferior de la imagen.

# <span id="page-928-0"></span>Fraccionamiento de imágenes

Cuando se segmenta una imagen, se divide en varias imágenes de menor tamaño que se pueden guardar con distintos formatos o niveles de optimización diferentes. Dado que estas imágenes optimizadas pueden descargarse en menos tiempo que una imagen grande, las páginas Web que elabore se cargarán más rápidamente.

La segmentación de una imagen también puede reducir el número de gráficos que debe guardar. Si el sitio Web muestra el mismo logotipo u otro gráfico en varias páginas, al fraccionar las imágenes sólo necesitará guardar esa sección una vez. Posteriormente no tendrá más que volver a cargar la misma sección de logotipo o gráfico en todas las imágenes.

Mediante el Rebanador de imágenes, puede crear una tabla a partir de la imagen guardando la posición de cada sección fragmentada como una región de la tabla y generando el código HTML para la columna y las celdas. A continuación debe incorporar este código en los archivos HTML de modo que la imagen se pueda volver a montar cuando el usuario descargue la página Web.

También puede crear imágenes dinámicas, que son las áreas que muestran imágenes secundarias cuando el usuario hace clic o mueve el cursor sobre ellas.

#### Creación y edición de celdas

El proceso de segmentación consiste en dividir una imagen en celdas y editar los límites de las celdas. Para segmentar una imagen debe utilizar las herramientas que se encuentran en la sección Herramientas del cuadro de diálogo Rebanador de imágenes.

# Herra mienta Descripción

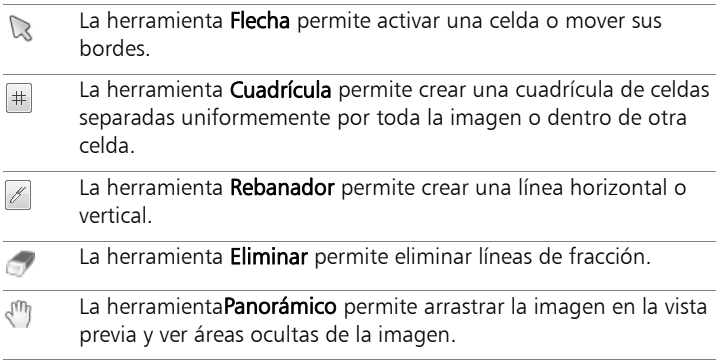

#### Asignación de propiedades de celdas fragmentadas

Después de crear las celdas fragmentadas, puede asignarles URL, texto alternativo y destinos. También tiene la opción de que la celda aparezca en la imagen descargada. Si omite celdas puede añadir celdas de otras imágenes (como logotipos o texto) y crear imágenes en formas no rectangulares.

Cuando asigna texto alternativo, el texto se muestra mientras se descarga la imagen. El texto se muestra aunque la imagen no se pueda descargar o el usuario tenga desactivada la visualización de imágenes en su navegador. En algunas versiones de Internet Explorer, este texto también aparece como información en pantalla.

#### Configuración de preferencias de segmentación

Puede seleccionar colores para las líneas de los bordes de las áreas activas e inactivas.

#### Cómo guardar y cargar la configuración de segmentación

Al guardar la configuración de segmentación, se guardará la disposición de las celdas y la información introducida en el cuadro de diálogo Rebanador de imágenes. A continuación puede volver a cargar la configuración en la misma imagen o utilizarla con otra.

#### Cómo guardar segmentos

Puede guardar los segmentos en una carpeta de la unidad de disco duro para utilizarlos de nuevo o editarlos.

#### Para fraccionar una imagen en celdas

**Espacio de trabajo Editar**

1 Seleccione Archivo ▶ Exportar ▶ Rebanador de imágenes.

Aparece el cuadro de diálogo Rebanador de imágenes.

2 Elija la herramienta Fracción  $\mathbb Z$  y haga clic en la imagen donde desea crear una línea de fragmento.

Nota: Para crear una línea vertical, arrastre en vertical. Para crear una línea horizontal, arrastre en horizontal.

3 Elija la herramienta Flecha  $\mathbb{R}$  y haga clic en el interior de la celda para activarla.

La información de límites de la celda se mostrará en la parte inferior del área Propiedades de celda.

4 En la lista desplegable URL, escriba la dirección de la página Web donde desea que aparezca la celda.

Si desea seleccionar alguna dirección que ya se esté utilizando en la imagen, selecciónela de la lista desplegable URL.

- 5 En el cuadro Texto Alt, escriba el texto que desea que aparezca en el explorador mientras se descarga la celda.
- 6 Elija uno de los siguientes marcos de destino u opciones de ventana en la lista desplegable Destino:
	- blank: carga la página vinculada en una nueva ventana del explorador.
	- \_parent: carga la página de enlace en la ventana o conjunto de marcos padre del enlace. Si el enlace no se encuentra en un marco anidado, la imagen se carga en la ventana completa del explorador.
	- self: carga la página de enlace en el mismo marco o ventana al que pertenece el enlace.
	- \_top: carga la página de enlace en la ventana principal del explorador y elimina todos los marcos.
- 7 Haga clic en Guardar.

Aparece el cuadro de diálogo Guardar HTML como.

8 Desplácese hasta la carpeta donde desea guardar el código HTML y haga clic en Guardar.

#### También es posible

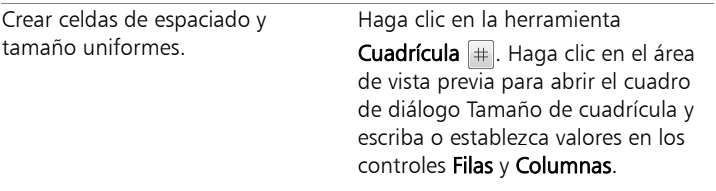

#### También es posible

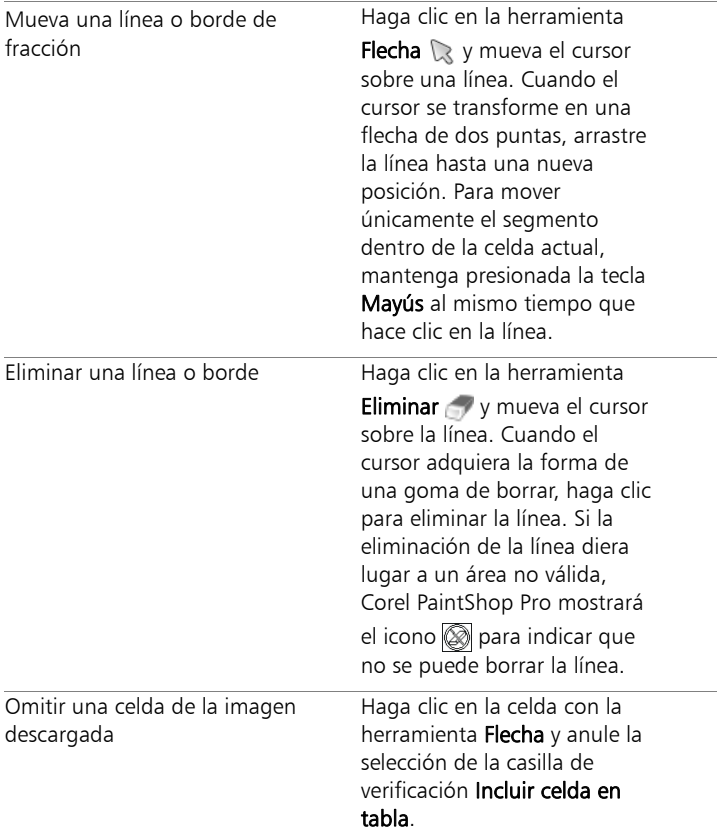

#### También es posible

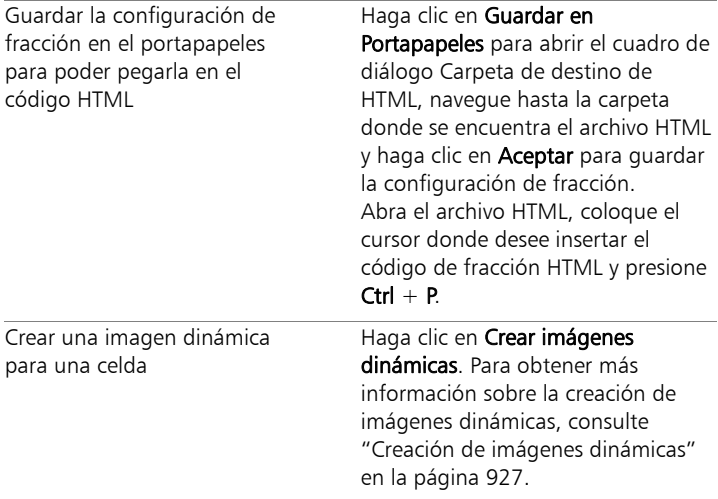

6

Puede mover las líneas hacia arriba, pero no puede cruzar líneas paralelas adyacentes. Puede mover líneas individuales y líneas que formen parte de una cuadrícula. A medida que arrastra la línea, Corel PaintShop Pro mueve el segmento más largo que se puede cambiar de posición sin crear una celda no rectangular.

#### Para establecer las preferencias de fraccionamiento

**Espacio de trabajo Editar**

- 1 En el cuadro de diálogo Rebanador de imágenes, haga clic en Preferencias.
- 2 Haga clic en el cuadro Color del borde activo y elija un color.
- 3 Haga clic en el cuadro Color del borde inactivo y elija un color.
- 4 En el control Tamaño máximo de historial, escriba o establezca el número de entradas que figuran en las listas desplegables URL y

Texto Alt de la sección Propiedades de celda del cuadro de diálogo Rebanador de imágenes.

5 Haga clic en Aceptar.

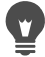

Si desea que el sistema le solicite la carpeta y el nombre del archivo para los segmentos cuando guarde el código HTML, active la casilla de verificación Pedir carpeta de imagen al Guardar o Guardar como.

## Para guardar la configuración de fraccionamiento

**Espacio de trabajo Editar**

1 En el cuadro de diálogo Rebanador de imágenes, haga clic en Guardar configuración.

Aparece el cuadro de diálogo Guardar configuración de fraccionamiento.

- 2 Navegue hasta la carpeta en la que desee guardar el archivo de configuración.
- 3 Escriba un nombre para el archivo y haga clic en Guardar. El archivo se guardará en formato JSD.

# Para cargar la configuración de fraccionamiento

**Espacio de trabajo Editar**

1 En el cuadro de diálogo Rebanador de imágenes, haga clic en Cargar configuración.

Aparece el cuadro de diálogo Cargar configuración de fraccionamiento.

2 Seleccione el archivo JSD que desea cargar y haga clic en Abrir.

Si está cargando una cuadrícula en otra imagen, Corel PaintShop Pro ajustará automáticamente el tamaño de la cuadrícula si las dimensiones de la imagen no son las mismas.

# <span id="page-935-0"></span>Asignación de mapas a las imágenes

Un mapa de imagen es un gráfico que contiene un área al que se le ha asignado un mapa (llamada región o zona interactiva) que contiene un enlace a un URL. La celda puede ser un círculo, un rectángulo o una forma irregular. Cuando mueve el ratón sobre la celda, el cursor se transforma en una mano, lo que indica que puede hacer clic en esa área para saltar a otra página Web.

#### Creación de áreas de mapa

Utilice las herramientas de la sección Herramientas del cuadro de diálogo Asignador de mapas a imágenes para crear y editar áreas de mapas de imágenes.

# Herra mienta Descripción

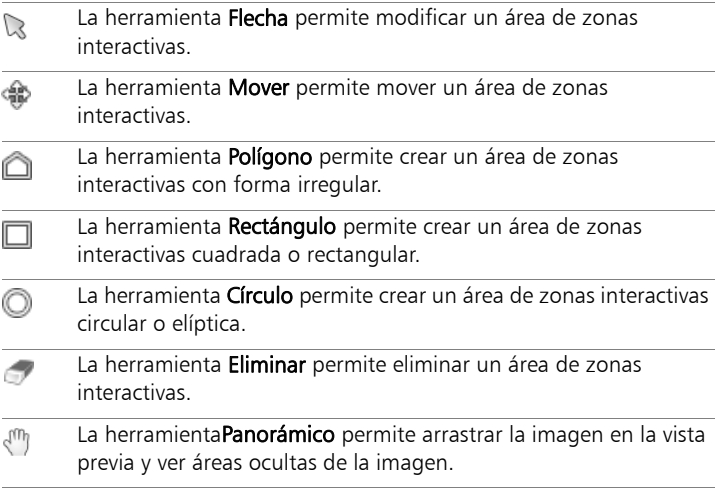
### Asignación de propiedades de área de mapa

Después de crear las áreas (o regiones) de mapa, puede asignar una URL, un texto alternativo y destinos.

#### Cómo guardar mapas de imagen

Puede guardar los mapas de imagen en una carpeta de la unidad de disco duro para utilizarlas o editarlas. También puede guardar la configuración de mapa en el portapapeles para luego pegarla en el código HTML. Al guardar la configuración de mapa, se guarda la disposición del área del mapa y la información introducida en el cuadro de diálogo Asignador de mapas a imágenes. A continuación puede volver a cargar la configuración en la misma imagen o utilizarla con otra.

### Establecimiento de las preferencias de mapa

Después de crear las áreas (o regiones) de mapa, puede asignar una URL, un texto alternativo y destinos.

## Para crear y guardar un área de mapa

**Espacio de trabajo Editar**

- 1 Seleccione Archivo > Exportar > Asignador de mapas a imágenes. Aparece el cuadro de diálogo Asignador de mapas a imágenes.
- 2 Elija una de las herramientas siguientes y dibuje en el área de vista previa para crear una zona interactiva:
	- Herramienta Rectángulo : arrastre el cursor para rodear un área de zona interactiva cuadrada o rectangular.
	- Herramienta Círculo (D: arrastre el cursor para rodear un área de zona interactiva circular o elíptica.
	- Herramienta Polígono e: haga clic para establecer el punto de inicio y continúe moviendo el cursor y haciendo clic para rodear

un área de zona interactiva con forma irregular. Haga doble clic para completar el dibujo del polígono.

3 En la lista desplegable URL, escriba la dirección de la página Web con la que desea enlazar.

Si desea seleccionar alguna dirección que ya se esté utilizando en la imagen, haga clic en la flecha del cuadro y seleccione la dirección deseada en la lista desplegable URL.

Si no desea enlazar con ninguna página Web, escriba #.

- 4 En el cuadro Texto Alt, escriba el texto que desea que aparezca si la imagen no se carga o si el usuario ha desactivado las imágenes en el navegador.
- 5 Elija una de las siguientes opciones de marco de destino en la lista desplegable Destino:
	- blank: Carga la página vinculada en una nueva ventana del explorador.
	- parent: carga la página de enlace en el conjunto de marcos padre del enlace. Si el enlace no se encuentra en un marco anidado, la imagen se carga en la ventana completa del explorador.
	- self: carga la página de enlace en el mismo marco al que pertenece el enlace.
	- top: carga la página de enlace en la ventana principal del explorador y elimina todos los marcos.
- 6 Haga clic en Guardar.

Aparece el cuadro de diálogo Guardar HTML como.

7 Desplácese hasta la carpeta donde desea guardar el código HTML y haga clic en Guardar.

Aparece el cuadro de diálogo Guardar mapa de imagen como.

8 Navegue hasta la carpeta en la que desee guardar la imagen y haga clic en Guardar.

### También es posible

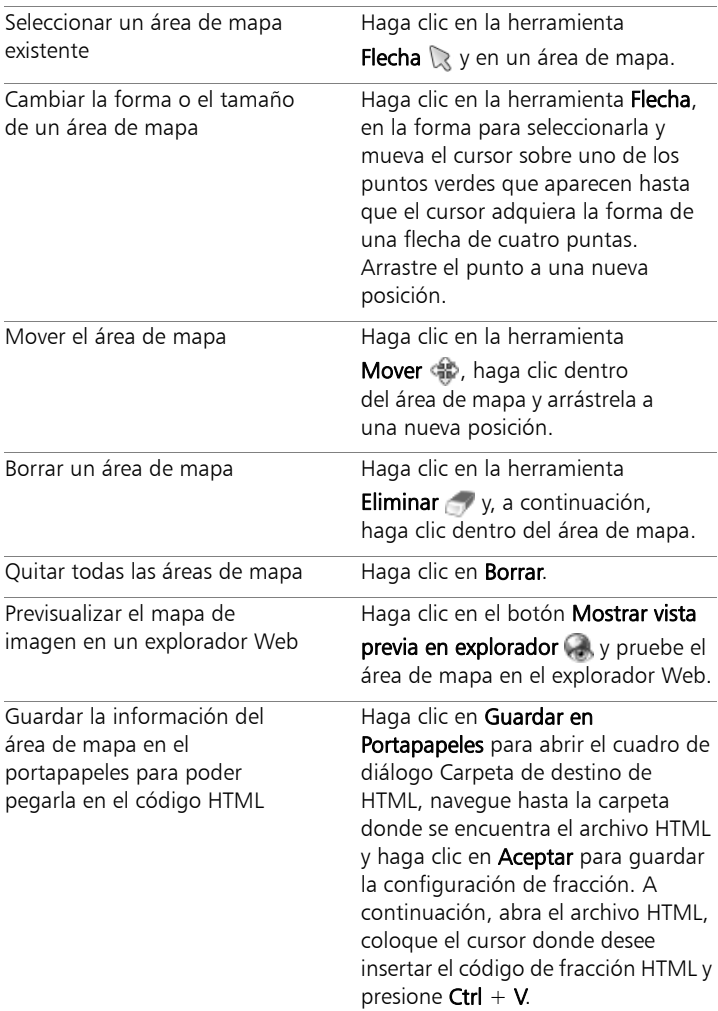

#### También es posible

Crear una imagen dinámica para un área de mapa

Haga clic en Crear imágenes dinámicas. Para obtener más información sobre la creación de imágenes dinámicas, consulte ["Creación de imágenes dinámicas"](#page-940-0)  [en la página 927](#page-940-0).

#### Para establecer las preferencias de mapa

**Espacio de trabajo Editar**

1 En el cuadro de diálogo Asignador de mapas a imágenes, haga clic en Preferencias.

Aparece el cuadro de diálogo Preferencias de mapa.

- 2 Haga clic en el cuadro Color del borde activo y elija un color.
- 3 Haga clic en el cuadro Color del borde inactivo y elija un color.
- 4 En el control Tamaño máximo de historial, escriba o establezca el número de entradas que figuran en las listas desplegables URL y Texto Alt, situadas en la sección Propiedades de celda del cuadro de diálogo Asignador de mapas a imágenes.
- 5 Haga clic en Aceptar.

## Para guardar la configuración de mapa

**Espacio de trabajo Editar**

1 Haga clic en Guardar configuración.

Aparece el cuadro de diálogo Guardar configuración de mapa.

- 2 Navegue hasta la carpeta en la que desee guardar el archivo de configuración.
- 3 Escriba un nombre para el archivo y haga clic en Guardar.

El archivo se guardará en formato JMD.

## Para cargar la configuración de mapa

**Espacio de trabajo Editar**

- 1 Abra la imagen en la que desee cargar la configuración del mapa.
- 2 Seleccione Archivo > Exportar > Asignador de mapas a imágenes. Aparece el cuadro de diálogo Asignador de mapas a imágenes.

## 3 Haga clic en Cargar configuración. Aparece el cuadro de diálogo Cargar configuración de mapa.

- 4 Desplácese hasta el archivo JMD que desee cargar y selecciónelo.
- 5 Haga clic en Abrir.

# <span id="page-940-0"></span>Creación de imágenes dinámicas

Una imagen dinámica es una imagen o sección de una imagen que cambia de apariencia cuando el usuario la activa. Los diseñadores Web suelen crear imágenes dinámicas para los botones de una barra de exploración. Cuando el usuario hace clic en un botón, el explorador muestra la página Web enlazada (o el archivo) y el área de la imagen dinámica muestra otro botón.

Puede asignar una imagen dinámica a una imagen fragmentada o que tenga un mapa asignado eligiendo un archivo de imagen que se mostrará cuando el usuario realice una acción específica con el ratón.

### Para crear imágenes dinámicas

#### **Espacio de trabajo Editar**

1 Cree la imagen que desee utilizar como imagen dinámica. A menudo esta segunda imagen es un duplicado de la original, pero se modifica para que tenga una apariencia diferente al pasar el cursor por la imagen original.

- 2 Realice uno de los pasos siguientes:
	- Seleccione Archivo > Exportar > Asignador de mapas a imágenes.
	- Seleccione Archivo > Exportar > Rebanador de imágenes.

Nota: Si es necesario, desplácese hasta una región de la imagen y utilice la herramienta apropiada (por ejemplo, Polígono, Rectángulo o Círculo) para especificar la región a la que desee añadir una imagen dinámica.

3 Haga clic en Crear imágenes dinámicas.

Aparece el cuadro de diálogo Crear imágenes dinámicas.

- 4 Active cualquiera de las casillas de verificación siguientes para determinar la acción que activará la imagen dinámica:
	- Mouse over (cursor del ratón por encima)
	- Mouse out (cursor del ratón sale del área)
	- Mouse click (hacer clic con el botón del ratón)
	- Mouse double-click (hacer doble clic con el botón del ratón)
	- Mouse up (soltar el botón del ratón)
	- Mouse down (presionar el botón del ratón)
- 5 Haga clic en el botón Abrir  $\implies$ .

Aparece el cuadro de diálogo Seleccionar imagen dinámica.

6 Desplácese hasta el archivo gráfico que desee utilizar y selecciónelo.

Si no selecciona un archivo, se utilizará el archivo original.

7 Haga clic en Abrir.

La ruta del archivo aparecerá en el cuadro situado junto a la casilla de verificación del cuadro de diálogo Creador de imágenes dinámicas.

8 Haga clic en Cancelar para volver al cuadro de diálogo Asignador de mapas a imágenes o Rebanador de imágenes.

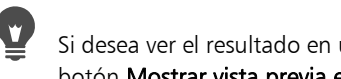

Si desea ver el resultado en un explorador Web, haga clic en el botón Mostrar vista previa en explorador

# Uso de marcas de agua digitales

Una marca de agua digital es una prueba de autenticidad permanente para una imagen. Aunque el sistema puede detectarla, es invisible para el ojo humano. Una marca de agua contiene información sobre el autor, el copyright y la imagen. Cuando el usuario desea ver esta información, el programa abre un cuadro de diálogo que contiene un enlace a la página Web de Digimarc.

### Lectura de una marca de agua digital

Cada vez que Corel PaintShop Pro abre una imagen, comprueba automáticamente si tiene una marca de agua digital. Si detecta una, el programa muestra un símbolo de copyright delante del nombre de archivo en la barra de título y abre el cuadro de diálogo Información de marca de agua. Si Corel PaintShop Pro no detecta ninguna marca de agua, mostrará un mensaje en el que se indica esta circunstancia. También puede ver la página de la base de datos de Digimarc para obtener información sobre el autor.

### Cómo incorporar una marca de agua digital

Las marcas de agua digitales sólo se pueden incorporar una vez a una capa, ya que su calidad puede degradarse si se realizan cambios en la capa posteriormente. Si intenta incorporar una marca de agua a una imagen con capas, Corel PaintShop Pro muestra un mensaje en el que se recomienda que aplane la imagen antes de continuar.

A la hora de incorporar una marca de agua puede seleccionar las opciones siguientes:

- ID del autor
- fechas de copyright de la imagen
- atributos de imagen
- restricciones de uso
- durabilidad de la marca de agua

Sólo tiene que configurar el ID del autor la primera vez que incorpore una marca de agua. Puede cambiar la fecha del copyright, los atributos de imagen y la duración cada vez que incorpora una marca de agua.

## Configuración de la duración de la marca de agua

La duración de la marca de agua indica la visibilidad de las marcas de agua en la imagen. Si piensa imprimir la imagen, utilice marcas de agua más intensas. Si desea mostrar las imágenes en un monitor, utilice marcas de agua menos intensas, ya que no son visibles. Si bien las marcas de agua de mayor intensidad son más fáciles de detectar y más difíciles de eliminar, también resultan más visibles en la imagen. Puede realizar dos copias de la imagen y aplicar una marca de agua más intensa a la copia que va a imprimir y una menos intensa a la copia que va a mostrar electrónicamente.

### Personalizar el ID del autor

Para personalizar la marca de agua con su propio número de identificación, siga estos dos pasos:

- Regístrese en Digimarc para obtener su propio número de identificación.
- Escriba la información en el cuadro de diálogo Personalizar ID de autor.

## Para leer una marca de agua digital

**Espacio de trabajo Editar**

Seleccione Imagen  $\blacktriangleright$  Marca de agua  $\blacktriangleright$  Leer marca de agua.

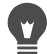

Si desea ver la página de la base de datos de Digimarc para obtener información sobre el autor de la marca de agua, haga clic en Buscar en Web en el cuadro de diálogo Información de marca de agua.

### Para incorporar marcas al agua

**Espacio de trabajo Editar**

- 1 Seleccione Imagen > Marca de agua > Incrustar marca de agua. Aparece el cuadro de diálogo Incrustar marca de agua.
- 2 En la sección Atributos de imagen, active cualquiera de las casillas de verificación siguientes para determinar las restricciones que desea que aparezcan cuando el programa muestre la información de marca de agua:
	- Uso restringido
	- No copiar
	- Para adultos
- 3 En la sección Información de copyright, escriba uno o dos años en los cuadros Año(s) del copyright.

Digimarc admite años desde 1922 hasta el presente.

4 Haga clic en Aceptar.

Una capa sólo puede contener una marca de agua. No se puede incrustar una marca de agua nueva en una capa que ya contiene una.

## Para establecer la duración de la marca de agua

**Espacio de trabajo Editar**

- 1 Seleccione Imagen > Marca de agua > Incrustar marca de agua. Aparece el cuadro de diálogo Incrustar marca de agua.
- 2 En la lista desplegable Salida de destino, elija dónde se mostrará la imagen:
	- Monitor
	- Imprimir

Si selecciona Imprimir para una imagen con una resolución inferior a 300 ppp, Corel PaintShop Pro mostrará un mensaje en el que se recomienda que incremente la resolución de la imagen antes de incorporar la marca de agua.

3 Para establecer la intensidad de la marca de agua, escriba un número entre 1 y 16 o utilice los valores predeterminados del control Duración de marca de agua.

El valor predeterminado de la opción Monitor es 8 y el de la opción Imprimir es 12.

4 Para comprobar que la información de la marca de agua está correctamente incorporada, active la casilla Verificar.

El programa comprobará que la marca de agua se ha aplicado y mostrará sus atributos y durabilidad.

# Para personalizar el ID de creador

**Espacio de trabajo Editar**

- 1 Seleccione Imagen > Marca de agua > Incrustar marca de agua. Aparece el cuadro de diálogo Incrustar marca de agua.
- 2 Haga clic en Personalizar.

Se abrirá el cuadro de diálogo Personalizar ID de autor.

3 Para registrarse en Digimarc, haga clic en Registrarse.

El explorador Web se abrirá y mostrará la página Web de Digimarc. Siga las instrucciones de la pantalla para recibir un número de ID de autor, un número de PIN y una contraseña. Anótelos para utilizarlos más tarde. Cierre el explorador para volver al cuadro de diálogo Personalizar ID de autor.

- 4 Escriba los números de PIN e ID de autor en los cuadros correspondientes.
- 5 Haga clic en Aceptar.

Aparece el cuadro de diálogo Incrustar marca de agua.

6 Haga clic en Aceptar.

Si está activada la casilla Verificar, se abrirá el cuadro de diálogo Incrustar marca de agua: Verificar. Este cuadro de diálogo le comunica que la marca de agua se ha incorporado y muestra la información sobre el autor, copyright, atributos de la imagen y duración del cuadro de diálogo Incrustar marca de agua.

Si su PC no tiene acceso a Web, llame a Digimarc utilizando el número de teléfono para registrarse y recibir un número de ID de autor, un número PIN y una contraseña.

## Adición de marcas de agua visibles

Puede colocar una marca de agua visible que consista en texto o un gráfico en cualquier imagen de trama. Tanto si hace fotos profesionales como si toma fotos para compartirlas en sitios Web, añadir una marca discreta a sus fotos es un buen método para recordarle a aquellos que las vean quién es el autor. Esta función simplifica la tarea de añadir un logotipo u otro gráfico y puede elegir entre efectos profesionales, como el relieve o darle un toque discreto.

Puede que descubra que el gráfico de marca al agua tiene mejor aspecto cuando se crea en un fondo transparente. Para hacer esto, necesita guardar el gráfico en un formato de archivo que admita transparencia (por ejemplo, PspImage, TIF o PNG). Puede usar imágenes que no posean un fondo transparente, pero tiene que tener en cuenta que la marca de agua aparecerá rodeada por un rectángulo, pero podrá ajustar la opacidad del gráfico en general.

## Para añadir marcas de agua visibles

**Espacio de trabajo Editar**

- 1 Seleccione Imagen ▶ Marca de agua ▶ Marca de agua visible. Aparece el cuadro de diálogo Marca de agua visible.
- 2 En el área Origen de marca de agua, haga clic en Examinar. Use el cuadro de diálogo Abrir para buscar la carpeta que contiene el gráfico que va a utilizar como marca de agua.

El gráfico aparece en la zona de vista previa del área Origen de marca de agua.

- 3 En el cuadro de grupo Disposición, seleccione una opción de disposición:
	- Mosaico: coloca el gráfico en filas y columnas que cubren la imagen.
	- Centro: coloca el gráfico en el centro de la imagen.
	- Esquina: le permite elegir la esquina de la imagen en la que desea colocar el gráfico.
- 4 En el área Estilo, ajuste el aspecto general del gráfico:
	- Tamaño: permite especificar el tamaño del gráfico.
	- Opacidad: permite ajustar la opacidad del gráfico. Al aumentar el valor de opacidad se verá mejor la imagen subyacente a través del gráfico.
	- Relieve: aplica un efecto abultado al gráfico.
- 5 Haga clic en Aceptar.

### Aviso legal

Guía del usuario de Corel® PaintShop Pro® X9

Copyright 2016 Corel Corporation. Reservados todos los derechos.

Corel, el logotipo de Corel, Corel DESIGNER, CorelDRAW, Corel Ventura, Digital Studio, PaintShop Pro, Painter, Roxio, Roxio Creator, Toast, VideoStudio, WinDVD, WinZip y WordPerfect son marcas comerciales o marcas comerciales registradas de Corel Corporation o de sus filiales en Canadá, EE. UU. o en otros países. Otros logotipos y nombres de productos, fuentes y empresas pueden ser marcas comerciales o marcas comerciales registradas de sus respectivas empresas.

COREL PROPORCIONA ESTA INFORMACIÓN "TAL CUAL", SIN OTORGAR GARANTÍAS NI CONDICIONES DE NINGÚN TIPO, NI EXPRESAS NI IMPLÍCITAS, INCLUIDAS, PERO SIN LIMITARSE A ELLAS, LAS GARANTÍAS DE COMERCIABILIDAD, ADECUACIÓN PARA FINES CONCRETOS, TITULARIDAD Y AUSENCIA DE INFRACCIÓN, ASÍ COMO CUALQUIER OTRA QUE DERIVE DE LAS LEYES, LA LEGISLACIÓN, EL USO O LA ADMINISTRACIÓN COMERCIAL NI DE NINGUNA OTRA NORMATIVA. EL USUARIO ASUME TODA LA RESPONSABILIDAD POR LOS RESULTADOS DE LA INFORMACIÓN PROPORCIONADA O SU USO. COREL NO SE RESPONSABILIZA NI ANTE EL USUARIO NI ANTE PERSONA O ENTIDAD ALGUNA DE NINGÚN DAÑO INDIRECTO, ACCIDENTAL, ESPECIAL O CONSECUENTE QUE PUDIERA OCASIONARSE, INCLUIDOS SIN LIMITACIÓN LA PÉRDIDA DE INGRESOS O BENEFICIOS, LA PÉRDIDA O EL DETERIORO DE LOS DATOS ASÍ COMO CUALQUIER OTRA PÉRDIDA COMERCIAL O ECONÓMICA, INCLUSO EN EL CASO DE QUE SE HAYA ADVERTIDO A COREL SOBRE LA POSIBILIDAD DE QUE SE PRODUJERAN ESOS DAÑOS O QUE FUERAN PREVISIBLES. EL IMPORTE TOTAL DE LA RESPONSABILIDAD DE COREL NO SUPERARÁ EN NINGÚN CASO LA CANTIDAD PAGADA EN LA COMPRA DE LOS MATERIALES. ALGUNOS ESTADOS Y PAÍSES NO PERMITEN EXCLUSIONES NI LIMITACIONES DE

RESPONSABILIDAD POR LOS DATOS CONSECUENTES O ACCIDENTALES, POR LO QUE LAS LIMITACIONES ANTERIORES PODRÍAN NO SER DE APLICACIÓN EN SU CASO.